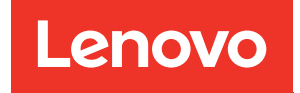

# ThinkSystem SR670 V2 คู�มือการติดตั้ง

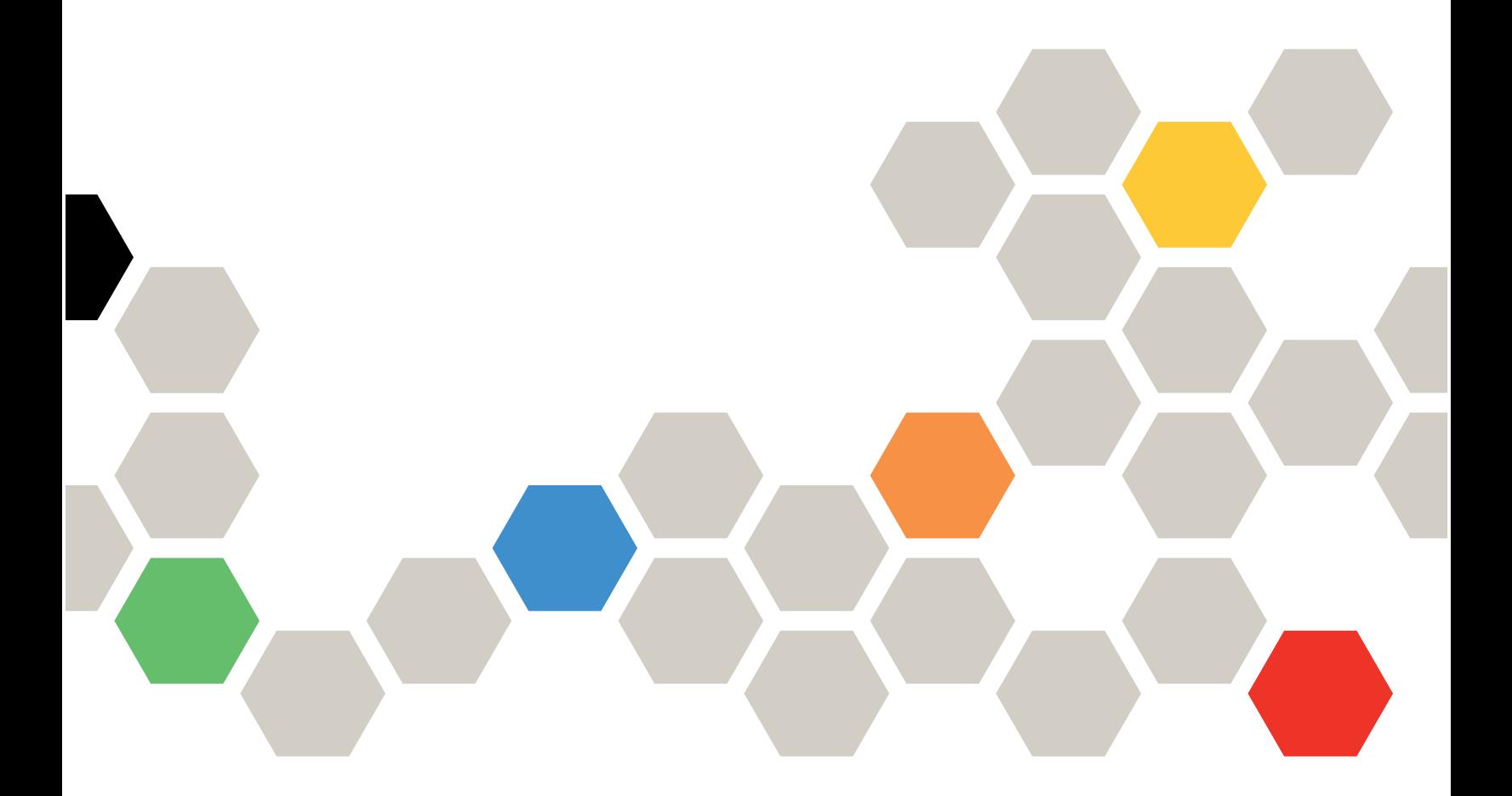

**ประเภทเครื่อง:** 7Z22, 7Z23

#### หมายเหตุ

ก่อนการใช้ข้อมูลนี้และผลิตภัณฑ์ที่สนับสนุน โปรดอ่านและทำความเข้าใจข้อมูลและคำแนะนำด้านความปลอดภัยที่มีอยู่ ี่<br>ที่∶

http://thinksystem.lenovofiles.com/help/topic/safety\_documentation/pdf\_files.html

นอกจากนั้น ควรตรวจสอบให้แน่ใจว่าคุณรับทราบข้อกำหนดและเงื่อนไขการรับประกันของ Lenovo สำหรับเซิร์ฟเวอร์ ของคุณ ซึ่งสามารถคูรายละเอียดได้ที่:

http://datacentersupport.lenovo.com/warrantylookup

#### ฉบับตีพิมพ์ครั้งที่สาม (มิถุนายน 2022)

© Copyright Lenovo 2021, 2022.

ประกาศเกี่ยวกับสิทธิ์แบบจำกัดและได้รับการกำหนด: หากมีการนำเสนอข้อมูลหรือซอฟต์แวร์ตามสัญญา General Services Administration (GSA) การใช้ การผลิตซ้ำ หรือการเปิดเผยจะเป็นไปตามข้อจำกัดที่กำหนดไว้ในสัญญา หมายเลข GS-35F-05925

# <span id="page-2-0"></span>**สารบัญ**

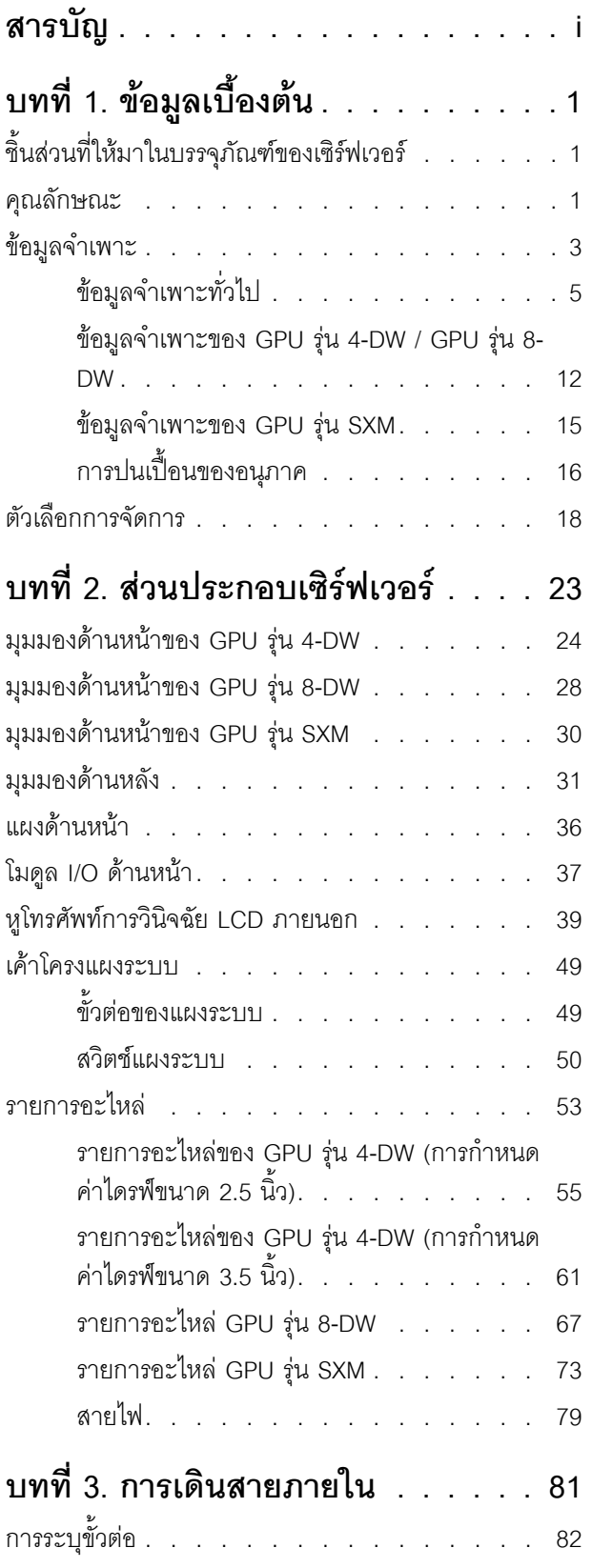

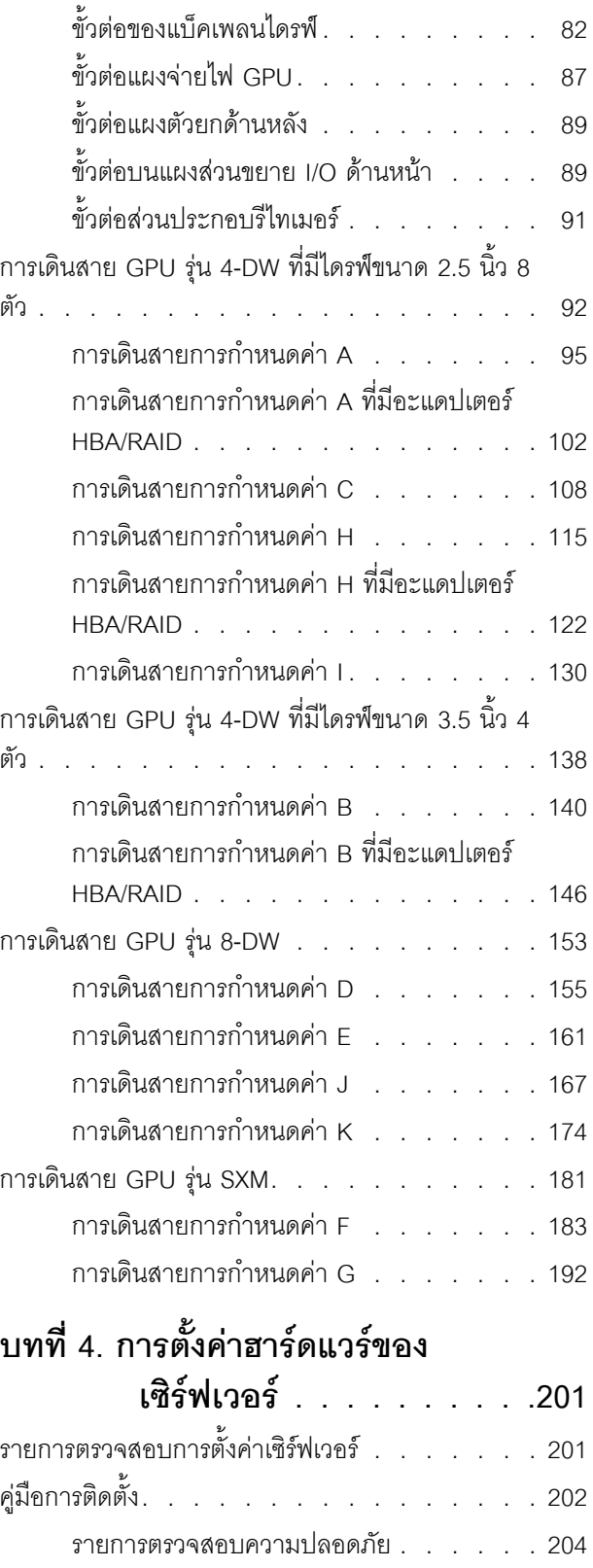

[คำแนะนำเกี่ยวกับความเชื่อถือได�ของระบบ . . 205](#page-208-0)

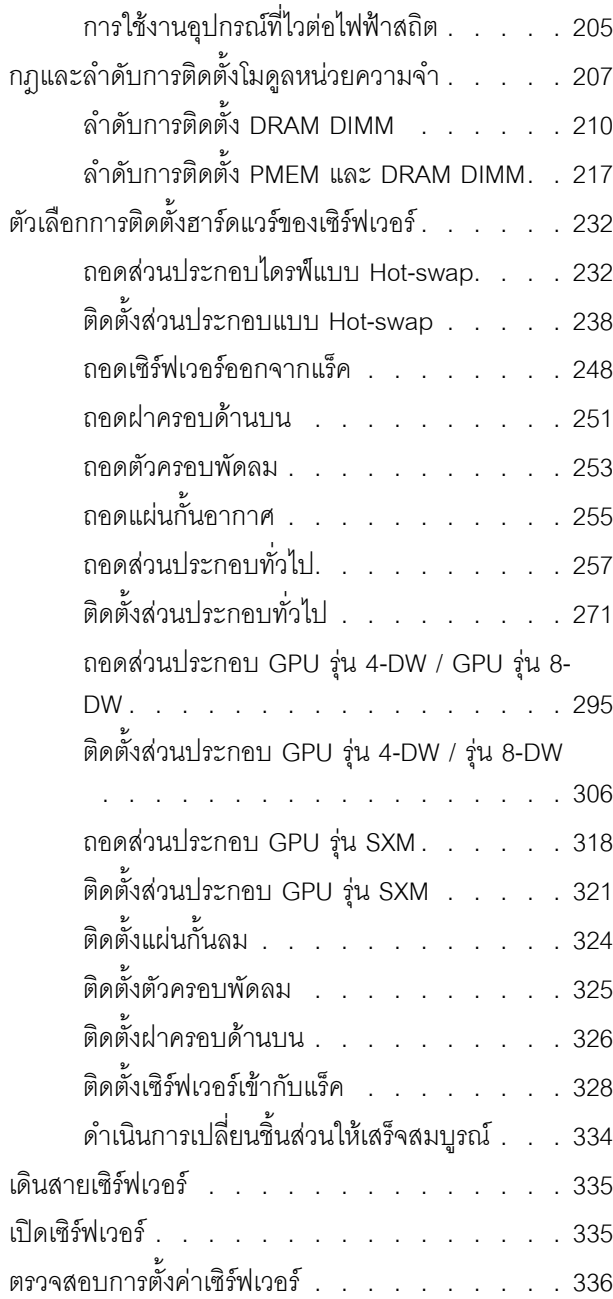

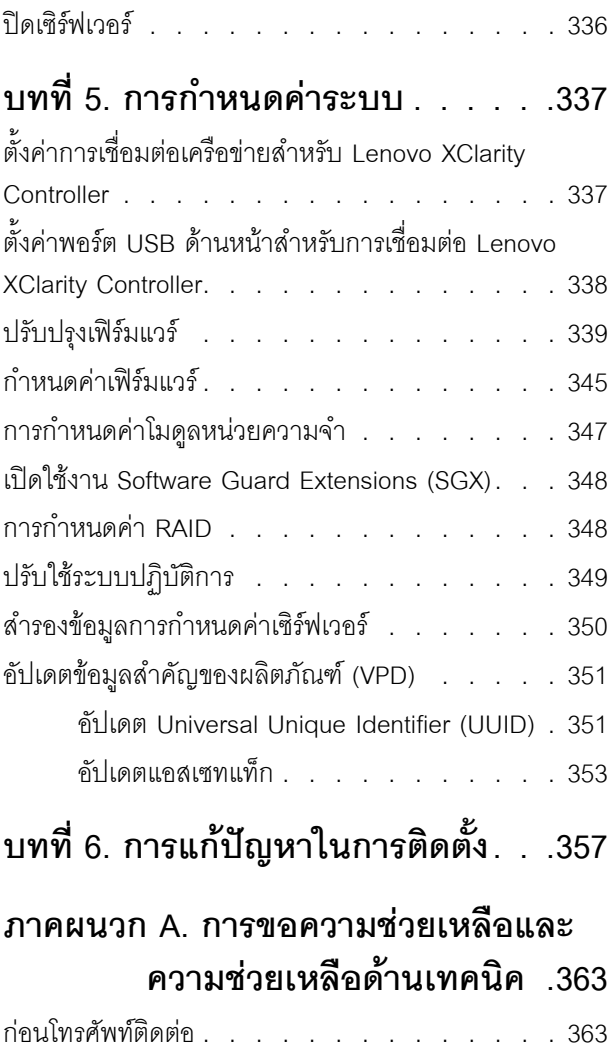

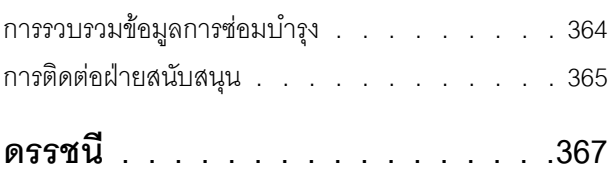

# <span id="page-4-0"></span>บทที่ 1. ข้อมูลเบื้องต้น

เซิร์ฟเวอร์ ThinkSystem SR670 V2 (7Z22, 7Z23) เป็นเซิร์ฟเวอร์ในตู้แร็คขนาด 3U ที่ออกแบบมาสำหรับการประมวล นลการดำเนินการของเครือข่ายที่มีปริมาณสูง เซิร์ฟเวอร์แบบ multi-core ประสิทธิภาพสูงนี้ เหมาะลำหรับการใช้งานใน สภาพแวดล้อมแบบเครือข่ายที่ต้องการประสิทธิภาพไมโครโปรเซสเซอร์, อินพุต/เอาต์พุต (I/O), ความยืดหยุ่น และ ประสิทธิภาพการจัดการในระดับสูง

รูปภาพ 1. ThinkSystem SR670 V2 - GPU รุ่น 8-DW

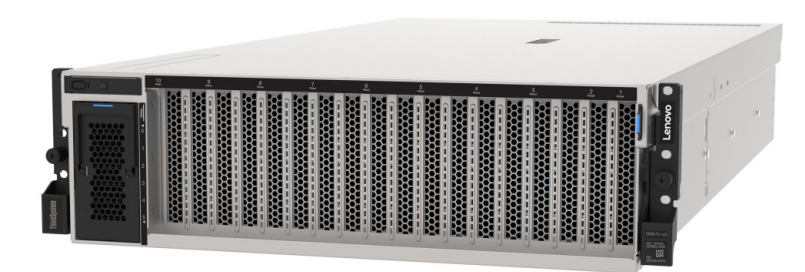

# <span id="page-4-1"></span>ชิ้นส่วนที่ให้มาในบรรจุภัณฑ์ของเซิร์ฟเวอร์

เมื่อคุณได้รับเซิร์ฟเวอร์ของคุณ ให้ตรวจสอบว่าผลิตภัณฑ์ที่จัดส่งมาพร้อมกับชิ้นส่วนทุกชิ้นที่ควรได้รับ

้บรรจุภัณฑ์ของเซิร์ฟเวอร์ประกอบด้วยรายการดังต่อไปนี้:

หมายเหตุ: ขึ้นส่วนบางขึ้นภายในรายการนี้อาจมีใช้งานเฉพาะในบางรุ่นเท่านั้น

- เซิร์ฟเวคร์
- ้ ชุดการติดตั้งราง (คุปกรณ์เสริม) คำแนะนำโดยละเอียดสำหรับติดตั้งชุดการติดตั้งราง จะมาพร้อมกับบรรจุภัณฑ์ของ ชุดการติดตั้งราง
- <span id="page-4-2"></span>ึกล่องใส่อุปกรณ์ ประกอบด้วยสายไฟ เทมเพลตการติดตั้งแร็ค และชุดอุปกรณ์เสริม

### คุณลักษณะ

ู ประสิทธิภาพ ความเรียบง่ายในการใช้งาน ความน่าเชื่อถือ และคุณสมบัติในการเพิ่มขยาย คือแนวคิดหลักที่คำนึงเมื่อ ้ออกแบบเซิร์ฟเวอร์ของคุณ คุณลักษณะด้านการออกแบบเหล่านี้ช่วยให้คุณสามารถกำหนดฮาร์ดแวร์ระบบได้ด้วยตนเอง เพื่อให้ตรงกับความต้องการใช้งานในปัจจุบันและมีความยืดหยุ่นเพื่อรองรับการขยายการใช้งานในอนาคต

้เซิร์ฟเวอร์ของคุณใช้งานคุณลักษณะและเทคโนโลยีต่อไปนี้

Features on Demand

หากในเซิร์ฟเวอร์หรืออุปกรณ์เสริมที่ติดตั้งในเซิร์ฟเวอร์มีคุณลักษณะ Features on Demand คุณสามารถซื้อคีย์เปิด ิ การทำงานเพื่อใช้งานคุณลักษณะได้ สำหรับข้อมูลเพิ่มเติมเกี่ยวกับ Features on Demand โปรดดูที่:

https://fod.lenovo.com/lkms

 $\bullet$ Lenovo XClarity Controller (XCC)

> Lenovo XClarity Controller คือตัวควบคุมการจัดการทั่วไปสำหรับฮาร์ดแวร์เซิร์ฟเวอร์ Lenovo ThinkSystem Lenovo XClarity Controller รวมฟังก์ชันการจัดการต่างๆ ไว้ในชิปตัวเดียวบนแผงระบบของเซิร์ฟเวอร์

คุณลักษณะบางประการที่เป็นคุณลักษณะเฉพาะของ Lenovo XClarity Controller ได้แก่ Enhance performance, ้การแสดงวิดีโอระยะไกลความละเอียดสูง และตัวเลือกการรักษาความปลอดภัยที่มากขึ้น สำหรับข้อมูลเพิ่มเติมเกี่ยว กับ Lenovo XClarity Controller โปรดดูเอกสาร XCC ที่ใช้ได้กับเซิร์ฟเวอร์ของคุณที่:

https://sysmgt.lenovofiles.com/help/topic/lxcc\_frontend/lxcc\_overview.html

ข้อสำคัญ: Lenovo XClarity Controller (XCC) เวอร์ชันที่รองรับแตกต่างกันไปตามผลิตภัณฑ์ ทุกเวอร์ชันของ Lenovo XClarity Controller ถูกเรียกว่า Lenovo XClarity Controller และ XCC ในเอกสารนี้ เว้นแต่จะระบุเป็น ้อย่างอื่น หากต้องการดู XCC เวอร์ชันที่เซิร์ฟเวอร์ของคุณรองรับ ให้ไปที่ https://sysmgt.lenovofiles.com/help/ topic/lxcc\_frontend/lxcc\_overview.html

#### ้เฟิร์มแวร์ของเซิร์ฟเวอร์ที่สอดคล้องตาม UFFI

เฟิร์มแวร์ Lenovo ThinkSystem สอดคล้องกับ Unified Extensible Firmware Interface (UEFI) UEFI จะทดแทน BIOS และกำหนดอินเทอร์เฟสมาตรฐานระหว่างระบบปฏิบัติการ, เฟิร์มแวร์ของแพลตฟอร์ม และอุปกรณ์ภายนอก

เซิร์ฟเวอร์ Lenovo ThinkSystem สามารถบูตระบบปฏิบัติการที่สอดคล้องตาม UEFI, ระบบปฏิบัติการที่ใช้ BIOS และอะแดปเตอร์ที่ใช้ BIOS รวมถึงอะแดปเตอร์ที่สอดคล้องตาม UEFI

หมายเหตุ: เซิร์ฟเวอร์นี้ไม่ได้รองรับการใช้งาน DOS (Disk Operating System)

**Active Memory** 

้ คุณลักษณะ Active Memory ช่วยเพิ่มระดับความน่าเชื่อถือของหน่วยความจำผ่านการมิเรอร์หน่วยความจำ โหมด ี การมิเรอร์หน่วยความจำ จะทำซ้ำและเก็บข้อมูลใน DIMM สองคู่ภายในช่องสองช่องพร้อมๆ กัน หากเกิดความล้ม เหลว ตัวควบคุมหน่วยความจำจะสลับจากคู่ของหน่วยความจำ DIMM บนช่องหลักมาเป็นคู่หน่วยความจำ DIMM บนช่องสำรอง

ความจุของหน่วยความจำระบบที่มีขนาดใหญ่

เซิร์ฟเวอร์รองรับโมดูลหน่วยความจำชนิด Dual-inline (DIMM) เข้าถึงโดยการสุ่มซิงโครนัสไดนามิก (SDRAM) ที่ลง ทะเบียน ที่มีรหัสแก้ไขข้อผิดพลาด (ECC) สำหรับข้อมูลเพิ่มเติมเกี่ยวกับประเภทเฉพาะเจาะจงและจำนวนหน่วย ้ความจำสูงสุด โปรดดู "ข้อมูลจำเพาะ" บนหน้าที่ 3

การสนับสนุนด้านเครือข่ายแบบรวม

#### Trusted Platform Module (TPM) แบบรวม

ชิปรักษาความปลอดภัยแบบรวมนี้ใช้งานฟังก์ชันการเข้ารหัสลับและทำการจัดเก็บคีย์รักษาความปลอดภัยส่วนตัว และสาธารณะ ซึ่งให้การสนับสนุนด้านฮาร์ดแวร์สำหรับข้อกำหนดของ Trusted Computing Group (TCG) คุณ สามารถดาวน์โหลดซอฟต์แวร์เพื่อสนับสนุนข้อกำหนดของ TCG ได้เมื่อซอฟต์แวร์พร้อมใช้งาน

้สำหรับข้อมูลเพิ่มเติมเกี่ยวกับการกำหนดค่า TPM โปรดดู "เปิดใช้งาน TPM/TCM" ใน *คู่มือการบำรุงรักษา* 

**หมายเหต**ุ: สำหรับลูกค้าที่อยู่ในจีนแผ่นดินใหญ่ อาจมีการติดตั้งอะแดปเตอร์ TPM 2.0 ที่ได้รับการรับรองจาก Lenovo หรืออะแดปเตอร์ Trusted Cryptographic Module (TCM) (บางครั้งเรียกว่าการ์ดลูก) ไว้ล่วงหน้าได้

#### ิ ความจุของแหล่งความจุข้อมูลขนาดใหญ่และความสามารถ Hot-swap

การวินิจฉัย light path

ี การวินิจฉัย light path จะแสดงไฟ LED เพื่อช่วยคุณวินิจฉัยข้อผิดพลาดของระบบได้รวดเร็ว สำหรับข้อมูลเพิ่มเติม เกี่ยวกับการวินิจฉัย light path โปรดดูที่ แผงการวินิจฉัย light path และ ไฟ LED การวินิจฉัย light path

การเข้าถึงเว็บไซต์ข้อมูลบริการ Lenovo ผ่านอุปกรณ์มือถือ

เซิร์ฟเวอร์มีรหัส QR ติดอยู่ที่ป้ายบริการระบบซึ่งอยู่บนฝาปิดเซิร์ฟเวอร์ ซึ่งคุณสามารถสแกนโดยใช้ตัวอ่านรหัส QR และสแกนเนอร์จากอุปกรณ์มือถือเพื่อเข้าใช้งานเว็บไซต์ข้อมูลบริการ Lenovo ได้อย่างรวดเร็ว เว็บไซต์ Lenovo Service Information ระบุข้อมูลเพิ่มเติมเกี่ยวกับวิดีโอสาธิตการติดตั้งและการเปลี่ยนอะไหล่ และรหัสข้อผิดพลาด ้ต่างๆ เพื่อการสนับสนุนเซิร์ฟเวอร์

#### ปลั๊กอิน Active Energy Manager

Lenovo XClarity Energy Manager คือโซลูชันการจัดการพลังงานและอุณหภูมิสำหรับศูนย์ข้อมูล คุณสามารถ ติดตามและจัดการการใช้พลังงานและอุณหภูมิของเซิร์ฟเวอร์ Converged, NeXtScale, System x และ ThinkServer และปรับปรุงประสิทธิภาพพลังงานโดยใช้ Lenovo XClarity Energy Manager

การเชื่อมต่อเครือข่ายสำรอง

Lenovo XClarity Controller มอบคุณสมบัติป้องกันการทำงานล้มเหลว โดยส่งต่อไปยังการเชื่อมต่ออีเทอร์เน็ตที่มี แอปพลิเคชั่นที่เหมาะสมติดตั้ง หากเกิดปัญหาขึ้นภายในการเชื่อมต่ออีเทอร์เน็ตหลัก การรับส่งข้อมูลอีเทอร์เน็ต ทั้งหมดที่เกี่ยวข้องกับการเชื่อมต่อหลักจะถูกสับเปลี่ยนไปยังการเชื่อมต่ออีเทอร์เน็ตสำรองโดยอัตโนมัติ หากมีการติด ตั้งไดรเวอร์อุปกรณ์ไว้อย่างเหมาะสม การสับเปลี่ยนนี้จะเกิดขึ้นโดยไม่ส่งผลให้มีการสูญเสียข้อมูลและไม่รบกวนการ ใช้งานผ้ใช้

- ความสามารถในการระบายความร้อนและพลังงานเสริม
- <span id="page-6-0"></span>การสนับสนุน ThinkSystem RAID

### ข้อมูลจำเพาะ

ข้อมูลต่อไปนี้เป็นข้อมูลสรุปคุณลักษณะและข้อมูลจำเพาะของเซิร์ฟเวอร์ คุณลักษณะบางอย่างอาจไม่มีให้ใช้งานหรือ ข้อมูลจำเพาะบางอย่างอาจใช้ไม่ได้กับระบบของคุณ ทั้งนี้ขึ้นอยู่กับรุ่น

โมดูล ThinkSystem SR670 V2 แสดงในรายการด้านล่าง:

- GPU วุ่น 4-DW
- GPU รุ่น 8-DW
- GPU วุ่น SXM

โปรดดูข้อมูลจำเพาะทั่วไปของเซิร์ฟเวอร์และข้อมูลจำเพาะที่เฉพาะเจาะจงของโมดูลในตารางต่อไปนี้

ข้อมูลจำเพาะทั่วไป:

"ข้อมูลจำเพาะทั่วไป" บนหน้าที่ 5

GPU รุ่น 4-DW และ GPU รุ่น 8-DW:

"ข้อมูลจำเพาะของ GPU รุ่น 4-DW / GPU รุ่น 8-DW" บนหน้าที่ 12

GPU รุ่น SXM

"ข้อมูลจำเพาะของ GPU รุ่น SXM" บนหน้าที่ 15

# <span id="page-8-0"></span>ข้อมูลจำเพาะทั่วไป

ข้อมูลต่อไปนี้เป็นข้อมูลสรุปคุณลักษณะและข้อมูลจำเพาะทั่วไปของ GPU รุ่น 4-DW, GPU รุ่น 8-DW และ GPU รุ่น **SXM** 

ตาราง 1. ข้อมูลจำเพาะทั่วไป

| ข้อมูลจำเพาะ | รายละเอียด                                                                                                    |
|--------------|----------------------------------------------------------------------------------------------------|
| ขนาด         | เซิร์ฟเวอร์ 3 U<br>ี สูง: 131 มม. (5.16 นิ้ว)<br>ึกว้าง (พร้อมแผ่นยึด EIA): 482 มม. (18.97 นิ้ว)<br>ี ลึก: 953.1 มม. (37.52 นิ้ว)                                                                                                    |
| โปรเซสเซอร์  | รองรับโปรเซสเซอร์แบบ Multi-core Intel Xeon พร้อมโทโพโลยีของ Integrated Memory<br>Controller และ Intel Mesh UPI (Ultra Path Interconnect)<br>้ ช่องเสียบโปรเซสเซอร์สองช่อง โดยต้องติดตั้งสองช่องเป็นอย่างน้อยบนแผงระบบ<br>ออกแบบสำหรับช่อง LGA 4189<br>ปรับขนาดได้ถึง 40 แกน<br>$\bullet$<br>รองรับลิงก์ UPI 3 ลิงก์ ที่ความเร็ว 11.2 GT/s<br>รองรับกำลังไฟ TDP สูงสุด 270 วัตต์<br>$\bullet$<br>สำหรับรายการของโปรเซสเซอร์ที่รองรับ โปรดดู: https://static.lenovo.com/us/en/<br>serverproven/index.shtml |

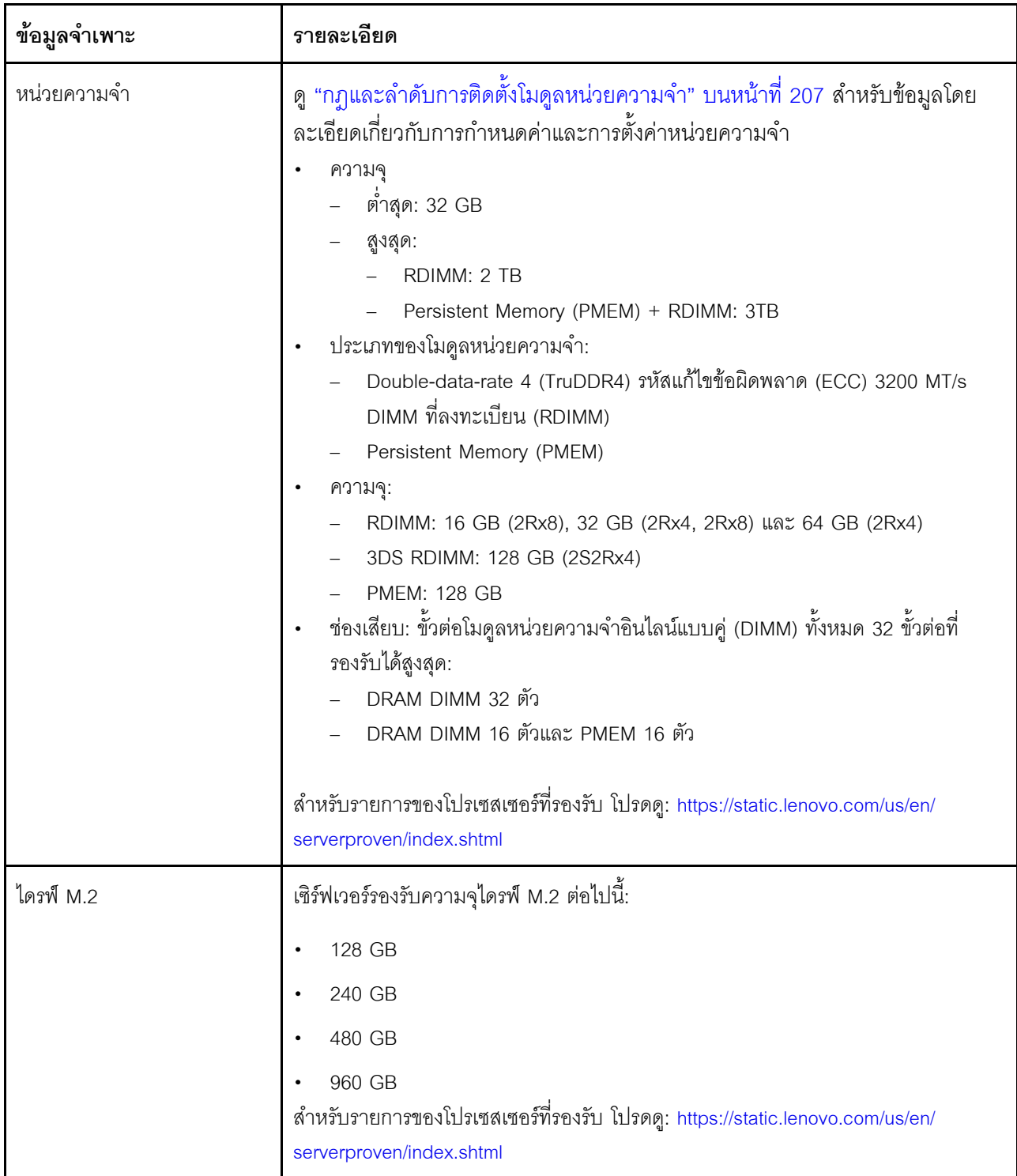

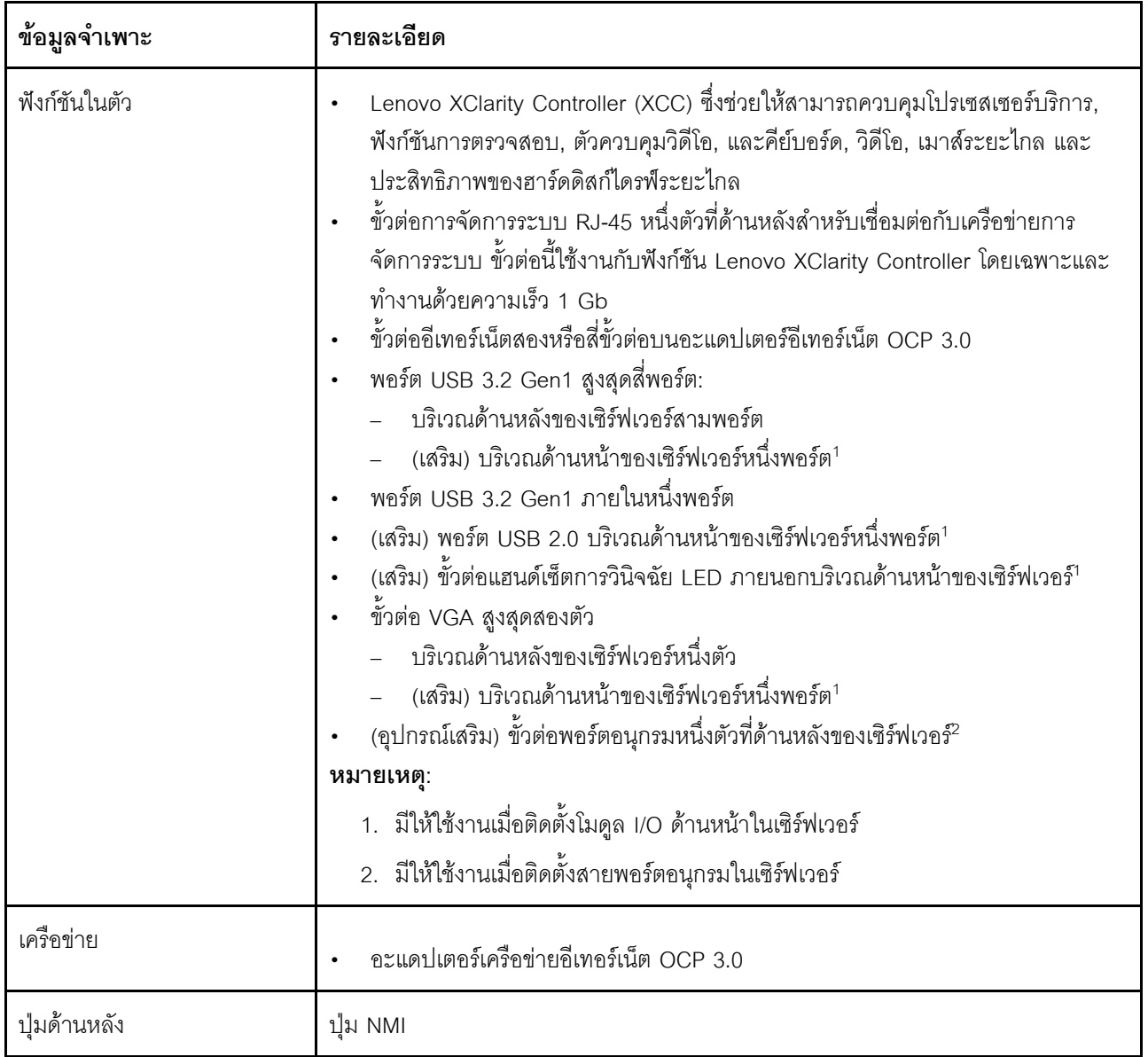

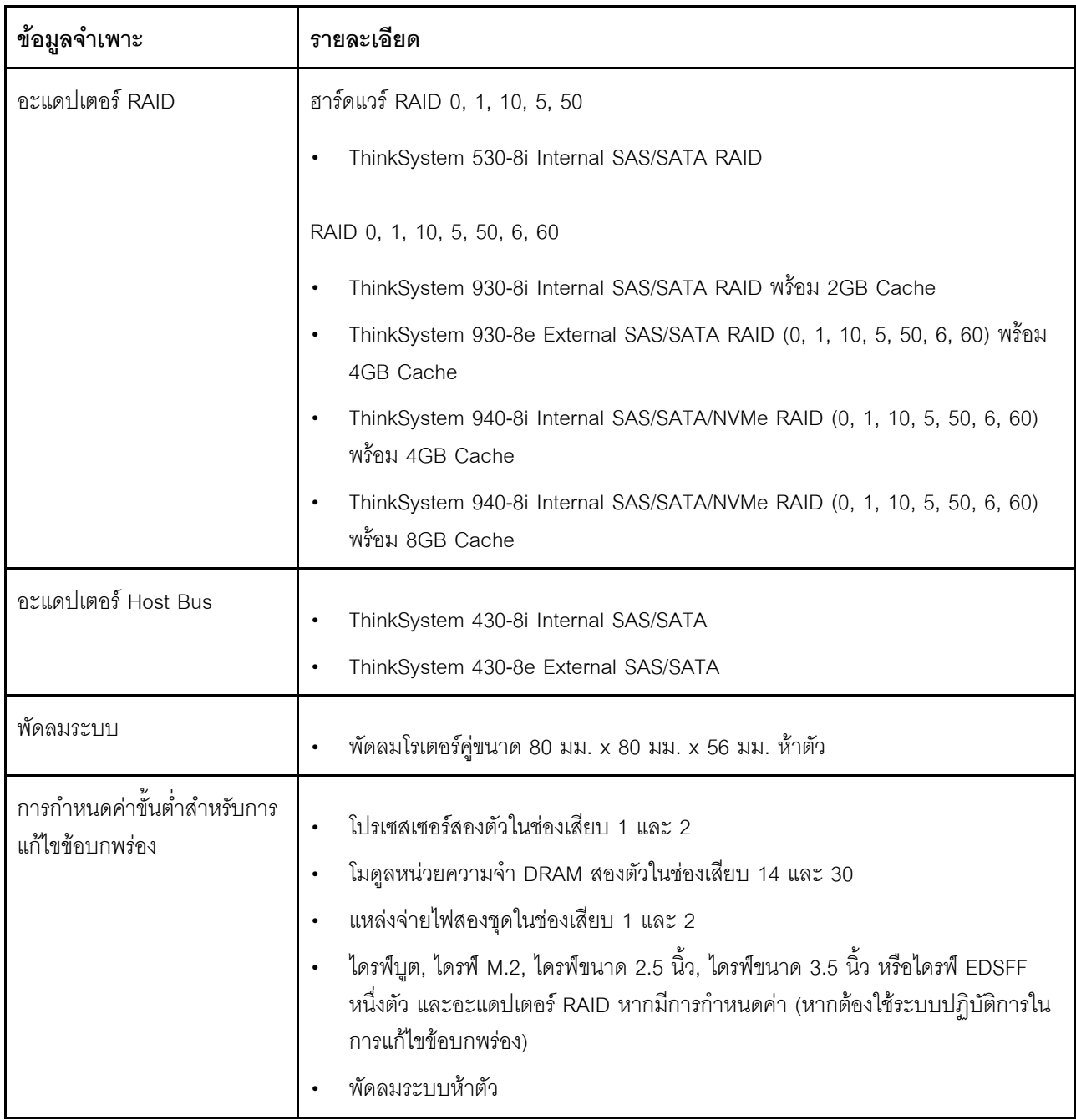

*ตาราง 1. ข้อมูลจำเพาะทั ่วไป (มีต่อ)*

| ข้อมูลจำเพาะ       | รายละเอียด                                                                       |  |
|--------------------|----------------------------------------------------------------------------------|--|
| ระบบปฏิบัติการ     | ระบบปฏิบัติการที่รองรับและได้รับการรับรอง:                                       |  |
|                    | Microsoft Windows Server<br>٠                                                    |  |
|                    | <b>VMware ESXi</b><br>٠                                                          |  |
|                    | Red Hat Enterprise Linux<br>$\bullet$                                            |  |
|                    | SUSE Linux Enterprise Server<br>$\bullet$                                        |  |
|                    | ข้อมูลอ้างอิง:                                                                   |  |
|                    | รายการระบบปฏิบัติการที่ใช้ได้ทั้งหมด: https://lenovopress.com/osig.<br>$\bullet$ |  |
|                    | คำแนะนำการปรับใช้ระบบปฏิบัติการ: "ปรับใช้ระบบปฏิบัติการ" บนหน้าที่ 349<br>٠      |  |
| การปล่อยเสียงรบกวน | เซิร์ฟเวอร์มีการประกาศเกี่ยวกับการปล่อยเสียงรบกวนดังต่อไปนี้:                    |  |
|                    | ระดับพลังเสียง (Lwad)<br>$\bullet$                                               |  |
|                    | ไม่มีการใช้งาน:                                                                  |  |
|                    | SXM: 7.0 เบล                                                                     |  |
|                    | GPU Typical: 7.0 เบล                                                             |  |
|                    | GPU Max: 7.8 เบล                                                                 |  |
|                    | การทำงาน:                                                                        |  |
|                    | SXM: 8.3 เบล                                                                     |  |
|                    | GPU Typical: 8.1 เบล                                                             |  |
|                    | GPU Max: 8.6 เบล                                                                 |  |
|                    | ระดับความดันเสียง (LpAm):<br>$\bullet$                                           |  |
|                    | ไม่มีการใช้งาน:                                                                  |  |
|                    | SXM: 54 dBA                                                                      |  |
|                    | GPU Typical: 54 dBA                                                              |  |
|                    | GPU Max: 64 dBA                                                                  |  |
|                    | การทำงาน:                                                                        |  |
|                    | SXM: 69 dBA                                                                      |  |
|                    | GPU Typical: 66 dBA                                                              |  |

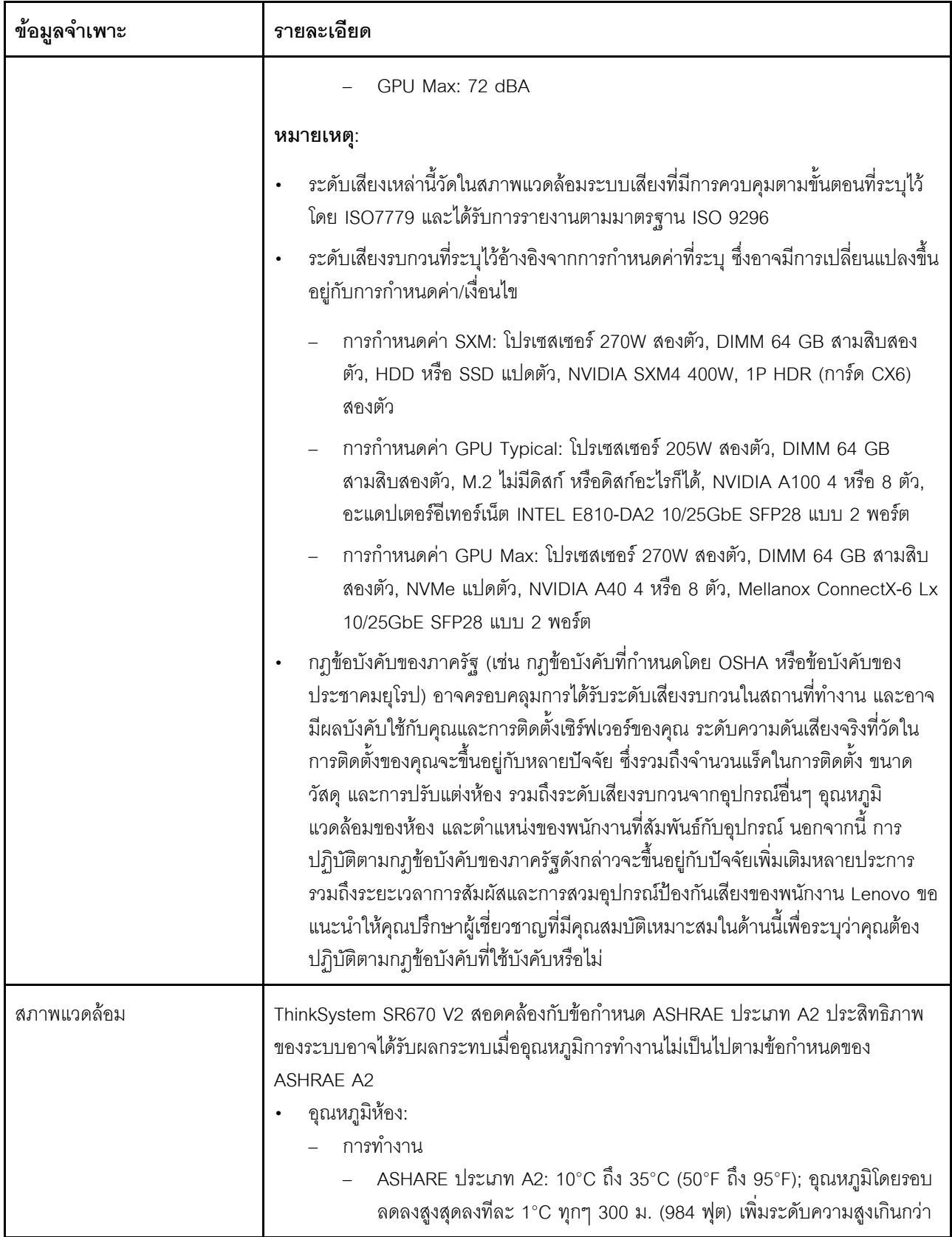

ตาราง 1. ข้อมูลจำเพาะทั่วไป (มีต่อ)

| ข้อมูลจำเพาะ | รายละเอียด                                                                                                    |
|--------------|----------------------------------------------------------------------------------------------------|
|              | 900 ม. (2,953 ฟุต)<br>เซิร์ฟเวอร์ปิด: 5°C ถึง 45°C (41°F ถึง 113°F)<br>การจัดส่ง/การจัดเก็บ: -40°C ถึง 60°C (-40°F ถึง 140°F)<br>อุณหภูมิโดยรอบสำหรับ GPU รุ่น SXM<br>ข้อควรพิจารณา: เมื่อติดตั้งแผง HGX A100 80GB 500W 4-GPU และหาก<br>อุณหภูมิโดยรอบสูงกว่า 30°C ระบบอาจแนะนำให้ GPU สั่งให้เข้าสู่สถานะการลด<br>พลังงานฉุกเฉิน ซึ่งประสิทธิภาพ GPU จะลดลง<br>ระดับความสูงสูงสุด: 3,050 ม. (10,000 ฟุต)<br>ความขึ้นสัมพัทธ์ (ไม่กลั่นตัว):<br>การทำงาน<br>- ASHRAE ประเภท A2: 8% ถึง 80%; จุดน้ำค้างสูงสุด: 21°C (70°F)<br>การจัดส่ง/เก็บรักษา: 8% ถึง 90%<br>การปนเปื้อนของอนุภาค |
|              | <b>ข้อควรพิจารณา</b> : อนุภาคที่ลอยในอากาศและกลุ่มก๊าซที่มีความไวในการทำปฏิกิริยา<br>เพียงอย่างเดียวหรือร่วมกันกับปัจจัยด้านสิ่งแวดล้อมอื่นๆ เช่น ความขึ้นหรืออุณหภูมิ<br>อาจเป็นต้นเหตุที่ทำให้เซิร์ฟเวอร์เกิดความเสี่ยง สำหรับข้อมูลเกี่ยวกับขีดจำกัดสำหรับ<br>้อนุภาคและก๊าซ โปรดดู "การปนเปื้อนของอนุภาค" บนหน้าที่ 16                                                                                                    |
|              | หมายเหตุ: เซิร์ฟเวอร์ออกแบบมาสำหรับสภาพแวดล้อมของศูนย์ข้อมูลมาตรฐานและ<br>แนะนำให้วางในศูนย์ข้อมูลอุตสาหกรรม                                                                                                    |

### <span id="page-15-0"></span>ข้อมูลจำเพาะของ GPU รุ่น 4-DW / GPU รุ่น 8-DW

ข้อมูลต่อไปนี้เป็นข้อมูลสรุปคุณลักษณะและข้อมูลจำเพาะของGPU รุ่น 4-DW และเซิร์ฟเวอร์ GPU รุ่น 8-DW<br>คุณลักษณะบางอย่างอาจไม่มีให้ใช้งานหรือข้อมูลจำเพาะบางอย่างอาจใช้ไม่ได้กับระบบของคุณ ทั้งนี้ขึ้นอยู่กับรุ่น

| ข้อมูลจำเพาะ      | รายละเอียด                                                                                                    |
|-------------------|----------------------------------------------------------------------------------------------------|
| น้ำหนัก           | GPU รุ่น 4-DW น้ำหนักโดยประมาณ 36.7 กก. (81 ปอนด์) ทั้งนี้ขึ้นอยู่กับการ<br>กำหนดค่าของคุณ<br>ค่าของคุณ                                                                                                    |
| การขยายที่จัดเก็บ | GPU รุ่น 4-DW รองรับการกำหนดค่าที่จัดเก็บอย่างใดอย่างหนึ่งต่อไปนี้:<br>ไดรฟ์ SAS/SATA/NVMe แบบ Hot-swap ขนาด 2.5 นิ้ว สูงสุดแปดตัว<br>ไดรฟ์ SATA แบบ Hot-swap ขนาด 3.5 นิ้ว สูงสุดสี่ตัว<br>GPU รุ่น 8-DW รองรับการกำหนดค่าที่จัดเก็บต่อไปนี้:                                                                                                    |
|                   | ไดรฟ์ EDSFF แบบ Hot-swap สูงสุดหกตัว<br>หมายเหตุ: เพื่อให้ไดรฟ์ U.3 NVMe รองรับโหมดสามโหมดต้องเปิดใช้งาน <b>โหมด U.3 x1</b><br>ในช่องเสียบไดรฟ์ที่เลือกบนแบ็คเพลนผ่าน GUI เว็บของ XCC หรือไม่สามารถตรวจพบ<br>ไดรฟ์ U.3 NVMe สำหรับข้อมูลเพิ่มเติม โปรดดู "ตรวจพบไดรฟ์ U.3 NVMe ได้ในการ<br>เชื่อมต่อ NVMe แต่ตรวจพบไม่ได้ในโหมดสามโหมด" บนหน้าที่ 360 |

ตาราง 2. ข้อมูลจำเพาะของ GPU รุ่น 4-DW / GPU รุ่น 8-DW

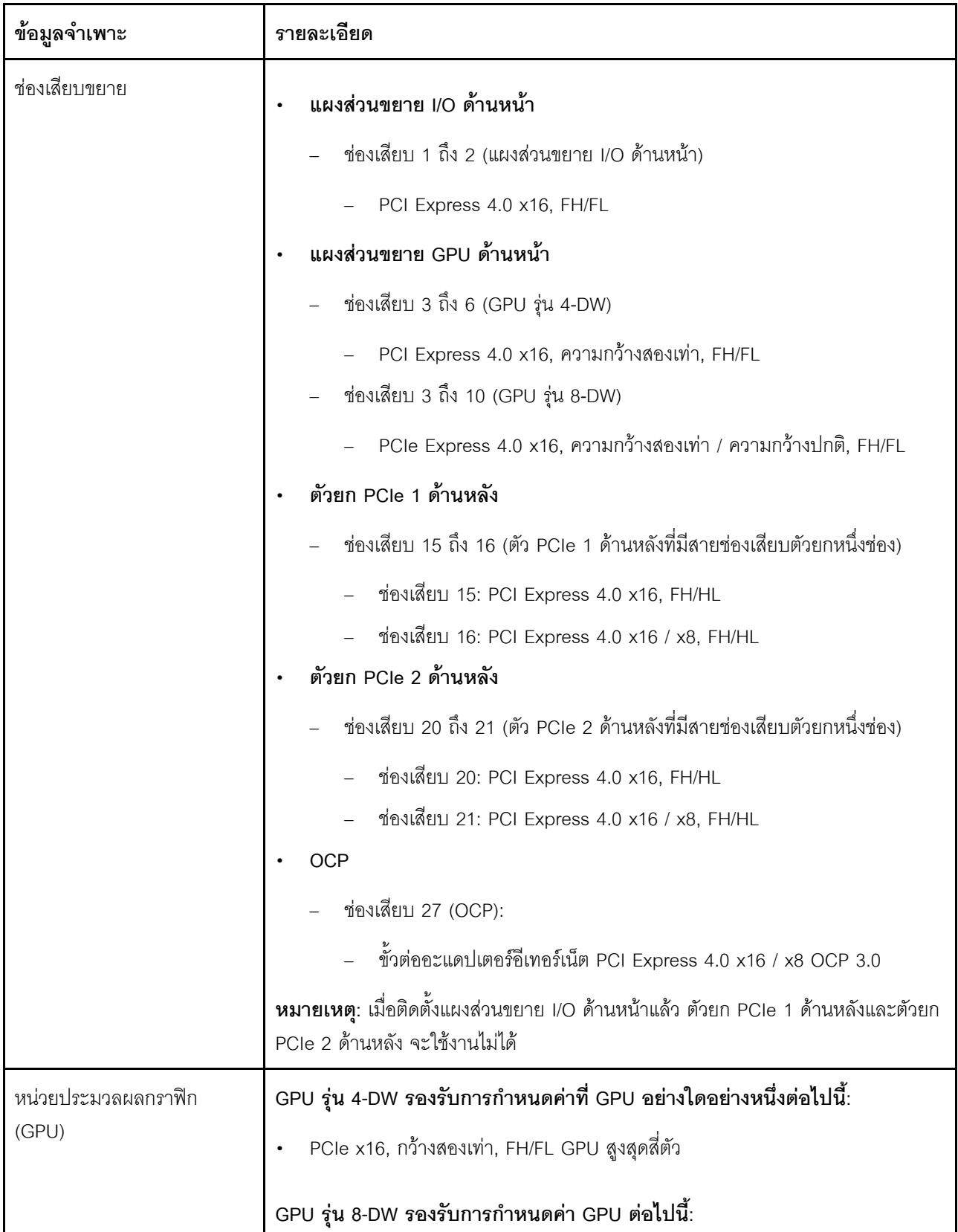

#### ตาราง 2. ข้อมูลจำเพาะของ GPU รุ่น 4-DW / GPU รุ่น 8-DW (มีต่อ)

ตาราง 2. ข้อมูลจำเพาะของ GPU รุ่น 4-DW / GPU รุ่น 8-DW (มีต่อ)

| ข้อมูลจำเพาะ | รายละเอียด                                                                                                    |
|--------------|----------------------------------------------------------------------------------------------------|
|              | PCIe x16, กว้างสองเท่า, FH/FL GPU สูงสุดแปดตัว<br>PCIe x16, กว้างปกติ, FH/FL GPU สูงสุดแปดตัว<br>หมายเหตุ:<br>ไม่รองรับพอร์ต DisplayPort บน Nvidia A40 GPU เมื่อใช้ใน ThinkSystem SR670 V2                                 |
| กำลังไฟฟ้า   | เซิร์ฟเวอร์นี้รองรับแหล่งจ่ายไฟ CFF V4 ได้สูงสุดสี่ชุดพร้อม N+N Redundancy ต่อไปนี้<br>คือรายการประเภทที่รองรับ:<br>Platinum 2400 วัตต์, กำลังไฟฟ้าขาเข้า 200-240 VAC<br>Platinum 1800 วัตต์, กำลังไฟฟ้าขาเข้า 200-240 VAC |
|              | ์ <b>ข้อสำคัญ</b> : แหล่งจ่ายไฟและแหล่งจ่ายไฟสำรองในช่องใส่ต้องมีอัตรากำลังไฟฟ้า จำนวน<br>วัตต์ หรือระดับไฟฟ้าเดียวกัน                                                                                                    |

## <span id="page-18-0"></span>ข้อมูลจำเพาะของ GPU รุ่น SXM

ข้อมูลต่อไปนี้เป็นข้อมูลสรุปคุณลักษณะและข้อมูลจำเพาะของเซิร์ฟเวอร์ GPU รุ่น SXM คุณลักษณะบางอย่างอาจไม่มี<br>ให้ใช้งานหรือข้อมูลจำเพาะบางอย่างอาจใช้ไม่ได้กับระบบของคุณ ทั้งนี้ขึ้นอยู่กับรุ่น

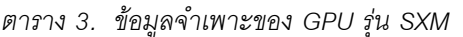

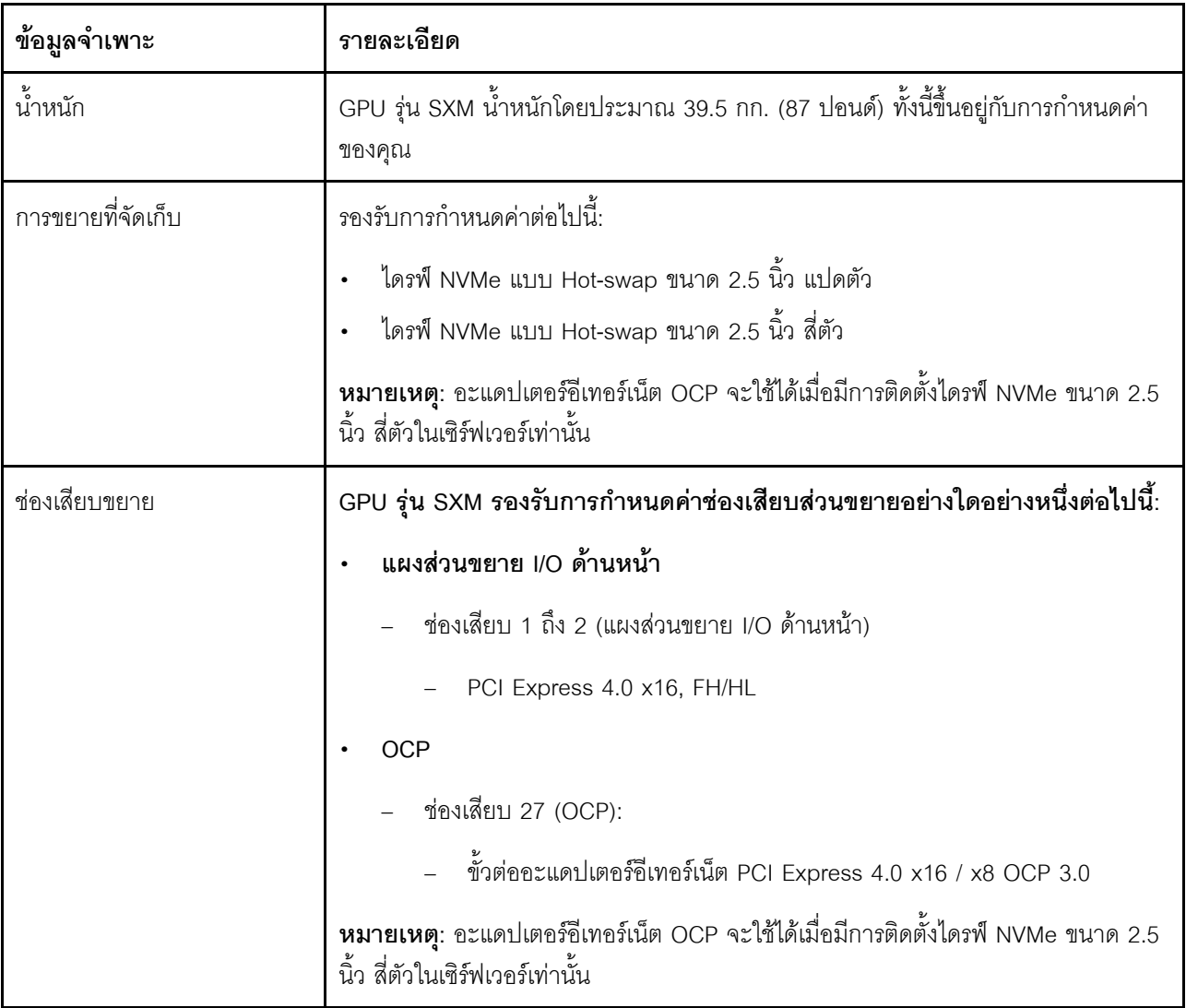

ตาราง 3. ข้อมูลจำเพาะของ GPU รุ่น SXM (มีต่อ)

| ข้อมูลจำเพาะ                 | รายละเอียด                                                                                                    |
|------------------------------|----------------------------------------------------------------------------------------------------|
| หน่วยประมวลผลกราฟิก<br>(GPU) | แผง HGX A100 40GB 400W 4-GPU หนึ่งชุด<br>แผง HGX A100 80GB 500W 4-GPU หนึ่งชุด<br>ข้อควรพิจารณา: เมื่อติดตั้งแผง HGX A100 80GB 500W 4-GPU และหาก<br>อุณหภูมิโดยรอบสูงกว่า 30°C ระบบอาจแนะนำให้ GPU สั่งให้เข้าสู่สถานะการลด<br>พลังงานฉุกเฉิน ซึ่งประสิทธิภาพ GPU จะลดลง          |
| กำลังไฟฟ้า                   | เซิร์ฟเวอร์นี้รองรับแหล่งจ่ายไฟ CFF V4 ได้สี่ชุดพร้อม N+N Redundancy ต่อไปนี้คือ<br>รายการประเภทที่รองรับ:<br>Platinum 2400 วัตต์, กำลังไฟฟ้าขาเข้า 200-240 VAC<br>์ ข้อสำคัญ: แหล่งจ่ายไฟและแหล่งจ่ายไฟสำรองในช่องใส่ต้องมีอัตรากำลังไฟฟ้า จำนวน<br>วัตต์ หรือระดับไฟฟ้าเดียวกัน |

### <span id="page-19-0"></span>การปนเปื้อนของอนุภาค

**ข้อคำนึง**: อนุภาคที่ลอยในอากาศ (รวมถึงเกล็ดหรืออนุภาคโลหะ) และกลุ่มก๊าซที่มีความไวในการทำปฏิกิริยาเพียงอย่าง เดียวหรือร่วมกันกับปัจจัยด้านสิ่งแวดล้อมอื่นๆ เช่น ความขึ้นหรืออุณหภูมิ อาจเป็นต้นเหตุที่ทำให้อุปกรณ์เกิดความเสี่ยง ดังที่คลิบายไว้ในเคกสารจบับนี้

้ ความเสี่ยงที่เกิดจากการมีระดับอนุภาคสูงจนเกินไปหรือมีปริมาณความเข้มข้นของก๊าซที่เป็นอันตราย สร้างความเสียหาย ที่อาจทำให้อุปกรณ์ทำงานผิดปกติหรือหยุดทำงาน ข้อกำหนดนี้จึงระบุถึงข้อจำกัดสำหรับอนุภาคและก๊าซ ซึ่งมีไว้เพื่อหลีก ้เลี่ยงจากความเสียหายดังกล่าว อย่างไรก็ดี ข้อจำกัดนี้จะต้องไม่นำไปพิจารณาหรือใช้เป็นข้อกำหนดขั้นสุดท้าย เนื่องจาก ้ยังมีปัจจัยอื่นๆ มากมาย เช่น อุณหภูมิหรือปริมาณความขึ้นของอากาศ ที่อาจส่งผลกระทบต่อการแพร่ของอนุภาคหรือ สารกัดกร่อนทางสิ่งแวดล้อมและสิ่งปนเปื้อนที่เป็นก๊าซ หากข้อกำหนดที่เฉพาะเจาะจงนี้ไม่มีระบุไว้ในเอกสารฉบับนี้ คุณ จำเป็นต้องนำแนวปฦิบัติมาใช้เพื่อรักษาระดับอนุภาคและก๊าซให้สอดคล้องกับข้อกำหนดในการป้องกันสุขภาพและความ ปลอดภัยของมนุษย์ หาก Lenovo พิจารณาว่าระดับของอนุภาคหรือก๊าซในสภาพแวดล้อมระบบของคุณทำให้อุปกรณ์ เกิดความเสียหาย Lenovo อาจกำหนดเงื่อนไขการซ่อมแซมหรือเปลี่ยนอุปกรณ์หรือขึ้นส่วนเพื่อดำเนินมาตรการแก้ไขที่ ่ เหมาะสมในการบรรเทาการปนเปื้อนทางสิ่งแวดล้อมดังกล่าว โดยการดำเนินมาตรการแก้ไขที่เหมาะสมดังกล่าวนั้นเป็น ความรับผิดชอบของลูกค้า

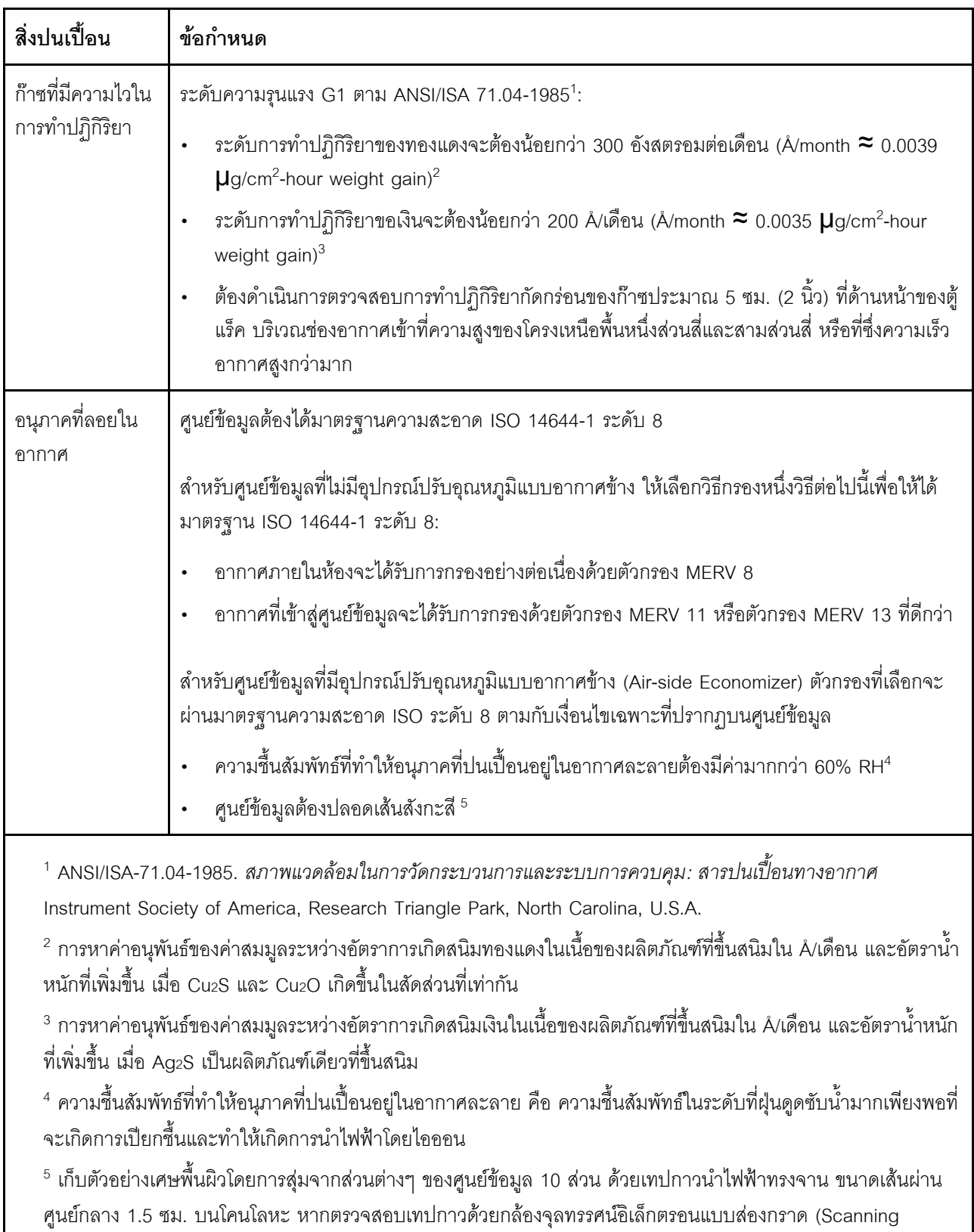

Electron Microscope) แล้วไม่พบเส้นสังกะสี จะถือว่าศูนย์ข้อมูลปราศจากเส้นสังกะสี

ตาราง 4. ข้อกำหนดสำหรับอนุภาคและก๊าซ

### <span id="page-21-0"></span>ตัวเลือกการจัดการ

กลุ่มผลิตภัณฑ์ XClarity และตัวเลือกการจัดการระบบอื่นๆ ที่อธิบายไว้ในส่วนนี้มีไว้เพื่อช่วยให้คุณจัดการเซิร์ฟเวอร์ได้<br>สะดวกและมีประสิทธิภาพมากขึ้น

#### ภาพรวม

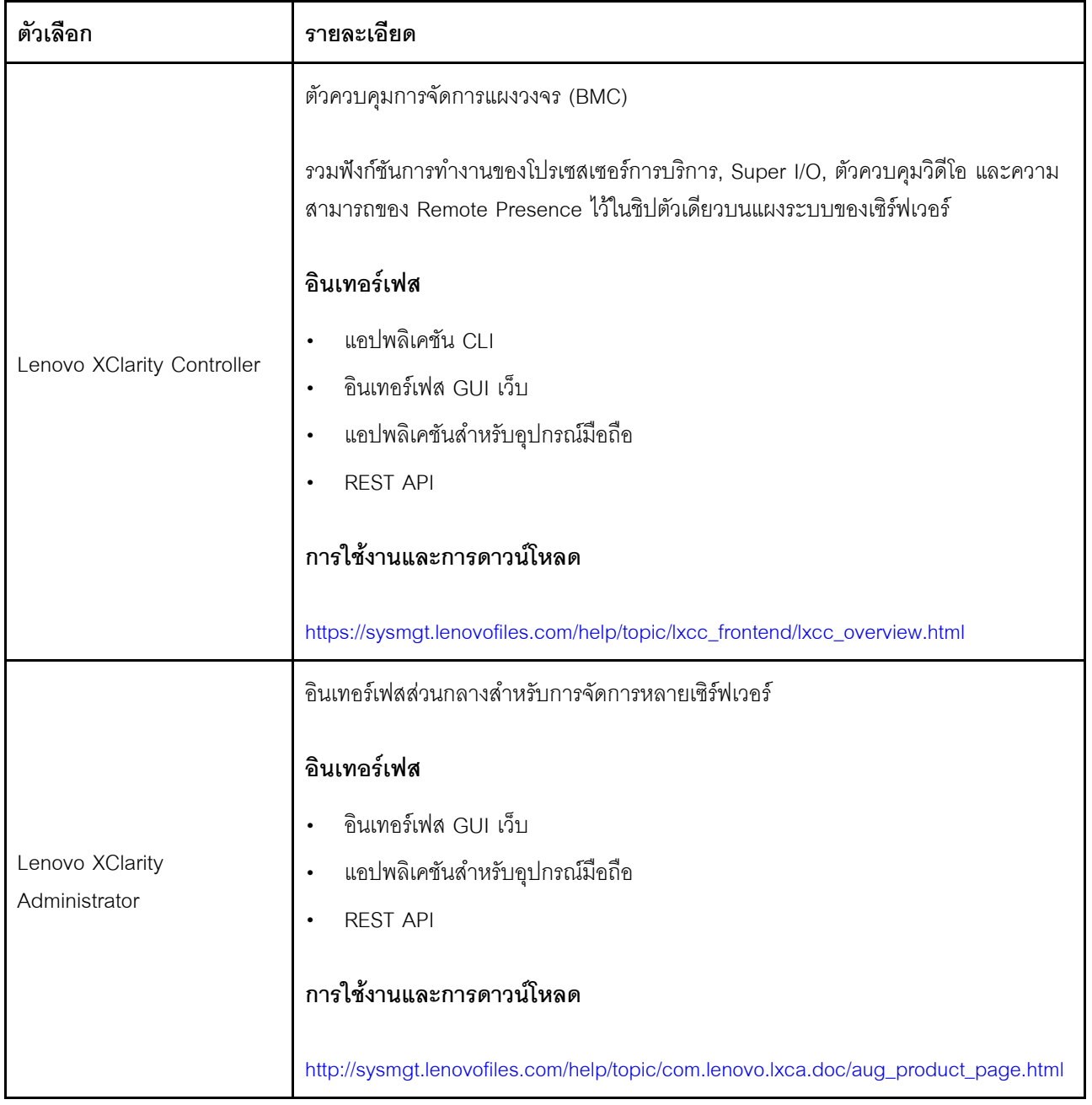

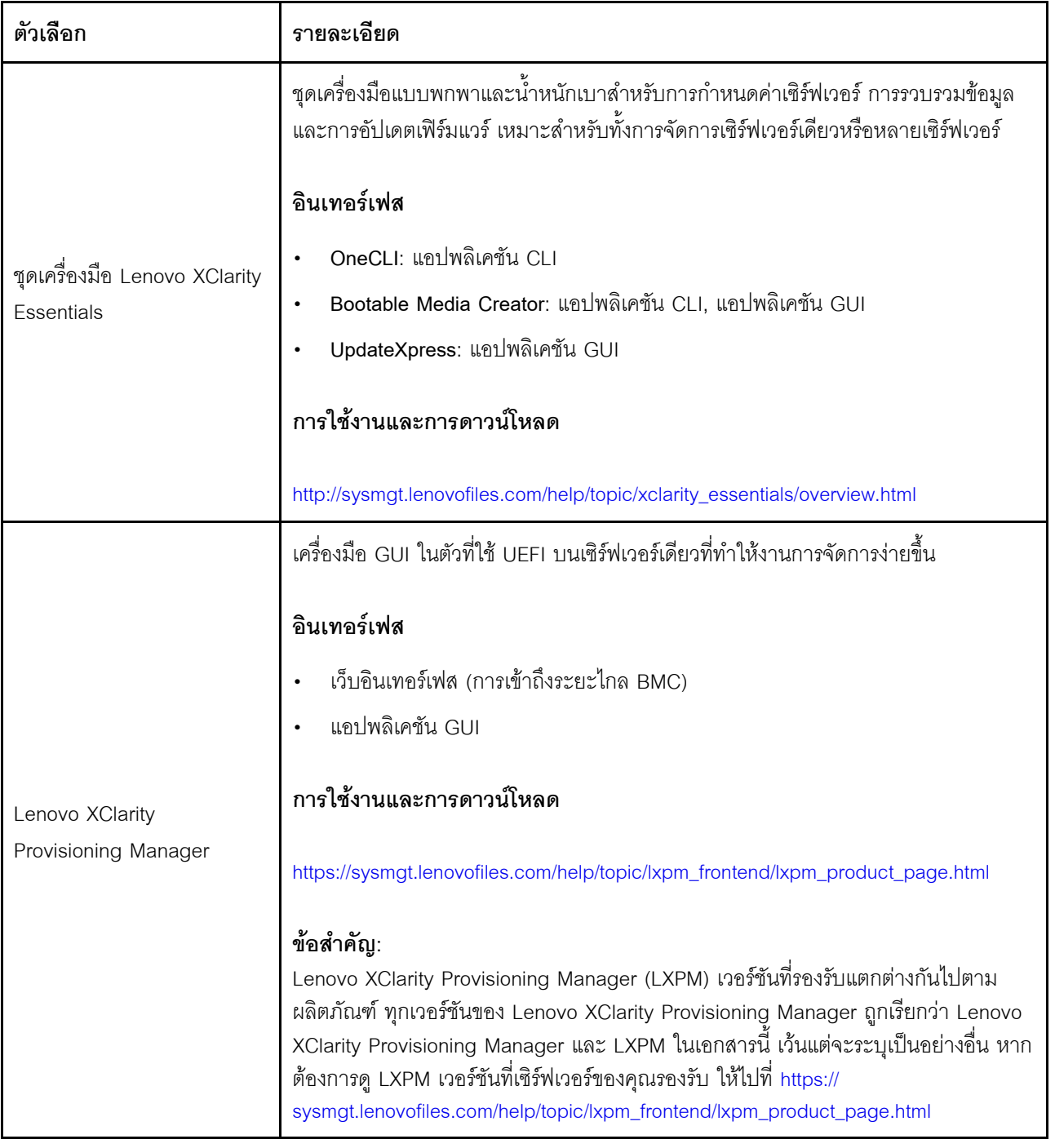

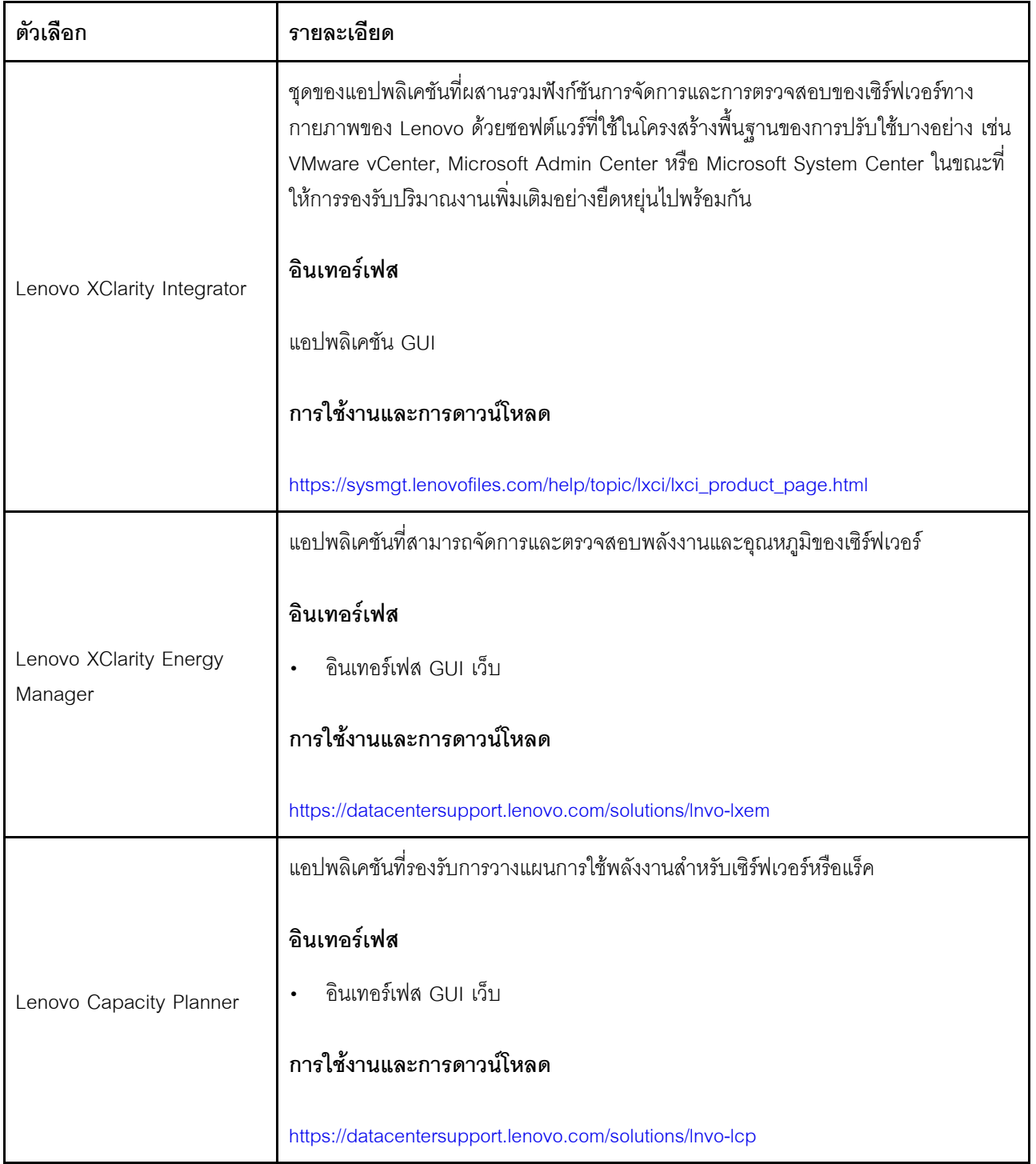

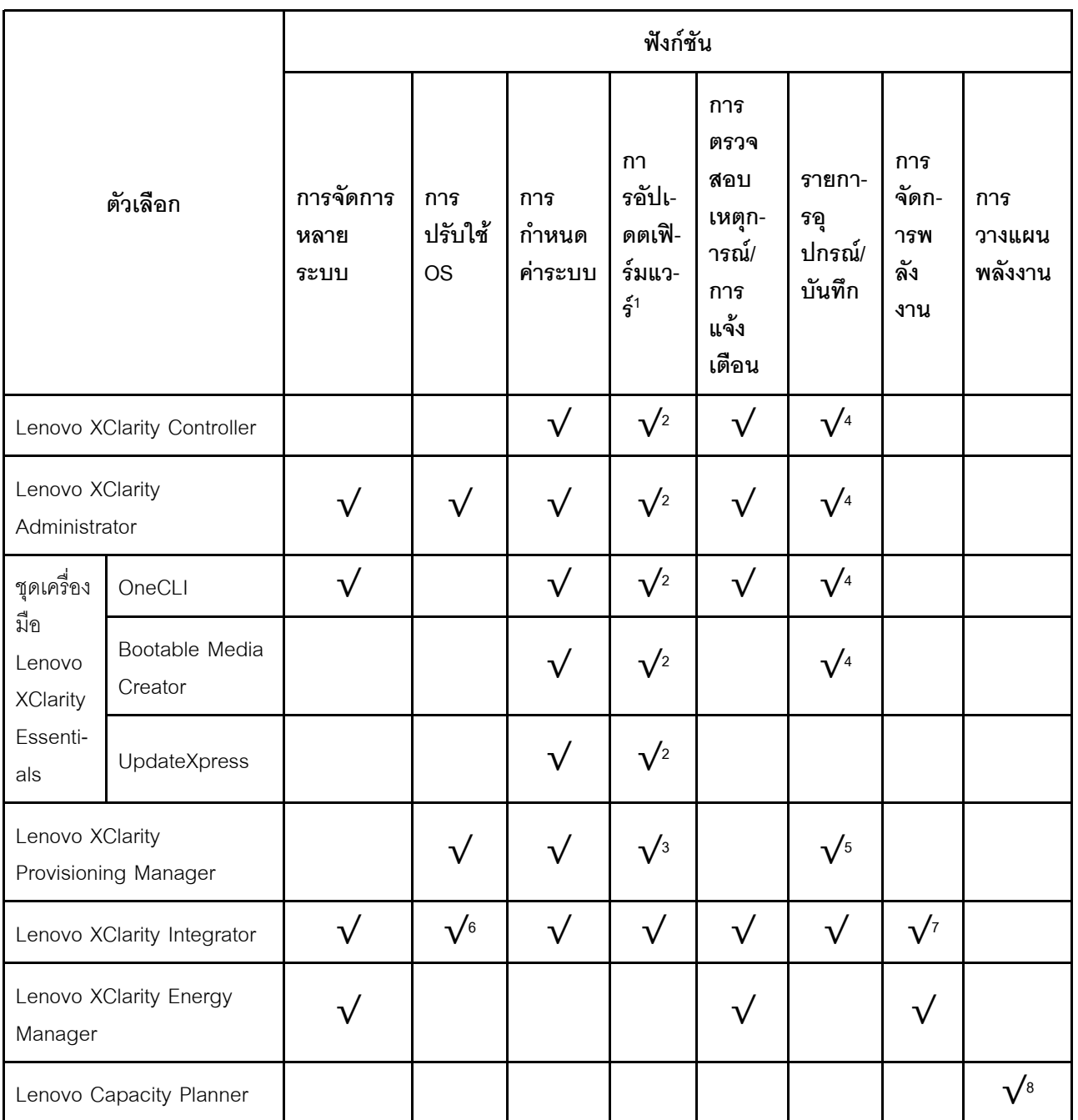

#### หมายเหตุ:

- 1. อุปกรณ์เสริมส่วนใหญ่สามารถอัปเดตผ่าน Lenovo tools อุปกรณ์เสริมบางอย่าง เช่น เฟิร์มแวร์ GPU หรือ เฟิร์มแวร์ Omni-Path จำเป็นต้องใช้เครื่องมือของผู้จัดจำหน่าย
- 2. การตั้งค่าเซิร์ฟเวอร์ UEFI สำหรับ ROM เสริมต้องตั้งค่าเป็น Auto หรือ UEFI เพื่ออัปเดตเฟิร์มแวร์โดยใช้ Lenovo XClarity Administrator, Lenovo XClarity Essentials หรือ Lenovo XClarity Controller
- 3. การอัปเดตเฟิร์มแวร์ถูกจำกัดไว้ที่ Lenovo XClarity Provisioning Manager, Lenovo XClarity Controller และ การอัปเดต UEFI เท่านั้น การอัปเดตเฟิร์มแวร์สำหรับอุปกรณ์เสริม เช่น อะแดปเตอร์ ไม่ได้รับการรองรับ
- 4. เซิร์ฟเวอร์ตั้งค่า UEFI สำหรับ ROM ที่เสริมที่จะตั้งค่าเป็น <mark>Auto</mark> หรือ **UEFI** สำหรับข้อมูลการ์ดอะแดปเตอร์โดย ละเอียด เช่น ชื่อรุ่นและระดับของเฟิร์มแวร์ที่จะแสดงใน Lenovo XClarity Administrator,Lenovo XClarity Controllerหรือ Lenovo XClarity Essentials
- 5. รายการดุปกรณ์จำกัด
- 6. การตรวจสอบการปรับใช้ Lenovo XClarity Integrator สำหรับ System Center Configuration Manager (SCCM) รองรับการปรับใช้ระบบปฏิบัติการ Microsoft Windows:
- 7. Lenovo XClarity Integrator รองรับฟังก์ชันการจัดการพลังงานสำหรับ VMware vCenter เท่านั้น
- 8. ขอแนะนำให้ตรวจสอบข้อมูลสรุปพลังงานสำหรับเซิร์ฟเวอร์ของคุณโดยใช้ Lenovo Capacity Planner ก่อนที่จะ สื้อชิ้นส่วนใหม่

# <span id="page-26-0"></span>บทที่ 2. ส่วนประกอบเซิร์ฟเวอร์

้ส่วนนี้ประกอบด้วยข้อมูลเกี่ยวกับส่วนประกอบต่างๆ ที่เกี่ยวข้องกับเซิร์ฟเวอร์

#### การระบุเซิร์ฟเวอร์ของคุณ

้เมื่อคุณติดต่อ Lenovo เพื่อขอความช่วยเหลือ ข้อมูลประเภท รุ่น และหมายเลขประจำเครื่องจะช่วยสนับสนุนช่างเทคนิค ในการระบุเซิร์ฟเวอร์และให้บริการที่รวดเร็วขึ้นได้

รูปภาพ2 "ตำแหน่งของประเภทเครื่อง รุ่น และหมายเลขประจำเครื่องเซิร์ฟเวอร์" บนหน้าที่ 23 แสดงตำแหน่งของป้ายที่ มีประเภท รุ่นและหมายเลขประจำเครื่องของเครื่อง

<span id="page-26-1"></span>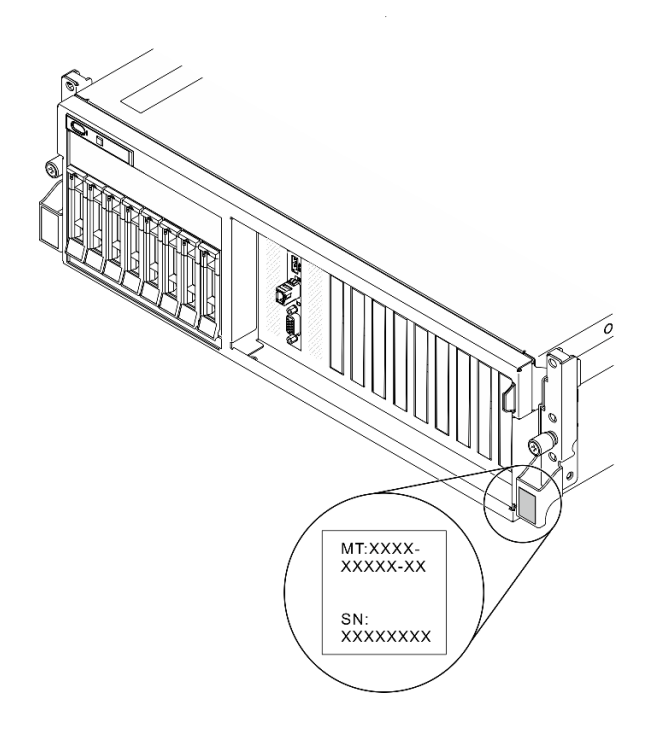

รูปภาพ 2. ตำแหน่งของประเภทเครื่อง รุ่น และหมายเลขประจำเครื่องเซิร์ฟเวอร์

หมายเลขรุ่นและหมายเลขประจำเครื่องสามารถดูได้จากบนป้าย ID บนด้านหน้าของเซิร์ฟเวอร์ ตามที่แสดงในภาพ ประกอบ นอกจากนี้ คุณยังสามารถเพิ่มป้ายระบุข้อมูลเกี่ยวกับระบบอื่นๆ ที่ด้านหน้าได้ในส่วนพื้นที่ป้ายระบุสำหรับ ลกค้า

#### แผ่นป้ายการเข้าถึงเครือข่าย XClarity Controller

นอกจากนี้ เครือข่าย XClarity Controller ยังเข้าถึงป้ายที่เกี่ยวข้องกับแถบข้อมูลแบบดึงออก ซึ่งอยู่ใกล้กับมุมขวาบนของ ตัวเครื่องด้านหน้า และมีรหัสที่อยู่ MAC ซึ่งเข้าถึงได้โดยการดึง

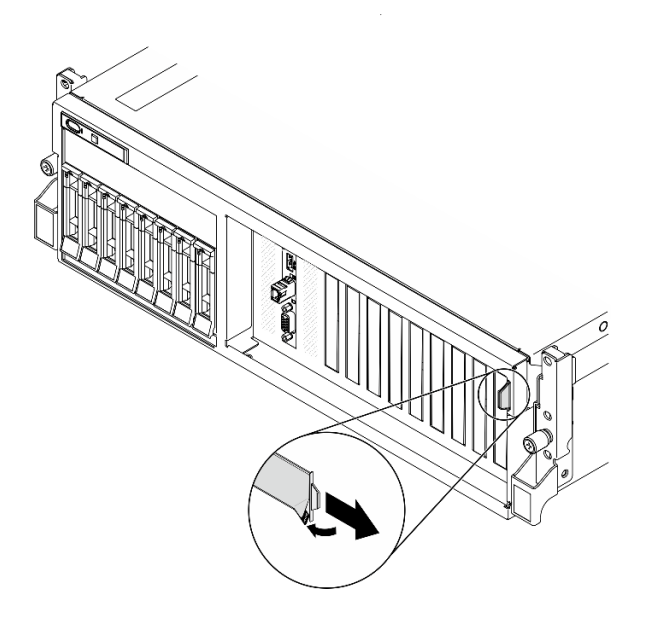

รูปภาพ 3. แผ่นป้ายการเข้าถึงเครือข่าย XClarity Controller บนแถบข้อมูลแบบดึงออก

# <span id="page-27-0"></span>มุมมองด้านหน้าของ GPU รุ่น 4-DW

ส่วนนี้ประกอบด้วยข้อมูลเกี่ยวกับตัวควบคุม, ไฟ LED และขั้วต่อที่ด้านหน้าของเซิร์ฟเวอร์ GPU รุ่น 4-DW

GPU รุ่น 4-DW นำเสนอการกำหนดค่าที่จัดเก็บสองชุด ไดรฟ์ขนาด 2.5 นิ้ว สูงสุดแปดตัว หรือไดรฟ์ขนาด 3.5 นิ้ว ้สูงสุดสี่ตัว โปรดดูตารางต่อไปนี้เพื่อดูตัวระบุมุมมองด้านหน้าของการกำหนดค่าที่จัดเก็บแต่ละรายการ:

- "มุมมองด้านหน้าของการกำหนดค่าไดรฟ์ขนาด 2.5 นิ้ว" บนหน้าที่ 25
- "มุมมองด้านหน้าของการกำหนดค่าไดรฟ์ขนาด 3.5 นิ้ว" บนหน้าที่ 26

#### <span id="page-28-0"></span>มุมมองด้านหน้าของการกำหนดค่าไดรฟ์ขนาด 2.5 นิ้ว

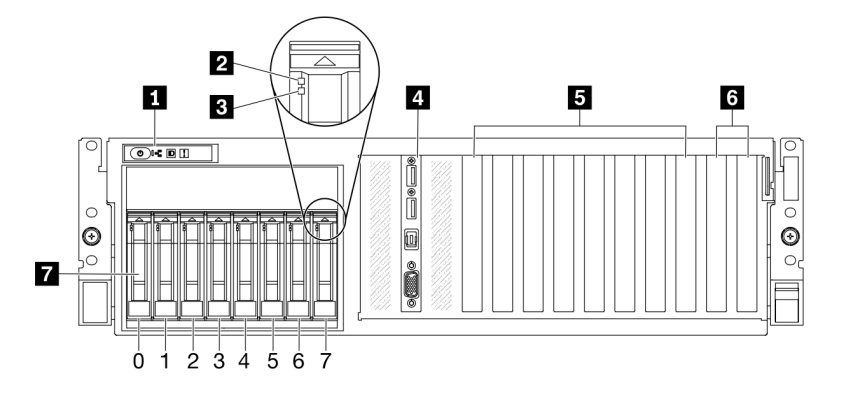

รูปภาพ 4. มุมมองด้านหน้าของการกำหนดค่าไดรฟ์ขนาด 2.5 นิ้ว

ตาราง 5. ส่วนประกอบบนมุมมองด้านหน้าของการกำหนดค่าไดรฟ์ขนาด 2.5 นิ้ว

| ย∎ แผงด้านหน้า                        | <b>อ</b> ช่องเสียบ PCIe 3-6                                                                               |
|---------------------------------------|----------------------------------------------------------------------------------------------------|
| a ไฟ LED แสดงกิจกรรมไดรฟ์ (สีเขียว)   | ี ช่องเสียบ PCIe 1-2<br>ไม่พร้อมใช้งานเมื่อมีการติดตั้งตัวยก PCIe 1 ด้านหลัง และ<br>ตัวยก PCIe 2 ด้านหลัง |
| ย ไฟ LED แสดงสถานะของไดรฟ์ (สีเหลือง) | ■ ช่องใส่ไดรฟ์ขนาด 2.5 นิ้ว (ช่องใส่ 0 ถึง 7)                                                             |
| ย โมดูล I/O ด้านหน้า                  |                                                                                                    |

#### ย แผงด้านหน้า

สำหรับข้อมูลเพิ่มเติมเกี่ยวกับแผงตัวดำเนินการด้านหน้า โปรดดู "แผงด้านหน้า" บนหน้าที่ 36

#### **ย** ไฟ LED แสดงกิจกรรมไดรฟ์ (สีเขียว)

ไดรฟ์แบบ Hot-swap แต่ละชุดมาพร้อมกับไฟ LED แสดงกิจกรรม หากไฟ LED นี้กะพริบอยู่ แสดงว่าไดรฟ์ฮาร์ดดิสก์อยู่ ระหว่างใช้งาน

#### ย ไฟ LED แสดงสถานะของไดรฟ์ (สีเหลือง)

ไฟ LED แสดงสถานะของไดรฟ์จะแสดงสถานะต่อไปนี้:

- ไฟ LED ติดสว่าง: ไดรฟ์ทำงานล้มเหลว
- ้ไฟ LED กะพริบช้าๆ (หนึ่งครั้งต่อวินาที): ไดรฟ์กำลังถูกสร้างใหม่
- ้ไฟ LED กะพริบอย่างรวดเร็ว (สามครั้งต่อวินาที): ไดรฟ์กำลังถูกระบุ  $\bullet$

#### • โมดูล I/O ด้านหน้า

้ สำหรับข้อมูลเพิ่มเติมเกี่ยวกับโมดูล I/O ด้านหน้า โปรดดู "โมดูล I/O ด้านหน้า" บนหน้าที่ 37

#### **อ** ช่องเสียบ PCle 3-6

ติดตั้งอะแดปเตอร์ PCIe โดยเฉพาะ GPU ลงในช่องเสียบเหล่านี้ ช่องเสียบ PCIe รองรับการกำหนดค่าต่อไปนี้:

ช่องเสียบ PCIe 3-6, PCIe x16, กว้างสองเท่า, FH/FL

#### m ช่องเสียบ PCIe 1-2

ไม่พร้อมใช้งานเมื่อมีการติดตั้งตัวยก PCIe 1 ด้านหลัง และตัวยก PCIe 2 ด้านหลัง

ติดตั้งอะแดปเตอร์ PCIe โดยเฉพาะอะแดปเตอร์เครือข่ายลงในช่องเสียบเหล่านี้ ช่องเสียบ PCIe รองรับการกำหนดค่า ต่คไปนี้:

ช่องเสียบ PCIe 1-2, PCIe x16, FH/FL

#### ■ ช่องใส่ไดรฟ์ขนาด 2.5 นิ้ว (ช่องใส่ 0 ถึง 7)

์ ติดตั้งไดรฟ์ขนาด 2.5 นิ้วลงในช่องใส่นี้ โปรดดูข้อมูลเพิ่มเติมที่ "ติดตั้งไดรฟ์แบบ Hot-swap ขนาด 2.5/3.5 นิ้ว" บน หน้าที่ 238

#### <span id="page-29-0"></span>มุมมองด้านหน้าของการกำหนดค่าไดรฟ์ขนาด 3.5 นิ้ว

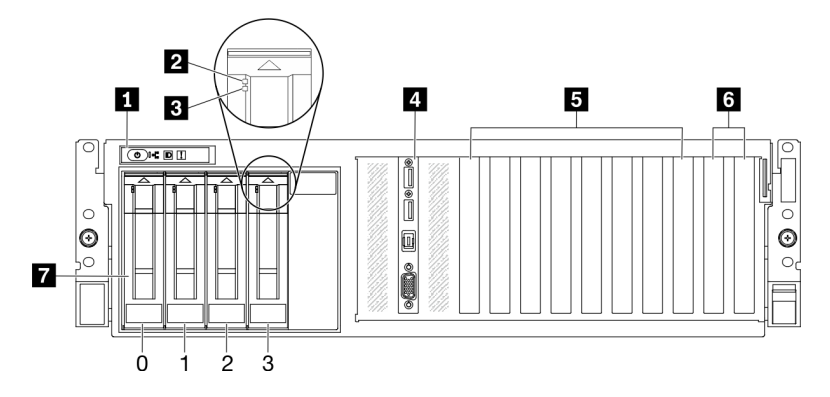

้รูปภาพ 5. มุมมองด้านหน้าของการกำหนดค่าไดรฟ์ขนาด 3.5 นิ้ว

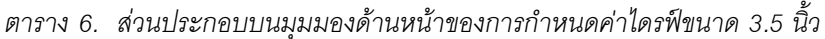

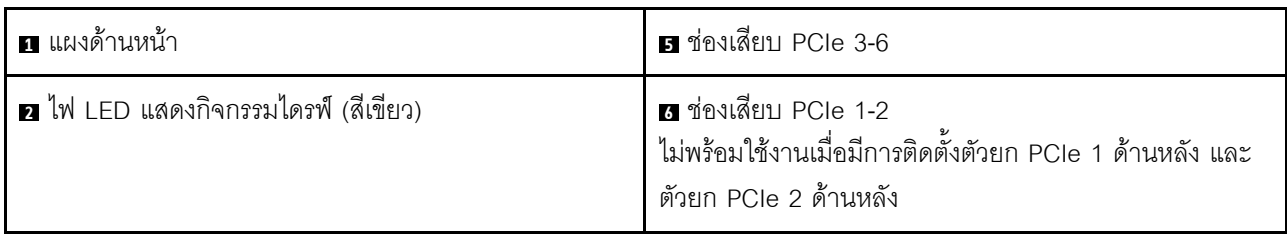

ตาราง 6. ส่วนประกอบบนมุมมองด้านหน้าของการกำหนดค่าไดรฟ์ขนาด 3.5 นิ้ว (มีต่อ)

| ■ ไฟ LED แสดงสถานะของไดรฟ์ (สีเหลือง) | ↑ ∎ ช่องใส่ไดรฟ์ขนาด 3.5 นิ้ว (ช่องใส่ 0 ถึง 3) |
|---------------------------------------|-------------------------------------------------|
| a โมดูล I/O ด้านหน้า                  |                                                 |

#### **ึก แ**ผงด้านหน้า

้สำหรับข้อมูลเพิ่มเติมเกี่ยวกับแผงตัวดำเนินการด้านหน้า โปรดดู "แผงด้านหน้า" บนหน้าที่ 36

#### **อ** ไฟ LED แสดงกิจกรรมไดรฟ์ (สีเขียว)

ไดรฟ์แบบ Hot-swap แต่ละชุดมาพร้อมกับไฟ LED แสดงกิจกรรม หากไฟ LED นี้กะพริบอยู่ แสดงว่าไดรฟ์ฮาร์ดดิสก์อยู่ ระหว่างใช้งาบ

#### **ย ไ**ฟ LED แสดงสถานะของไดรฟ์ (สีเหลือง)

ไฟ I FD แสดงสถานะของไดรฟ์จะแสดงสถานะต่อไปนี้:

- ไฟ LED ติดสว่าง: ไดรฟ์ทำงานล้มเหลว
- ้ไฟ LED กะพริบช้าๆ (หนึ่งครั้งต่อวินาที): ไดรฟ์กำลังถูกสร้างใหม่
- ้ไฟ LED กะพริบอย่างรวดเร็ว (สามครั้งต่อวินาที): ไดรฟ์กำลังถูกระบุ

#### • โมดูล I/O ด้านหน้า

สำหรับข้อมูลเพิ่มเติมเกี่ยวกับโมดูล I/O ด้านหน้า โปรดดู "โมดูล I/O ด้านหน้า" บนหน้าที่ 37

#### **อ** ช่องเสียบ PCle 3-6

ติดตั้งอะแดปเตอร์ PCIe โดยเฉพาะ GPU ลงในช่องเสียบเหล่านี้ ช่องเสียบ PCIe รองรับการกำหนดค่าต่อไปนี้:

ช่องเสียบ PCIe 3-6, PCIe x16, กว้างสองเท่า, FH/FL

#### m ซ่องเสียบ PCIe 1-2

ไม่พร้คมใช้งานเมื่อมีการติดตั้งตัวยก PCIe 1 ด้านหลัง และตัวยก PCIe 2 ด้านหลัง

ติดตั้งอะแดปเตอร์ PCIe โดยเฉพาะอะแดปเตอร์เครือข่ายลงในช่องเสียบเหล่านี้ ช่องเสียบ PCIe รองรับการกำหนดค่า ต่คไปนี้

ช่องเสียบ PCIe 1-2, PCIe x16, FH/FL

#### ■ ช่องใส่ไดรฟ์ขนาด 3.5 นิ้ว (ช่องใส่ 0 ถึง 3)

์ติดตั้งไดรฟ์ขนาด 3.5 นิ้ว ลงในช่องใส่เหล่านี้ โปรดดูข้อมูลเพิ่มเติมที่ "ติดตั้งไดรฟ์แบบ Hot-swap ขนาด 2.5/3.5 นิ้ว" บนหน้าที่ 238

### <span id="page-31-0"></span>มุมมองด้านหน้าของ GPU รุ่น 8-DW

ส่วนนี้ประกอบด้วยข้อมูลเกี่ยวกับตัวควบคุม, ไฟ LED และขั้วต่อที่ด้านหน้าของเซิร์ฟเวอร์ GPU รุ่น 8-DW

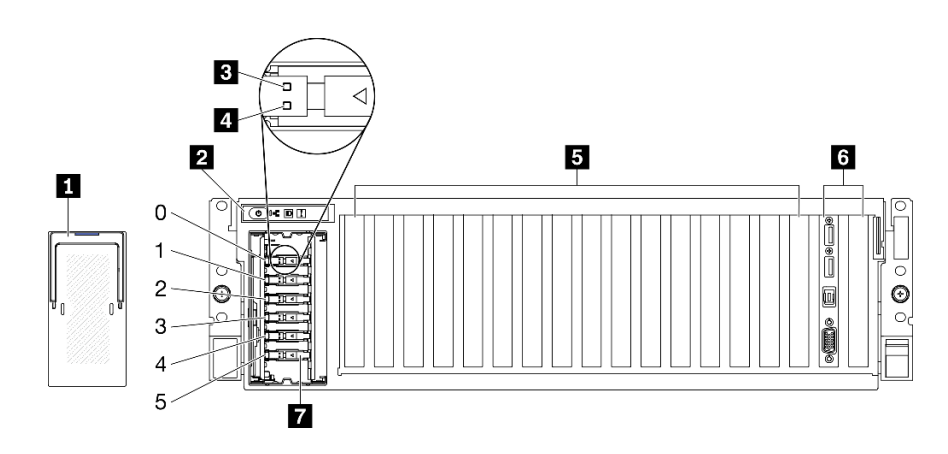

รูปภาพ 6. มุมมองด้านหน้าของ GPU รุ่น 8-DW

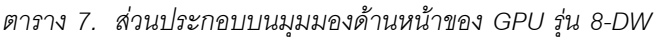

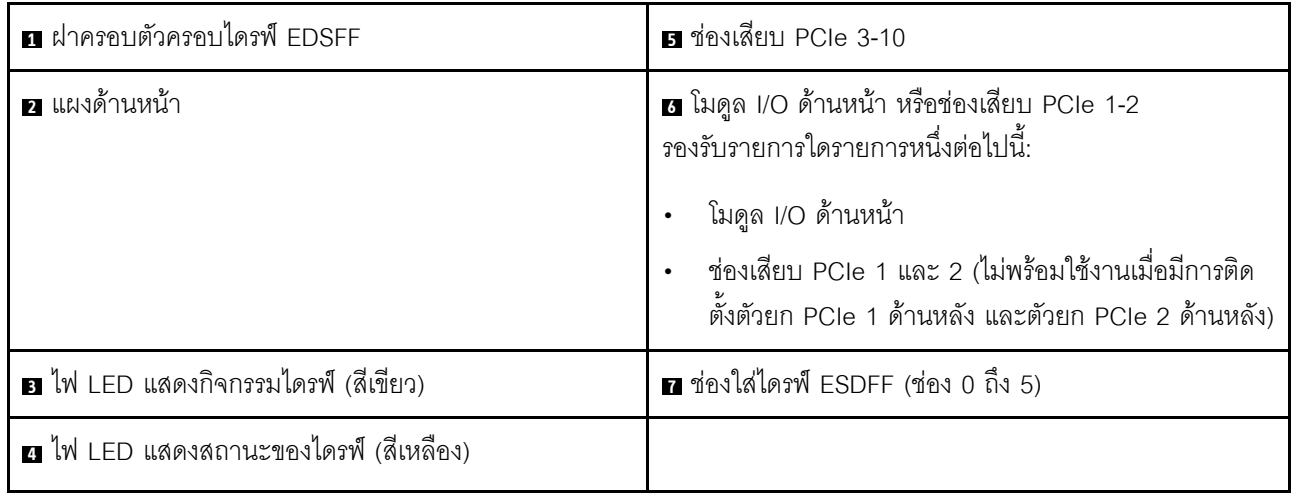

#### n ฝาครอบตัวครอบไดรฟ์ EDSFF

ควรใช้เซิร์ฟเวอร์ GPU รุ่น 8-DW ร่วมกับฝาครอบตัวครอบไดรฟ์ EDSFF ที่ติดตั้งในตัวเครื่องเสมอ

#### **ต** แผงด้านหน้า

้ สำหรับข้อมูลเพิ่มเติมเกี่ยวกับแผงตัวดำเนินการด้านหน้า โปรดดู "แผงด้านหน้า" บนหน้าที่ 36

#### ย ไฟ LED แสดงกิจกรรมไดรฟ์ (สีเขียว)

ไดรฟ์แบบ Hot-swap แต่ละชุดมาพร้อมกับไฟ LED แสดงกิจกรรม หากไฟ LED นี้กะพริบอยู่ แสดงว่าไดรฟ์ฮาร์ดดิสก์อยู่ ระหว่างใช้งาน

#### ย ไฟ LED แสดงสถานะของไดรฟ์ (สีเหลือง)

ไฟ LED แสดงสถานะของไดรฟ์จะแสดงสถานะต่อไปนี้·

- ไฟ LED ติดสว่าง: ไดรฟ์ทำงานล้มเหลว
- ไฟ LED กะพริบช้าๆ (หนึ่งครั้งต่อวินาที): ไดรฟ์กำลังถูกสร้างใหม่
- ไฟ LED กะพริบอย่างรวดเร็ว (สามครั้งต่อวินาที): ไดรฟ์กำลังถูกระบุ

#### **น** ช่องเสียบ PCle 3-10

ติดตั้งอะแดปเตอร์ PCIe โดยเฉพาะ GPU ลงในช่องเสียบเหล่านี้ ช่องเสียบ PCIe รองรับการกำหนดค่าอย่างใดอย่าง หนึ่งต่อไปนี้.

- ช่องเสียบ PCIe 3-10, PCIe x16, กว้างสองเท่า, FH/FL
- ช่องเสียบ PCIe 3-10, PCIe x16, กว้างปกติ, FH/FL

#### ◘ โมดูล I/O ด้านหน้า หรือช่องเสียบ PCIe 1-2

รคงรับรายการใดรายการหนึ่งต่อไปนี้·

- โมดูล I/O ด้านหน้า
	- สำหรับข้อมูลเพิ่มเติมเกี่ยวกับโมดูล I/O ด้านหน้า โปรดดู "โมดูล I/O ด้านหน้า" บนหน้าที่ 37
- ช่องเสียบ PCIe 1 และ 2, PCIe x16, FH/FL
	- ติดตั้งคะแดปเตคร์ PCIe โดยเฉพาะคะแดปเตคร์เครือข่ายลงในช่องเสียบเหล่านี้
	- **หมายเหตุ**: ไม่พร้อมใช้งานเมื่อมีการติดตั้งตัวยก PCIe 1 ด้านหลัง และตัวยก PCIe 2 ด้านหลัง

#### n ช่องใส่ไดรฟ์ ESDFF (ช่อง 0 ถึง 5)

ติดตั้งไดรฟ์ EDSFF ลงในช่องใส่เหล่านี้ โปรดดูข้อมูลเพิ่มเติมที่ "ติดตั้งไดรฟ์แบบ Hot-swap EDSFF" บนหน้าที่ 242

### <span id="page-33-0"></span>มุมมองด้านหน้าของ GPU รุ่น SXM

ส่วนนี้ประกอบด้วยข้อมูลเกี่ยวกับตัวควบคุม, ไฟ LED และขั้วต่อที่ด้านหน้าของเซิร์ฟเวอร์ GPU รุ่น SXM

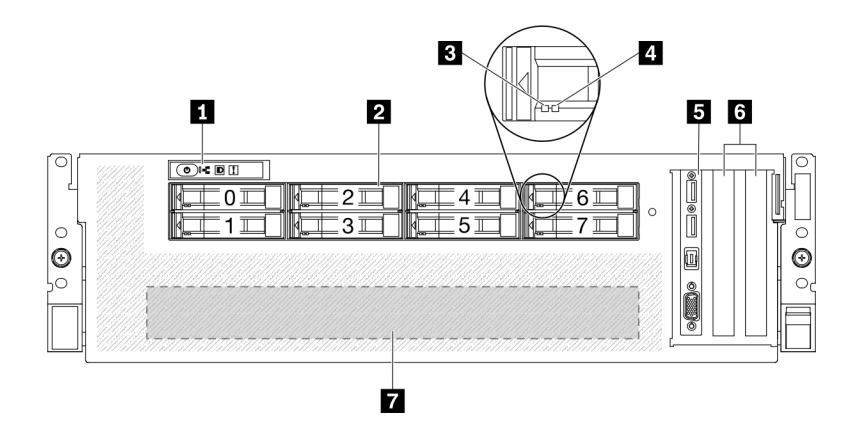

รูปภาพ 7. มุมมองด้านหน้าของ GPU รุ่น SXM

ตาราง 8. ส่วนประกอบบนมุมมองด้านหน้าของ GPU รุ่น SXM

| ุ∎ แผงด้านหน้า                                | <b>ธ</b> โมดูล I/O ด้านหน้า |
|-----------------------------------------------|-----------------------------|
| ■ ช่องใส่ไดรฟ์ขนาด 2.5 นิ้ว (ช่องใส่ 0 ถึง 7) | 6 ช่องเสียบ PCIe 1-2        |
| ย ไฟ LED แสดงกิจกรรมไดรฟ์ (สีเขียว)           | a ส่วนประกอบ GPU-L2A        |
| น ไฟ LED แสดงสถานะของไดรฟ์ (สีเหลือง)         |                             |

#### **ึ แ**ผงด้านหน้า

้สำหรับข้อมูลเพิ่มเติมเกี่ยวกับแผงตัวดำเนินการด้านหน้า โปรดดู "แผงด้านหน้า" บนหน้าที่ 36

#### ย ช่องใส่ไดรฟ์ขนาด 2.5 นิ้ว (ช่องใส่ 0 ถึง 7)

์ ติดตั้งไดรฟ์ขนาด 2.5 นิ้วลงในช่องใส่นี้ ดู "ติดตั้งไดรฟ์แบบ Hot-swap ขนาด 2.5 นิ้ว (GPU รุ่น SXM)" บนหน้าที่ 245

#### ย ไฟ LED แสดงกิจกรรมไดรฟ์ (สีเขียว)

ไดรฟ์แบบ Hot-swap แต่ละชุดมาพร้อมกับไฟ LED แสดงกิจกรรม หากไฟ LED นี้กะพริบอยู่ แสดงว่าไดรฟ์ฮาร์ดดิสก์อยู่ ระหว่างใช้งาน

#### ย ไฟ LED แสดงสถานะของไดรฟ์ (สีเหลือง)

ไฟ LED แสดงสถานะของไดรฟ์จะแสดงสถานะต่อไปนี้:

- ไฟ I FD ติดสว่าง: ไดรฟ์ทำงานล้มเหลว
- ไฟ LED กะพริบช้าๆ (หนึ่งครั้งต่อวินาที): ไดรฟ์กำลังถูกสร้างใหม่
- ไฟ LED กะพริบอย่างรวดเร็ว (สามครั้งต่อวินาที): ไดรฟ์กำลังถูกระบุ

#### ■ โมดูล I/O ด้านหน้า

้ สำหรับข้อมูลเพิ่มเติมเกี่ยวกับโมดูล I/O ด้านหน้า โปรดดู "โมดูล I/O ด้านหน้า" บนหน้าที่ 37

#### m ช่องเสียบ PCle 1-2

ติดตั้งอะแดปเตอร์ PCIe โดยเฉพาะอะแดปเตอร์เครือข่ายลงในช่องเสียบเหล่านี้ ช่องเสียบ PCIe รองรับการกำหนดค่า ต่คไปนี้

ช่องเสียบ PCle 1-2, PCle x16, FH/HL

#### m ส่วนประกอบ GPU-L2A

ติดตั้ง ส่วนประกอบ GPU-L2A ในพื้นที่นี้ ส่วนประกอบ GPU-L2A ประกอบด้วย โมดูลระบายความร้อนแบบไฮบริด Lenovo Neptune™ liquid-to-air (L2A) และ แผง SXM GPU ซึ่งมีหนึ่งในส่วนประกอบต่อไปนี้:

- แผง HGX A100 40GB 400W 4-GPU หนึ่งชุด
- แผง HGX A100 80GB 500W 4-GPU หนึ่งชุด

**ข้อควรพิจารณา**: เมื่อติดตั้งแผง HGX A100 80GB 500W 4-GPU และหากอุณหภูมิโดยรอบสูงกว่า 30°C ระบบ ้อาจแนะนำให้ GPU สั่งให้เข้าสู่สถานะการลดพลังงานฉุกเฉิน ซึ่งประสิทธิภาพ GPU จะลดลง

### <span id="page-34-0"></span>มุมมองด้านหลัง

คุณสามารถเข้าถึงส่วนประกอบหลายอย่างได้จากบริเวณด้านหลังของเซิร์ฟเวอร์ รวมทั้งอุปกรณ์จ่ายไฟ อะแดปเตอร์ PCIe พอร์ตอนุกรม และพอร์ตอีเทอร์เน็ต

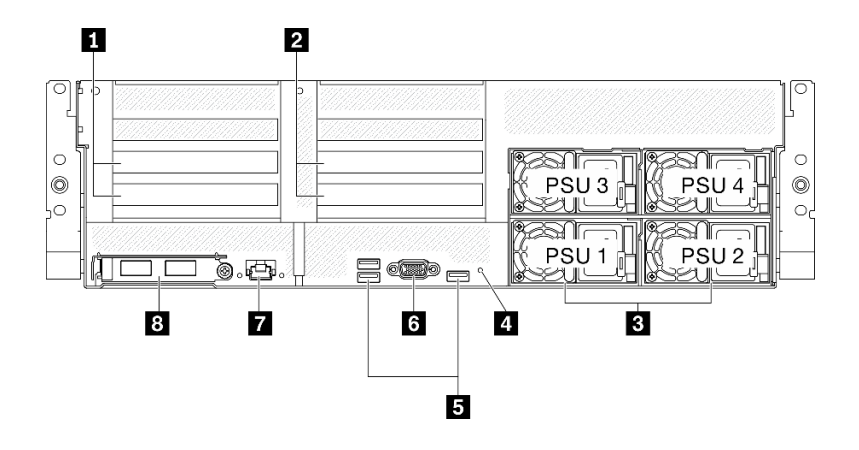

*รูปภาพ 8. มุมมองด้านหลัง*

*ตาราง 9. ส่วนประกอบบนมุมมองด้านหลัง*

| ■ ตัวยก PCIe 1 (ช่องเสียบ PCIe 15-16) | <b>ธ</b> ขัวต่อ USB 3.2 Gen 1 (รวมทั้งหมดสามขั้วต่อ)                                      |
|---------------------------------------|-------------------------------------------------------------------------------------------|
| ■ ตัวยก PCIe 2 (ช่องเสียบ PCIe 20-21) | <b>่อ</b> ขัวต่อ VGA                                                                      |
| <b>ย</b> ชุดแหล่งจ่ายไฟ               | ∎ ขั้วต่อ 1 GB RJ-45 การจัดการระบบที่กำหนดให้เฉพาะ<br>ฟังก์ชัน Lenovo XClarity Controller |
| ี ยู่ม NMI                            | ย อะแดปเตอร์อีเทอร์เน็ต OCP 3.0                                                           |

**หมายเหตุ:** ไม�รองรับตัวยก PCIe 1 และตัวยก PCIe 2 ใน GPU รุ�น SXM

#### **<sup>1</sup> / <sup>2</sup> ตัวยก PCIe**

ติดตั้งอะแดปเตอร์ PCIe ในตัวยกเหล่านี้ ดูตารางต่อไปนี้สำหรับช่องเสียบ PCIe ที่สอดคล้องกับตัวยก

*ตาราง 10. ตัวยก PCIe และช่องเสียบที ่สอดคล้องกัน*

| ตัวยก PCIe            | ช่องเสียบ PCI (PCI Express 4.0 x16, FH/FL)    |
|-----------------------|-----------------------------------------------|
| ∎ ตัวยก PCIe 1        | ช่องเสียบ 15: PCI Express 4.0 x16, FH/HL      |
|                       | ช่องเสียบ 16: PCI Express 4.0 x16 / x8, FH/HL |
| <b>อ</b> ตัวยก PCIe 2 | ช่องเสียบ 20: PCI Express 4.0 x16, FH/HL      |
|                       | ช่องเสียบ 21: PCI Express 4.0 x16 / x8, FH/HL |
#### **ย** ชุดแหล่งจ่ายไฟ

ติดตั้งชุดแหล่งจ่ายไฟลงในช่องใส่นี้ และเชื่อมต่อเข้ากับสายไฟ ตรวจดูให้แน่ใจว่าเสียบสายไฟอย่างถูกต้อง ด้านล่างคือ ้ชนิดของแหล่งจ่ายไฟที่รองรับโดยระบบนี้:

- Platinum 2400 วัตต์, กำลังไฟฟ้าขาเข้า 200-240 VAC
- Platinum 1800 วัตต์, กำลังไฟฟ้าขาเข้า 200-240 VAC

แหล่งจ่ายไฟแบบ Hot-swap แต่ละตัวมีไฟ LED แสดงสถานะสามดวง

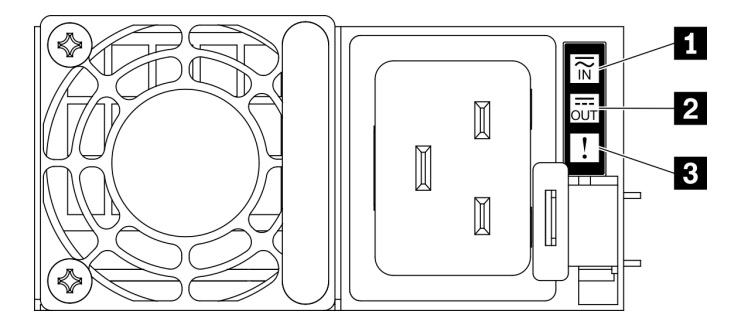

รูปภาพ 9. ไฟ LED แหล่งจ่ายไฟ

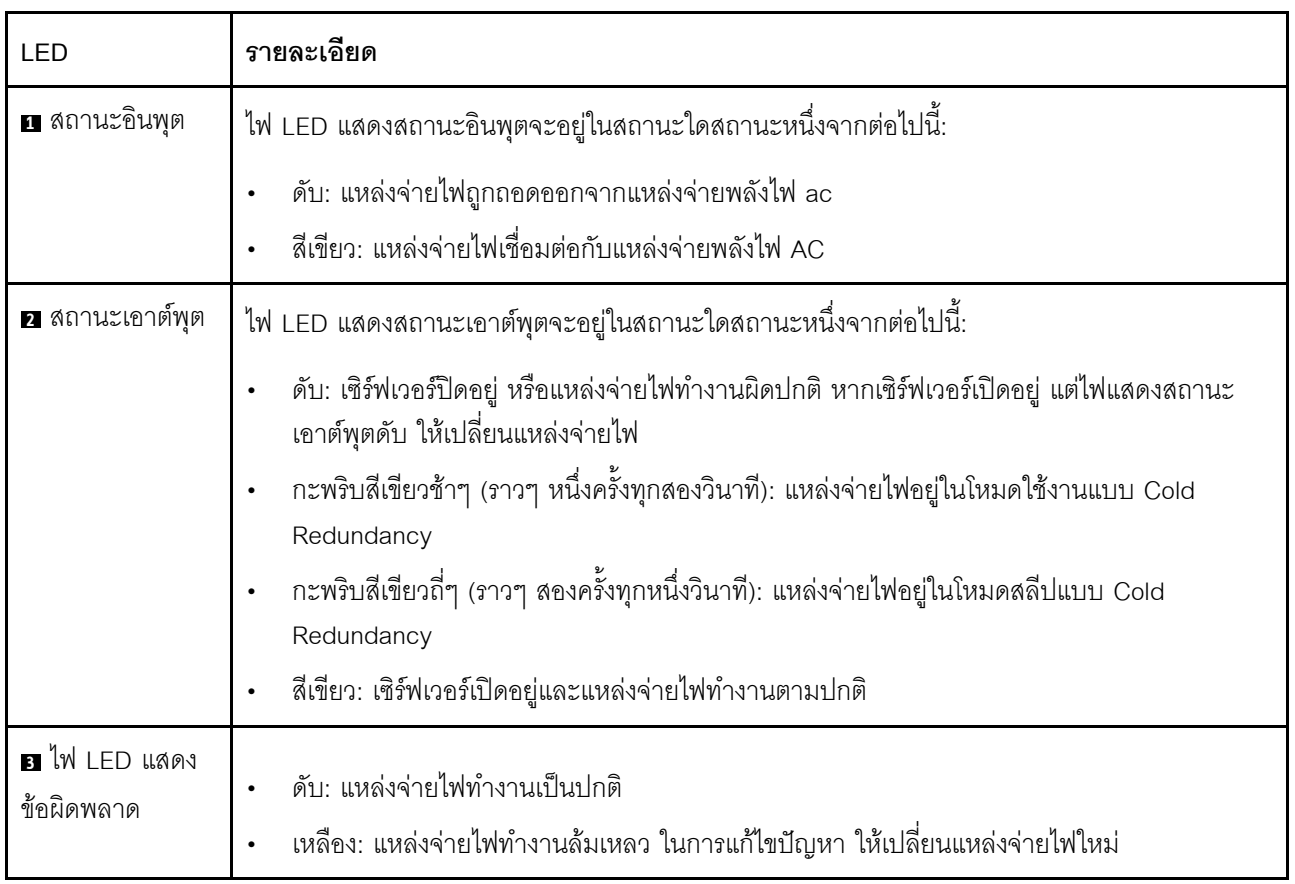

#### ย ปุ่ม NMI

ึกดปุ่มนี้เพื่อบังคับให้เกิดสัญญาณขัดจังหวะความสำคัญสูงที่โปรเซสเซอร์ คุณอาจต้องใช้ปากกาหรือปลายของคลิปหนีบ ้ กระดาษที่ยืดออกเป็นเส้นตรงเพื่อกดปุ่ม คุณยังสามารถใช้เพื่อบังคับให้ถ่ายโอนข้อมูลหน่วยความจำของหน้าจอสีฟ้า ใช้ ปุ่มนี้เมื่อคุณได้รับคำแนะนำให้ดำเนินการจากบริการสนับสนุนของ Lenovo เท่านั้น

#### **ធ** ขั้วต่อ USB 3.2 Gen 1

มีขั้วต่อ USB 3.2 Gen 1 สามตัวที่ด้านหลังของเซิร์ฟเวอร์ เชื่อมต่ออุปกรณ์ USB เช่น เมาส์, คีย์บอร์ด หรืออุปกรณ์อื่นๆ เข้ากับขั้วต่อใดๆ เหล่านี้

### m ขั้วต่อ VGA

เชื่อมต่อจอภาพเข้ากับข้าต่อนี้

#### **⊓ พ**อร์ตการจัดการระบบ

เซิร์ฟเวอร์มีขั้วต่อ 1 GB RJ-45 ที่กำหนดให้เฉพาะฟังก์ชัน Lenovo XClarity Controller คุณสามารถเข้าถึง Lenovo XClarity Controller ได้โดยตรงผ่านทางพอร์ตการจัดการ โดยการเชื่อมต่อแล็บท็อปของคุณกับพอร์ตการจัดการโดยใช้ สายอีเทอร์เน็ต ตรวจสอบให้มั่นใจว่าคุณแก้ไขการตั้งค่า IP บนแล็ปท็อปของคุณเพื่อให้อยู่ในเครือข่ายเดียวกันกับการตั้ง ้ค่าเริ่มต้นของเซิร์ฟเวอร์แล้ว เครือข่ายการจัดการเฉพาะจะระบุการรักษาความปลอดภัยเพิ่มเติมโดยแยกการรับส่งข้อมูล ทางเครือข่ายออกจากเครือข่ายการผลิต

พอร์ตการจัดการระบบมีไฟ LED แสดงสถานะสองดวง เพื่อให้คุณทราบการเชื่อมต่อและกิจกรรมในการเชื่อมต่ออีเทอร์ เน็ต

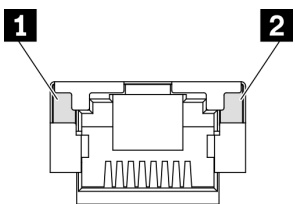

รูปภาพ 10. ไฟ LED พอร์ตระบบการจัดการ

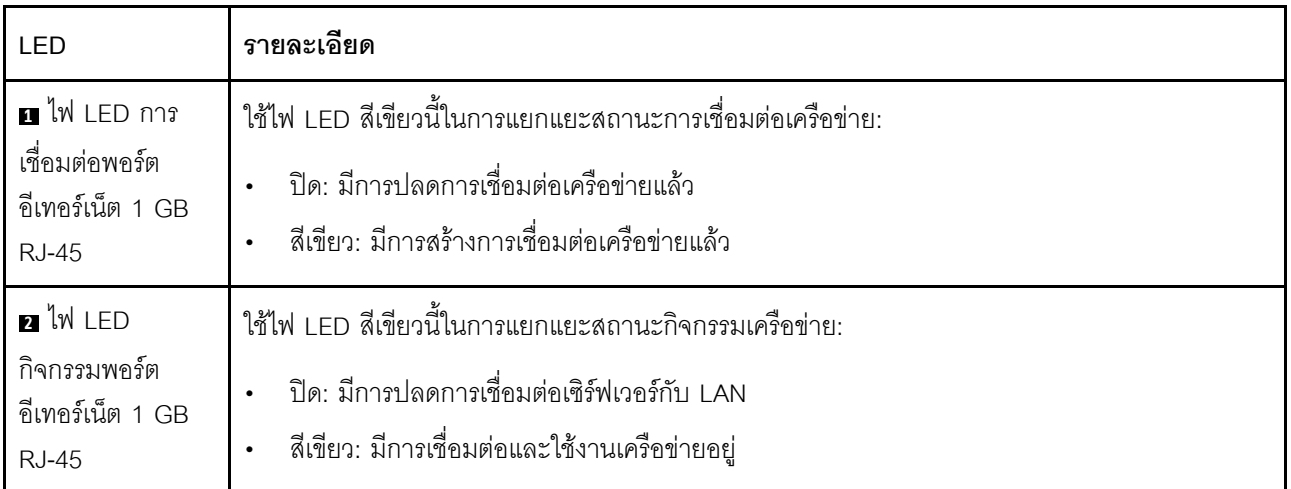

### อ อะแดปเตอร์อีเทอร์เน็ต OCP 3.0

้ อะแดปเตอร์อีเทอร์เน็ต OSCSI 3.0 มีขั้วต่ออีเทอร์เน็ตสองหรือสี่ขั้วบนอะแดปเตอร์อีเทอร์เน็ต OSCSI 3.0 เพื่อการเชื่อม ต่อเครือข่าย

# แผงด้านหน้า

แผงด้านหน้าของเซิร์ฟเวอร์มอบการควบคุม ขั้วต่อ และชุดไฟ LED

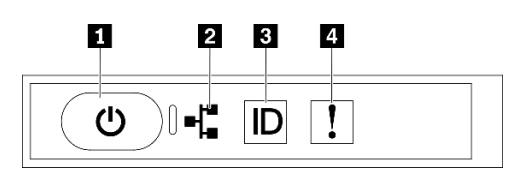

รูปภาพ 11. แผงด้านหน้า

ตาราง 11 ส่วนประกอบบนแผงด้านหน้า

| n "ปุ่มเปิด/ปิดเครื่องพร้อมไฟ LED แสดงสถานะเปิด/ปิด                                                                   | ้ • "ปุ่ม ID ระบบพร้อมไฟ LED แสดง ID ระบบ (สีน้ำเงิน)" |
|----------------------------------------------------------------------------------------------------|--------------------------------------------------------|
| ี เครื่อง (สีเขียว)" บนหน้าที่ 36                                                                                     | ิบนหน้าที่ 37                                          |
| <b>่อ</b> "ไฟ LED แสดงกิจกรรมของเครือข่าย (สีเขียว)" บนหน้าที่ ∣่อ "ไฟ LED แสดงข้อผิดพลาดของระบบ (สีเหลือง)" บน<br>36 | หน้าที่ 37                                             |

### <span id="page-39-0"></span>ย ปุ่มเปิด/ปิดเครื่องพร้อมไฟ LED แสดงสถานะเปิด/ปิดเครื่อง (สีเขียว)

เมื่อตั้งค่าเซิร์ฟเวอร์เรียบร้อยแล้ว คุณสามารถกดปุ่มเปิด/ปิดเครื่องเพื่อเปิดเซิร์ฟเวอร์ได้ นอกจากนี้ คุณสามารถกดปุ่ม ควบคุมพลังงานค้างไว้สักครู่เพื่อปิดเซิร์ฟเวอร์ หากคุณไม่สามารถปิดเซิร์ฟเวอร์จากระบบปฏิบัติการได้ สถานะของไฟ LED แสดงสถานะเปิดเครื่อง มีดังนี้:

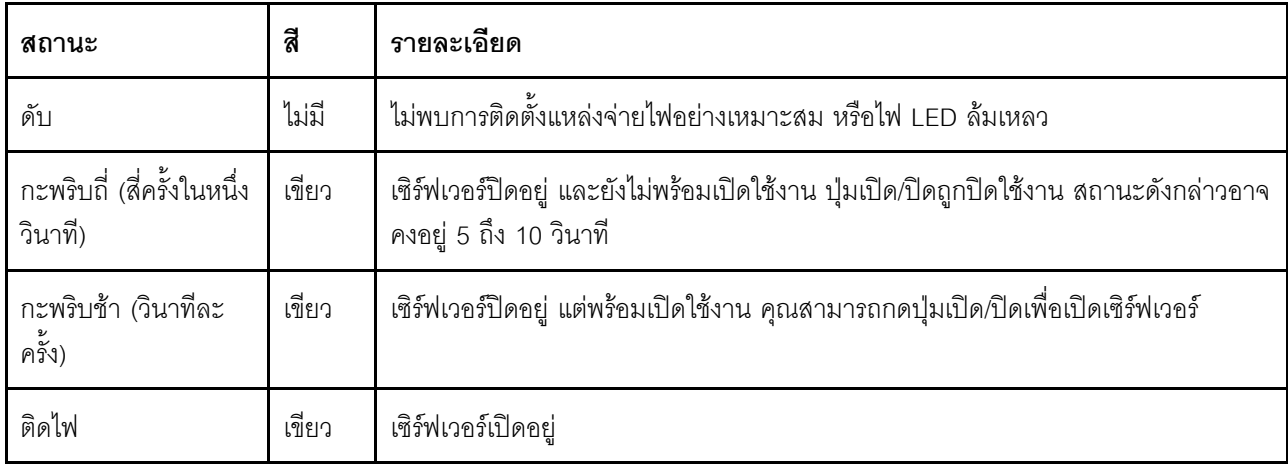

#### <span id="page-39-1"></span>ย ไฟ LED แสดงกิจกรรมของเครือข่าย (สีเขียว)

้ไฟ LED แสดงกิจกรรมเครือข่ายที่แผงด้านหน้าช่วยให้คุณระบุการเชื่อมต่อและกิจกรรมของเครือข่ายได้

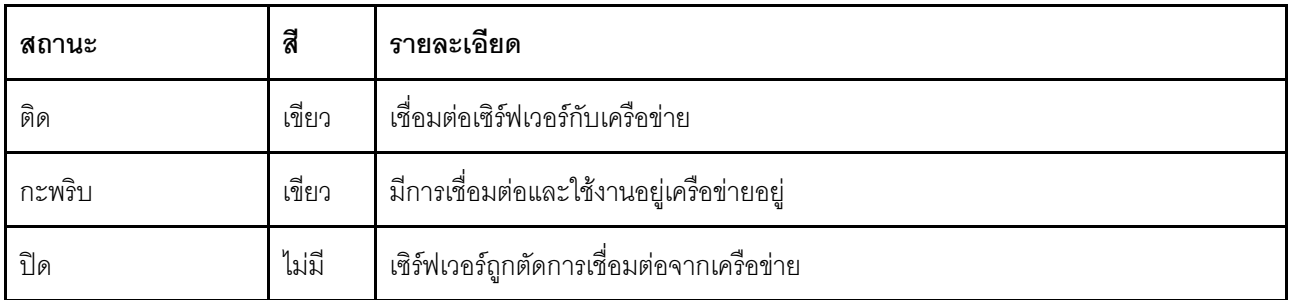

#### <span id="page-40-0"></span>ย ปุ่ม ID ระบบพร้อมไฟ LED แสดง ID ระบบ (สีน้ำเงิน)

ใช้ปุ่ม ID ระบบนี้และไฟ LED สีน้ำเงินแสดง ID ระบบเพื่อแสดงให้เห็นตำแหน่งของเซิร์ฟเวอร์ แต่ละครั้งที่คุณกดปุ่ม ID ระบบ สถานะของไฟ LED แสดง ID ระบบจะเปลี่ยนแปลง สามารถเปลี่ยนไฟ LED เป็นติด กะพริบ หรือดับ คุณยัง สามารถใช้ ตัวควบคุม Lenovo XClarity หรือโปรแกรมจัดการจากระยะไกลในการเปลี่ยนสถานะของไฟ LED แสดง ID ระบบ เพื่อช่วยระบุตำแหน่งเซิร์ฟเวอร์ท่ามกลางเซิร์ฟเวอร์อื่นๆ ด้วยสายตา

#### <span id="page-40-1"></span>**r** ไฟ LED แสดงข้อผิดพลาดของระบบ (สีเหลือง)

ไฟ LED แสดงข้อผิดพลาดของระบบช่วยให้คุณทราบว่ามีข้อผิดพลาดของระบบหรือไม่

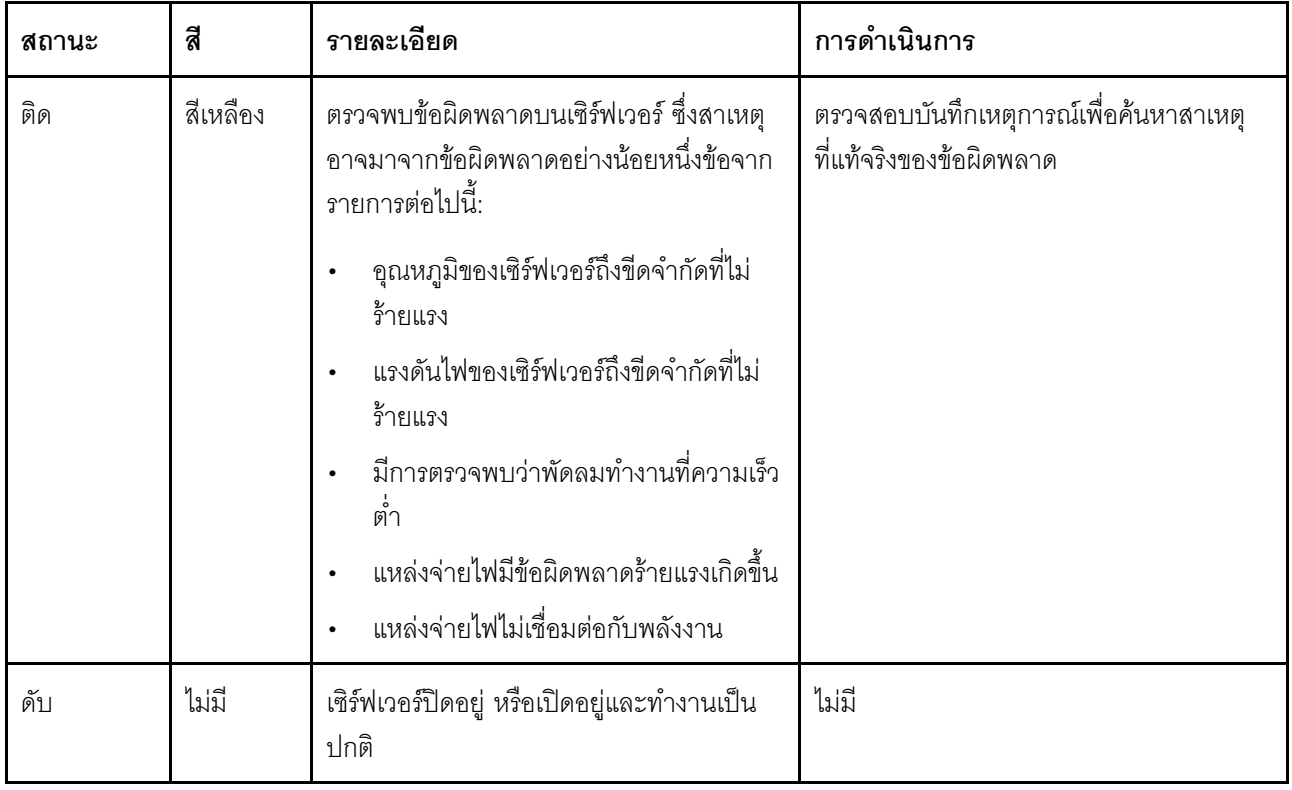

# โมดูล I/O ด้านหน้า

์โมดูล I/O ตัวหน้าของเซิร์ฟเวอร์มีตัวควบคุม ขั้วต่อ และไฟ LED โมดูล I/O ด้านหน้าอาจแตกต่างไปในแต่ละรุ่น

.ภาพประกอบต่อไปนี้แสดงโมดูล I/O ด้านหน้าสำหรับเซิร์ฟเวอร์รุ่นต่างๆ หากต้องการหาโมดูล I/O ด้านหน้า โปรดดูที่ ็บทที่ 2 "ส่วนประกอบเซิร์ฟเวอร์" บนหน้าที่ 23

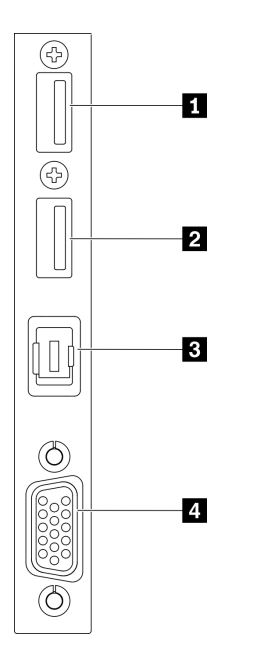

รูปภาพ 12. โมดูล I/O ด้านหน้า

ตาราง 12. ส่วนประกอบบนโมดูล I/O ตัวหน้า

| m ขั้วต่อ USB 2.0 ที่มีการจัดการ Lenovo XClarity | ย ขัวต่อหูโทรศัพท์การวินิจฉัย LCD ภายนอก |
|--------------------------------------------------|------------------------------------------|
| Controller                                       |                                          |
| <b>2</b> USB 3.2 Gen 1                           | a ขัวต่อ VGA                             |

#### ∎ ขั้วต่อ USB 2.0 ที่มีการจัดการ Lenovo XClarity Controller

เชื่อมต่ออุปกรณ์ USB 2.0 เช่น เมาส์, คีย์บอร์ด หรืออุปกรณ์อื่นๆ เข้ากับขั้วต่อนี้

การเชื่อมต่อกับ Lenovo XClarity Controller มีจุดประสงค์หลักในการใช้งานกับอุปกรณ์เคลื่อนที่ที่ใช้งานแอปพลิเคชัน Lenovo XClarity Controller บนมือถือ เมื่ออุปกรณ์มือถือเชื่อมต่อกับพอร์ต USB นี้ การเชื่อมต่อ Ethernet over USB จะถูกสร้างขึ้นระหว่างแอปพลิเคชันมือถือที่รันบนอุปกรณ์กับ Lenovo XClarity Controller

เลือก **เครือข่าย** ใน **กำหนดค่า BMC** เพื่อดูหรือแก้ไขการตั้งค่า

สามารถใช้การตั้งค่าได้สี่ประเภท:

- โหมดโสสต์เท่านั้น ในโหมดนี้ USB จะเชื่อมต่อกับเซิร์ฟเวอร์เท่านั้นเสมอ
- โหมด BMC เท่านั้น ในโหมดนี้ USB จะเชื่อมต่อกับ Lenovo XClarity Controller เท่านั้น
- โหมดแบบใช้งานร่วมกัน: BMC เป็นเจ้าของ ในโหมดนี้ การเชื่อมต่อกับพอร์ต USB จะใช้ร่วมกันโดยเซิร์ฟเวอร์และ Lenovo XClarity Controller ขณะที่พอร์ตจะ ถูกสลับไปยัง Lenovo XClarity Controller
- โหมดแบบใช้งานร่วมกัน: โฮสต์เป็นเจ้าของ ในโหมดนี้ การเชื่อมต่อกับพอร์ต USB จะใช้ร่วมกันโดยเซิร์ฟเวอร์และ Lenovo XClarity Controller ขณะที่พอร์ตจะ ถูกสลับไปยังเซิร์ฟเวอร์

#### **2** USB 3.2 Gen 1

ู เชื่อมต่ออุปกรณ์ USB 3.2 Gen 1 เช่น เมาส์, คีย์บอร์ด หรืออุปกรณ์อื่นๆ เข้ากับขั้วต่อนี้

#### ย ขั้วต่อหูโทรศัพท์การวินิจฉัย LCD ภายนอก

เชื่อมต่อหูโทรศัพท์การวินิจฉัย LCD ภายนอกที่นี่ ดูรายละเอียดเพิ่มเติมได้ที่ "หูโทรศัพท์การวินิจฉัย LCD ภายนอก" บน หน้าที่ 39

n ขั้วต่อ VGA เชื่อมต่อจอภาพเข้ากับขั้วต่อนี้

# <span id="page-42-0"></span>หูโทรศัพท์การวินิจฉัย LCD ภายนอก

หูโทรศัพท์การวินิจฉัย LCD ภายนอกเป็นอุปกณณ์ภายนอกที่เชื่อมต่อกับเซิร์ฟเวอด้วยสาย และให้การเข้าถึงข้อมูลระบบ เช่น ข้อผิดพลาด ข้อมูลสถานะระบบ เฟิร์มแวร์ เครือข่าย และสถานภาพได้อย่างรวดเร็ว

#### ตำแหน่งของหูโทรศัพท์การวินิจฉัย LCD ภายนอก

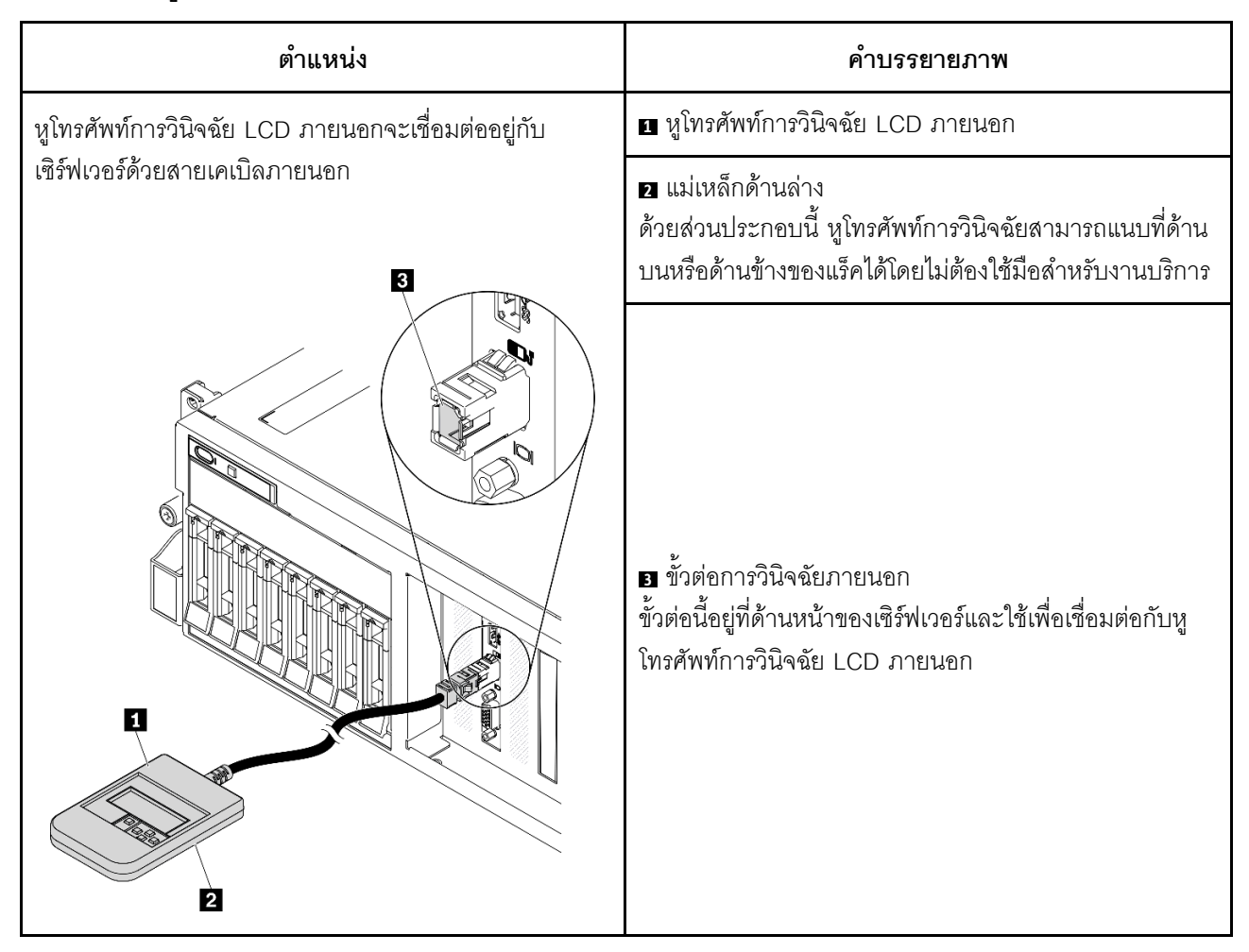

หมายเหตุ: เมื่อถอดปลั๊กหูโทรศัพท์ภายนอก โปรดดูคำแนะนำต่อไปนี้:

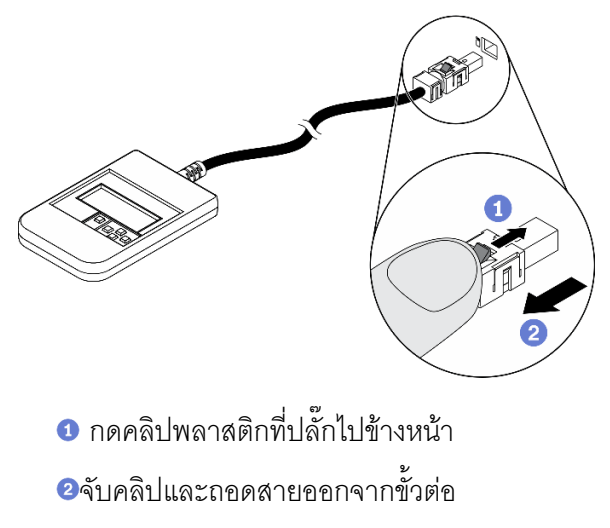

#### ภาพรวมของพาแนลจอแสดงผล

อุปกรณ์การวินิจฉัยประกอบด้วยจอแสดงผล LCD และปุ่มนำทาง 5 ปุ่ม

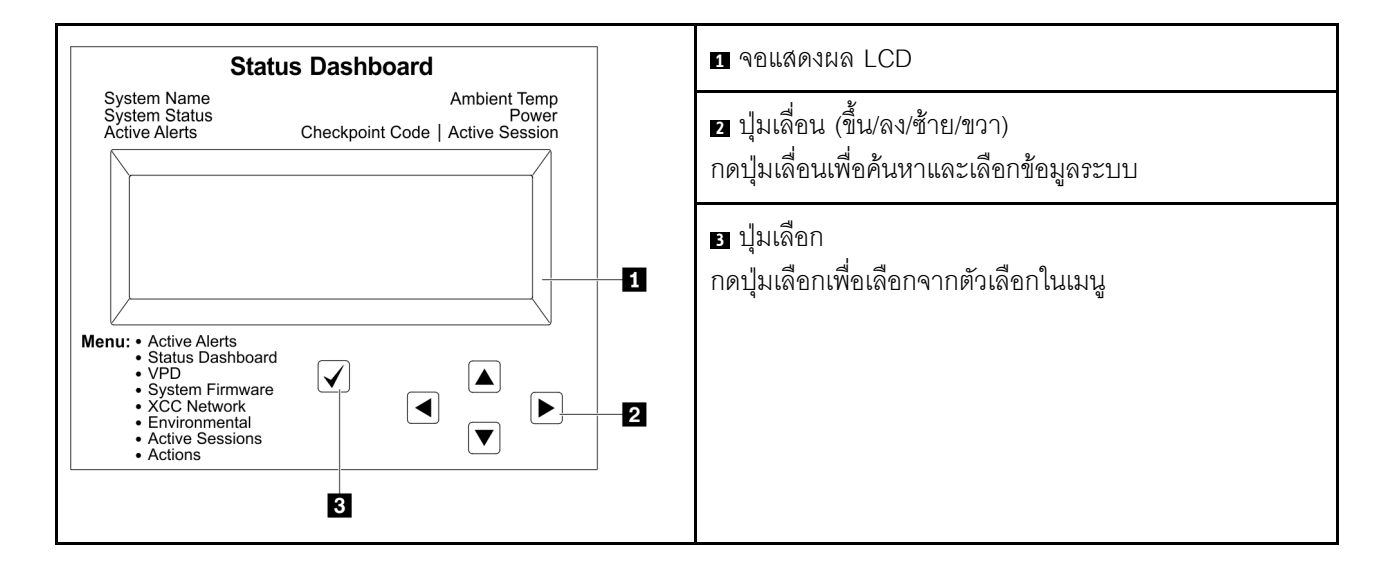

#### แผนภาพโฟลว์ตัวเลือก

หูโทรศัพท์การวินิจฉัย LCD ภายนอกแสดงข้อมูลระบบต่างๆ เลื่อนผ่านตัวเลือกต่างๆ ด้วยปุ่มเลื่อน

ตัวเลือกและรายการบนจอแสดงผล LCD อาจแตกต่างออกไป ทั้งนี้ขึ้นอยู่กับรุ่น

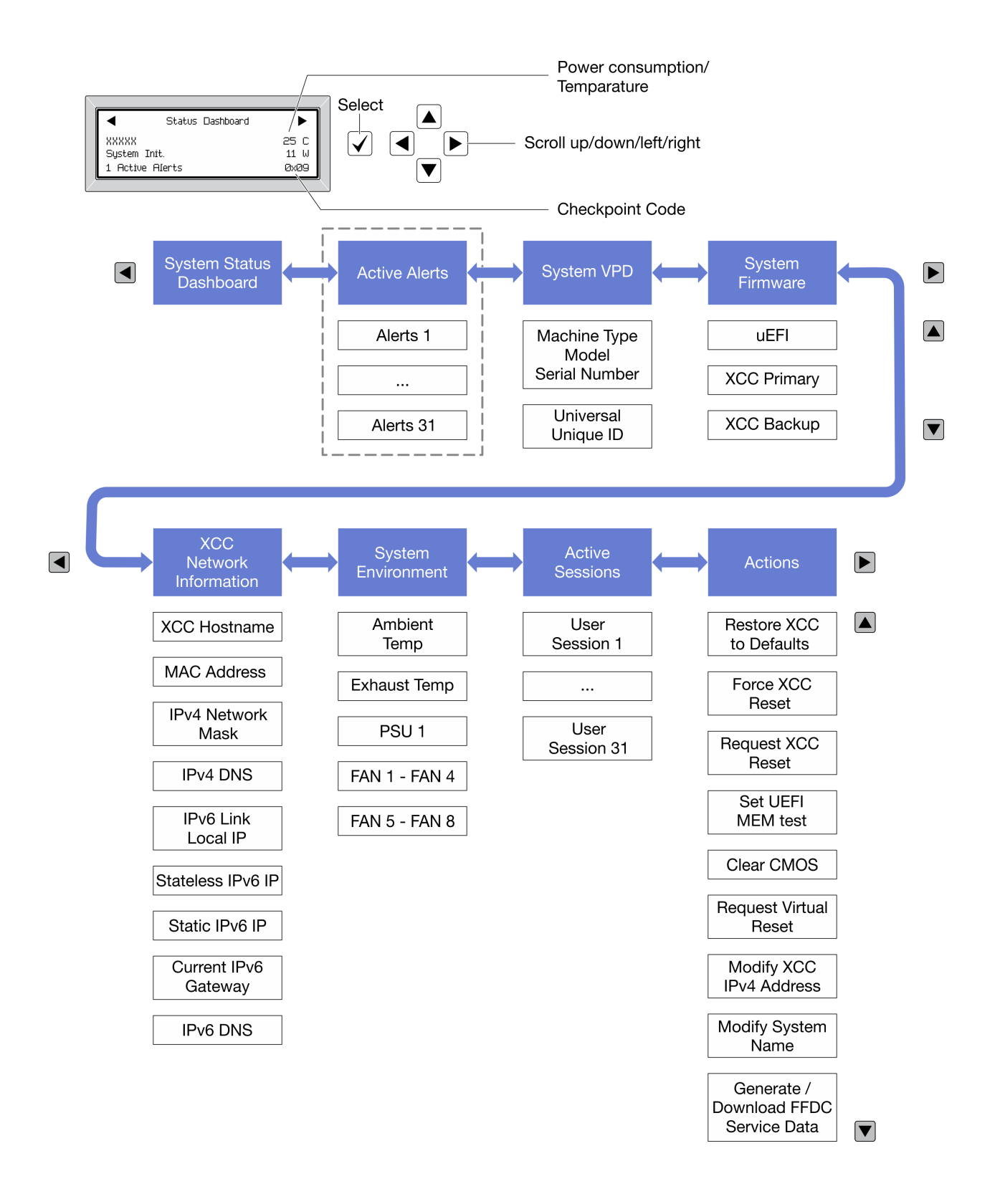

#### รายการเมนูแบบเต็ม

ต่อไปนี้เป็นรายการตัวเลือกที่ใช้ได้ สลับระหว่างตัวเลือกและรายการข้อมูลรองด้วยปุ่มเลือกและสลับระหว่างตัวเลือกหรือ รายการข้อมูลต่างๆ ด้วยปุ่มเลื่อน

ตัวเลือกและรายการบนจอแสดงผล LCD อาจแตกต่างออกไป ทั้งนี้ขึ้นอยู่กับรุ่น

#### เมนูหลัก (แดชบอร์ดสถานะระบบ)

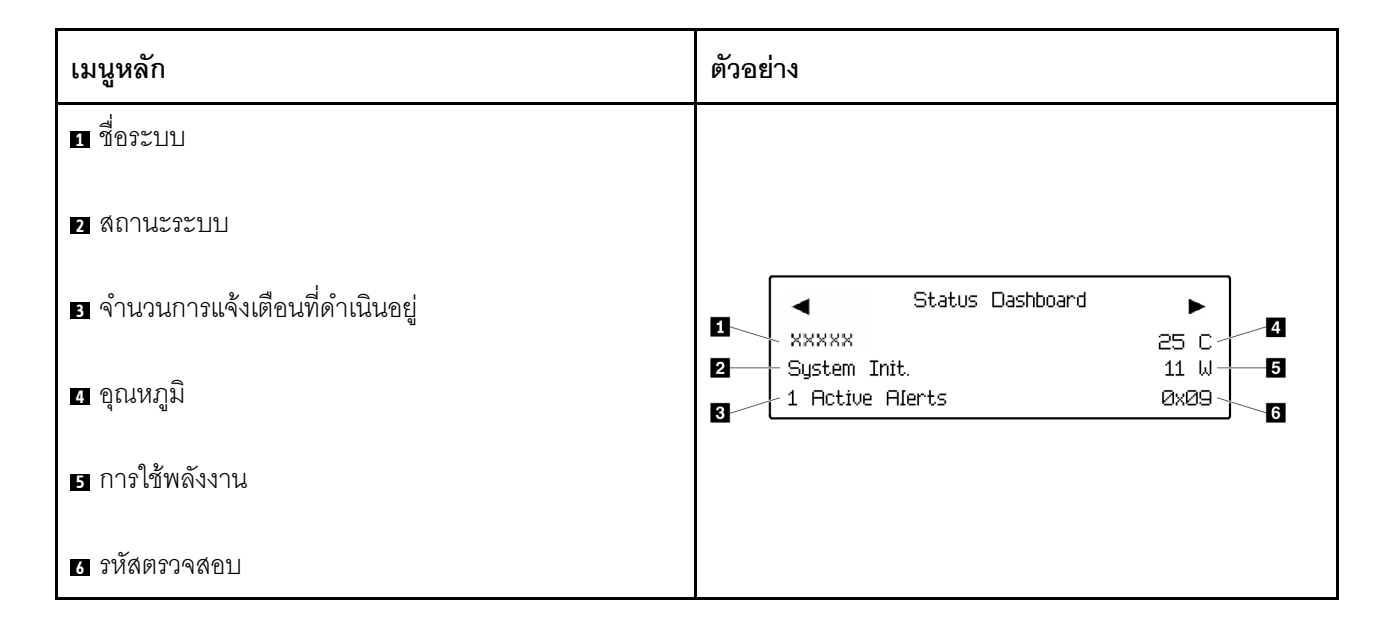

#### การแจ้งเตือนที่ดำเนินอยู่

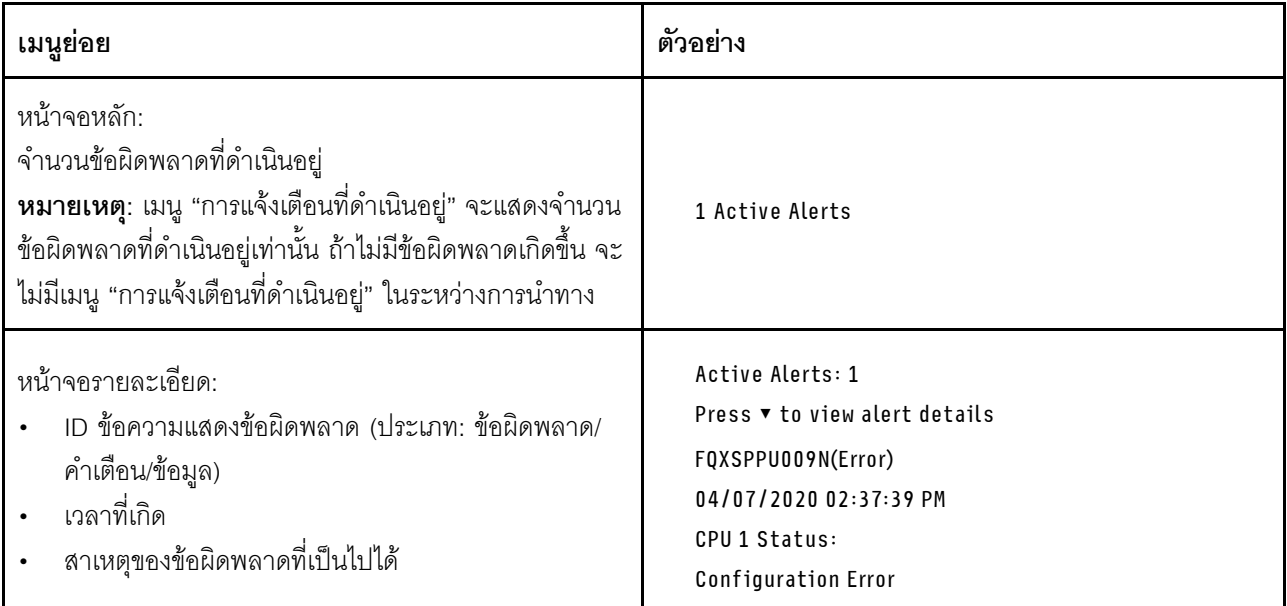

### **ข�อมูล VPD ระบบ**

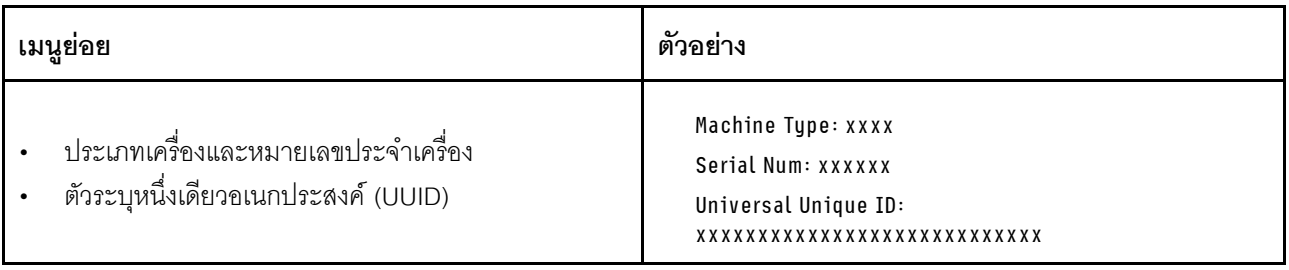

#### เฟิร์มแวร์ของระบบ

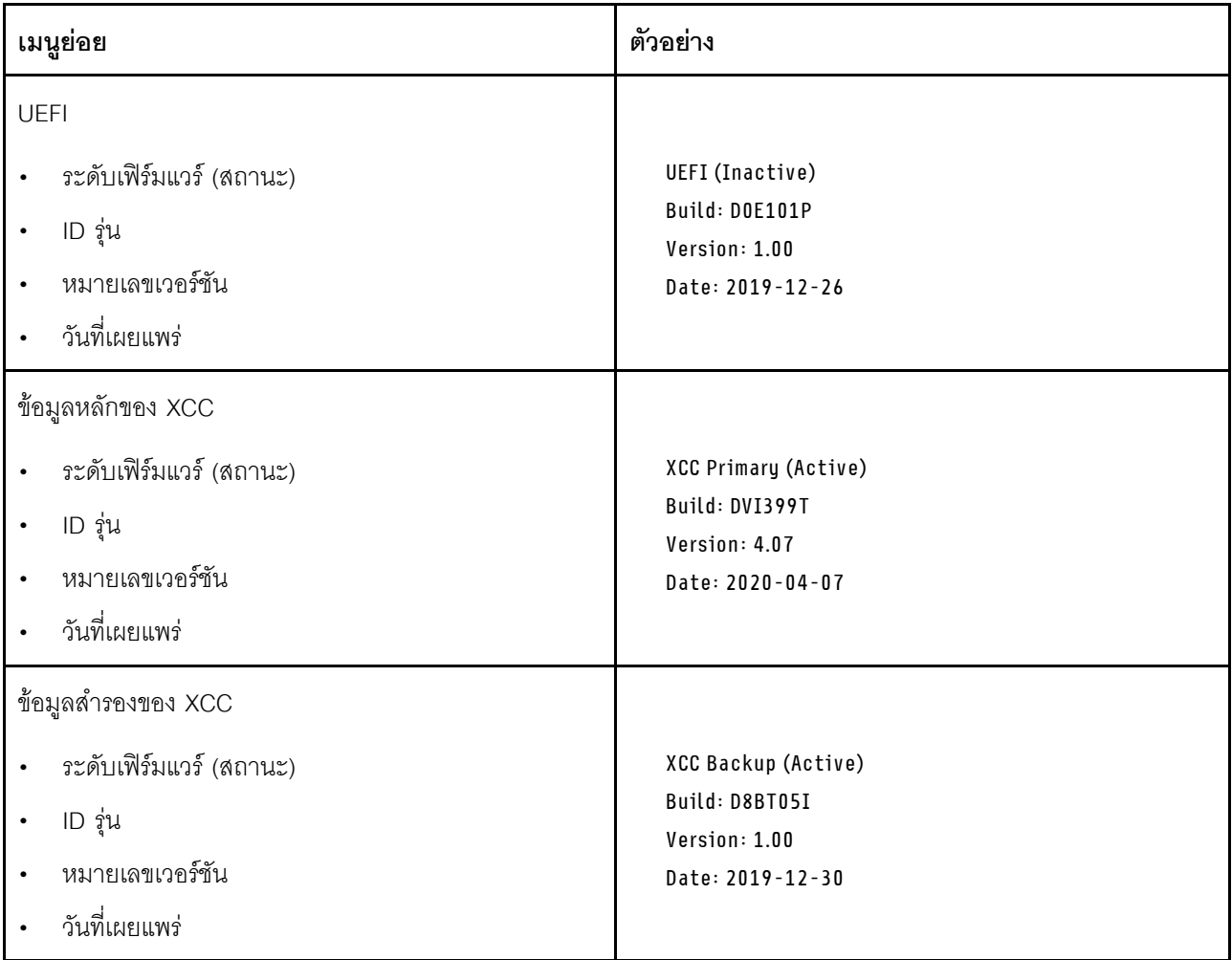

ข้อมูลเครือข่าย XCC

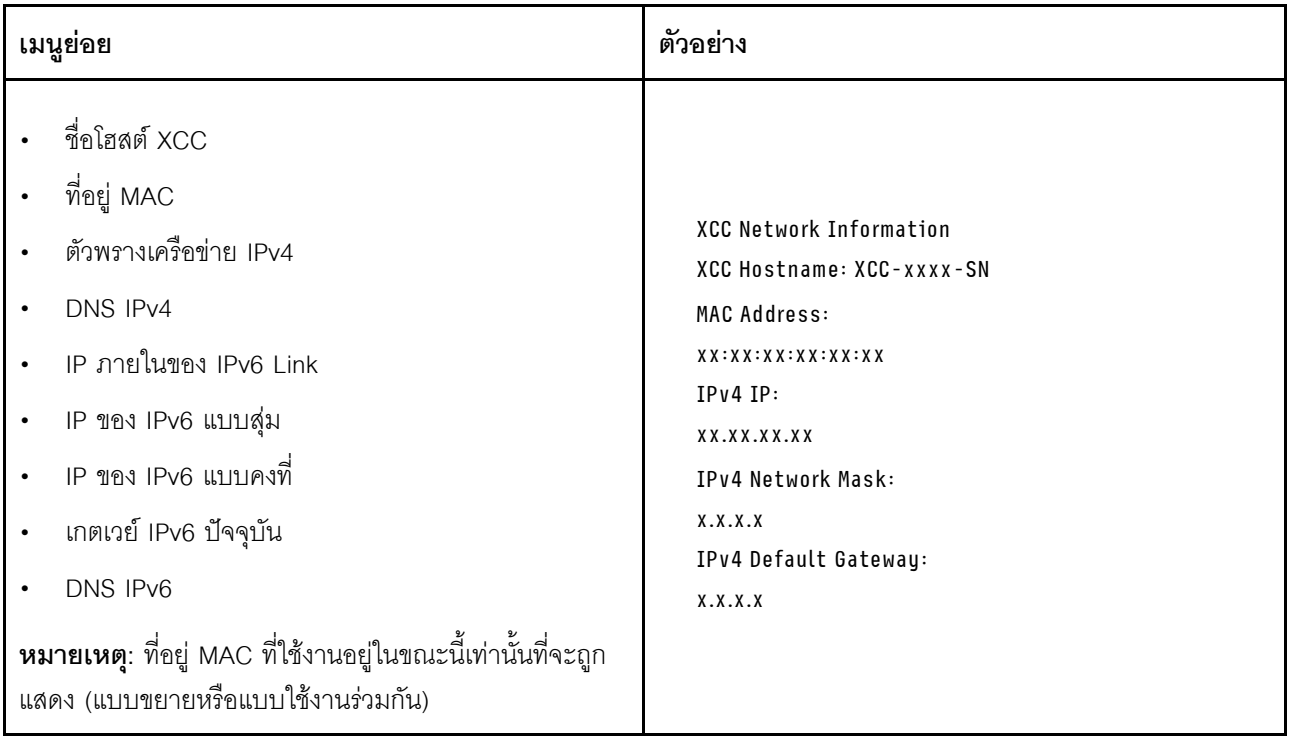

### ข้อมูลด้านสิ่งแวดล้อมของระบบ:

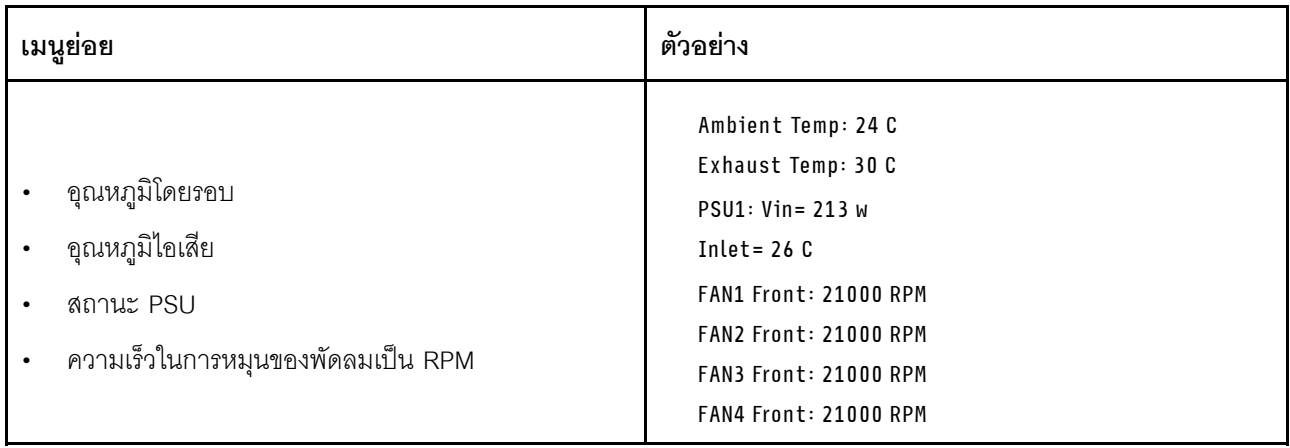

#### เซสซันที่ใช้งาน

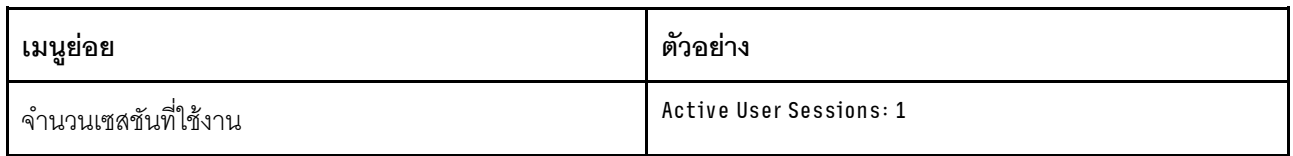

#### การดำเนินการ

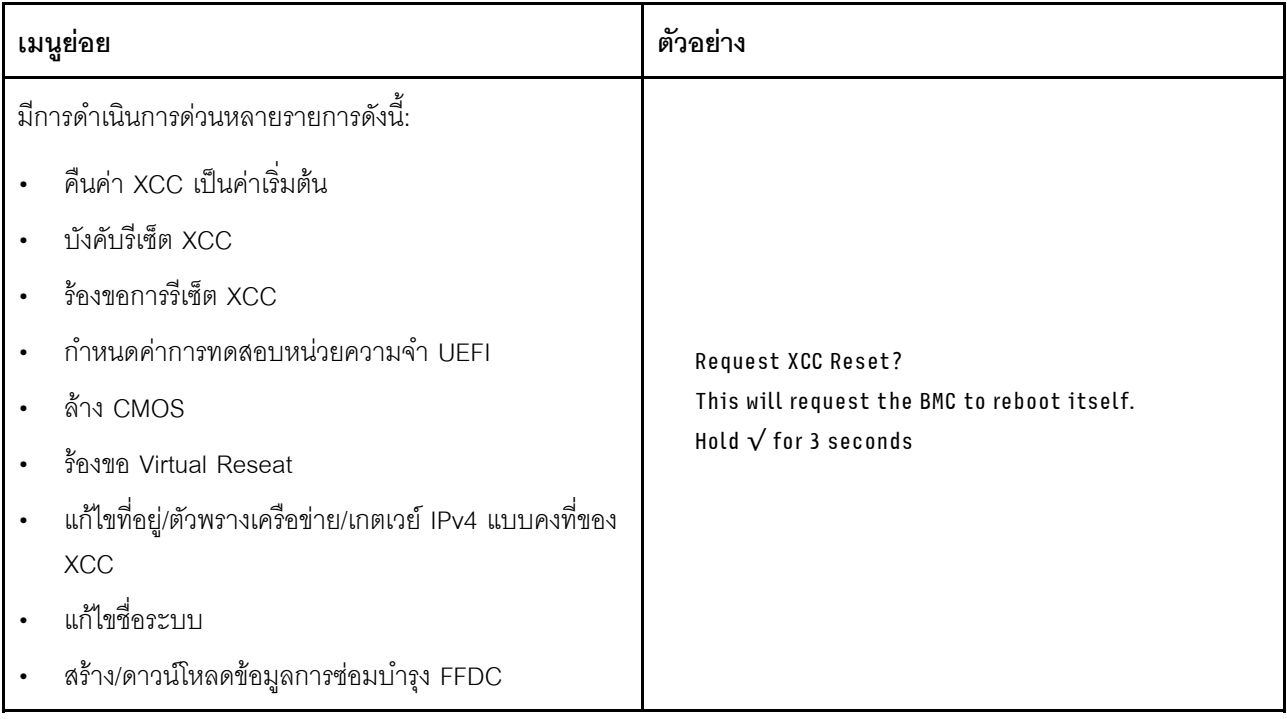

# ้เค้าโครงแผงระบบ

ภาพประกอบในส่วนนี้ให้ข้อมูลเกี่ยวกับขั้วต่อและสวิตช์ที่มีอยู่บนแผงระบบ

้ สำหรับข้อมูลเพิ่มเติมเกี่ยวกับไฟ LED ที่มีอยู่บนแผงระบบ โปรดดู ไฟ LED บนแผงระบบใน *ThinkSystem SR670 V2* คู่มือการบำรุงรักษา

# ขั้วต่อของแผงระบบ

ภาพประกอบต่อไปนี้แสดงขั้วต่อภายในที่อยู่บนแผงระบบ

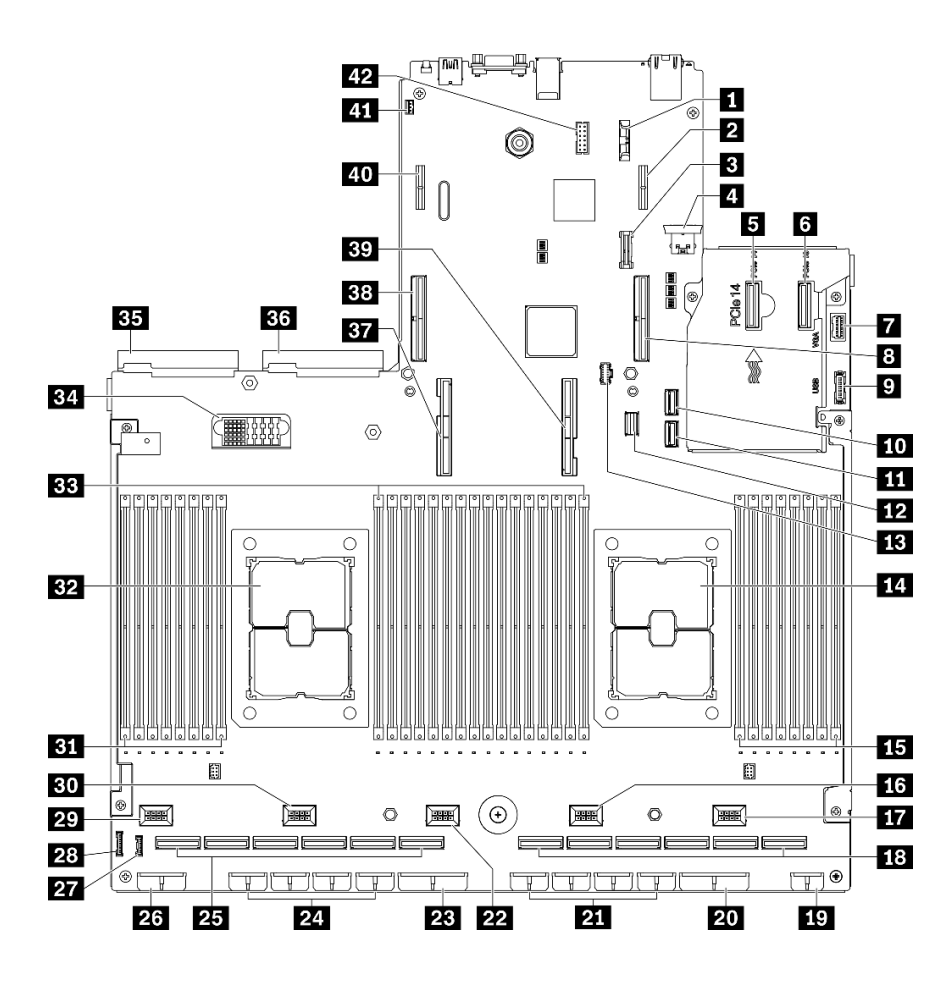

รูปภาพ 13. ขั้วต่อของแผงระบบ

ตาราง 13. ขั้วต่อของแผงระบบ

| ■ แบตเตอรี่ 3V (CR2032)                            | <b>22</b> ขั้วต่อพัดลม 3                                |  |  |  |
|----------------------------------------------------|---------------------------------------------------------|--|--|--|
| a ขั้วต่อไฟฟ้าตัวยก PCIe 1 ด้านหลัง                | z ขั้วต่อไฟแผงจ่ายไฟ 2 อะแดปเตอร์ PCIe                  |  |  |  |
| <b>ค</b> ขั้วต่อ TPM                               | 21 ขั้วต่อไฟฟ้า GPU 8, 7, 6, 5 (ซ้ายไปขวา)              |  |  |  |
| น ขัวต่อ USB ภายใน                                 | 23 ขัวต่อ PCIe 12, 11, 10, 9, 8, 7 (ซ้ายไปขวา)          |  |  |  |
| <b>อ</b> ขัวต่อ PCIe 14                            | <b>z:</b> ขั้วต่อไฟฟ้าของแบ็คเพลน 1                     |  |  |  |
| 3 ขั้วต่อ PCIe 13                                  | $27$ ขั้วต่อไฟ LCD $^1$                                 |  |  |  |
| ก ขัวต่อ VGA ด้านหน้า <sup>1</sup>                 | <b>2</b> 8 ขัวต่อแผงด้านหน้า                            |  |  |  |
| ย ขัวต่อ PCIe 15 (ตัวยก PCIe 1 ด้านหลัง)           | <b>2 ขั้</b> วต่อพัดลม 5                                |  |  |  |
| $\overline{\mathbf{g}}$ ขั้วต่อ USB ด้านหน้า $^1$  | <b>ยา</b> ขั้วต่อพัดลม 4                                |  |  |  |
| <b>10</b> ขั้วต่อ SATA 1                           | <b>ยา</b> โมดูลหน่วยความจำ 32 - 25 (ซ้ายไปขวา)          |  |  |  |
| <b>น ขั</b> วต่อ SATA 2                            | <b>ออ</b> โปรเซสเซอร์ 2                                 |  |  |  |
| 12 ขัวต่อสายสัญญาณ M.2                             | <b>EEI</b> ช่องเสียบโมดูลหน่วยความจำ 24 - 9 (ซ้ายไปขวา) |  |  |  |
| E ขั้วต่อไฟฟ้า M.2                                 | <u>ะ ขั้</u> วต่อแผงจ่ายไฟ                              |  |  |  |
| m โปรเซสเซอร์ 1                                    | <b>ยา</b> ขั้วต่อชุดแหล่งจ่ายไฟ 2                       |  |  |  |
| 15 ช่องเสียบโมดูลหน่วยความจำ 8 - 1 (ซ้ายไปขวา)     | <b>ะ ข้</b> วต่อชุดแหล่งจ่ายไฟ 1                        |  |  |  |
| <b>น</b> ขั้วต่อพัดลม 2                            | <b>ยา</b> ขั้วต่อ UPI โปรเซสเซอร์ 2                     |  |  |  |
| m ขั้วต่อพัดลม 1                                   | <b>ออ</b> ขัวต่อ PCIe 16 (ตัวยก PCIe 2 ด้านหลัง)        |  |  |  |
| <b>18</b> ขัวต่อ PCIe 6, 5, 4, 3, 2, 1 (ซ้ายไปขวา) | <b>B</b> ขัวต่อ UPI โปรเซสเซอร์ 1                       |  |  |  |
| r ขั้วต่อไฟฟ้าแผงส่วนขยาย I/O ด้านหน้า             | m ขั้วต่อไฟฟ้าตัวยก PCIe 2 ด้านหลัง                     |  |  |  |
| zu ขั้วต่อไฟแผงจ่ายไฟ 1 อะแดปเตอร์ PCIe            | <u>น ขั้</u> วต่อสวิตช์ป้องกันการบุกรุก                 |  |  |  |
| <b>zi</b> ขั้วต่อไฟฟ้า GPU 4, 3, 2, 1 (ซ้ายไปขวา)  | <b>12</b> ขั้วต่อสายพอร์ตอนุกรม                         |  |  |  |

**หมายเหตุ**: <sup>1</sup> สายโมดูล I/O ด้านหน้าเขื่อมต่อกับขั้วต่อเหล่านี้

# สวิตช์แผงระบบ

ภาพประกอบต่อไปนี้แสดงตำแหน่งของสวิตช์ จัมเปอร์ และปุ่มบนเซิร์ฟเวอร์

**หมายเหตุ**: หากมีสติกเกอร์ใสติดอยู่ด้านบนบล็อคสวิตช์ คุณต้องแกะออกเสียก่อน จึงจะสามารถเข้าใช้สวิตช์ได้

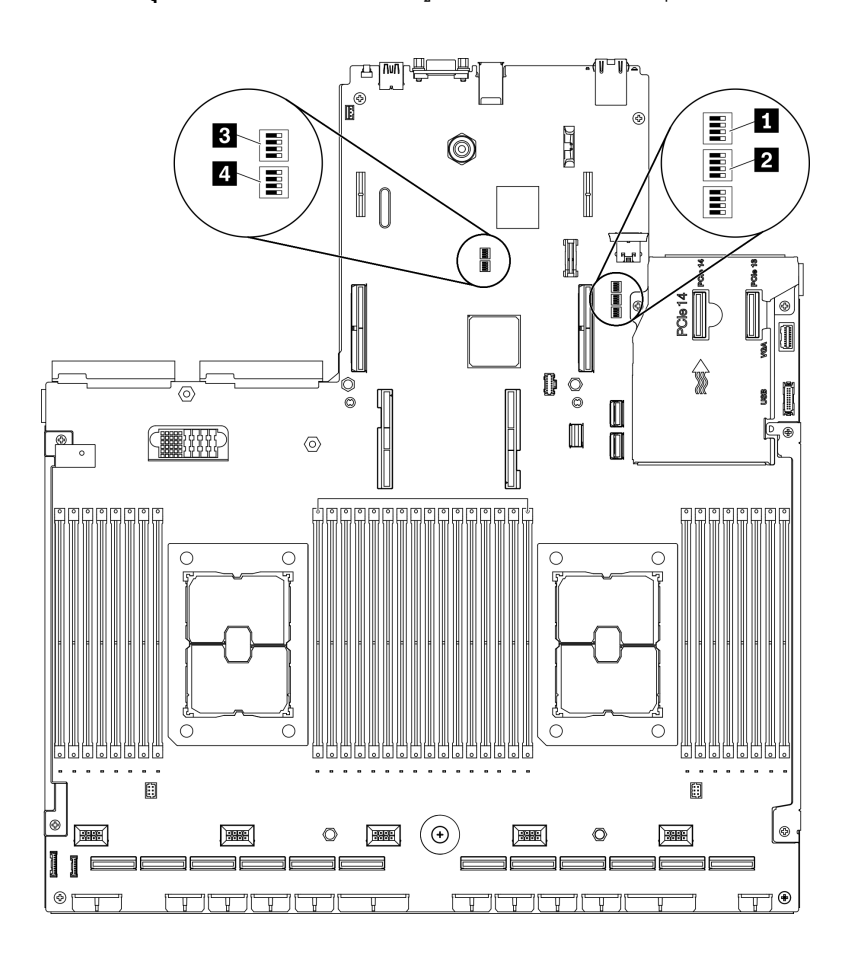

รูปภาพ 14. สวิตช์แผงระบบ

#### ข้อสำคัญ:

- 1. ก่อนทำการเปลี่ยนแปลงการตั้งค่าสวิตช์ หรือย้ายตำแหน่งจัมเปอร์ใดๆ ให้ปิดเซิร์ฟเวอร์ จากนั้นถอดสายไฟและ สายเคเบิลภายนอกทั้งหมดออกก่อน ตรวจสอบข้อมูลใน http://thinksystem.lenovofiles.com/help/topic/safety\_ documentation/pdf\_files.html, "คู่มือการติดตั้ง" บนหน้าที่ 202, "การใช้งานอุปกรณ์ที่ไวต่อไฟฟ้าสถิต" บน ิ<br>หน้าที่ 205 และ "ปิดเซิร์ฟเวอร์" บนหน้าที่ 336
- ่ 2. บล็อกสวิตช์หรือจัมเปอร์บนแผงระบบที่ไม่แสดงไว้ในภาพประกอบของเอกสารนี้ถูกสงวนไว้

#### บล็อคสวิตช์ SW1

ตารางต่อไปนี้จะอธิบายฟังก์ชันของบล็อคสวิตช์ SW1 ที่อยู่บนแผงระบบ

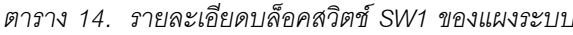

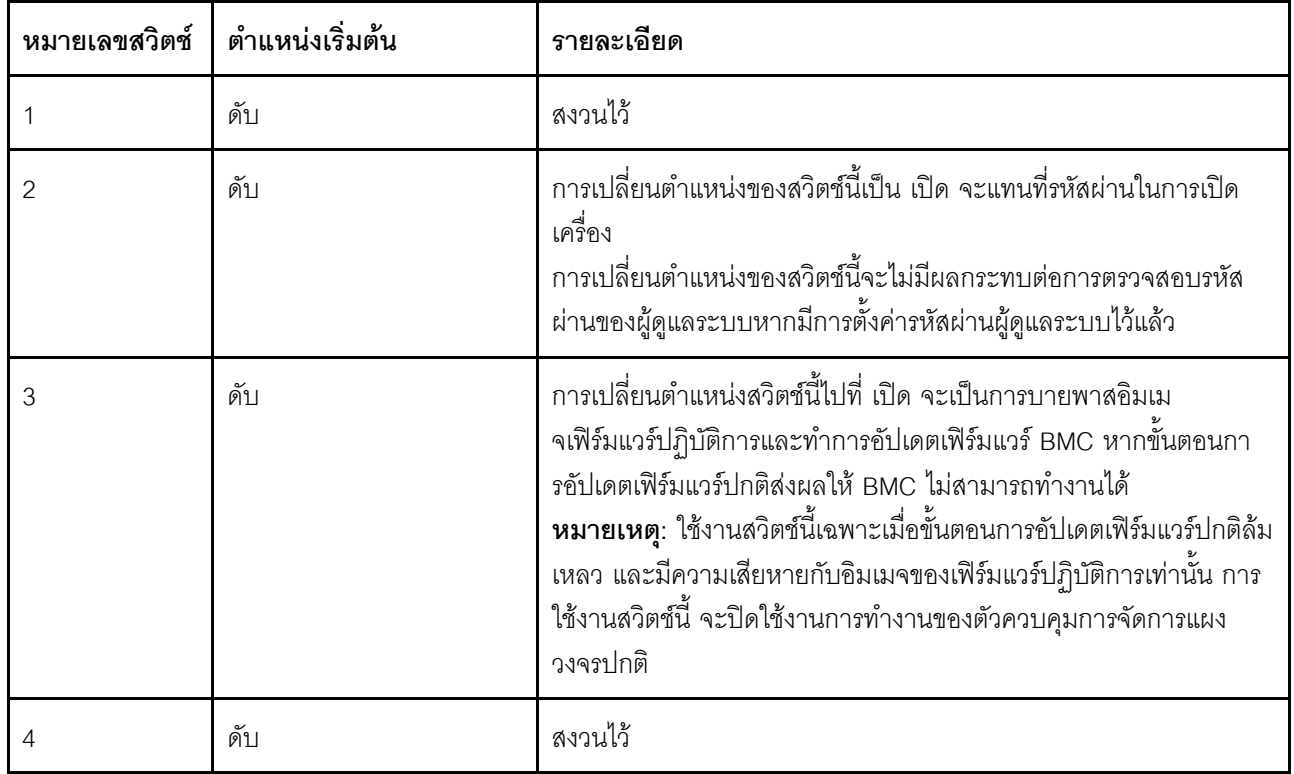

#### บล็อคสวิตช์ SW2

ตารางต่อไปนี้จะอธิบายฟังก์ชันของบล็อคสวิตช์ SW2 ที่อยู่บนแผงระบบ

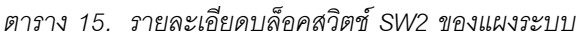

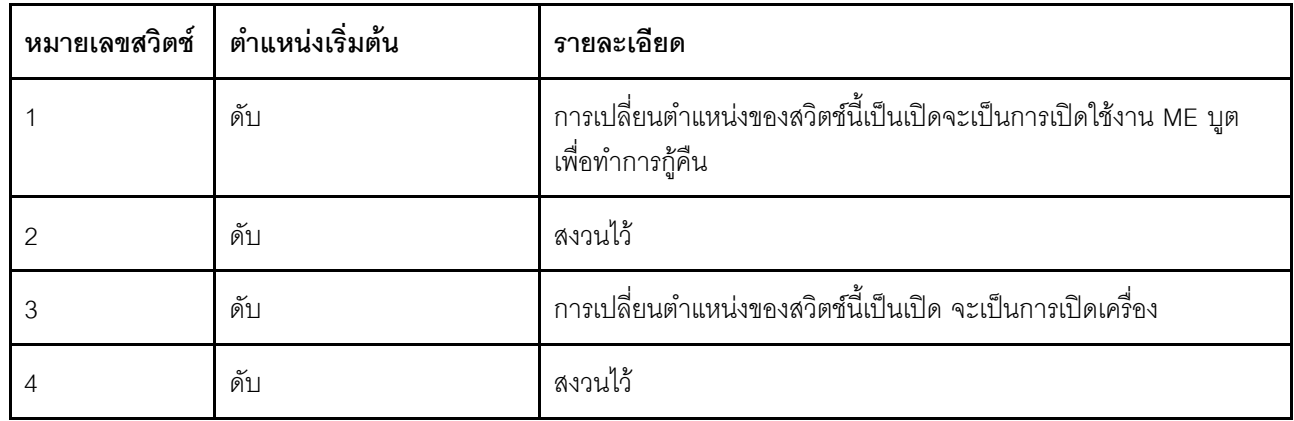

### บล็อคสวิตช์ SW3

ตารางต่อไปนี้จะอธิบายฟังก์ชันของบล็อคสวิตช์ SW3 ที่อยู่บนแผงระบบ

#### ตาราง 16. รายละเอียดบล็อคสวิตช์ SW3 ของแผงระบบ

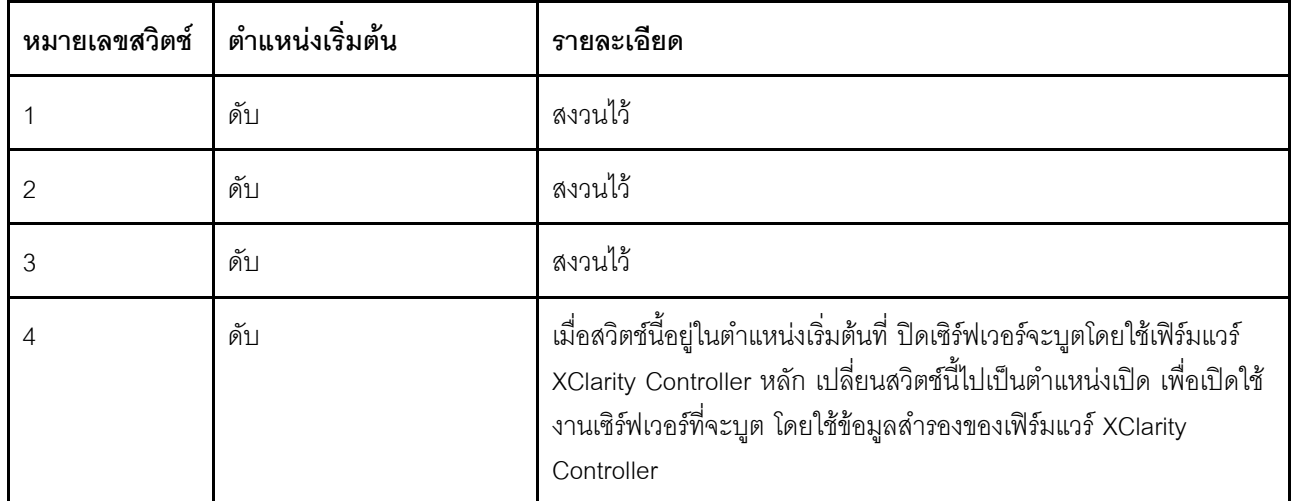

#### บล็อคสวิตช์ SW10

ตารางต่อไปนี้จะอธิบายฟังก์ชันของบล็อคสวิตช์ SW10 ที่อยู่บนแผงระบบ

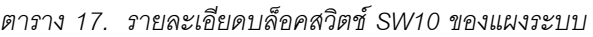

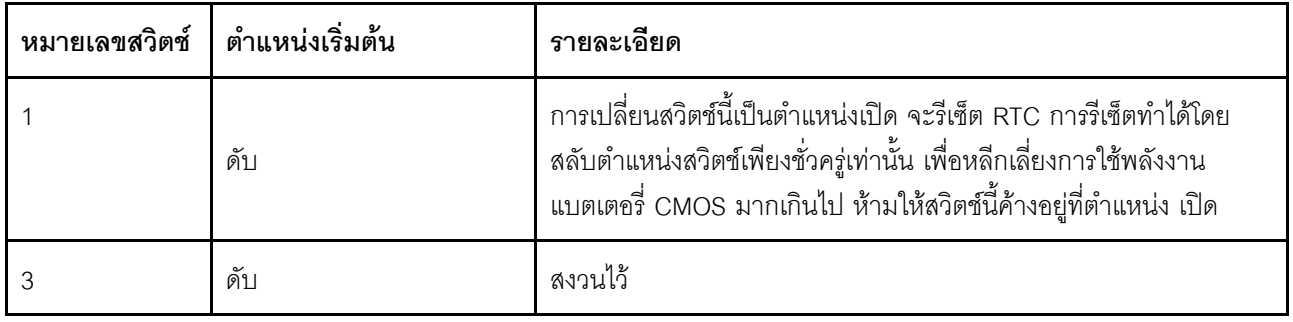

### รายการอะไหล่

ใช้รายการอะไหล่เพื่อระบุส่วนประกอบแต่ละชิ้นที่มีภายในเซิร์ฟเวอร์ของคุณ

รายการอะไหล่ ThinkSystem SR670 V2 จะแตกต่างกันขึ้นอยู่กับรุ่น โปรดดูรายการอะไหล่เฉพาะแต่ละรุ่นเพื่อระบุส่วน ประกคบ

- "รายการอะไหล่ของ GPU รุ่น 4-DW (การกำหนดค่าไดรฟ์ขนาด 2.5 นิ้ว)" บนหน้าที่ 55
- "รายการอะไหล่ของ GPU รุ่น 4-DW (การกำหนดค่าไดรฟ์ขนาด 3.5 นิ้ว)" บนหน้าที่ 61
- "รายการอะไหล่ GPU รุ่น 8-DW" บนหน้าที่ 67  $\ddot{\phantom{0}}$
- "รายการอะไหล่ GPU รุ่น SXM" บนหน้าที่ 73  $\bullet$

# <span id="page-58-0"></span>รายการอะไหล่ของ GPU รุ่น 4-DW (การกำหนดค่าไดรฟ์ขนาด 2.5 นิ้ว)

ใช้รายการอะไหล่เพื่อระบุส่วนประกอบแต่ละชิ้นที่มีภายในเซิร์ฟเวอร์ของคุณ

สำหรับข้อมูลเพิ่มเติมเกี่ยวกับการสั่งซื้ออะไหล่ที่แสดงอยู่ใน รูปภาพ15 "รายการอะไหล่ส่วนประกอบเซิร์ฟเวอร์ GPU รุ่น 4-DW (การกำหนดค่าไดรฟ์ขนาด 2.5 นิ้ว)" บนหน้าที่ 56:

- 1. ไปที่ https://datacentersupport.lenovo.com/tw/en/products/servers/thinksystem/sr670v2/7z22/parts/display/ compatible และเลื่อนไปยังหน้าการสนับสนุนสำหรับเซิร์ฟเวอร์ของคุณ
- ่ 2. ป้อนหมายเลขประจำเครื่อง หรือรุ่นประเภทเครื่องสำหรับเซิร์ฟเวอร์ของคุณเพื่อค้นหาอะไหล่สำหรับเซิร์ฟเวอร์ของ คุณ

ขอแนะนำให้ตรวจสอบข้อมูลสรุปพลังงานสำหรับเซิร์ฟเวอร์ของคุณโดยใช้ Lenovo Capacity Planner ก่อนที่จะซื้อชิ้น ส่วนใหม่

**หมายเหตุ**: เซิร์ฟเวอร์ของคุณอาจแตกต่างจากภาพประกอบเล็กน้อย ทั้งนี้ขึ้นอยู่กับรุ่น

<span id="page-59-0"></span>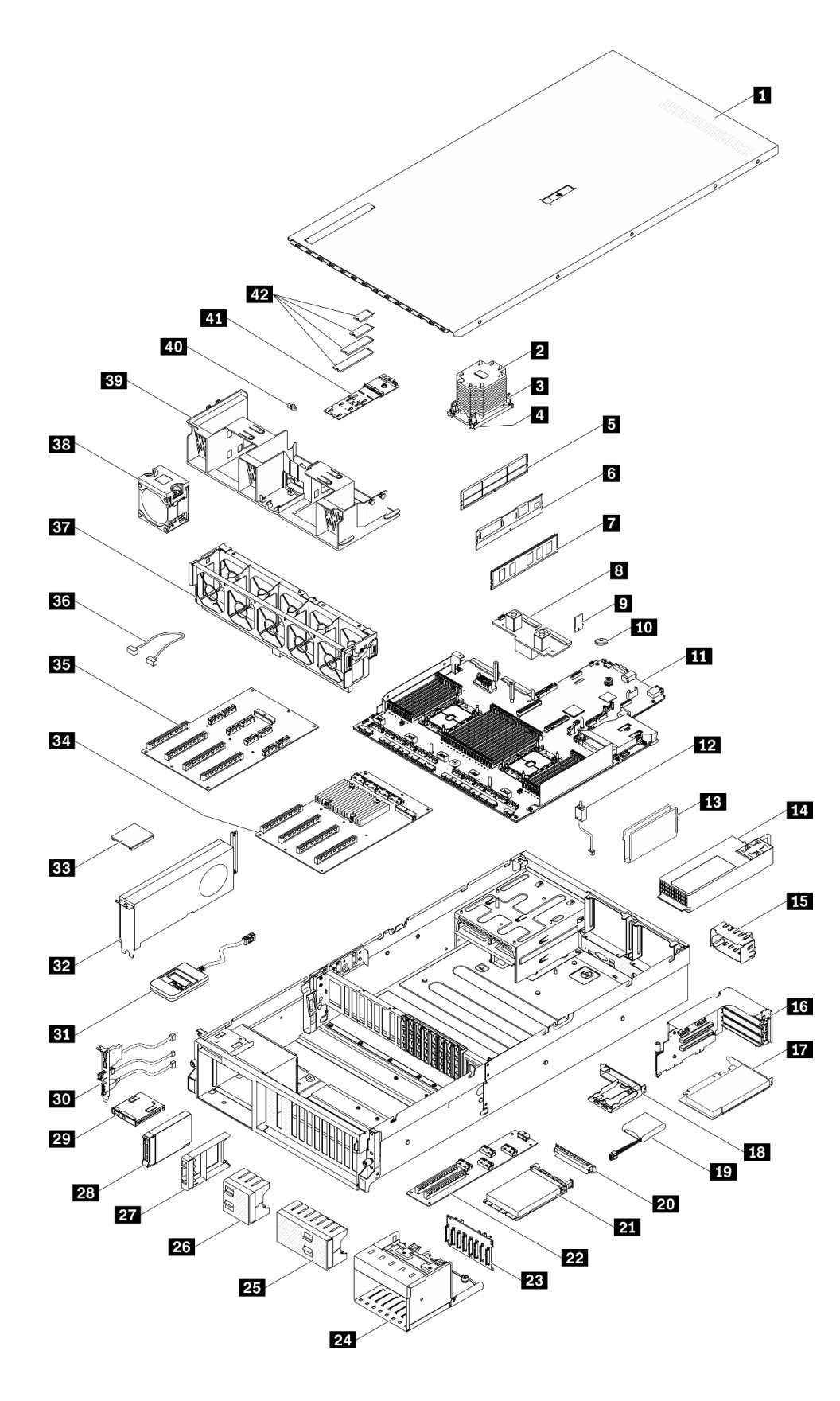

*รูปภาพ 15. รายการอะไหล่ส่วนประกอบเซิร์ฟเวอร์ GPU รุ่น 4-DW (การกําหนดค่าไดรฟ์ ขนาด 2.5 นิ ้ว)*

้อะไหล่ที่แสดงรายการในตารางต่อไปนี้ถูกระบุไว้ดังนี้:

- ึ **บริการชิ้นส่วนทดแทนสำหรับลูกค้าระดับ** 1 (CRU): การเปลี่ยนชิ้นส่วน CRU ระดับ 1 เป็นความรับผิดชอบของ  $\ddot{\phantom{0}}$ คุณ หากคุณร้องขอให้ Lenovo ติดตั้ง CRU ระดับ 1 โดยไม่มีข้อตกลงสัญญาให้บริการ คุณจะต้องเสียค่าบริการ ลำหรับการติดตั้งดังกล่าว
- บริการชิ้นส่วนทดแทนสำหรับลูกค้าระดับ 2 (CRU): คุณสามารถติดตั้ง CRU ระดับ 2 ได้ด้วยตนเอง หรือ ้ร้องขอให้ Lenovo ติดตั้งให้โดยไม่เสียค่าบริการเพิ่มเติม ภายใต้ประเภทของบริการรับประกันที่ระบุสำหรับเซิร์ฟเวอร์ ของคุณ
- **ซิ้นส่วนที่เปลี่ยนทดแทนได้ในทุกฟิลด์** (FRU): ชิ้นส่วน FRU ต้องติดตั้งโดยช่างเทคนิคบริการที่ได้รับการอบรม  $\bullet$ เท่าบั้น
- **ชิ้นส่วนสิ้นเปลืองและชิ้นส่วนโครงสร้าง**: การซื้อและการเปลี่ยนชิ้นส่วนสิ้นเปลืองและชิ้นส่วนโครงสร้าง (ส่วน ประกอบต่างๆ เช่น ฝาครอบหรือฝานิรภัย) เป็นความรับผิดชอบของคุณ หากขอให้ Lenovo หาหรือติดตั้งส่วน ประกอบโครงสร้างให้ คุณจะต้องเสียค่าบริการสำหรับบริการดังกล่าว

ิตาราง 18. รายการอะไหล่ของ GPU รุ่น 4-DW (การกำหนดค่าไดรฟ์ขนาด 2.5 นิ้ว)

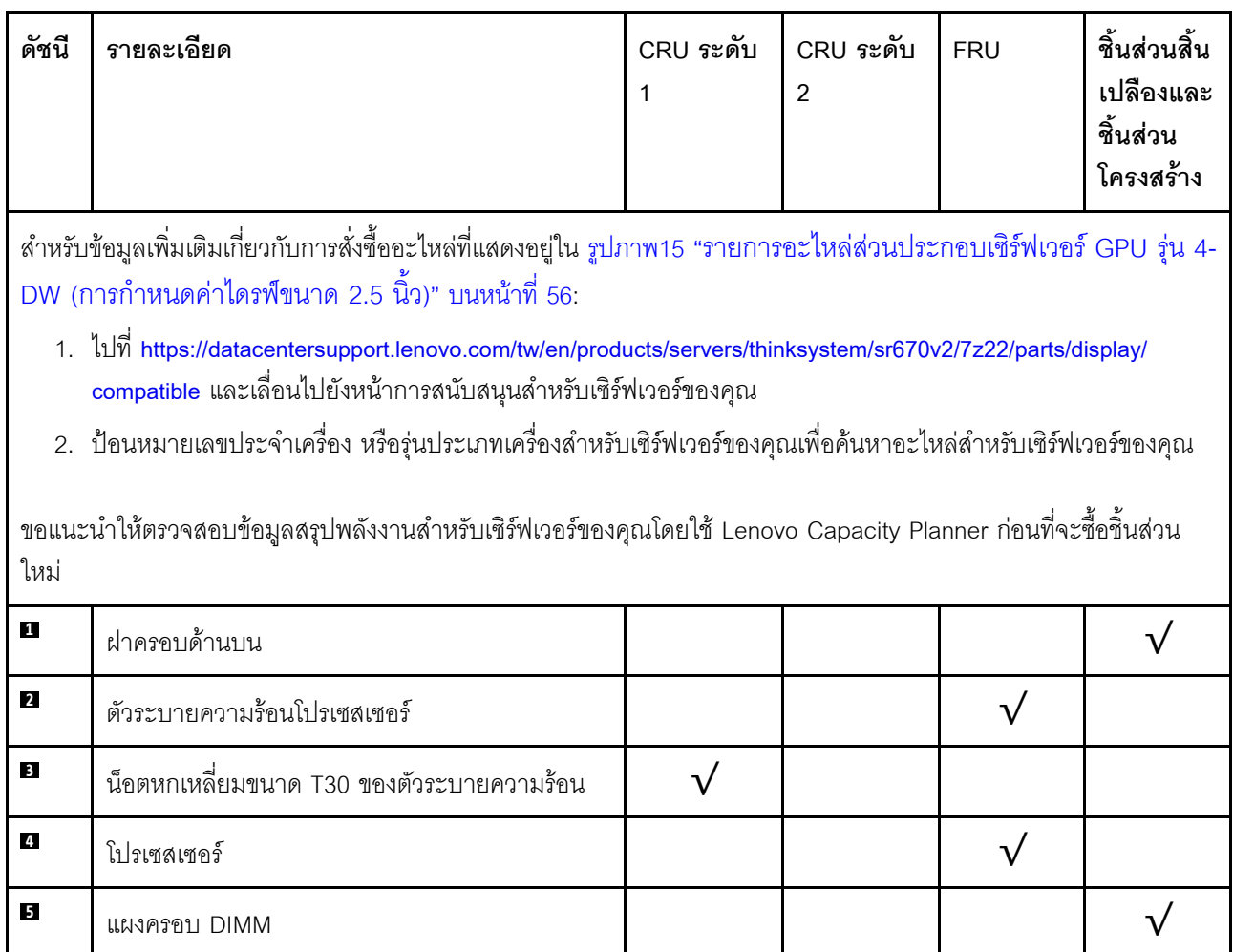

| ดัชนี          | รายละเอียด                         | CRU ระดับ<br>1          | CRU ระดับ<br>$\overline{2}$ | <b>FRU</b> | ชิ้นส่วนสิ้น<br>เปลืองและ<br>ชิ้นส่วน<br>โครงสร้าง |
|----------------|------------------------------------|-------------------------|-----------------------------|------------|----------------------------------------------------|
| $6\phantom{a}$ | Persistent Memory (PMEM)           |                         |                             |            |                                                    |
| $\mathbf{r}$   | <b>DRAM DIMM</b>                   | $\overline{\mathsf{v}}$ |                             |            |                                                    |
| $\bf{3}$       | แผงจ่ายไฟ                          |                         | $\sqrt{}$                   |            |                                                    |
| $\mathbf{2}$   | การ์ด TPM (จีนแผ่นดินใหญ่เท่านั้น) | $\sqrt{}$               |                             |            |                                                    |
| 10             | แบตเตอรี่ CMOS (CR2032)            |                         |                             |            |                                                    |
| 11             | แผงระบบ                            |                         |                             | $\sqrt{}$  |                                                    |
| 12             | สวิตช์ป้องกันการบุกรุก             | $\sqrt{}$               |                             |            |                                                    |
| 13             | ตัวร้อยสาย                         |                         |                             |            |                                                    |
| 14             | ชุดแหล่งจ่ายไฟ                     | $\sqrt{}$               |                             |            |                                                    |
| 15             | แผงครอบชุดแหล่งจ่ายไฟ              |                         |                             |            |                                                    |
| 16             | ตัวครอบตัวยก PCIe พร้อมตัวยก       | $\overline{\mathsf{v}}$ |                             |            |                                                    |
| 17             | อะแดปเตอร์ PCIe                    |                         |                             |            |                                                    |
| 18             | ช่องใส่โมดูลพลังงานแบบแฟลช         |                         |                             |            |                                                    |
| 19             | โมดูลพลังงานแบบแฟลช                | $\sqrt{ }$              |                             |            |                                                    |
| 20             | แผงครอบอะแดปเตอร์อีเทอร์เน็ต OCP   |                         |                             |            |                                                    |
| 21             | อะแดปเตอร์อีเทอร์เน็ต OCP          | $\sqrt{}$               |                             |            |                                                    |
| 22             | แผงส่วนขยาย I/O ด้านหน้า           |                         | $\sqrt{}$                   |            |                                                    |
| 23             | ไดรฟ์แบ็คเพลนขนาด 2.5 นิ้ว         | $\sqrt{}$               |                             |            |                                                    |
| 24             | ตัวครอบไดรฟ์ขนาด 2.5 นิ้ว          |                         |                             |            |                                                    |
| 25             | แผงครอบไดรฟ์ขนาด 2.5 นิ้ว (8 ช่อง) |                         |                             |            |                                                    |

ตาราง 18. รายการอะไหล่ของ GPU รุ่น 4-DW (การกำหนดค่าไดรฟ์ขนาด 2.5 นิ้ว) (มีต่อ)

| ดัชนี | รายละเอียด                                                | CRU ระดับ<br>1          | CRU ระดับ<br>$\overline{2}$ | <b>FRU</b> | ชิ้นส่วนสิ้น<br>เปลืองและ<br>ชิ้นส่วน<br>โครงสร้าง |
|-------|-----------------------------------------------------------|-------------------------|-----------------------------|------------|----------------------------------------------------|
| 26    | แผงครอบไดรฟ์ขนาด 2.5 นิ้ว (4 ช่อง)                        |                         |                             |            |                                                    |
| 27    | แผงครอบไดรฟ์ขนาด 2.5 นิ้ว (1 ช่อง)                        |                         |                             |            |                                                    |
| 28    | ไดรฟ์แบบ Hot-swap ขนาด 2.5 นิ้ว                           | $\sqrt{}$               |                             |            |                                                    |
| 29    | แผงด้านหน้า                                               | ν                       |                             |            |                                                    |
| 30    | โมดูล I/O ด้านหน้า                                        | $\overline{\mathsf{v}}$ |                             |            |                                                    |
| 31    | หูโทรศัพท์การวินิจฉัย LCD ภายนอก                          | $\sqrt{}$               |                             |            |                                                    |
| 32    | GPU ความกว้างสองเท่า                                      | $\sqrt{}$               |                             |            |                                                    |
| 33    | บริดจ์ลิงก์อะแดปเตอร์ GPU                                 |                         | $\sqrt{}$                   |            |                                                    |
| 34    | แผงจ่ายไฟ PCIe แบบสวิตช์ ช่องเสียบ PCIe 16<br>ช่อง สี่ตัว |                         |                             |            |                                                    |
| 35    | แผงจ่ายไฟ PCIe ช่องเสียบ PCIe 16 ช่อง สี่ตัว              |                         |                             | $\sqrt{}$  |                                                    |
| 36    | สาย                                                       | $\sqrt{}$               |                             |            |                                                    |
| 37    | ตัวครอบพัดลม                                              |                         |                             |            |                                                    |
| 38    | พัดลม                                                     |                         |                             |            |                                                    |
| 39    | แผ่นกั้นอากาศ                                             | $\sqrt{}$               |                             |            |                                                    |
| 40    | ส่วนยึดไดรฟ์ M.2                                          |                         |                             |            | $\sqrt{}$                                          |
| 41    | ไดรฟ์แบ็คเพลน M.2                                         | $\sqrt{}$               |                             |            |                                                    |
| 42    | ไดรฟ์ M.2                                                 | $\sqrt{}$               |                             |            |                                                    |

ตาราง 18. รายการอะไหล่ของ GPU รุ่น 4-DW (การกำหนดค่าไดรฟ์ขนาด 2.5 นิ้ว) (มีต่อ)

# <span id="page-64-0"></span>รายการอะไหล่ของ GPU รุ่น 4-DW (การกำหนดค่าไดรฟ์ขนาด 3.5 นิ้ว)

ใช้รายการอะไหล่เพื่อระบุส่วนประกอบแต่ละชิ้นที่มีภายในเซิร์ฟเวอร์ของคุณ

สำหรับข้อมูลเพิ่มเติมเกี่ยวกับการสั่งซื้ออะไหล่ที่แสดงอยู่ใน รูปภาพ16 "ส่วนประกอบเซิร์ฟเวอร์ GPU รุ่น 4-DW (การกำ หนดค่าไดรฟ์ขนาด 3.5 นิ้ว)" บนหน้าที่ 62:

- 1. ไปที่ https://datacentersupport.lenovo.com/tw/en/products/servers/thinksystem/sr670v2/7z22/parts/display/ compatible และเลื่อนไปยังหน้าการสนับสนุนสำหรับเซิร์ฟเวอร์ของคุณ
- ่ 2. ป้อนหมายเลขประจำเครื่อง หรือรุ่นประเภทเครื่องสำหรับเซิร์ฟเวอร์ของคุณเพื่อค้นหาอะไหล่สำหรับเซิร์ฟเวอร์ของ คุณ

ี ขอแนะนำให้ตรวจสอบข้อมูลสรุปพลังงานสำหรับเซิร์ฟเวอร์ของคุณโดยใช้ Lenovo Capacity Planner ก่อนที่จะซื้อชิ้น ส่วนใหม่

**หมายเหต**ุ: เซิร์ฟเวอร์ของคุณอาจแตกต่างจากภาพประกอบเล็กน้อย ทั้งนี้ขึ้นอยู่กับรุ่น

<span id="page-65-0"></span>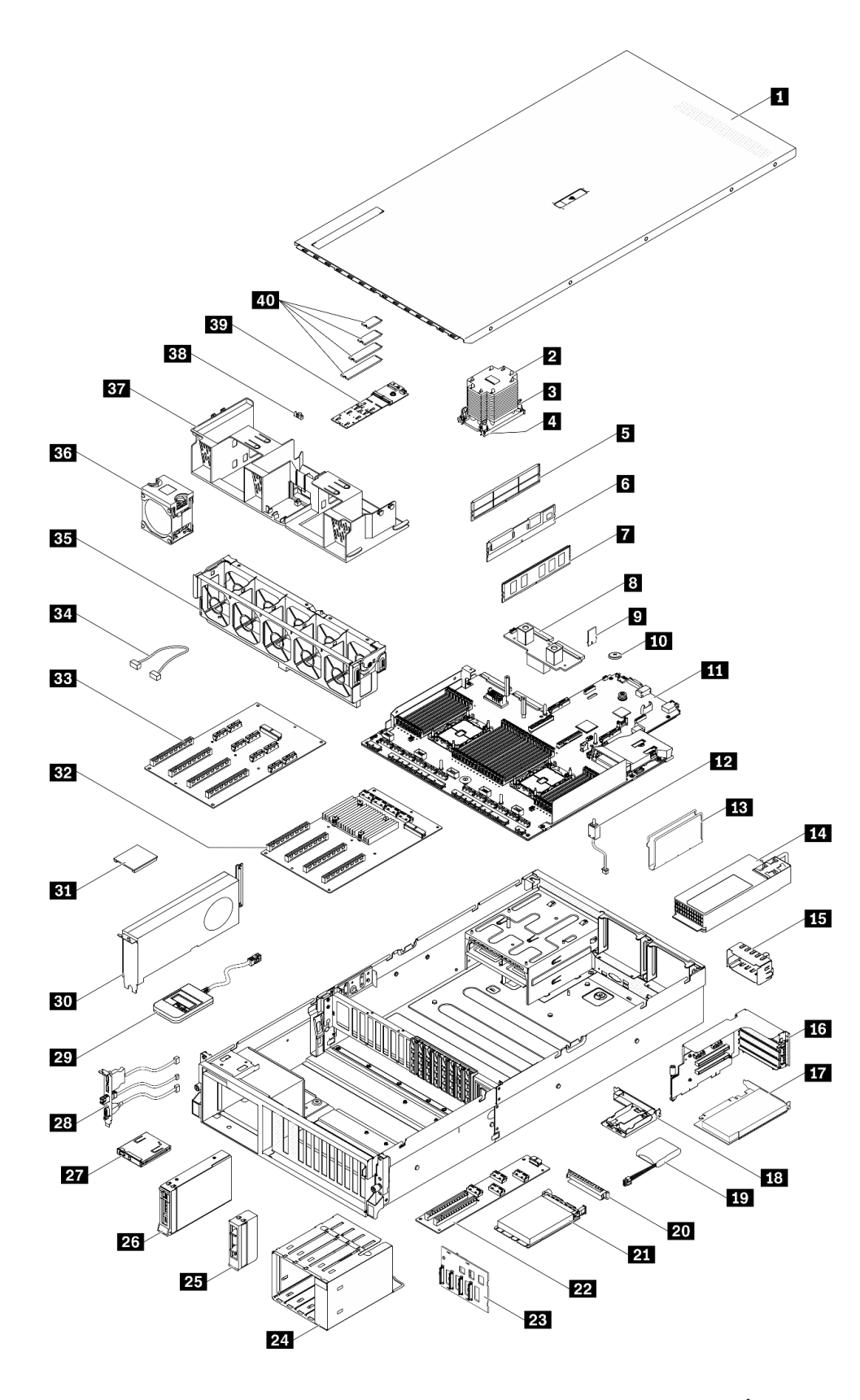

*รูปภาพ 16. ส่วนประกอบเซิร์ฟเวอร์ GPU รุ่น 4-DW (การกําหนดค่าไดรฟ์ ขนาด 3.5 นิ ้ว)*

้อะไหล่ที่แสดงรายการในตารางต่อไปนี้ถูกระบุไว้ดังนี้:

- บริการชิ้นส่วนทดแทนสำหรับลูกค้าระดับ 1 (CRU): การเปลี่ยนชิ้นส่วน CRU ระดับ 1 เป็นความรับผิดชอบของ คุณ หากคุณร้องขอให้ Lenovo ติดตั้ง CRU ระดับ 1 โดยไม่มีข้อตกลงสัญญาให้บริการ คุณจะต้องเสียค่าบริการ ลำหรับการติดตั้งดังกล่าว
- บริการชิ้นส่วนทดแทนสำหรับลูกค้าระดับ 2 (CRU): คุณสามารถติดตั้ง CRU ระดับ 2 ได้ด้วยตนเอง หรือ ้ร้องขอให้ Lenovo ติดตั้งให้โดยไม่เสียค่าบริการเพิ่มเติม ภายใต้ประเภทของบริการรับประกันที่ระบุสำหรับเซิร์ฟเวอร์ ของคุณ
- **ซิ้นส่วนที่เปลี่ยนทดแทนได้ในทุกฟิลด์** (FRU): ชิ้นส่วน FRU ต้องติดตั้งโดยช่างเทคนิคบริการที่ได้รับการอบรม  $\bullet$ เท่าบั้บ
- **ชิ้นส่วนสิ้นเปลืองและชิ้นส่วนโครงสร้าง**: การซื้อและการเปลี่ยนชิ้นส่วนสิ้นเปลืองและชิ้นส่วนโครงสร้าง (ส่วน ประกอบต่างๆ เช่น ฝาครอบหรือฝานิรภัย) เป็นความรับผิดชอบของคุณ หากขอให้ Lenovo หาหรือติดตั้งส่วน ประกอบโครงสร้างให้ คุณจะต้องเสียค่าบริการสำหรับบริการดังกล่าว

ตาราง 19. รายการอะไหล่ของ GPU รุ่น 4-DW (การกำหนดค่าไดรฟ์ขนาด 3.5 นิ้ว)

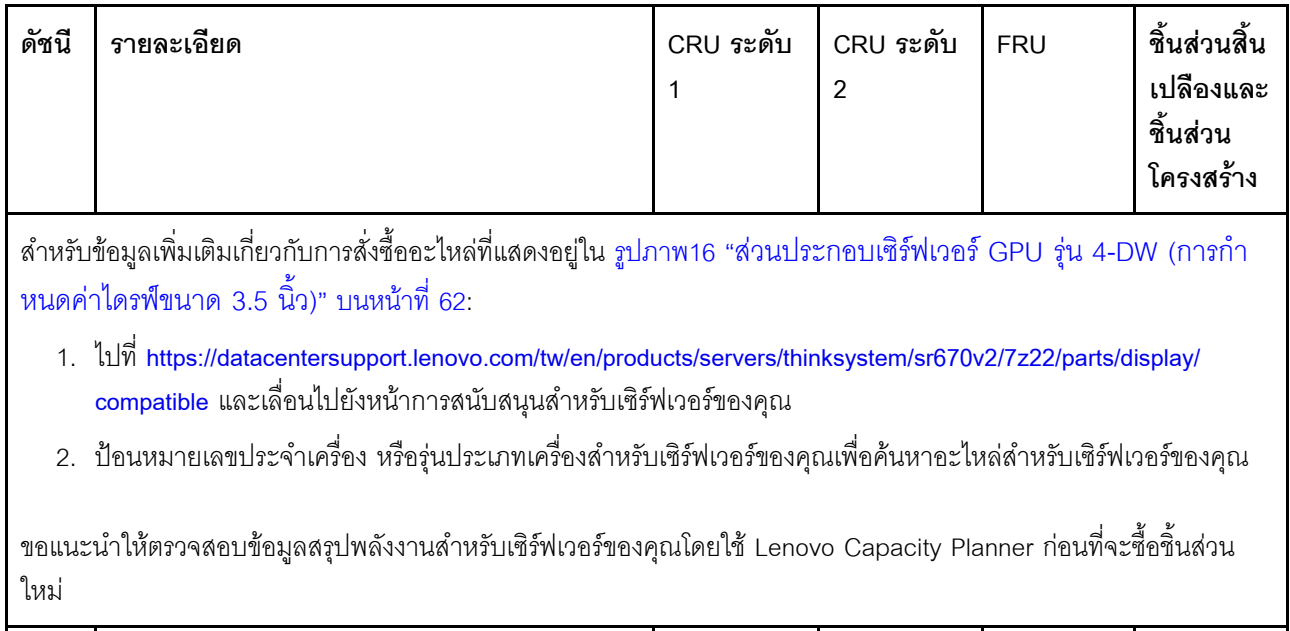

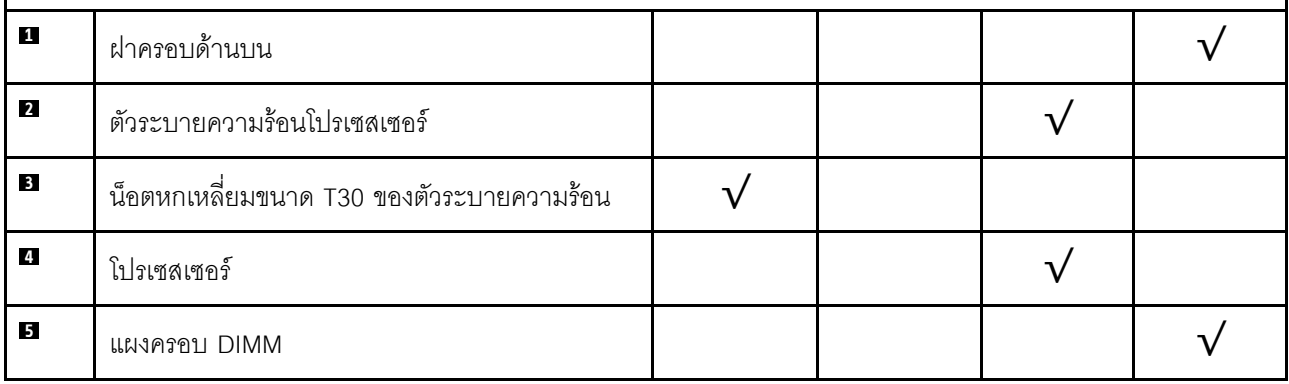

| ดัชนี          | รายละเอียด                         | CRU ระดับ<br>1          | CRU ระดับ<br>$\overline{2}$ | <b>FRU</b> | ชิ้นส่วนสิ้น<br>เปลืองและ<br>ชิ้นส่วน<br>โครงสร้าง |
|----------------|------------------------------------|-------------------------|-----------------------------|------------|----------------------------------------------------|
| $6\phantom{a}$ | Persistent Memory (PMEM)           |                         |                             |            |                                                    |
| $\mathbf{r}$   | <b>DRAM DIMM</b>                   | $\overline{\mathsf{v}}$ |                             |            |                                                    |
| $\bf{3}$       | แผงจ่ายไฟ                          |                         | $\sqrt{}$                   |            |                                                    |
| $\mathbf{2}$   | การ์ด TPM (จีนแผ่นดินใหญ่เท่านั้น) | $\sqrt{}$               |                             |            |                                                    |
| 10             | แบตเตอรี่ CMOS (CR2032)            |                         |                             |            |                                                    |
| 11             | แผงระบบ                            |                         |                             | $\sqrt{}$  |                                                    |
| 12             | สวิตช์ป้องกันการบุกรุก             | $\sqrt{}$               |                             |            |                                                    |
| 13             | ตัวร้อยสาย                         |                         |                             |            |                                                    |
| 14             | ชุดแหล่งจ่ายไฟ                     | $\sqrt{}$               |                             |            |                                                    |
| 15             | แผงครอบชุดแหล่งจ่ายไฟ              |                         |                             |            |                                                    |
| 16             | ตัวครอบตัวยก PCIe พร้อมตัวยก       | $\overline{\mathsf{v}}$ |                             |            |                                                    |
| 17             | อะแดปเตอร์ PCIe                    |                         |                             |            |                                                    |
| 18             | ช่องใส่โมดูลพลังงานแบบแฟลช         |                         |                             |            |                                                    |
| 19             | โมดูลพลังงานแบบแฟลช                | $\sqrt{}$               |                             |            |                                                    |
| 20             | แผงครอบอะแดปเตอร์อีเทอร์เน็ต OCP   |                         |                             |            |                                                    |
| 21             | อะแดปเตอร์อีเทอร์เน็ต OCP          | $\sqrt{}$               |                             |            |                                                    |
| 22             | แผงส่วนขยาย I/O ด้านหน้า           |                         | $\sqrt{}$                   |            |                                                    |
| 23             | แบ็คเพลนไดรฟ์ขนาด 3.5 นิ้ว         | $\sqrt{}$               |                             |            |                                                    |
| 24             | ตัวครอบไดรฟ์ขนาด 3.5 นิ้ว          |                         |                             |            |                                                    |
| 25             | แผงครอบไดรฟ์ขนาด 3.5 นิ้ว (1 ช่อง) |                         |                             |            |                                                    |

ตาราง 19. รายการอะไหล่ของ GPU รุ่น 4-DW (การกำหนดค่าไดรฟ์ขนาด 3.5 นิ้ว) (มีต่อ)

| ดัชนี | รายละเอียด                                                | CRU ระดับ<br>$\mathbf{1}$ | CRU ระดับ<br>$\overline{2}$ | <b>FRU</b> | ชิ้นส่วนสิ้น<br>เปลืองและ<br>ชิ้นส่วน<br>โครงสร้าง |
|-------|-----------------------------------------------------------|---------------------------|-----------------------------|------------|----------------------------------------------------|
| 26    | ไดรฟ์แบบ Hot-swap ขนาด 3.5 นิ้ว                           | $\sqrt{}$                 |                             |            |                                                    |
| 27    | แผงด้านหน้า                                               | $\sqrt{}$                 |                             |            |                                                    |
| 28    | โมดูล I/O ด้านหน้า                                        | $\sqrt{}$                 |                             |            |                                                    |
| 29    | หูโทรศัพท์การวินิจฉัย LCD ภายนอก                          | $\sqrt{}$                 |                             |            |                                                    |
| 30    | GPU ความกว้างสองเท่า                                      | $\sqrt{}$                 |                             |            |                                                    |
| 31    | บริดจ์ลิงก์อะแดปเตอร์ GPU                                 |                           | $\sqrt{}$                   |            |                                                    |
| 32    | แผงจ่ายไฟ PCIe แบบสวิตช์ ช่องเสียบ PCIe 16<br>ช่อง สี่ตัว |                           |                             |            |                                                    |
| 33    | แผงจ่ายไฟ PCIe ช่องเสียบ PCIe 16 ช่อง สี่ตัว              |                           |                             | $\sqrt{}$  |                                                    |
| 34    | สาย                                                       | $\sqrt{}$                 |                             |            |                                                    |
| 35    | ตัวครอบพัดลม                                              | $\sqrt{}$                 |                             |            |                                                    |
| 36    | พัดลม                                                     | $\sqrt{}$                 |                             |            |                                                    |
| 37    | แผ่นกั้นอากาศ                                             | $\sqrt{}$                 |                             |            |                                                    |
| 38    | ส่วนยึดไดรฟ์ M.2                                          |                           |                             |            |                                                    |
| 39    | ไดรฟ์แบ็คเพลน M.2                                         | $\sqrt{}$                 |                             |            |                                                    |
| 40    | ไดรฟ์ M.2                                                 |                           |                             |            |                                                    |

ตาราง 19. รายการอะไหล่ของ GPU รุ่น 4-DW (การกำหนดค่าไดรฟ์ขนาด 3.5 นิ้ว) (มีต่อ)

### <span id="page-70-0"></span>รายการอะไหล่ GPU รุ่น 8-DW

ใช้รายการอะไหล่เพื่อระบุส่วนประกอบแต่ละชิ้นที่มีภายในเซิร์ฟเวอร์ของคุณ

สำหรับข้อมูลเพิ่มเติมเกี่ยวกับการสั่งซื้ออะไหล่ที่แสดงอยู่ใน รูปภาพ17 "ส่วนประกอบเซิร์ฟเวอร์ของ GPU รุ่น 8-DW" บนหน้าที่ 68:

- 1. ไปที่ https://datacentersupport.lenovo.com/tw/en/products/servers/thinksystem/sr670v2/7z22/parts/display/ compatible และเลื่อนไปยังหน้าการสนับสนุนสำหรับเซิร์ฟเวอร์ของคุณ
- 2. ป้อนหมายเลขประจำเครื่อง หรือรุ่นประเภทเครื่องสำหรับเซิร์ฟเวอร์ของคุณเพื่อค้นหาอะไหล่สำหรับเซิร์ฟเวอร์ของ คุณ

ี ขอแนะนำให้ตรวจสอบข้อมูลสรุปพลังงานสำหรับเซิร์ฟเวอร์ของคุณโดยใช้ Lenovo Capacity Planner ก่อนที่จะซื้อชิ้น ส่วนใหม่

**หมายเหต**ุ: เซิร์ฟเวอร์ของคุณอาจแตกต่างจากภาพประกอบเล็กน้อย ทั้งนี้ขึ้นอยู่กับรุ่น

<span id="page-71-0"></span>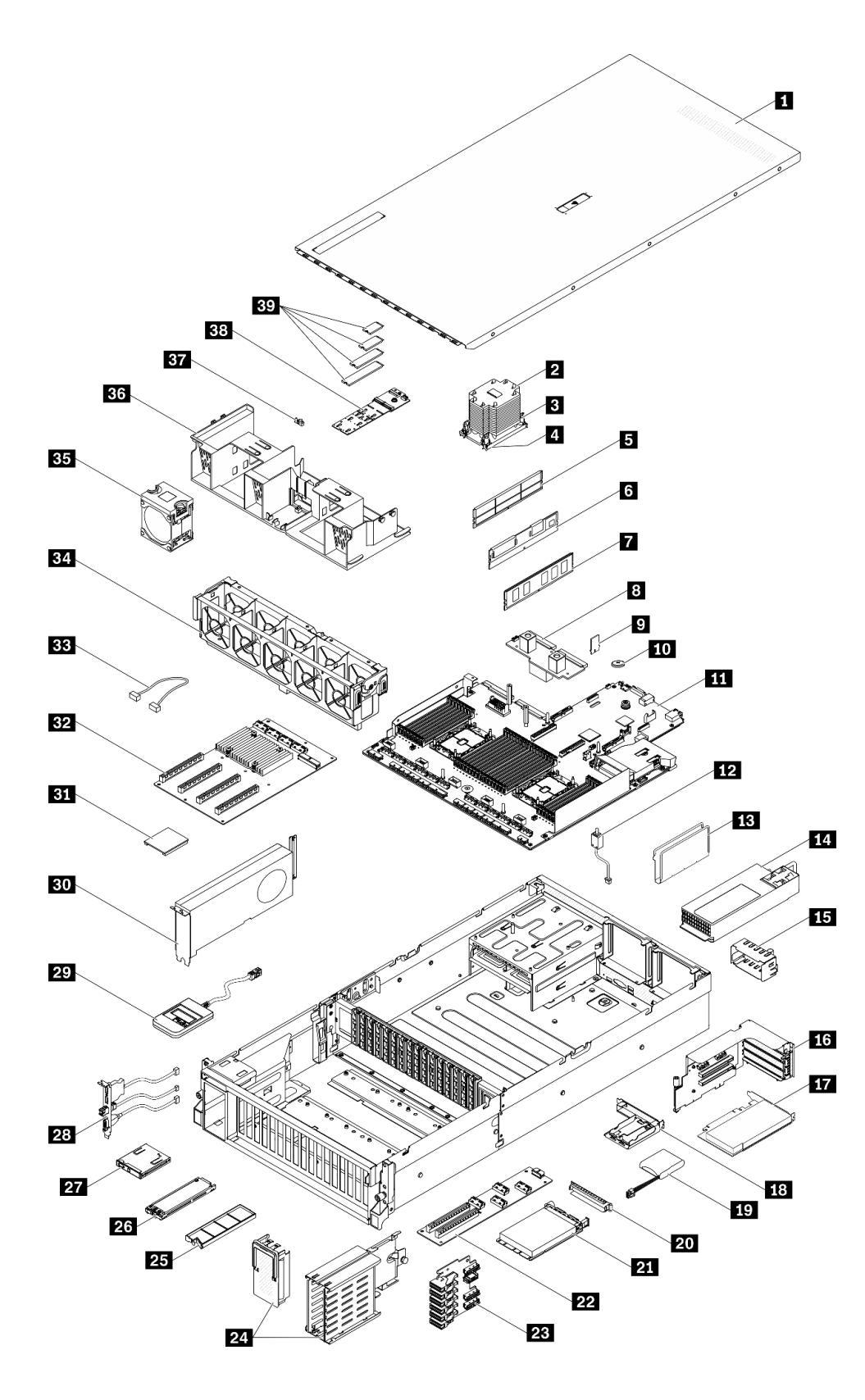

*รูปภาพ 17. ส่วนประกอบเซิร์ฟเวอร์ของ GPU รุ่น 8-DW*
้อะไหล่ที่แสดงรายการในตารางต่อไปนี้ถูกระบุไว้ดังนี้:

- ึ **บริการชิ้นส่วนทดแทนสำหรับลูกค้าระดับ** 1 (CRU): การเปลี่ยนชิ้นส่วน CRU ระดับ 1 เป็นความรับผิดชอบของ  $\ddot{\phantom{0}}$ คุณ หากคุณร้องขอให้ Lenovo ติดตั้ง CRU ระดับ 1 โดยไม่มีข้อตกลงสัญญาให้บริการ คุณจะต้องเสียค่าบริการ ลำหรับการติดตั้งดังกล่าว
- บริการชิ้นส่วนทดแทนสำหรับลูกค้าระดับ 2 (CRU): คุณสามารถติดตั้ง CRU ระดับ 2 ได้ด้วยตนเอง หรือ ้ร้องขอให้ Lenovo ติดตั้งให้โดยไม่เสียค่าบริการเพิ่มเติม ภายใต้ประเภทของบริการรับประกันที่ระบุสำหรับเซิร์ฟเวอร์ ของคุณ
- ู **ชิ้นส่วนที่เปลี่ยนทดแทนได้ในทุกฟิลด์** (FRU): ชิ้นส่วน FRU ต้องติดตั้งโดยช่างเทคนิคบริการที่ได้รับการอบรม  $\bullet$ เท่าบั้งเ
- **ชิ้นส่วนสิ้นเปลืองและชิ้นส่วนโครงสร้าง**: การซื้อและการเปลี่ยนชิ้นส่วนสิ้นเปลืองและชิ้นส่วนโครงสร้าง (ส่วน ประกอบต่างๆ เช่น ฝาครอบหรือฝานิรภัย) เป็นความรับผิดชอบของคุณ หากขอให้ Lenovo หาหรือติดตั้งส่วน ประกอบโครงสร้างให้ คุณจะต้องเสียค่าบริการสำหรับบริการดังกล่าว

ตาราง 20. รายการอะไหล่ของ GPU รุ่น 8-DW

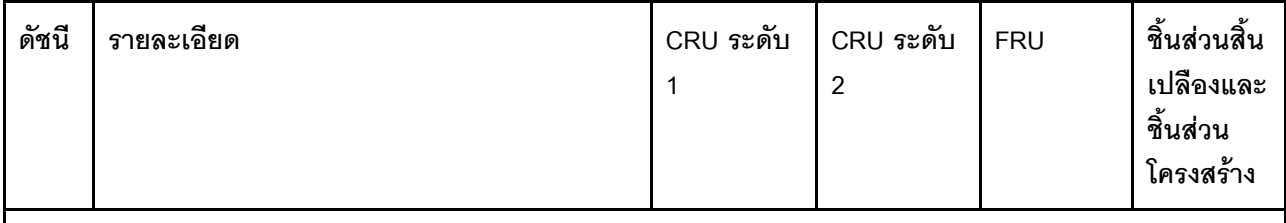

้ สำหรับข้อมูลเพิ่มเติมเกี่ยวกับการสั่งซื้ออะไหล่ที่แสดงอยู่ใน รูปภาพ17 "ส่วนประกอบเซิร์ฟเวอร์ของ GPU รุ่น 8-DW" บน หน้าที่ 68:

- 1. 웹 https://datacentersupport.lenovo.com/tw/en/products/servers/thinksystem/sr670v2/7z22/parts/display/ compatible และเลื่อนไปยังหน้าการสนับสนุนสำหรับเซิร์ฟเวอร์ของคุณ
- 2. ป้อนหมายเลขประจำเครื่อง หรือรุ่นประเภทเครื่องลำหรับเซิร์ฟเวอร์ของคุณเพื่อค้นหาอะไหล่สำหรับเซิร์ฟเวอร์ของคุณ

ิ ขอแนะนำให้ตรวจสอบข้อมูลสรุปพลังงานสำหรับเซิร์ฟเวอร์ของคุณโดยใช้ Lenovo Capacity Planner ก่อนที่จะซื้อชิ้นส่วน ใหม่

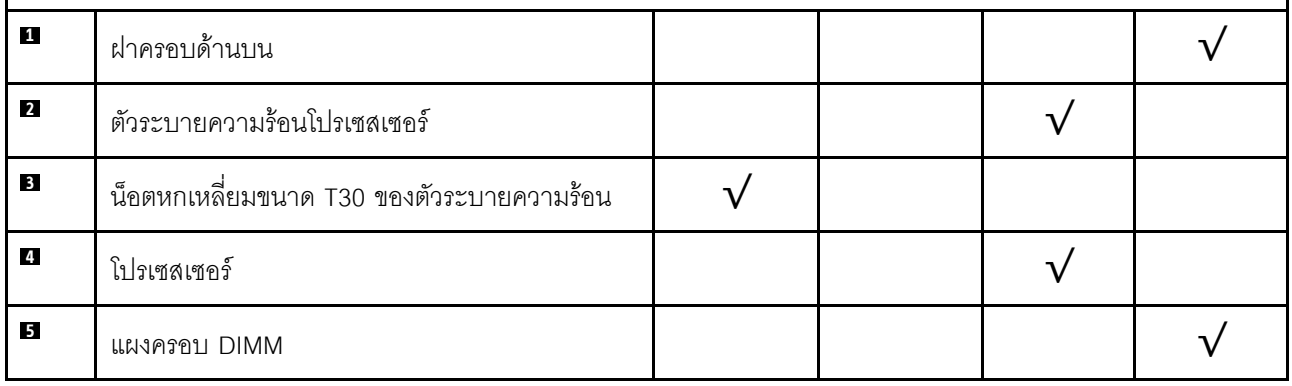

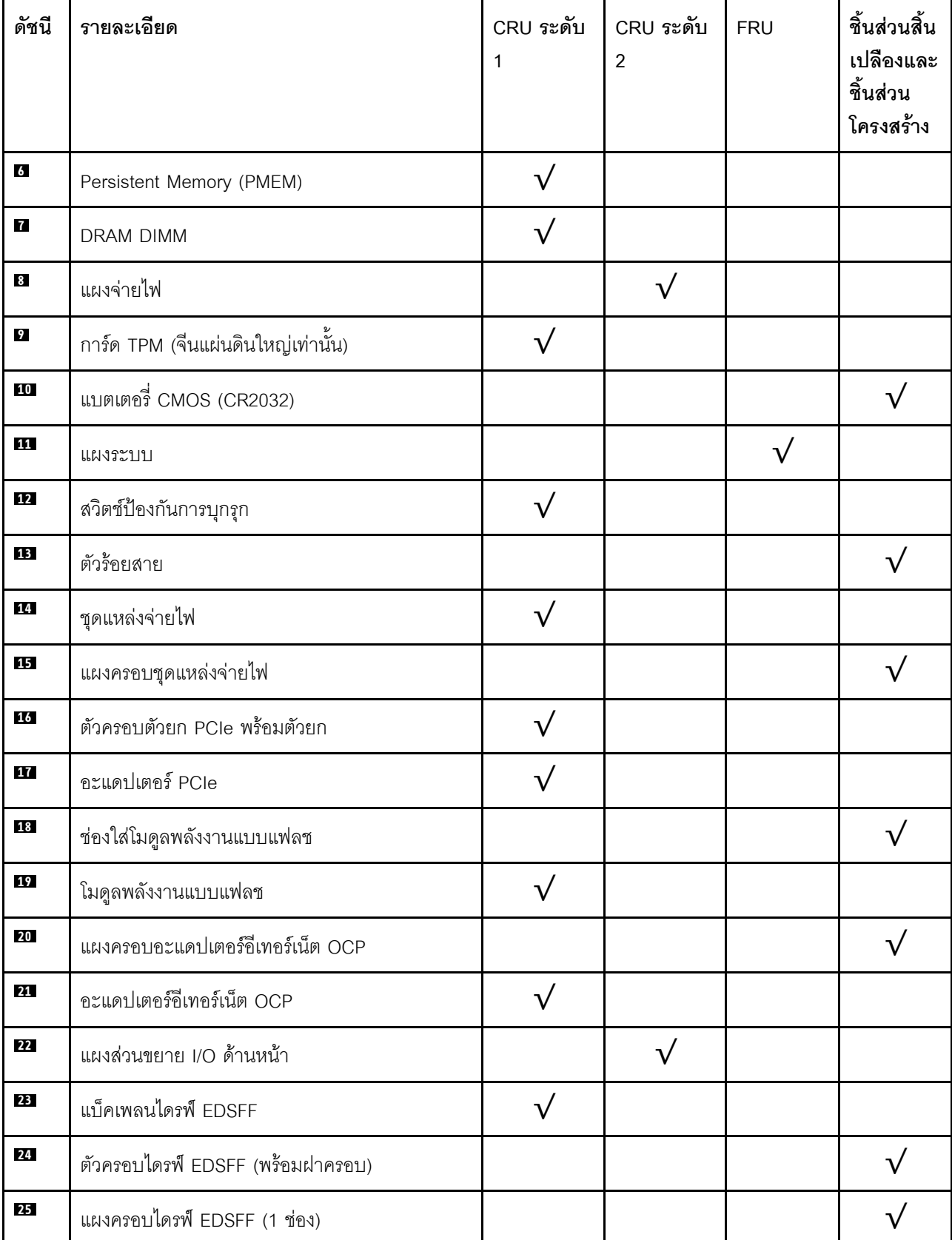

ตาราง 20. รายการอะไหล่ของ GPU รุ่น 8-DW (มีต่อ)

ตาราง 20. รายการอะไหล่ของ GPU รุ่น 8-DW (มีต่อ)

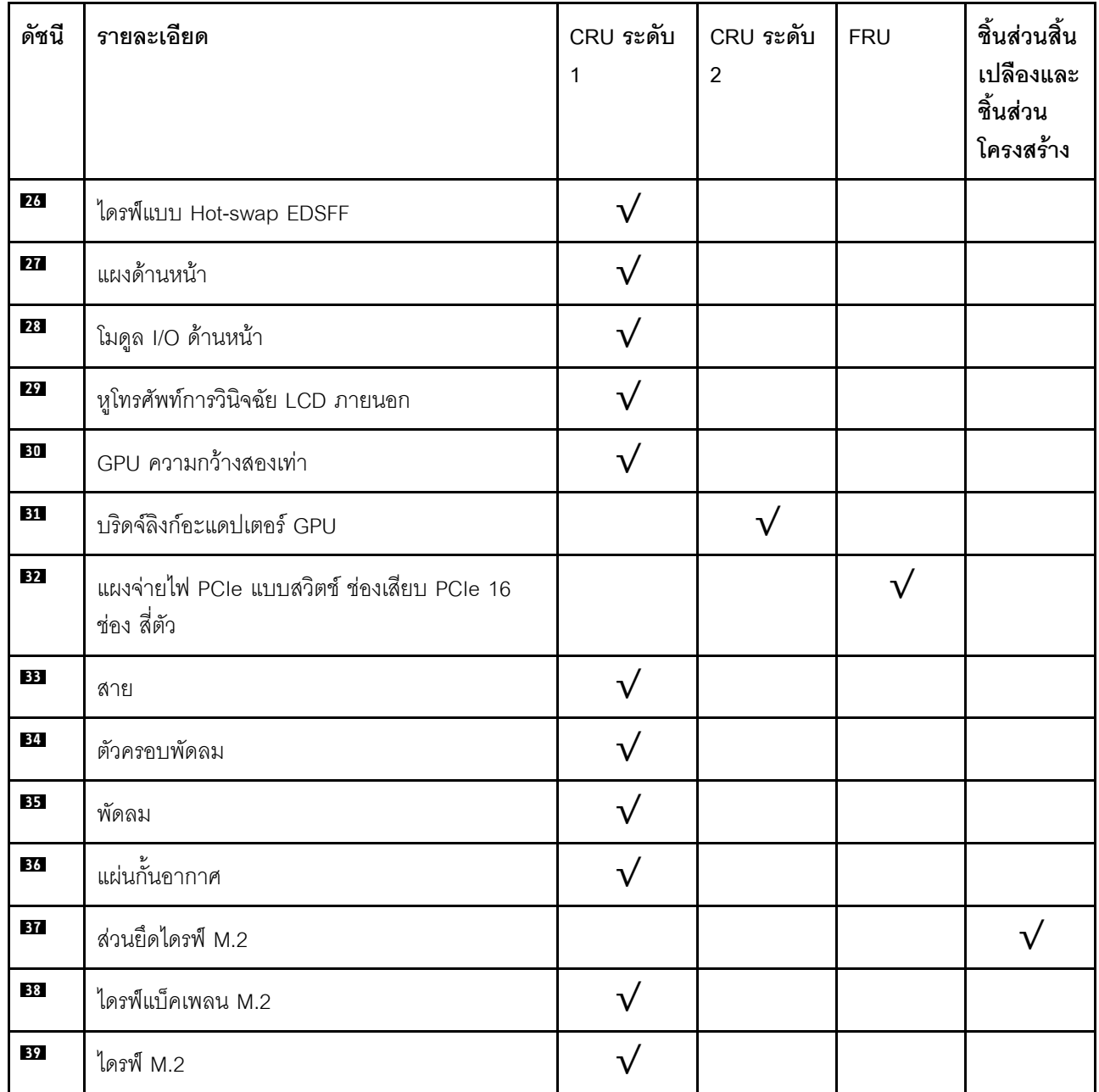

### รายการอะไหล่ GPU รุ่น SXM

ใช้รายการอะไหล่เพื่อระบุส่วนประกอบแต่ละชิ้นที่มีภายในเซิร์ฟเวอร์ของคุณ

สำหรับข้อมูลเพิ่มเติมเกี่ยวกับการสั่งซื้ออะไหล่ที่แสดงอยู่ใน รูปภาพ18 "ส่วนประกอบเซิร์ฟเวอร์" บนหน้าที่ 74:

- 1. ไปที่ https://datacentersupport.lenovo.com/tw/en/products/servers/thinksystem/sr670v2/7z22/parts/display/ compatible และเลื่อนไปยังหน้าการสนับสนุนสำหรับเซิร์ฟเวอร์ของคุณ
- ่ 2. ป้อนหมายเลขประจำเครื่อง หรือรุ่นประเภทเครื่องสำหรับเซิร์ฟเวอร์ของคุณเพื่อค้นหาอะไหล่สำหรับเซิร์ฟเวอร์ของ คุณ

ขอแนะนำให้ตรวจสอบข้อมูลสรุปพลังงานสำหรับเซิร์ฟเวอร์ของคุณโดยใช้ Lenovo Capacity Planner ก่อนที่จะซื้อชิ้น ส่วนใหม่

**หมายเหตุ**: เซิร์ฟเวอร์ของคุณอาจแตกต่างจากภาพประกอบเล็กน้อย ทั้งนี้ขึ้นอยู่กับรุ่น

<span id="page-77-0"></span>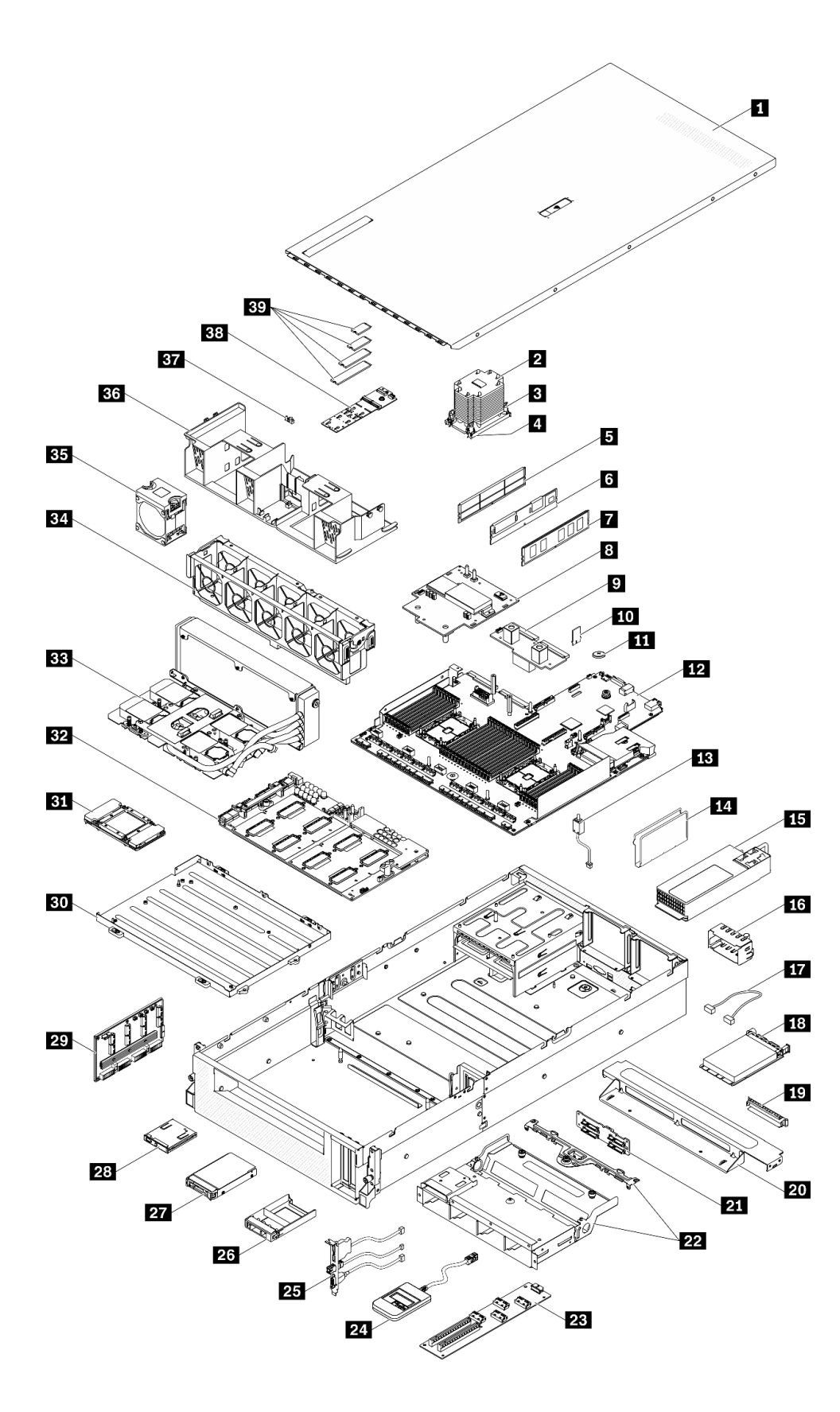

*รูปภาพ 18. ส่วนประกอบเซิร์ฟเวอร์*

้อะไหล่ที่แสดงรายการในตารางต่อไปนี้ถูกระบุไว้ดังนี้:

- บริการชิ้นส่วนทดแทนสำหรับลูกค้าระดับ 1 (CRU): การเปลี่ยนชิ้นส่วน CRU ระดับ 1 เป็นความรับผิดชอบของ คุณ หากคุณร้องขอให้ Lenovo ติดตั้ง CRU ระดับ 1 โดยไม่มีข้อตกลงสัญญาให้บริการ คุณจะต้องเสียค่าบริการ ลำหรับการติดตั้งดังกล่าว
- บริการชิ้นส่วนทดแทนสำหรับลูกค้าระดับ 2 (CRU): คุณสามารถติดตั้ง CRU ระดับ 2 ได้ด้วยตนเอง หรือ ้ร้องขอให้ Lenovo ติดตั้งให้โดยไม่เสียค่าบริการเพิ่มเติม ภายใต้ประเภทของบริการรับประกันที่ระบุสำหรับเซิร์ฟเวอร์ ของคุณ
- **ซิ้นส่วนที่เปลี่ยนทดแทนได้ในทุกฟิลด์** (FRU): ชิ้นส่วน FRU ต้องติดตั้งโดยช่างเทคนิคบริการที่ได้รับการอบรม  $\bullet$ เท่าบั้น
- **ชิ้นส่วนสิ้นเปลืองและชิ้นส่วนโครงสร้าง**: การซื้อและการเปลี่ยนชิ้นส่วนสิ้นเปลืองและชิ้นส่วนโครงสร้าง (ส่วน ประกอบต่างๆ เช่น ฝาครอบหรือฝานิรภัย) เป็นความรับผิดชอบของคุณ หากขอให้ Lenovo หาหรือติดตั้งส่วน ประกอบโครงสร้างให้ คุณจะต้องเสียค่าบริการสำหรับบริการดังกล่าว

ตาราง 21. รายการอะไหล่ของ GPU รุ่น SXM

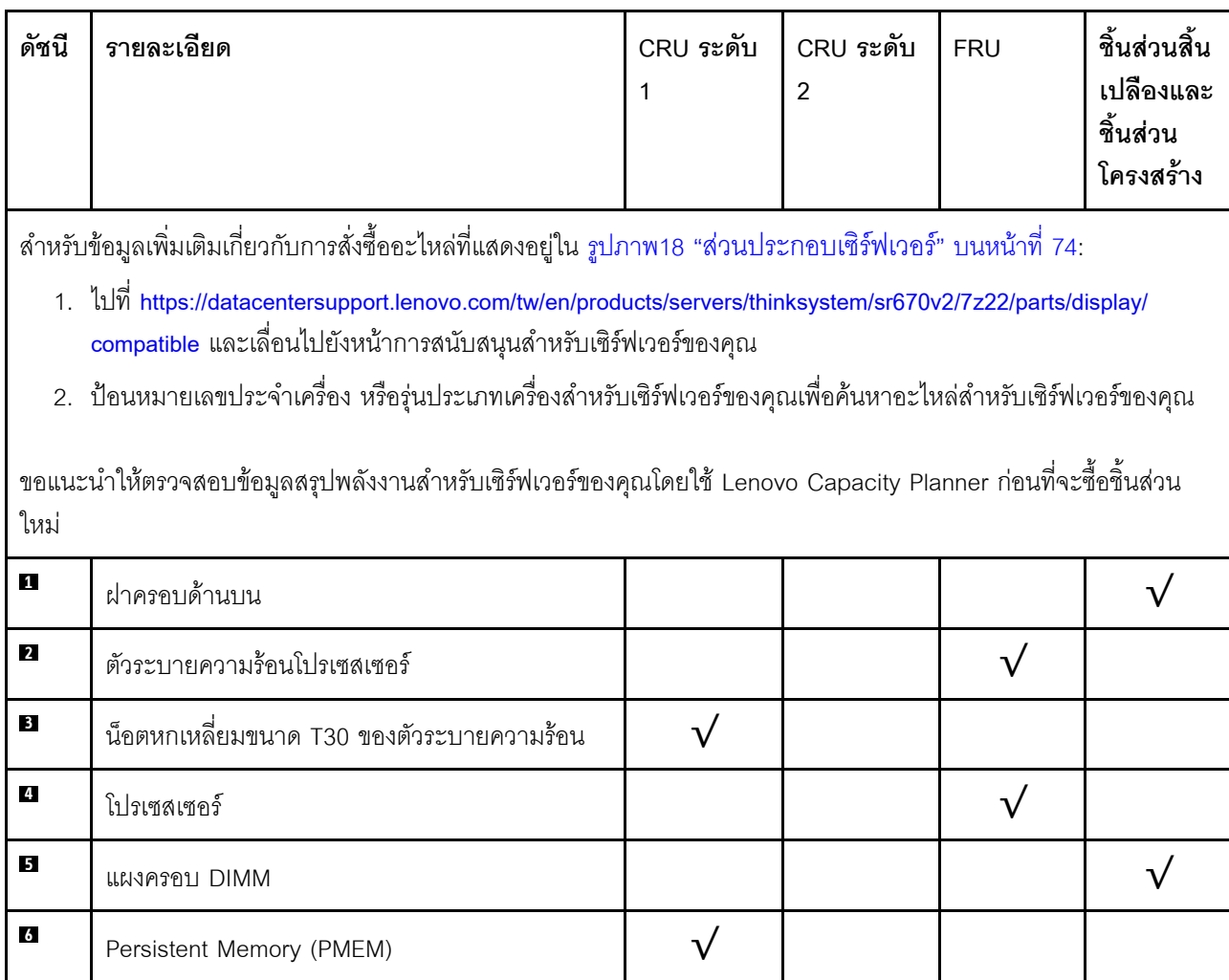

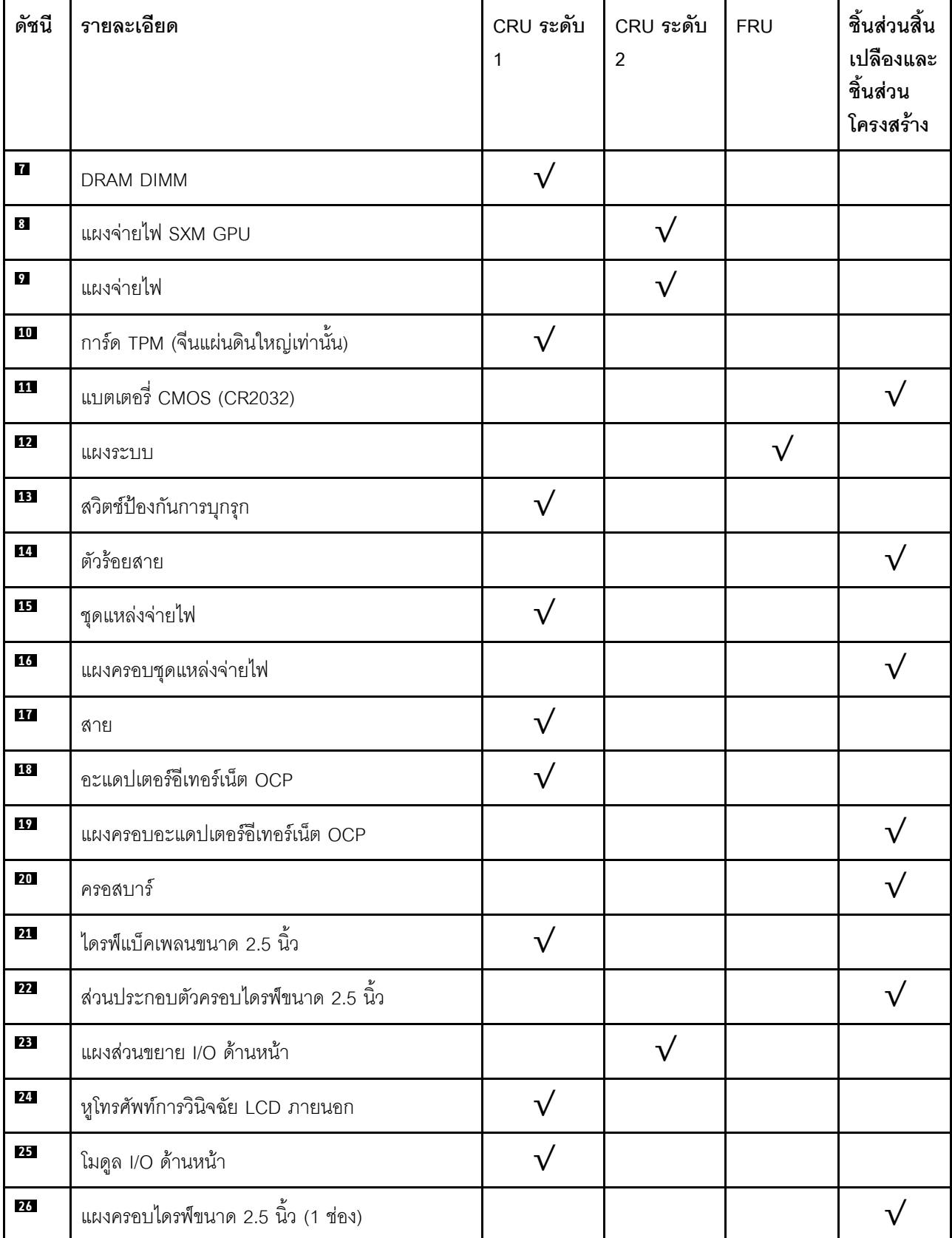

ตาราง 21. รายการอะไหล่ของ GPU รุ่น SXM (มีต่อ)

*ตาราง 21. รายการอะไหล่ของ GPU รุ่น SXM (มีต่อ)*

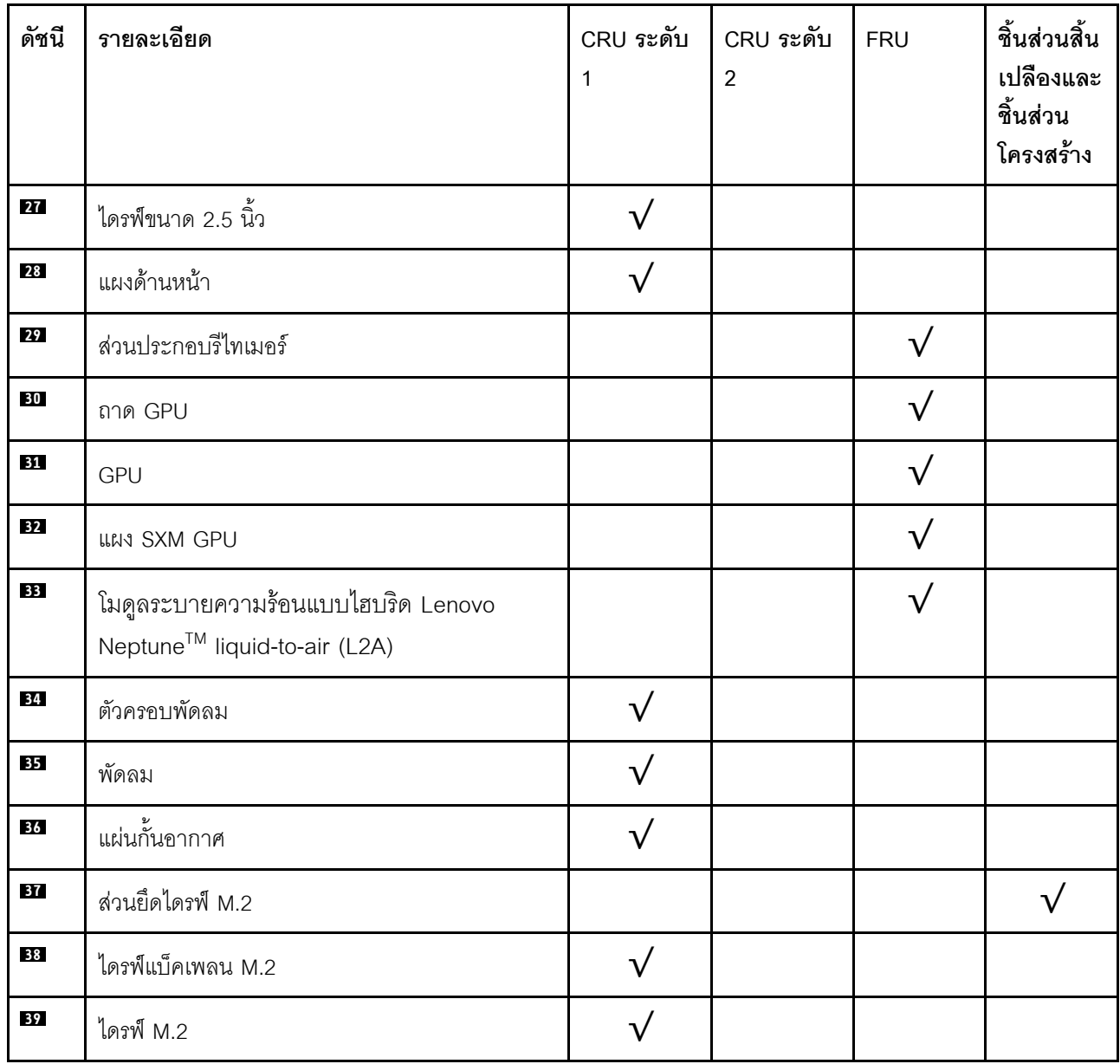

## สายไฟ

### มีสายไฟหลายเส้นให้ใช้ได้ ขึ้นอยู่กับประเทศและภูมิภาคที่ติดตั้งเซิร์ฟเวอร์

หากต้องการดูสายไฟที่ใช้ได้สำหรับเซิร์ฟเวอร์:

 $1.$  ไปที่:

#### http://dcsc.lenovo.com/#/

- 2. คลิก Preconfigured Model (รุ่นที่ได้รับการกำหนดค่ามาล่วงหน้า) หรือ Configure to order (การกำหนด ค่าตามลำดับ)
- 3. ป้อนประเภทเครื่องและรุ่นเซิร์ฟเวอร์ของคุณเพื่อแสดงหน้าการกำหนดค่า
- 4. คลิก Power (พลังงาน) → Power Cables (สายไฟ) เพื่อดูสายไฟทั้งหมด

#### หมายเหตุ:

- เพื่อความปลอดภัยของคณ เรามีสายไฟที่ต่อกับสายดินมาให้เพื่อใช้กับผลิตภัณฑ์นี้ เพื่อหลีกเลี่ยงไฟฟ้าช็อต ให้ใช้ สายไฟและปลั๊กที่มีเต้ารับที่เดินสายลงดินคย่างเหมาะสม
- ี สายไฟลำหรับผลิตภัณฑ์นี้ที่ใช้ในสหรัฐอเมริกาและแคนาดาระบุไว้โดย Underwriter's Laboratories (UL) และได้  $\bullet$ รับการรับรองโดย Canadian Standards Association (CSA)
- ี สำหรับอุปกรณ์ที่สามารถทำงานได้ที่ 115 โวลต์: ให้ใช้ชุดสายไฟที่ระบุโดย UL และได้รับการรับรองโดย CSA ซึ่ง ประกอบด้วยสายไฟประเภทสายนำไฟสามเส้นชนิด 18 AWG, ประเภท SVT หรือ SJTเป็นอย่างน้อย มีความยาว ี่ สูงสุดที่ 15 ฟุต และปลั๊กชนิดขาเสียบเป็นแบบคู่ขนานและแบบลงดินขนาด 15 แอมแปร์ 125 โวลต์
- ี สำหรับอุปกรณ์ที่สามารถทำงานได้ที่ 230 โวลต์ (ใช้ในสหรัฐอเมริกา): ให้ใช้ชุดสายไฟที่ระบุโดย UL และรับรองโดย CSA ซึ่งประกอบด้วยสายไฟประเภทสายนำไฟสามเส้นชนิด 18 AWG, ประเภท SVT หรือ SJT, เป็นอย่างน้อย มี ้ความยาวสูงสุดที่ 15 ฟุต และปลั๊กชนิดขาเสียบเป็นแบบใบมีดสองใบเรียงกันและแบบลงดินขนาด 15 แอมแปร์ 250 โวลต์
- ้ สำหรับอุปกรณ์ที่สามารถทำงานได้ที่ 230 โวลต์ (นอกสหรัฐฯ): ให้ใช้ชุดสายไฟที่มีปลั๊กชนิดขาเสียบเป็นแบบลงดิน ้ ชุดสายไฟควรได้รับการอนุมัติด้านความปลอดภัยที่เหมาะสมสำหรับประเทศที่จะทำการติดตั้งอุปกรณ์
- ี สายไฟสำหรับบางประเทศหรือภูมิภาคนั้นโดยปกติแล้วจะมีอยู่ในประเทศหรือภูมิภาคนั้นเท่านั้น

# <span id="page-84-0"></span>บทที่ 3. การเดินสายภายใน

โปรดดูข้อมูลวิธีเดินสายเคเบิลสำหรับส่วนประกอบที่ระบุที่ส่วนนี้

**หมายเหตุ**: ปลดสลัก แถบปลดล็อค หรือตัวล็อคทั้งหมดบนขั้วต่อสายเคเบิลเมื่อคุณถอดสายออกจากแผงระบบ การไม่ ปลดสิ่งเหล่านี้ก่อนถอดสายจะทำความเสียหายแก่ช่องเสียบสายบนแผงระบบซึ่งมีความเปราะบาง ช่องเสียบสายที่ชำรุด เสียหายอาจทำให้ต้องเปลี่ยนแผงระบบ

# <span id="page-85-0"></span>การระบุขั้วต่อ

โปรดดูวิธีระบุและค้นหาตำแหน่งขั้วต่อบนแผงระบบไฟฟ้าที่ส่วนนี้

หมายเหตุ: สำหรับขั้วต่อบนแผงระบบ ให้ดูที่ "ขั้วต่อของแผงระบบ" บนหน้าที่ 49

# ขั้วต่อของแบ็คเพลนไดรฟ์

ดูส่วนนี้เพื่อค้นหาขั้วต่อบนแบ็คเพลนไดรฟ์

มีแบ็คเพลนขคงไดรฟ์สี่ประเภทในเซิร์ฟเวคร์นี้

GPU รุ่น 4-DW รองรับ:

- ี แบ็คเพลน SAS/SATA/NVMe ขนาด 2.5 นิ้ว 8 ชุด  $\ddot{\phantom{0}}$
- ี แบ็คเพลน SAS/SATA/NVMe ขนาด 3.5 นิ้ว 4 ชุด  $\bullet$

GPU รุ่น 8-DW รองรับ:

แบ็คเพลน NVMe EDSFF 6 ชุด

GPU รุ่น SXM รองรับ:

แบ็คเพลน NVMe ขนาด 2.5 นิ้ว 4 ชุด  $\ddot{\phantom{0}}$ 

#### แบ็คเพลน SAS/SATA/NVMe ขนาด 2.5 นิ้ว 8 ชุด

ดูส่วนนี้เพื่อค้นหาขั้วต่อบนแบ็คเพลนไดรฟ์

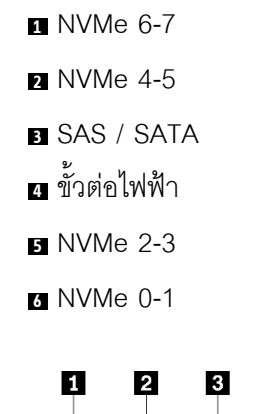

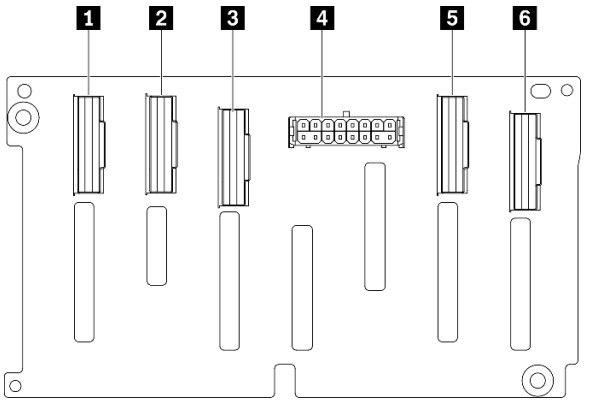

*รูปภาพ 19. ขั ้วต่อแบ็คเพลน SAS/SATA/NVMe ขนาด 2.5 นิ ้ว 8 ชุด*

### **แบ็คเพลน SAS/SATA/NVMe ขนาด 3.5 นิ้ว 4 ชุด**

ดูส่วนนี้เพื่อค้นหาขั้วต่อบนแบ็คเพลนไดรฟ์

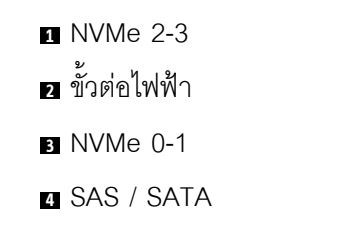

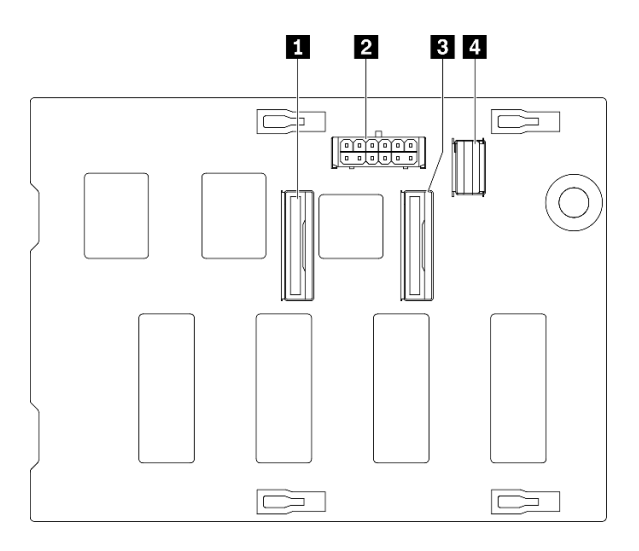

*รูปภาพ 20. แบ็คเพลน SAS/SATA/NVMe ขนาด 3.5 นิ ้ว 4 ชุด*

#### **แบ็คเพลน NVMe EDSFF 6 ชุด**

ดูส่วนนี้เพื่อค้นหาขั้วต่อบนแบ็คเพลนไดรฟ์

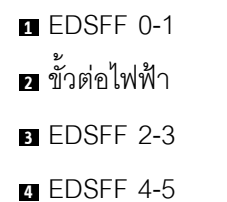

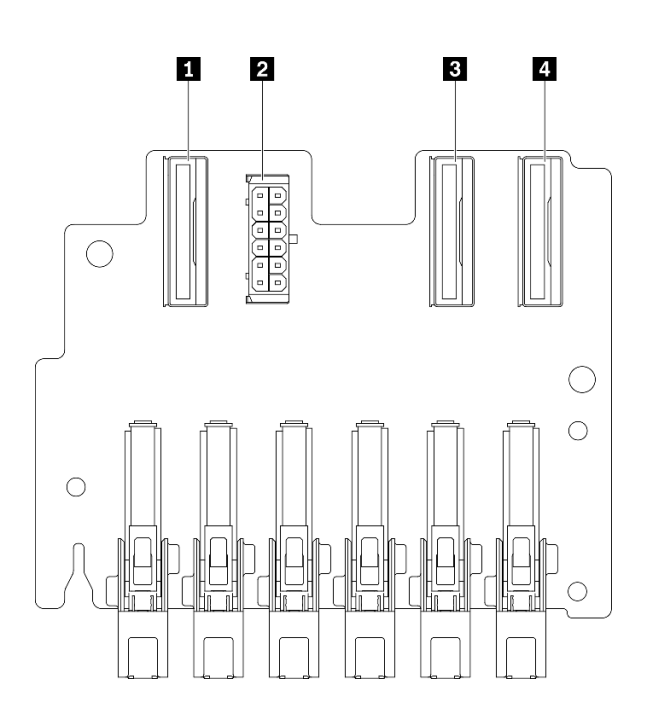

*รูปภาพ 21. แบ็คเพลน NVMe EDSFF 6 ชุด*

## **แบ็คเพลน NVMe ขนาด 2.5 นิ้ว 4 ชุด** ดูส่วนนี้เพื่อค้นหาขั้วต่อบนแบ็คเพลนไดรฟ์

- **1** NVMe 2-3
- **<sup>2</sup>** NVMe 0-1
- **3** ขั้วต่อไฟฟ้า

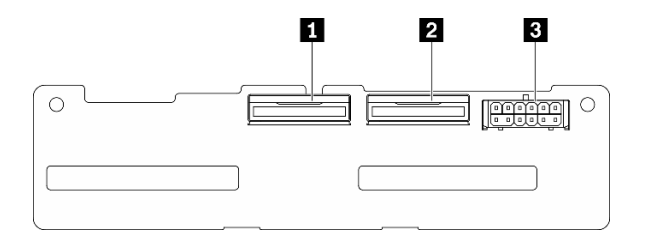

*รูปภาพ 22. แบ็คเพลน NVMe ขนาด 2.5 นิ ้ว 4 ชุด*

# ขั้วต่อแผงจ่ายไฟ GPU

ดูส่วนนี้เพื่อค้นหาขั้วต่อในแผงจ่ายไฟ GPU

รคงรับ แผงจ่ายไฟ GPU สองประเภทในเซิร์ฟเวคร์นี้

GPU รุ่น 4-DW รองรับ:

- แผงจ่ายไฟ PCIe ช่องเสียบ PCIe 16 ช่อง สี่ตัว
- แผงจ่ายไฟ PCIe แบบสวิตช์ ช่องเสียบ PCIe 16 ช่อง สี่ตัว

GPU รุ่น 8-DW รองรับ:

แผงจ่ายไฟ PCIe แบบสวิตช์ ช่องเสียบ PCIe 16 ช่อง สี่ตัว

#### แผงจ่ายไฟ PCIe ช่องเสียบ PCIe 16 ช่อง สี่ตัว

ดูส่วนนี้เพื่อค้นหาขั้วต่อบน แผงจ่ายไฟ GPU

- u ช่องเสียบ PCIe สำหรับ GPU
- **อ** ขั้วต่อ MCIO A ถึง H
- $\blacksquare$   $\blacksquare$  GPU #3 / #7
- $\bullet$  **D** GPU #4 / #8
- **E GPU** #5 / #9
- $\bullet$  **m** GPU #6 / #10
- **ส** ขั้วต่อไฟฟ้า

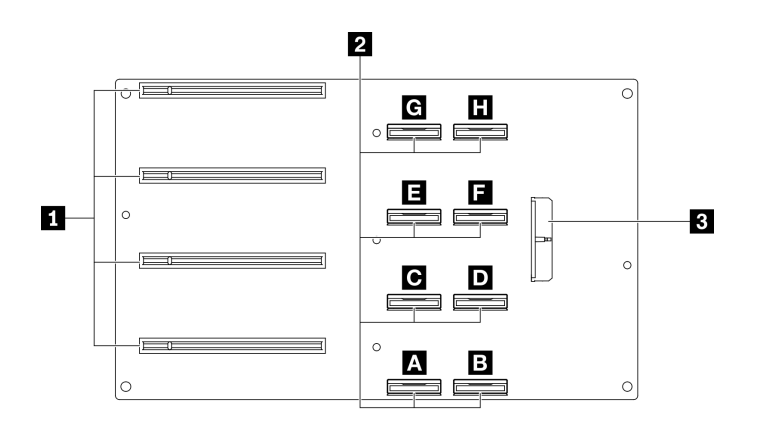

รูปภาพ 23. แผงจ่ายไฟ PCIe ช่องเสียบ PCIe 16 ช่อง สี่ตัว

#### แผงจ่ายไฟ PCIe แบบสวิตช์ ช่องเสียบ PCIe 16 ช่อง สี่ตัว

ดูส่วนนี้เพื่อค้นหาขั้วต่อบน แผงจ่ายไฟ GPU

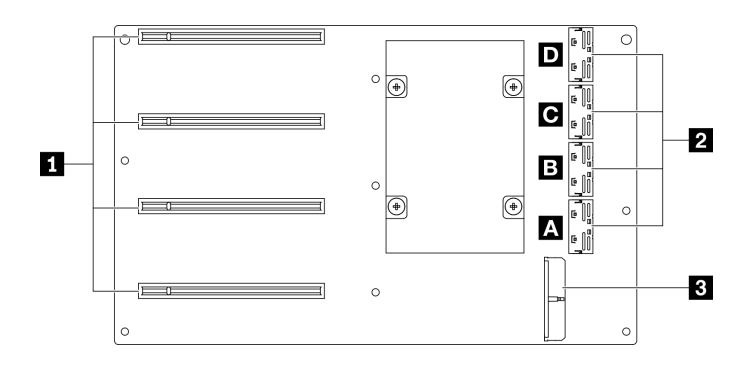

รูปภาพ 24. แผงจ่ายไฟ PCIe แบบสวิตช์ ช่องเสียบ PCIe 16 ช่อง สี่ตัว

- น ช่องเสียบ PCIe สำหรับ GPU
- อ ขั้วต่อ MCIO A ถึง D
- **n n** ขัปลิงก์ 2
- **ด ๒** ขัปลิงก์ 1
- **อ** ขั้วต่อไฟฟ้า

# ขั้วต่อแผงตัวยกด้านหลัง

ดูส่วนนี้เพื่อค้นหาขั้วต่อในแผงตัวยกด้านหลัง

### ขั้วต่อแผงตัวยกด้านหลัง

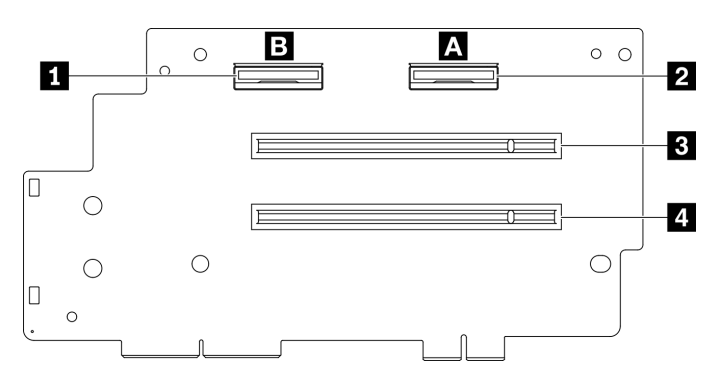

รูปภาพ 25. แผงจ่ายไฟ PCIe ช่องเสียบ PCIe 16 ช่อง สี่ตัว

- $\blacksquare$ ขั้วต่อ MCIO B
- **อ** ขั้วต่อ MCIO A
- อ ช่องเสียบ PCle 2
- a ช่องเสียบ PCIe 1

## ขั้วต่อบนแผงส่วนขยาย I/O ด้านหน้า

ดูส่วนนี้เพื่อค้นหาขั้วต่อบนแผงส่วนขยาย I/O ด้านหน้า

### ขั้วต่อบนแผงส่วนขยาย I/O ด้านหน้า

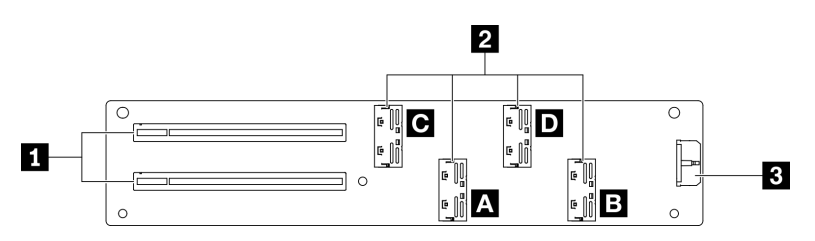

รูปภาพ 26. ขั้วต่อบนแผงส่วนขยาย I/O ด้านหน้า

- $\blacksquare$ ช่องเสียบ PCIe
- อ ขั้วต่อ MCIO A ถึง D
- $\blacksquare$  อ $\blacksquare$  ชื่องเลี้ยบ PCIe 1
- **a** n ช่องเลี่ยบ PCIe 2

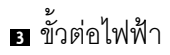

# ขั้วต่อส่วนประกอบรีไทเมอร์

ดูส่วนนี้เพื่อค้นหาขั้วต่อใน ส่วนประกอบรีไทเมอร์

### ขั้วต่อส่วนประกอบรีไทเมอร์

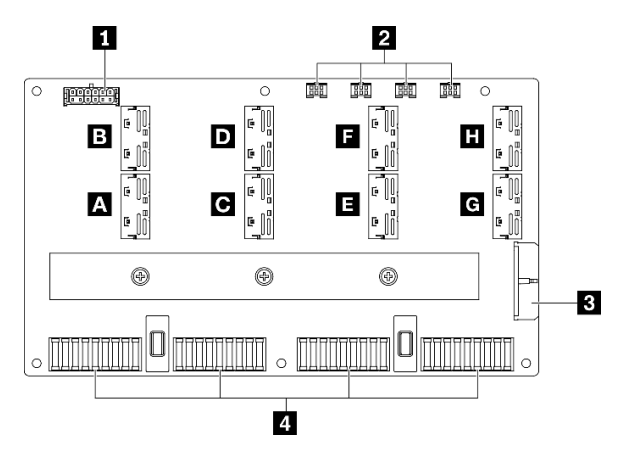

รูปภาพ 27. ขั้วต่อส่วนประกอบรีไทเมอร์

- ุ∎ ขั้วต่อไฟฟ้าของแบ็คเพลน
- ขั้วต่อสายปั้มของส่วนประกอบแผ่นระบายความร้อน 1 ถึง 4 (ซ้ายไปขวา)
- **อ** ขั้วต่อไฟฟ้า
- ย ขั้วต่อ แผง SXM GPU
- $\blacksquare$   $\blacksquare$   $\blacks$

# การเดินสาย GPU รุ่น 4-DW ที่มีไดรฟ์ขนาด 2.5 นิ้ว 8 ตัว

ทำตามคำแนะนำในส่วนนี้เพื่อเรียนรู้วิธีเดินสายสำหรับ GPU รุ่น 4-DW ที่มีไดรฟ์ขนาด 2.5 นิ้ว 8 ตัว

### การระบุขั้วต่อ

อ่านส่วนต่อไปนี้เพื่อดูข้อมูลที่จำเป็นก่อนเริ่มการเดินสาย

- ้ สำหรับขั้วต่อบนแผงระบบ ให้ดูที่ "ขั้วต่อของแผงระบบ" บนหน้าที่ 49
- สำหรับขั้วต่อบนไดรฟ์แบ็คเพลน แผงจ่ายไฟ GPU, ตัวยกด้านหลัง และ แผงส่วนขยาย I/O ด้านหน้า ให้ดูที่ "การ ระบุขั้วต่อ" บนหน้าที่ 82

### GPU รุ่น 4-DW ที่มีการกำหนดค่า ไดรฟ์ขนาด 2.5 นิ้ว 8 ตัว

้การเดินสายจะแตกต่างกันไปตามการกำหนดค่า ดูตารางด้านล่างสำหรับการกำหนดค่าที่ตรงกับเซิร์ฟเวอร์ของคุณ และดู คู่มือการเดินสายที่สอดคล้องกัน

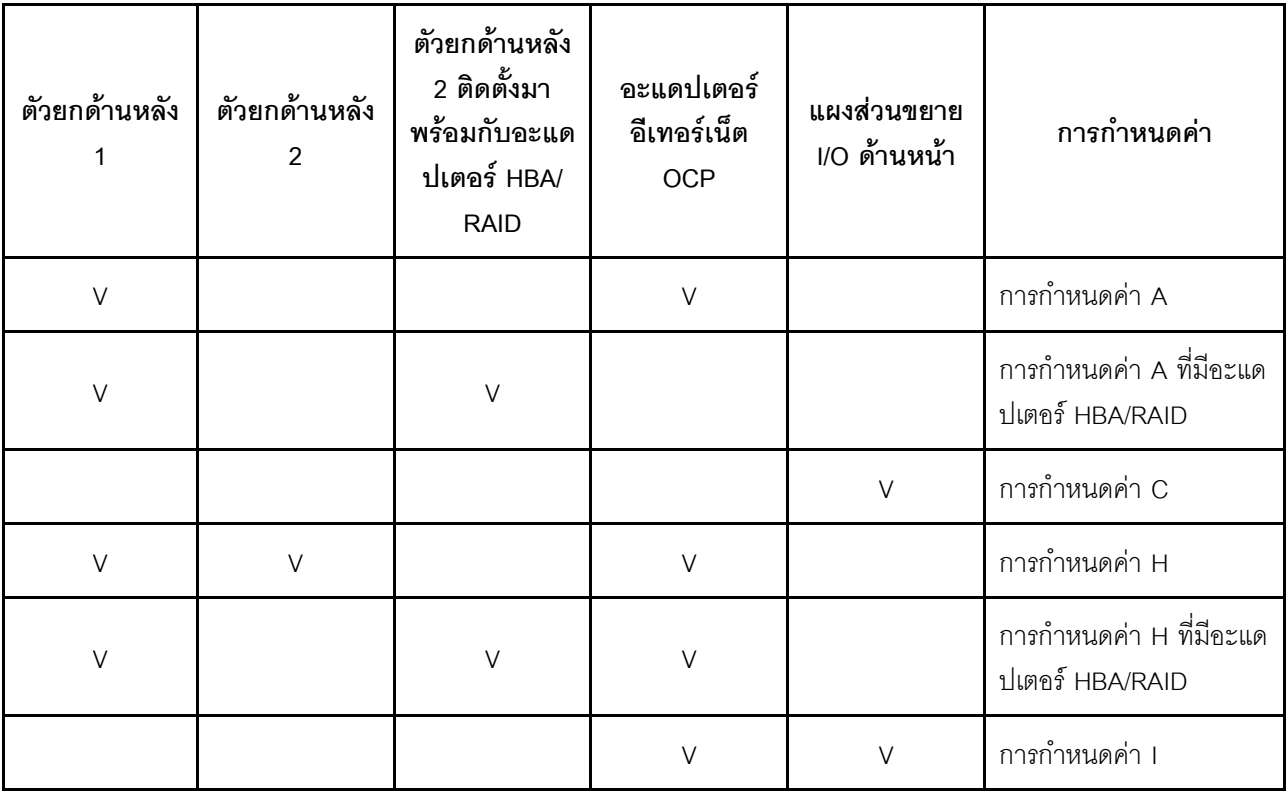

โปรดดูคู่มือการเดินสายที่สอดคล้องกัน

สำหรับ การกำหนดค่า A ให้ดูที่ "การเดินสายการกำหนดค่า A" บนหน้าที่ 95  $\bullet$ 

- สำหรับ การกำหนดค่า A ที่มีอะแดปเตอร์ HBA/RAID ให้ดูที่ "การเดินสายการกำหนดค่า A ที่มีอะแดปเตอร์ HBA/ RAID" บนหน้าที่ 102
- สำหรับ การกำหนดค่า C ให้ดูที่ "การเดินสายการกำหนดค่า C" บนหน้าที่ 108
- สำหรับ การกำหนดค่า H ให้ดูที่ "การเดินสายการกำหนดค่า H" บนหน้าที่ 115
- สำหรับ การกำหนดค่า H ที่มีอะแดปเตอร์ HBA/RAID ให้ดูที่ "การเดินสายการกำหนดค่า H ที่มีอะแดปเตอร์ HBA/ RAID" บนหน้าที่ 122
- สำหรับ การกำหนดค่า 1 ให้ดูที่ "การเดินสายการกำหนดค่า 1" บนหน้าที่ 130

ตรวจสอบให้แน่ใจว่าได้เดินสายผ่านช่องร้อยสายและคลิปยึดสายตามคำแนะนำในคู่มือการเดินสาย คูภาพประกอบด้าน ล่างเพื่อดูช่องร้อยสายและคลิปยึดสาย

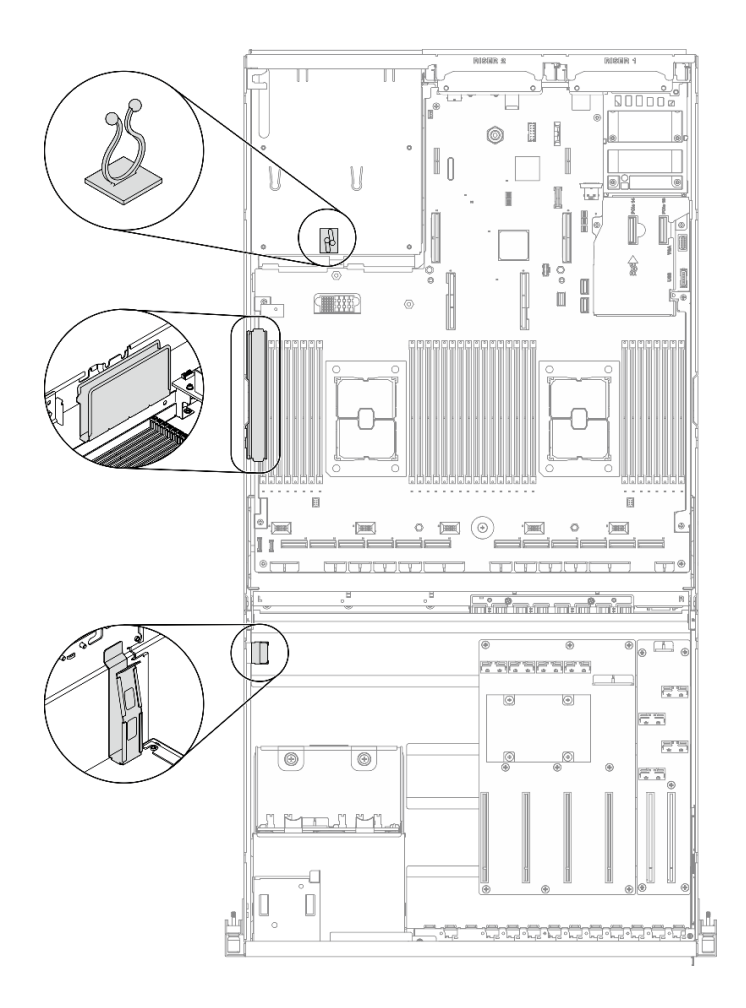

รูปภาพ 28. ตำแหน่งช่องร้อยสายเคเบิลและคลิปยึดสายเคเบิลในตัวเครื่อง

## <span id="page-98-0"></span>การเดินสายการกำหนดค่า A

ทำตามคำแนะนำในส่วนนี้เพื่อเรียนรู้วิธีเดินสายสำหรับ การกำหนดค่า A

#### การเดินสาย การกำหนดค่า A ประกอบด้วยรายการต่อไปนี้:

- 1. การเดินสายเคเบิลแบ็คเพลน
- 2. การเดินสาย แผงจ่ายไฟ GPU
- 3. การเดินสายตัวยกด้านหลัง 1
- 4. การเดินสายอะแดปเตอร์อีเทอร์เน็ต OCP

การเดินสายสำหรับส่วนประกอบเหล่านี้แสดงไว้ด้านล่าง

### **การเดินสายเคเบิลแบ็คเพลน**

เชื่อมต�อสายสัญญาณของไดรฟ�แบ็คเพลนและสายไฟตามภาพ

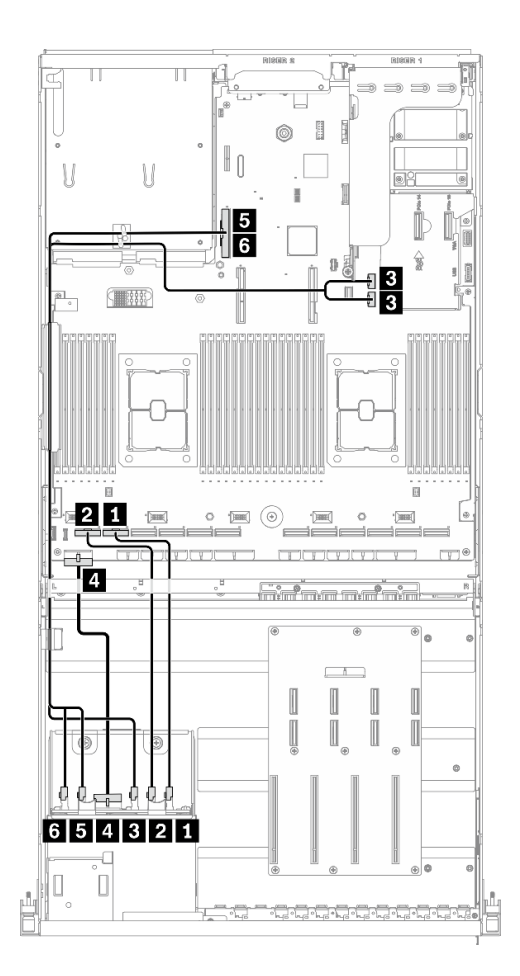

*รูปภาพ 29. การเดินสายเคเบิลแบ็คเพลน – การกำหนดค่า A*

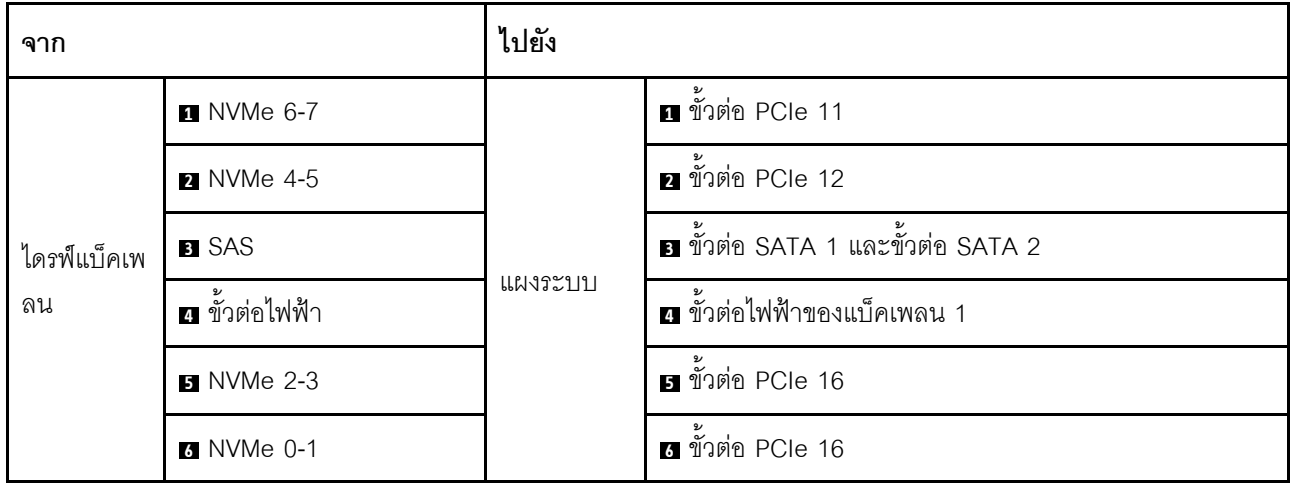

### การเดินสาย แผงจ่ายไฟ GPU

้เชื่อมต่อสายสัญญาณของ แผงจ่ายไฟ GPU และสายไฟตามภาพ

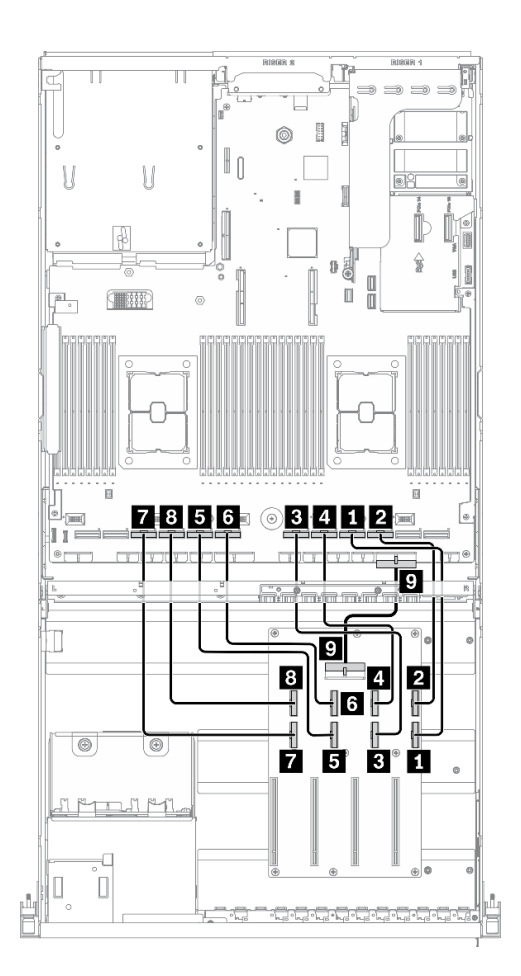

รูปภาพ 30. การเดินสาย แผงจ่ายไฟ GPU – การกำหนดค่า A

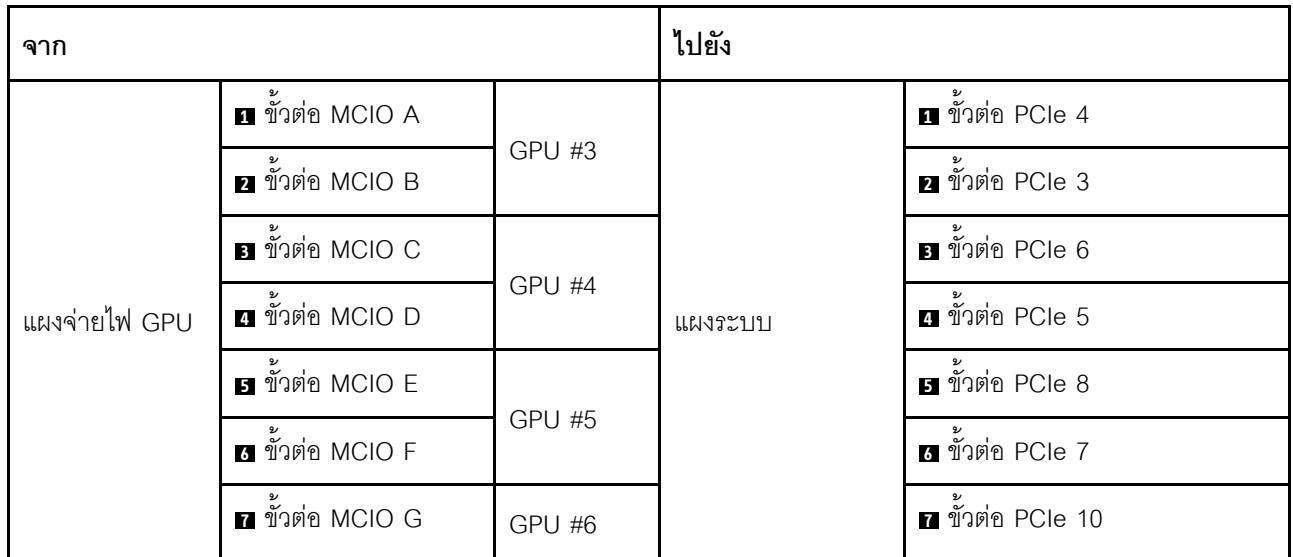

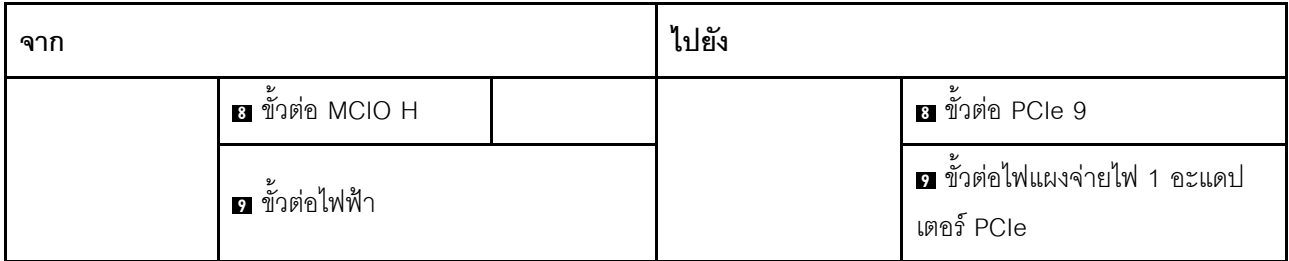

### **การเดินสายตัวยกด�านหลัง 1**

เชื่อมต�อสายสัญญาณของตัวยกด�านหลัง 1 ตามภาพ

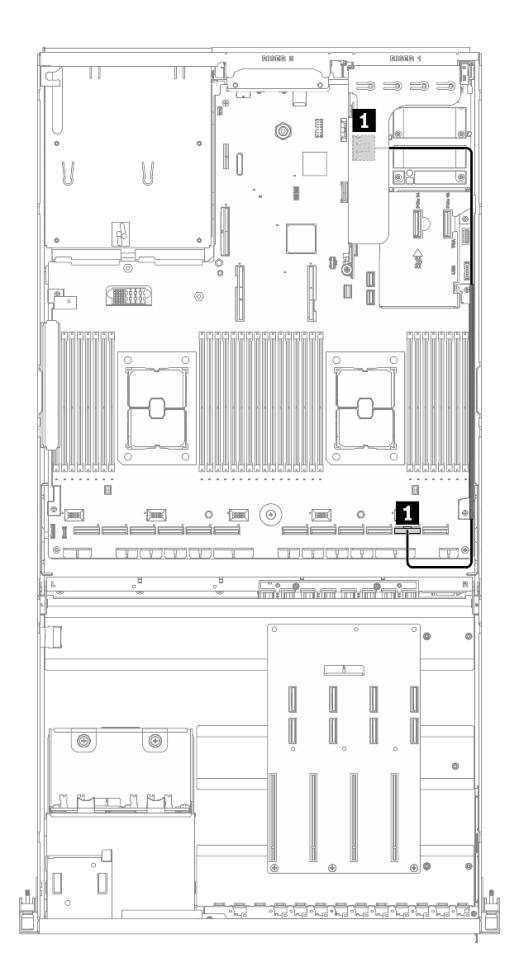

*รูปภาพ 31. การเดินสายตัวยกด้านหลัง 1 – การกำหนดค่า A*

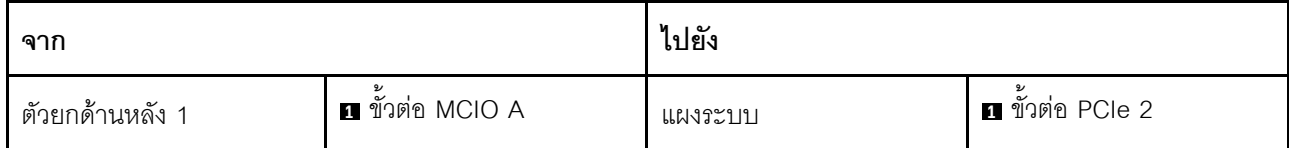

### **การเดินสายอะแดปเตอร�อีเทอร�เน็ต OCP**

เชื่อมต่อสายสัญญาณของอะแดปเตอร์อีเทอร์เน็ต OCP ตามภาพ

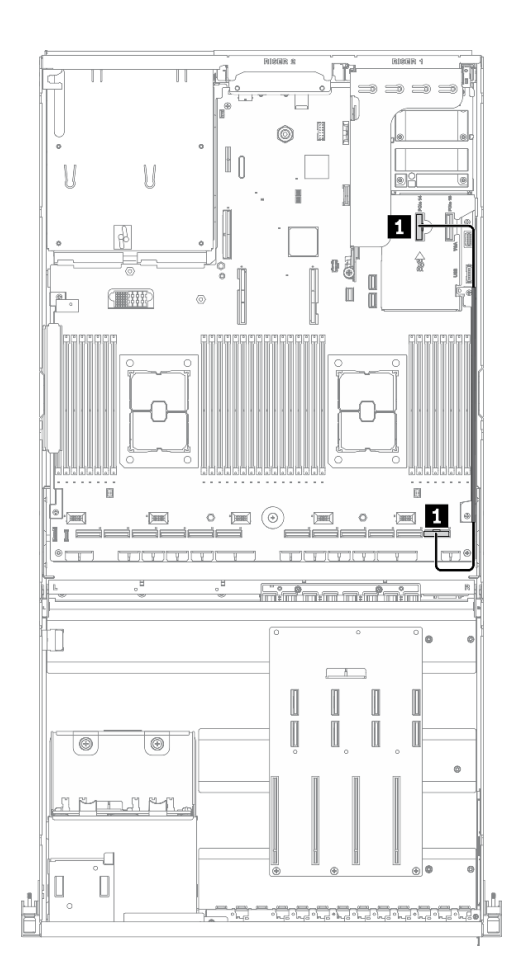

*รูปภาพ 32. การเดินสายอะแดปเตอร์อีเทอร์เน็ต OCP – การกำหนดค่า A*

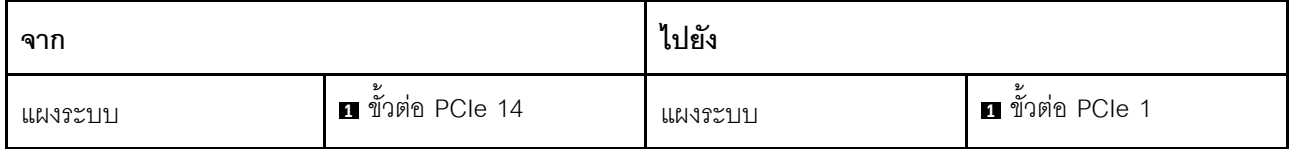

## <span id="page-105-0"></span>การเดินสายการกำหนดค่า A ที่มีอะแดปเตอร์ HBA/RAID

ทำตามคำแนะนำในส่วนนี้เพื่อเรียนรู้วิธีเดินสายสำหรับ การกำหนดค่า A ที่มีอะแดปเตอร์ HBA/RAID

### การเดินสาย การกำหนดค่า A ที่มีอะแดปเตอร์ HBA/RAID ประกอบด้วยรายการต่อไปนี้:

- 1. การเดินสายเคเบิลแบ็คเพลน
- 2. การเดินสาย แผงจ่ายไฟ GPU
- 3. การเดินสายตัวยกด้านหลัง 1, ตัวยกด้านหลัง 2 และอะแดปเตอร์ HBA/RAID
- 4. การเดินสายอะแดปเตอร์อีเทอร์เน็ต OCP

การเดินสายสำหรับส่วนประกอบเหล่านี้แสดงไว้ด้านล่าง

### **การเดินสายเคเบิลแบ็คเพลน**

### เชื่อมต�อสายสัญญาณของไดรฟ�แบ็คเพลนและสายไฟตามภาพ

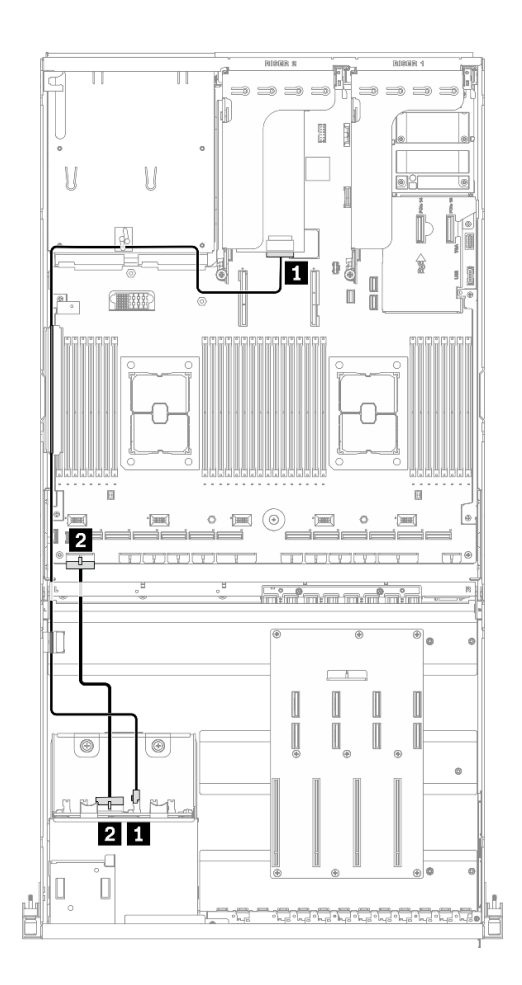

*รูปภาพ 33. การเดินสายเคเบิลแบ็คเพลน – การกําหนดค่า A ที ่มีอะแดปเตอร์ HBA/RAID*

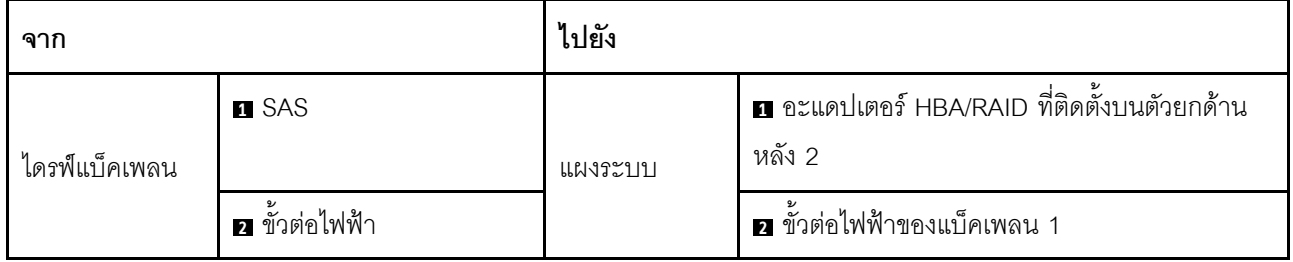

### **การเดินสาย แผงจ�ายไฟ GPU**

เชื่อมต่อสายสัญญาณของ แผงจ่ายไฟ GPU และสายไฟตามภาพ

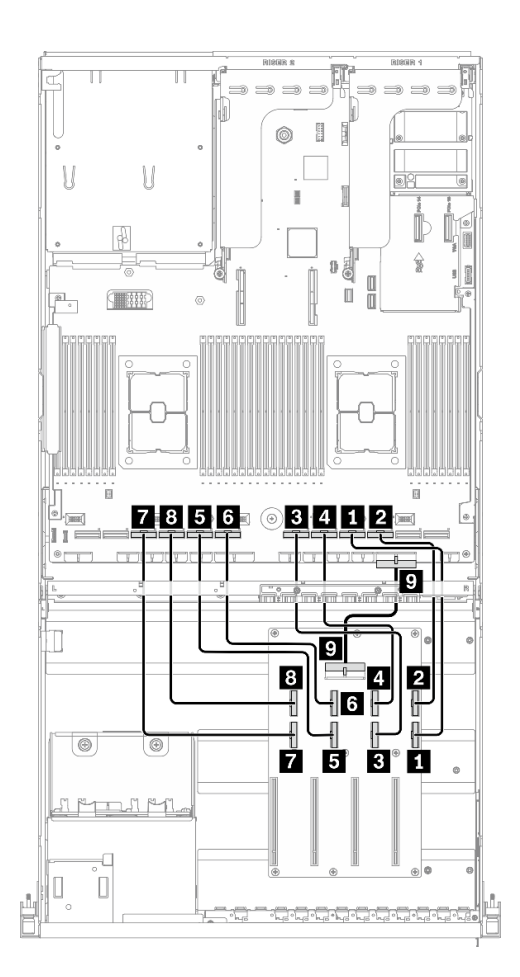

*รูปภาพ 34. การเดินสาย แผงจ่ายไฟ GPU – การกําหนดค่า A ที ่มีอะแดปเตอร์ HBA/RAID*

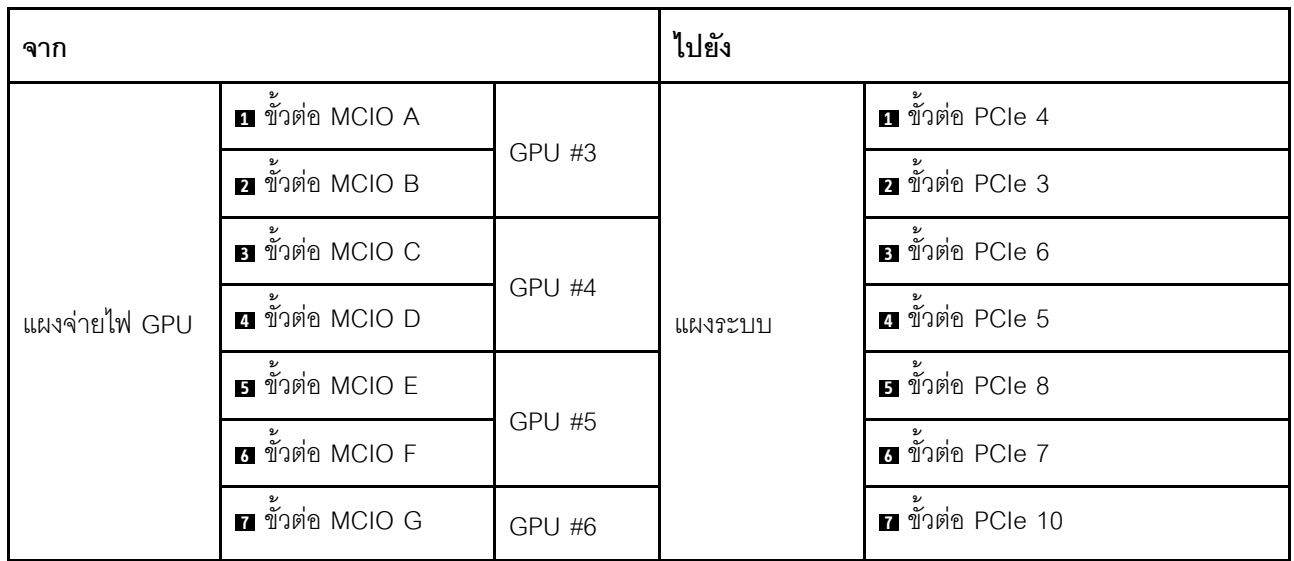
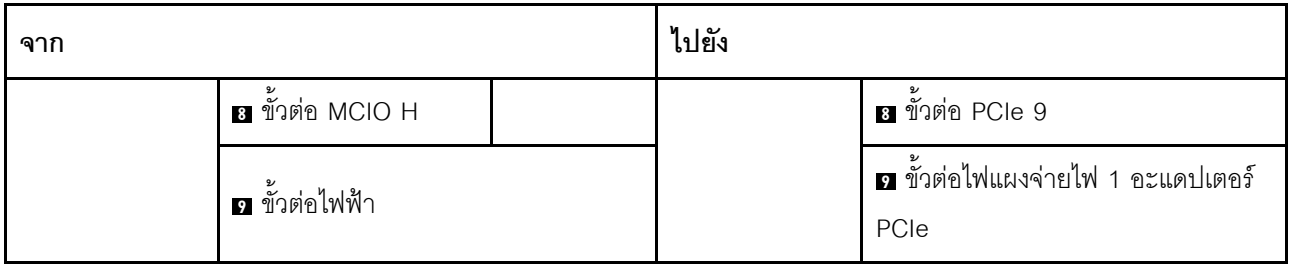

#### **การเดินสายตัวยกด�านหลัง 1, ตัวยกด�านหลัง 2 และอะแดปเตอร� HBA/RAID**

เชื่อมต่อสายสัญญาณตัวยกด้านหลัง 1, ตัวยกด้านหลัง 2 และอะแดปเตอร์ HBA/RAID ตามภาพประกอบ

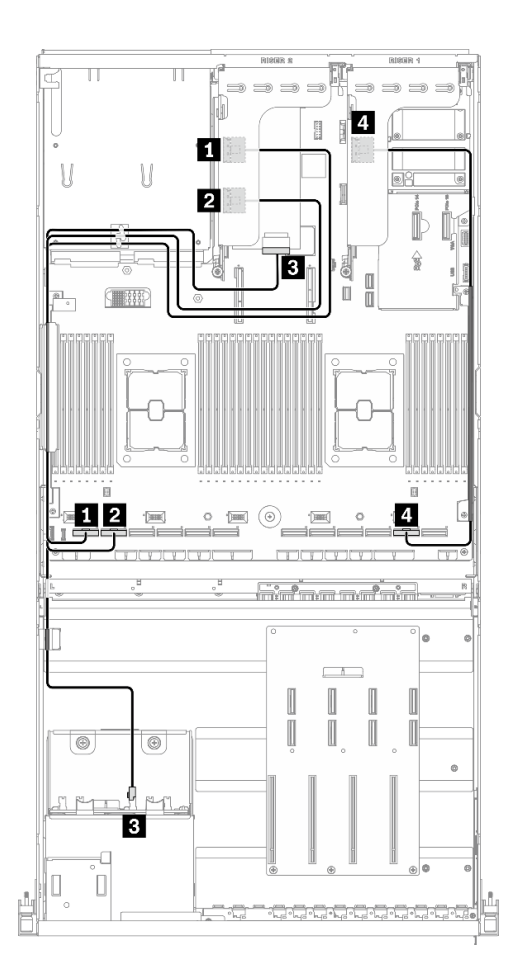

*รูปภาพ 35. การเดินสายตัวยกด้านหลัง 1, ตัวยกด้านหลัง 2 และอะแดปเตอร์ HBA/RAID – การกําหนดค่า A ที ่มีอะแดปเตอร์ HBA/RAID*

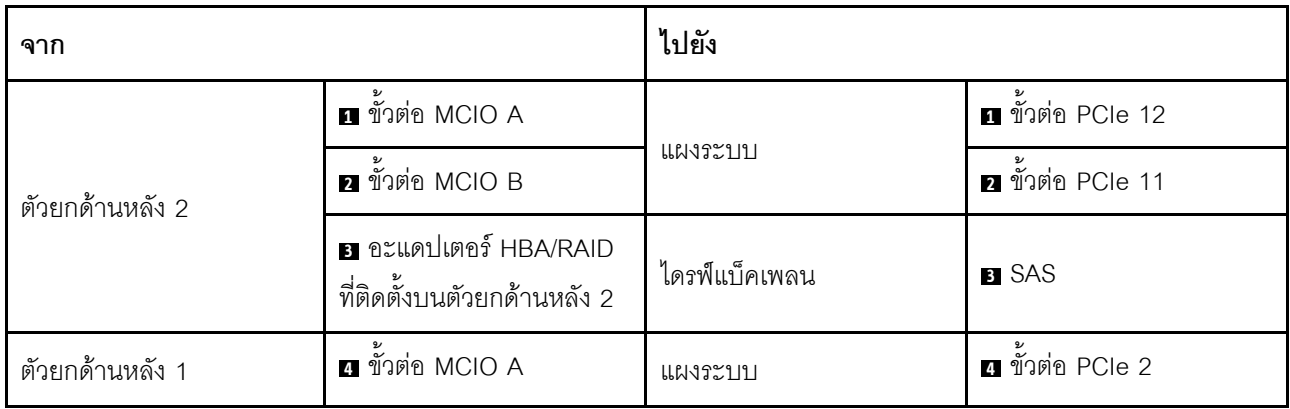

#### **การเดินสายอะแดปเตอร�อีเทอร�เน็ต OCP**

เชื่อมต่อสายสัญญาณของอะแดปเตอร์อีเทอร์เน็ต OCP ตามภาพ

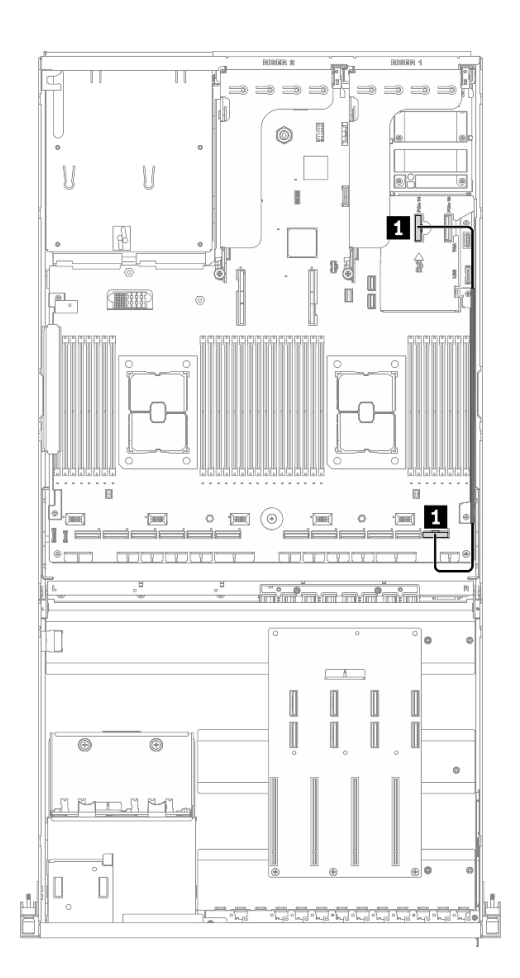

#### *รูปภาพ 36. การเดินสายอะแดปเตอร์อีเทอร์เน็ต OCP – การกําหนดค่า A ที ่มีอะแดปเตอร์ HBA/RAID*

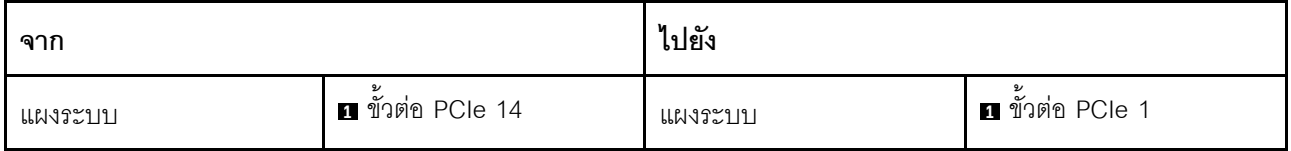

# การเดินสายการกำหนดค่า C

ทำตามคำแนะนำในส่วนนี้เพื่อเรียนรู้วิธีเดินสายสำหรับ การกำหนดค่า C

#### การเดินสาย การกำหนดค่า C ประกอบด้วยรายการต่อไปนี้:

- 1. การเดินสายเคเบิลแบ็คเพลน
- 2. การเดินสาย แผงจ่ายไฟ GPU
- 3. การเดินสายโมคูลแผงส่วนขยาย I/O ด้านหน้า

# **การเดินสายเคเบิลแบ็คเพลน**

เชื่อมต�อสายสัญญาณของไดรฟ�แบ็คเพลนและสายไฟตามภาพ

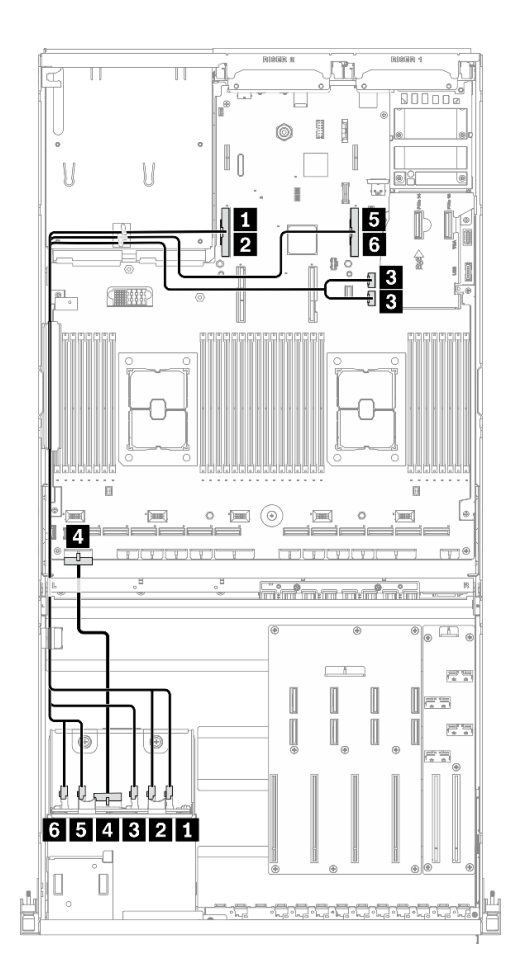

*รูปภาพ 37. การเดินสายเคเบิลแบ็คเพลน – การกําหนดค่า C*

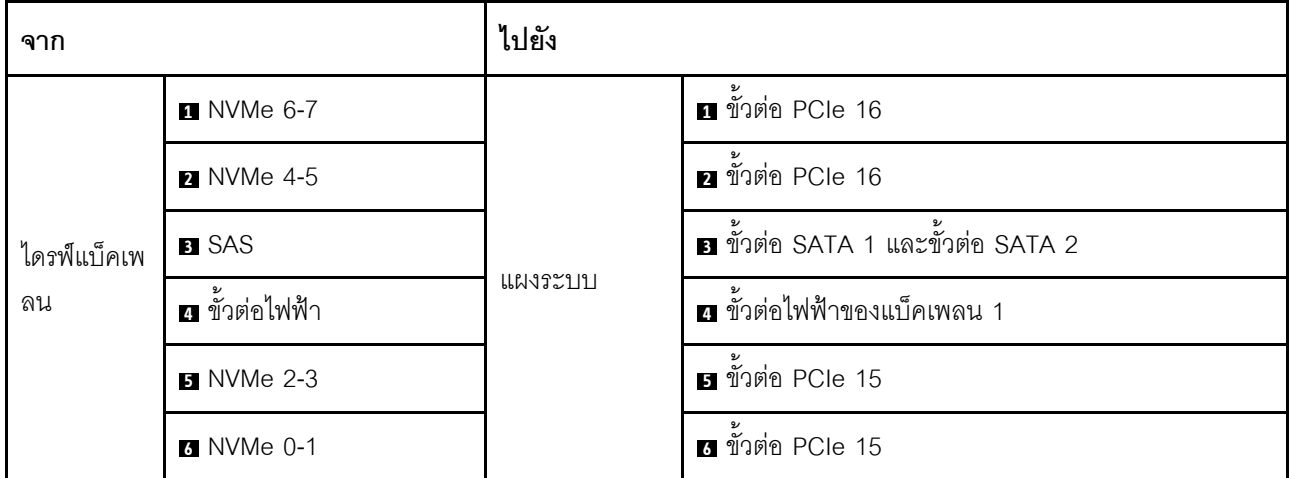

#### **การเดินสาย แผงจ�ายไฟ GPU**

เชื่อมต่อสายสัญญาณของ แผงจ่ายไฟ GPU และสายไฟตามภาพ

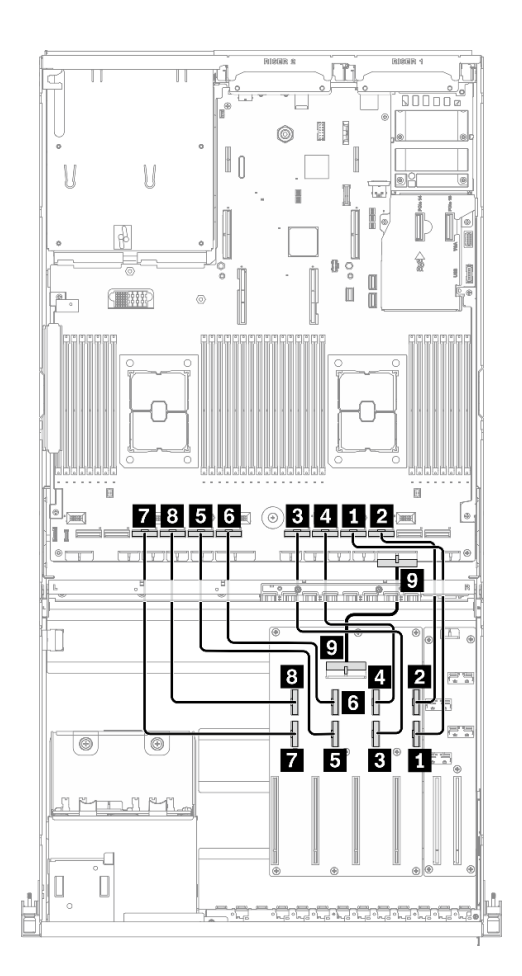

*รูปภาพ 38. การเดินสาย แผงจ่ายไฟ GPU – การกําหนดค่า C*

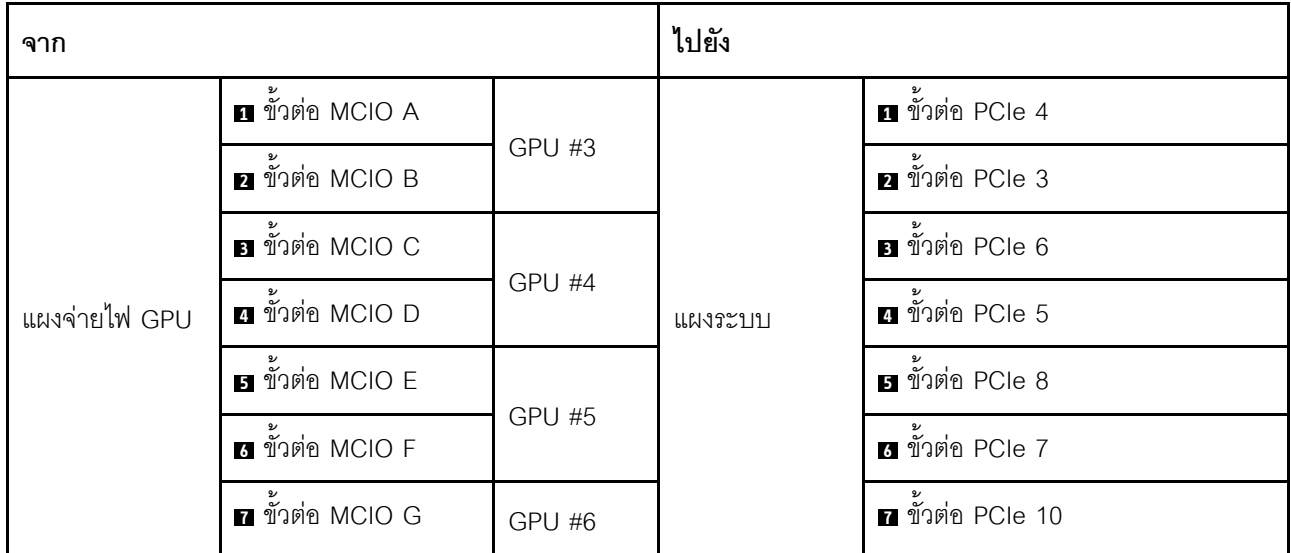

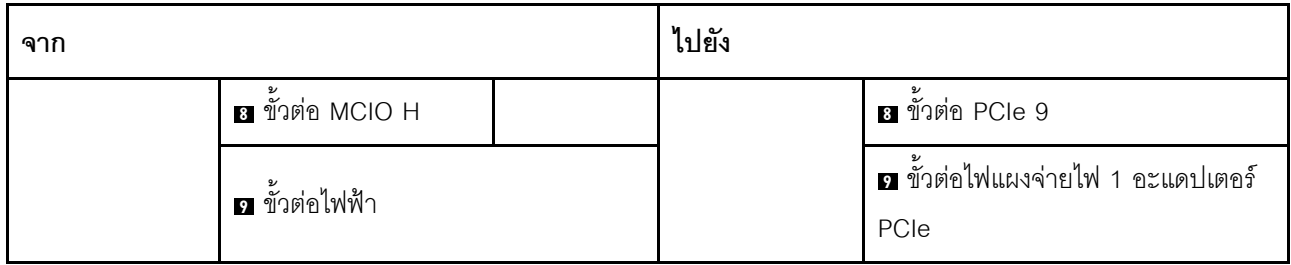

## การเดินสายโมดูลแผงส่วนขยาย I/O ด้านหน้า

เชื่อมต่อสายสัญญาณของแผงส่วนขยาย I/O ด้านหน้าและสายไฟตามภาพ

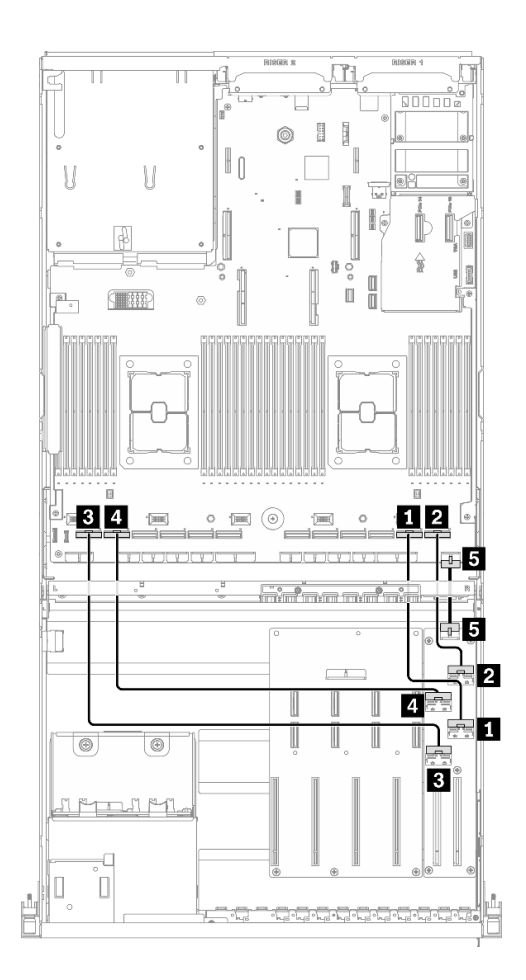

รูปภาพ 39. การเดินสายโมดูลแผงส่วนขยาย I/O ด้านหน้า – การกำหนดค่า C

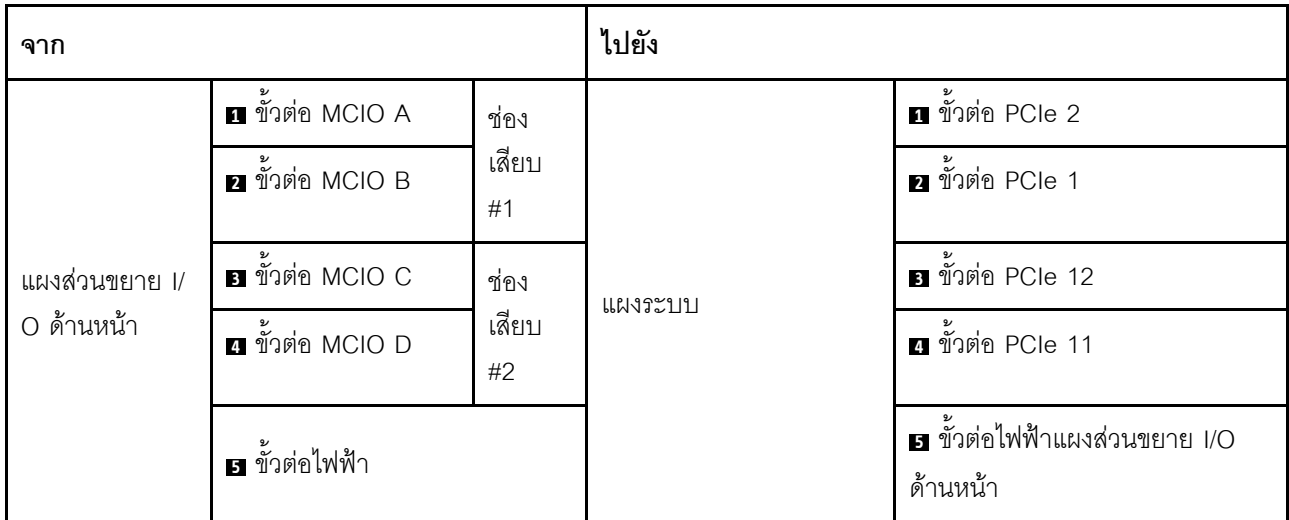

# การเดินสายการกำหนดค่า H

ทำตามคำแนะนำในส่วนนี้เพื่อเรียนรู้วิธีเดินสายสำหรับ การกำหนดค่า H

#### การเดินสาย การกำหนดค่า H ประกอบด้วยรายการต่อไปนี้:

- 1. การเดินสายเคเบิลแบ็คเพลน
- 2. การเดินสาย แผงจ่ายไฟ GPU
- 3. การเดินสายตัวยกด้านหลัง 1 และตัวยกด้านหลัง 2
- 4. การเดินสายอะแดปเตอร์อีเทอร์เน็ต OCP

## **การเดินสายเคเบิลแบ็คเพลน**

เชื่อมต�อสายสัญญาณของไดรฟ�แบ็คเพลนและสายไฟตามภาพ

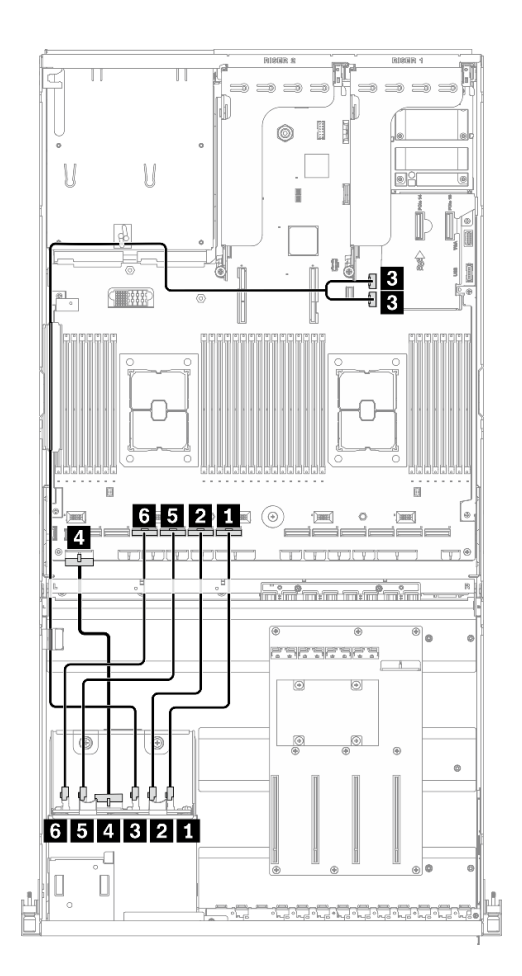

*รูปภาพ 40. การเดินสายเคเบิลแบ็คเพลน – การกำหนดค่า H*

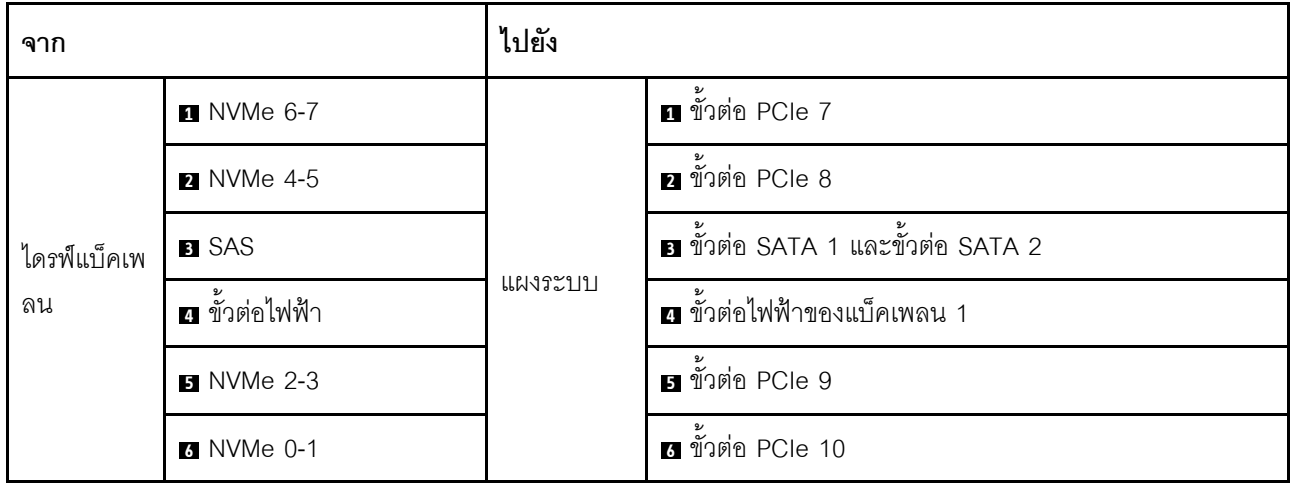

#### การเดินสาย แผงจ่ายไฟ GPU

เชื่อมต่อสายสัญญาณของ แผงจ่ายไฟ GPU และสายไฟตามภาพ

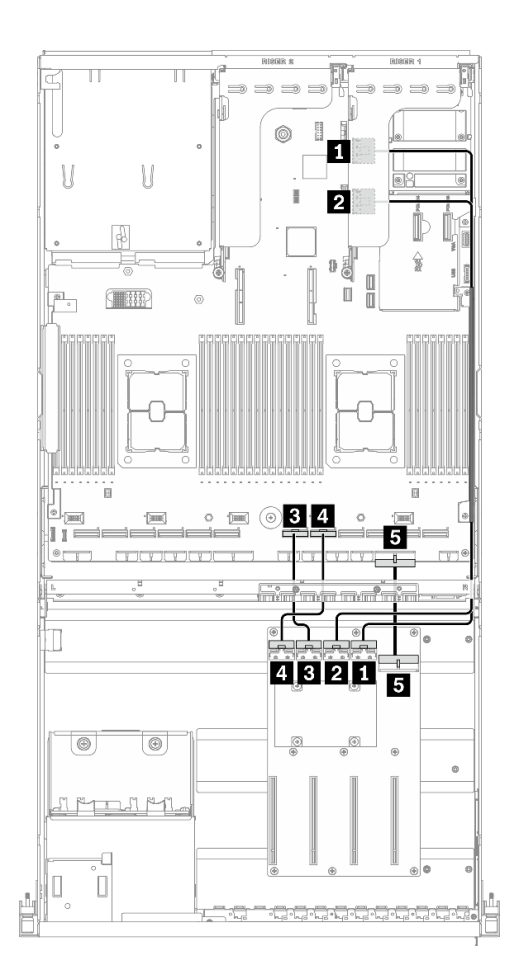

รูปภาพ 41. การเดินสาย แผงจ่ายไฟ GPU – การกำหนดค่า H

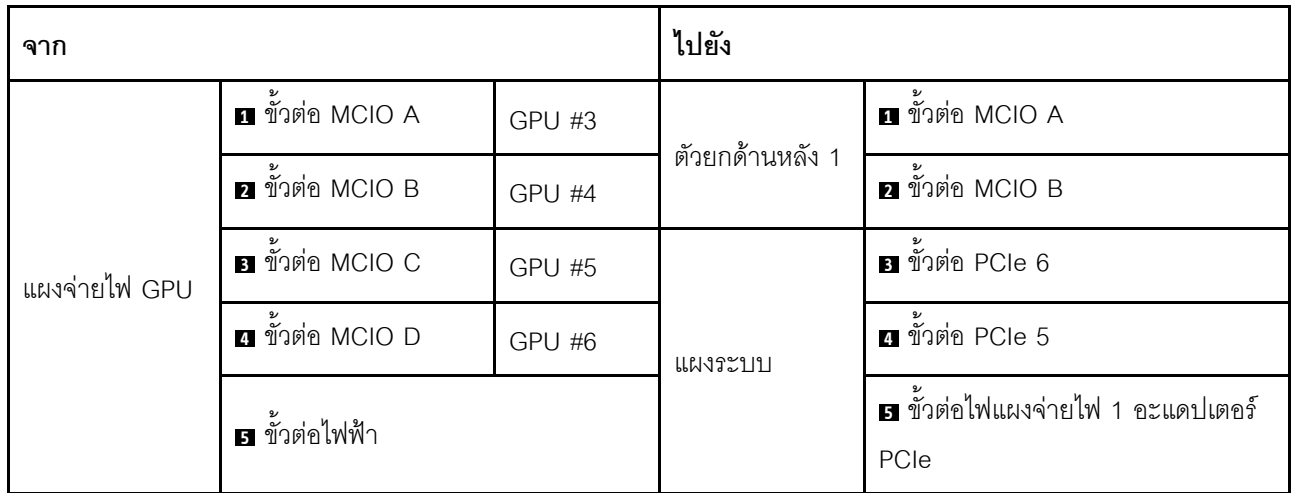

#### การเดินสายตัวยกด้านหลัง 1 และตัวยกด้านหลัง 2

้เชื่อมต่อสายสัญญาณตัวยกด้านหลัง 1 และตัวยกด้านหลัง 2 ตามภาพประกอบ

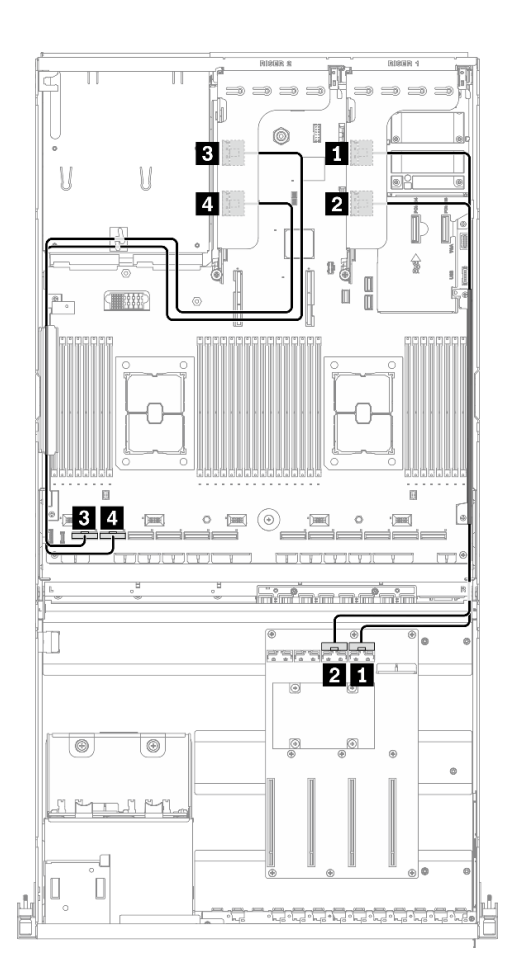

รูปภาพ 42. การเดินสายตัวยกด้านหลัง 1 และตัวยกด้านหลัง 2 – การกำหนดค่า H

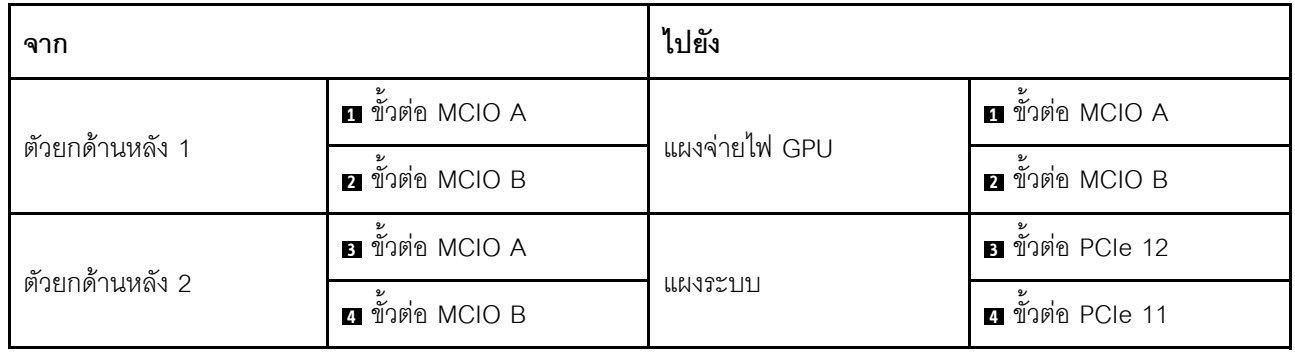

#### **การเดินสายอะแดปเตอร�อีเทอร�เน็ต OCP**

เชื่อมต่อสายสัญญาณของอะแดปเตอร์อีเทอร์เน็ต OCP ตามภาพ

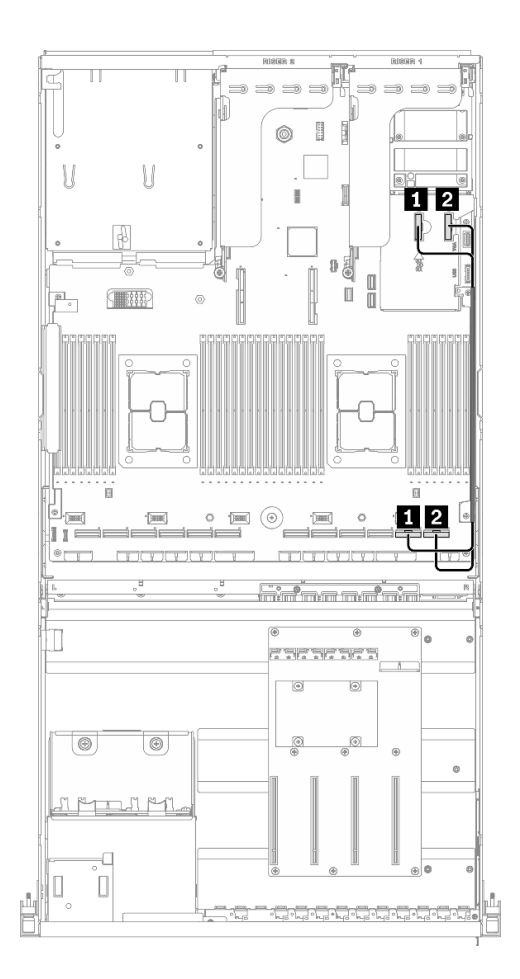

*รูปภาพ 43. การเดินสายอะแดปเตอร์อีเทอร์เน็ต OCP – การกำหนดค่า H*

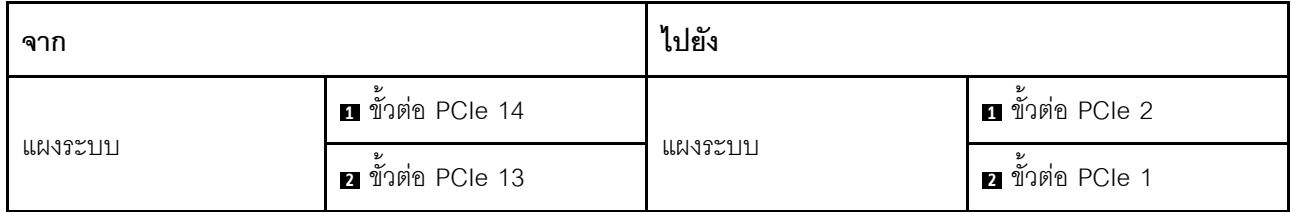

# การเดินสายการกำหนดค่า H ที่มีอะแดปเตอร์ HBA/RAID

ทำตามคำแนะนำในส่วนนี้เพื่อเรียนรู้วิธีเดินสายลำหรับ การกำหนดค่า H ที่มีอะแดปเตอร์ HBA/RAID

#### การเดินสาย การกำหนดค่า H ที่มีอะแดปเตอร์ HBA/RAID ประกอบด้วยรายการต่อไปนี้:

- 1. การเดินสายเคเบิลแบ็คเพลน
- 2. การเดินสาย แผงจ่ายไฟ GPU
- 3. การเดินสายตัวยกด้านหลัง 1, ตัวยกด้านหลัง 2 และอะแดปเตอร์ HBA/RAID
- 4. การเดินสายอะแดปเตอร์อีเทอร์เน็ต OCP

#### **การเดินสายเคเบิลแบ็คเพลน**

เชื่อมต�อสายสัญญาณของไดรฟ�แบ็คเพลนและสายไฟตามภาพ

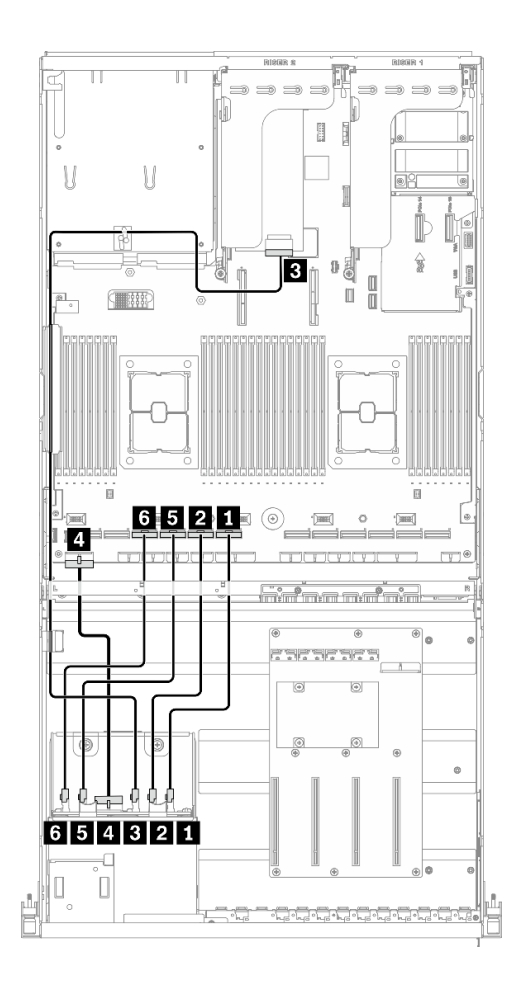

*รูปภาพ 44. การเดินสายเคเบิลแบ็คเพลน – การกําหนดค่า H ที ่มีอะแดปเตอร์ HBA/RAID*

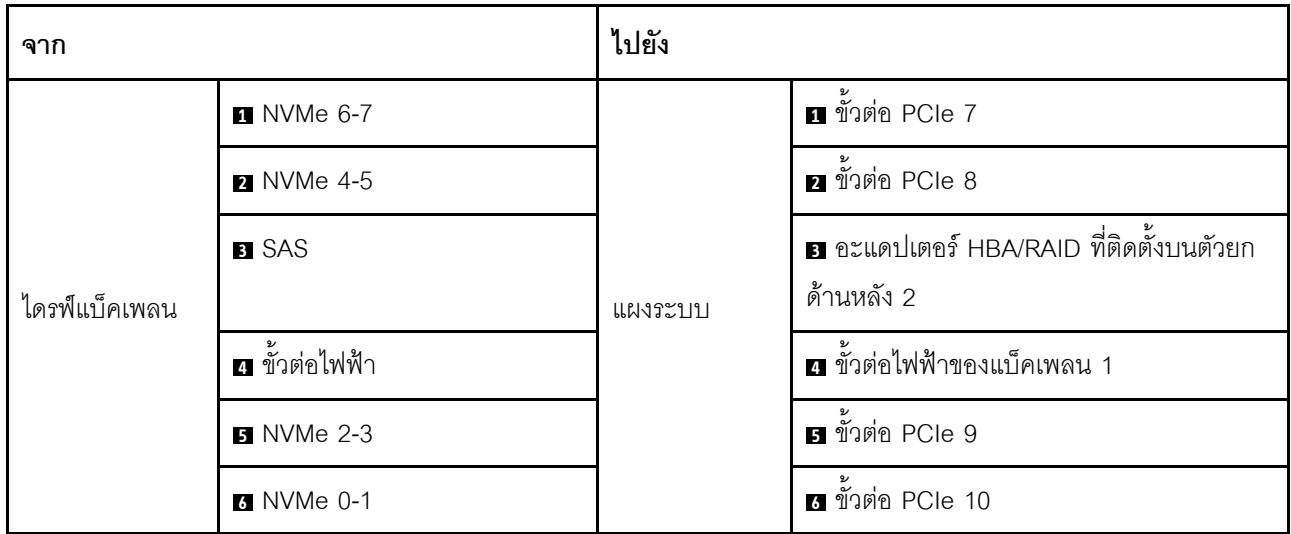

#### การเดินสาย แผงจ่ายไฟ GPU

เชื่อมต่อสายสัญญาณของ แผงจ่ายไฟ GPU และสายไฟตามภาพ

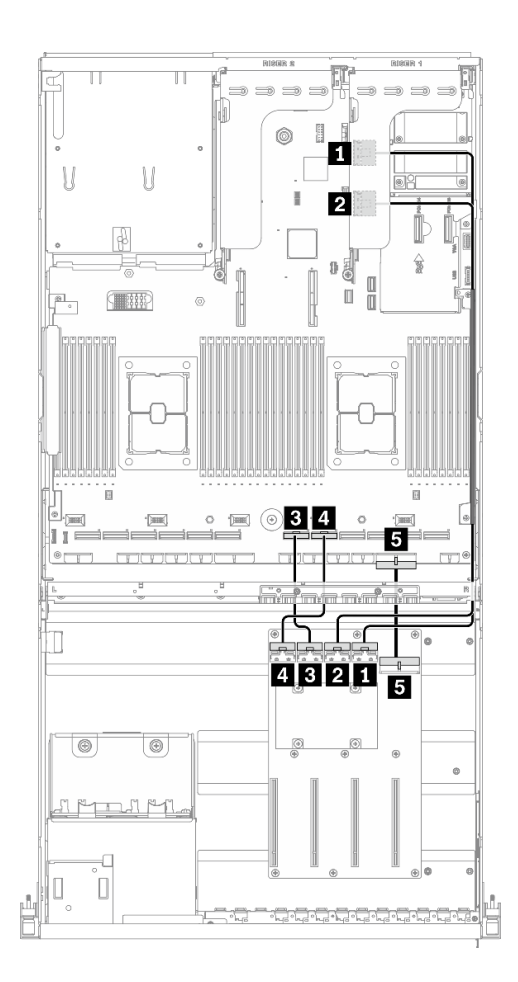

รูปภาพ 45. การเดินสาย แผงจ่ายไฟ GPU – การกำหนดค่า H ที่มีอะแดปเตอร์ HBA/RAID

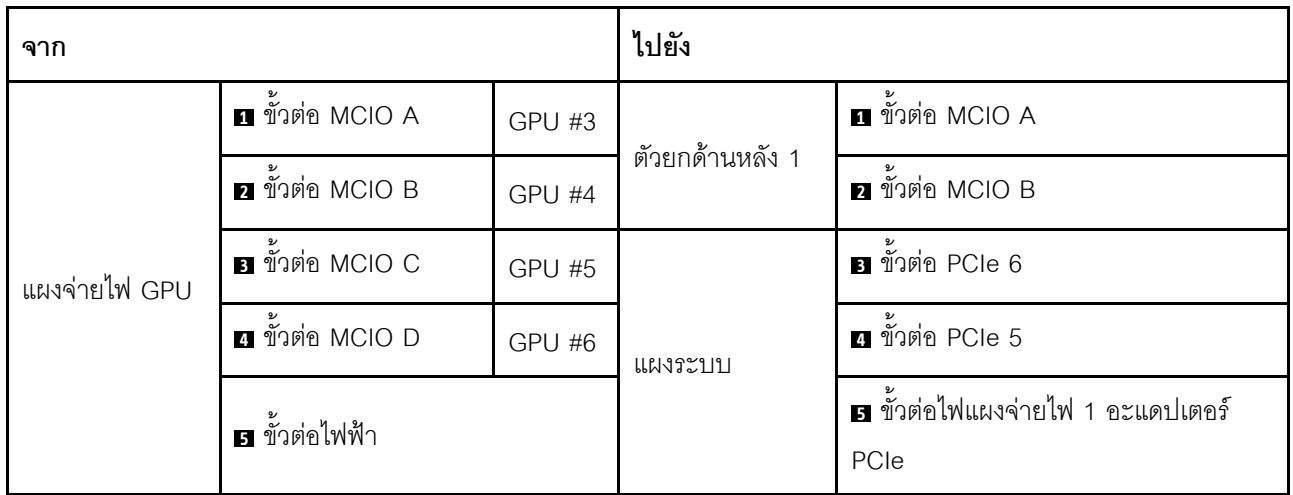

#### **การเดินสายตัวยกด�านหลัง 1, ตัวยกด�านหลัง 2 และอะแดปเตอร� HBA/RAID**

เชื่อมต่อสายสัญญาณตัวยกด้านหลัง 1, ตัวยกด้านหลัง 2 และอะแดปเตอร์ HBA/RAID ตามภาพประกอบ

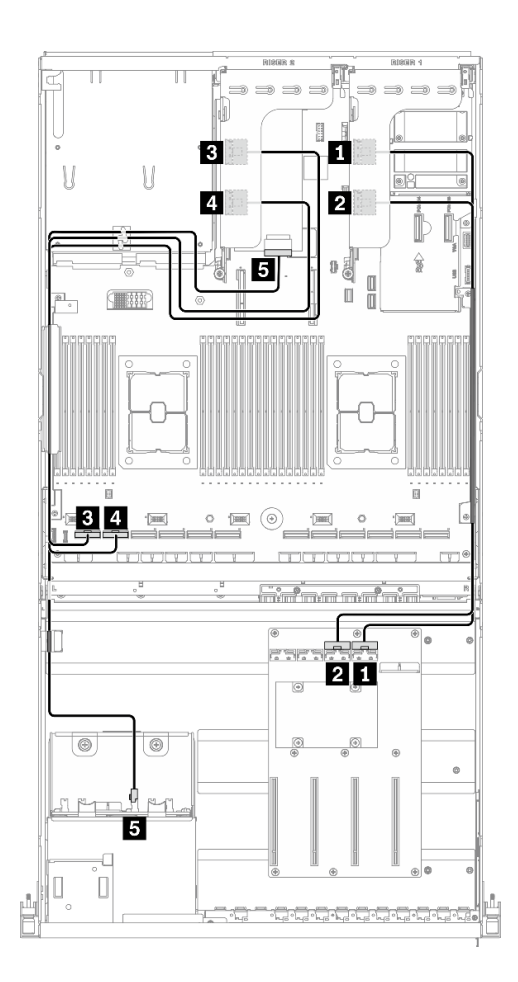

*รูปภาพ 46. การเดินสายตัวยกด้านหลัง 1, ตัวยกด้านหลัง 2 และอะแดปเตอร์ HBA/RAID – การกําหนดค่า H ที ่มีอะแดปเตอร์ HBA/RAID*

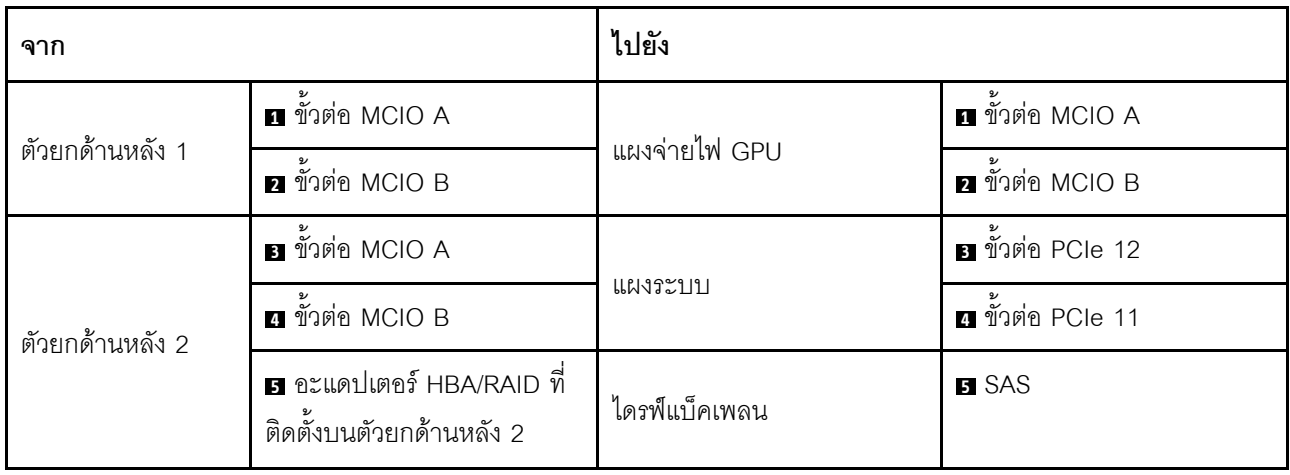

#### **การเดินสายอะแดปเตอร�อีเทอร�เน็ต OCP**

เชื่อมต่อสายสัญญาณของอะแดปเตอร์อีเทอร์เน็ต OCP ตามภาพ

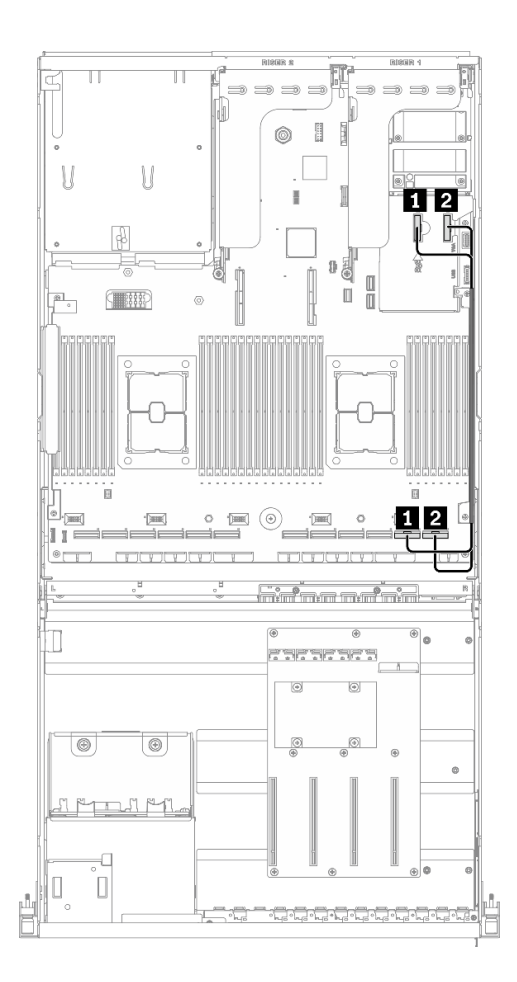

*รูปภาพ 47. การเดินสายอะแดปเตอร์อีเทอร์เน็ต OCP – การกําหนดค่า H ที ่มีอะแดปเตอร์ HBA/RAID*

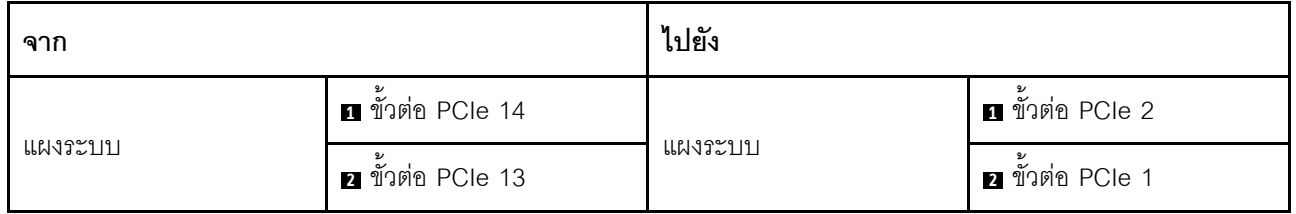

# การเดินสายการกำหนดค่า I

ทำตามคำแนะนำในส่วนนี้เพื่อเรียนรู้วิธีเดินสายสำหรับ การกำหนดค่า I

# การเดินสาย การกำหนดค่า 1 ประกอบด้วยรายการต่อไปนี้:

- 1. การเดินสายเคเบิลแบ็คเพลน
- 2. การเดินสาย แผงจ่ายไฟ GPU
- 3. การเดินสายโมคูลแผงส่วนขยาย I/O ด้านหน้า
- 4. การเดินสายอะแดปเตอร์อีเทอร์เน็ต OCP

# **การเดินสายเคเบิลแบ็คเพลน**

เชื่อมต�อสายสัญญาณของไดรฟ�แบ็คเพลนและสายไฟตามภาพ

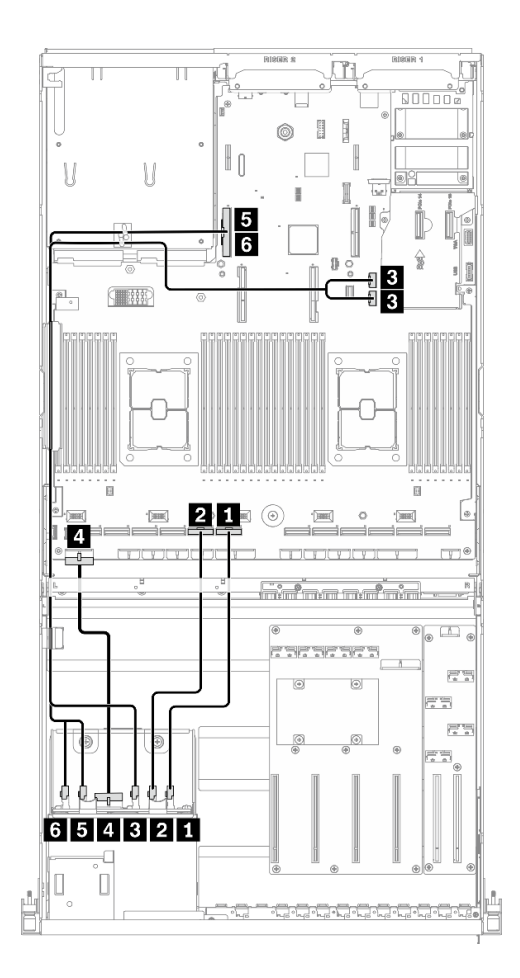

*รูปภาพ 48. การเดินสายเคเบิลแบ็คเพลน – การกำหนดค่า I*

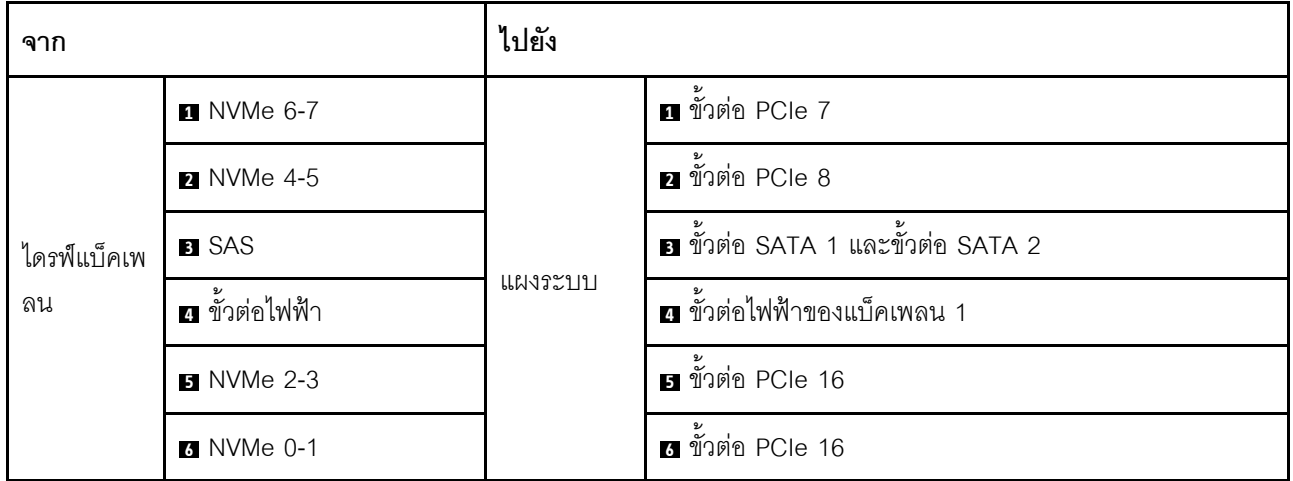

#### การเดินสาย แผงจ่ายไฟ GPU

เชื่อมต่อสายสัญญาณของ แผงจ่ายไฟ GPU และสายไฟตามภาพ

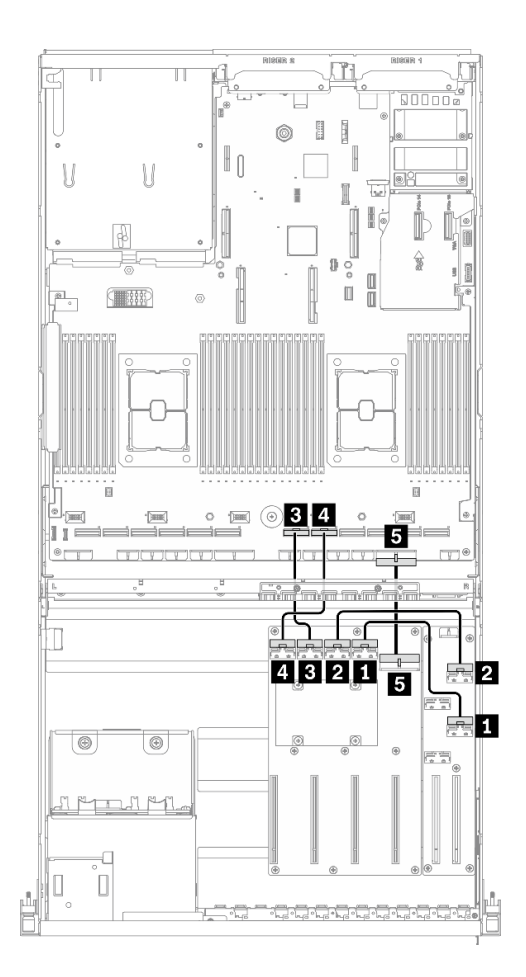

รูปภาพ 49. การเดินสาย แผงจ่ายไฟ GPU – การกำหนดค่า 1

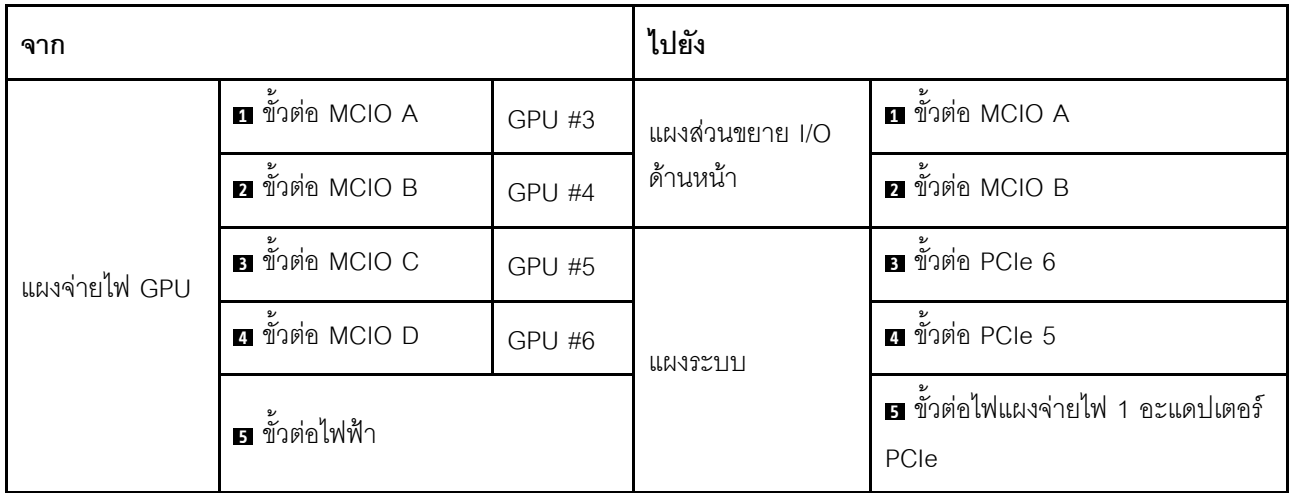

## การเดินสายโมดูลแผงส่วนขยาย I/O ด้านหน้า

เชื่อมต่อสายสัญญาณของแผงส่วนขยาย I/O ด้านหน้าและสายไฟตามภาพ

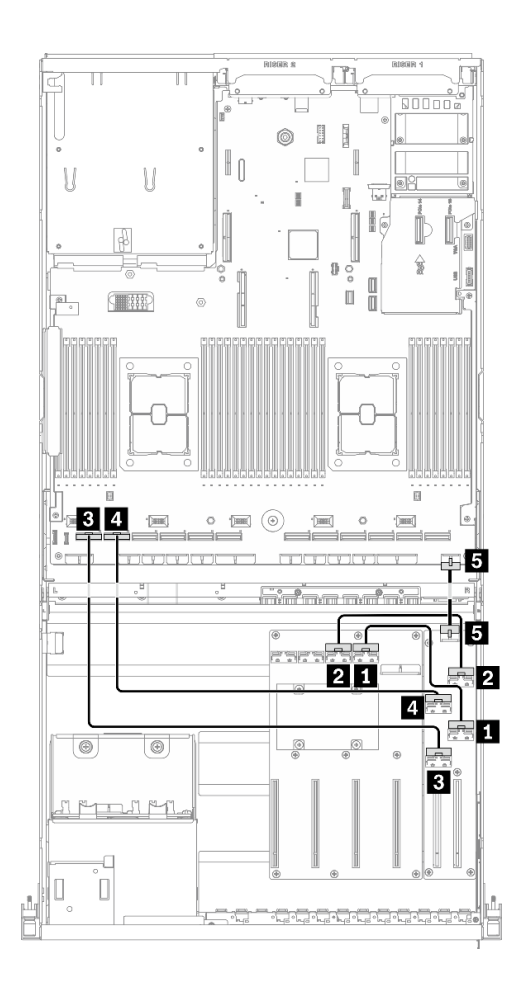

รูปภาพ 50. การเดินสายโมดูลแผงส่วนขยาย I/O ด้านหน้า – การกำหนดค่า I

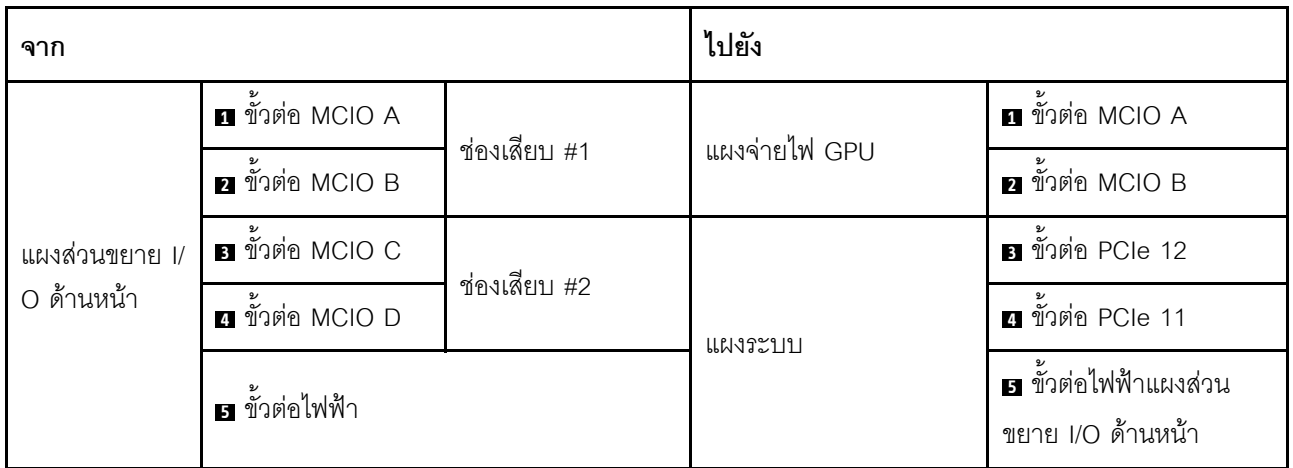

#### **การเดินสายอะแดปเตอร�อีเทอร�เน็ต OCP**

เชื่อมต่อสายสัญญาณของอะแดปเตอร์อีเทอร์เน็ต OCP ตามภาพ

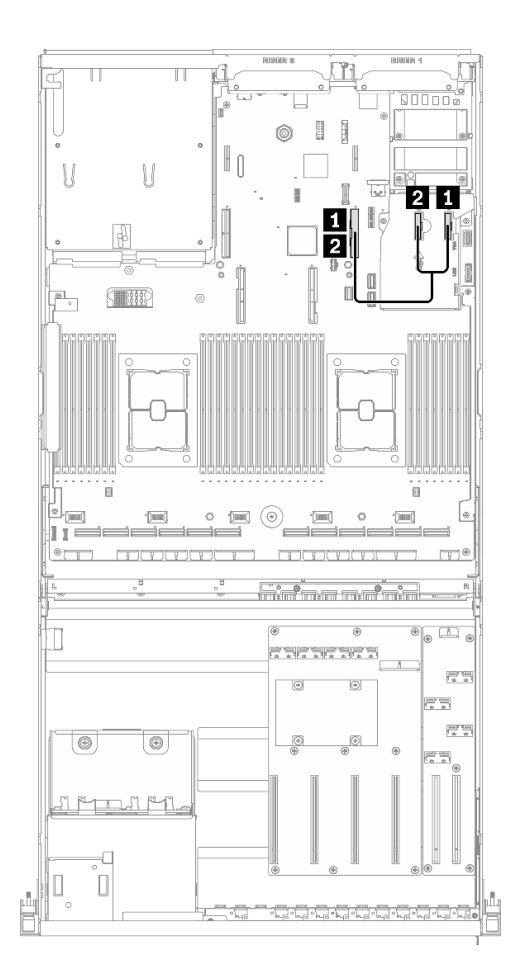

*รูปภาพ 51. การเดินสายอะแดปเตอร์อีเทอร์เน็ต OCP – การกำหนดค่า I*

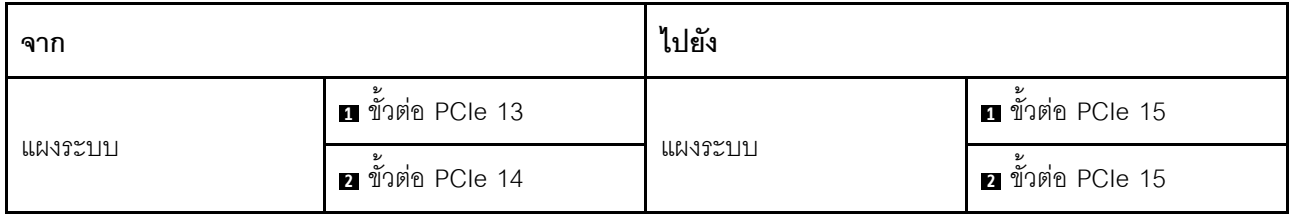

# การเดินสาย GPU รุ่น 4-DW ที่มีไดรฟ์ขนาด 3.5 นิ้ว 4 ตัว

ทำตามคำแนะนำในส่วนนี้เพื่อเรียนรู้วิธีเดินสายสำหรับ GPU รุ่น 4-DW ที่มีไดรฟ์ขนาด 3.5 นิ้ว 4 ตัว

# การระบุขั้วต่อ

อ่านส่วนต่อไปนี้เพื่อดูข้อมูลที่จำเป็นก่อนเริ่มการเดินสาย

- ้ สำหรับขั้วต่อบนแผงระบบ ให้ดูที่ "ขั้วต่อของแผงระบบ" บนหน้าที่ 49
- ี สำหรับขั้วต่อบนไดรฟ์แบ็คเพลน แผงจ่ายไฟ GPU, ตัวยกด้านหลัง และ แผงส่วนขยาย I/O ด้านหน้า ให้ดูที่ "การ *ระ*บุขั้วต่อ" บนหน้าที่ 82

# GPU รุ่น 4-DW ที่มีการกำหนดค่า ไดรฟ์ขนาด 3.5 นิ้ว 4 ตัว

้การเดินสายจะแตกต่างกันไปตามการกำหนดค่า ดูตารางด้านล่างสำหรับการกำหนดค่าที่ตรงกับเซิร์ฟเวอร์ของคุณ และดู คู่มือการเดินสายที่สอดคล้องกัน

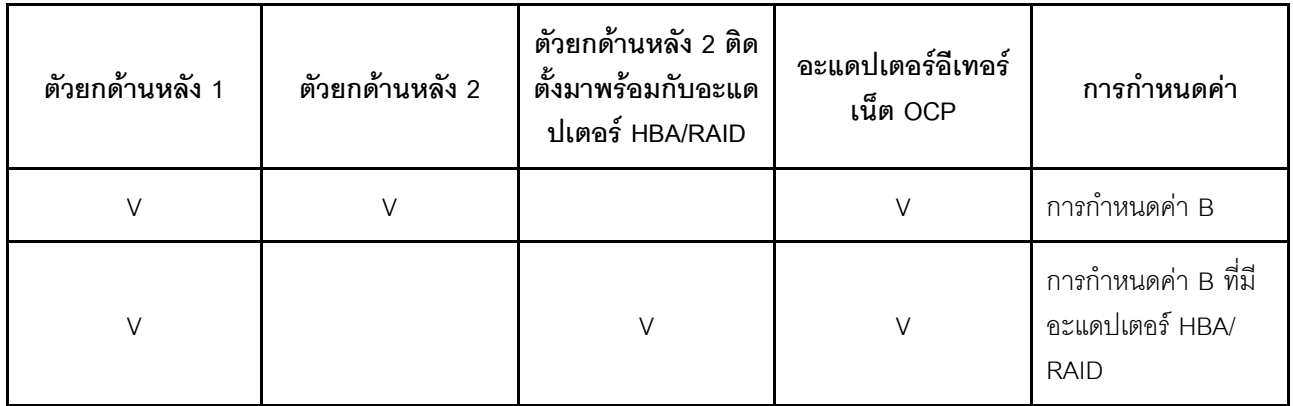

โปรดดูคู่มือการเดินสายที่สอดคล้องกัน

- ้ สำหรับ การกำหนดค่า B ให้ดูที่ "การเดินสายการกำหนดค่า B" บนหน้าที่ 140  $\bullet$
- ลำหรับ การกำหนดค่า B ที่มีอะแดปเตอร์ HBA/RAID ให้ดูที่ "การเดินสายการกำหนดค่า B ที่มีอะแดปเตอร์ HBA/  $\ddot{\bullet}$ RAID" บนหน้าที่ 146

ตรวจสอบให้แน่ใจว่าได้เดินสายผ่านช่องร้อยสายและคลิปยึดสายตามคำแนะนำในคู่มือการเดินสาย ดูภาพประกอบด้าน ล่างเพื่อดูช่องร้อยสายและคลิปยึดสาย

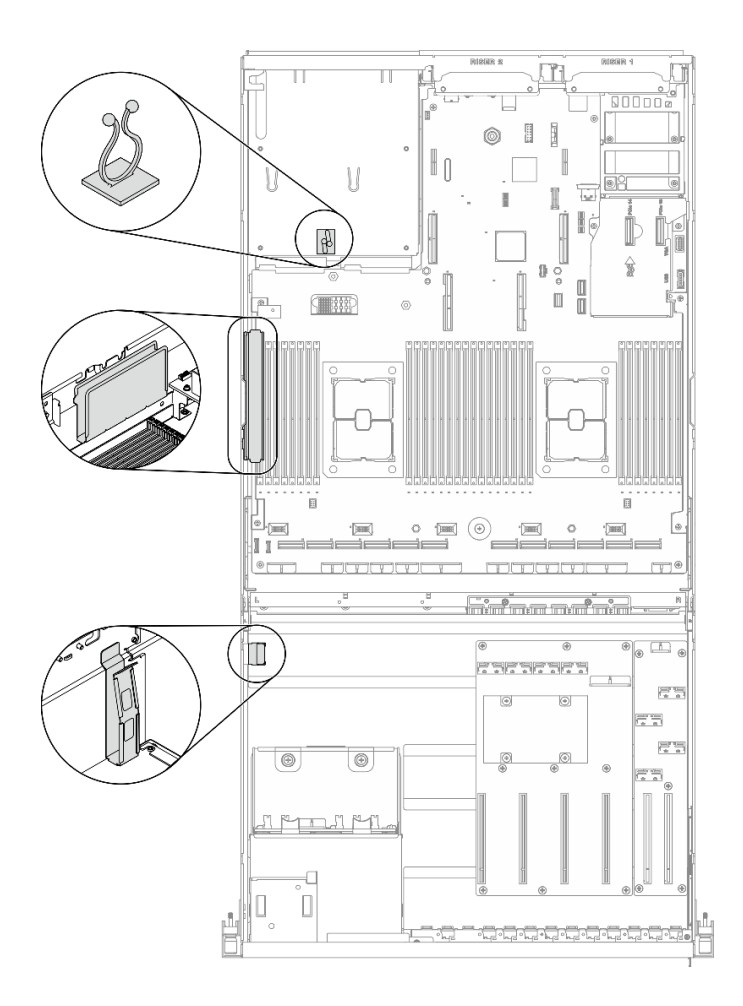

รูปภาพ 52. ตำแหน่งช่องร้อยสายเคเบิลและคลิปยึดสายเคเบิลในตัวเครื่อง

# <span id="page-143-0"></span>การเดินสายการกำหนดค่า B

ทำตามคำแนะนำในส่วนนี้เพื่อเรียนรู้วิธีเดินสายสำหรับ การกำหนดค่า B

# การเดินสาย การกำหนดค่า B ประกอบด้วยรายการต่อไปนี้:

- 1. การเดินสายเคเบิลแบ็คเพลน
- 2. การเดินสาย แผงจ่ายไฟ GPU
- 3. การเดินสายตัวยกด้านหลัง 1 และตัวยกด้านหลัง 2
- 4. การเดินสายอะแดปเตอร์อีเทอร์เน็ต OCP
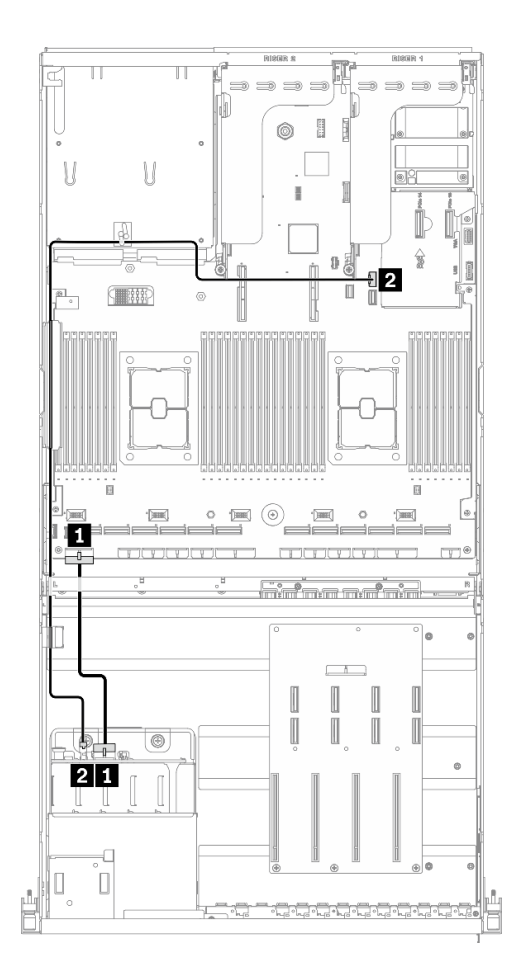

*รูปภาพ 53. การเดินสายเคเบิลแบ็คเพลน – การกำหนดค่า B*

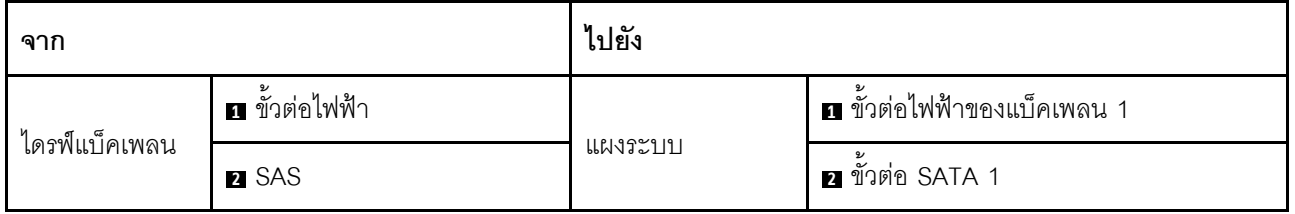

### การเดินสาย แผงจ่ายไฟ GPU

เชื่อมต่อสายสัญญาณของ แผงจ่ายไฟ GPU และสายไฟตามภาพ

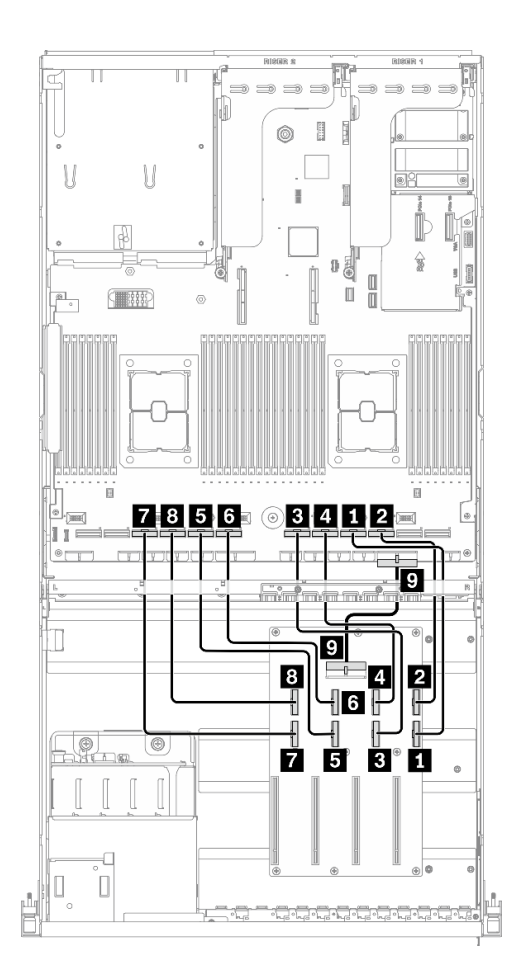

รูปภาพ 54. การเดินสาย แผงจ่ายไฟ GPU – การกำหนดค่า B

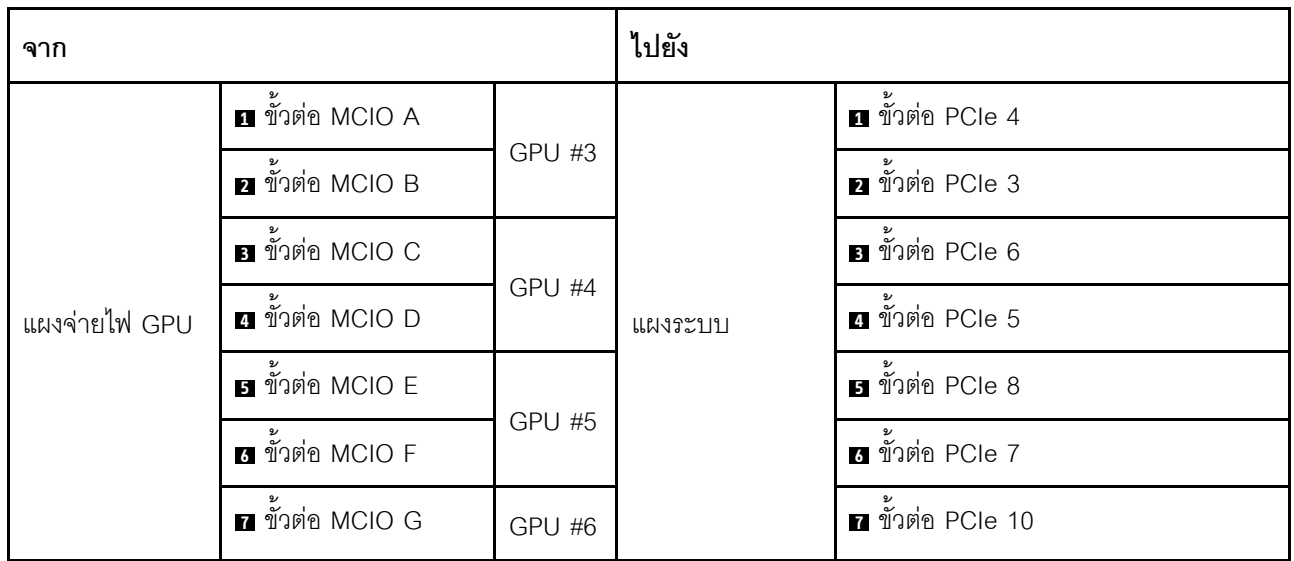

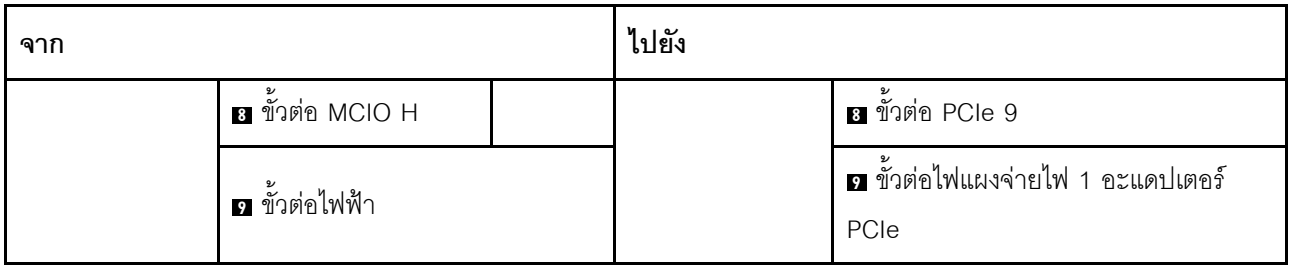

#### ิการเดินสายตัวยกด้านหลัง 1 และตัวยกด้านหลัง 2

เชื่อมต่อสายตัวยกด้านหลัง 1 และตัวยกด้านหลัง 2 ตามภาพประกอบ

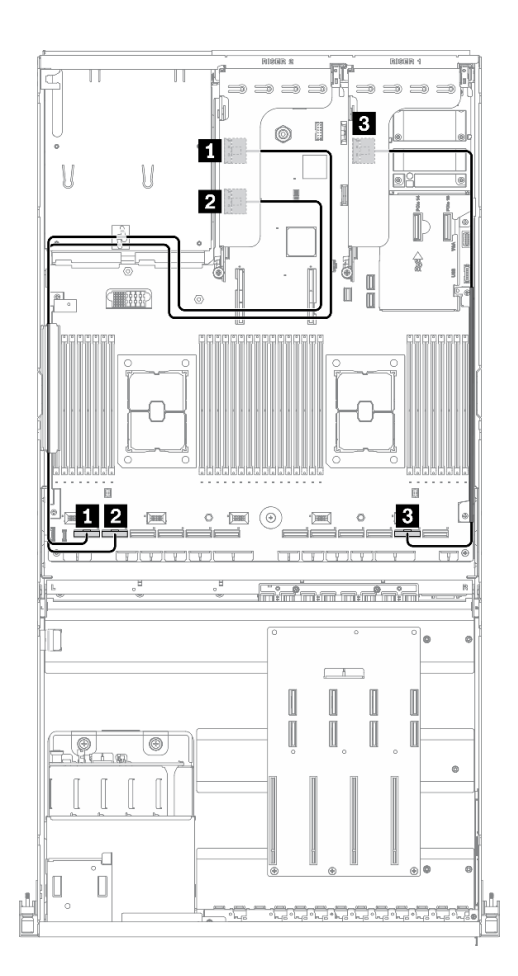

รูปภาพ 55. การเดินสายตัวยกด้านหลัง 1 และตัวยกด้านหลัง 2 – การกำหนดค่า B

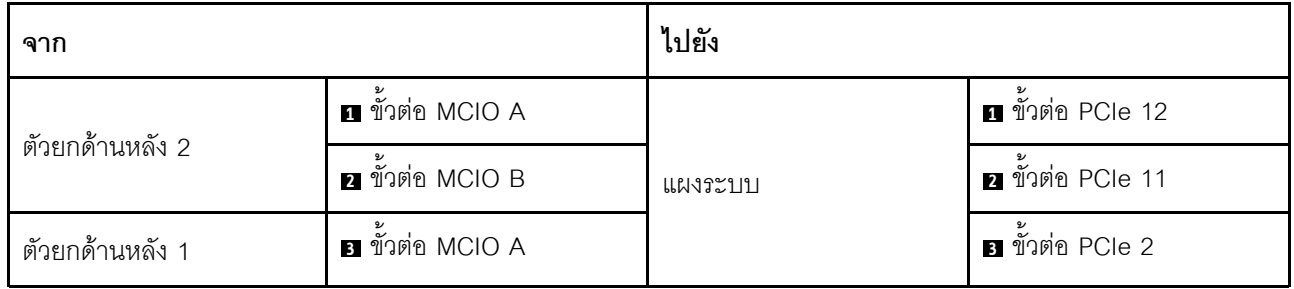

### **การเดินสายอะแดปเตอร�อีเทอร�เน็ต OCP**

เชื่อมต่อสายสัญญาณของอะแดปเตอร์อีเทอร์เน็ต OCP ตามภาพ

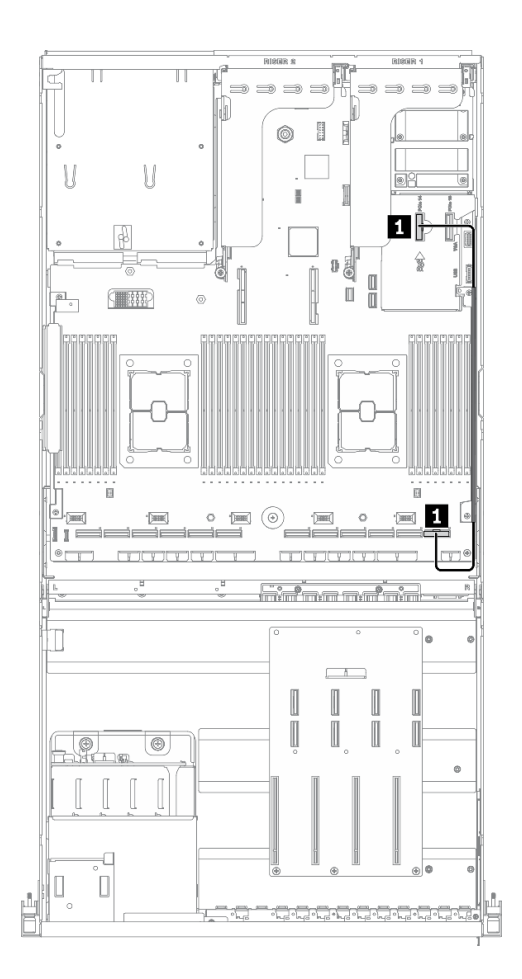

*รูปภาพ 56. การเดินสายอะแดปเตอร์อีเทอร์เน็ต OCP – การกำหนดค่า B*

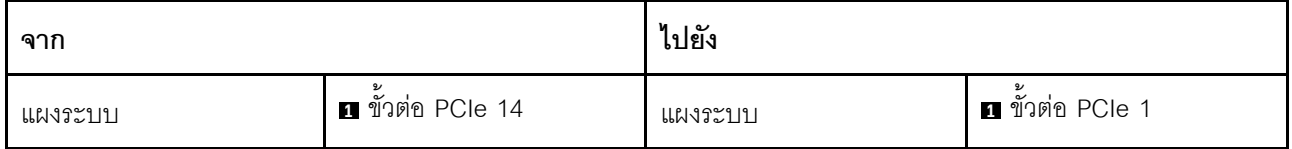

# การเดินสายการกำหนดค่า B ที่มีอะแดปเตอร์ HBA/RAID

ทำตามคำแนะนำในส่วนนี้เพื่อเรียนรู้วิธีเดินสายสำหรับ การกำหนดค่า B ที่มีอะแดปเตอร์ HBA/RAID

#### การเดินสาย การกำหนดค่า B ที่มีอะแดปเตอร์ HBA/RAID ประกอบด้วยรายการต่อไปนี้:

- 1. การเดินสายเคเบิลแบ็คเพลน
- 2. การเดินสาย แผงจ่ายไฟ GPU
- 3. การเดินสายตัวยกด้านหลัง 1, ตัวยกด้านหลัง 2 และอะแดปเตอร์ HBA/RAID
- 4. การเดินสายอะแดปเตอร์อีเทอร์เน็ต OCP

การเดินสายสำหรับส่วนประกอบเหล่านี้แสดงไว้ด้านล่าง

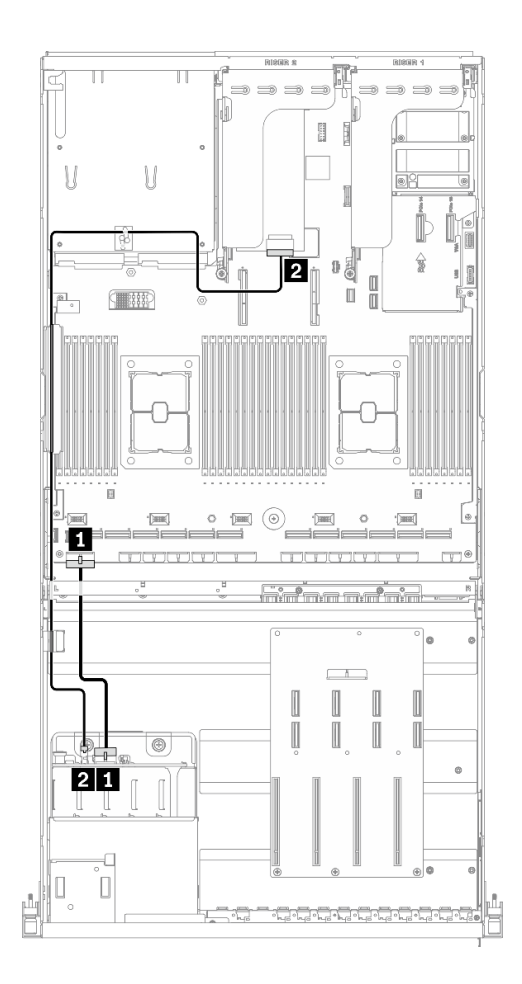

*รูปภาพ 57. การเดินสายเคเบิลแบ็คเพลน – การกําหนดค่า B ที ่มีอะแดปเตอร์ HBA/RAID*

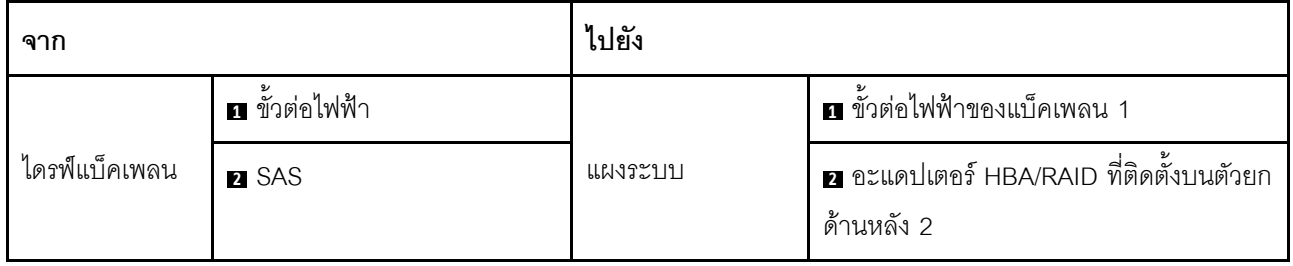

### **การเดินสาย แผงจ�ายไฟ GPU**

เชื่อมต่อสายสัญญาณของ แผงจ่ายไฟ GPU และสายไฟตามภาพ

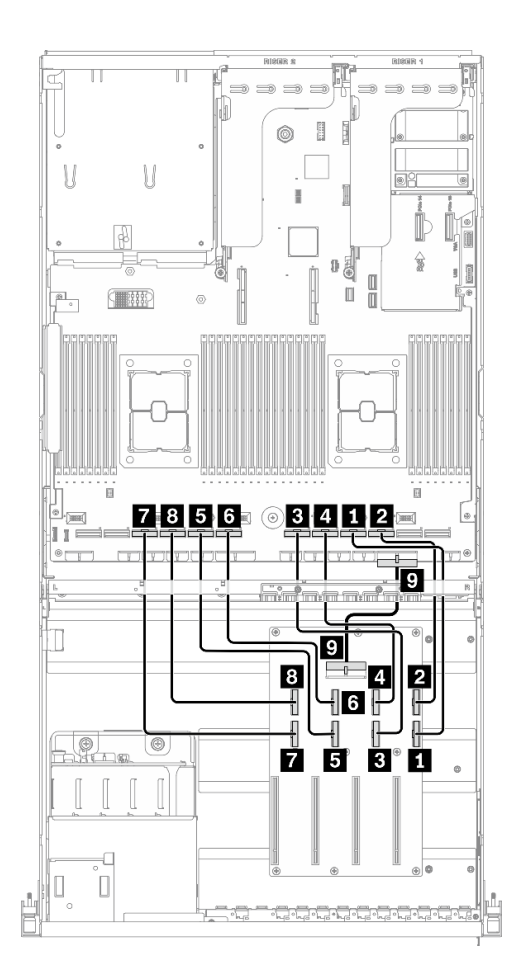

*รูปภาพ 58. แผงจ่ายไฟ GPU การเดินสาย – การกําหนดค่า B ที ่มีอะแดปเตอร์ HBA/RAID*

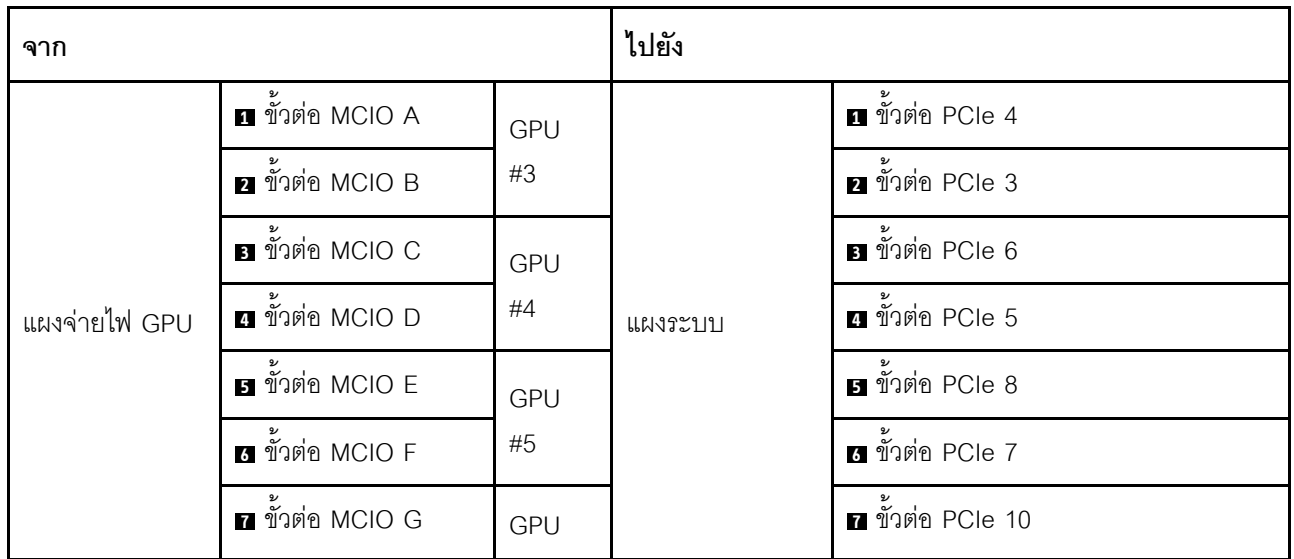

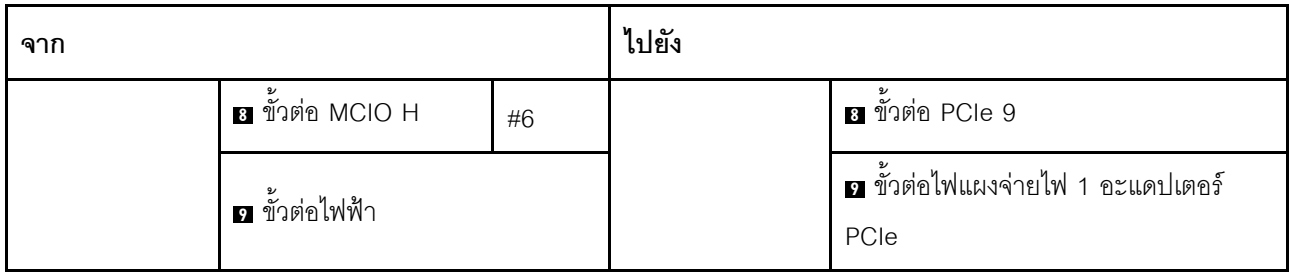

#### **การเดินสายตัวยกด�านหลัง 1, ตัวยกด�านหลัง 2 และอะแดปเตอร� HBA/RAID**

เชื่อมต่อสายตัวยกด้านหลัง 1, ตัวยกด้านหลัง 2 และอะแดปเตอร์ HBA/RAID ตามภาพประกอบ

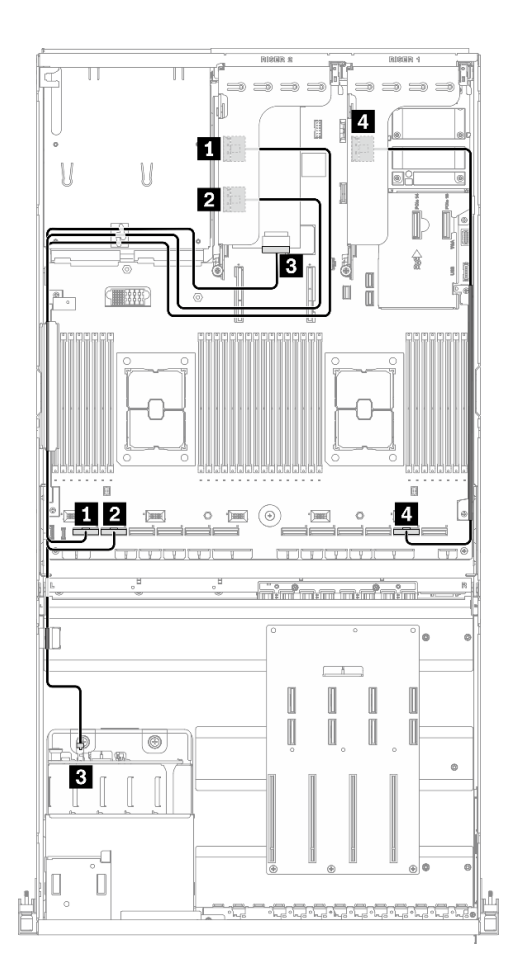

*รูปภาพ 59. การเดินสายตัวยกด้านหลัง 1, ตัวยกด้านหลัง 2 และอะแดปเตอร์ HBA/RAID – การกําหนดค่า B ที ่มีอะแดปเตอร์ HBA/RAID*

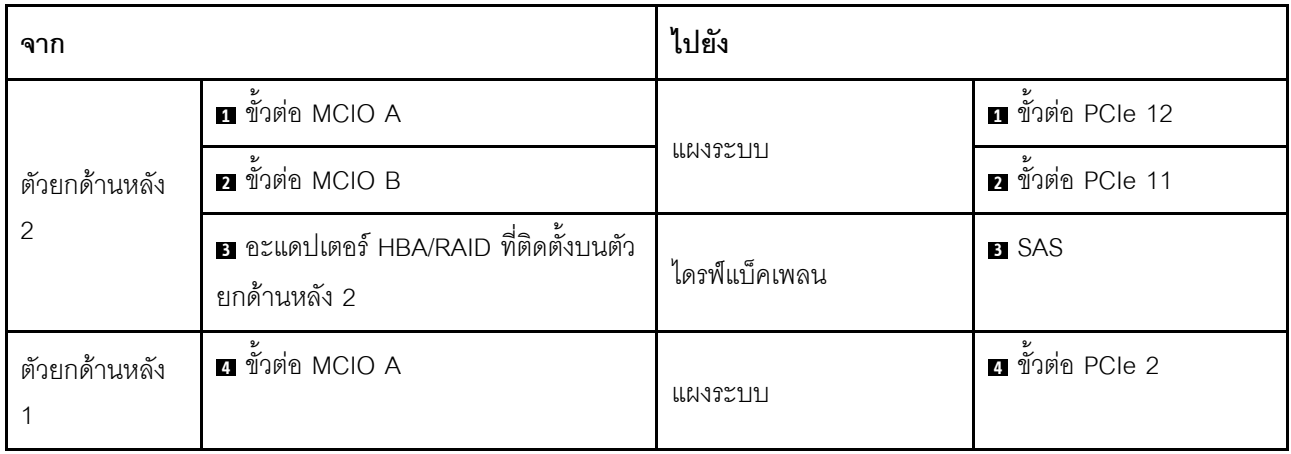

### **การเดินสายอะแดปเตอร�อีเทอร�เน็ต OCP**

เชื่อมต่อสายสัญญาณของอะแดปเตอร์อีเทอร์เน็ต OCP ตามภาพ

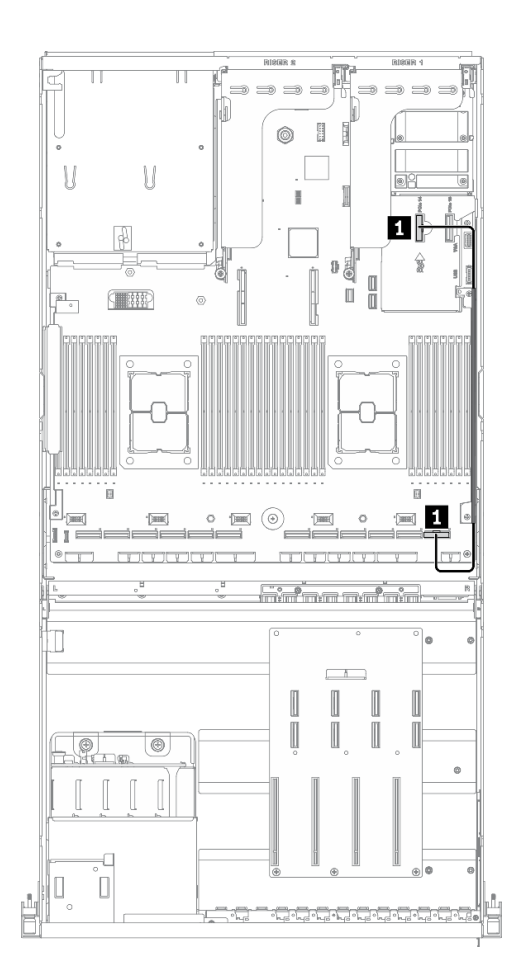

## *รูปภาพ 60. การเดินสายอะแดปเตอร์อีเทอร์เน็ต OCP – การกําหนดค่า B ที ่มีอะแดปเตอร์ HBA/RAID*

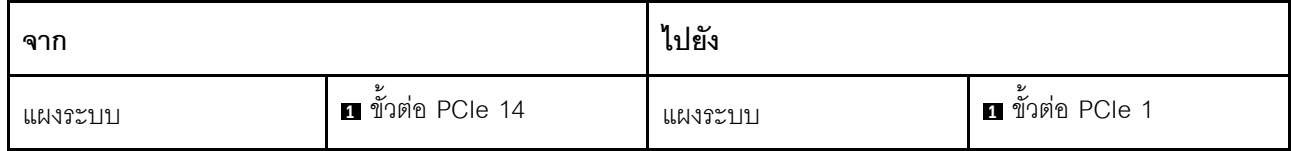

# การเดินสาย GPU รุ่น 8-DW

ทำตามคำแนะนำในส่วนนี้เพื่อเรียนรู้วิธีเดินสายสำหรับGPU รุ่น 8-DW

# การระบุขั้วต่อ

้อ่านส่วนต่อไปนี้เพื่อดูข้อมูลที่จำเป็นก่อนเริ่มการเดินสาย

- ้สำหรับขั้วต่อบนแผงระบบ ให้ดูที่ "ขั้วต่อของแผงระบบ" บนหน้าที่ 49
- ้ สำหรับขั้วต่อบนไดรฟ์แบ็คเพลน แผงจ่ายไฟ GPU, ตัวยกด้านหลัง และ แผงส่วนขยาย I/O ด้านหน้า ให้ดูที่ "การ ระบุขั้วต่อ" บนหน้าที่ 82

#### การกำหนดค่า GPU รุ่น 8-DW

้การเดินสายจะแตกต่างกันไปตามการกำหนดค่า ดูตารางด้านล่างสำหรับการกำหนดค่าที่ตรงกับเซิร์ฟเวอร์ของคุณ และดู คู่มือการเดินสายที่สอดคล้องกัน

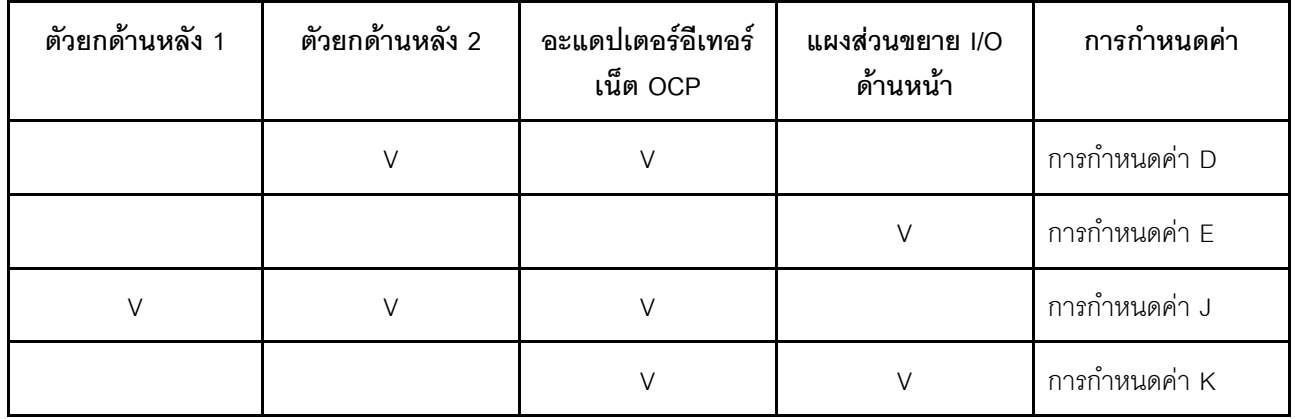

โปรดดูคู่มือการเดินสายที่สอดคล้องกัน

- ลำหรับ การกำหนดค่า D ให้ดูที่ "การเดินสายการกำหนดค่า D" บนหน้าที่ 155
- ลำหรับ การกำหนดค่า E ให้ดูที่ "การเดินสายการกำหนดค่า E" บนหน้าที่ 161
- ้<br>สำหรับ การกำหนดค่า J ให้ดูที่ "การเดินสายการกำหนดค่า J" บนหน้าที่ 167
- สำหรับ การกำหนดค่า K ให้ดูที่ "การเดินสายการกำหนดค่า K" บนหน้าที่ 174

ตรวจสอบให้แน่ใจว่าได้เดินสายผ่านช่องร้อยสายและคลิปยึดสายตามคำแนะนำในคู่มือการเดินสาย คูภาพประกอบด้าน ล่างเพื่อดูช่องร้อยสายและคลิปยึดสาย

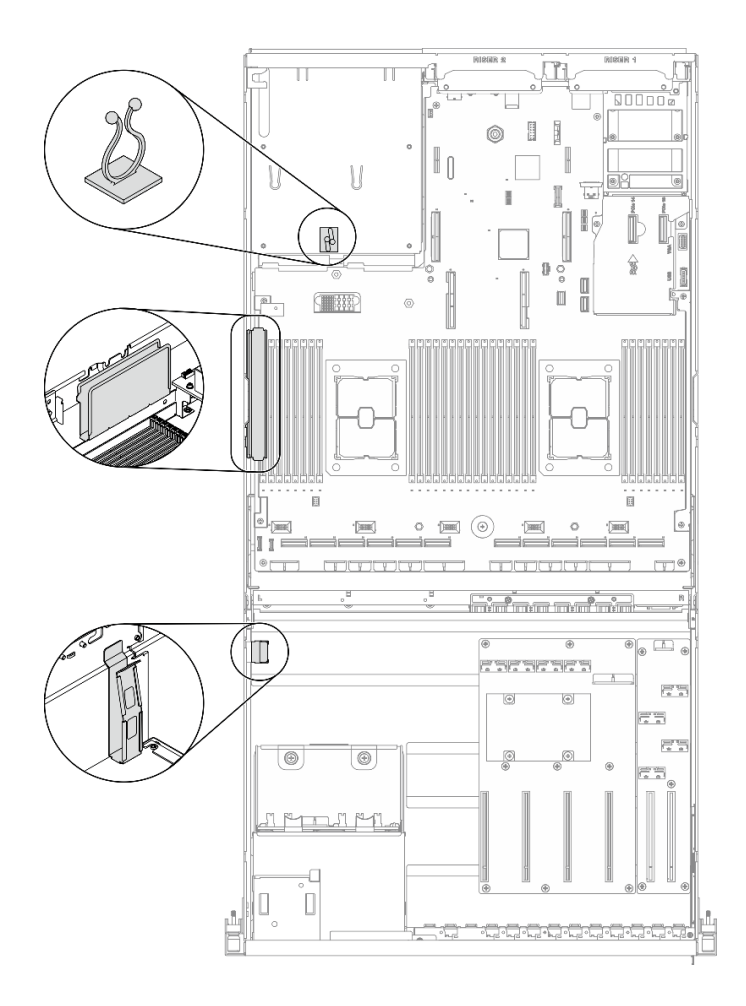

รูปภาพ 61. ตำแหน่งช่องร้อยสายเคเบิลและคลิปยึดสายเคเบิลในตัวเครื่อง

# <span id="page-158-0"></span>การเดินสายการกำหนดค่า D

ทำตามคำแนะนำในส่วนนี้เพื่อเรียนรู้วิธีเดินสายสำหรับ การกำหนดค่า D

#### การเดินสาย การกำหนดค่า D ประกอบด้วยรายการต่อไปนี้:

- 1. การเดินสายเคเบิลแบ็คเพลน
- 2. การเดินสาย แผงจ่ายไฟ GPU
- 3. การเดินสายตัวยกด้านหลัง 2
- 4. การเดินสายอะแดปเตอร์อีเทอร์เน็ต OCP

การเดินสายสำหรับส่วนประกอบเหล่านี้แสดงไว้ด้านล่าง

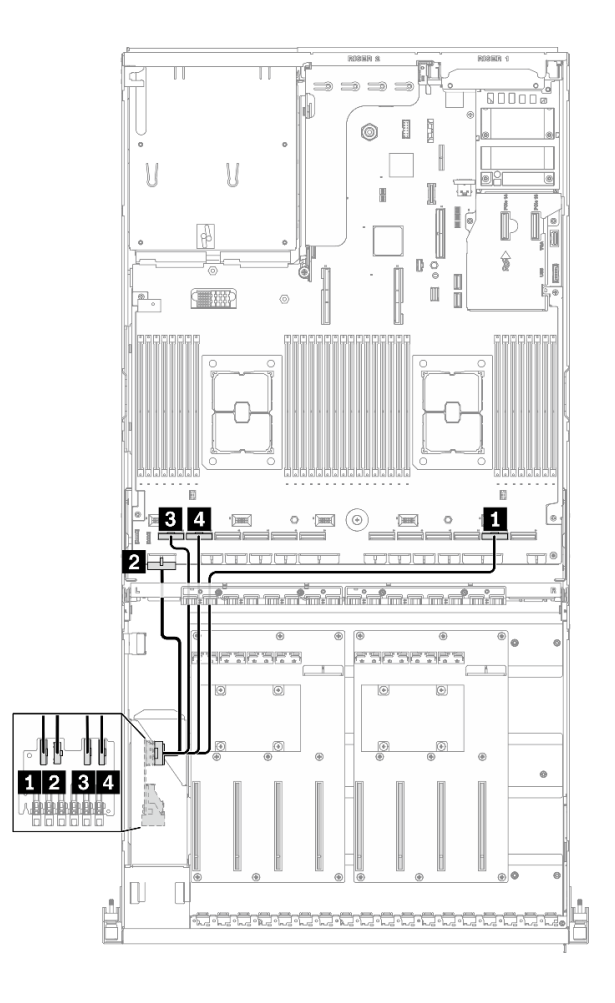

*รูปภาพ 62. การเดินสายเคเบิลแบ็คเพลน – การกำหนดค่า D*

| ิจาก          |                    | ไปยัง   |                                |
|---------------|--------------------|---------|--------------------------------|
| ไดรฟ์แบ็คเพลน | <b>EDSFF 0-1</b>   | แผงระบบ | ■ ขั้วต่อ PCIe 2               |
|               | 2 ขั้วต่อไฟฟ้า     |         | ี่ ∎ ขั้วต่อไฟฟ้าของแบ็คเพลน 1 |
|               | <b>B</b> EDSFF 2-3 |         | ย ขัวต่อ PCIe 12               |
|               | 4 EDSFF 4-5        |         | ีย ขั้วต่อ PCIe 11             |

## การเดินสาย แผงจ่ายไฟ GPU

#### ้เชื่อมต่อสายสัญญาณของ แผงจ่ายไฟ GPU และสายไฟตามภาพ

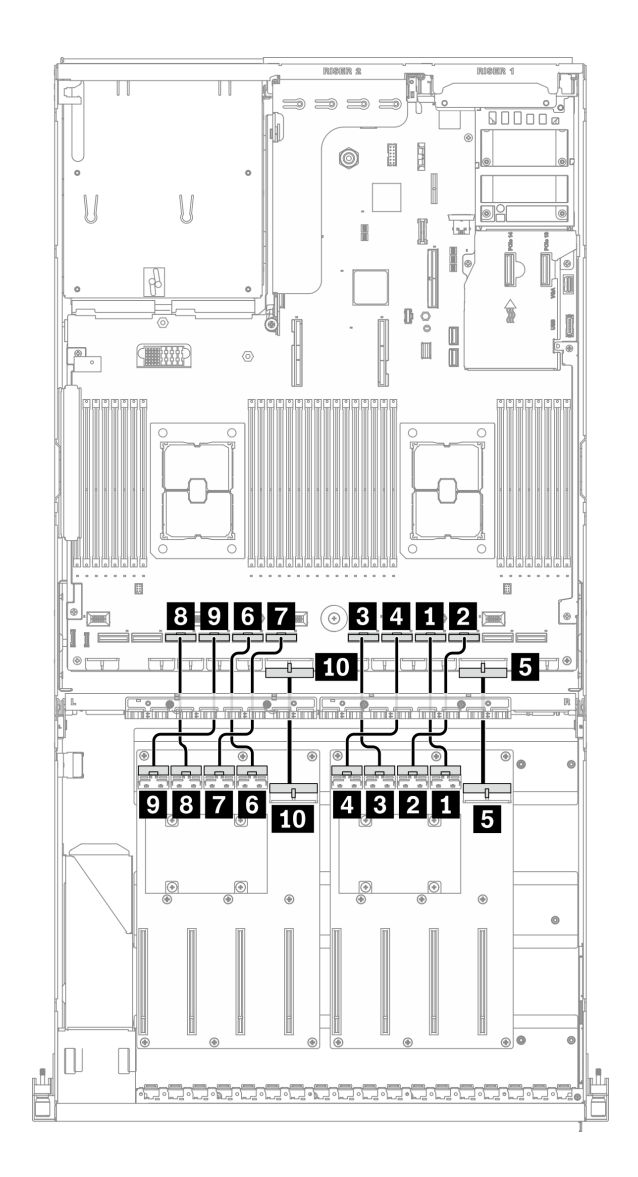

รูปภาพ 63. การเดินสาย แผงจ่ายไฟ GPU – การกำหนดค่า D

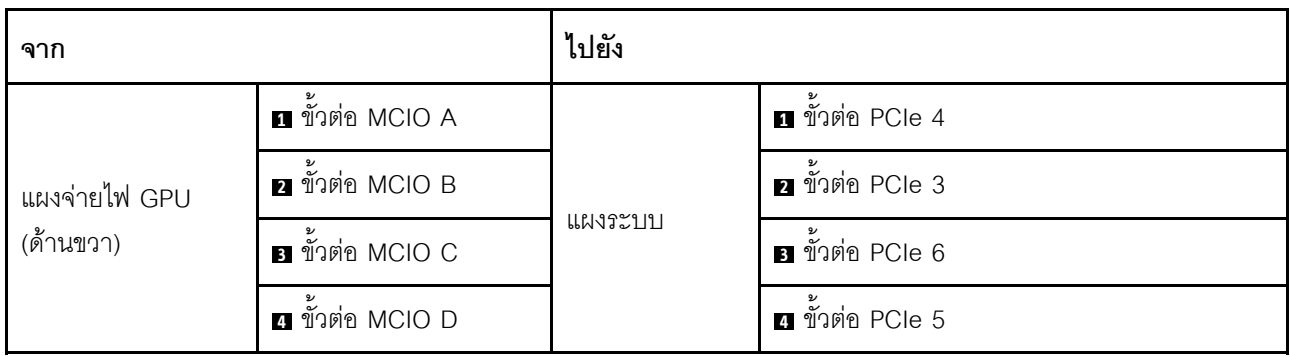

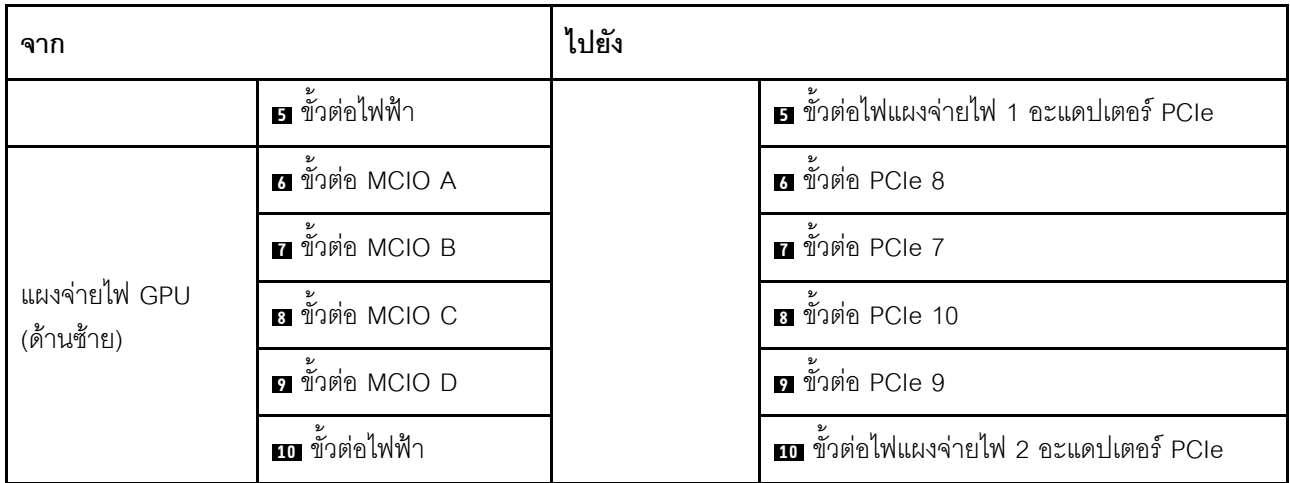

### **การเดินสายตัวยกด�านหลัง 2**

เชื่อมต�อสายสัญญาณของตัวยกด�านหลัง 2 ตามภาพ

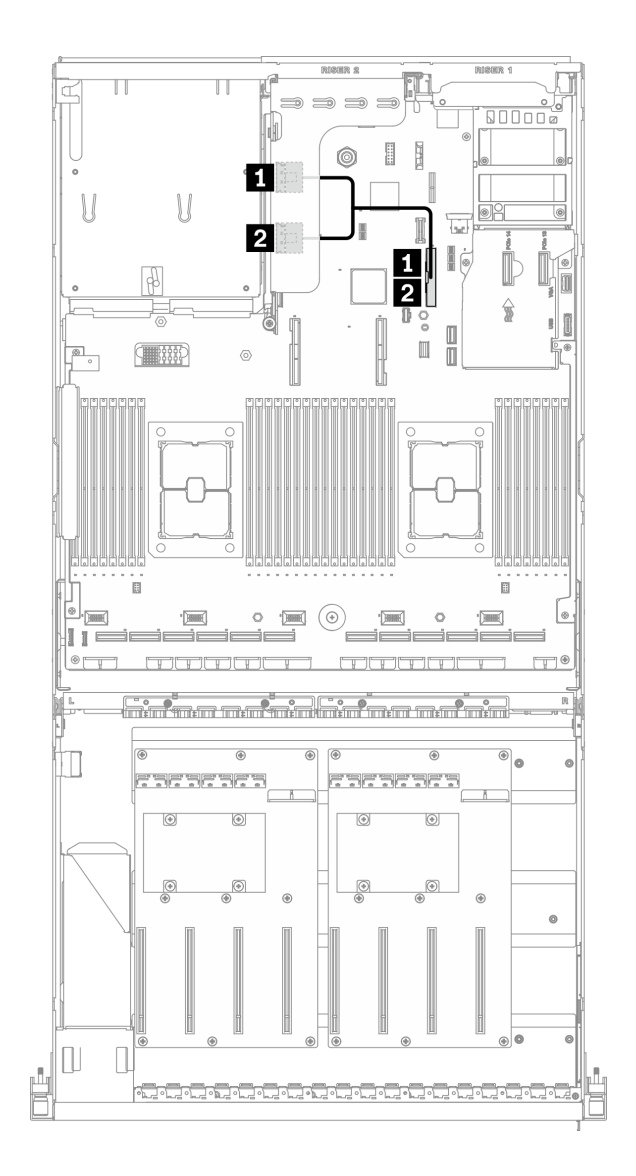

*รูปภาพ 64. การเดินสายตัวยกด้านหลัง 2 – การกำหนดค่า D*

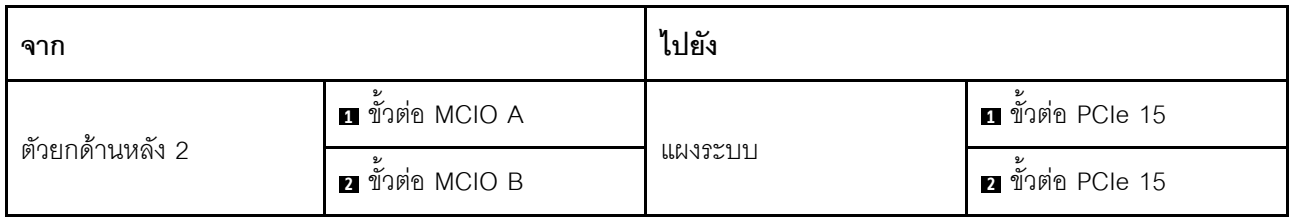

### **การเดินสายอะแดปเตอร�อีเทอร�เน็ต OCP**

เชื่อมต่อสายสัญญาณของอะแดปเตอร์อีเทอร์เน็ต OCP ตามภาพ

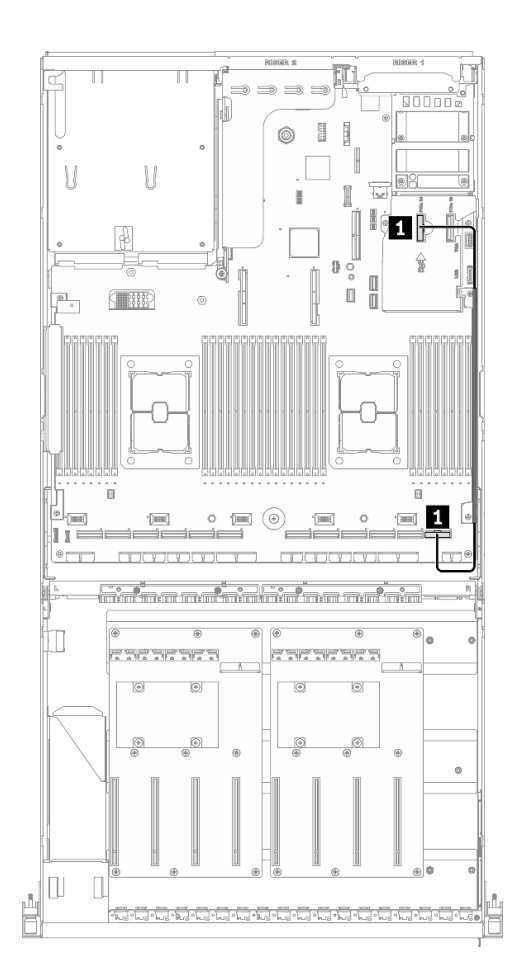

*รูปภาพ 65. การเดินสายอะแดปเตอร์อีเทอร์เน็ต OCP – การกำหนดค่า D*

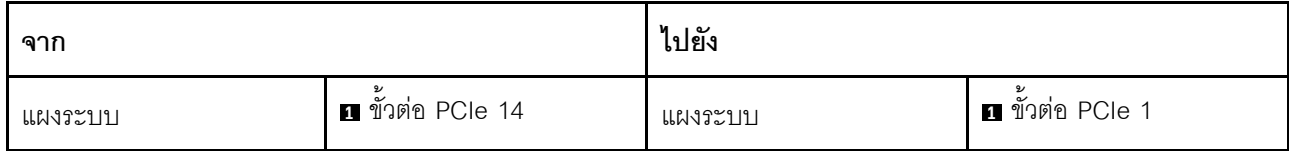

# <span id="page-164-0"></span>การเดินสายการกำหนดค่า E

ทำตามคำแนะนำในส่วนนี้เพื่อเรียนรู้วิธีเดินสายสำหรับ การกำหนดค่า E

#### การเดินสาย การกำหนดค่า E ประกอบด้วยรายการต่อไปนี้:

- 1. การเดินสายเคเบิลแบ็คเพลน
- 2. การเดินสาย แผงจ่ายไฟ GPU
- 3. การเดินสายโมคูลแผงส่วนขยาย I/O ด้านหน้า

การเดินสายสำหรับส่วนประกอบเหล่านี้แสดงไว้ด้านล่าง

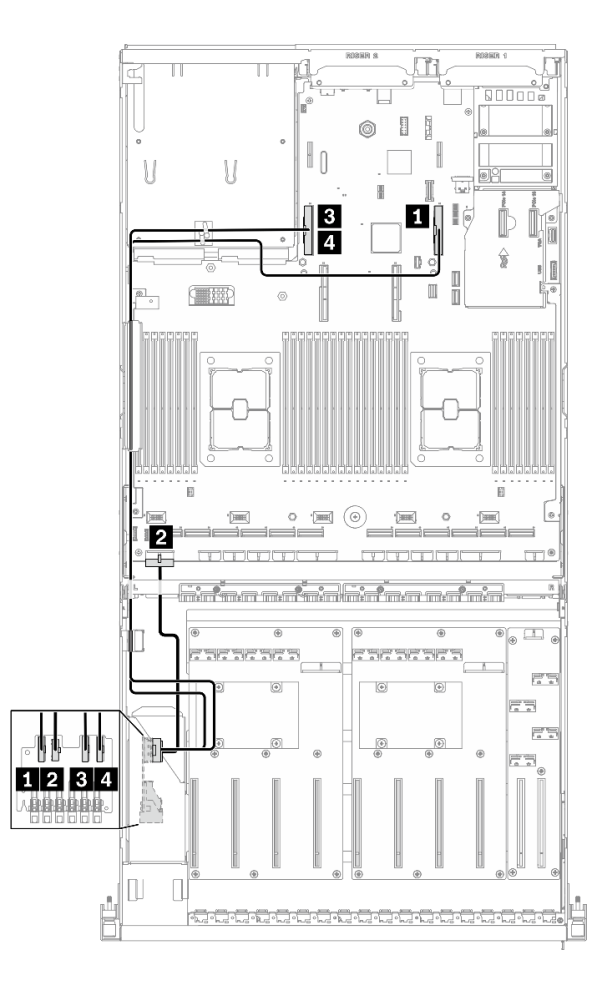

*รูปภาพ 66. การเดินสายเคเบิลแบ็คเพลน – การกำหนดค่า E*

| ิจาก          |                          | ไปยัง   |                             |
|---------------|--------------------------|---------|-----------------------------|
| ไดรฟ์แบ็คเพลน | <b>EDSFF 0-1</b>         | แผงระบบ | <b>ก</b> ขั้วต่อ PCIe 15    |
|               | <b>อ</b> ขั้วต่อไฟฟ้า    |         | ■ ขั้วต่อไฟฟ้าของแบ็คเพลน 1 |
|               | <b>B</b> EDSFF 2-3       |         | <b>อ</b> ขั้วต่อ PCIe 16    |
|               | 4 EDSFF 4-5              |         | น ขั้วต่อ PCIe 16           |
| แผงระบบ       | <b>อ</b> ขั้วต่อ PCIe 14 |         | <b>อ</b> ขั้วต่อ PCIe 15    |

## การเดินสาย แผงจ่ายไฟ GPU

้เชื่อมต่อสายสัญญาณของ แผงจ่ายไฟ GPU และสายไฟตามภาพ

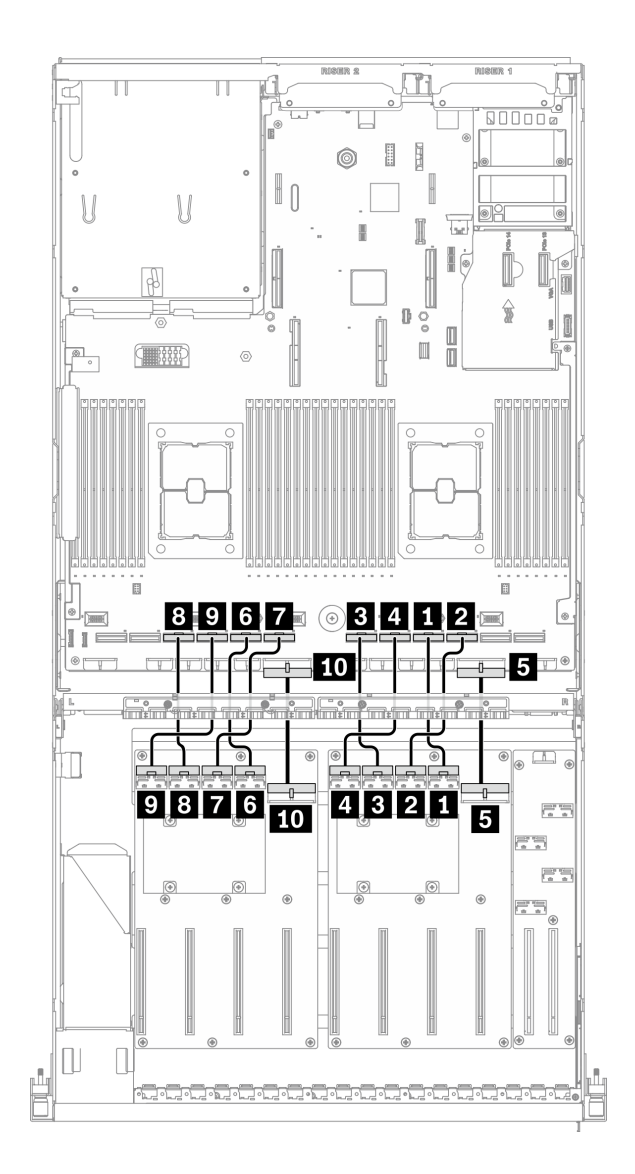

รูปภาพ 67. การเดินสาย แผงจ่ายไฟ GPU – การกำหนดค่า E

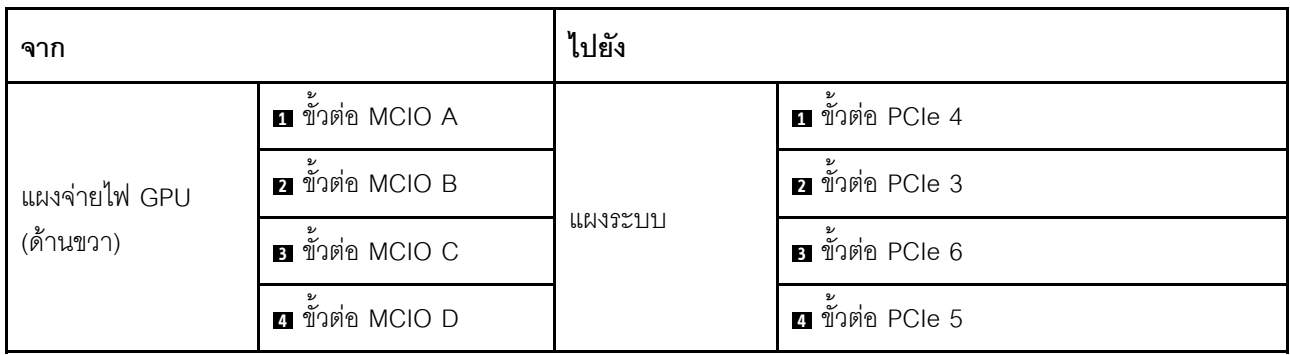

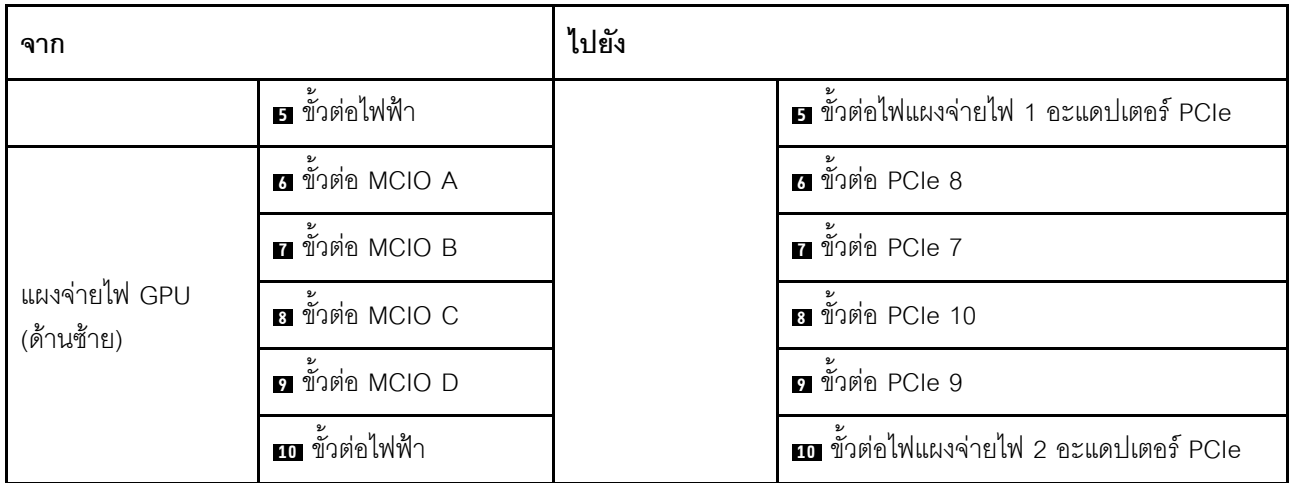

## การเดินสายโมดูลแผงส่วนขยาย I/O ด้านหน้า

เชื่อมต่อสายสัญญาณของแผงส่วนขยาย I/O ด้านหน้าและสายไฟตามภาพ

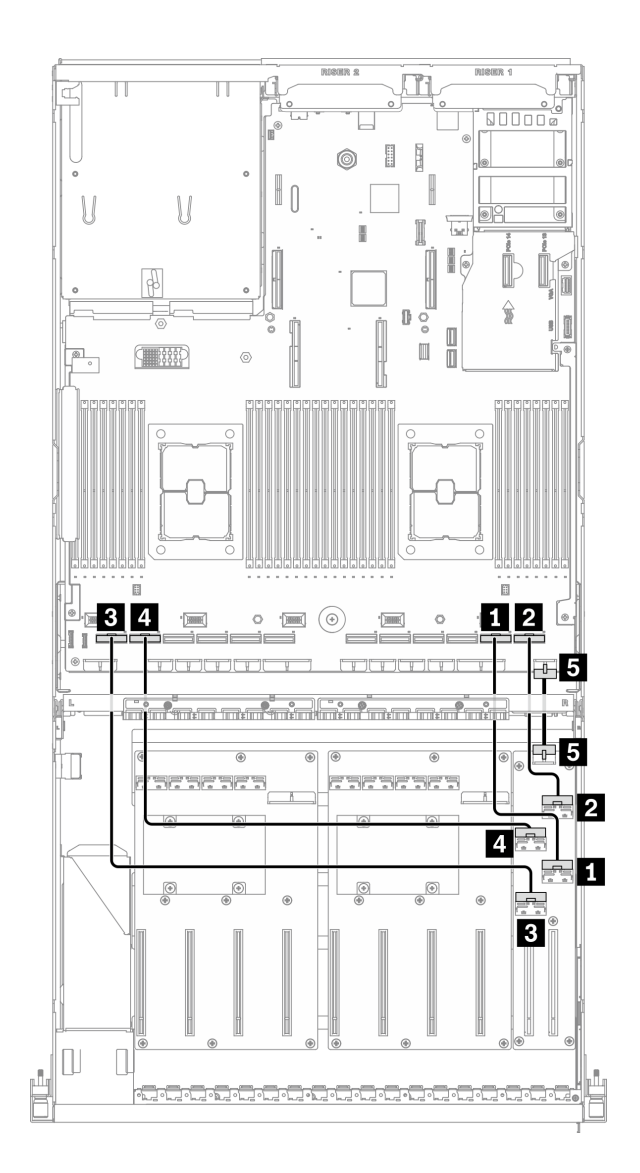

รูปภาพ 68. การเดินสายโมดูลแผงส่วนขยาย I/O ด้านหน้า – การกำหนดค่า E

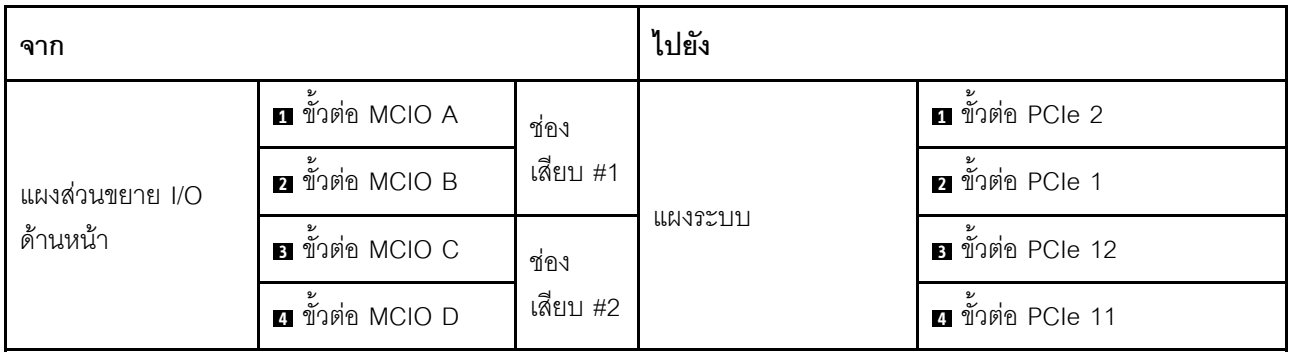

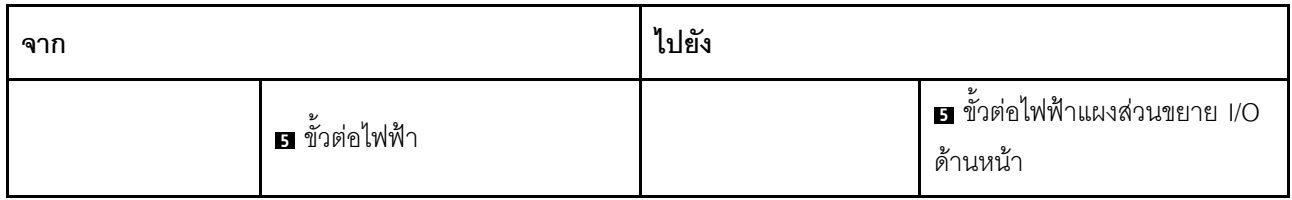

# <span id="page-170-0"></span>การเดินสายการกำหนดค่า J

ทำตามคำแนะนำในส่วนนี้เพื่อเรียนรู้วิธีเดินสายสำหรับ การกำหนดค่า J

#### การเดินสาย การกำหนดค่า J ประกอบด้วยรายการต่อไปนี้:

- 1. การเดินสายเคเบิลแบ็คเพลน
- 2. การเดินสาย แผงจ่ายไฟ GPU
- 3. การเดินสายตัวยกด้านหลัง 1 และตัวยกด้านหลัง 2
- 4. การเดินสายอะแดปเตอร์อีเทอร์เน็ต OCP

การเดินสายสำหรับส่วนประกอบเหล่านี้แสดงไว้ด้านล่าง

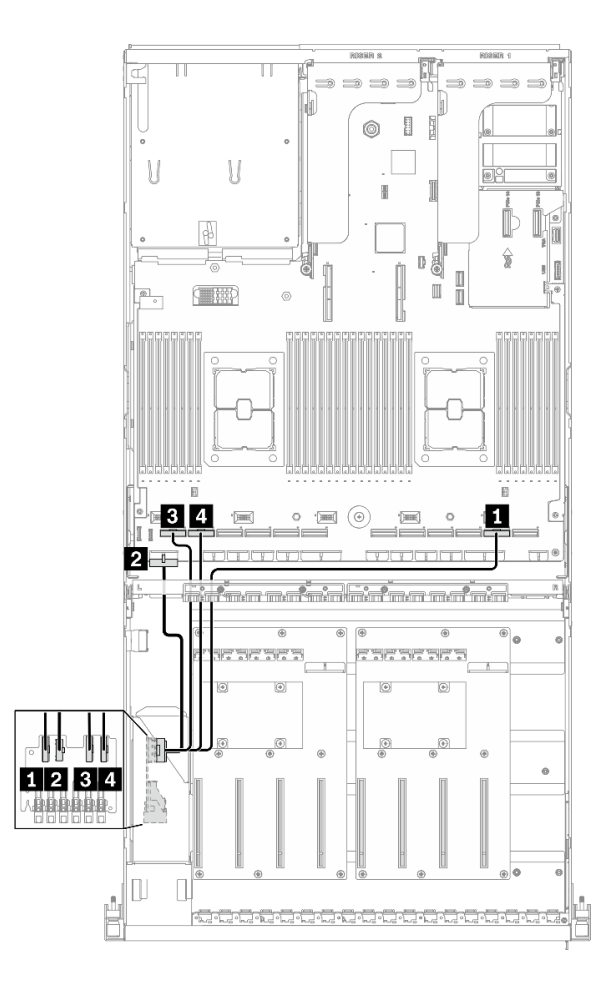

*รูปภาพ 69. การเดินสายเคเบิลแบ็คเพลน – การกำหนดค่า J*

| ิจาก          |                       | ไปยัง   |                             |
|---------------|-----------------------|---------|-----------------------------|
| ไดรฟ์แบ็คเพลน | <b>EDSFF 0-1</b>      | แผงระบบ | ี ขั้วต่อ PCIe 2            |
|               | <b>อ</b> ขั้วต่อไฟฟ้า |         | ■ ขั้วต่อไฟฟ้าของแบ็คเพลน 1 |
|               | <b>B</b> EDSFF 2-3    |         | ย ขั้วต่อ PCIe 12           |
|               | 4 EDSFF 4-5           |         | ีย ขั้วต่อ PCIe 11          |

## **การเดินสาย แผงจ�ายไฟ GPU**

เชื่อมต่อสายสัญญาณของ แผงจ่ายไฟ GPU และสายไฟตามภาพ

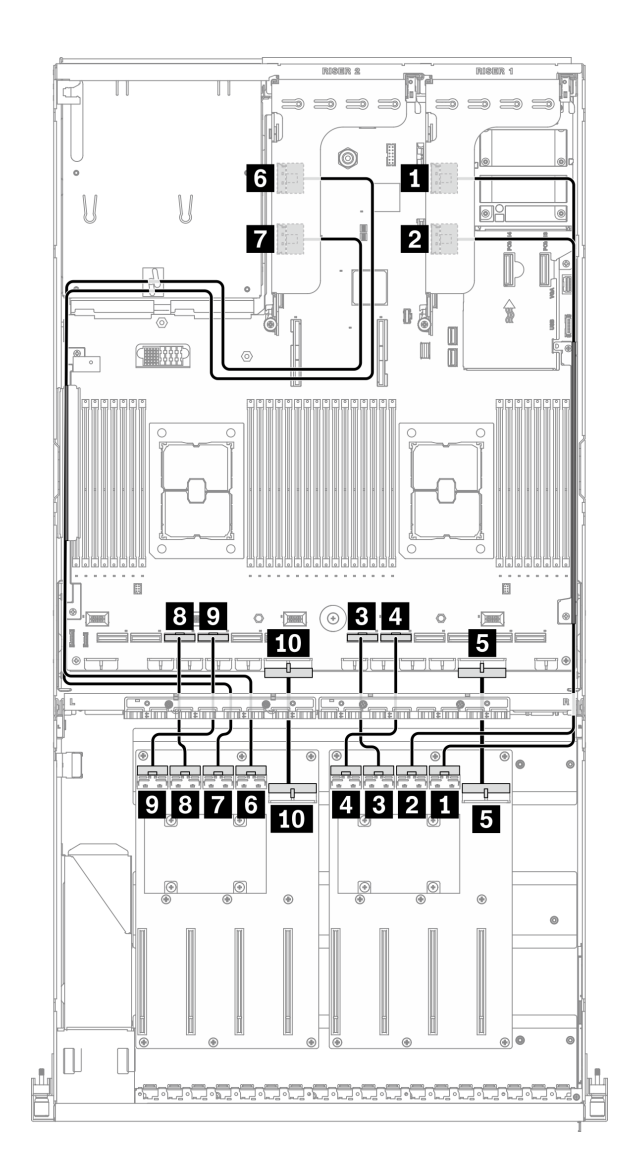

*รูปภาพ 70. การเดินสาย แผงจ่ายไฟ GPU – การกำหนดค่า J*

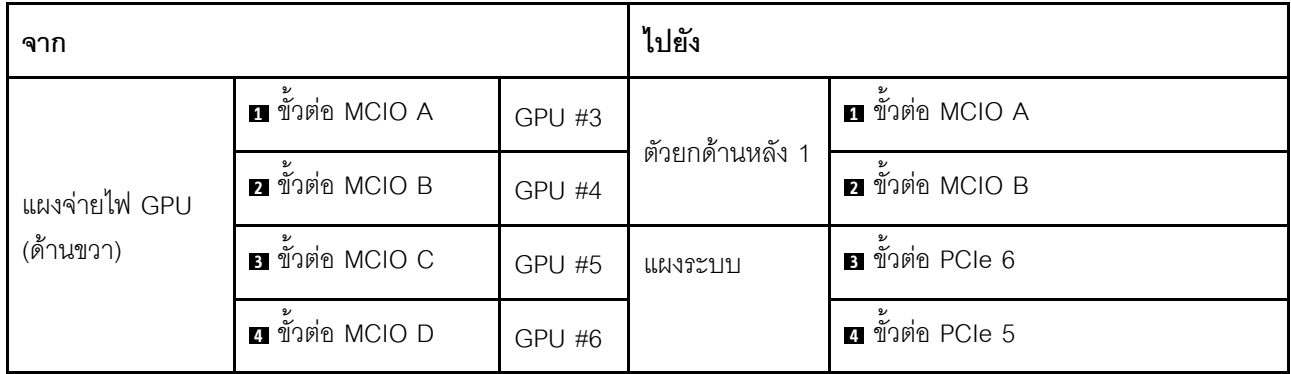

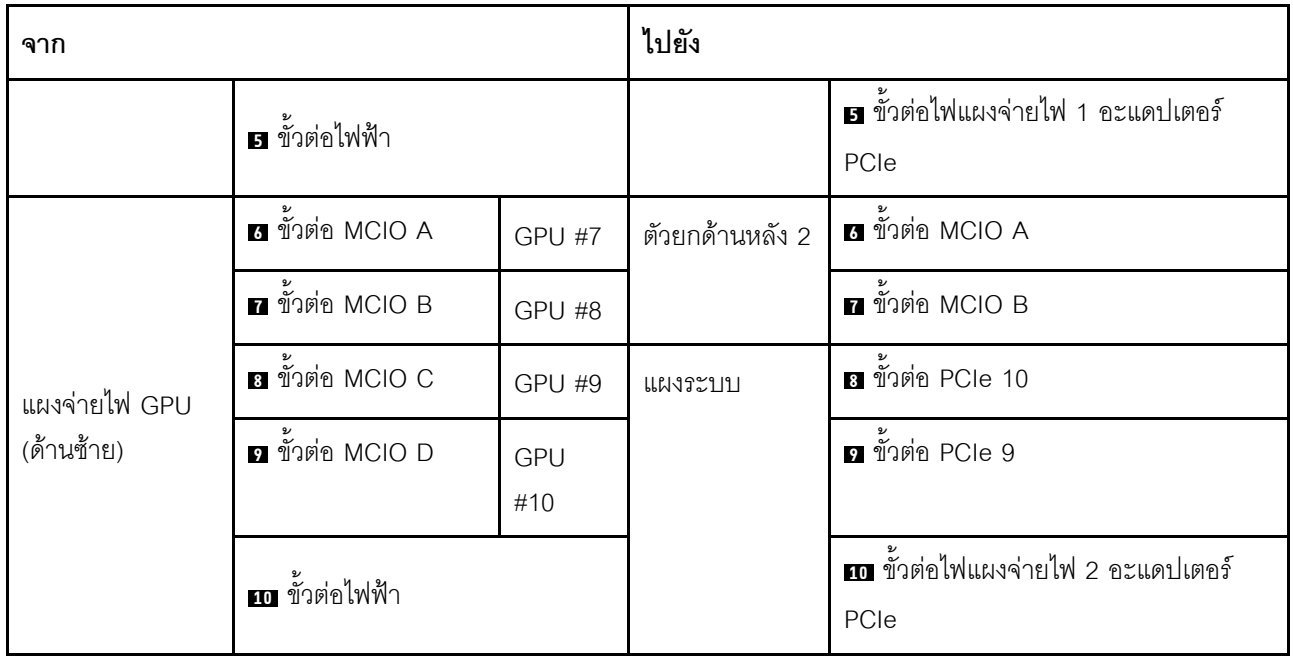

### ้การเดินสายตัวยกด้านหลัง 1 และตัวยกด้านหลัง 2

้เชื่อมต่อสายสัญญาณตัวยกด้านหลัง 1 และตัวยกด้านหลัง 2 ตามภาพประกอบ

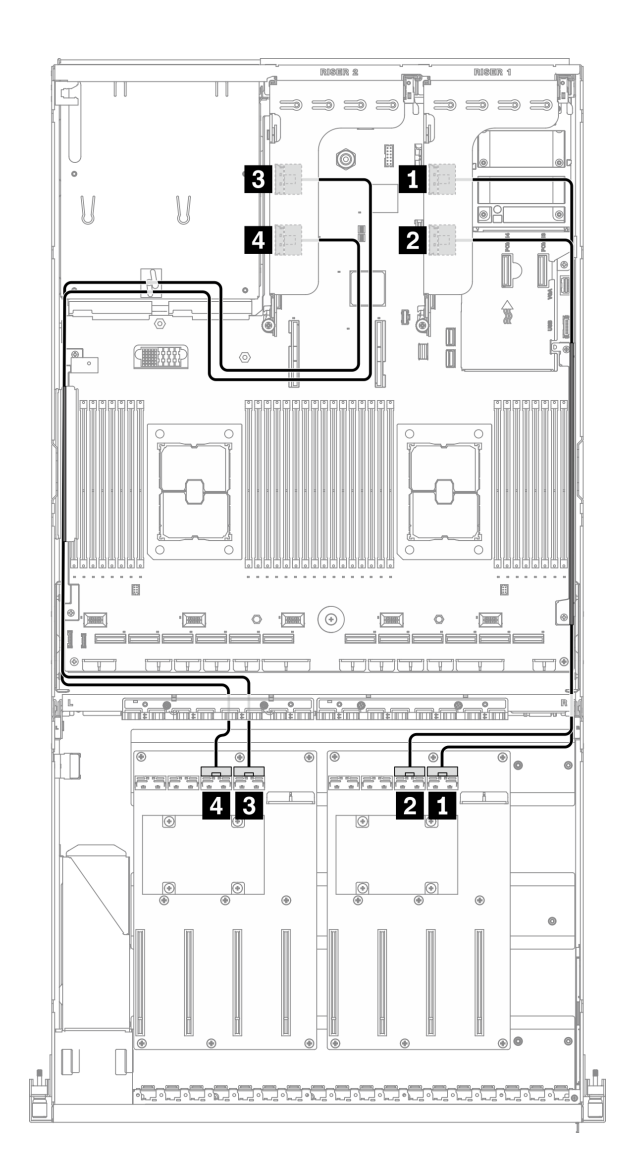

รูปภาพ 71. การเดินสายตัวยกด้านหลัง 1 และตัวยกด้านหลัง 2 – การกำหนดค่า J

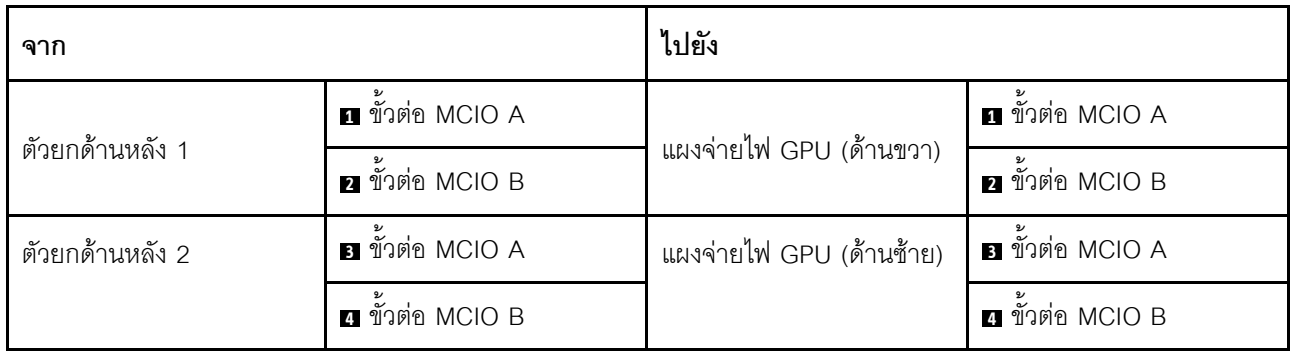

### **การเดินสายอะแดปเตอร�อีเทอร�เน็ต OCP**

#### เชื่อมต่อสายสัญญาณของอะแดปเตอร์อีเทอร์เน็ต OCP ตามภาพ

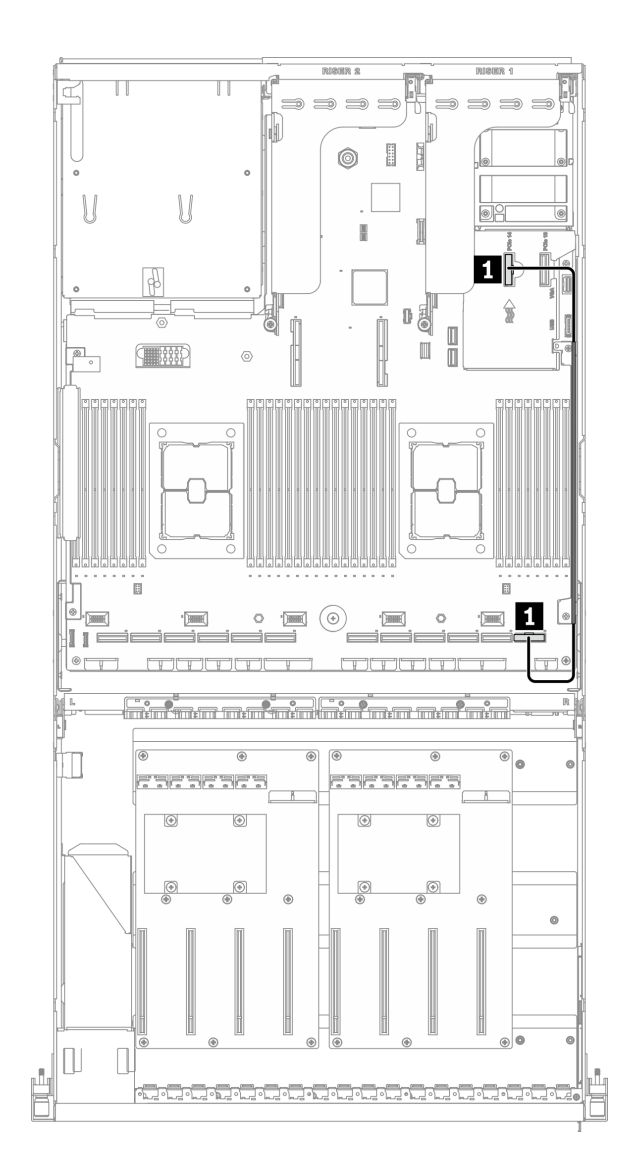

*รูปภาพ 72. การเดินสายอะแดปเตอร์อีเทอร์เน็ต OCP – การกำหนดค่า J*

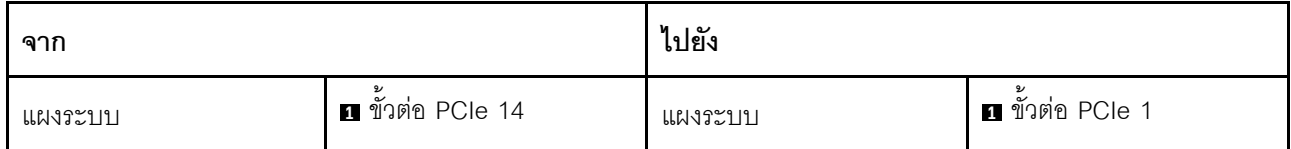

# <span id="page-177-0"></span>การเดินสายการกำหนดค่า K

ทำตามคำแนะนำในส่วนนี้เพื่อเรียนรู้วิธีเดินสายสำหรับ การกำหนดค่า K

#### การเดินสาย การกำหนดค่า K ประกอบด้วยรายการต่อไปนี้:

- 1. การเดินสายเคเบิลแบ็คเพลน
- 2. การเดินสาย แผงจ่ายไฟ GPU
- 3. การเดินสายโมคูลแผงส่วนขยาย I/O ด้านหน้า
- 4. การเดินสายอะแดปเตอร์อีเทอร์เน็ต OCP

การเดินสายสำหรับส่วนประกอบเหล่านี้แสดงไว้ด้านล่าง

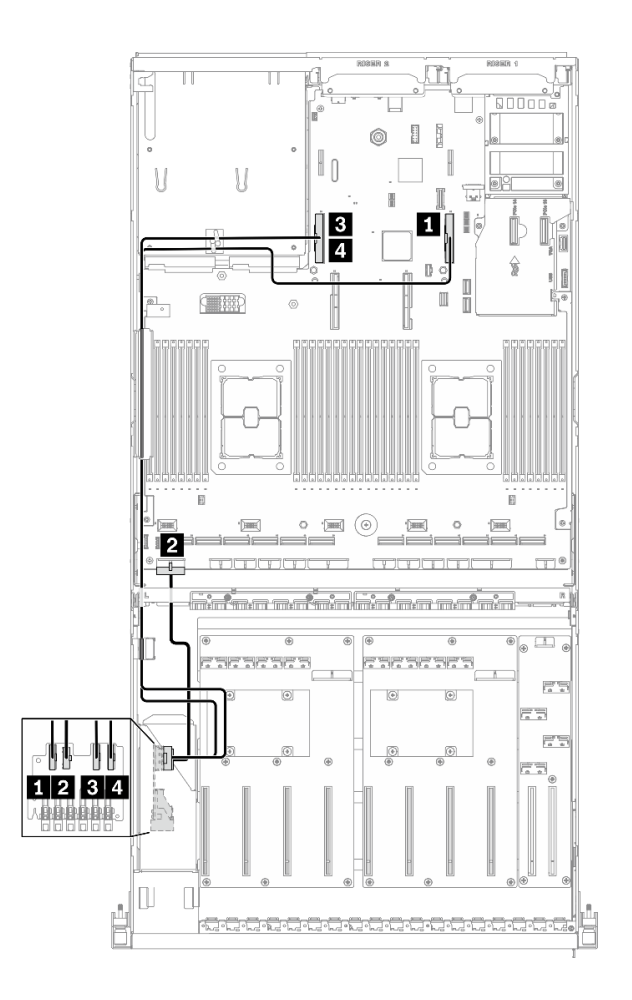

*รูปภาพ 73. การเดินสายเคเบิลแบ็คเพลน – การกำหนดค่า K*

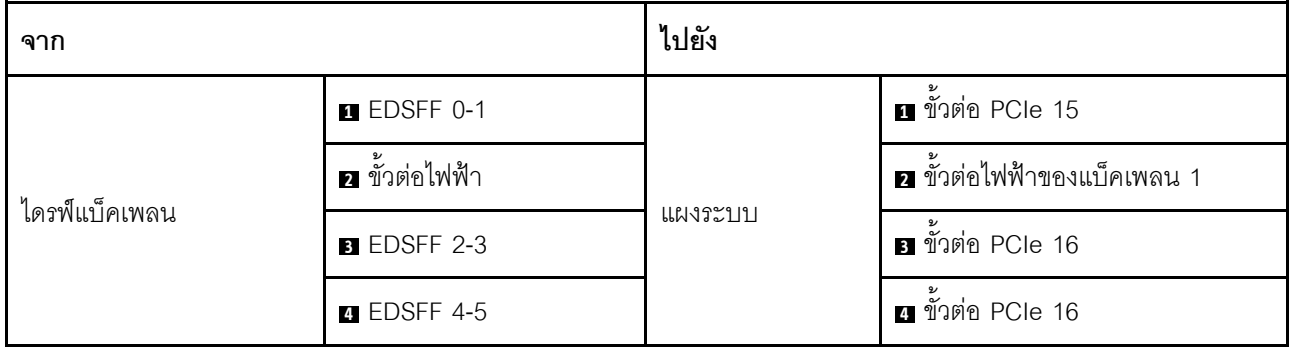

#### การเดินสาย แผงจ่ายไฟ GPU

้เชื่อมต่อสายสัญญาณของ แผงจ่ายไฟ GPU และสายไฟตามภาพ

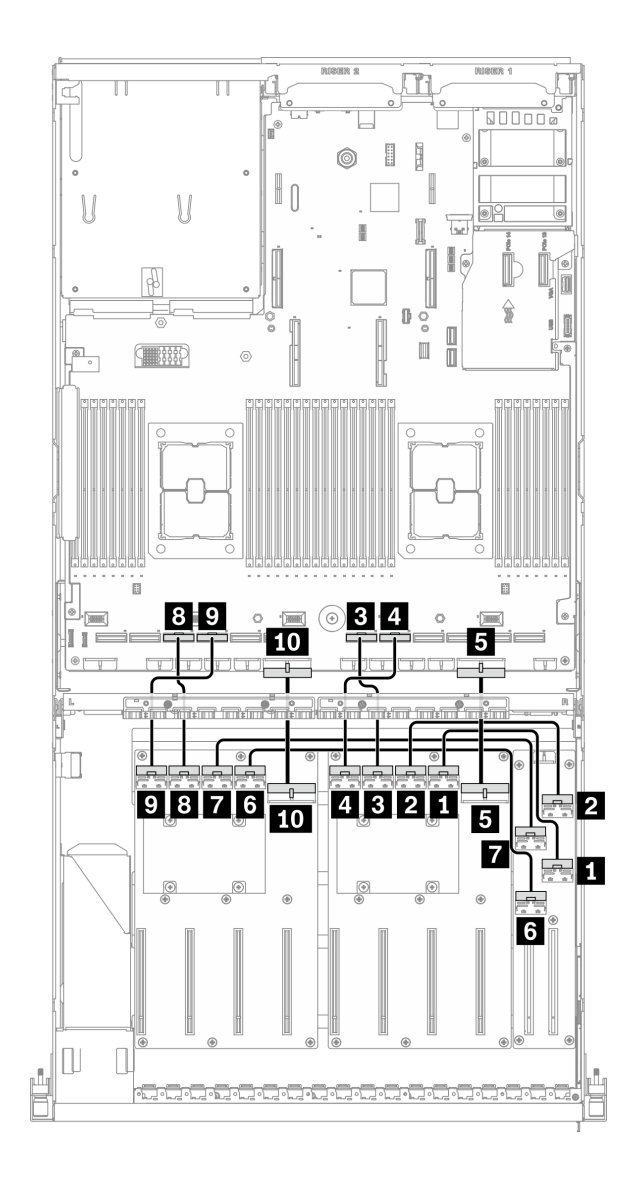

รูปภาพ 74. การเดินสาย แผงจ่ายไฟ GPU – การกำหนดค่า K

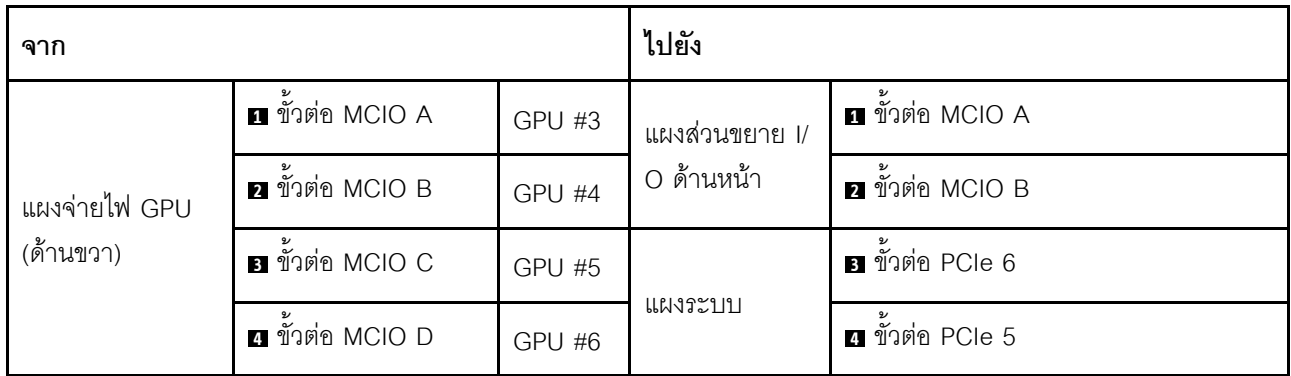
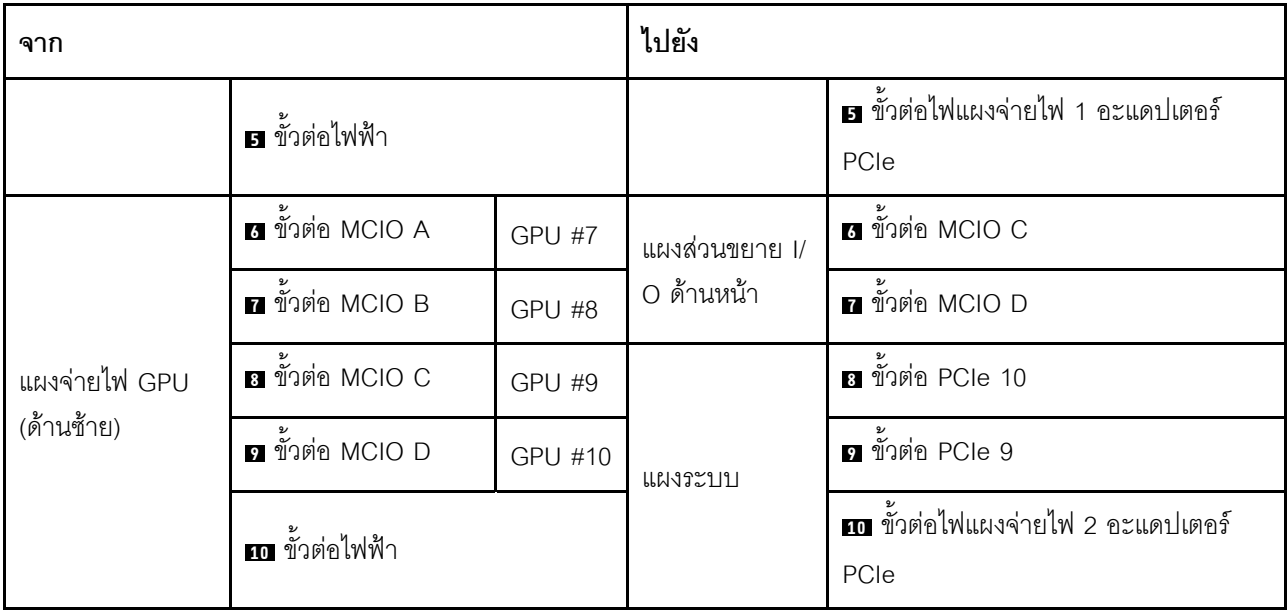

#### การเดินสายโมดูลแผงส่วนขยาย I/O ด้านหน้า

เชื่อมต่อสายสัญญาณของแผงส่วนขยาย I/O ด้านหน้าและสายไฟตามภาพ

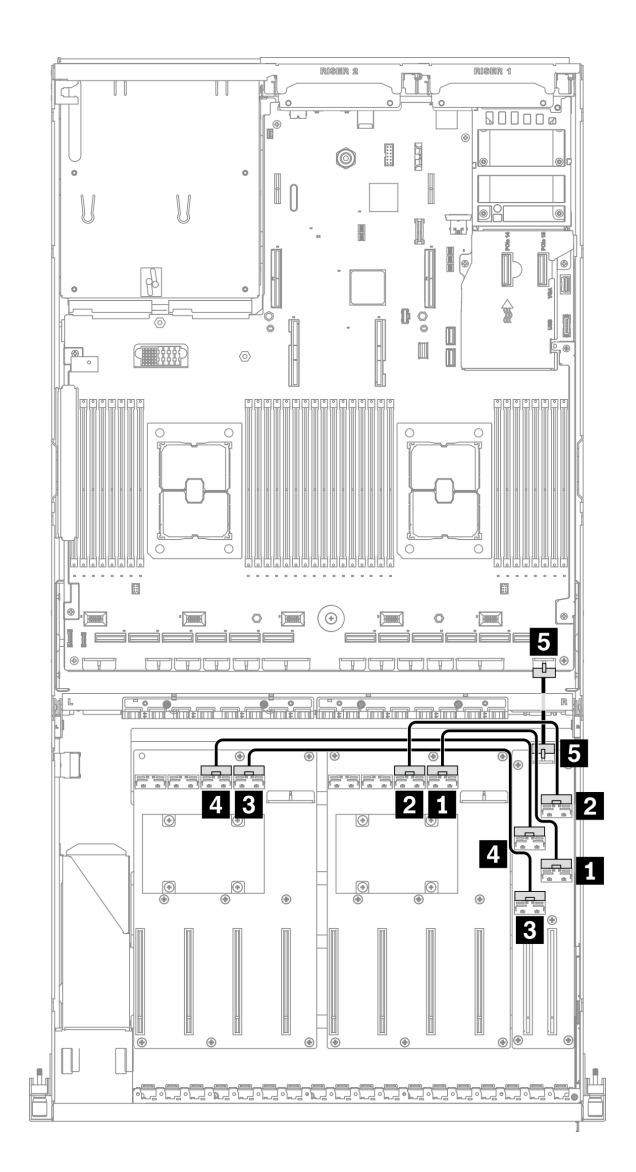

รูปภาพ 75. การเดินสายโมดูลแผงส่วนขยาย I/O ด้านหน้า – การกำหนดค่า K

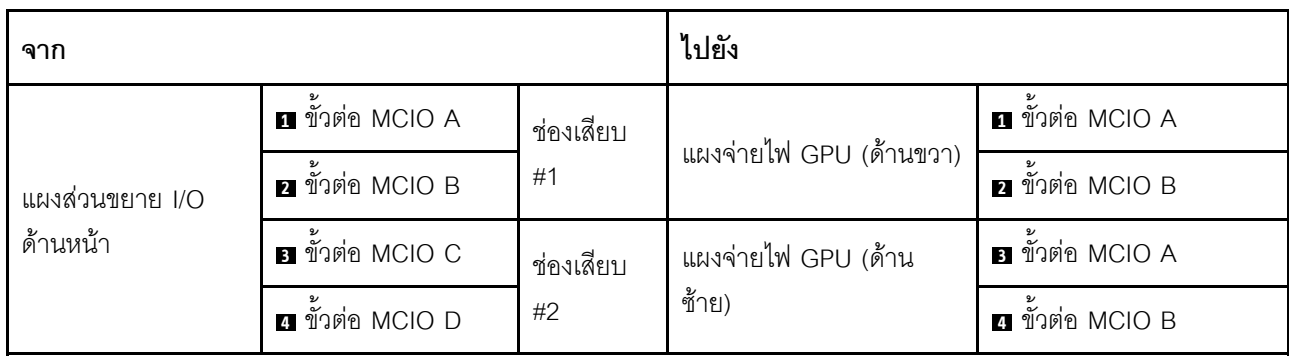

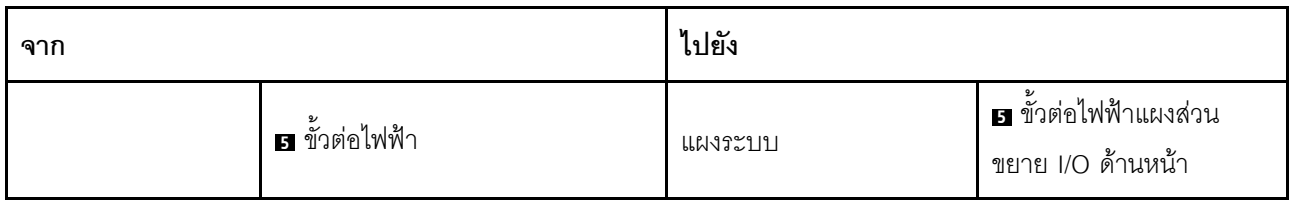

#### **การเดินสายอะแดปเตอร�อีเทอร�เน็ต OCP**

เชื่อมต่อสายสัญญาณของอะแดปเตอร์อีเทอร์เน็ต OCP ตามภาพ

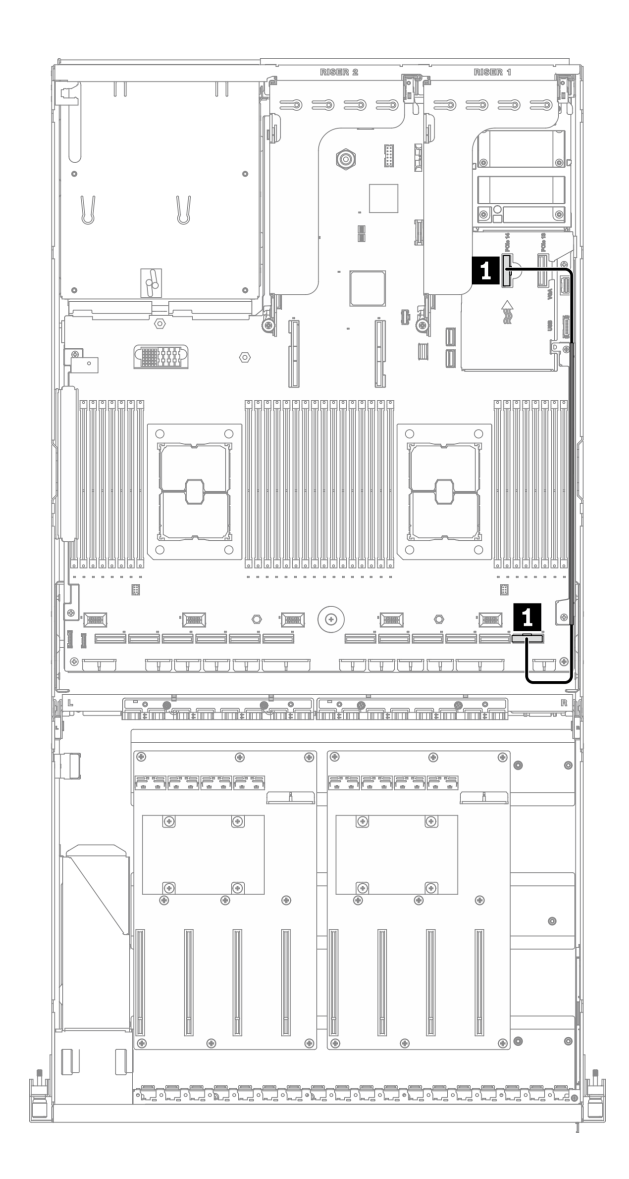

*รูปภาพ 76. การเดินสายอะแดปเตอร์อีเทอร์เน็ต OCP – การกำหนดค่า K*

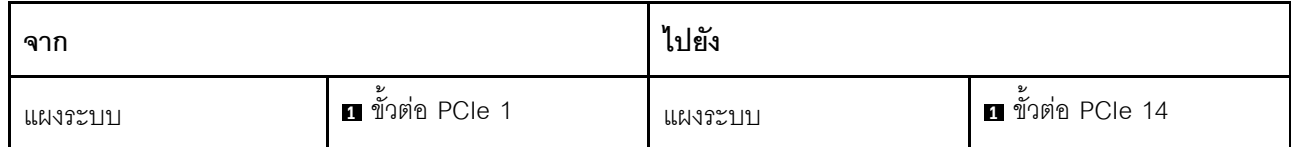

### การเดินสาย GPU รุ่น SXM

ทำตามคำแนะนำในส่วนนี้เพื่อเรียนรู้วิธีเดินสายสำหรับGPU รุ่น SXM

### การระบุขั้วต่อ

อ่านส่วนต่อไปนี้เพื่อดูข้อมูลที่จำเป็นก่อนเริ่มการเดินสาย

- ้ สำหรับขั้วต่อบนแผงระบบ ให้ดูที่ "ขั้วต่อของแผงระบบ" บนหน้าที่ 49
- ้ สำหรับขั้วต่อบนไดรฟ์แบ็คเพลน แผงส่วนขยาย I/O ด้านหน้า และ ส่วนประกอบรีไทเมอร์ ให้ดูที่ "การระบุขั้วต่อ" <u>า</u>เนหน้าที่ 82

#### การกำหนดค่า GPU รุ่น SXM

้การเดินสายจะแตกต่างกันไปตามการกำหนดค่า ดูตารางด้านล่างลำหรับการกำหนดค่าที่ตรงกับเซิร์ฟเวอร์ของคุณ และดู คู่มือการเดินสายที่สอดคล้องกัน

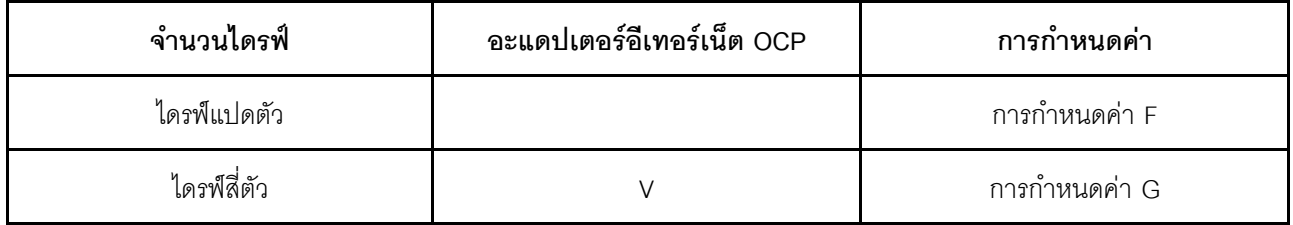

โปรดดูคู่มือการเดินสายที่สอดคล้องกัน

- สำหรับ การกำหนดค่า F ให้ดูที่ "การเดินสายการกำหนดค่า F" บนหน้าที่ 183  $\bullet$
- ้ สำหรับ การกำหนดค่า G ให้ดูที่ "การเดินสายการกำหนดค่า G" บนหน้าที่ 192

ตรวจสอบให้แน่ใจว่าได้เดินสายผ่านช่องร้อยสายและคลิปยึดสายตามคำแนะนำในคู่มือการเดินสาย ดูภาพประกอบด้าน ล่างเพื่อดูช่องร้อยสายและคลิปยึดสาย

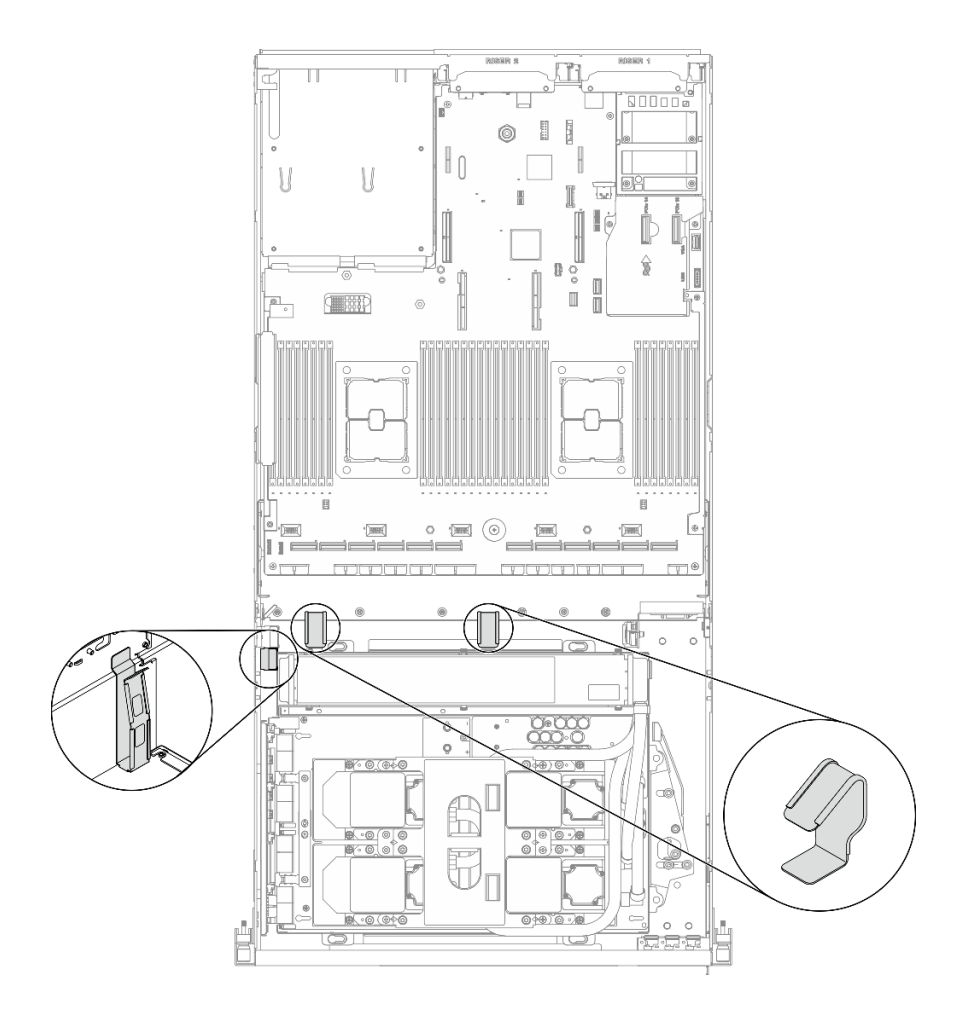

รูปภาพ 77. ตำแหน่งช่องร้อยสายเคเบิลและคลิปยึดสายเคเบิลในตัวเครื่อง

## <span id="page-186-0"></span>การเดินสายการกำหนดค่า F

ทำตามคำแนะนำในส่วนนี้เพื่อเรียนรู้วิธีเดินสายสำหรับ การกำหนดค่า F

#### การเดินสาย การกำหนดค่า F ประกอบด้วยส่วนประกอบต่อไปนี้:

- 1. การเดินสายเคเบิลแบ็คเพลน
- 2. การเดินสายโมดูลแผงส่วนขยาย I/O ด้านหน้า
- 3. การเดินสายส่วนประกอบรีไทเมอร์
- 4. การเดินสายส่วนประกอบแผ่นระบายความร้อน

การเดินสายสำหรับส่วนประกอบเหล่านี้แสดงไว้ด้านล่าง

#### การเดินสายเคเบิลแบ็คเพลน

เชื่อมต่อสายสัญญาณของไดรฟ์แบ็คเพลนและสายไฟตามภาพ

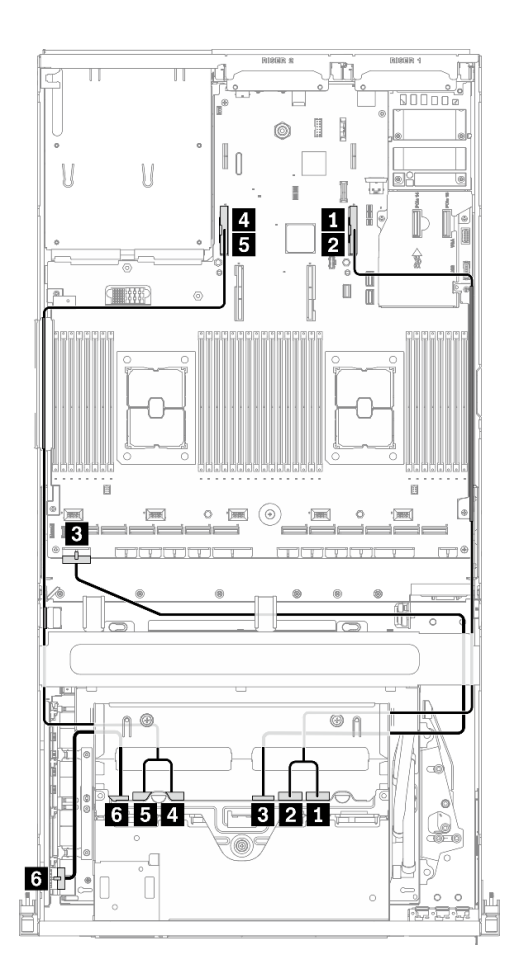

รูปภาพ 78. การเดินสายเคเบิลแบ็คเพลน – การกำหนดค่า F

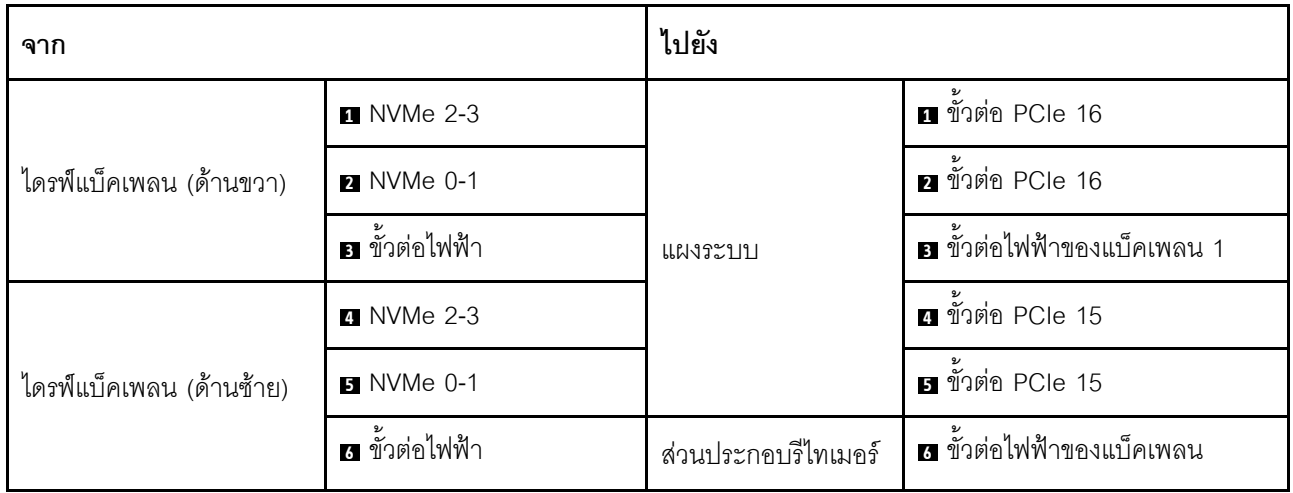

#### การเดินสายโมดูลแผงส่วนขยาย I/O ด้านหน้า

เชื่อมต่อสายสัญญาณของแผงส่วนขยาย I/O ด้านหน้าและสายไฟตามภาพ

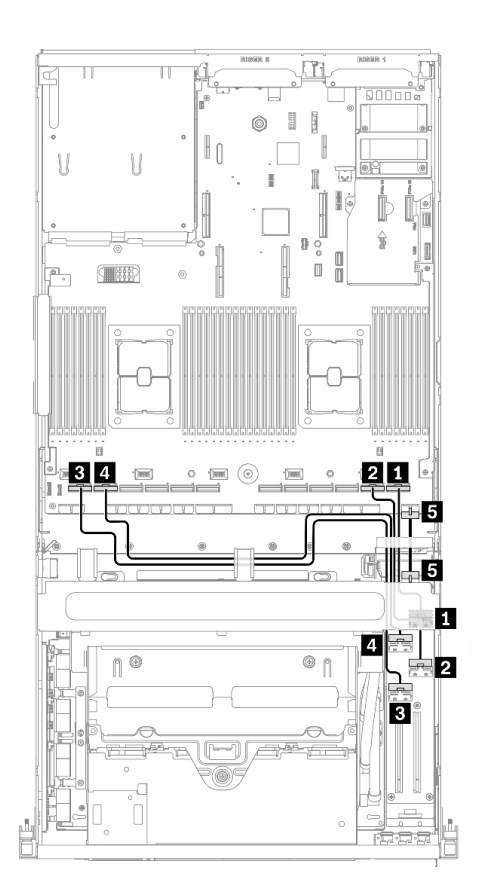

รูปภาพ 79. การเดินสายโมดูลแผงส่วนขยาย I/O ด้านหน้า – การกำหนดค่า F

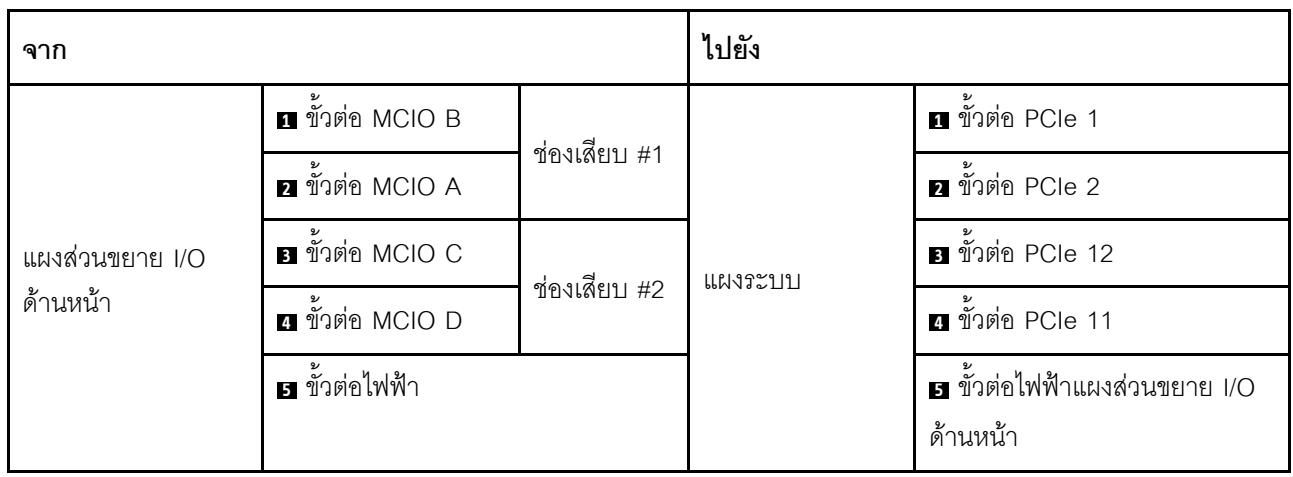

#### การเดินสายส่วนประกอบรีไทเมอร์

การเดินสายส่วนประกอบรีไทเมอร์ประกอบด้วยรายการต่อไปนี้:

- 1. สายไฟส่วนประกอบรีไทเมอร์
- 2. สายสัญญาณส่วนประกอบรีไทเมอร์

#### สายไฟส่วนประกอบรีไทเมอร์

เชื่อมต่อสายไฟ ส่วนประกอบรีไทเมอร์ ตามภาพ

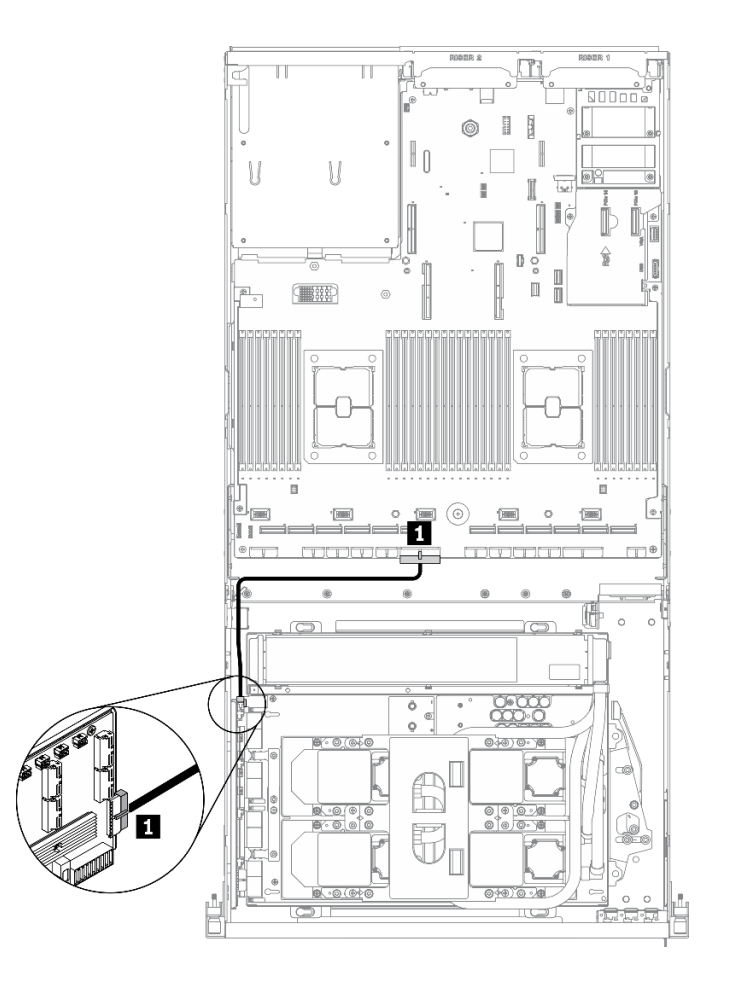

รูปภาพ 80. การเดินสายส่วนประกอบรีไทเมอร์ (สายไฟ) – การกำหนดค่า F

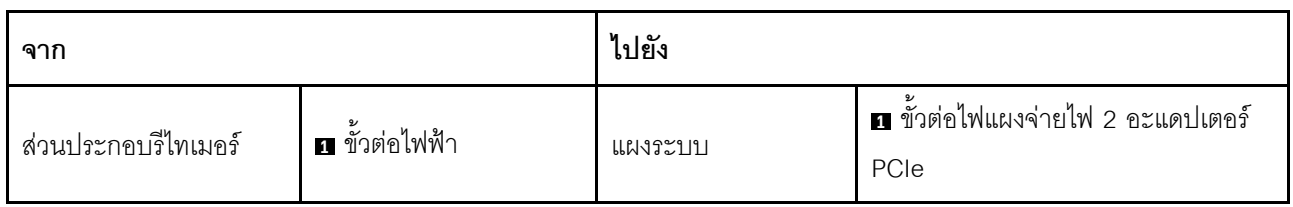

#### สายสัญญาณส่วนประกอบรีไทเมอร์

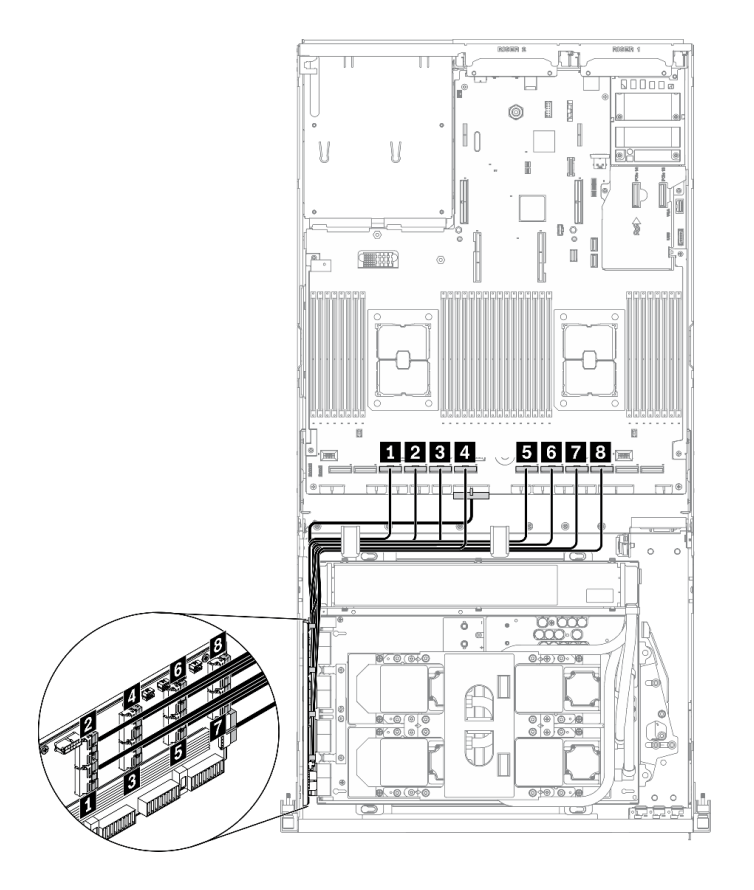

เชื่อมต่อสายสัญญาณ ส่วนประกอบรีไทเมอร์ ตามภาพ

รูปภาพ 81. การเดินสายส่วนประกอบรีไทเมอร์ (สายสัญญาณ) – การกำหนดค่า F

| จาก                 |                             | ไปยัง   |                              |  |  |  |  |  |  |
|---------------------|-----------------------------|---------|------------------------------|--|--|--|--|--|--|
|                     | ৶<br>n ขั้วต่อ MCIO A       |         | <b>ก</b> ขั้วต่อ PCIe 10     |  |  |  |  |  |  |
|                     | <b>อ</b> ขั้วต่อ MCIO B     |         | <b>อ</b> ขั้วต่อ PCIe 9      |  |  |  |  |  |  |
|                     | <b>อ</b> ขั้วต่อ MCIO C     |         | อี ขั้วต่อ PCIe 8            |  |  |  |  |  |  |
| ส่วนประกอบรีไทเมอร์ | ี ขั้วต่อ MCIO D            |         | ย ขั้วต่อ PCIe 7             |  |  |  |  |  |  |
|                     | $\mathbf{B}$ ขั้วต่อ MCIO E | แผงระบบ | อี ขั้วต่อ PCIe 6            |  |  |  |  |  |  |
|                     | v<br>ี ขั้วต่อ MCIO F       |         | $\frac{1}{2}$ ขั้วต่อ PCIe 5 |  |  |  |  |  |  |
|                     | v<br>n ขั้วต่อ MCIO G       |         | ั<br><b>ก</b> ขั้วต่อ PCIe 4 |  |  |  |  |  |  |
|                     | อ ขั้วต่อ MCIO H            |         | อ ขั้วต่อ PCIe 3             |  |  |  |  |  |  |

#### การเดินสายส่วนประกอบแผ่นระบายความร้อน

เชื่อมต่อสายปั๊ม ส่วนประกอบแผ่นระบายความร้อน เข้ากับ ส่วนประกอบรีไทเมอร์ ตามภาพ

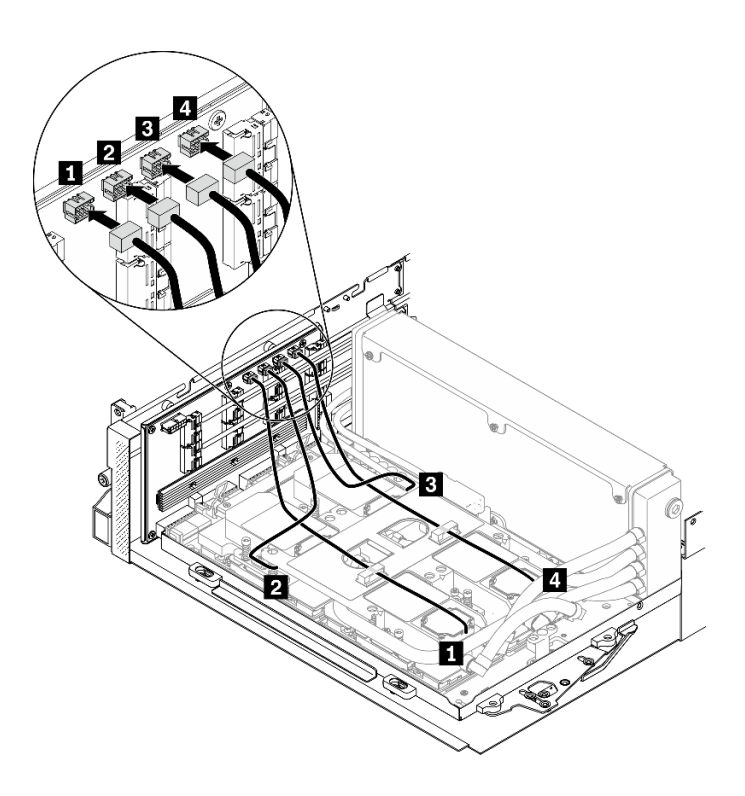

รูปภาพ 82. การเดินสายปั๊มส่วนประกอบแผ่นระบายความร้อนไปยังส่วนประกอบรีไทเมอร์ – การกำหนดค่า F

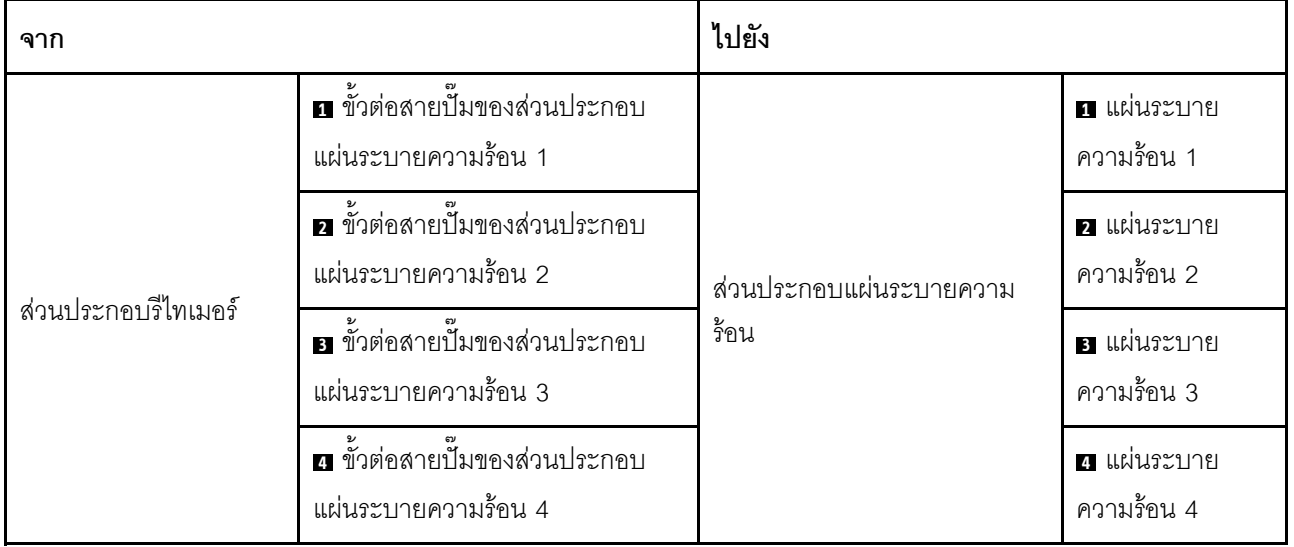

### <span id="page-195-0"></span>การเดินสายการกำหนดค่า G

ทำตามคำแนะนำในส่วนนี้เพื่อเรียนรู้วิธีเดินสายลำหรับ การกำหนดค่า G

#### การเดินสาย การกำหนดค่า G ประกอบด้วยส่วนประกอบต่อไปนี้:

- 1. การเดินสายเคเบิลแบ็คเพลน
- 2. การเดินสายอะแดปเตอร์อีเทอร์เน็ต OCP
- 3. การเดินสายโมคูลแผงส่วนขยาย I/O ด้านหน้า
- 4. การเดินสายส่วนประกอบรืไทเมอร์
- 5. การเดินสายส่วนประกอบแผ่นระบายความร้อน

การเดินสายสำหรับส่วนประกอบเหล่านี้แสดงไว้ด้านล่าง

#### **การเดินสายเคเบิลแบ็คเพลน**

เชื่อมต�อสายสัญญาณของไดรฟ�แบ็คเพลนและสายไฟตามภาพ

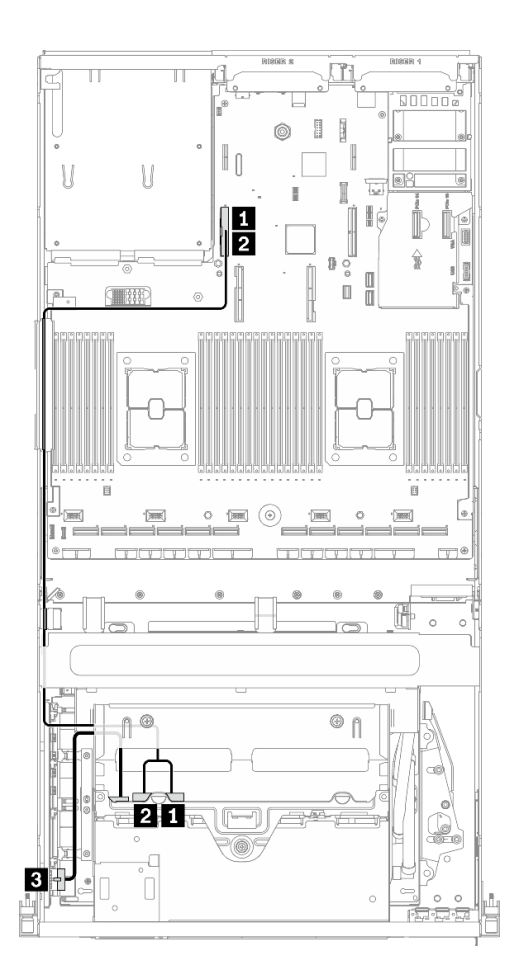

*รูปภาพ 83. การเดินสายเคเบิลแบ็คเพลน – การกำหนดค่า G*

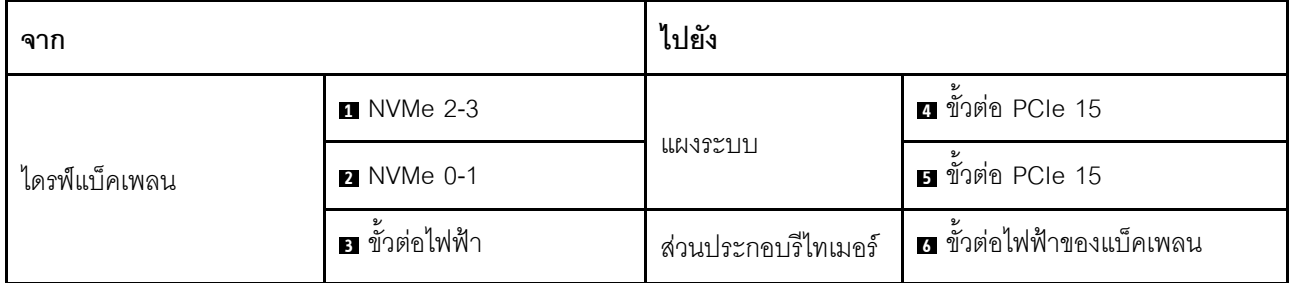

#### **การเดินสายอะแดปเตอร�อีเทอร�เน็ต OCP**

เชื่อมต่อสายสัญญาณของอะแดปเตอร์อีเทอร์เน็ต OCP ตามภาพ

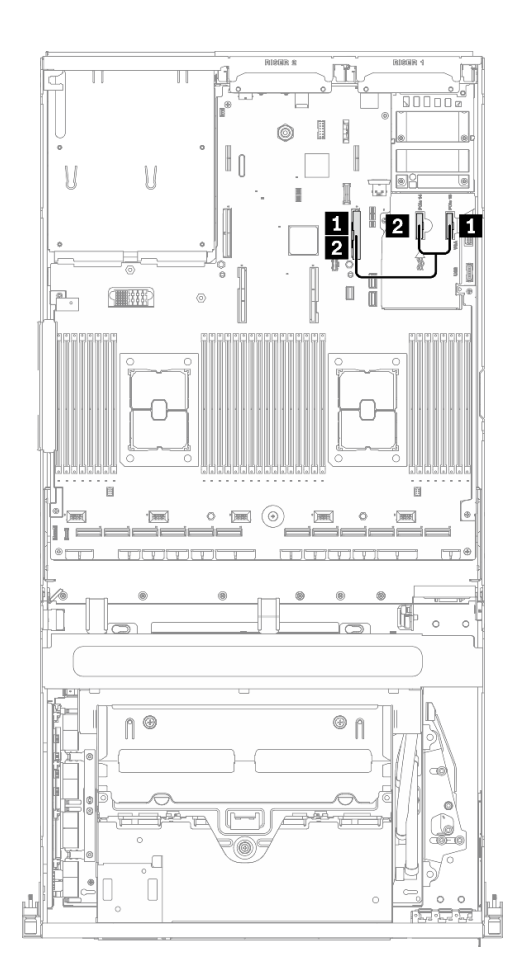

*รูปภาพ 84. การเดินสายอะแดปเตอร์อีเทอร์เน็ต OCP – การกำหนดค่า G*

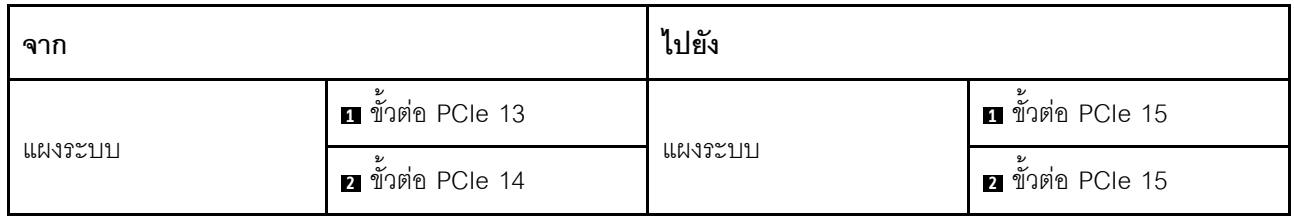

#### การเดินสายโมดูลแผงส่วนขยาย I/O ด้านหน้า

เชื่อมต่อสายสัญญาณของแผงส่วนขยาย I/O ด้านหน้าและสายไฟตามภาพ

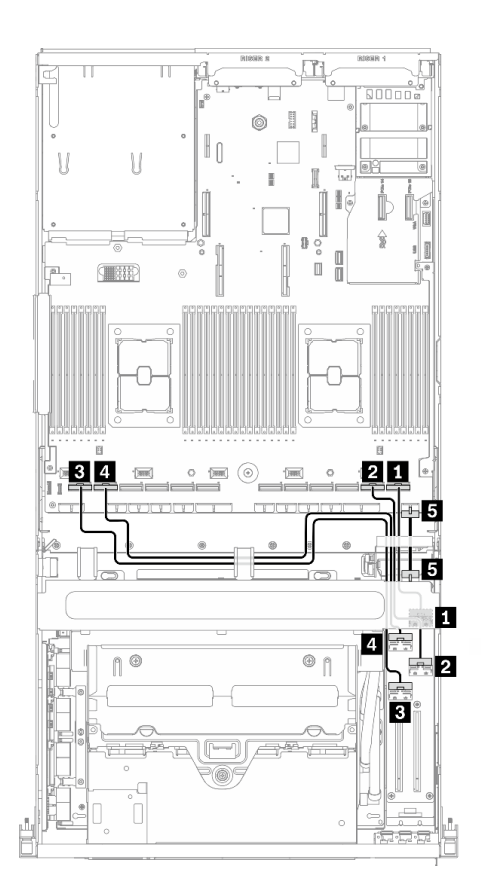

รูปภาพ 85. การเดินสายโมดูลแผงส่วนขยาย I/O ด้านหน้า – การกำหนดค่า G

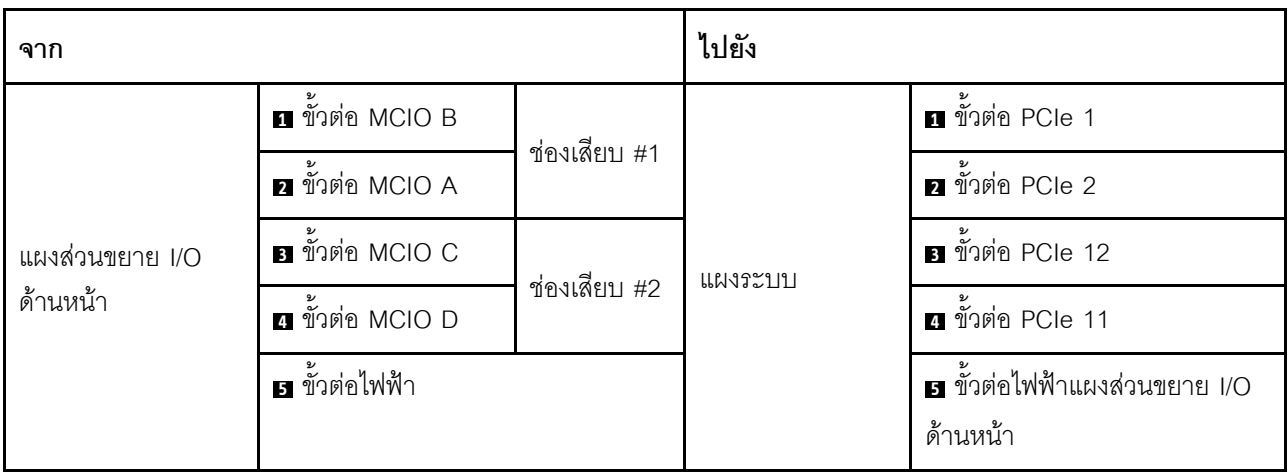

#### การเดินสายส่วนประกอบรีไทเมอร์

การเดินสายส่วนประกอบรีไทเมอร์ประกอบด้วยรายการต่อไปนี้:

- 1. สายไฟส่วนประกอบรีไทเมอร์
- 2. สายสัญญาณส่วนประกอบรีไทเมอร์

#### สายไฟส่วนประกอบรีไทเมอร์

เชื่อมต่อสายไฟ ส่วนประกอบรีไทเมอร์ ตามภาพ

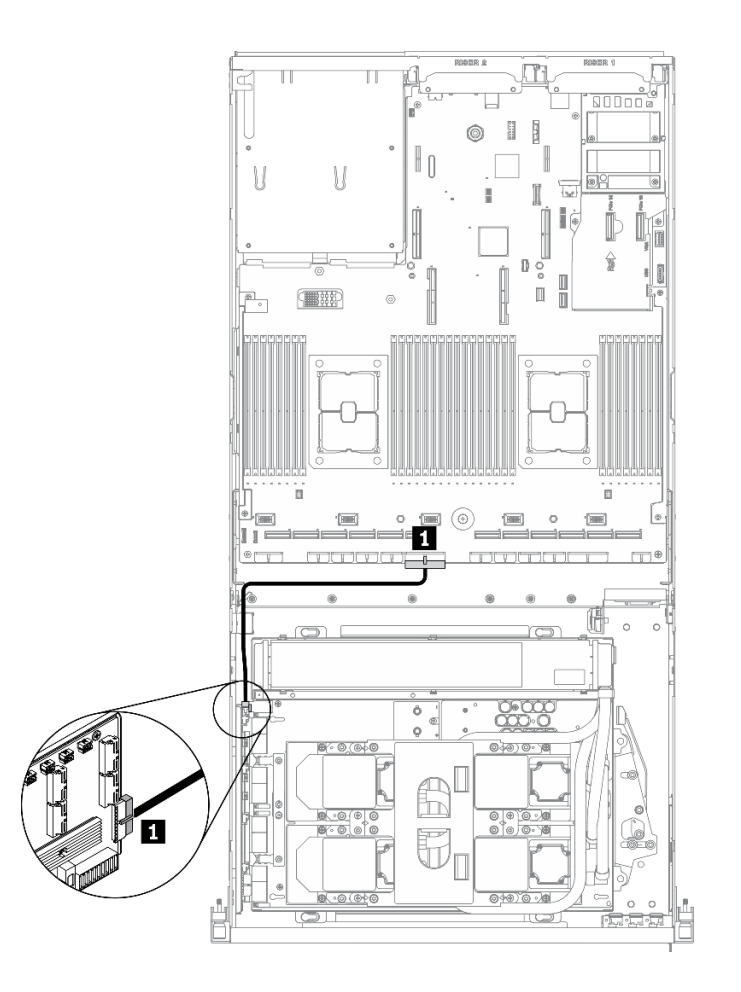

รูปภาพ 86. การเดินสายส่วนประกอบรีไทเมอร์ (สายไฟ) – การกำหนดค่า G

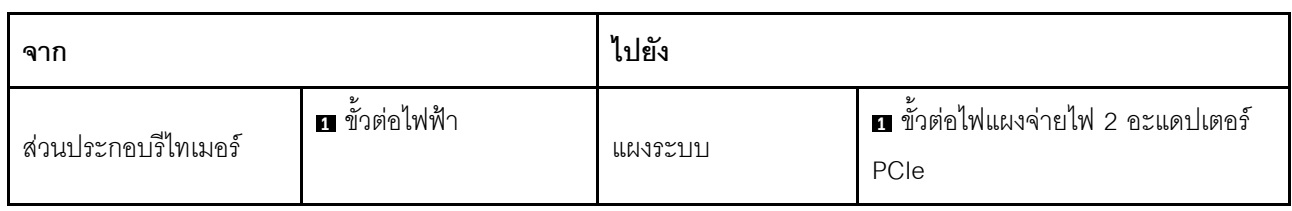

#### สายสัญญาณส่วนประกอบรีไทเมอร์

เชื่อมต่อสายสัญญาณ ส่วนประกอบรีไทเมอร์ ตามภาพ

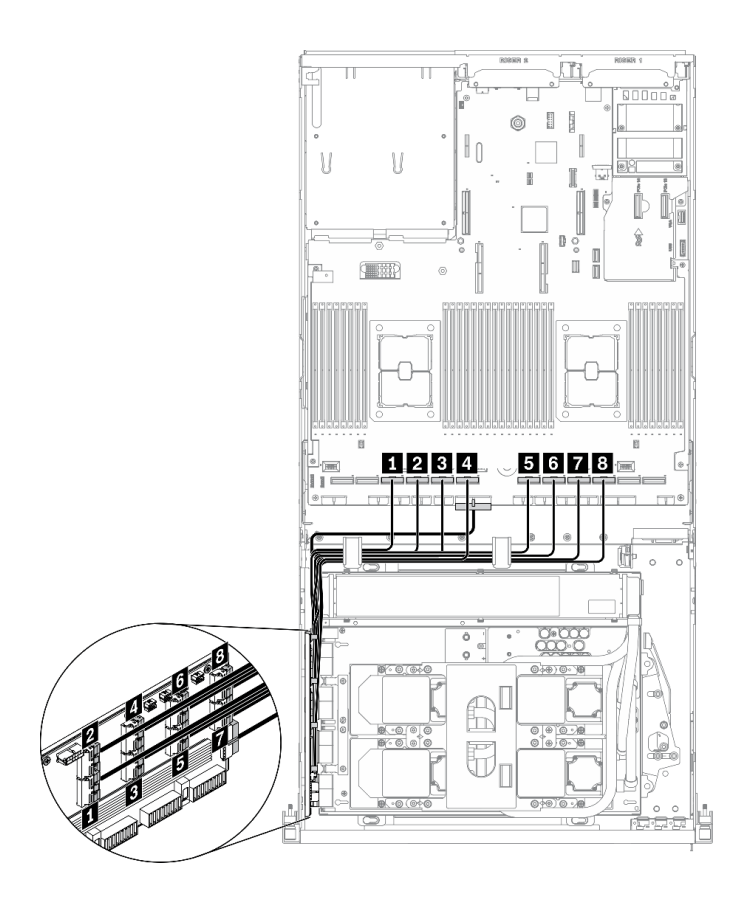

รูปภาพ 87. การเดินสายส่วนประกอบรีไทเมอร์ (สายสัญญาณ) – การกำหนดค่า G

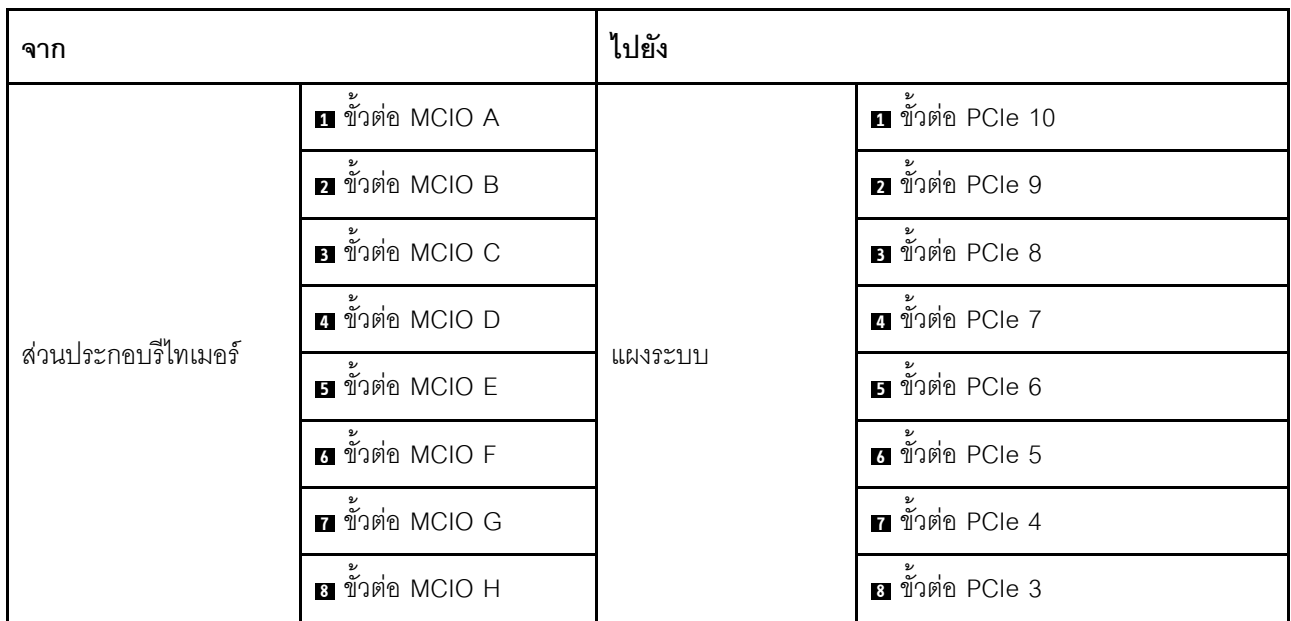

#### การเดินสายส่วนประกอบแผ่นระบายความร้อน

เชื่อมต่อสายปั๊ม ส่วนประกอบแผ่นระบายความร้อน เข้ากับ ส่วนประกอบรีไทเมอร์ ตามภาพ

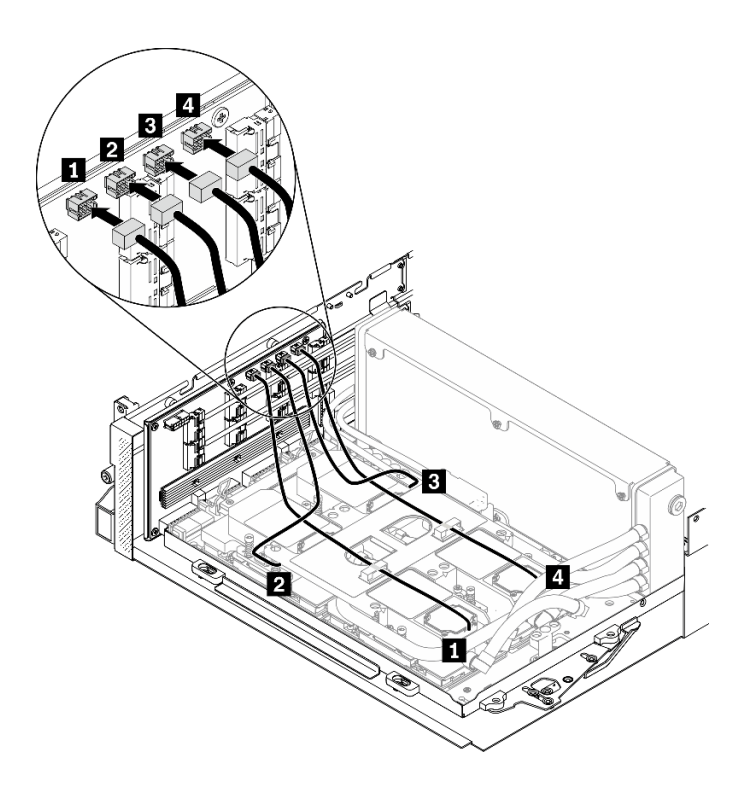

รูปภาพ 88. การเดินสายปั๊มส่วนประกอบแผ่นระบายความร้อนไปยังส่วนประกอบรีไทเมอร์ – การกำหนดค่า G

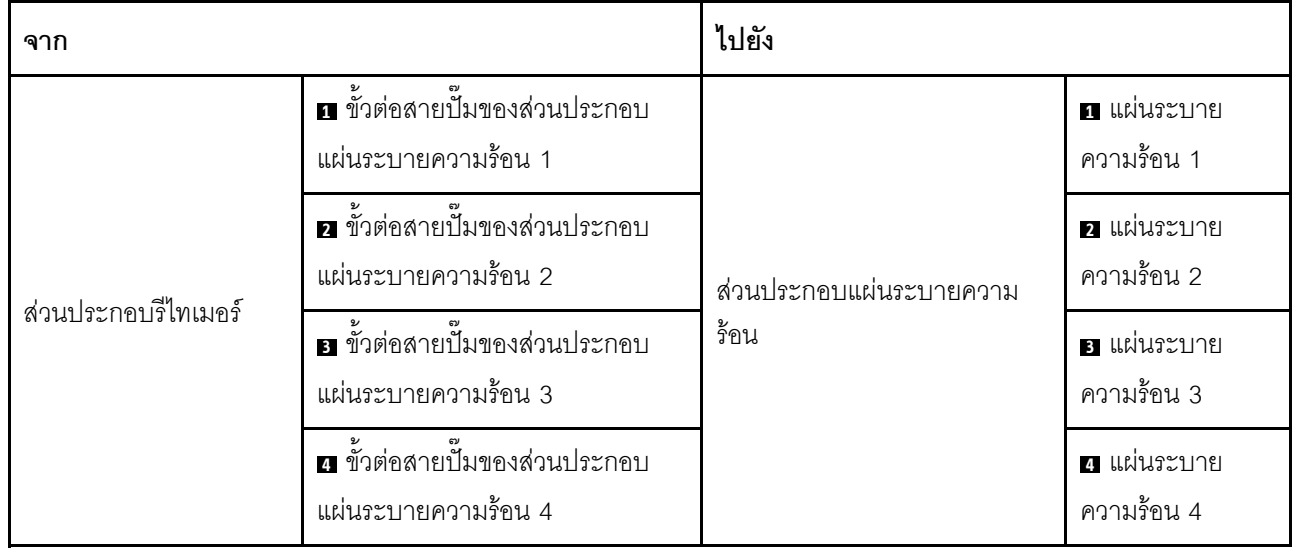

# <span id="page-204-0"></span>บทที่ 4. การตั้งค่าฮาร์ดแวร์ของเซิร์ฟเวอร์

ในการตั้งค่าเซิร์ฟเวอร์ ให้ติดตั้งตัวเลือกใดๆ ที่คุณซื้อมา เดินสายเซิร์ฟเวอร์ กำหนดค่าและอัปเดตเฟิร์มแวร์ จากนั้นติดตั้ง ระบบปฏิบัติการ

# รายการตรวจสอบการตั้งค่าเซิร์ฟเวอร์

ใช้รายการตรวจสอบการตั้งค่าเซิร์ฟเวอร์นี้ เพื่อยืนยันว่าคุณได้ดำเนินการขั้นตอนต่างๆ ที่จำเป็นในการตั้งค่าเซิร์ฟเวอร์ของ คุณโดยสมบูรณ์

ขั้นตอนการตั้งค่าเซิร์ฟเวอร์ขึ้นอยู่กับการกำหนดค่าของเซิร์ฟเวอร์เมื่อจัดส่ง ในบางกรณี เซิร์ฟเวอร์ได้รับการกำหนดค่า สมบูรณ์แล้ว และคุณเพียงแค่เชื่อมต่อเซิร์ฟเวอร์กับเครือข่าย และแหล่งจ่ายไฟ AC จึงจะสามารถเปิดเซิร์ฟเวอร์ได้ ใน กรณีอื่นๆ เซิร์ฟเวอร์จำเป็นต้องติดตั้งตัวเลือกฮาร์ดแวร์ ต้องมีการกำหนดค่าฮาร์ดแวร์และเฟิร์มแวร์ และต้องติดตั้งระบบ ปฏิบัติการ

ขั้นตอนต่อไปนี้จะอธิบายขั้นตอนทั่วไปในการตั้งค่าเซิร์ฟเวอร์:

- 1. แกะบรรจุภัณฑ์ของเซิร์ฟเวอร์ ดู "ชิ้นส่วนที่ให้มาในบรรจุภัณฑ์ของเซิร์ฟเวอร์" บนหน้าที่ 1
- 2 ตั้งค่าสาร์ดแวร์ขคงเซิร์ฟเวคร์
	- ติดตั้งอุปกรณ์เสริมฮาร์ดแวร์หรือซอฟต์แวร์ที่จำเป็น โปรดดูหัวข้อที่เกี่ยวข้องใน "ตัวเลือกการติดตั้งฮาร์ดแวร์ a. ของเซิร์ฟเวอร์" บนหน้าที่ 232
	- b. หากจำเป็น ให้ติดตั้งเซิร์ฟเวอร์ในตู้ชั้นวางแบบมาตรฐานโดยใช้ชุดรางที่ส่งมาพร้อมกับเซิร์ฟเวอร์ ดู *คู่มือการ* ์ ติดตั้งแร็ค ที่มาพร้อมกับชดรางเสริม
	- เชื่อมต่อสายอีเทอร์เน็ตและสายไฟเข้ากับเซิร์ฟเวอร์ โปรดดู "มุมมองด้านหลัง" บนหน้าที่ 31 เพื่อระบุ  $C_{\odot}$ ้ตำแหน่งของขั้วต่อต่างๆ ดู "เดินสายเชิร์ฟเวอร์" บนหน้าที่ 335 เพื่อดูแนวทางปฏิบัติที่ดีที่สุดสำหรับการเดิน สายไฟ
	- d. เปิดเซิร์ฟเวอร์ ดู "เปิดเซิร์ฟเวอร์" บนหน้าที่ 335

**หมายเหต**ุ: คุณสามารถเข้าถึงอินเทอร์เฟซหน่วยประมวลผลการจัดการเพื่อกำหนดค่าระบบโดยไม่ต้องเปิด ้เครื่องเซิร์ฟเวอร์ เมื่อใดก็ตามที่เซิร์ฟเวอร์เชื่อมต่อกับพลังงาน อินเทอร์เฟซหน่วยประมวลผลการจัดการจะ พร้อมใช้งาน สำหรับรายละเอียดเกี่ยวกับการเข้าถึงโปรเซสเซอร์เซิร์ฟเวอร์การจัดการ ให้ดู:

้ส่วน "การเปิดและใช้งานเว็บอินเทอร์เฟซ XClarity Controller" ในเวอร์ชันเอกสาร XCC ที่ใช้ได้กับ เซิร์ฟเวอร์ของคุณที่ https://sysmgt.lenovofiles.com/help/topic/lxcc\_frontend/lxcc\_overview.html

้ยืนยันว่าฮาร์ดแวร์ของเซิร์ฟเวอร์มีการตั้งค่าอย่างถูกต้อง ดู "ตรวจสอบการตั้งค่าเซิร์ฟเวอร์" บนหน้าที่ 336  $e<sub>1</sub>$ 

- 3. กำหนดค่าระบบ
	- ้เชื่อมต่อ Lenovo XClarity Controller เข้ากับเครือข่ายการจัดการ ดู "ตั้งค่าการเชื่อมต่อเครือข่ายสำหรับ a. Lenovo XClarity Controller" บนหน้าที่ 337
	- หากจำเป็น ให้ปรับปรุงเฟิร์มแวร์ของเซิร์ฟเวอร์ ดู "ปรับปรุงเฟิร์มแวร์" บนหน้าที่ 339  $b.$
	- ้กำหนดค่าเฟิร์มแวร์ของเซิร์ฟเวอร์ ดู "กำหนดค่าเฟิร์มแวร์" บนหน้าที่ 345  $C<sub>1</sub>$ ข้อมูลต่อไปนี้มีให้ใช้ลำหรับการกำหนดค่า RAID:
		- https://lenovopress.com/lp0578-lenovo-raid-introduction
		- https://lenovopress.com/lp0579-lenovo-raid-management-tools-and-resources
	- ติดตั้งระบบปฏิบัติการ ดู "ปรับใช้ระบบปฏิบัติการ" บนหน้าที่ 349 d.
	- ้สำรองข้อมูลการกำหนดค่าเซิร์ฟเวอร์ ดู "สำรองข้อมูลการกำหนดค่าเซิร์ฟเวอร์" บนหน้าที่ 350 e.
	- ติดตั้งแกปพลิเคชันและโปรแกรมที่ต้องการใช้งานบนเซิร์ฟเวคร์  $f_{\cdot}$

### คู่มือการติดตั้ง

ใช้คู่มือการติดตั้งเพื่อติดตั้งส่วนประกอบในเซิร์ฟเวอร์ของคุณ

โปรดอ่านประกาศต่อไปนี้อย่างละเอียด ก่อนที่จะติดตั้งอุปกรณ์เสริม:

**ข้อควรพิจารณา**: ป้องกันการสัมผัสไฟฟ้าสถิตที่อาจทำให้ระบบหยุดการทำงานและสูญเสียข้อมูลได้ ด้วยการเก็บส่วน ้ ประกอบที่ไวต่อไฟฟ้าสถิตไว้ในบรรจุภัณฑ์แบบมีการป้องกันไฟฟ้าสถิตจนถึงเวลาทำการติดตั้ง และใช้งานอุปกรณ์เหล่านี้ ด้วยสายรัดข้อมือป้องกันการคายประจุไฟฟ้าสถิตหรือระบบเดินสายดินอื่นๆ

- ้อ่านข้อมูลและคำแนะนำด้านความปลอดภัยเพื่อให้แน่ใจว่าคุณจะทำงานได้อย่างปลอดภัย:
	- ดูรายการข้อมูลด้านความปลอดภัยฉบับสมบูรณ์สำหรับทุกผลิตภัณฑ์ได้ที่:

http://thinksystem.lenovofiles.com/help/topic/safety\_documentation/pdf\_files.html

- และยังมีคำแนะนำต่อไปนี้ที่: "การใช้งานอุปกรณ์ที่ไวต่อไฟฟ้าสถิต" บนหน้าที่ 205
- ้ตรวจสอบให้แน่ใจว่าเซิร์ฟเวอร์รองรับส่วนประกอบที่คุณกำลังติดตั้ง ดูรายการส่วนประกอบเสริมที่เซิร์ฟเวอร์รองรับ ได้ที่ https://static.lenovo.com/us/en/serverproven/index.shtml
- ้ เมื่อคุณจะติดตั้งเซิร์ฟเวอร์ใหม่ ให้ดาวน์โหลดและใช้เฟิร์มแวร์รุ่นล่าสุด การดำเนินการดังกล่าวจะช่วยให้มั่นใจได้ว่า ้ปัญหาที่ระบุจะได้รับการแก้ไขและเซิร์ฟเวอร์ของคุณพร้อมที่จะทำงานด้วยประสิทธิภาพสูงสุด ไปที่ ThinkSystem SR670 V2 โปรแกรมควบคุมและซอฟต์แวร์ เพื่อดาวน์โหลดการอัปเดตเฟิร์มแวร์สำหรับเซิร์ฟเวอร์ของคุณ

**ข้อสำคัญ**: โซลูชันคลัสเตอร์บางประเภทจำเป็นต้องใช้ระดับรหัสเฉพาะหรือปรับปรุงรหัสที่ต้องใช้ หากส่วนประกอบ เป็นส่วนหนึ่งของโซลูชันคลัสเตอร์ ให้ตรวจสอบว่าระดับของรหัสล่าสุดนั้นรองรับโซลูชันคลัสเตอร์ ก่อนที่คุณจะอัป เดตรหัส

- ้วิธีที่ควรปฏิบัติ คือ ตรวจดูให้แน่ใจว่าเซิร์ฟเวอร์ทำงานตามปกติ ก่อนที่คุณจะติดตั้งส่วนประกอบเสริม
- ้ ทำความสะอาดพื้นที่ทำงาน และวางส่วนประกอบที่ถอดไว้บนพื้นผิวราบเรียบที่ไม่โยกคลอนหรือเอียง
- ้อย่าพยายามยกวัตถุที่คุณยกไม่ไหว หากจำเป็นต้องยกวัตถุที่มีน้ำหนักมาก โปรดอ่านข้อควรระวังต่อไปนี้อย่าง ละเคียด
	- ตรวจสอบให้แน่ใจว่าพื้นที่บริเวณนั้นยืนได้มั่นคงไม่ลื่นไถล
	- กระจายน้ำหนักของวัตถุที่คุณยกให้เท่ากันระหว่างเท้าทั้งสอง
	- ้ค่อยๆ ออกแรงยก ไม่ควรขยับตัว หรือบิดตัวอย่างรวดเร็วขณะยกของหนัก
	- ้ เพื่อหลีกเลี่ยงการใช้งานกล้ามเนื้อส่วนหลังของคุณมากเกินไป ให้ยกโดยใช้การยืนหรือผลักขึ้นโดยใช้กล้ามเนื้อ
- สำรองข้อมูลสำคัญทั้งหมดก่อนที่คุณจะทำการเปลี่ยนแปลงเกี่ยวกับดิสก์ไดรฟ์
- คุณต้องมีไขควงปากแบนอันเล็ก ไขควงแฉกขนาดเล็ก และไขควงหกเหลี่ยมขนาด T8
- เปิดเครื่องทิ้งไว้ หากต้องการดูไฟ LED แสดงข้อผิดพลาดบนแผงระบบและส่วนประกอบภายใน
- คุณไม่จำเป็นต้องปิดเซิร์ฟเวอร์เพื่อถอดหรือติดตั้งแหล่งจ่ายไฟแบบ Hot-swap หรืออุปกรณ์ USB แบบ Hot-plug ้อย่างไรก็ตาม คุณต้องปิดเซิร์ฟเวอร์ก่อนที่จะดำเนินขั้นตอนเกี่ยวกับการถอดหรือการติดตั้งสายอะแเดปเตอร์ และ คุณต้องถอดสายไฟออกจากเซิร์ฟเวอร์ก่อนที่จะดำเนินขั้นตอนเกี่ยวกับการถอดหรือการใส่การ์ด Riser
- พื้นที่ที่ปรากฏเป็นสีฟ้าบนอุปกรณ์แสดงถึงตำแหน่งสัมผัสที่คุณใช้หยิบส่วนประกอบที่จะถอดหรือติดตั้งอุปกรณ์ลงใน เซิร์ฟเวอร์ การเปิดหรือปิดสลัก เป็นต้น
- พื้นที่ที่ปรากฏเป็นสีดินเผาบนอุปกรณ์ หรือป้ายสีดินเผาบนหรือบริเวณใกล้กับอุปกรณ์แสดงว่าส่วนประกอบดังกล่าว สามารถเปลี่ยนได้โดยไม่ต้องปิดเครื่อง หากระบบปฏิบัติการของเซิร์ฟเวอร์รองรับคุณลักษณะ Hot-swap คุณจะ สามารถถอดหรือติดตั้งส่วนประกอบได้ขณะเซิร์ฟเวอร์ยังทำงานอยู่ (สีดินเผายังแสดงถึงตำแหน่งสัมผัสบนส่วน ประกอบแบบ Hot-swap ด้วย) ดูคำแนะนำสำหรับการถอดหรือติดตั้งส่วนประกอบ Hot-swap ต่างๆ โดยเฉพาะ เพื่อดูขั้นตอนเพิ่มเติมอื่นๆ ที่คุณอาจต้องทำก่อนถอดหรือติดตั้งส่วนประกอบ
- ี แถบสีแดงบนไดรฟ์ที่อยู่ติดกับสลักปลดล็อคระบุว่าสามารถถอดไดรฟ์ได้โดยไม่ต้องปิดเครื่อง หากเซิร์ฟเวอร์และ ระบบปฏิบัติการรองรับความสามารถแบบ Hot-swap นี่หมายความว่าคุณสามารถถอดหรือติดตั้งไดรฟ์ได้ขณะที่ เซิร์ฟเวอร์กำลังทำงานอยู่

**หมายเหตุ**: ดูคำแนะนำเฉพาะระบบสำหรับการถอดหรือติดตั้งไดรฟ์แบบ Hot-swap เพื่อดูขั้นตอนเพิ่มเติมอื่นๆ ที่ คุณอาจต้องทำก่อนถอดหรือติดตั้งไดรฟ์

หลังจากใช้งานเซิร์ฟเวอร์เสร็จแล้ว ตรวจดูให้แน่ใจว่าคุณได้ติดตั้งแผงครอบ ตัวป้องกัน ป้ายกำกับ และสายดินกลับ เข้าที่เดิมแล้ว

#### รายการตรวจสอบความปลอดภัย

โปรดใช้ข้อมูลนี้เพื่อช่วยในการระบุสภาพความไม่ปลอดภัยในเซิร์ฟเวอร์ของคุณ เครื่องแต่ละรุ่นได้รับการออกแบบและ ผลิตโดยติดตั้งอุปกรณ์ด้านความปลอดภัยตามข้อกำหนด เพื่อป้องกันไม่ให้ผู้ใช้และช่างเทคนิคบริการได้รับบาดเจ็บ

#### หมายเหตุ:

- 1. ผลิตภัณฑ์นี้ไม่เหมาะสำหรับใช้งานในสถานที่ทำงานที่ใช้จอแสดงผล ตามมาตราที่ 2 ของข้อบังคับเรื่องสถานที่ ทำงาน
- ่ 2 การตั้งค่าเซิร์ฟเาคร์จะทำใบห้องเซิร์ฟเาคร์เท่าบั้น

#### ข้อควรระวัง:

้อุปกรณ์นี้ต้องติดตั้งหรือซ่อมบำรุงโดยพนักงานผู้ผ่านการฝึกอบรม ตามที่กำหนดโดย NEC, IEC 62368-1 และ IEC 60950-1 ตามมาตรฐานความปลอดภัยของอุปกรณ์อิเล็กทรอนิกส์ด้านเสียง/วิดีโอ เทคโนโลยีสารสนเทศ ี และเทคโนโลยีการสื่อสาร Lenovo จะถือว่าคุณมีคุณสมบัติเหมาะสมในการการซ่อมบำรุงอุปกรณ์ และได้รับ ึการฝึกอบรมในการจำแนกระดับพลังงานที่เป็นอันตรายในผลิตภัณฑ์ การเข้าถึงอุปกรณ์ดำเนินการโดยใช้ ้เครื่องมือ ล็อคและกุญแจ หรือระบบนิรภัยอื่นๆ และควบคุมโดยหน่วยงานกำกับดูแลที่มีหน้าที่รับผิดชอบใน พื้นที่นั้น ๆ

**ข้อสำคัญ**: ต้องมีการเดินสายดินระบบไฟฟ้าของเซิร์ฟเวอร์เพื่อความปลอดภัยของผู้ปฏิบัติงาน และทำให้ระบบทำงาน เป็นปกติ ช่างไฟที่ได้รับการรับรองสามารถยืนยันการเดินสายดินที่ถูกต้องของเต้ารับไฟฟ้าได้

เพื่อรับรองว่าไม่มีสภาพที่ไม่ปลอดภัย ให้ตรวจสอบตามหัวข้อต่อไปนี้:

- 1. ตรวจดูให้แน่ใจว่าปิดการใช้งานอุปกรณ์และถอดสายไฟออกแล้ว
- 2. ตรวจสอบสายไฟ
	- ้ตรวจดูให้แน่ใจว่าตัวเชื่อมต่อสายดินอยู่ในสภาพดี ใช้อุปกรณ์เพื่อวัดความต่อเนื่องของกระแสไฟฟ้าของ ี สายดิน โดยระหว่างหมุดสายดินภายนอกและสายดินที่เฟรม ต้องมีความต่อเนื่องของกระแสไฟฟ้าที่ 0.1 โอห์มหรือน้อยกว่า
	- ตรวจดูให้แน่ใจว่าชนิดของสายไฟถูกต้อง หากต้องการดูสายไฟที่ใช้ได้สำหรับเซิร์ฟเวอร์:
		- a. ไปที่:

#### http://dcsc.lenovo.com/#/

- b. คลิก Preconfigured Model (รุ่นที่ได้รับการกำหนดค่ามาล่วงหน้า) หรือ Configure to order (การ กำหนดค่าตามลำดับ)
- c. ป้อนประเภทเครื่องและรุ่นเซิร์ฟเวอร์ของคุณเพื่อแสดงหน้าการกำหนดค่า
- ุ คลิก Power (พลังงาน) → Power Cables (สายไฟ) เพื่อคูสายไฟทั้งหมด d.
- ตรวจสอบให้แน่ใจว่าฉนวนป้องกันไม่ขาดหลุดลุ่ยหรือเสื่อมสภาพ
- 3. ตรวจหาการดัดแปลงที่ไม่ใช่ของ Lenovo ใช้วิจารณณาณสำหรับความปลอดภัยในการดัดแปลงที่ไม่ใช่ของ Lenovo คะไางรคบคุคบ
- 4. ตรวจสอบภายในเซิร์ฟเวอร์เพื่อค้นหาสภาพความไม่ปลอดภัยที่ชัดเจน เช่น ขี้ตะไบเหล็ก การปนเปื้อน น้ำหรือของ ่ เหลวอื่นๆ หรือสัญญาณของเพลิงใหม้หรือความเสียหายจากควัน
- ี 5. ตรวจสอบว่าสายไฟมีการเสื่อมสภาพ ขาดหลุดลุ่ย หรือถูกบีบแน่นหรือไม่
- ่ 6. ตรวจสอบให้แน่ใจว่าตัวยึดฝาครอบแหล่งจ่ายไฟ (สกรูหรือหมุดย้ำ) ไม่ถูกถอดออกหรือเปลี่ยน

# คำแนะนำเกี่ยวกับความเชื่อถือได้ของระบบ

ตรวจสอบคำแนะนำเกี่ยวกับความเชื่อถือได้ของระบบเพื่อให้แน่ใจว่าระบบจะได้รับการระบายความร้อนอย่างเหมาะสม และเชื่อถือได้

ตรวจสอบว่าได้ทำตามข้อกำหนดต่อไปนี้:

- เมื่อเซิร์ฟเวอร์มีแหล่งพลังงานสำรอง จะต้องติดตั้งแหล่งพลังงานในแต่ละช่องใส่แหล่งพลังงาน
- ้ต้องมีพื้นที่รอบเซิร์ฟเวอร์อย่างเพียงพอเพื่อให้ระบบระบายความร้อนของเซิร์ฟเวอร์ทำงานได้อย่างเหมาะสม เว้นพื้นที ้เปิดโล่งรอบๆ ด้านหน้าและด้านหลังของเซิร์ฟเวอร์ประมาณ 50 มม. (2.0 นิ้ว) อย่าวางวัตถุใดๆ ไว้ด้านหน้าพัดลม
- เพื่อการระบายความร้อนและการระบายอากาศที่เหมาะสม ให้ประกอบฝาครอบเซิร์ฟเวอร์กลับเข้าที่ก่อนที่คุณจะเปิด เซิร์ฟเวคร์ คย่าใช้งานเซิร์ฟเวคร์นานกว่า 30 นาที ขณะที่ถอดฝาครอบเซิร์ฟเวคร์ออก เนื่องจากอาจทำให้ส่วน ประกอบของเซิร์ฟเวอร์เสียหาย
- ต้องทำตามคำแนะนำการเดินสายที่มาพร้อมกับส่วนประกอบเสริม
- จะต้องเปลี่ยนพัดลมที่ไม่สามารถทำงานได้ภายใน 48 ชั่วโมงหลังพัดลมหยุดทำงาน
- ้ เมื่อถอดพัดลมแบบ Hot-swap ออกแล้ว ต้องเปลี่ยนทดแทนภายใน 30 วินาทีหลังถอด
- เมื่อถอดไดรฟ์แบบ Hot-swap ออกแล้ว ต้องเปลี่ยนทดแทนภายใน 2 นาทีหลังถอด
- ้<br>เมื่อถอดแหล่งพลังงานแบบ Hot-swap ออกแล้ว ต้องเปลี่ยนทดแทนภายใน 2 นาทีหลังถอด
- ้ต้องติดตั้งแผ่นกั้นลมทุกแผ่นที่มาพร้อมกับเซิร์ฟเวอร์ เมื่อเซิร์ฟเวอร์เริ่มทำงาน (เซิร์ฟเวอร์บางตัวอาจมีแผ่นกั้นลม ้มากกว่าหนึ่งแผ่น) การใช้งานเซิร์ฟเวคร์โดยไม่มีแผ่นกั้นลมคาจทำให้โปรเซสเซคร์เสียหาย
- ช่องเสียบโปรเซสเซอร์ทุกช่องจะต้องมีฝาครอบช่องเสียบ หรือโปรเซสเซอร์ที่มีตัวระบายความร้อน
- ้ เมื่อติดตั้งโปรเซสเซอร์มากกว่าหนึ่งตัว จะต้องทำตามกฎการรวบรวมพัดลมสำหรับแต่ละเซิร์ฟเวอร์อย่างเคร่งครัด

## <span id="page-208-0"></span>การใช้งานอุปกรณ์ที่ไวต่อไฟฟ้าสถิต

ใช้ข้อมูลนี้เพื่อจัดการอุปกรณ์ที่ไวต่อไฟฟ้าสถิต

**ข้อควรพิจารณา**: ป้องกันการสัมผัสไฟฟ้าสถิตที่อาจทำให้ระบบหยุดการทำงานและสูญเสียข้อมูลได้ ด้วยการเก็บส่วน ู ประกอบที่ไวต่อไฟฟ้าสถิตไว้ในบรรจุภัณฑ์แบบมีการป้องกันไฟฟ้าสถิตจนถึงเวลาทำการติดตั้ง และใช้งานอุปกรณ์เหล่านี้ ด้วยสายรัดข้อมือป้องกันการคายประจุไฟฟ้าสถิตหรือระบบเดินสายดินอื่นๆ

- จำกัดการเคลื่อนไหวเพื่อป้องกันการก่อให้เกิดไฟฟ้าสถิตสะสมรอบตัวคุณ
- ่ ใช้ความระมัดระวังเพิ่มขึ้นเมื่อใช้งานอุปกรณ์ในสภาพอากาศเย็น เนื่องด้วยการทำให้อุ่นขึ้นจะลดความชื้นภายใน <sub>ี</sub> อาคารและเพิ่มปริมาณไฟฟ้าสถิต
- ใช้สายรัดข้อมือป้องกันการคายประจุไฟฟ้าสถิตหรือระบบเดินสายดินอื่นๆ เสมอ โดยเฉพาะขณะทำงานภายใน เซิร์ฟเวอร์ที่เปิดเครื่องอยู่
- ขณะที่อุปกรณ์ยังอยู่ในบรรจุภัณฑ์แบบมีการป้องกันไฟฟ้าสถิต ให้นำไปสัมผัสกับพื้นผิวโลหะที่ไม่ทาสีภายนอก  $\bullet$ เซิร์ฟเวอร์อย่างน้อยสองวินาที วิธีนี้จะช่วยระบายไฟฟ้าสถิตจากบรรจุภัณฑ์และจากร่างกายของคุณ
- ้นำอุปกรณ์ออกจากบรรจุภัณฑ์และติดตั้งเข้ากับเซิร์ฟเวอร์โดยตรงโดยไม่ต้องวางอุปกรณ์ลง หากคุณจำเป็นต้องวาง ้อุปกรณ์ลง ให้นำอุปกรณ์กลับไปไว้ในบรรจุภัณฑ์แบบมีการป้องกันไฟฟ้าสถิต อย่าวางอุปกรณ์บนเครื่องเซิร์ฟเวอร์ หรือบนพื้นผิวโลหะใดๆ
- เมื่อใช้งานอุปกรณ์ ให้จับที่ขอบหรือโครงของอุปกรณ์อย่างระมัดระวัง
- อย่าสัมผัสกับรอยบัดกรี หมุด หรือที่แผงวงจรโดยตรง
- ้เก็บอุปกรณ์ไม่ให้เอื้อมถึงได้เพื่อป้องกันความเสียหายที่อาจเกิดขึ้น

# กฎและลำดับการติดตั้งโมดูลหน่วยความจำ

โมดูลหน่วยความจำต้องได้รับการติดตั้งในลำดับเฉพาะโดยยึดตามการกำหนดค่าหน่วยความจำที่คุณใช้งานและจำนวน ของโปรเซสเซอร์และโมดูลหน่วยความจำที่ติดตั้งอยู่บนเซิร์ฟเวอร์ของคุณ

ข้อมูลเกี่ยวกับการปรับประสิทธิภาพหน่วยความจำและการกำหนดค่าหน่วยความจำมีอยู่ที่เว็บไซต์ Lenovo Press:

https://lenovopress.com/servers/options/memory

นอกจากนี้ คุณยังสามารถใช้ประโยชน์จากตัวกำหนดค่าหน่วยความจำ ซึ่งมีให้ใช้งานที่เว็บไซต์ต่อไปนี้:

http://1config.lenovo.com/#/memory\_configuration

สำหรับรายละเอียดเฉพาะเกี่ยวกับลำดับการติดตั้งที่จำเป็นของโมดูลหน่วยความจำในเซิร์ฟเวอร์ตามการกำหนดค่าระบบ และโหมดหน่วยความจำที่คุณกำลังใช้งาน จะแสดงอยู่ด้านล่าง

#### เค้าโครงโมดูลหน่วยความจำและโปรเซสเซอร์

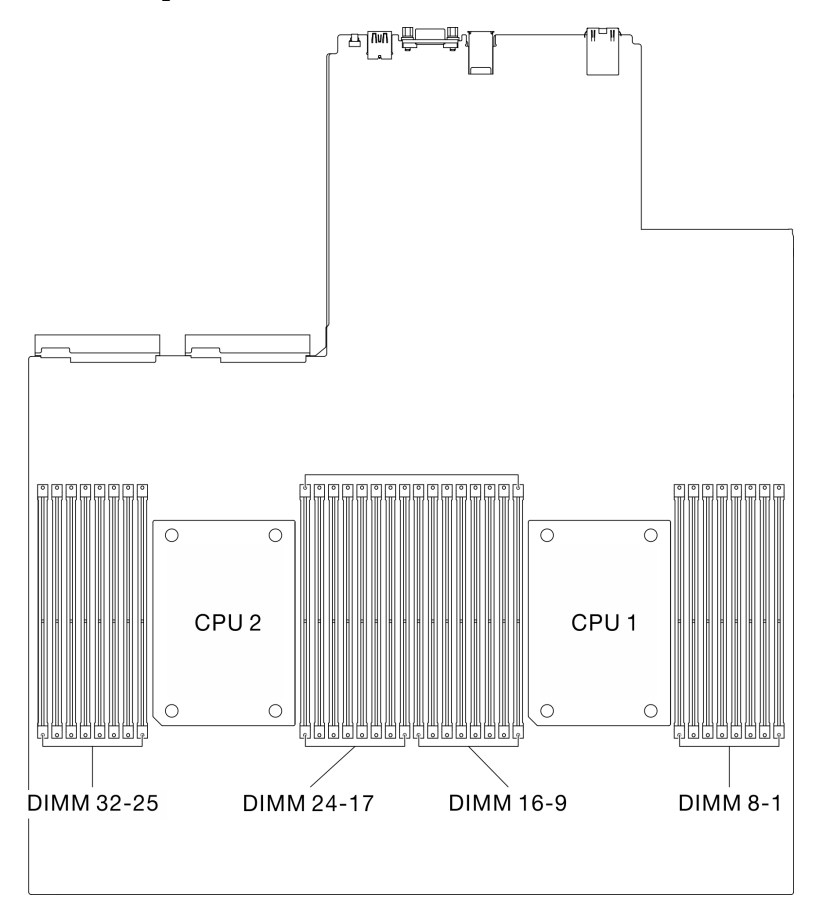

รูปภาพ 89. เค้าโครงโมดูลหน่วยความจำและโปรเซสเซอร์

ตารางการกำหนดค่าช่องหน่วยความจำด้านล่างแสดงความสัมพันธ์ระหว่างโปรเซสเซอร์ ตัวควบคุมหน่วยความจำ ช่อง หน่วยความจำ และหมายเลขช่องเสียบโมดูลหน่วยความจำ

ตาราง 22. ข้อมูลและช่องเสียบของ DIMM ที่โปรเซสเซอร์

| ชอง         | ี่ ข้อง * |  | ช่อง 0 |  | ช่อง 3 |  | ช่อง 2 |  | ช่อง 6 |   | $\overline{ }$<br>ี่ ข้อง . |             | ช่อง 4 |   | ช่อง 5 |  |
|-------------|-----------|--|--------|--|--------|--|--------|--|--------|---|-----------------------------|-------------|--------|---|--------|--|
| <b>DIMM</b> | ີ         |  | ັ      |  | ◡      |  | ◡      |  |        | ╰ |                             | $\cap$<br>ັ |        | ◡ |        |  |

| หมายเลขช่อง<br>เสียบ DIMM<br>(โปรเซสเซอร์<br>1) | 16 | 15 | 14 | 13 | 12 | 11 | 10 | 9  | 8  | 7  | 6  | 5  | 4  | 3  | 2  |    |
|-------------------------------------------------|----|----|----|----|----|----|----|----|----|----|----|----|----|----|----|----|
| หมายเลขช่อง<br>เสียบ DIMM<br>(โปรเซสเซอร์<br>2) | 32 | 31 | 30 | 29 | 28 | 27 | 26 | 25 | 24 | 23 | 22 | 21 | 20 | 19 | 18 | 17 |

ตาราง 22. ข้อมูลและช่องเสียบของ DIMM ที่โปรเซสเซอร์ (มีต่อ)

#### ้คำแนะนำในการติดตั้งโมดูลหน่วยความจำ

- รองรับการกำหนดค่าสองประเภท: พิจารณากฏและลำดับการติดตั้งที่สอดคล้องกันดังนี้:
	- "ลำดับการติดตั้ง DRAM DIMM" บนหน้าที่ 210 (RDIMM หรือ 3DS RDIMM)
	- "ลำดับการติดตั้ง PMEM และ DRAM DIMM" บนหน้าที่ 217
- ป้ายบน DIMM แต่ละตัวแสดงประเภทของ DIMM ข้อมูลบนป้ายจะอยู่ในรูปแบบ xxxxx nRxxx PC4-xxxxx-xx-xxxxx โดย n ระบุว่า DIMM เป็นแบบระดับเดี่ยว (n=1) หรือระดับคู่ (n=2)
- ต้องมีการติดตั้ง DIMM อย่างน้อยหนึ่งตัวสำหรับโปรเซสเซอร์แต่ละตัว ขอแนะนำให้ติดตั้งอย่างน้อยแปด DIMM ต่อ โปรเซสเซอร์เพื่อให้ได้รับประสิทธิภาพที่ดี
- เมื่อคุณเปลี่ยน DIMM เซิร์ฟเวอร์จัดให้มีความสามารถในการเปิดใช้งาน DIMM อัตโนมัติโดยคุณไม่ต้องใช้ Setup Utility เพื่อเปิดใช้งาน DIMM ใหม่ด้วยตนเอง

#### ข้อควรพิจารณา∙

- การรวมของ x4 และ x8 DIMM ในช่องเดียวกันสามารถทำได้
- ์ ติดตั้ง DIMM ที่มีความเร็วเท่ากันเพื่อให้ได้รับประสิทธิภาพสูงสุด ไม่เช่นนั้น BIOS จะค้นหาและรัน DIMM ที่มี ความเร็วต่ำสุดในทุกช่อง
- ภายในช่องใดช่องหนึ่ง ให้ติดตั้ง DIMM ที่มีจำนวนลำดับสูงสุดในช่องเสียบ DIMM ที่อยู่ไกลที่สุด ตามด้วยช่องเสียบ DIMM ที่ใกล้ที่สุด

# <span id="page-213-0"></span>ลำดับการติดตั้ง DRAM DIMM

ส่วนนี้ประกอบด้วยข้อมูลเกี่ยวกับวิธีติดตั้ง DRAM DIMM อย่างเหมาะสม

#### ลำดับการติดตั้งโหมดหน่วยความจำแบบอิสระ

ในโหมดหน่วยความจำแบบอิสระ ช่องหน่วยความจำสามารถวาง DIMM ในลำดับใดๆ และคุณสามารถวางลงในทุกช่อง ้สำหรับโปรเซสเซอร์แต่ละตัวในลำดับใดๆ ก็ได้โดยไม่มีข้อกำหนดการจับคู่ โหมดหน่วยความจำแบบอิสระให้ประสิทธิภาพ ของหน่วยความจำในระดับสูงสุด แต่ไม่มีการป้องกันการทำงานล้มเหลว ลำดับการติดตั้ง DIMM สำหรับโหมดหน่วย ความจำแบบอิสระจะแตกต่างกันไปตามจำนวนของโปรเซสเซอร์และโมดูลหน่วยความจำที่ติดตั้งอยู่บนเซิร์ฟเวอร์

คำแนะนำเกี่ยวกับโหมดหน่วยความจำแบบคิสระ:

- ี ช่องหน่วยความจำแต่ละช่องสามารถรันที่จังหวะเวลา DIMM ที่แตกต่างกันได้ แต่ต้องรันช่องทั้งหมดที่ความถี่อินเท คร์เฟซเดียวกัน
- ์ ติดตั้งช่องหน่วยความจำ 0 ก่อน
- ในช่องหน่วยความจำแต่ละช่อง ให้วางในช่องเสียบ 0 ก่อน
- ้ช่องหน่วยความจำ 1 ว่างหรือวางแบบเดียวกับช่องหน่วยความจำ 0  $\bullet$
- ้<br>ช่องหน่วยความจำ 2 ว่างหรือวางแบบเดียวกับช่องหน่วยความจำ 1
- หากช่องหน่วยความจำมี DIMM สองตัว ให้วาง DIMM ที่มีหมายเลขลำดับสูงกว่าในช่องเสียบ 0

#### **มีโปรเซสเซอร�หนึ่งตัว**

ิตารางต่อไปนี้แสดงลำดับการรวบรวม DIMM สำหรับโหมดหน่วยความจำแบบอิสระ เมื่อมีการติดตั้งโปรเซสเซอร์ตัวเดียว **หมายเหตุ:** เมื่อติดตั้ง DIMM 2, 4, 6 หรือ 12 ตัว โปรดดูลำดับการติดตั้ง DIMM ที่มีความจุหมือนกัน หรือ DIMM ที่มี ความจุต�างกัน ตามประเภทของ DIMM ที่คุณติดตั้ง *S* หมายถึงความจุเหมือนกัน ส�วน *D* หมายถึงความจุต�างกัน

| ทั้งหมด                    |    | โปรเซสเซอร์ 1 |      |      |    |    |      |                  |         |                |                |             |                |                           |                |              |
|----------------------------|----|---------------|------|------|----|----|------|------------------|---------|----------------|----------------|-------------|----------------|---------------------------|----------------|--------------|
| <b>DIMM</b>                | 16 | 15            | 14   | 13   | 12 | 11 | $10$ | $\boldsymbol{9}$ | 8       | $\overline{7}$ | $6\phantom{1}$ | 5           | $\overline{4}$ | 3                         | $\overline{2}$ | $\mathbf{1}$ |
| $\mathbf{1}$               |    |               | 14   |      |    |    |      |                  |         |                |                |             |                |                           |                |              |
| 2(S)                       |    |               | 14   |      |    |    | $10$ |                  |         |                |                |             |                |                           |                |              |
| $2\ (D)$                   |    |               | 14   |      | 12 |    |      |                  |         |                |                |             |                |                           |                |              |
| $4(S)^{\frac{1}{2}}$       |    |               | 14   |      |    |    | $10$ |                  |         | $\overline{7}$ |                |             |                | $\mathfrak{Z}$            |                |              |
| 4 $(D)$ *                  |    |               | 14   |      | 12 |    |      |                  |         |                |                | 5           |                | $\mathfrak{Z}$            |                |              |
| 6(S)                       | 16 |               | 14   |      |    |    | $10$ |                  |         | $\overline{7}$ |                |             |                | $\mathfrak{Z}$            |                | $\mathbf{1}$ |
| $8$ † $\ddagger$           | 16 |               | $14$ |      | 12 |    | $10$ |                  |         | $\overline{7}$ |                | $\mathbf 5$ |                | $\mathfrak{Z}$            |                | $\mathbf{1}$ |
| 12(S)                      | 16 | 15            | 14   | 13   |    |    | $10$ | $\boldsymbol{9}$ | $\,8\,$ | $\overline{7}$ |                |             | $\sqrt{4}$     | $\mathfrak{S}$            | $\mathbf{2}$   | $\mathbf{1}$ |
| 12(D)<br>$*$ $\dagger$ $*$ | 16 |               | 14   | $13$ | 12 |    | $10$ | $\boldsymbol{9}$ | $\,8\,$ | $\overline{7}$ |                | 5           | $\sqrt{4}$     | $\ensuremath{\mathsf{3}}$ |                | $\mathbf{1}$ |

*ตาราง 23. ลำดับการติดตั ้งโหมดหน่วยความจำแบบอิสระสำหรับโปรเซสเซอร์หนึ งตัว ่*

#### ทั้งหมด โปรเซสเซอร์ 1 **DIMM**  $\boldsymbol{9}$ 8  $\overline{7}$ 16 15 14 13  $12$  $11$  $10$  $\,6$  $5\phantom{.0}$  $\overline{4}$  $\mathbf{3}$  $\overline{2}$  $\mathbf{1}$ 16个  $\overline{7}$ 16 15  $14$ 13  $12$ 11  $10$  $\hbox{9}$ 8 6 5  $\overline{4}$  $\mathfrak{S}$  $\overline{2}$  $\mathbf{1}$ หมายเหตุ: ี่ \* ควรสร้างกลุ่มช่องเสียบ DIMM แต่ละกลุ่มต่อไปนี้ด้วย DIMM ที่มีความจุเหมือนกัน: กลุ่มช่องเสียบ DIMM 1, 2, 5, 6, 11, 12, 15 และ 16 กลุ่มช่องเสียบ DIMM 3, 4, 7, 8, 9, 10, 13 และ 14 †ี คุณลักษณะ Sub NUMA Clustering (SNC2) สามารถเปิดใช้งานได้เมื่อ DIMM อยู่ในลำดับที่ระบุนี้เท่านั้น สามารถเปิดใช้งานคุณลักษณะ SNC2 ผ่านทาง UEFI ่‡การกำหนดค่า DIMM ที่รองรับ Software Guard Extensions (SGX) ดู "เปิดใช้งาน Software Guard Extensions (SGX)" บนหน้าที่ 348 เพื่อเปิดใช้งานคุณลักษณะนี้

#### ตาราง 23. ลำดับการติดตั้งโหมดหน่วยความจำแบบอิสระสำหรับโปรเซสเซอร์หนึ่งตัว (มีต่อ)
## มีโปรเซสเซอร์สองตัว

ตารางต่อไปนี้แสดงลำดับการรวบรวม DIMM สำหรับโหมดหน่วยความจำแบบอิสระเมื่อมีการติดตั้งโปรเซสเซอร์สองตัว

**หมายเหตุ:** เมื่อติดตั้ง DIMM 4, 8, 12 หรือ 24 ตัว โปรดดูลำดับการติดตั้ง DIMM ที่มีความจุหมือนกัน หรือ DIMM ที่มี ความจุต�างกัน ตามประเภทของ DIMM ที่คุณติดตั้ง *S* หมายถึงความจุเหมือนกัน ส�วน *D* หมายถึงความจุต�างกัน

| ทั้งหม-<br>ด         |        | โปรเซสเซอร์ 1 |    |    |    |    |      |                  |         |                  |         |             |                         |                           |                |              |
|----------------------|--------|---------------|----|----|----|----|------|------------------|---------|------------------|---------|-------------|-------------------------|---------------------------|----------------|--------------|
| <b>DIMM</b>          | 16     | 15            | 14 | 13 | 12 | 11 | $10$ | $\boldsymbol{9}$ | $\,8\,$ | $\boldsymbol{7}$ | $\,6\,$ | 5           | $\overline{\mathbf{4}}$ | $\sqrt{3}$                | $\overline{2}$ | $\mathbf{1}$ |
| $\overline{2}$       |        |               | 14 |    |    |    |      |                  |         |                  |         |             |                         |                           |                |              |
| 4(S)                 |        |               | 14 |    |    |    | $10$ |                  |         |                  |         |             |                         |                           |                |              |
| 4(D)                 |        |               | 14 |    | 12 |    |      |                  |         |                  |         |             |                         |                           |                |              |
| $8(S)^{\frac{1}{4}}$ |        |               | 14 |    |    |    | $10$ |                  |         | $\boldsymbol{7}$ |         |             |                         | $\sqrt{3}$                |                |              |
| 8 $(D)$ *            |        |               | 14 |    | 12 |    |      |                  |         |                  |         | 5           |                         | $\mathfrak{Z}$            |                |              |
| 12(S)                | 16     |               | 14 |    |    |    | $10$ |                  |         | $\boldsymbol{7}$ |         |             |                         | $\sqrt{3}$                |                | $\mathbf{1}$ |
| 16个#                 | $16\,$ |               | 14 |    | 12 |    | 10   |                  |         | $\boldsymbol{7}$ |         | 5           |                         | $\ensuremath{\mathsf{3}}$ |                | $\mathbf{1}$ |
| 24(S)                | 16     | 15            | 14 | 13 |    |    | 10   | $\boldsymbol{9}$ | $\,8\,$ | $\boldsymbol{7}$ |         |             | $\overline{4}$          | $\mathfrak 3$             | $\overline{c}$ | $\mathbf{1}$ |
| 24(D)<br>$*$ †‡      | 16     |               | 14 | 13 | 12 |    | 10   | $\hbox{9}$       | $\,8\,$ | $\boldsymbol{7}$ |         | 5           | $\overline{4}$          | $\sqrt{3}$                |                | $\mathbf{1}$ |
| 32个#                 | 16     | 15            | 14 | 13 | 12 | 11 | $10$ | $\boldsymbol{9}$ | $\, 8$  | $\boldsymbol{7}$ | $\,6\,$ | $\mathbf 5$ | $\overline{4}$          | $\mathfrak{S}$            | $\sqrt{2}$     | $\mathbf 1$  |
| ทั้งหม-<br>ด         |        | โปรเซสเซอร์ 2 |    |    |    |    |      |                  |         |                  |         |             |                         |                           |                |              |
| <b>DIMM</b>          | 32     | 31            | 30 | 29 | 28 | 27 | 26   | 25               | 24      | 23               | 22      | 21          | 20                      | 19                        | 18             | 17           |
| $\overline{2}$       |        |               | 30 |    |    |    |      |                  |         |                  |         |             |                         |                           |                |              |
| 4(S)                 |        |               | 30 |    |    |    | 26   |                  |         |                  |         |             |                         |                           |                |              |
| 4(D)                 |        |               | 30 |    | 28 |    |      |                  |         |                  |         |             |                         |                           |                |              |

*ตาราง 24. ลำดับการติดตั ้งโหมดหน่วยความจำแบบอิสระสำหรับโปรเซสเซอร์สองตัว*

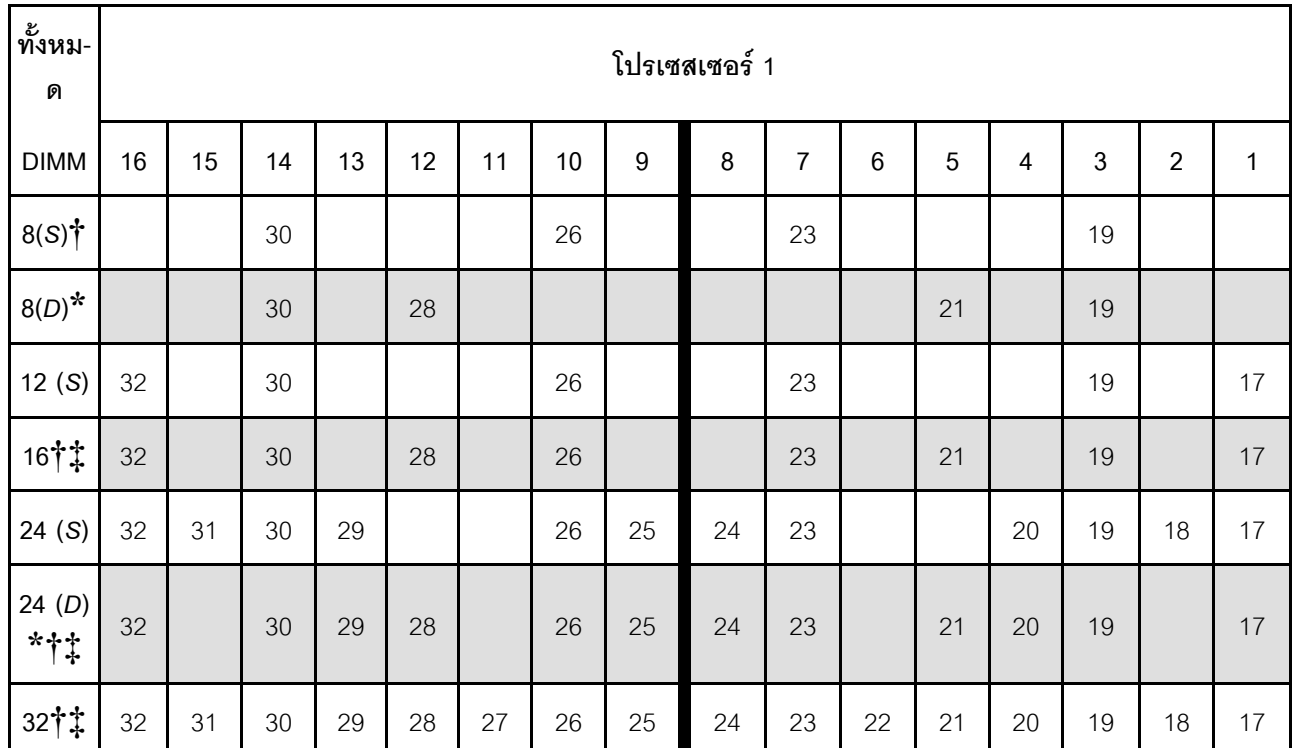

### *ตาราง 24. ลำดับการติดตั ้งโหมดหน่วยความจำแบบอิสระสำหรับโปรเซสเซอร์สองตัว (มีต่อ)*

#### **หมายเหตุ:**

 $\boldsymbol{\dot{\ast}}$  ควรสร้างกลุ่มช่องเสียบ DIMM แต่ละกลุ่มต่อไปนี้ด้วย DIMM ที่มีความจุเหมือนกัน:

• กลุ�มช�องเสียบ DIMM 1, 2, 5, 6, 11, 12, 15, 16, 17, 18, 21, 22, 27, 28, 31 และ 32

• กลุ�มช�องเสียบ DIMM 3, 4, 7, 8, 9, 10, 13, 14, 19, 20, 23, 24, 25, 26, 29 และ 30

 $\dagger$  คุณลักษณะ Sub NUMA Clustering (SNC2) สามารถเปิดใช้งานได้เมื่อ DIMM อยู่ในลำดับที่ระบุนี้เท่านั้น สามารถเปิดใช้งานคุณลักษณะ SNC2 ผ่านทาง UEFI

**‡**การกําหนดค�า DIMM ที่รองรับ Software Guard Extensions (SGX) ดู"[เป�ดใช�งาน Software Guard Extensions](#page-351-0) (SGX)" บนหน้าที่ 348 เพื่อเปิดใช้งานคุณลักษณะนี้

# ลำดับการติดตั้งโหมดการมิเรอร์หน่วยความจำ

โหมดการมิเรอร์หน่วยความจำจะให้การสำรองหน่วยความจำทั้งหมดขณะที่มีการลดความจุของหน่วยความจำระบบ ทั้งหมดลงครึ่งหนึ่ง ช่องหน่วยความจำจะถูกจับกลุ่มเป็นคู่โดยที่แต่ละช่องรับข้อมูลเดียวกัน ถ้าเกิดความล้มเหลว ตัว ์ ควบคุมหน่วยความจำสลับจาก DIMM บนช่องหลักมาเป็น DIMM บนช่องสำรอง ลำดับการติดตั้ง DIMM สำหรับการมิ เรอร์หน่วยความจำจะแตกต่างกันไปตามจำนวนของโปรเซสเซอร์และ DIMM ที่ติดตั้งอยู่บนเซิร์ฟเวอร์

คำแนะนำในการมิเรอร์หน่วยความจำ:

- Mirroring หน่วยความจำ จะลดหน่วยความจำที่พร้อมใช้งานสูงสุดลงครึ่งหนึ่งของหน่วยความจำที่ติดตั้ง ตัวอย่าง เช่น ถ้าเซิร์ฟเวอร์มีหน่วยความจำที่ติดตั้ง 64 GB หน่วยความจำที่กำหนดได้ 32 เท่านั้นที่พร้อมใช้ได้เมื่อเปิดใช้ งานการมิเรคร์หน่วยความจำ
- แต่ละ DIMM ต้องมีขนาดและสถาปัตยกรรมเหมือนกัน
- DIMM ในแต่ละช่องหน่วยความจำต้องมีความหนาแน่นเท่ากัน
- ี หากช่องหน่วยความจำมี DIMM การมิเรอร์ในทั้งสอง DIMM (ช่อง 0/1 จะมีแคชหน่วยความจำหลัก/รองทั้งคู่)
- หากช่องหน่วยความจำสามช่องมี DIMM การมิเรอร์จะเกิดขึ้นทั้งในสาม DIMM (ช่อง 0/1, ช่อง 1/2 และช่อง 2/0 จะมีแคชหน่วยความจำหลัก/รองทั้งหมด)

## มีโปรเซสเซคร์หนึ่งตัว

ตารางต่อไปนี้แสดงลำดับการรวบรวม DIMM สำหรับการมิเรคร์หน่วยความจำเมื่อมีการติดตั้งโปรเซสเซอร์หนึ่งตัว

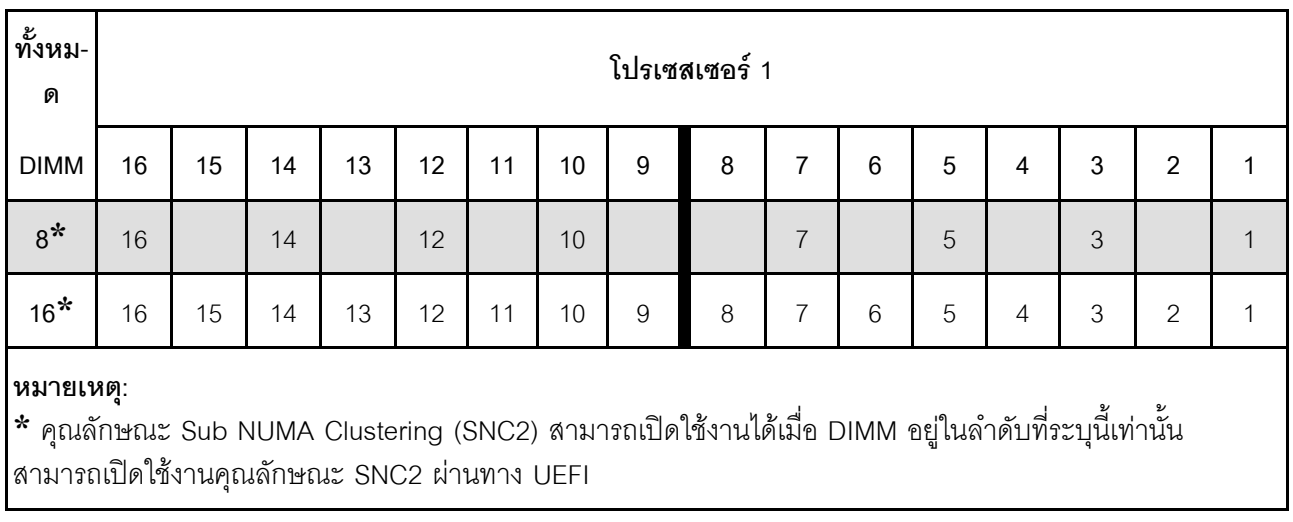

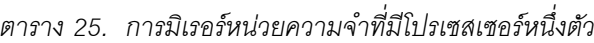

### มีโปรเซสเซคร์สคงตัว

ตารางต่อไปนี้แสดงลำดับการรวบรวม DIMM สำหรับโหมดการมิเรคร์หน่วยความจำเมื่อมีการติดตั้งโปรเซสเซอร์สองตัว

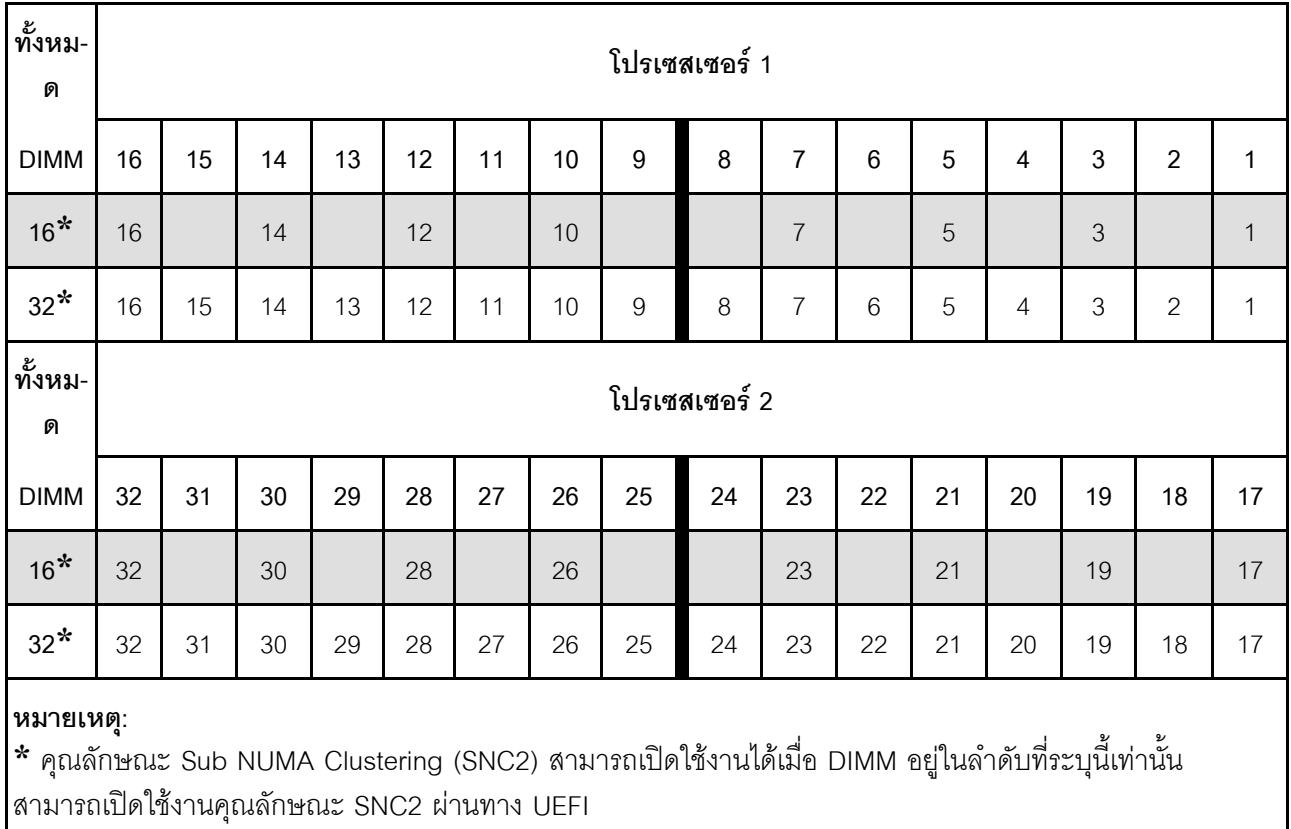

## *ตาราง 26. การมิเรอร์หน่วยความจำที ่มีโปรเซสเซอร์สองตัว*

# ลำดับการติดตั้ง PMEM และ DRAM DIMM

ส่วนนี้ประกอบด้วยข้อมูลเกี่ยวกับวิธีติดตั้ง PMEM และ DRAM DIMM อย่างเหมาะสม

้เมื่อมีการใช้ PMFM และ DRAM DIMM ร่วมกันในระบบ เซิร์ฟเวคร์จะรองรับโหมดต่อไปนี้

- "**โหมด App Direct**" บนหน้าที่ 225
- "**โหมดหน่วยความจำ**" บนหน้าที่ 228

## ดูหัวข้อต่อไปนี้เพื่อเรียนรู้วิธีตั้งค่าและกำหนดค่า PMEM

- "กภ PMEM" บนหน้าที่ 217
- "การตั้งค่าระบบสำหรับการติดตั้ง PMEM เป็นครั้งแรก" บนหน้าที่ 217
- "ตัวเลือกการจัดการ PMEM" บนหน้าที่ 218
- "การเพิ่มหรือเปลี่ยน PMEM ในโหมด App Direct" บนหน้าที่ 223

#### <span id="page-220-0"></span>nฏ PMEM

ตรวจสอบให้แน่ใจว่าได้ปฏิบัติตามข้อกำหนดต่อไปนี้เมื่อใช้ PMEM ในระบบ

- PMEM ทั้งหมดที่ติดตั้งต้องมีหมายเลขชิ้นส่วนเดียวกัน
- ้<br>DRAM DIMM ทั้งหมดที่ติดตั้งต้องเป็นประเภท ลำดับ และขนาดความจุเดียวกัน โดยมีความจุต่ำสุด 16 GB ขอ แนะนำให้ใช้ DRAM DIMM ของ I enovo ที่มีหมายเลขชิ้นส่วนเดียวกับ

## <span id="page-220-1"></span>การตั้งค่าระบบสำหรับการติดตั้ง PMEM เป็นครั้งแรก

ทำตามขั้นตอนต่อไปนี้เมื่อติดตั้ง PMEM ในระบบครั้งแรก

- 1. กำหนดโหมดและรูปแบบการติดตั้ง (ดู "**โหมด App Direct**" บนหน้าที่ 225 หรือ "**โหมดหน่วยความจำ**" บน หน้าที่ 228)
- 2. ลองใช้ "กฎ PMEM" บนหน้าที่ 217 และจัดหา PMEM และ DRAM DIMM ที่ตรงตามข้อกำหนด
- 3. ถอดโมดูลหน่วยความจำทั้งหมดที่ติดตั้งอยู่ (โปรดดู "ถอดโมดูลหน่วยความจำ" ใน *คู่มือการบำรุงรักษา*)
- 4. ทำตามการรวมกันที่ปรับใช้เพื่อติดตั้ง PMEM และ DRAM DIMM ทั้งหมด (ดู "ติดตั้งโมดูลหน่วยความจำ" บน หน้าที่ 272)
- 5. ปิดใช้งานการรักษาความปลอดภัยบน PMEM ที่ติดตั้งทั้งหมด (โปรดดู "ตัวเลือกการจัดการ PMEM" บนหน้าที่  $218)$
- 6. ตรวจสอบให้แน่ใจว่าเฟิร์มแวร์ของ PMEM เป็นเวอร์ชันล่าสุด หากไม่ ให้อัปเดตเป็นเวอร์ชันล่าสุด (โปรดดู https://sysmgt.lenovofiles.com/help/topic/com.lenovo.lxca.doc/update\_fw.html)

7. กำหนดค่า PMEM เพื่อให้ความจุพร้อมสำหรับการใช้งาน (ดู "ตัวเลือกการจัดการ PMEM" บนหน้าที่ 218)

#### <span id="page-221-0"></span>ตัวเลือกการจัดการ PMFM

สามารถจัดการ PMEM ได้โดยใช้เครื่องมือต่อไปนี้

Lenovo XClarity Provisioning Manager (LXPM)

้ เมื่อต้องการเปิด LXPM ให้เปิดเครื่อง แล้วทันทีที่หน้าจอโลโก้ปรากภูขึ้น ให้กดปุ่มที่ระบุในคำแนะนำบนหน้าจอเพื่อ เปิดอินเทอร์เฟซ Lenovo XClarity Provisioning Manager

้ (สำหรับข้อมูลเพิ่มเติม โปรดดูส่วน "เริ่มต้นระบบ" ใน LXPM เอกสารที่ใช้ได้กับเซิร์ฟเวอร์ของคุณที่ https:// sysmgt.lenovofiles.com/help/topic/lxpm\_frontend/lxpm\_product\_page.html )

ไปที่ UEFI Setup → System Settings → Intel Optane PMEMs เพื่อกำหนดค่าและจัดการ PMEM ้ สำหรับข้อมูลเพิ่มเติม โปรดดูส่วน "การตั้งค่า UEFI" ในเอกสาร LXPM ที่ใช้ได้กับเซิร์ฟเวอร์ของคุณที่ https:// sysmgt.lenovofiles.com/help/topic/lxpm\_frontend/lxpm\_product\_page.html

หมายเหตุ: หากอินเทอร์เฟซแบบข้อความของ Setup Utility เปิดขึ้นแทน LXPM System Settings → <F1> Start Control และเลือก Tool Suite จากนั้น รีบูตระบบ และทันทีที่หน้าจอโลโก้ปรากฏขึ้น ให้กดปุ่มที่ระบุในคำ แนะนำบนหน้าจอเพื่อเปิด I XPM

**Setup Utility** 

เมื่อต้องการเข้าสู่ Setup Utility ให้ทำดังนี้

- 1. เปิดเครื่องระบบและกดปุ่มที่ระบุในคำแนะนำบนหน้าจอเพื่อเปิด LXPM (สำหรับข้อมูลเพิ่มเติม โปรดดูส่วน "เริ่มต้นระบบ" ใน LXPM เอกสารที่ใช้ได้กับเซิร์ฟเวอร์ของคุณที่ https:// sysmgt.lenovofiles.com/help/topic/lxpm\_frontend/lxpm\_product\_page.html)
- 2. ให้ไปที่ UEFI Settings → System Settings คลิกที่เมนูแบบดึงลงที่มุมขวาบนของหน้าจอ และเลือก Text Setup
- 3. รีบูตระบบ และทันทีที่หน้าจอโลโก้ปรากฏขึ้น ให้กดปุ่มที่ระบุในคำแนะนำบนหน้าจอ

ไปที่ System Configuration and Boot Management → System Settings → Intel Optane PMEMs เพื่อ กำหนดค่าและจัดการ PMEM

Lenovo XClarity Essentials OneCLI

มีตัวเลือกการจัดการบางตัวเลือกให้ใช้งานในคำสั่งที่เรียกใช้ในพาธของ Lenovo XClarity Essentials OneCLI ใน ระบบปฏิบัติการ ดู https://sysmgt.lenovofiles.com/help/topic/toolsctr\_cli\_lenovo/onecli\_t\_download\_use\_ tcscli.html เพื่อเรียนรู้วิธีดาวน์โหลดและใช้ Lenovo XClarity Essentials OneCLI

ต่อไปนี้เป็นตัวเลือกการจัดการที่มี:

รายละเอียด Intel Optane PMEM

เลือกตัวเลือกนี้เพื่อดูรายละเอียดต่อไปนี้ที่เกี่ยวข้องกับ PMEM ที่ติดตั้งไว้แต่ละตัว:

- จำนวน Intel Optane PMEM ที่ตรวจพบ
- ความจุ Raw ทั้งหมด
- ความจุหน่วยความจำทั้งหมด
- ความจุ App Direct ทั้งหมด
- ความจุที่ไม่ได้กำหนดค่าทั้งหมด
- ความจุที่เข้าถึงไม่ได้ทั้งหมด
- ความจุที่สงวนไว้ทั้งหมด

หรือดูรายละเอียด PMEM ที่มีคำสั่งต่อไปนี้ใน OneCLI:

OneCli.exe config show IntelOptanePMEM

-- bmc USERID: PASSWORD@10.104.195.86

#### หมายเหตุ:

- USERID แทน ID ผู้ใช้ของ XCC
- PASSWORD แทนรหัสผ่านผู้ใช้ของ XCC
- *10.104.195.86* แทนที่อยู่ IP

#### เป้าหมาย

#### - โหมดหน่วยความจำ [%]

เลือกตัวเลือกนี้เพื่อกำหนดเปอร์เซ็นต์ของความจุ PMEM ที่ใช้ในหน่วยความจำระบบ แล้วจึงเลือกโหมด PMEM:

- 0%: โหมด App Direct
- 100%: โหมดหน่วยความจำ

้ไปที่ Goals → Memory Mode [%] ป้อนเปอร์เซ็นต์หน่วยความจำ แล้วรีบูตระบบ

#### หมายเหตุ:

- ้ก่อนเปลี่ยนจากโหมดหนึ่งไปเป็นอีกโหมด ให้ดำเนินการดังนี้
	- 1. สำรองข้อมูลทั้งหมดและลบ Namespace ที่สร้างขึ้นทั้งหมดออก ไปที่ Namespaces → View/ Modify/Delete Namespaces เพื่อลบ Namespace ที่สร้างขึ้นออก
	- 2. ดำเนินการลบเพื่อรักษาความปลอดภัยบน PMEM ที่ติดตั้งทั้งหมด ไปที่ Security → Press to Secure Erase เพื่อทำการลบอย่างปลอดภัย
- ิตรวจสอบให้แน่ใจว่าความจุของ PMEM ที่ติดตั้งและ DRAM DIMM มีคุณสมบัติตรงตามความต้องการ  $\overline{a}$ ีของระบบสำหรับโหมดใหม่ (ดู "**โหมด App Direct**" บนหน้าที่ 225 หรือ "**โหมดหน่วยความจำ**" บน หน้าที่ 228)
- ิหลังจากระบบรีบูตและปรับใช้ค่าเป้าหมายที่ป้อนแล้ว ค่าที่แสดงใน System Configuration and Boot Management → Intel Optane PMEMs → Goals จะกลับไปเป็นตัวเลือกที่เลือกได้ตามค่าเริ่มต้นดัง ต่คไปนี้·
	- ขอบเขต: [แพลตฟอร์ม]
	- โหมดหน่วยความจำ [%]: 0
	- ประเภทหน่วยความจำถาวร: [App Direct] ค่าเหล่านี้เป็นตัวเลือกที่เลือกได้ลำหรับการตั้งค่า PMEM และไม่ได้แสดงสถานะปัจจุบันของ PMEM

ินอกจากนี้ คุณยังสามารถใช้ประโยชน์จากตัวกำหนดค่าหน่วยความจำ ซึ่งใช้งานได้จากไซต์ต่อไปนี้: http:// 1config.lenovo.com/#/memory\_configuration

หรือตั้งค่าเป้าหมาย PMFM ด้วยคำสั่งต่อไปนี้ใน OneCLI

- สำหรับโหมดหน่วยความจำ:
	- 1. ตั้งค่าสถานะการสร้างเป้าหมาย OneCli.exe config set IntelOptanePMEM.CreateGoal Yes --bmc USERID:PASSWORD@10.104.195.86
	- 2. กำหนดความจุ PMEM ที่ใช้ในหน่วยความจำแบบลบเลื่อนได้ของระบบ OneCli.exe config set IntelOptanePMEM.MemoryModePercentage 100 -- bmc USERID: PASSWORD@10.104.195.86

โดยที่ 100 แทนเปอร์เซ็นต์ของความจุที่ใช้ในหน่วยความจำแบบลบเลือนได้ของระบบ

#### ลำหรับโหมด App Direct:

- 1. ตั้งค่าสถานะการสร้างเป้าหมาย OneCli.exe config set IntelOptanePMEM.CreateGoal Yes -- bmc USERID: PASSWORD@10.104.195.86
- 2. กำหนดความจุ PMEM ที่ใช้ในหน่วยความจำแบบลบเลือนได้ของระบบ OneCli.exe config set IntelOptanePMEM.MemoryModePercentage 0 -- bmc USERID: PASSWORD@10.104.195.86

โดยที่ 0 แทนเปอร์เซ็นต์ของความจุที่ใช้ในหน่วยความจำแบบลบเลือนได้ของระบบ

3. ตั้งค่าโหมด PMEM

OneCli.exe config set IntelOptanePMEM.PersistentMemoryType "App Direct" -- bmc USERID: PASSWORD@10.104.195.86

เมื่อ App Direct แทนโหมด PMEM คุณสามารถป้อนคำสั่ง App Direct สำหรับ App Direct แบบ Interleave หรือ App Direct Not Interleaved สำหรับ App Direct แบบไม่ Interleave ได้

#### ้าไระเภทหน่วยความจำถาวร

ในโหมด App Direct PMEM ที่เชื่อมต่อกับโปรเซสเซอร์เดียวกันจะแทรกสลับตามค่าเริ่มต้น (แสดงเป็น App Direct) ในขณะที่แบงค์หน่วยความจำจะมีการใช้งานสลับกัน เมื่อต้องการตั้งค่าไม่ให้เป็นแบบการแทรกสลับใน Setup Utility ให้ไปที่ Intel Optane PMEMs → Goals → Persistent Memory Type [(PMEM mode)] เลือก App Direct Not Interleaved และรีบูตระบบ

**หมายเหต**ุ: การตั้งค่าความจุ App Direct ของ PMEM ให้ไม่เป็นแบบแทรกสลับจะเปลี่ยนพื้นที่ App Direct ที่ แสดงจากหนึ่งพื้นที่ต่อโปรเซสเซอร์เป็นหนึ่งพื้นที่ต่อ PMFM

#### พื้นที่

่ หลังจากตั้งค่าเปอร์เซ็นต์หน่วยความจำและรีบูตระบบแล้ว พื้นที่สำหรับความจุ App Direct จะถูกสร้างขึ้นโดย อัตโนมัติ เลือกตัวเลือกนี้เพื่อดูพื้นที่ App Direct ต่อโปรเซสเซอร์

#### Namespace

้ต้องดำเนินการตามขั้นตอนต่อไปนี้ก่อนที่ความจุ App Direct ของ PMEM จะพร้อมใช้งานสำหรับแอปพลิเคชันอย่าง แท้จริง

- 1. ต้องสร้าง Namespace สำหรับการจัดสรรความจุพื้นที่
- 2. ต้องสร้างและกำหนดรูปแบบ Filesystem สำหรับ Namespace ในระบบปฏิบัติการ

ี สามารถจัดสรรแต่ละพื้นที่ App Direct ลงในหนึ่ง Namespace ได้ สร้าง Namespace ในระบบปฏิบัติการต่อไปนี้

- Windows: ใช้คำสั่ง powershell ในการสร้าง Namespace ให้ใช้ Windows Server 2019 หรือเวอร์ชันที่ใหม่ กว่า
- Linux: ใช้คำสั่ง ndctl
- VMware: รีบูตระบบ แล้ว VMware จะสร้าง Namespace โดยอัตโนมัติ

หลังจากสร้าง Namespace สำหรับการจัดสรรความจุ App Direct แล้ว อย่าลืมสร้างและกำหนดรูปแบบ filesystem ในระบบปฏิบัติการ เพื่อที่ความจุ App Direct จะสามารถเข้าถึงได้สำหรับแอปพลิเคชัน

#### การรักษาความปลอดภัย

#### - เปิดใช้งานการรักษาความปลอดภัย

**ข้อควรพิจารณา**: ตามค่าเริ่มต้น การรักษาความปลอดภัย PMEM จะถูกปิดใช้งาน ก่อนเปิดใช้งานการรักษา ้ความปลอดภัย ให้ตรวจสอบให้แน่ใจว่าเป็นไปตามข้อกำหนดทางกฎหมายของประเทศหรือท้องถิ่นทุกประการ เกี่ยวกับการเข้ารหัสข้อมูลและการปฏิบัติตามข้อกำหนดทางการค้า การละเมิดอาจทำให้เกิดปัญหาทาง กฎหมาย

สามารถรักษาความปลอดภัย PMEM ได้โดยใช้วลีรหัสผ่าน ขอบเขตการป้องกันด้วยวลีรหัสผ่านมีอยู่สอง ประเภทสำหรับ PMFM:

- **แพลตฟอร์ม**: เลือกตัวเลือกนี้เพื่อดำเนินการรักษาความปลอดภัยบนหน่วย PMEM ที่ติดตั้งอยู่ทั้งหมดใน ้ ครั้งเดียว วลีรหัสผ่านของแพลตฟอร์มมีการจัดเก็บและใช้เพื่อปลดล็อก PMEM โดยอัตโนมัติก่อนที่ระบบ ปฏิบัติการจะเริ่มต้นทำงาน แต่ยังคงต้องปิดใช้งานวลีรหัสผ่านด้วยตนเองสำหรับการลบที่ปลอดภัย หรือเปิดใช้งาน/ปิดใช้งานการรักษาความปลอดภัยระดับแพลตฟอร์มด้วยคำสั่งต่อไปนี้ใน OneCl I

- เปิดใช้งานการรักษาความปลคดภัย:
	- 1 เปิดใช้งานการรักษาความปลอดภัย

OneCli.exe config set IntelOptanePMEM.SecurityOperation "Enable Security" -- bmc USERID: PASSWORD@10.104.195.86

- 2. ตั้งค่าวลีรหัสผ่านในการรักษาความปลอดภัย OneCli.exe config set IntelOptanePMEM.SecurityPassphrase "123456" -- bmc USERID: PASSWORD@10.104.195.86 เมื่อ 123456 แทนวลีรหัสผ่าน
- 3 เริ่มระบบใหม่
- ปิดใช้งานการรักษาความปลอดภัย:
	- 1. ปิดใช้งานการรักษาความปลอดภัย

OneCli.exe config set IntelOptanePMEM.SecurityOperation "Disable Security" -- bmc USERID: PASSWORD@10.104.195.86

2. ปัคนวลีรหัสผ่าน

OneCli.exe config set IntelOptanePMEM.SecurityPassphrase "123456" -- bmc USERID: PASSWORD@10.104.195.86

- 3. เริ่มระบบใหม่
- PMEM **เดียว**: เลือกตัวเลือกนี้เพื่อดำเนินการรักษาความปลอดภัยบนอุปกรณ์ที่เลือก PMEM หนึ่งหน่วยขึ้น  $11$

#### หมายเหตุ:

- วลี้รหัสผ่านของ PMEM เดียวไม่มีการจัดเก็บไว้ในระบบ และจะต้องปิดใช้งานการรักษาความ ปลอดภัยของหน่วยที่ล็อกอยู่ก่อนที่หน่วยดังกล่าวจะพร้อมสำหรับการเข้าถึงหรือการลบเพื่อรักษาความ ปลคดภัย
- ควรตรวจสอบเป็นประจำเพื่อบันทึกหมายเลขช่องเสียบของ PMEM ที่ล็อกอยู่และวลีรหัสผ่านที่ ี สอดคล้องกัน ในกรณีที่วลีรหัสผ่านสูญหายหรือลืมวลีรหัสผ่าน จะไม่สามารถสำรองข้อมูลหรือคืนค่า ข้อมูลที่จัดเก็บได้ แต่คุณสามารถติดต่อฝ่ายบริการสนับสนุนของ Lenovo สำหรับการลบที่ปลอดภัย ระดับผู้ดูแลระบบ
- หลังจากที่พยายามปลดล็อกไม่สำเร็จสามครั้ง PMEM ที่สอดคล้องกันจะเข้าสู่สถานะ "เกิน" โดยมี ข้อความเตือนจากระบบ และหน่วย PMEM จะสามารถปลดล็อกได้หลังจากรีบูตระบบเท่านั้น

ในการเปิดใช้งานวลีรหัสผ่าน ให้ไปที่ Security → Press to Enable Security

ลบเพื่อรักษาความปลอดภัย

หมายเหตุ: หาก PMEM ที่จะลบเพื่อรักษาความปลอดภัยได้รับการปกป้องด้วยวลีรหัสผ่าน ตรวจสอบให้แน่ใจ ว่าปิดใช้งานการรักษาความปลอดภัยและรีบูตระบบก่อนดำเนินการลบเพื่อรักษาความปลอดภัย

การลบเพื่อรักษาความปลอดภัยจะล้างข้อมูลทั้งหมดที่เก็บอยู่ในหน่วย PMEM รวมถึงข้อมูลที่เข้ารหัสด้วย ขอ แนะนำให้ใช้วิธีการลบข้อมูลนี้ก่อนส่งคืนหรือกำจัดเครื่องที่ชำรุด หรือเปลี่ยนโหมด PMEM เมื่อต้องการดำเนิน การลบเพื่อรักษาความปลอดภัย ให้ไปที่ Security → Press to Secure Erase

หรือดำเนินการลบเพื่อรักษาความปลอดภัยระดับแพลตฟอร์มด้วยคำสั่งต่อไปนี้ใน OneCLI OneCli.exe config set IntelOptanePMEM.SecurityOperation "Secure Erase Without Passphrase"

-- bmc USERID: PASSWORD@10.104.195.86

**PMEM Configuration** 

PMEM ประกอบด้วยเซลล์ภายในที่สำรองไว้ซึ่งจะเข้าแทนที่เซลล์ล้มเหลว เมื่อใช้เซลล์สำรองหมดจนเหลือ 0% จะมี ข้อความแสดงข้อผิดพลาดและจะแนะนำให้สำรองข้อมูล รวบรวมบันทึกการซ่อมบำรุง และติดต่อฝ่ายสนับสนุนของ Lenovo

้นอกจากนี้ยังมีข้อความเตือนเมื่อเปอร์เซ็นต์ถึง 1% และเปอร์เซ็นต์ที่เลือกได้ (ตามค่าเริ่มต้นคือ 10%) เมื่อข้อความนี้ ี ปรากฏขึ้น ขอแนะนำให้สำรองข้อมูลและเรียกใช้การวินิจฉัย PMEM (ดูส่วน "การวินิจฉัย" ในเอกสาร LXPM ที่ใช้ได้ กับเซิร์ฟเวอร์ของคุณที่ https://sysmgt.lenovofiles.com/help/topic/lxpm\_frontend/lxpm\_product\_page.html) เมื่อ ต้องการปรับเปอร์เซ็นต์ที่เลือกได้ที่ข้อความเตือนกำหนด ให้ไปที่ Intel Optane PMEMs ➡ PMEM Configuration และป้อนเปอร์เซ็นต์

หรือเปลี่ยนเปอร์เซ็นต์ที่เลือกได้ด้วยคำสั่งต่อไปนี้ใน OneCLI

OneCli.exe config set IntelOptanePMEM.PercentageRemainingThresholds 20

-- hmc USERID: PASSWORD@10.104.195.86

เมื่อ 20 คือเปอร์เซ็นต์ที่เลือกได้

## <span id="page-226-0"></span>การเพิ่มหรือเปลี่ยน PMEM ในโหมด App Direct

้ทำตามขั้นตอนต่อไปนี้ก่อนเพิ่มหรือเปลี่ยน PMEM ในโหมด App Direct

- 1. สำรองข้อมูลที่จัดเก็บไว้ใน Namespace PMEM
- 2. ปิดใช้งานการรักษาความปลอดภัย PMFM ด้วยตัวเลือกใดตัวเลือกหนึ่งต่อไปนี้:
	- · LXPM

ไปที่ UEFI Setup → System Settings → Intel Optane PMEMs → Security → Press to Disable Security และป้อนวลีรหัสผ่านเพื่อปิดใช้งานการรักษาความปลอดภัย

**Setup Utility** 

ไปที่ System Configuration and Boot Management → System Settings → Intel Optane PMEMs → Security → Press to Disable Security และป้อนวลีรหัสผ่านเพื่อปิดใช้งานการรักษาความปลอดภัย

- 3. ลบ Namespace ด้วยคำสั่งที่สอดคล้องกับระบบปฏิบัติการที่ติดตั้ง:
	- คำสั่ง Linux: ndctl destroy-namespace all -f
- คำสั่ง **Windows** Powershell Get-PmemDisk | Remove-PmemDisk
- 4. ล้างข้อมูลการกำหนดค่าแพลตฟอร์ม (PCD) และพื้นที่จัดเก็บป้าย Namespace (LSA) ด้วยคำสั่ง ipmctl ต่อไป นี้ (สำหรับทั้ง Linux และ Windows)

ipmctl delete -pcd

**หมายเหตุ:** ดูลิงก�ต�อไปนี้เพื่อเรียนรู�วิธีดาวน�โหลดและใช� impctl ในระบบปฏิบัติการต�างๆ:

- Windows: <https://datacentersupport.lenovo.com/us/en/videos/YTV101407>
- Linux: <https://datacentersupport.lenovo.com/us/en/solutions/HT508642>
- 5. เริ่มระบบใหม�

## <span id="page-228-0"></span>**โหมด App Direct**

่ ในโหมด App Direct นั้น PMEM ทำหน้าที่เป็นแหล่งหน่วยความจำแบบอิสระและถาวร ซึ่งสามารถเข้าถึงได้โดยตรงจาก บางแอปพลิเคชัน และ DRAM DIMM ทำหน้าที่เป็นหน่วยความจำระบบ

## **มีโปรเซสเซอร�หนึ่งตัว**

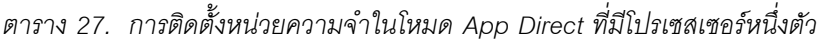

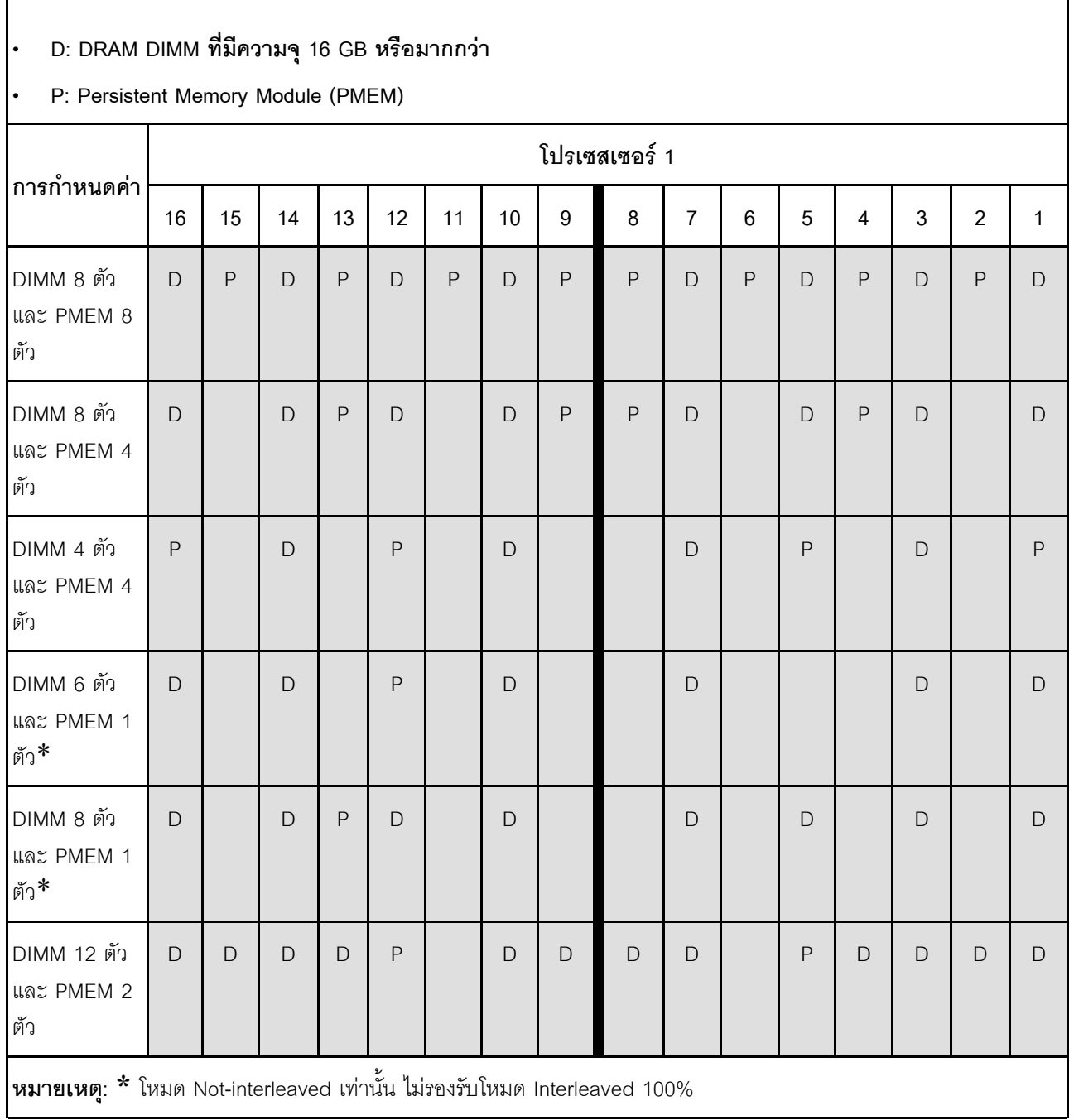

## มีโปรเซสเซอร์สองตัว

 $\Gamma$ 

*ตาราง 28. การรวบรวมหน่วยความจำในโหมด App Direct ที ่มีโปรเซสเซอร์สองตัว*

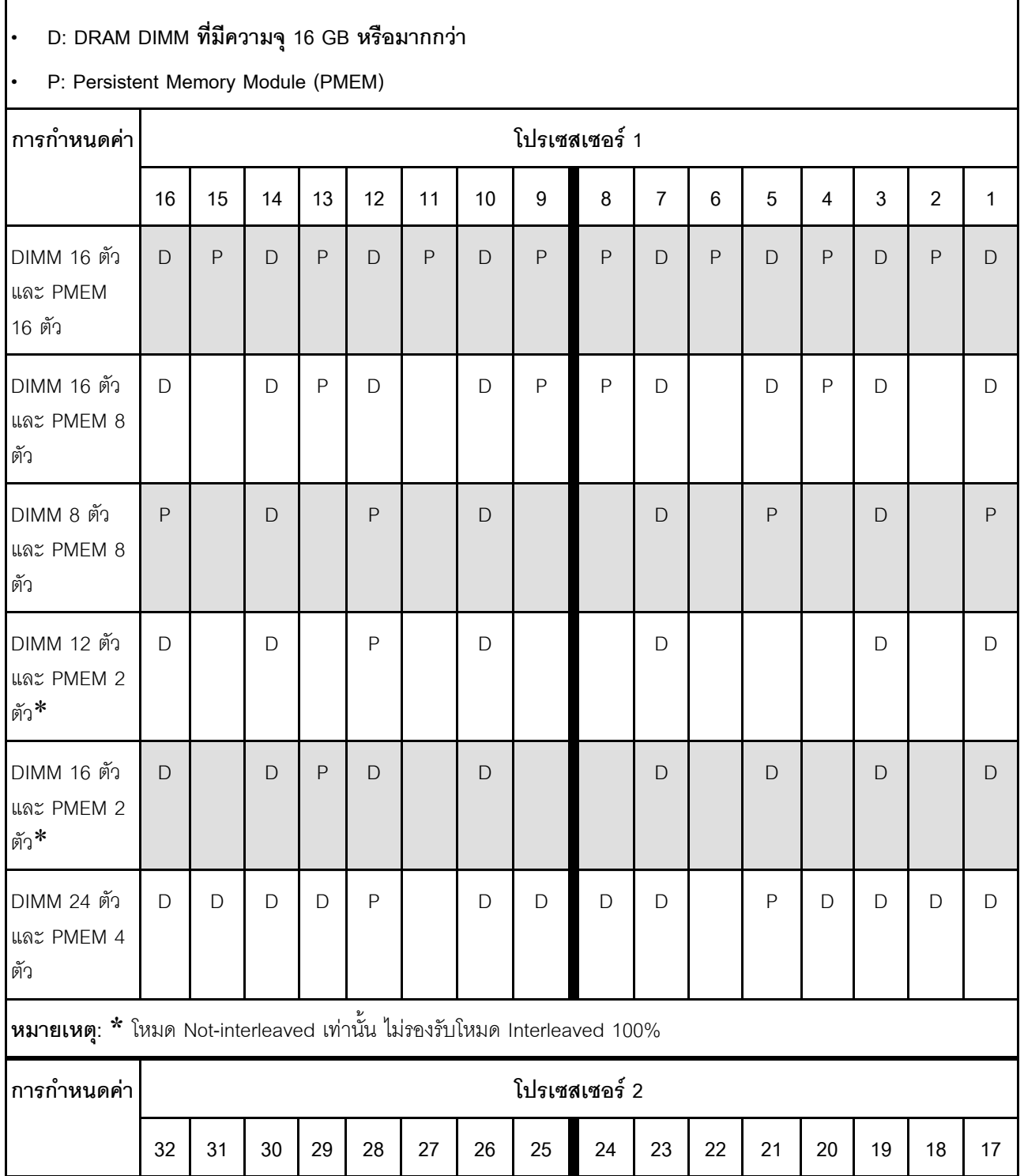

٦

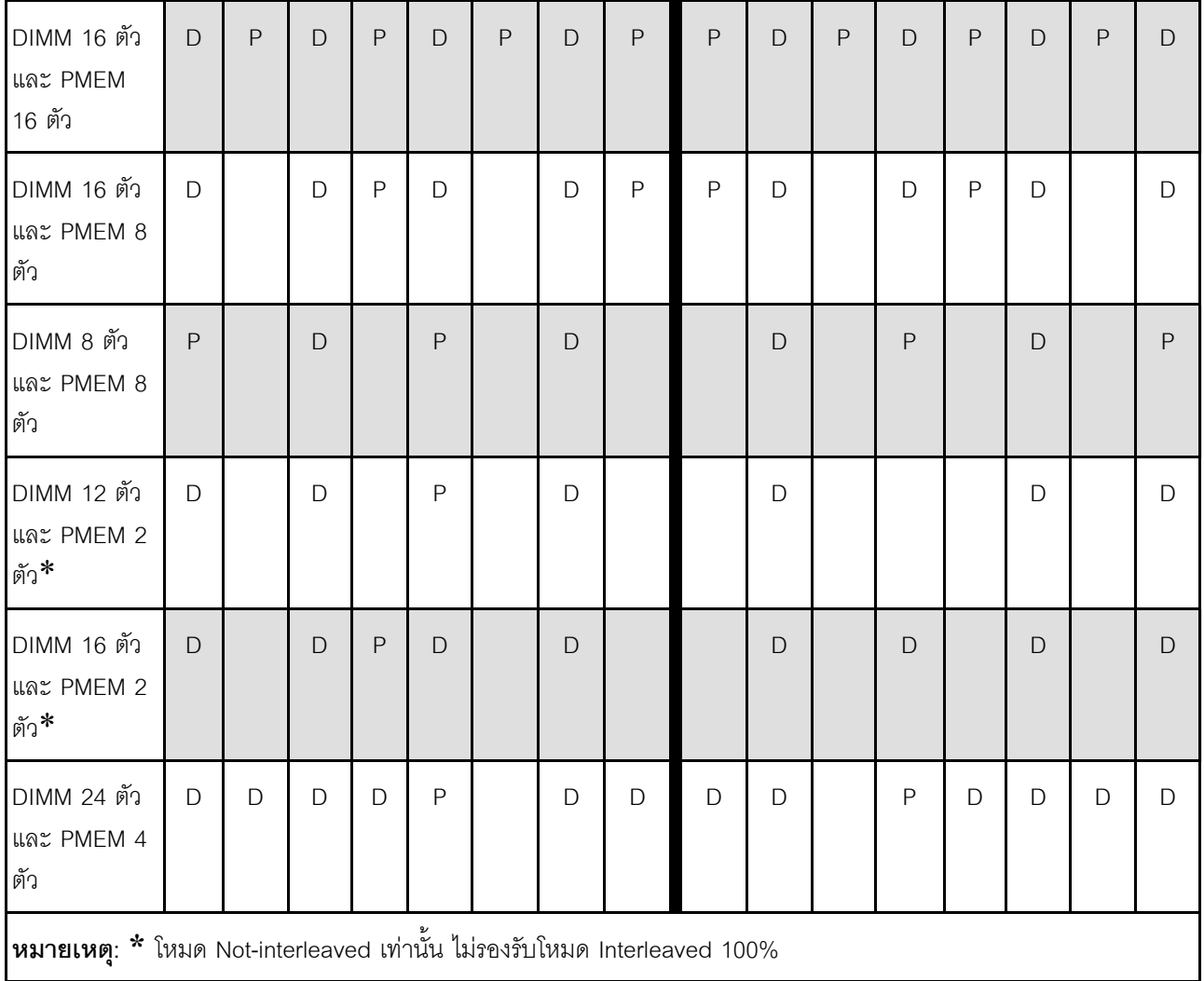

## *ตาราง 28. การรวบรวมหน่วยความจำในโหมด App Direct ที ่มีโปรเซสเซอร์สองตัว (มีต่อ)*

## <span id="page-231-0"></span>**โหมดหน�วยความจำ**

ในโหมดนี้ PMEM ทำหน้าที่เป็นหน่วยความจำระบบแบบลบเลือนได้ ในขณะที่ DRAM DIMM ทำหน้าที่เป็นแคช

## **มีโปรเซสเซอร�หนึ่งตัว**

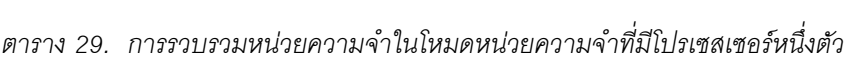

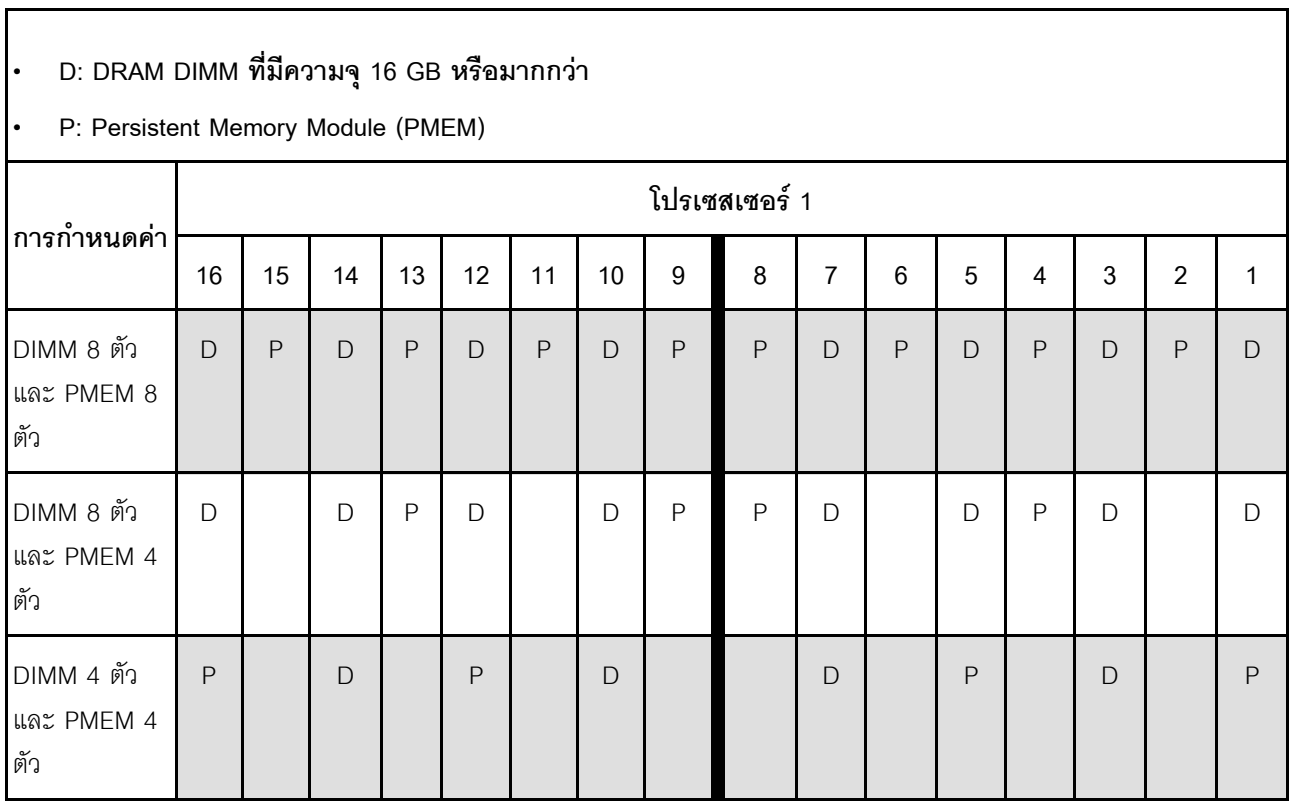

## มีโปรเซสเซอร์สองตัว

 $\mathbf{r}$ 

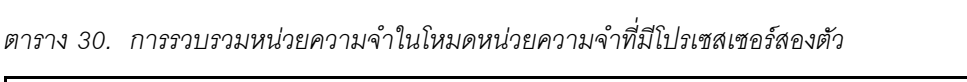

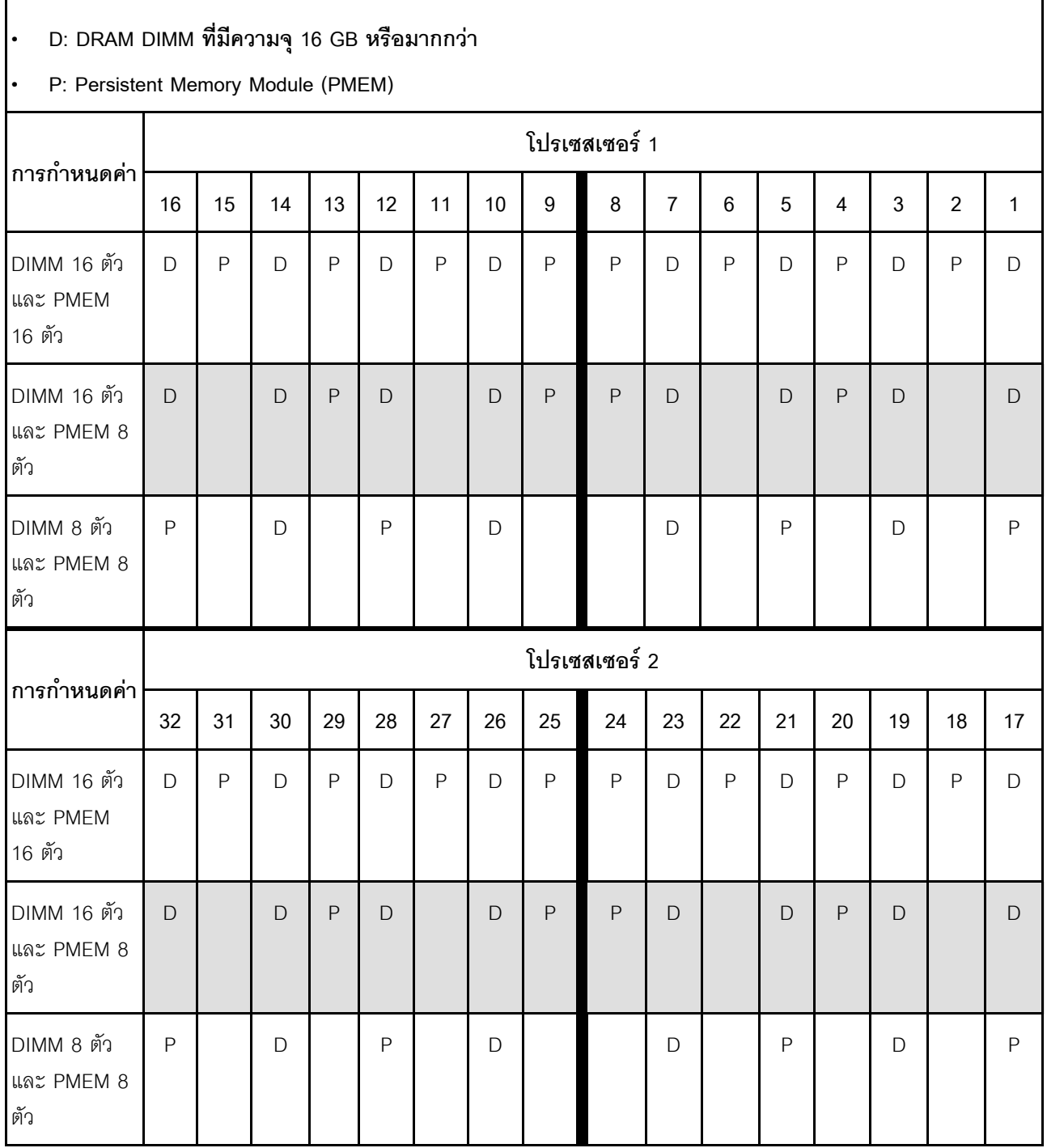

 $\overline{\mathbf{1}}$ 

## **โหมดหน�วยความจำผสม**

่ ในโหมดนี้ ความจุ PMEM บางเปอร์เซ็นต์จะสามารถเข้าถึงบางแอปพลิเคชันได้โดยตรง (App Direct) ในขณะที่ส่วนที่ เหลือทำหน้าที่เป็นหน่วยความจำระบบ หน่วยความจำส่วนที่เป็น App Direct ของ PMEM จะแสดงเป็นหน่วยความจำ ถาวร ในขณะที่หน่วยความจำ PMEM ส่วนที่เหลือจะแสดงเป็นหน่วยความจำระบบ DRAM DIMM ทำหน้าที่เป็นแคชใน โหมดนี้

## **มีโปรเซสเซอร�หนึ่งตัว**

*ตาราง 31. การรวบรวมหน่วยความจำในโหมดหน่วยความจำผสมที ่มีโปรเซสเซอร์หนึ งตัว ่*

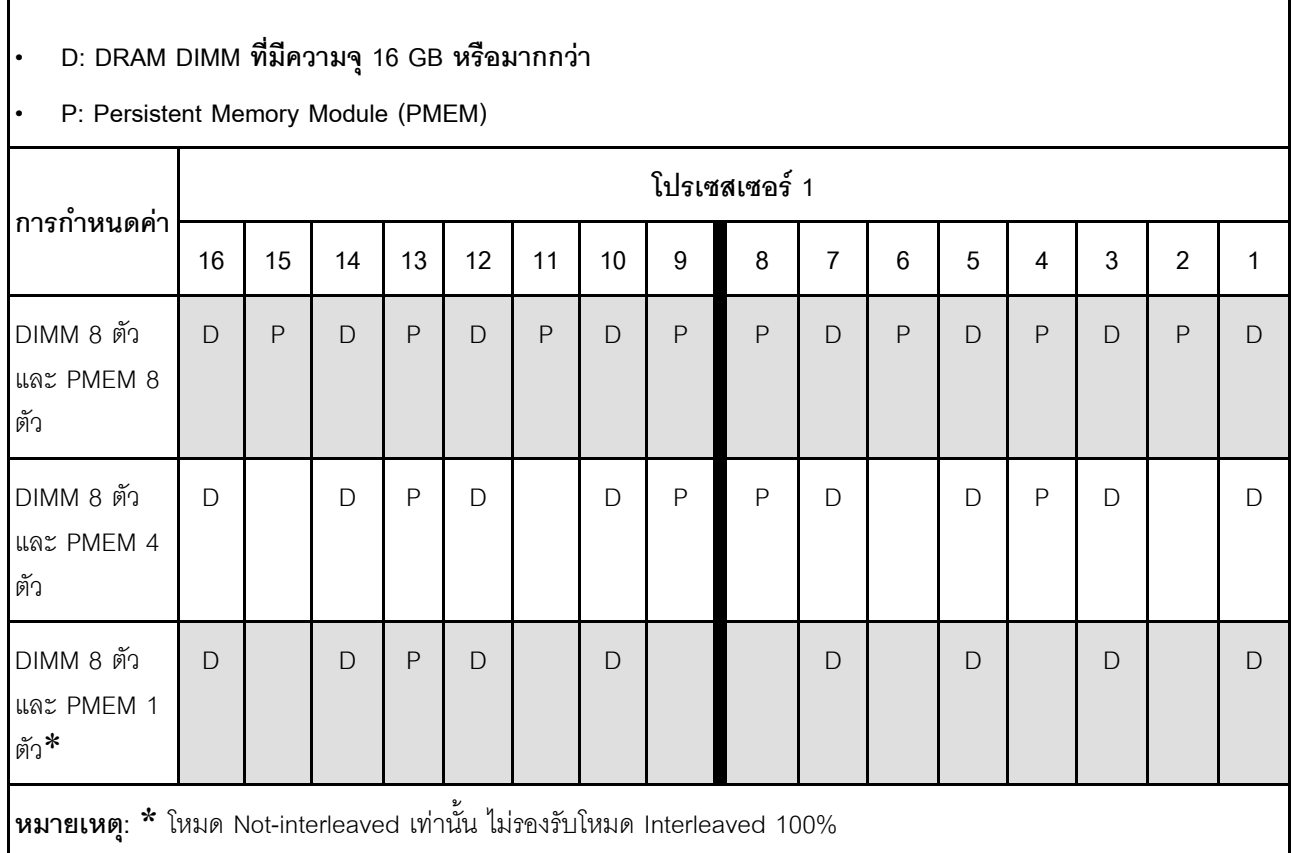

## มีโปรเซสเซอร์สองตัว

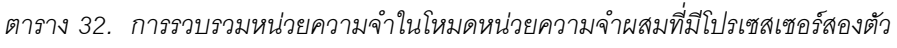

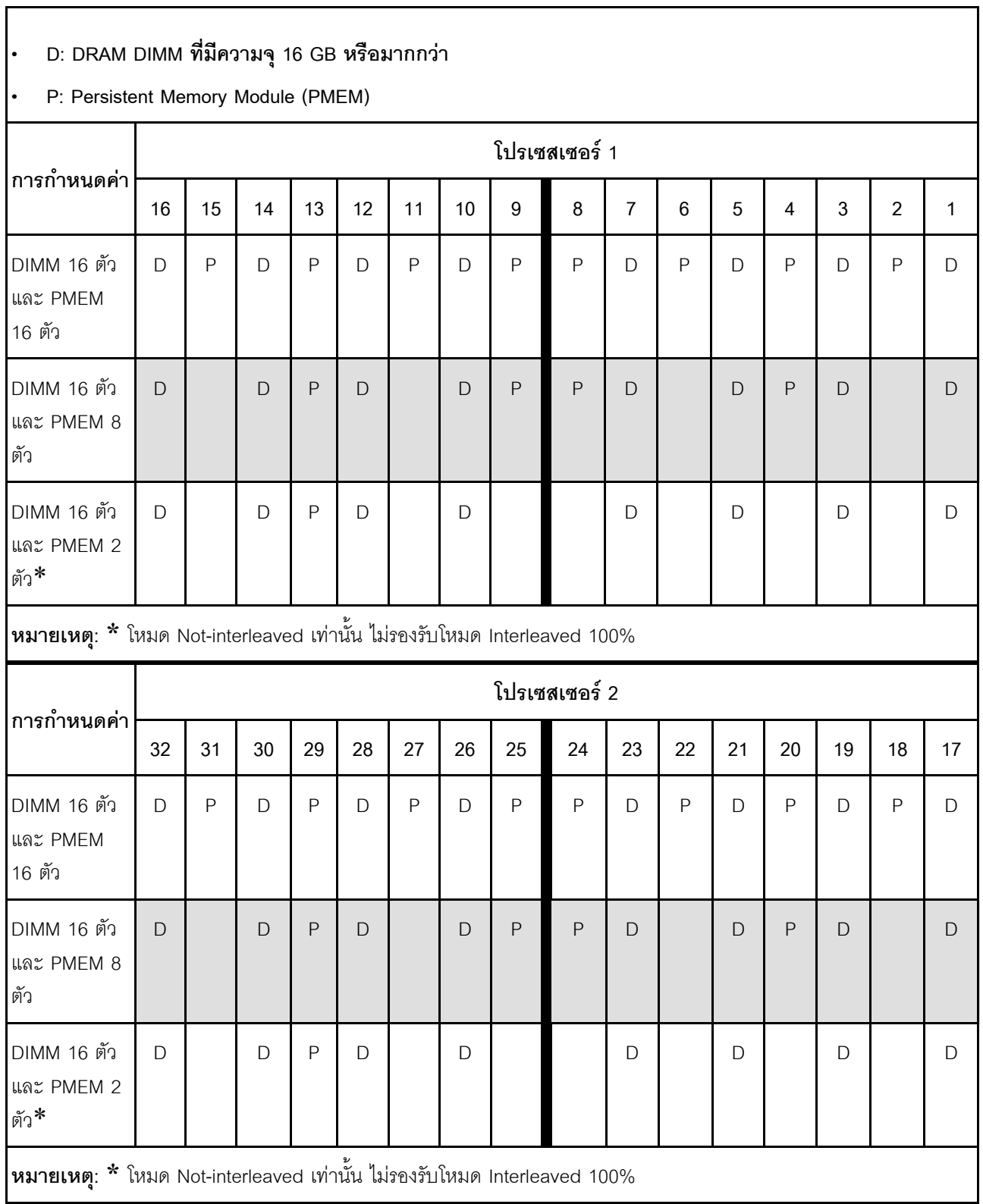

# ตัวเลือกการติดตั้งฮาร์ดแวร์ของเซิร์ฟเวอร์

ส่วนนี้มีคำแนะนำสำหรับการดำเนินการติดตั้งฮาร์ดแวร์เสริมครั้งแรก ขั้นตอนการติดตั้งส่วนประกอบแต่ละขั้นตอนอ้างอิง งานที่ต้องดำเนินการ เพื่อให้สามารถเข้าถึงส่วนประกอบที่จะเปลี่ยนได้

ขั้นตอนการติดตั้งแสดงในลำดับที่เหมาะสมเพื่อให้ทำงานน้อยที่สุด

**ข้อควรพิจารณา**: เพื่อให้แน่ใจว่าส่วนประกอบที่คุณติดตั้งทำงานได้อย่างถูกต้องโดยไม่มีปัญหา โปรดอ่านข้อควรระวัง ต่คไปนี้คย่างละเคียด

- ้ตรวจสอบให้แน่ใจว่าเซิร์ฟเวอร์รองรับส่วนประกอบที่คุณกำลังติดตั้ง ดูรายการส่วนประกอบเสริมที่เซิร์ฟเวอร์รองรับ ได้ที่ https://static.lenovo.com/us/en/serverproven/index.shtml
- ่ ให้ดาวน์โหลดและใช้เฟิร์มแวร์รุ่นล่าสุด การดำเนินการดังกล่าวจะช่วยให้มั่นใจได้ว่าปัญหาที่ระบุจะได้รับการแก้ไข และเซิร์ฟเวอร์ของคุณพร้อมที่จะทำงานด้วยประสิทธิภาพสูงสุด ไปที่ ThinkSystem SR670 V2 โปรแกรมควบคุมและ ้ซอฟต์แวร์ เพื่อดาวน์โหลดการอัปเดตเฟิร์มแวร์สำหรับเซิร์ฟเวอร์ของคุณ เสมอ
- วิธีที่ควรปฏิบัติ คือ ตรวจดูให้แน่ใจว่าเซิร์ฟเวอร์ทำงานตามปกติ ก่อนที่คุณจะติดตั้งส่วนประกอบเสริม
- ปฏิบัติตามขั้นตอนการติดตั้งภายในส่วนนี้ และใช้เครื่องมือที่เหมาะสม ส่วนประกอบที่ติดตั้งไม่ถูกต้องอาจส่งผลให้ ้ระบบทำงานล้มเหลวเนื่องจากหมุดเสียหายหรือขั้วต่อเสียหาย การเดินสายหลวม หรือส่วนประกอบติดตั้งไม่แน่น

## ถอดส่วนประกอบไดรฟ์แบบ Hot-swap

ทำตามคำแนะนำในส่วนนี้เพื่อถอดส่วนประกอบแบบ Hot-swap

## ิถอดไดรฟ์แบบ Hot-swap ขนาด 2.5/3.5 นิ้ว

ู ทำตามคำแนะนำในส่วนนี้เพื่อถอดไดรฟ์แบบ Hot-swap ขนาด 2.5 นิ้ว หรือ 3.5 นิ้ว

## เกี่ยวกับงานนี้

## ข้อควรพิจารณา∙

- ้ อ่าน "คู่มือการติดตั้ง" บนหน้าที่ 202 และ "รายการตรวจสอบความปลอดภัย" บนหน้าที่ 204 เพื่อให้แน่ใจว่าคุณจะ ทำงานได้คย่างปลคดภัย
- เพื่อให้แน่ใจว่ามีการระบายความร้อนของระบบอย่างเพียงพอ อย่าใช้งานเครื่องนานมากกว่าสองนาทีโดยไม่มีไดรฟ์ หรือแผงครอบติดตั้งอยู่ในช่องใส่แต่ละช่อง
- หากจะต้องถอดไดรฟ์โซลิดสเทต NVMe ออกอย่างน้อยหนึ่งตัว ขอแนะนำให้ปิดใช้งานผ่านระบบปฏิบัติการก่อน
- ้ ก่อนจะถอดหรือเปลี่ยนไดรฟ์ ตัวควบคุมไดรฟ์ (รวมถึงตัวควบคุมที่รวมอยู่บนแผงระบบ), แบ็คเพลนของไดรฟ์ หรือ ้สายไดรฟ์ ให้สำรองข้อมูลที่สำคัญทั้งหมดที่เก็บอยู่บนไดรฟ์ก่อน
- ก่อนที่จะถอดส่วนประกอบใดๆ ของอาร์เรย์ RAID (ไดรฟ์ การ์ด RAID ฯลฯ) ให้สำรองข้อมูลการกำหนดค่า RAID ทั้งหมด

หมายเหตุ: ตรวจสอบให้แน่ใจว่าคุณมีแผงครอบช่องใส่ไดรฟ์ หากช่องใส่ไดรฟ์บางช่องต้องว่างเปล่าหลังการถอด

## รับสมขั้บตลบ

ดูวิดีโอขั้นตอนนี้ได้ที่ YouTube: https://www.youtube.com/playlist?list=PLYV5R7hVcs-BXei6L6c05osQVLt4w5XYx

#### ดับตอน

์ ขั้นตอนที่ 1. ให้ปฏิบัติตามขั้นตอนที่สอดคล้องกันเพื่อถอดไดรฟ์แบบ Hot-swap ขนาด 2.5 นิ้ว หรือ 3.5 นิ้ว ตามกา รกำหนดค่าของคุณ

## ถอดไดรฟ์แบบ Hot-swap ขนาด 2.5 นิ้ว:

- 
- b. 2 หมุนที่จับไดรฟ์ไปที่ตำแหน่งเปิด
- c. <sup>อ</sup>าจับที่จับและเลื่อนไดรฟ์ออกจากช่องใส่ไดรฟ์

**หมายเหตุ**: ติดตั้งฝาครอบช่องใส่ไดรฟ์หรือไดรฟ์สำหรับเปลี่ยนทดแทนให้เร็วที่สุด ดู "ติดตั้งไดรฟ์ ีแบบ Hot-swap ขนาด 2.5/3.5 นิ้ว" บนหน้าที่ 238

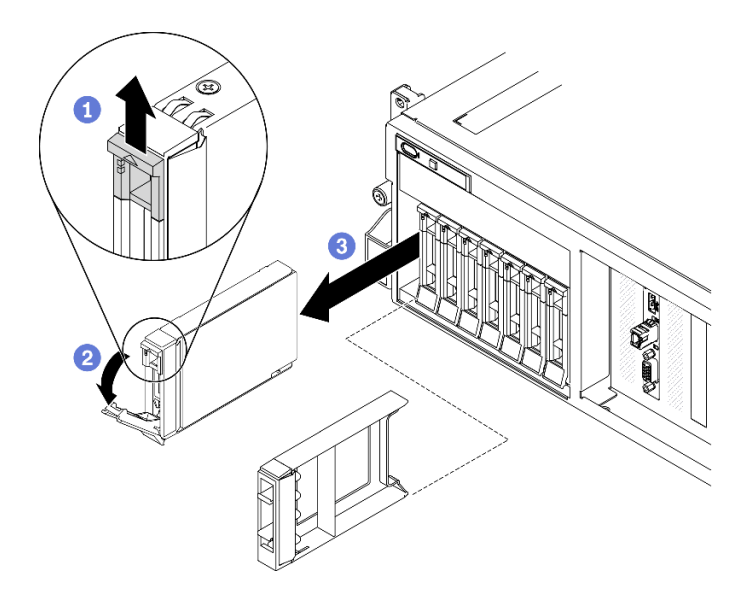

รูปภาพ 90. การถอดไดรฟ์แบบ Hot-swap ขนาด 2.5 นิ้ว

### ถอดไดรฟ์แบบ Hot-swap ขนาด 3.5 นิ้ว:

- 0 เลื่อนสลักปลดล็อคเพื่อปลดล็อคที่จับไดรฟ์  $a<sub>1</sub>$
- **อ** หมุนที่จับไดรฟ์ไปที่ตำแหน่งเปิด b.
- **อ** จับที่จับและเลื่อนไดรฟ์ออกจากช่องใส่ไดรฟ์ C.

**หมายเหตุ**: ติดตั้งฝาครอบช่องใส่ไดรฟ์หรือไดรฟ์สำหรับเปลี่ยนทดแทนให้เร็วที่สุด ดู "ติดตั้งไดรฟ์ ี<br>แบบ Hot-swap ขนาด 2.5/3.5 นิ้ว" บนหน้าที่ 238

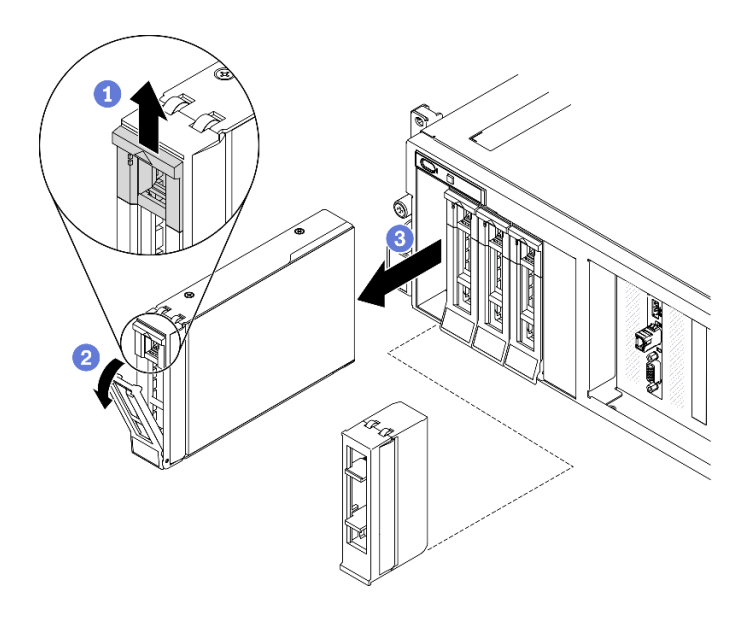

รูปภาพ 91. การถอดไดรฟ์แบบ Hot-swap ขนาด 3.5 นิ้ว

#### หลังจากดำเนินการเสร็จ

หากคุณได้รับคำแนะนำให้ส่งคืนส่วนประกอบหรืออุปกรณ์เสริม ให้ปฏิบัติตามคำแนะนำที่มาพร้อมบรรจุภัณฑ์ทั้งหมด และให้ใช้บรรจุภัณฑ์ใดๆ ที่ส่งมอบให้กับคุณเพื่อการจัดส่ง

### ถอดไดรฟ์แบบ Hot-swap EDSFF

ทำตามคำแนะนำในส่วนนี้เพื่อถอดไดรฟ์ EDSFF แบบ Hot-swap

#### เกี่ยวกับงานนี้

#### ข้อควรพิจารณา∙

- ้อ่าน "คู่มือการติดตั้ง" บนหน้าที่ 202 และ "รายการตรวจสอบความปลอดภัย" บนหน้าที่ 204 เพื่อให้แน่ใจว่าคุณจะ ทำงานได้คย่างปลคดภัย
- เพื่อให้แน่ใจว่ามีการระบายความร้อนของระบบอย่างเพียงพอ อย่าใช้งานเครื่องนานมากกว่าสองนาทีโดยไม่มีไดรฟ์ หรือแผงครอบติดตั้งอยู่ในช่องใส่แต่ละช่อง
- หากจะต้องถอดไดรฟ์ EDSFF ออกอย่างน้อยหนึ่งตัว ขอแนะนำให้ปิดใช้งานผ่านระบบปฏิบัติการก่อน
- ้ก่อนจะถอดหรือเปลี่ยนไดรฟ์ ตัวควบคุมไดรฟ์ (รวมถึงตัวควบคุมที่รวมอยู่บนแผงระบบ), แบ็คเพลนของไดรฟ์ หรือ สายไดรฟ์ ให้สำรองข้อมูลที่สำคัญทั้งหมดที่เก็บอยู่บนไดรฟ์ก่อน
- ี ก่อนที่จะถอดส่วนประกอบใดๆ ของอาร์เรย์ RAID (ไดรฟ์ การ์ด RAID ฯลฯ) ให้สำรองข้อมูลการกำหนดค่า RAID ทั้งหมด

หมายเหตุ: ตรวจสอบให้แน่ใจว่าคุณมีแผงครอบช่องใส่ไดรฟ์ หากช่องใส่ไดรฟ์บางช่องต้องว่างเปล่าหลังการถอด

## รับสมขั้นตลบ

ดูวิดีโอขั้นตอนนี้ได้ที่ YouTube: https://www.youtube.com/playlist?list=PLYV5R7hVcs-BXei6L6c05osQVLt4w5XYx

#### คับตลบ

์ ขั้นตคบที่ 1 จับที่จับของฝาครอบตัวครอบไดรฟ์ FDSFF แล้วดึงออกจากเซิร์ฟเวอร์

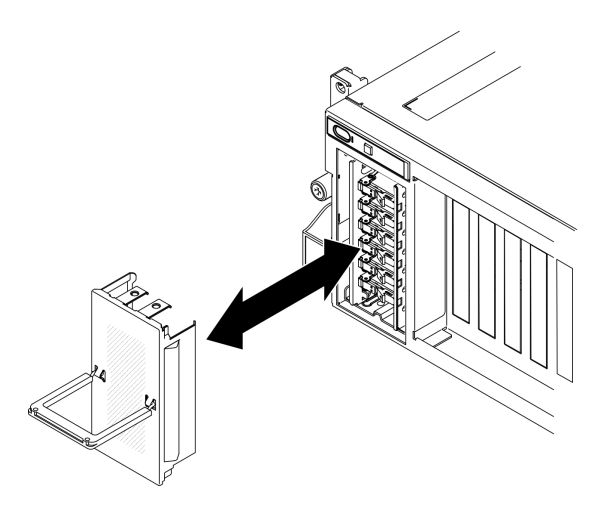

รูปภาพ 92. การถอดฝาครอบตัวครอบไดรฟ์ EDSFF

- ขั้นตอนที่ 2. ถอดไดรฟ์แบบ Hot-swap EDSFF
	- 0 เลื่อนสลักปลดล็อคเพื่อปลดล็อคที่จับไดรฟ์ a.
	- b. หมุนที่จับไดรฟ์ไปที่ตำแหน่งเปิด
	- 3 จับที่จับและเลื่อนไดรฟ์ออกจากช่องใส่ไดรฟ์ C.

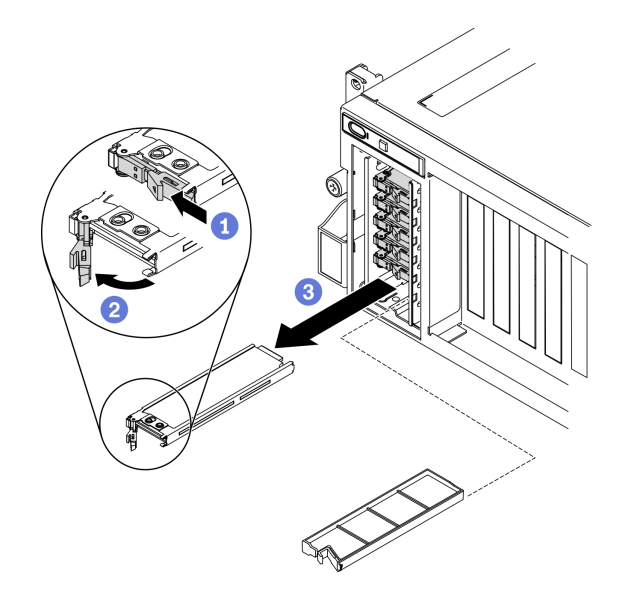

รูปภาพ 93. การถอดไดรฟ์ EDSFF แบบ Hot-swap

- ขั้นตอนที่ 3. ติดตั้งฝาครอบช่องใส่ไดรฟ์หรือไดรฟ์สำหรับเปลี่ยนทดแทนให้เร็วที่สุด ดู "ติดตั้งไดรฟ์แบบ Hot-swap EDSFF" บนหน้าที่ 242
- ขั้นตอนที่ 4. ติดตั้งฝาครอบตัวครอบไดรฟ์ EDSFF กลับไปยังเซิร์ฟเวอร์อีกครั้ง

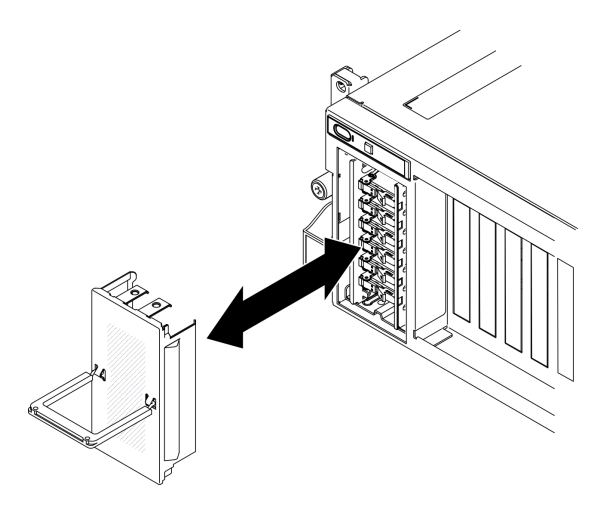

รูปภาพ 94. การติดตั้งฝาครอบตัวครอบไดรฟ์ EDSFF กลับเข้าที่

#### หลังจากดำเนินการเสร็จ

หากคุณได้รับคำแนะนำให้ส่งคืนส่วนประกอบหรืออุปกรณ์เสริม ให้ปฏิบัติตามคำแนะนำที่มาพร้อมบรรจุภัณฑ์ทั้งหมด และให้ใช้บรรจุภัณฑ์ใดๆ ที่ส่งมอบให้กับคุณเพื่อการจัดส่ง

## ถอดแบ็คเพลนแบบ Hot-swap ขนาด 2.5 นิ้ว (GPU รุ่น SXM)

ทำตามคำแนะนำในส่วนนี้เพื่อถอดไดรฟ์แบบ Hot-swap ขนาด 2.5 นิ้ว

#### เกี่ยวกับงานนี้

#### ข้อควรพิจารณา:

- ้อ่าน "คู่มือการติดตั้ง" บนหน้าที่ 202 และ "รายการตรวจสอบความปลอดภัย" บนหน้าที่ 204 เพื่อให้แน่ใจว่าคุณจะ ทำงานได้คย่างปลคดภัย
- เพื่อให้แน่ใจว่ามีการระบายความร้อนของระบบอย่างเพียงพอ อย่าใช้งานเครื่องนานมากกว่าสองนาทีโดยไม่มีไดรฟ์ หรือแผงครอบติดตั้งอยู่ในช่องใส่แต่ละช่อง
- หากจะต้องถอดไดรฟ์โซลิดสเทต NVMe ออกอย่างน้อยหนึ่งตัว ขอแนะนำให้ปิดใช้งานผ่านระบบปฏิบัติการก่อน
- ก่อนจะถอดหรือเปลี่ยนไดรฟ์ ตัวควบคุมไดรฟ์ (รวมถึงตัวควบคุมที่รวมอยู่บนแผงระบบ), แบ็คเพลนของไดรฟ์ หรือ สายไดรฟ์ ให้สำรองข้อมูลที่สำคัญทั้งหมดที่เก็บอยู่บนไดรฟ์ก่อน
- ี ก่อนที่จะถอดส่วนประกอบใดๆ ของอาร์เรย์ RAID (ไดรฟ์ การ์ด RAID ฯลฯ) ให้สำรองข้อมูลการกำหนดค่า RAID ทั้งหมด

หมายเหตุ: ตรวจสอบให้แน่ใจว่าคุณมีแผงครอบช่องใส่ไดรฟ์ หากช่องใส่ไดรฟ์บางช่องต้องว่างเปล่าหลังการถอด

### รับสมขั้นตลบ

ดูวิดีโอขั้นตอนนี้ได้ที่ YouTube: https://www.youtube.com/playlist?list=PLYV5R7hVcs-BXei6L6c05osQVLt4w5XYx

#### ผู้บดลบ

ขั้นตอนที่ 1. ถอดไดรฟ์แบบ Hot-swap ขนาด 2.5 นิ้ว

- 0 เลื่อนสลักปลดล็อคเพื่อเปิดที่จับถาดใส่ไดรฟ์  $\overline{a}$
- b. 2 หมุนที่จับไดรฟ์ไปที่ตำแหน่งเปิด
- จับที่จับและเลื่อนไดรฟ์ออกจากท่องใส่ไดรฟ์  $C<sub>1</sub>$

**หมายเหต**ุ: ติดตั้งฝาครอบช่องใส่ไดรฟ์หรือไดรฟ์สำหรับเปลี่ยนทดแทนให้เร็วที่สุด ดู "ติดตั้งไดรฟ์แบบ Hot-swap ขนาด 2.5 นิ้ว (GPU รุ่น SXM)" บนหน้าที่ 245

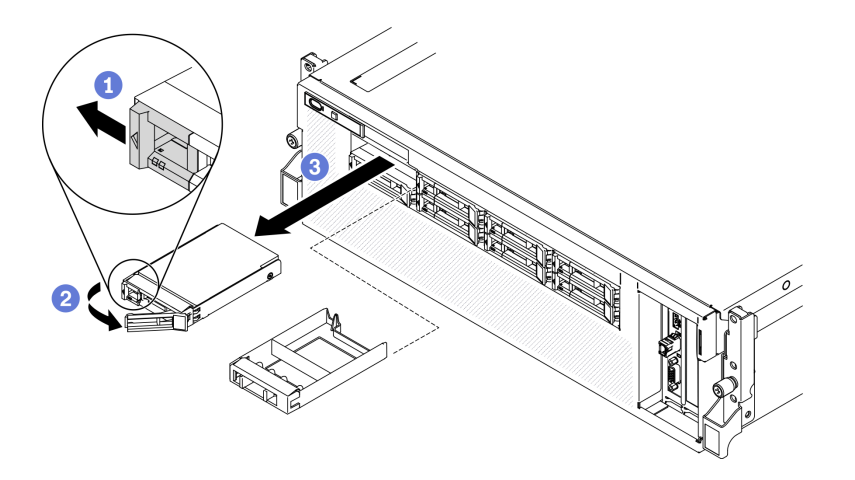

รูปภาพ 95. การถอดไดรฟ์ขนาด 2.5 นิ้ว ใน GPU รุ่น SXM

## ติดตั้งส่วนประกอบแบบ Hot-swap

ทำตามคำแนะนำในส่วนนี้เพื่อติดตั้งส่วนประกอบแบบ Hot-swap

## <span id="page-241-0"></span>์ติดตั้งไดรฟ์แบบ Hot-swap ขนาด 2.5/3.5 นิ้ว

ทำตามคำแนะนำในส่วนนี้เพื่อติดตั้งไดรฟ์แบบ Hot-swap ขนาด 2.5 นิ้ว หรือ 3.5 นิ้ว

#### เกี่ยวกับงานนี้

### ข้อควรพิจารณา:

• อ่าน "คู่มือการติดตั้ง" บนหน้าที่ 202 และ "รายการตรวจสอบความปลอดภัย" บนหน้าที่ 204 เพื่อให้แน่ใจว่าคุณจะ ทำงานได้อย่างปลอดภัย

- นำหีบห่อป้องกันไฟฟ้าสถิตที่มีไดรฟ์ไปแตะที่พื้นผิวโลหะที่ไม่ทาสีบนเครื่อง แล้วจึงนำไดรฟ์ออกจากบรรจุภัณฑ์ และ วางลงบนพื้นผิวที่มีการป้องกันไฟฟ้าสถิต
- ตรวจสอบให้แน่ใจว่าคุณบันทึกข้อมูลบนไดรฟ์ของคุณแล้ว โดยเฉพาะอย่างยิ่งถ้าข้อมูลนั้นเป็นส่วนหนึ่งของอาร์เรย์ RAID ก่อนคุณถอดไดรฟ์ออกจากเซิร์ฟเวอร์
- เพื่อป้องกันไม่ให้ขั้วต่อไดรฟ์เสียหาย ตรวจสอบให้แน่ใจว่าฝาครอบด้านบนเซิร์ฟเวอร์อยู่ในตำแหน่งและปิดสนิททุก ครั้งที่คุณติดตั้งและถอดไดรฟ์
- เพื่อให้แน่ใจว่ามีการระบายความร้อนของระบบคย่างเพียงพอ อย่าใช้งานเซิร์ฟเวอร์นานกว่าสองนาทีโดยไม่มีไดรฟ์ หรือแผงครอบช่องใส่ไดรฟ์ติดตั้งอยู่ในช่องใส่แต่ละช่อง
- ี ก่อนจะเปลี่ยนไดรฟ์ ตัวควบคุมไดรฟ์ (รวมถึงตัวควบคุมที่รวมอยู่บนแผงระบบ), แบ็คเพลนของไดรฟ์ หรือสายเคเบิล ไดรฟ์ ให้สำรองข้อมูลที่สำคัญทั้งหมดที่เก็บอยู่บนไดรฟ์ก่อน
- ี ก่อนที่จะถอดส่วนประกอบใดๆ ของอาร์เรย์ RAID (ไดรฟ์ การ์ด RAID ฯลฯ) ให้สำรองข้อมูลการกำหนดค่า RAID ทั้งหมด

บันทึกย่อต่อไปนี้จะอธิบายประเภทของไดรฟ์ที่เซิร์ฟเวอร์รองรับและข้อมูลอื่นๆ ที่คุณต้องคำนึงถึงเมื่อติดตั้งไดรฟ์ สำหรับ รายการอุปกรณ์ที่รองรับ โปรดดู https://static.lenovo.com/us/en/serverproven/index.shtml

- ้ค้นหาเอกสารที่มากับไดรฟ์ แล้วปฏิบัติตามคำแนะนำเหล่านั้นนอกเหนือจากคำแนะนำในบทนี้
- ์ คุณสามารถรักษาความสมบูรณ์ของการรบกวนทางแม่เหล็กไฟฟ้า (EMI) และการระบายความร้อนของเครื่องได้ด้วย การปิดหรือใช้งานช่องใส่ไดรฟ์และช่องเสียบ PCI และ PCIe ทั้งหมด เมื่อคณติดตั้งไดรฟ์, PCI หรืออะแดปเตอร์ PCIe ให้เก็บแผงกั้นและแผงครอบ EMC จากฝาครอบช่องใส่ไดรฟ์ หรือช่องเสียบ PCI หรืออะแดปเตอร์ PCIe เอา ไว้เผื่อว่าคุณจะต้องถอดอุปกรณ์นั้นออกในภายหลัง
- ิ ดูรายชื่ออุปกรณ์เสริมที่รองรับสำหรับเซิร์ฟเวอร์ทั้งหมดที่ https://static.lenovo.com/us/en/serverproven/ index.shtml
- ้ คุณสามารถติดตั้งไดรฟ์ประเภทต่างๆ ต่อไปนี้ลงในตัวครอบไดรฟ์แต่ละตัว โดยให้หมายเลขช่องใส่ไดรฟ์สอดคล้อง กัน ทั้งนี้ขึ้นอยู่กับการกำหนดค่าเซิร์ฟเวอร์สำหรับ GPU รุ่น 4-DW:

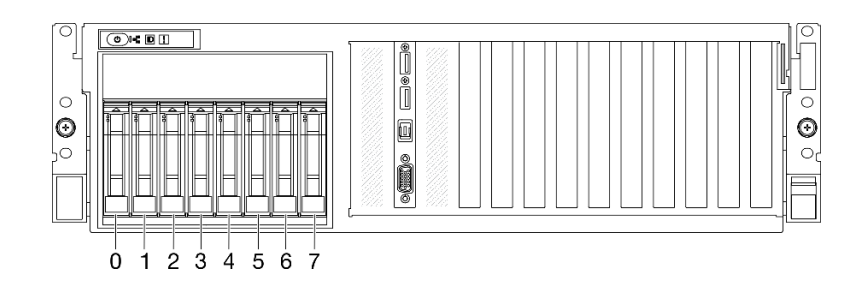

ไดรฟ์ SAS/SATA/NVMe ขนาด 2.5 นิ้ว สูงสุดแปดตัว

รูปภาพ 96. หมายเลขช่องใส่ไดรฟ์ขนาด 2.5 นิ้ว

ไดรฟ์ SATA ขนาด 3.5 นิ้ว สูงสุดสี่ตัว  $\overline{a}$ 

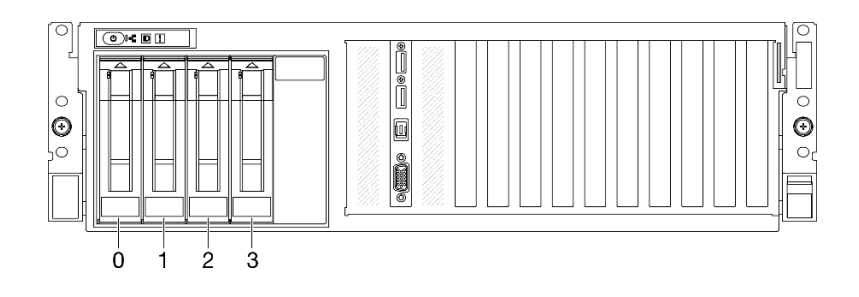

รูปภาพ 97. หมายเลขช่องใส่ไดรฟ์ขนาด 3.5 นิ้ว

## รับศมขั้นตคน

ดูวิดีโอขั้นตอนนี้ได้ที่ YouTube: https://www.youtube.com/playlist?list=PLYV5R7hVcs-BXei6L6c05osQVLt4w5XYx

#### ขั้นตคน

์ ขั้นตอนที่ 1. ให้ปฏิบัติตามขั้นตอนที่สอดคล้องกันเพื่อติดตั้งไดรฟ์แบบ Hot-swap ขนาด 2.5 นิ้ว หรือ 3.5 นิ้ว ตามกา รกำหนดค่าของคุณ

## ์ติดตั้งไดรฟ์แบบ Hot-swap ขนาด 2.5 นิ้ว:

**หมายเหตุ**: หากมีการติดตั้งฝาครอบช่องใส่ไดรฟ์ในช่องใส่ไดรฟ์ ให้ดึงคันโยกปลดล็อคบนแผงครอบแล้ว เลื่อนออกจากเซิร์ฟเวอร์

- ตรวจสอบให้แน่ใจว่าที่จับไดรฟ์อยู่ในตำแหน่งเปิด จากนั้น ให้จัดแนวไดรฟ์ให้ตรงกับชุดรางในช่อง a. ใส่ แล้วค่อยๆ ดันไดรฟ์เข้าไปในช่องใส่จนกว่าจะสุด
- ี่ 2 หมุนที่จับไดรฟ์ไปยังตำแหน่งปิดให้สุด จนกว่าสลักที่จับจะคลิกเข้าที่ b.

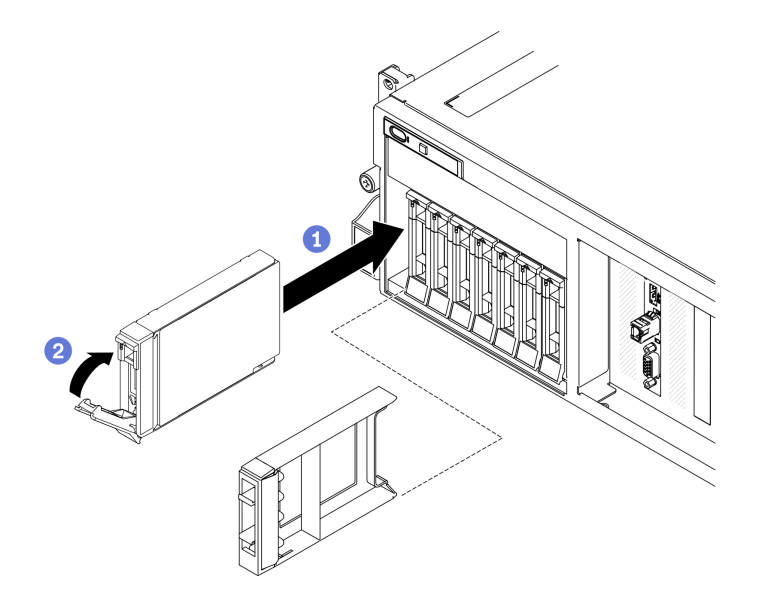

รูปภาพ 98. การติดตั้งไดรฟ์แบบ Hot-swap ขนาด 2.5 นิ้ว

## ์ติดตั้งไดรฟ์แบบ Hot-swap ขนาด 3.5 นิ้ว:

**หมายเหตุ**: หากมีการติดตั้งฝาครอบช่องใส่ไดรฟ์ในช่องใส่ไดรฟ์ ให้ดึงคันโยกปลดล็อคบนแผงครอบแล้ว เลื่อนออกจากเซิร์ฟเวอร์

- ตรวจสอบให้แน่ใจว่าที่จับไดรฟ์อยู่ในตำแหน่งเปิด จากนั้น ให้จัดแนวไดรฟ์ให้ตรงกับชุดรางในช่อง a. ใส่ แล้วค่อยๆ ดันไดรฟ์เข้าไปในช่องใส่จนกว่าจะสุด
- ื่ 2 หมุนที่จับไดรฟ์ไปยังตำแหน่งปิดให้สุด จนกว่าสลักที่จับจะคลิกเข้าที่ b.

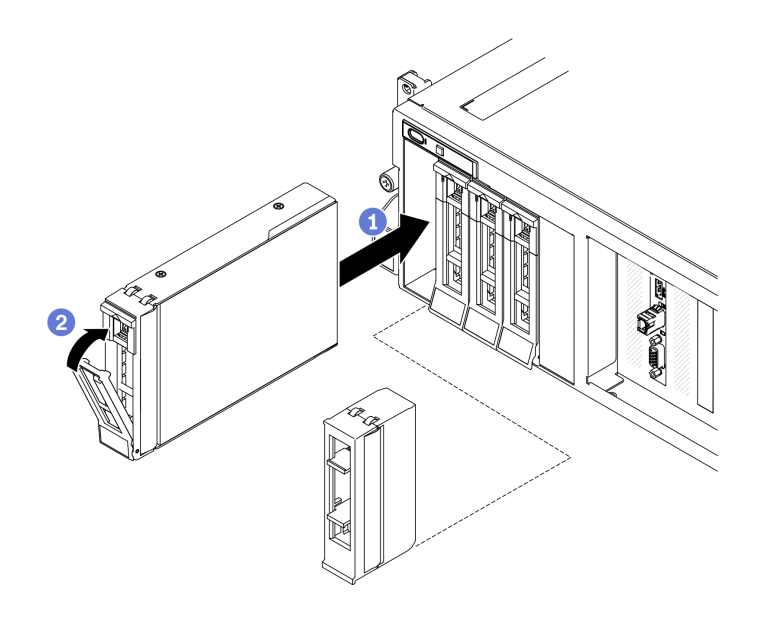

รูปภาพ 99. การติดตั้งไดรฟ์แบบ Hot-swap ขนาด 3.5 นิ้ว

์ขั้นตอนที่ 2. หากคุณมีไดรฟ์เพิ่มเติมที่จะติดตั้ง ให้ดำเนินการทันที หากมีช่องใส่ไดรฟ์ที่ว่าง ให้ครอบด้วยแผงครอบช่อง ใส่ไดรฟ์

#### หลังจากดำเนินการเสร็จ

- 1. ตรวจดู LED แสดงสถานะไดรฟ์เพื่อตรวจสอบว่าไดรฟ์กำลังทำงานอย่างถูกต้อง
	- หาก LED สีเหลืองที่แสดงสถานะของไดรฟ์ติดสว่างอย่างต่อเนื่อง แสดงว่าไดรฟ์ดังกล่าวบกพร่อง และต้อง 19 |ลี่ยน
	- หาก LED สีเขียวที่แสดงกิจกรรมของไดรฟ์กะพริบ แสดงว่ากำลังมีการเข้าถึงไดรฟ์
- 2. หากมีการกำหนดค่าเซิร์ฟเวอร์สำหรับการทำงานของ RAID ผ่านอะแดปเตอร์ ThinkSystem RAID คุณอาจต้อง กำหนดค่าดิสก์อาร์เรย์ของคุณใหม่หลังจากติดตั้งไดรฟ์ โปรดดูเอกสารที่มาพร้อมกับอะแดปเตอร์ ThinkSystem RAID สำหรับข้อมูลเพิ่มเติมเกี่ยวกับการทำงานของ RAID และคำแนะนำฉบับสมบูรณ์สำหรับการใช้งานอะแดป เตอร์ ThinkSystem RAID
- 3. หากคุณได้ติดตั้งไดรฟ์แบ็คเพลนขนาด 2.5 นิ้วด้วยไดรฟ์ U.3 NVMe สำหรับโหมดสามโหมด เปิดใช้งานโหมด U.3 x1 ของช่องเสียบไดรฟ์ที่เลือกบนแบ็คเพลนผ่านGUI เว็บของ XCC ดู "ตรวจพบไดรฟ์ U.3 NVMe ได้ในการ เชื่อมต่อ NVMe แต่ตรวจพบไม่ได้ในโหมดสามโหมด" บนหน้าที่ 360

## <span id="page-245-0"></span>ติดตั้งไดรฟ์แบบ Hot-swap EDSFF

ใช้ข้อมูลนี้ในการติดตั้งไดรฟ์ EDSFF แบบ Hot-swap

#### เกี่ยวกับงานนี้

#### ข้อควรพิจารณา:

- อ่าน "คู่มือการติดตั้ง" บนหน้าที่ 202 และ "รายการตรวจสอบความปลอดภัย" บนหน้าที่ 204 เพื่อให้แน่ใจว่าคุณจะ ทำงานได้อย่างปลอดภัย
- นำหีบห่อป้องกันไฟฟ้าสถิตที่มีไดรฟ์ไปแตะที่พื้นผิวโลหะที่ไม่ทาสีบนเครื่อง แล้วจึงนำไดรฟ์ออกจากบรรจุภัณฑ์ และ วางลงบนพื้นผิวที่มีการป้องกันไฟฟ้าสถิต
- ตรวจสอบให้แน่ใจว่าคุณบันทึกข้อมูลบนไดรฟ์ของคุณแล้ว โดยเฉพาะอย่างยิ่งถ้าข้อมูลนั้นเป็นส่วนหนึ่งของอาร์เรย์ RAID ก่อนคุณถอดไดรฟ์ออกจากเซิร์ฟเวอร์
- เพื่อป้องกันไม่ให้ขั้วต่อไดรฟ์เสียหาย ตรวจสอบให้แน่ใจว่าฝาครอบด้านบนเซิร์ฟเวอร์อยู่ในตำแหน่งและปิดสนิททุก  $\ddot{\phantom{a}}$ ครั้งที่คุณติดตั้งและถอดไดรฟ์
- เพื่อให้แน่ใจว่ามีการระบายความร้อนของระบบอย่างเพียงพอ อย่าใช้งานเซิร์ฟเวอร์นานกว่าสองนาทีโดยไม่มีไดรฟ์  $\ddot{\phantom{0}}$ หรือแผงครอบช่องใส่ไดรฟ์ติดตั้งอยู่ในช่องใส่แต่ละช่อง
- ้ก่อนจะเปลี่ยนไดรฟ์ ตัวควบคุมไดรฟ์ (รวมถึงตัวควบคุมที่รวมอยู่บนแผงระบบ), แบ็คเพลนของไดรฟ์ หรือสายเคเบิล ไดรฟ์ ให้สำรองข้อมูลที่สำคัญทั้งหมดที่เก็บอยู่บนไดรฟ์ก่อน
- ี ก่อนที่จะถอดส่วนประกอบใดๆ ของอาร์เรย์ RAID (ไดรฟ์ การ์ด RAID ฯลฯ) ให้สำรองข้อมูลการกำหนดค่า RAID ทั้งหมด

บันทึกย่อต่อไปนี้จะอธิบายประเภทของไดรฟ์ที่เซิร์ฟเวอร์รองรับและข้อมูลอื่นๆ ที่คุณต้องคำนึงถึงเมื่อติดตั้งไดรฟ์ สำหรับ รายการอุปกรณ์ที่รองรับ โปรดดู https://static.lenovo.com/us/en/serverproven/index.shtml

- ้ค้นหาเอกสารที่มากับไดรฟ์ แล้วปฏิบัติตามคำแนะนำเหล่านั้นนอกเหนือจากคำแนะนำในบทนี้
- ์ คุณสามารถรักษาความสมบูรณ์ของการรบกวนทางแม่เหล็กไฟฟ้า (EMI) และการระบายความร้อนของเครื่องได้ด้วย การปิดหรือใช้งานช่องใส่ไดรฟ์และช่องเสียบ PCI และ PCIe ทั้งหมด เมื่อคณติดตั้งไดรฟ์, PCI หรืออะแดปเตอร์ PCIe ให้เก็บแผงกั้นและแผงครอบ EMC จากฝาครอบช่องใส่ไดรฟ์ หรือช่องเสียบ PCI หรืออะแดปเตอร์ PCIe เอา ไว้เผื่อว่าคุณจะต้องถอดอุปกรณ์นั้นออกในภายหลัง
- ดูรายชื่ออุปกรณ์เสริมที่รองรับสำหรับเซิร์ฟเวอร์ทั้งหมดที่ https://static.lenovo.com/us/en/serverproven/ index.shtml
- ่ คุณสามารถติดตั้งไดรฟ์ประเภทต่างๆ ต่อไปนี้ลงในตัวครอบไดรฟ์แต่ละตัว โดยให้หมายเลขช่องใส่ไดรฟ์สอดคล้อง ้กัน ทั้งนี้ขึ้นอยู่กับการกำหนดค่าเซิร์ฟเวอร์สำหรับ GPU รุ่น 8-DW:
	- ไดรฟ์ EDSFF สูงสุดหกตัว

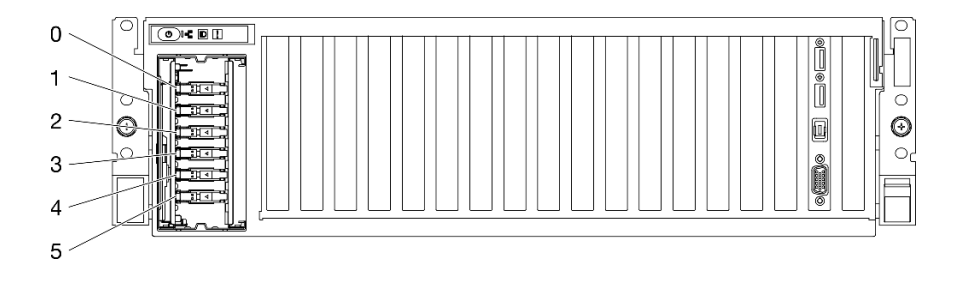

รูปภาพ 100. หมายเลขช่องใส่ไดรฟ์ EDSFF

### รับสมขั้นตลบ

ดูวิดีโอขั้นตอนนี้ได้ที่ YouTube: https://www.youtube.com/playlist?list=PLYV5R7hVcs-BXei6L6c05osQVLt4w5XYx

#### ขั้นตคน

์ขั้นตคนที่ 1. จับที่จับของฝาครอบตัวครอบไดรฟ์ EDSFF แล้วดึงออกจากเซิร์ฟเวอร์

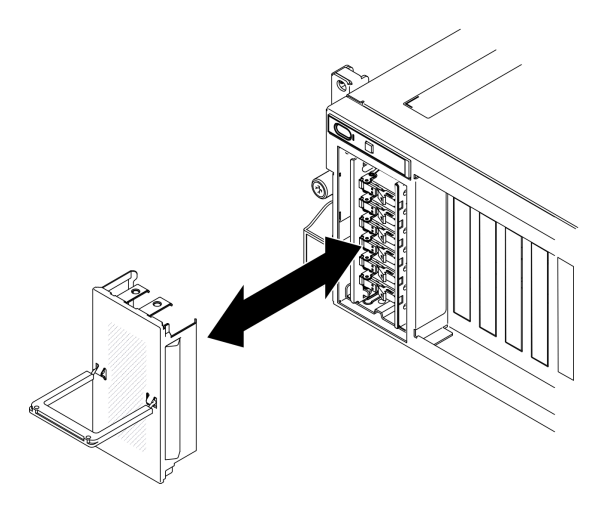

รูปภาพ 101. การถอดฝาครอบตัวครอบไดรฟ์ EDSFF

- ์ขั้นตอนที่ 2. หากมีการติดตั้งฝาครอบช่องใส่ไดรฟ์ในช่องใส่ไดรฟ์ ให้ดึงคันโยกปลดล็อคบนแผงครอบแล้วเลื่อนออกจาก เซิร์ฟเวคร์
- ขั้นตอนที่ 3. ติดตั้งไดรฟ์ EDSFF
	- ตรวจสอบให้แน่ใจว่าที่จับไดรฟ์อยู่ในตำแหน่งเปิด จากนั้น ให้จัดแนวไดรฟ์ให้ตรงกับชุดรางในช่อง a. ใส่ แล้วค่อยๆ ดันไดรฟ์เข้าไปในช่องใส่จนกว่าจะสุด
	- 2 หมุนที่จับไดรฟ์ไปยังตำแหน่งปิดให้สุด จนกว่าสลักจะเข้าที่พอดี b.

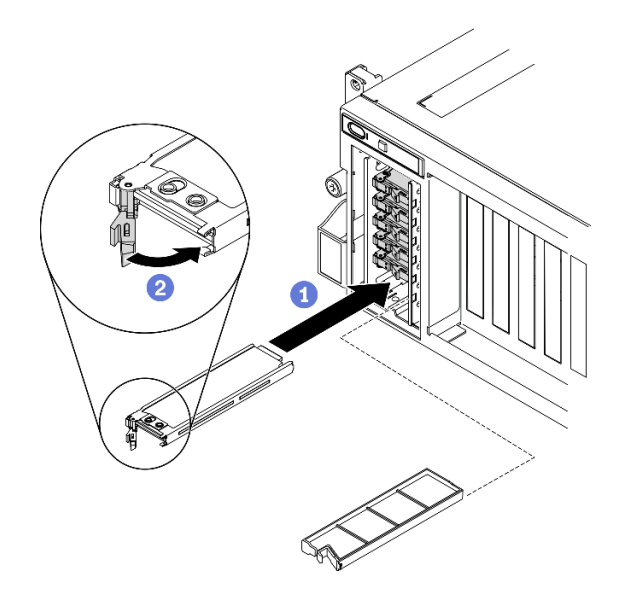

รูปภาพ 102. การติดตั้งไดรฟ์ EDSFF แบบ Hot-swap

- ์ขั้นตอนที่ 4. หากคุณมีไดรฟ์เพิ่มเติมที่จะติดตั้ง ให้ดำเนินการทันที หากมีช่องใส่ไดรฟ์ที่ว่าง ให้ครอบด้วยแผงครอบช่อง ใส่ไดรฟ์
- ขั้นตอนที่ 5. ตรวจดู LED แสดงสถานะไดรฟ์เพื่อตรวจสอบว่าไดรฟ์กำลังทำงานอย่างถูกต้อง
	- หากไฟ LED สีเหลืองที่แสดงสถานะของไดรฟ์ติดสว่างอย่างต่อเนื่อง แสดงว่าไดรฟ์ดังกล่าวทำงาน ำเกพร่คง และต้องเปลี่ยน
	- หากไฟ LED สีเขียวที่แสดงกิจกรรมของไดรฟ์กะพริบ แสดงว่าไดรฟ์ทำงานปกติ
- ขั้นตอนที่ 6. ติดตั้งฝาครอบตัวครอบไดรฟ์ EDSFF กลับไปยังเซิร์ฟเวอร์อีกครั้ง

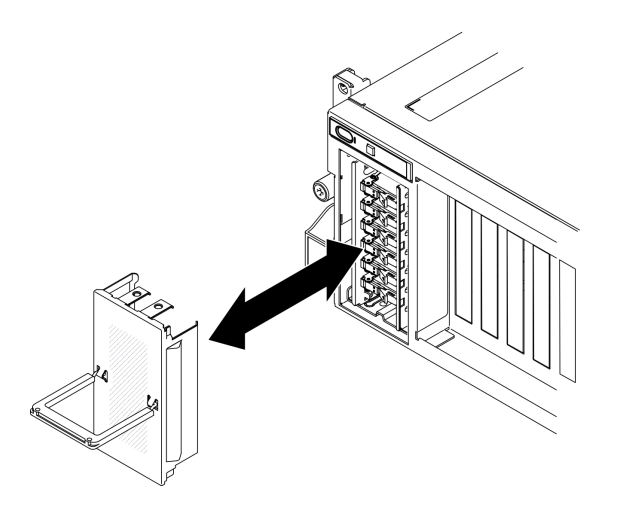

รูปภาพ 103. การติดตั้งฝาครอบตัวครอบไดรฟ์ EDSFF

#### หลังจากดำเนินการเสร็จ

หากมีการกำหนดค่าเซิร์ฟเวอร์สำหรับการทำงานของ RAID ผ่านอะแดปเตอร์ ThinkSystem RAID คุณอาจต้องกำหนด ค่าดิสก์อาร์เรย์ของคุณใหม่หลังจากติดตั้งไดรฟ์ โปรดดูเอกสารที่มาพร้อมกับอะแดปเตอร์ ThinkSystem RAID สำหรับ ข้อมูลเพิ่มเติมเกี่ยวกับการทำงานของ RAID และคำแนะนำฉบับสมบูรณ์สำหรับการใช้งานอะแดปเตอร์ ThinkSystem **RAID** 

## <span id="page-248-0"></span>ติดตั้งไดรฟ์แบบ Hot-swap ขนาด 2.5 นิ้ว (GPU รุ่น SXM)

ทำตามคำแนะนำในส่วนนี้เพื่อติดตั้งไดรฟ์แบบ Hot-swap ขนาด 2.5 นิ้ว

#### เกี่ยวกับงานนี้

### ข้อควรพิจารณา∙

้ อ่าน "คู่มือการติดตั้ง" บนหน้าที่ 202 และ "รายการตรวจสอบความปลอดภัย" บนหน้าที่ 204 เพื่อให้แน่ใจว่าคุณจะ ทำงานได้คย่างปลคดภัย

- นำบรรจุภัณฑ์แบบมีการป้องกันไฟฟ้าสถิตที่มีไดรฟ์ไปแตะที่พื้นผิวโลหะที่ไม่ทาสีบนเซิร์ฟเวอร์ แล้วจึงนำไดรฟ์ออก ิ จากบรรจุภัณฑ์ และวางลงบนพื้นผิวป้องกันไฟฟ้าสถิต
- ้ตรวจสอบให้แน่ใจว่าคุณบันทึกข้อมูลบนไดรฟ์ของคุณแล้ว โดยเฉพาะอย่างยิ่งถ้าข้อมูลนั้นเป็นส่วนหนึ่งของอาร์เรย์ RAID ก่อนคุณถอดไดรฟ์ออกจากเซิร์ฟเวอร์
- เพื่อป้องกันไม่ให้ขั้วต่อไดรฟ์เสียหาย ตรวจสอบให้แน่ใจว่าฝาครอบด้านบนเซิร์ฟเวอร์อยู่ในตำแหน่งและปิดสนิททุก ครั้งที่คุณติดตั้งและถอดไดรฟ์
- เพื่อให้แน่ใจว่ามีการระบายความร้อนของระบบอย่างเพียงพอ อย่าใช้งานเซิร์ฟเวอร์นานกว่าสองนาทีโดยไม่มีไดรฟ์ หรือแผงครอบช่องใส่ไดรฟ์ติดตั้งอยู่ในช่องใส่แต่ละช่อง
- ี ก่อนจะเปลี่ยนไดรฟ์ ตัวควบคุมไดรฟ์ (รวมถึงตัวควบคุมที่รวมอยู่บนแผงระบบ), แบ็คเพลนของไดรฟ์ หรือสายเคเบิล ไดรฟ์ ให้สำรองข้อมูลที่สำคัญทั้งหมดที่เก็บอยู่บนไดรฟ์ก่อน
- ี ก่อนที่จะถอดส่วนประกอบใดๆ ของอาร์เรย์ RAID (ไดรฟ์ การ์ด RAID ฯลฯ) ให้สำรองข้อมูลการกำหนดค่า RAID ทั้งหมด

บันทึกย่อต่อไปนี้จะอธิบายประเภทของไดรฟ์ที่เซิร์ฟเวอร์รองรับและข้อมูลอื่นๆ ที่คุณต้องคำนึงถึงเมื่อติดตั้งไดรฟ์ สำหรับ ิ รายการอุปกรณ์ที่รองรับ โปรดดู https://static.lenovo.com/us/en/serverproven/index.shtml

- ้ค้นหาเอกสารที่มากับไดรฟ์ แล้วปฏิบัติตามคำแนะนำเหล่านั้นนอกเหนือจากคำแนะนำในบทนี้
- ี คุณสามารถรักษาความสมบูรณ์ของการรบกวนทางแม่เหล็กไฟฟ้า (EMI) และการระบายความร้อนของเครื่องได้ด้วย ี การปิดหรือใช้งานช่องใส่ไดรฟ์และช่องเสียบ PCI และ PCIe ทั้งหมด เมื่อคณติดตั้งใดรฟ์, PCI หรืออะแดปเตอร์ PCIe ให้เก็บแผงกั้นและแผงครอบ EMC จากฝาครอบช่องใส่ไดรฟ์ หรือช่องเสียบ PCI หรืออะแดปเตอร์ PCIe เอา ไว้เผื่อว่าคุณจะต้องถอดอุปกรณ์นั้นออกในภายหลัง
- ดูรายชื่ออุปกรณ์เสริมที่รองรับสำหรับเซิร์ฟเวอร์ทั้งหมดที่ https://static.lenovo.com/us/en/serverproven/  $\bullet$ index.shtml
- ้ คุณสามารถติดตั้งไดรฟ์ประเภทต่างๆ ต่อไปนี้ลงในตัวครอบไดรฟ์แต่ละตัว โดยให้หมายเลขช่องใส่ไดรฟ์สอดคล้อง ่ กัน ทั้งนี้ขึ้นอยู่กับการกำหนดค่าเซิร์ฟเวอร์สำหรับ GPU รุ่น SXM:
	- รองรับไดรฟ์ NVMe ขนาด 2.5 นิ้ว สี่หรือแปดตัว

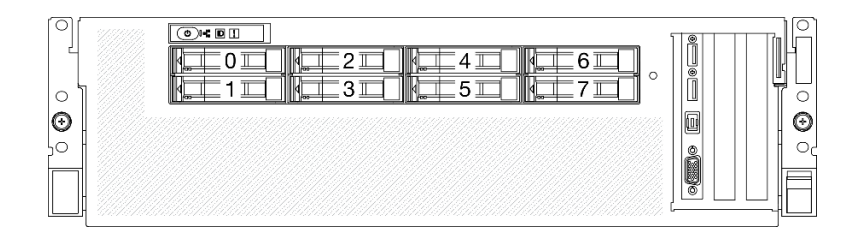

รูปภาพ 104. การกำหนดหมายเลขช่องใส่ไดรฟ์ขนาด 2.5 นิ้ว ใน GPU รุ่น SXM

## รับชมขั้นตคน

ดูวิดีโอขั้นตอนนี้ได้ที่ YouTube: https://www.youtube.com/playlist?list=PLYV5R7hVcs-BXei6L6c05osQVLt4w5XYx

#### ขั้นตอน

- ้ขั้นตคนที่ 1. หากมีการติดตั้งฝาครอบช่องใส่ไดรฟ์ในช่องใส่ไดรฟ์ ให้ดึงคันโยกปลดล็อคบนแผงครอบแล้วเลื่อนออกจาก เซิร์ฟเวคร์
- ขั้นตอนที่ 2. ติดตั้งไดรฟ์ขนาด 2.5 นิ้ว
	- ือ. ตรวจสอบให้แน่ใจว่าที่จับไดรฟ์อยู่ในตำแหน่งเปิด จากนั้น ให้จัดแนวไดรฟ์ให้ตรงกับชุดรางในช่อง ใส่ แล้วค่อยๆ ดันไดรฟ์เข้าไปในช่องใส่จนกว่าจะสุด
	- ื่ 2 หมุนที่จับไดรฟ์ไปยังตำแหน่งปิดให้สุด จนกว่าสลักจะเข้าที่พอดี b.

รูปภาพ 105. การติดตั้งไดรฟ์แบบ Hot-swap ขนาด 2.5 นิ้ว ใน GPU รุ่น SXM

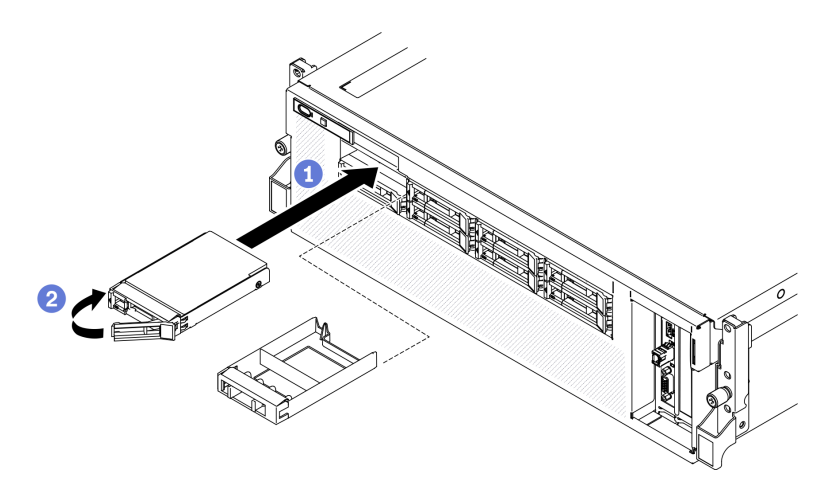

์ขั้นตอนที่ 3. หากคุณมีไดรฟ์เพิ่มเติมที่จะติดตั้ง ให้ดำเนินการทันที หากมีช่องใส่ไดรฟ์ที่ว่าง ให้ครอบด้วยแผงครอบช่อง ใส่ไดรฟ์

#### หลังจากดำเนินการเสร็จ

- 1. ตรวจดู LED แสดงสถานะไดรฟ์เพื่อตรวจสอบว่าไดรฟ์กำลังทำงานอย่างถูกต้อง
	- หาก LED สีเหลืองที่แสดงสถานะของไดรฟ์ติดสว่างอย่างต่อเนื่อง แสดงว่าไดรฟ์ดังกล่าวบกพร่คง และต้คง เปลี่ยน
	- ่ หาก I FD สีเขียวที่แสดงกิจกรรมของไดรฟ์กะพริบ แสดงว่ากำลังมีการเข้าถึงไดรฟ์
- 2. หากมีการกำหนดค่าเซิร์ฟเวอร์สำหรับการทำงานของ RAID ผ่านอะแดปเตอร์ ThinkSystem RAID คุณอาจต้อง ้กำหนดค่าดิสก์อาร์เรย์ของคุณใหม่หลังจากติดตั้งไดรฟ์ โปรดดูเอกสารที่มาพร้อมกับอะแดปเตอร์ ThinkSystem

RAID สำหรับข้อมูลเพิ่มเติมเกี่ยวกับการทำงานของ RAID และคำแนะนำฉบับสมบูรณ์สำหรับการใช้งานอะแดป เตอร์ ThinkSystem RAID

# ถอดเซิร์ฟเวอร์ออกจากแร็ค

ทำตามคำแนะนำในส่วนนี้เพื่อถอดเซิร์ฟเวอร์ออกจากแร็ค

S036

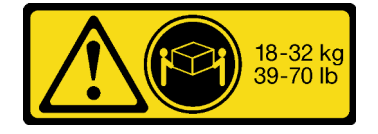

18 - 32 กก. (39 - 70 ปอนด์)

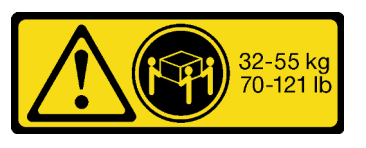

32 - 55 กก. (70 - 121 ปอนด์)

R006

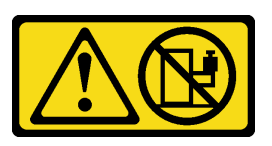

ข้อควรระวัง:

ห้ามวางสิ่งของใดๆ บนอุปกรณ์ที่ติดตั้งอยู่บนตู้แร็ค เว้นแต่อุปกรณ์ที่ติดตั้งอยู่บนตู้แร็คนั้นมีไว้สำหรับใช้เป็น ชั้นวางเท่านั้น

เกี่ยวกับงานนี้

## ข้อควรพิจารณา:

- อ่าน "คู่มือการติดตั้ง" บนหน้าที่ 202 และ "รายการตรวจสอบความปลอดภัย" บนหน้าที่ 204 เพื่อให้แน่ใจว่าคุณจะ ทำงานได้อย่างปลอดภัย
- ้ ปิดเซิร์ฟเวอร์และอุปกรณ์ต่อพ่วง แล้วถอดสายไฟและสายภายนอกทั้งหมดออก ดู "ปิดเซิร์ฟเวอร์" บนหน้าที่ 336  $\bullet$

## ข้อควรระวัง: ต้องใช้ผู้ปฏิบัติงานสามคนสำหรับการถอดเซิร์ฟเวอร์เพื่อป้องกันการบาดเจ็บ

## รับศมขั้นตคน

ดูวิดีโอขั้นตอนนี้ได้ที่ YouTube: https://www.youtube.com/playlist?list=PLYV5R7hVcs-BXei6L6c05osQVLt4w5XYx
#### ขั้นตอน

ขั้นตอนที่ 1. คลายน็อตยึดสองตัวที่อยู่ที่ด้านหน้าของเซิร์ฟเวอร์เพื่อปลดออกจากแร็ค

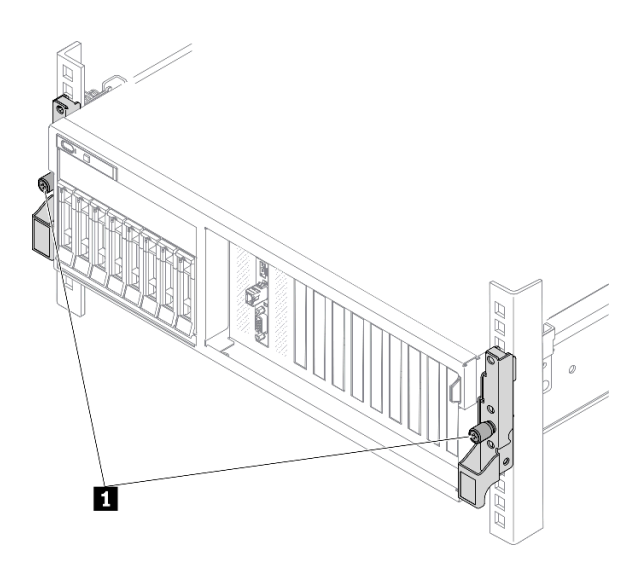

ส่วนหน้าแร็ค

รูปภาพ 106. การปลดเซิร์ฟเวอร์ออกจากแร็ค

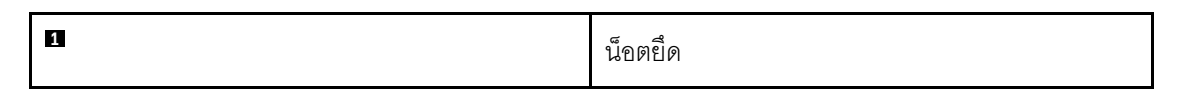

ขั้นตอนที่ 2. จับหูยึดบริเวณด้านหน้าของเซิร์ฟเวอร์ แล้วเลื่อนเซิร์ฟเวอร์ออกไปจนสุด จนกว่าจะหยุด

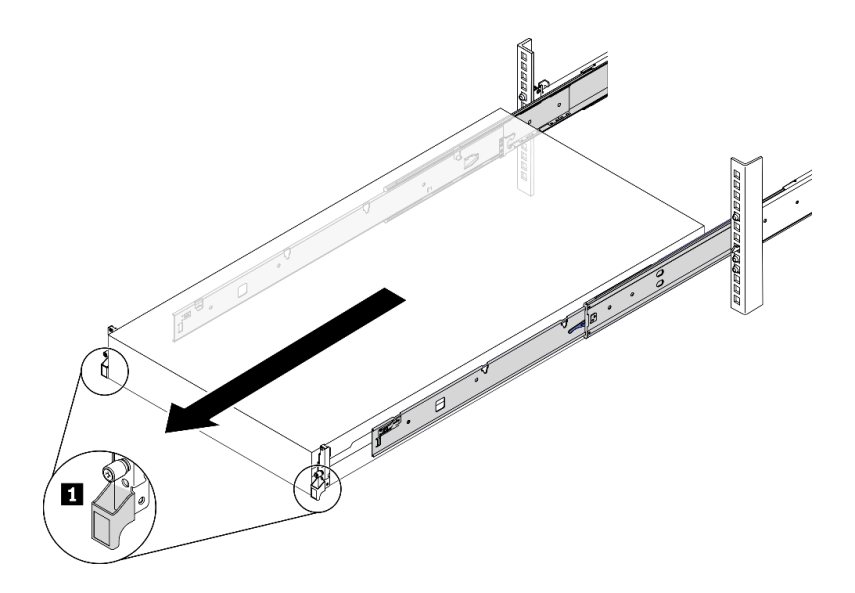

รูปภาพ 107. การดึงเซิร์ฟเวอร์ออก

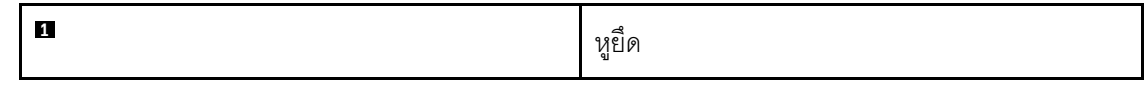

ขั้นตอนที่ 3. ถอดเซิร์ฟเวอร์ออกจากแร็ค

#### ข้อควรระวัง:

### ตรวจสอบให้แน่ใจว่าคนสามคนยกเครื่องด้วยการจับที่จุดยก

## ส่วนหน้าแร็ค

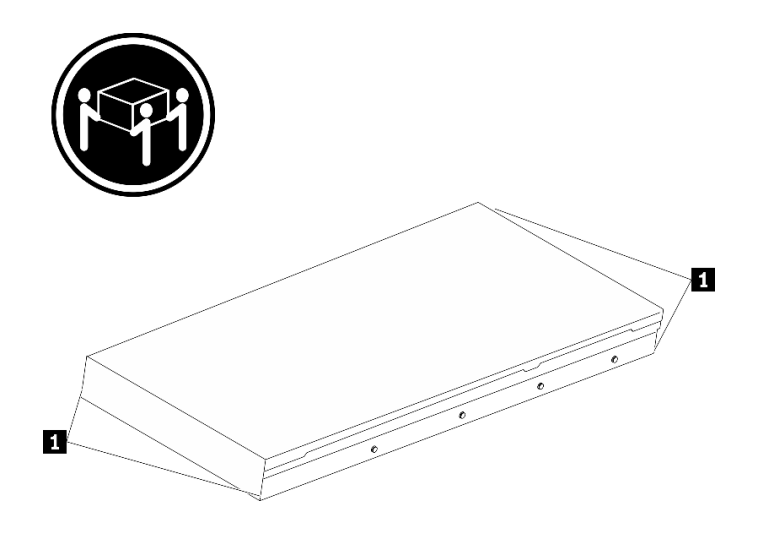

รูปภาพ 108. การยกเซิร์ฟเวอร์

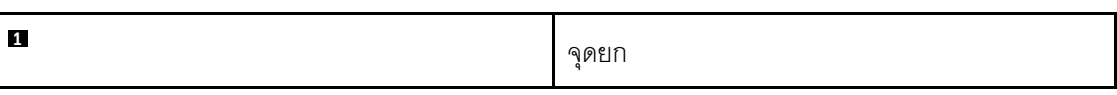

- 0 กดแถบปลดล็อคเพื่อปลดรางออกจากเซิร์ฟเวอร์ a.
- 2 ยกปลายด้านหน้าของเซิร์ฟเวอร์เล็กน้อยอย่างระมัดระวัง เพื่อถอดหัวตะปูออกจากช่องเสียบบน  $b<sub>1</sub>$ ราง
- c. ใช้คนสามคนยกกเซิร์ฟเวอร์ขึ้นเพื่อถอดออกจากรางทั้งหมด วางเซิร์ฟเวอร์บนพื้นผิวที่แบนราบ และแข็งแรง

## ส่วนหน้าแร็ค

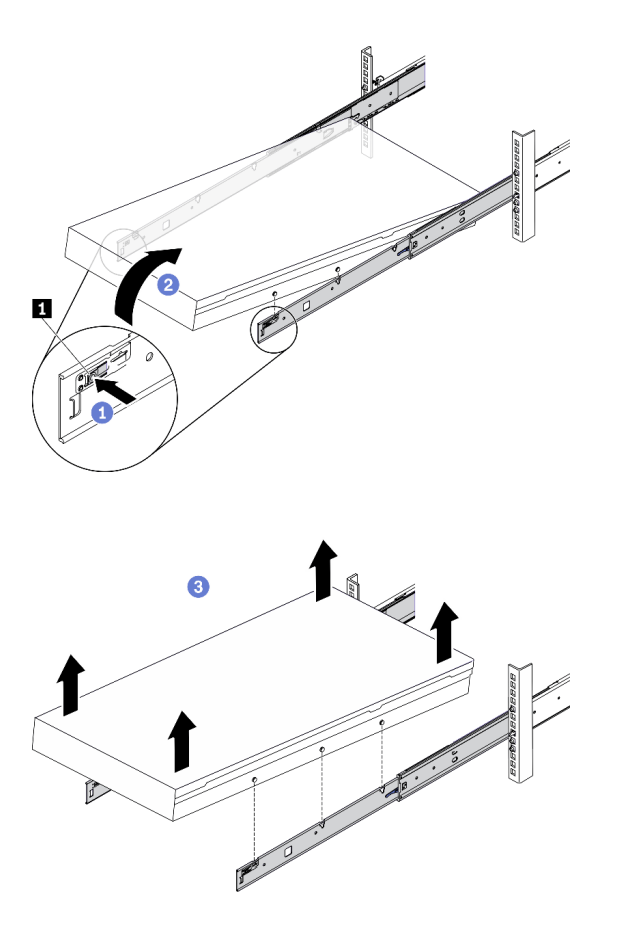

รูปภาพ 109. การถอดเซิร์ฟเวอร์ออกจากแร็ค

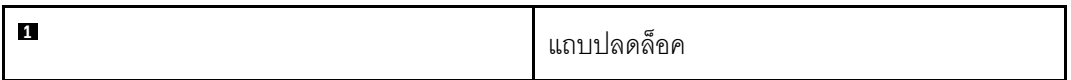

### หลังจากดำเนินการเสร็จ

ค่อยๆ วางเซิร์ฟเวอร์ลงบนพื้นผิวแบนราบที่มีการป้องกันไฟฟ้าสถิต

## <span id="page-254-0"></span>ถอดฝาครอบด้านบน

ทำตามคำแนะนำในหัวข้อนี้เพื่อถอดฝาครอบด้านบน

S014

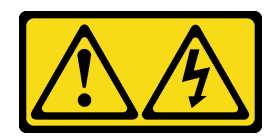

#### ข้อควรระวัง:

้อาจมีระดับแรงดันไฟ กระแสไฟ และพลังงานที่เป็นอันตรายอยู่ เฉพาะช่างเทคนิคบริการที่ชำนาญการเท่านั้น จึงจะได้รับอนุญาตให้ถอดฝาครอบที่มีป้ายนี้

S033

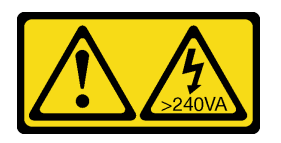

### ข้อควรระวัง∙

มีพลังงานที่เป็นอันตราย แรงดันไฟฟ้าที่มีพลังงานที่เป็นอันตรายอาจทำให้เกิดความร้อนเมื่อลัดวงจรกับโลหะ ซึ่งอาจทำให้เกิดการกระเด็นของเม็ดโลหะ การลวก หรือทั้งสองอย่าง

เกี่ยวกับงานนี้

### ข้อควรพิจารณา:

- อ่าน "คู่มือการติดตั้ง" บนหน้าที่ 202 และ "รายการตรวจสอบความปลอดภัย" บนหน้าที่ 204 เพื่อให้แน่ใจว่าคุณจะ ทำงานได้อย่างปลอดภัย
- ปิดเซิร์ฟเวอร์และอุปกรณ์ต่อพ่วง แล้วถอดสายไฟและสายภายนอกทั้งหมดออก ดู "ปิดเซิร์ฟเวอร์" บนหน้าที่ 336
- หากเซิร์ฟเวอร์ติดตั้งอยู่ในตู้แร็ค ให้เลื่อนเซิร์ฟเวอร์ออกจากรางเลื่อนของแร็คเพื่อให้มีที่เข้าถึงฝาครอบด้านหลัง หรือ ิถอดเซิร์ฟเวอร์ออกจากแร็ค ดู "ถอดเซิร์ฟเวอร์ออกจากแร็ค" บนหน้าที่ 248

### รับศมขั้นตคน

ดูวิดีโอขั้นตอนนี้ได้ที่ YouTube: https://www.youtube.com/playlist?list=PLYV5R7hVcs-BXei6L6c05osQVLt4w5XYx

### ะ<br>ขับตลบ

ขั้นตอนที่ 1. ถอดฝาครอบด้านบน

- 0 กดป่มปลดล็อคที่ด้านบนสลักฝาครอบ  $\overline{a}$
- 2 หมุนสลักจนกว่าจะเปิดสลักได้จนสุด และฝาครอบด้านบนถูกปลดออกจากตัวเครื่อง  $b<sub>1</sub>$
- ยกฝาครอบด้านบนออกจากตัวเครื่องและวางไว้บนพื้นผิวที่เรียบและสะอาด  $C<sub>1</sub>$

### ข้อควรพิจารณา:

- ป้ายเซิร์ฟเวอร์จะอยู่ที่ด้านในของฝาครอบด้านบน
- เพื่อการระบายความร้อนและการระบายอากาศที่เหมาะสม ให้ติดตั้งฝาครอบด้านบนก่อนเปิด เซิร์ฟเวคร์ การใช้งานเซิร์ฟเวอร์โดยที่ถอดฝาครอบด้านบนออกอาจทำให้ส่วนประกอบของ เซิร์ฟเวคร์เลียหาย

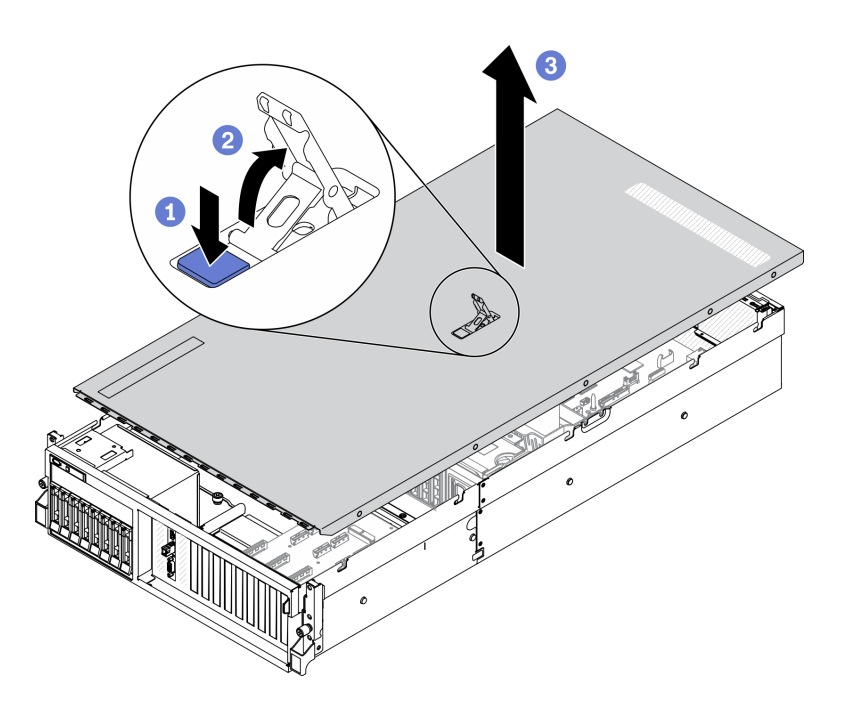

รูปภาพ 110. การถอดฝาครอบด้านบน

#### หลังจากดำเนินการเสร็จ

หากคุณได้รับคำแนะนำให้ส่งคืนส่วนประกอบหรืออุปกรณ์เสริม ให้ปฏิบัติตามคำแนะนำที่มาพร้อมบรรจุภัณฑ์ทั้งหมด และให้ใช้บรรจุภัณฑ์ใดๆ ที่ส่งมอบให้กับคุณเพื่อการจัดส่ง

## ถอดตัวครอบพัดลม

ทำตามคำแนะนำในส่วนนี้เพื่อถอดตัวครอบพัดลม

#### เกี่ยวกับงานนี้

### ข้อควรพิจารณา:

- ้อ่าน "คู่มือการติดตั้ง" บนหน้าที่ 202 และ "รายการตรวจสอบความปลอดภัย" บนหน้าที่ 204 เพื่อให้แน่ใจว่าคุณจะ ทำงานได้อย่างปลอดภัย
- ้ ปิดเซิร์ฟเวอร์และอุปกรณ์ต่อพ่วง แล้วถอดสายไฟและสายภายนอกทั้งหมดออก ดู "ปิดเซิร์ฟเวอร์" บนหน้าที่ 336

• หากเซิร์ฟเวอร์ติดตั้งอยู่ในตู้แร็ค ให้เลื่อนเซิร์ฟเวอร์ออกจากรางเลื่อนของแร็คเพื่อให้มีที่เข้าถึงฝาครอบด้านหลัง หรือ ถอดเซิร์ฟเวอร์ออกจากแร็ค ดู "ถอดเซิร์ฟเวอร์ออกจากแร็ค" บนหน้าที่ 248

### **รับชมขั้นตอน**

ดูวิดีโอขั้นตอนนี้ได�ที่ YouTube: [https://www.youtube.com/playlist?list=PLYV5R7hVcs-](https://www.youtube.com/playlist?list=PLYV5R7hVcs-BXei6L6c05osQVLt4w5XYx)[BXei6L6c05osQVLt4w5XYx](https://www.youtube.com/playlist?list=PLYV5R7hVcs-BXei6L6c05osQVLt4w5XYx)

### **รับชมขั้นตอน**

ดูวิดีโอขั้นตอนนี้ได�ที่ YouTube: [https://www.youtube.com/playlist?list=PLYV5R7hVcs-](https://www.youtube.com/playlist?list=PLYV5R7hVcs-BXei6L6c05osQVLt4w5XYx)[BXei6L6c05osQVLt4w5XYx](https://www.youtube.com/playlist?list=PLYV5R7hVcs-BXei6L6c05osQVLt4w5XYx)

#### **ขั้นตอน**

- ขั้นตอนที่ 1. เตรียมเซิร์ฟเวอร์
	- a. ถอดฝาครอบด้านบน ดู "ถอดฝาครอบด้านบน" บนหน้าที่ 251
- ขั้นตอนที่ 2. ถอดตัวครอบพัดลม
	- a. หมุนสลักปลดล็อคบนตัวครอบพัดลมขึ้นเพื่อปลดออกจากตัวเครื่อง
	- b. อิ จับบริเวณที่จับ แล้วยกฝาครอบพัดลมออกจากตัวเครื่อง

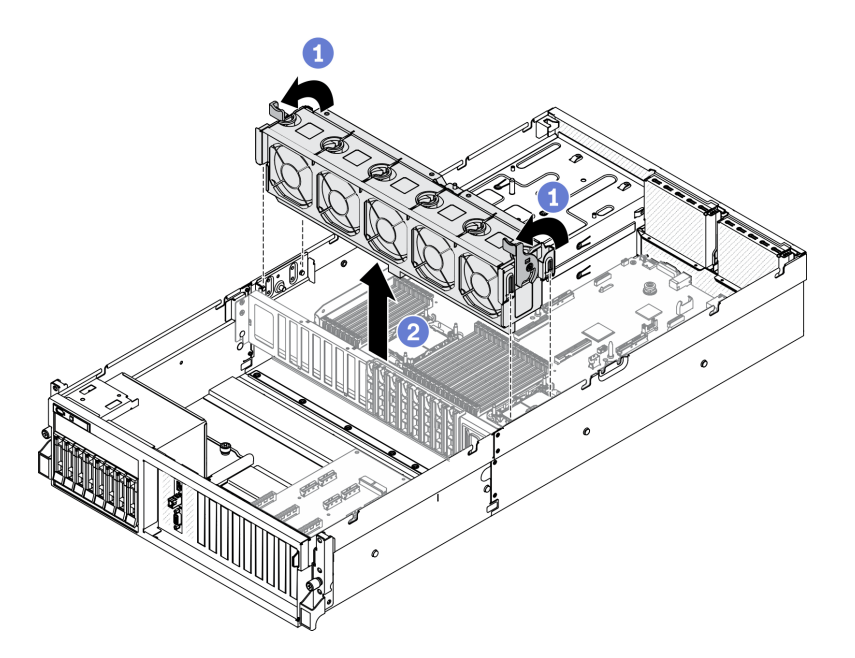

*รูปภาพ 111. การถอดตัวครอบพัดลม*

#### **หลังจากดำเนินการเสร็จ**

หากคุณได้รับคำแนะนำให้ส่งคืนส่วนประกอบหรืออุปกรณ์เสริม ให้ปฏิบัติตามคำแนะนำที่มาพร้อมบรรจุภัณฑ์ทั้งหมด และให้ใช้บรรจุภัณฑ์ใดๆ ที่ส่งมอบให้กับคุณเพื่อการจัดส่ง

# <span id="page-258-0"></span>ิถอดแผ่นกั้นอากาศ

ทำตามคำแนะนำในส่วนนี้เพื่อถอดแผ่นกั้นลม

### เกี่ยวกับงานนี้

### ข้อควรพิจารณา∙

- ้อ่าน "คู่มือการติดตั้ง" บนหน้าที่ 202 และ "รายการตรวจสอบความปลอดภัย" บนหน้าที่ 204 เพื่อให้แน่ใจว่าคุณจะ ทำงานได้คย่างปลคดภัย
- ์ ปิดเซิร์ฟเวอร์และอุปกรณ์ต่อพ่วง แล้วถอดสายไฟและสายภายนอกทั้งหมดออก ดู "ปิดเซิร์ฟเวอร์" บนหน้าที่ 336
- หากเซิร์ฟเวอร์ติดตั้งอยู่ในตู้แร็ค ให้เลื่อนเซิร์ฟเวอร์ออกจากรางเลื่อนของแร็คเพื่อให้มีที่เข้าถึงฝาครอบด้านหลัง หรือ ิถอดเซิร์ฟเวอร์ออกจากแร็ค ดู "ถอดเซิร์ฟเวอร์ออกจากแร็ค" บนหน้าที่ 248
- ่ หากคุณต้องการติดตั้งโมดูลหน่วยความจำภายในเซิร์ฟเวอร์ คุณต้องถอดแผ่นกั้นลมออกจากเซิร์ฟเวอร์ก่อน

### รับชมขั้นตอน

ดูวิดีโอขั้นตอนนี้ได้ที่ YouTube: https://www.youtube.com/playlist?list=PLYV5R7hVcs-BXei6L6c05osQVLt4w5XYx

### ม้าเตลบ

- ์ขั้นตคนที่ 1. แต่รียมเซิร์ฟเวอร์
	- ิถอดฝาครอบด้านบน ดู "ถอดฝาครอบด้านบน" บนหน้าที่ 251 a.
- ขั้นตอนที่ 2. ถอดสายแบ็คเพลน M.2 ออกจากแผงระบบ
	- a. 0 กดสลักบนสาย M.2 ค้างไว้
	- $h$ 2 ถอดสายออกจากแผงระบบ

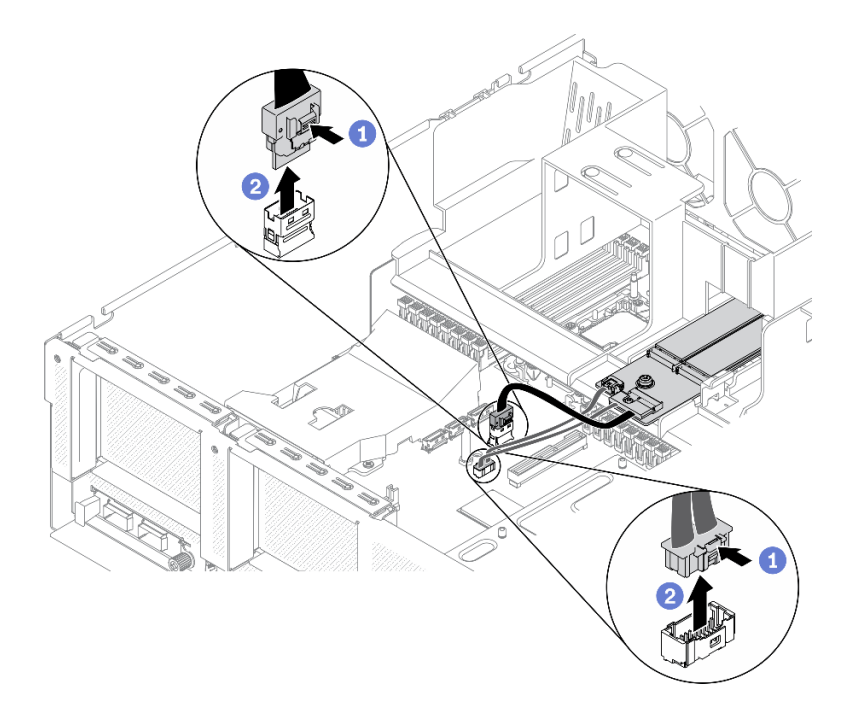

*รูปภาพ 112. การถอดสายแบ็คเพลน M.2 ออกจากแผงระบบ*

ขั้นตอนที่ 3. จับแผ่นกั้นลมและยกออกจากตัวเครื่องอย่างระมัดระวัง

**ข้อควรพิจารณา**: เพื่อการระบายความร้อนและการระบายอากาศที่เหมาะสม ให้ติดตั้งแผ่นกั้นลมกลับ เข้าที่ก่อนที่จะเปิดเซิร์ฟเวอร์ การใช้งานเซิร์ฟเวอร์โดยที่ถอดแผ่นกั้นลมออกอาจทำให้ส่วนประกอบ เซิร์ฟเวอร์เสียหาย

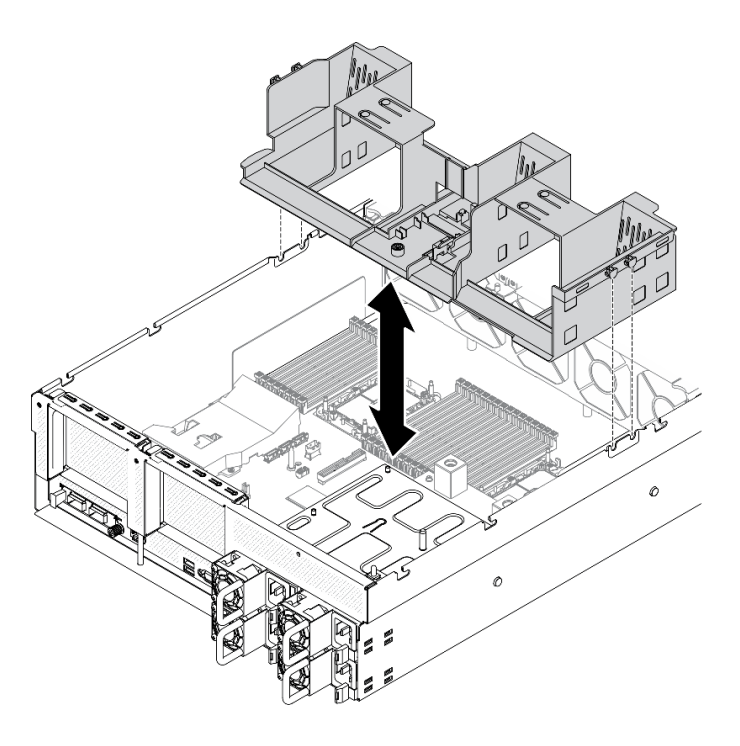

รูปภาพ 113. การถอดแผ่นกั้นอากาศ

### ์ขั้นตอนที่ 4. ถอดแบ็คเพลน M.2 ออกจากแผ่นกั้นลม ดู "ถอดแบ็คเพลน M.2" บนหน้าที่ 257

#### หลังจากดำเนินการเสร็จ

หากคุณได้รับคำแนะนำให้ส่งคืนส่วนประกอบหรืออุปกรณ์เสริม ให้ปฏิบัติตามคำแนะนำที่มาพร้อมบรรจุภัณฑ์ทั้งหมด และให้ใช้บรรจุภัณฑ์ใดๆ ที่ส่งมอบให้กับคุณเพื่อการจัดส่ง

## ถอดส่วนประกอบทั่วไป

ทำตามคำแนะนำในส่วนนี้เพื่อถอดส่วนประกอบทั่วไป

### <span id="page-260-0"></span>ถอดแบ็คเพลน M.2

์ ทำตามคำแนะนำในส่วนนี้เพื่อถอดแบ็คเพลน M 2

เกี่ยวกับงานนี้

ข้อควรพิจารณา:

- อ่าน "คู่มือการติดตั้ง" บนหน้าที่ 202 และ "รายการตรวจสอบความปลอดภัย" บนหน้าที่ 204 เพื่อให้แน่ใจว่าคุณจะ  $\ddot{\phantom{a}}$ ทำงานได้คย่างปลคดภัย
- หากจะต้องถอดไดรฟ์โซลิดสเทต NVMe ออกอย่างน้อยหนึ่งตัว ขอแนะนำให้ปิดใช้งานผ่านระบบปฏิบัติการก่อน
- ก่อนจะถอดหรือเปลี่ยนไดรฟ์ ตัวควบคุมไดรฟ์ (รวมถึงตัวควบคุมที่รวมอยู่บนแผงระบบ), แบ็คเพลนของไดรฟ์ หรือ  $\bullet$ สายไดรฟ์ ให้สำรองข้อมูลที่สำคัญทั้งหมดที่เก็บอยู่บนไดรฟ์ก่อน
- ี ก่อนที่จะถอดส่วนประกอบใดๆ ของอาร์เรย์ RAID (ไดรฟ์ การ์ด RAID ฯลฯ) ให้สำรองข้อมูลการกำหนดค่า RAID ทั้งหมด

## รับศมขั้นตคน

ดุวิดีโอขั้นตอนนี้ได้ที่ YouTube: https://www.youtube.com/playlist?list=PLYV5R7hVcs-BXei6L6c05osQVLt4w5XYx

### ขั้นตอน

- ขั้นตอนที่ 1. แต่รียมเซิร์ฟเวอร์
	- ิถอดฝาครอบด้านบน ดู "ถอดฝาครอบด้านบน" บนหน้าที่ 251  $a<sub>z</sub>$
- ์ขั้นตอนที่ 2. ถอดสาย M.2 ออกจากแผงระบบ
	- a. กดสลักบนสาย M.2 ค้างไว้
	- b. 2 ถอดสายออกจากแผงระบบ

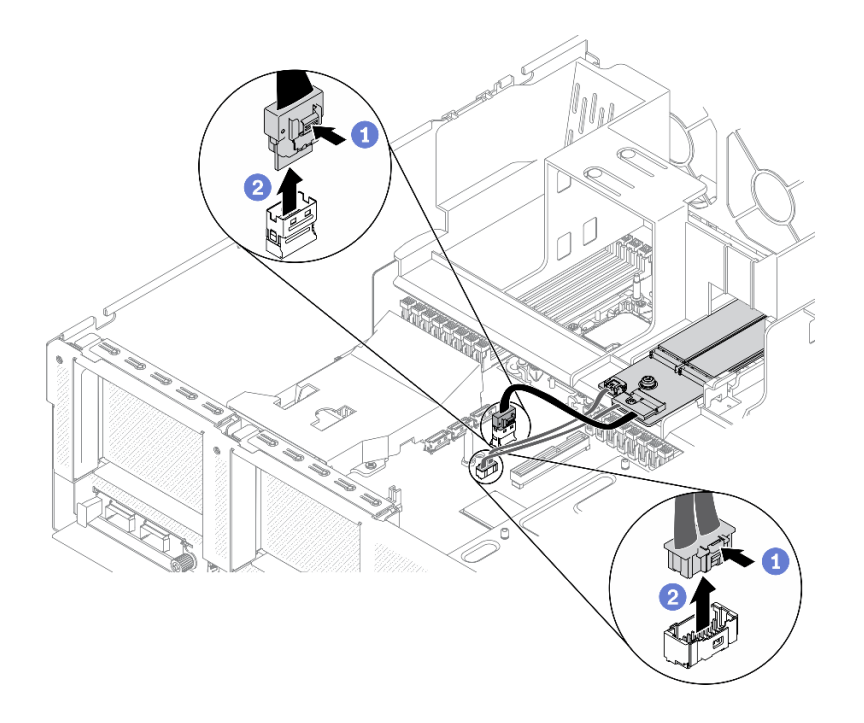

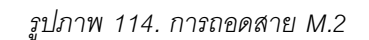

ขั้นตอนที่ 3. ถอดแบ็คเพลน M.2

- 0 คลายสกรูที่ยึดแบ็คเพลน M.2 เข้ากับแผ่นกั้นลม a.
- ี ❷ เลื่อนแล้วปล่อยสลักยึดแบ็คเพลน M.2 บนแผ่นกั้นลม  $b.$
- 0 เลื่อนแล้วยกแบ็คเพลน M.2 ออกจากแผ่นกั้นลม  $\mathsf{C}$ .

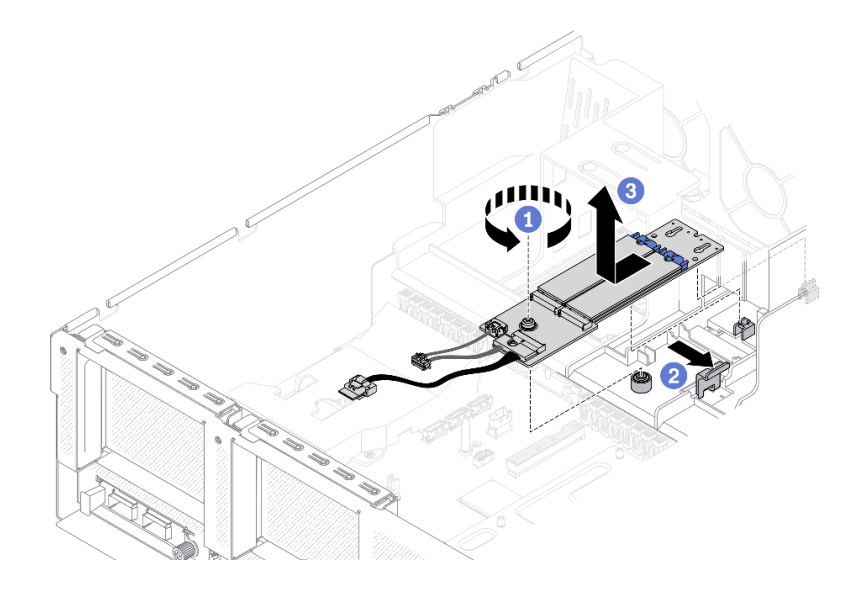

รูปภาพ 115. การถอดแบ็คเพลน M.2

### ขั้นตอนที่ 4. (เสริม) ถอดสายแบ็คเพลน M.2 ออกจากแบ็คเพลน M.2

- 0 คลายสกรูบนสายสัญญาณ a.
- $\bullet$  ถอดสาย M.2 ออกจากแบ็คเพลน M.2  $b<sub>1</sub>$

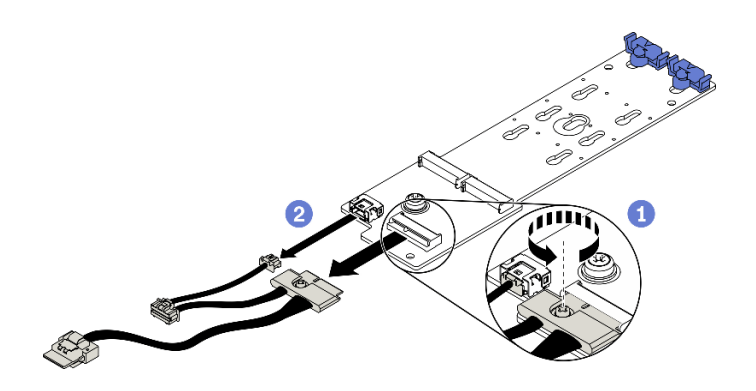

รูปภาพ 116. การถอดสาย M.2 ออกจากแบ็คเพลน M.2

#### หลังจากดำเนินการเสร็จ

หากคุณได้รับคำแนะนำให้ส่งคืนส่วนประกอบหรืออุปกรณ์เสริม ให้ปฏิบัติตามคำแนะนำที่มาพร้อมบรรจุภัณฑ์ทั้งหมด และให้ใช้บรรจุภัณฑ์ใดๆ ที่ส่งมอบให้กับคุณเพื่อการจัดส่ง

### ถอดไดรฟ์ M2

ทำตามคำแนะนำในส่วนนี้เพื่อถอดไดรฟ์ M.2

#### เกี่ยวกับงานนี้

#### ข้อควรพิจารณา:

- อ่าน "คู่มือการติดตั้ง" บนหน้าที่ 202 และ "รายการตรวจสอบความปลอดภัย" บนหน้าที่ 204 เพื่อให้แน่ใจว่าคุณจะ  $\bullet$ ทำงานได้คย่างปลคดภัย
- หากจะต้องถอดไดรฟ์โซลิดสเทต NVMe ออกอย่างน้อยหนึ่งตัว ขอแนะนำให้ปิดใช้งานผ่านระบบปฏิบัติการก่อน
- ก่อนจะถอดหรือเปลี่ยนไดรฟ์ ตัวควบคุมไดรฟ์ (รวมถึงตัวควบคุมที่รวมอยู่บนแผงระบบ), แบ็คเพลนของไดรฟ์ หรือ สายไดรฟ์ ให้สำรองข้อมูลที่สำคัญทั้งหมดที่เก็บอยู่บนไดรฟ์ก่อน
- ก่อนที่จะถอดส่วนประกอบใดๆ ของอาร์เรย์ RAID (ไดรฟ์ การ์ด RAID ฯลฯ) ให้สำรองข้อมูลการกำหนดค่า RAID  $\bullet$ ทั้งหมด

### รับสมขั้นตลบ

ดูวิดีโอขั้นตอนนี้ได้ที่ YouTube: https://www.youtube.com/playlist?list=PLYV5R7hVcs-BXei6L6c05osQVLt4w5XYx

#### คั้งเตลง

์<br>ขับตคบที่ 1 เตรียบเซิร์ฟเาคร์

- ิถอดฝาครอบด้านบน ดู "ถอดฝาครอบด้านบน" บนหน้าที่ 251 a.
- ิถอดแบ็คเพลน M.2 ดู "ถอดแบ็คเพลน M.2" บนหน้าที่ 257 b.

### ขั้นตอนที่ 2. ถอดไดรฟ์ M.2

- a. **0** กดตัวยึดจากทั้งสองด้าน
- b. 2 เลื่อนตัวยึดให้ออกห่างจากไดรฟ์ M.2
- c. 0 หมุนส่วนปลายด้านหลังของไดรฟ์ M.2 ให้ตรงมุม
- $d.$  0 ถอดไดรฟ์ M.2 ออกจากแบ็คเพลน M.2

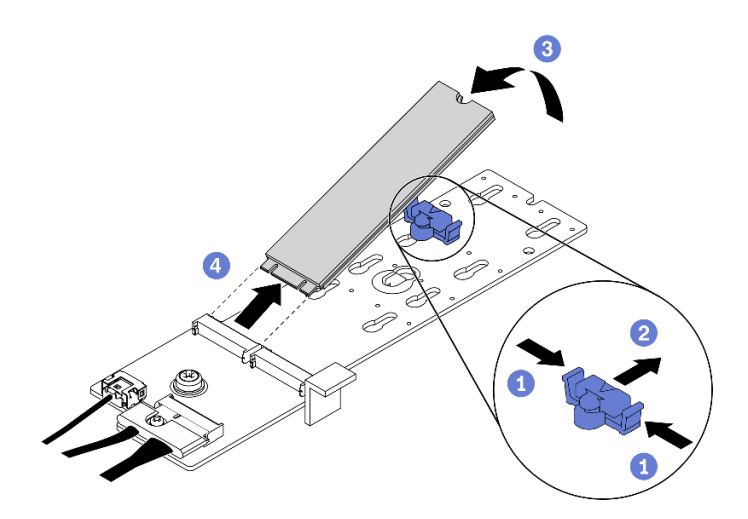

รูปภาพ 117. การถอดไดรฟ์ M.2

#### หลังจากดำเนินการเสร็จ

หากคุณได้รับคำแนะนำให้ส่งคืนส่วนประกอบหรืออุปกรณ์เสริม ให้ปฏิบัติตามคำแนะนำที่มาพร้อมบรรจุภัณฑ์ทั้งหมด และให้ใช้บรรจุภัณฑ์ใดๆ ที่ส่งมอบให้กับคุณเพื่อการจัดส่ง

### <span id="page-264-0"></span>ถอดตัวยก PCIe

ทำตามคำแนะนำในส่วนนี้เพื่อถอดตัวยก PCIe

#### เกี่ยวกับงานนี้

### ข้อควรพิจารณา∙

อ่าน "คู่มือการติดตั้ง" บนหน้าที่ 202 และ "รายการตรวจสอบความปลอดภัย" บนหน้าที่ 204 เพื่อให้แน่ใจว่าคุณจะ  $\bullet$ ทำงานได้อย่างปลอดภัย

**หมายเหตุ**: ในการบำรุงรักษาการระบายความร้อนของระบบอย่างเหมาะสม อย่าใช้งานเซิร์ฟเวอร์โดยไม่มีตัวยก PCIe หรือแผงครอบตัวยกติดตั้งอยู่ในตัวเครื่อง

### รับสมขั้นตลน

```
ดูวิดีโอขั้นตอนนี้ได้ที่ YouTube: https://www.youtube.com/playlist?list=PLYV5R7hVcs-
BXei6L6c05osQVLt4w5XYx
```
### เลือกสถานการณ์การถอด PCIe

มีสถานการณ์การถอดตัวยก PCIe สามสถานการณ์ที่แตกต่างกันตามตำแหน่งของตัวยก PCIe และการติดตั้งพอร์ต ้อนุกรม ดูคำแนะนำที่เกี่ยวข้องด้านล่างเพื่อดูขั้นตอนการถอดที่เหมาะสม

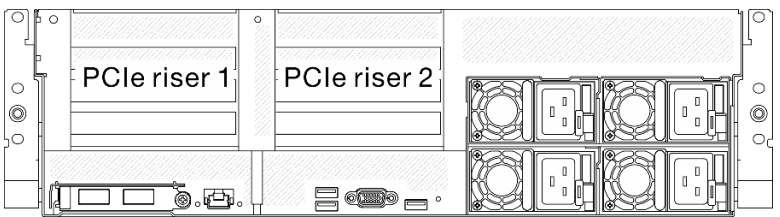

รูปภาพ 118. ตำแหน่งตัวยก PCIe ที่ด้านหลังของตัวเครื่อง

- 1. การถอดตัวยก PCIe 1 หรือตัวยก PCIe 2 โดยไม่ติดตั้งโมดูลพอร์ตอนุกรม ดู "ถอดตัวยก PCIe โดยไม่มีพอร์ต ้อนุกรม" บนหน้าที่ 262
- 2. การถอดตัวยก PCIe 1 พร้อมกับโมดูลพอร์ตอนุกรม ดู "ถอดตัวยก PCIe 1 พร้อมกับพอร์ตอนุกรม" บนหน้าที่ 263
- 3. การถอดตัวยก PCIe 2 พร้อมกับโมดูลพอร์ตอนุกรม ดู "ถอดตัวยก PCIe 2 พร้อมกับพอร์ตอนุกรม" บนหน้าที่ 264

### <span id="page-265-0"></span>ถอดตัวยก PCIe โดยไม่มีพอร์ตอนุกรม

#### ขั้นตคน

- ขั้นตอนที่ 1. เตรียมเซิร์ฟเวอร์
	- ิถอดฝาครอบด้านบน ดู "ถอดฝาครอบด้านบน" บนหน้าที่ 251 a.
	- ิถอดสายที่เชื่อมต่อกับตัวยก PCIe และอะแดปเตอร์ PCIe  $b<sub>1</sub>$

### ขั้นตอนที่ 2. ถอดตัวยก PCIe

- a. คลายน็อตยึดบนตัวยก PCIe
- b. ยกตัวยก PCIe ออกจากตัวเครื่อง

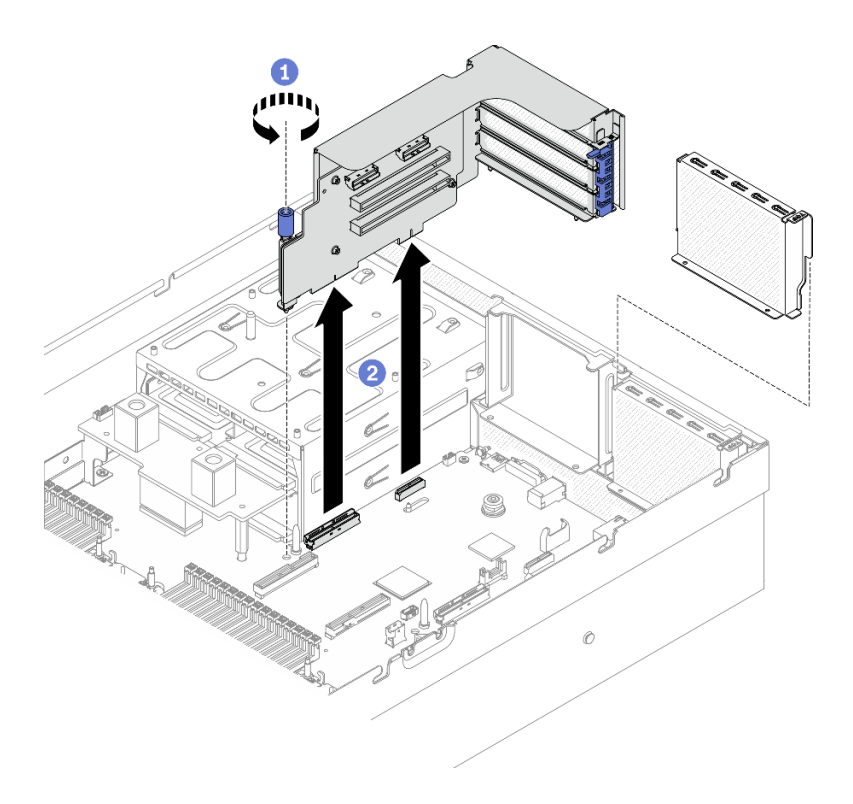

*รูปภาพ 119. การถอดตัวยก PCIe*

### <span id="page-266-0"></span>**ถอดตัวยก PCIe 1 พร�อมกับพอร�ตอนุกรม**

#### **ขั้นตอน**

- ขั้นตอนที่ 1. เตรียมเซิร์ฟเวอร์
	- a. ถอดฝาครอบด้านบน ดู "ถอดฝาครอบด้านบน" บนหน้าที่ 251
	- b. ถอดสายที่เชื่อมต่อกับตัวยก PCIe และอะแดปเตอร์ PCIe
- ขั้นตอนที่ 2. หากมีการติดตั้งตัวยก PCIe 2 ให้ถอดออกจากตัวเครื่อง ดู "ถอดตัวยก PCIe โดยไม่มีพอร์ตอนุกรม" บน [หน�าที่ 262](#page-265-0)
- ขั้นตอนที่ 3. ถอดตัวยก PCIe 1 พร้อมกับพอร์ตอนุกรม
	- a. <sup>0</sup> ถอดสายพอร์ตอนุกรมออกจากแผงระบบ
	- b. คลายน็อตยึดบนตัวยก PCIe
	- c. ยกตัวยก PCIe ออกจากตัวเครื่อง

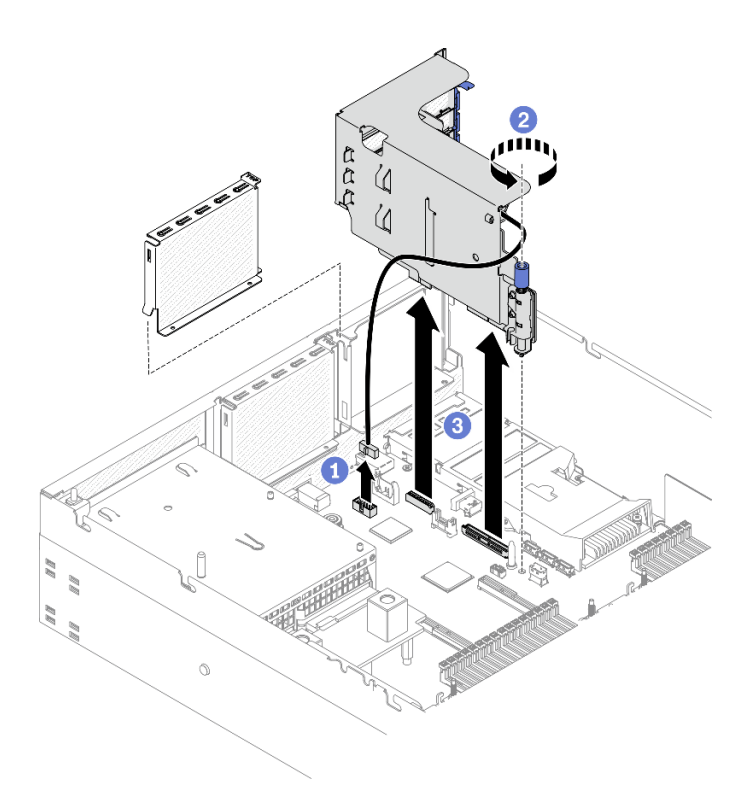

*รูปภาพ 120. การถอดตัวยก PCIe 1 พร้อมกับพอร์ตอนุกรม*

### <span id="page-267-0"></span>**ถอดตัวยก PCIe 2 พร�อมกับพอร�ตอนุกรม**

#### **ขั้นตอน**

- ขั้นตอนที่ 1. เตรียมเซิร์ฟเวอร์
	- a. ถอดฝาครอบด้านบน ดู "ถอดฝาครอบด้านบน" บนหน้าที่ 251
	- b. ถอดสายที่เชื่อมต่อกับตัวยก PCIe และอะแดปเตอร์ PCIe

### ขั้นตอนที่ 2. ถอดตัวยก PCIe

- a. คลายน็อตยึดบนตัวยก PCIe
- b. 2 ค่อยๆ ยกตัวยก PCIe แล้วถอดสายพอร์ตอนุกรมออกจากแผงระบบ
- c. ยกตัวยก PCIe ออกจากตัวเครื่อง

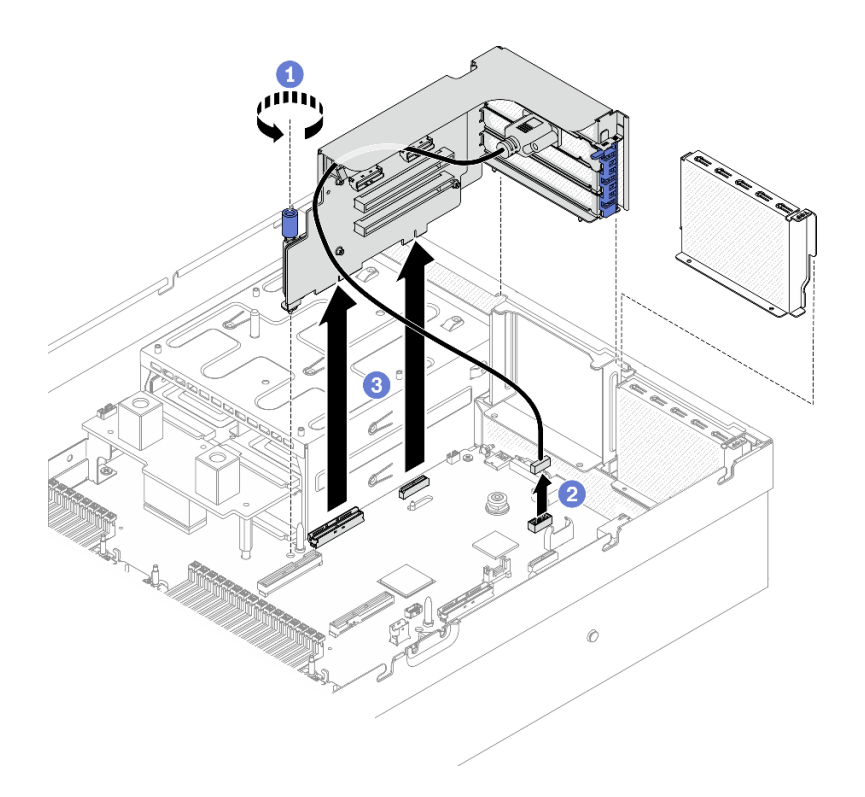

รูปภาพ 121. การถอดตัวยก PCIe 2 พร้อมกับพอร์ตอนุกรม

#### หลังจากดำเนินการเสร็จ

หากคุณได้รับคำแนะนำให้ส่งคืนส่วนประกอบหรืออุปกรณ์เสริม ให้ปฏิบัติตามคำแนะนำที่มาพร้อมบรรจุภัณฑ์ทั้งหมด และให้ใช้บรรจุภัณฑ์ใดๆ ที่ส่งมอบให้กับคุณเพื่อการจัดส่ง

### <span id="page-268-0"></span>ถอดอะแดปเตอร์ PCIe

ทำตามคำแนะนำในส่วนนี้เพื่อถอดอะแดปเตอร์ PCIe ออกจากตัวยก PCIe ด้านหลัง

#### เกี่ยวกับงานนี้

### ข้อควรพิจารณา:

้อ่าน "คู่มือการติดตั้ง" บนหน้าที่ 202 และ "รายการตรวจสอบความปลอดภัย" บนหน้าที่ 204 เพื่อให้แน่ใจว่าคุณจะ ทำงานได้อย่างปลอดภัย

### รับชมขั้นตคน

ดูวิดีโอขั้นตอนนี้ได้ที่ YouTube: https://www.youtube.com/playlist?list=PLYV5R7hVcs-BXei6L6c05osQVLt4w5XYx

#### ขั้นตลบ

### ขั้นตคนที่ 1. เตรียมเซิร์ฟเวคร์

- <u>ถอดฝาครอบด้านบน ดู "ถอดฝาครอบด้านบน" บนหน้าที่ 251</u> a.
- ิถอดตัวยก PCIe ดู "ถอดตัวยก PCIe" บนหน้าที่ 261  $b.$

#### ขั้นตคนที่ 2 ถอดอะแดปเตอร์ PCIe

- $\bullet$  เปิดสลักยึดบนตัวยก PCIe  $\mathsf{a}$
- 2 คลายสกรูที่ยึดอะแดปเตอร์ PCIe กับตัวยก PCIe  $b.$
- <sup>8</sup> ถอดอะแดปเตอร์ PCIe ออกจากตัวยก PCIe C.

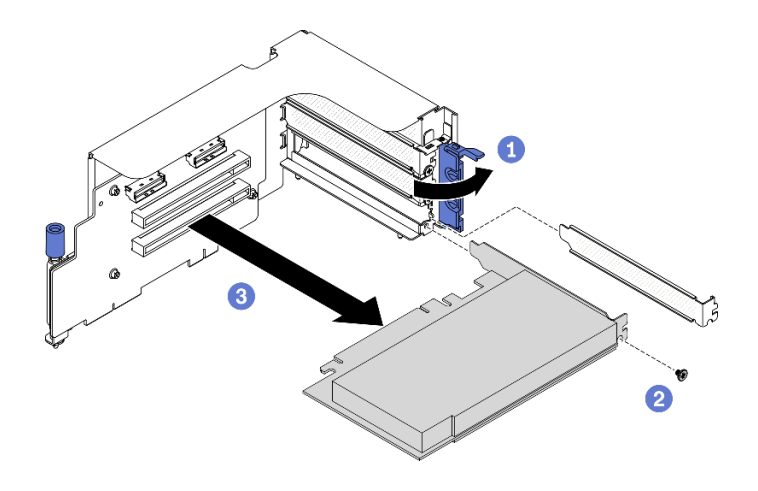

รูปภาพ 122. การถอดอะแดปเตอร์ PCIe

#### หลังจากดำเนินการเสร็จ

หากคุณได้รับคำแนะนำให้ส่งคืนส่วนประกอบหรืออุปกรณ์เสริม ให้ปฏิบัติตามคำแนะนำที่มาพร้อมบรรจุภัณฑ์ทั้งหมด และให้ใช้บรรจุภัณฑ์ใดๆ ที่ส่งมอบให้กับคุณเพื่อการจัดส่ง

### <span id="page-269-0"></span>ถอดโมดูลพอร์ตอนุกรม

ทำตามคำแนะนำในส่วนนี้เพื่อถอดโมดูลพอร์ตอนุกรมออกจากตัวยก PCIe ด้านหลัง

#### เกี่ยวกับงานนี้

### ข้อควรพิจารณา:

อ่าน "คู่มือการติดตั้ง" บนหน้าที่ 202 และ "รายการตรวจสอบความปลอดภัย" บนหน้าที่ 204 เพื่อให้แน่ใจว่าคุณจะ  $\ddot{\phantom{0}}$ ทำงานได้อย่างปลอดภัย

### รับศมขั้นตคน

ดูวิดีโอขั้นตอนนี้ได้ที่ YouTube: https://www.youtube.com/playlist?list=PLYV5R7hVcs-BXei6L6c05osQVLt4w5XYx

#### คั้งเตลง

- ์ขั้นตอนที่ 1. เตรียมเซิร์ฟเวอร์
	- ิถอดฝาครอบด้านบน ดู "ถอดฝาครอบด้านบน" บนหน้าที่ 251 a.
	- ถอดตัวยก PCIe ดู "ถอดตัวยก PCIe" บนหน้าที่ 261 b.

#### ขั้นตอนที่ 2. ถอดโมดูลพอร์ตอนุกรม

- 0 ถอดสายพอร์ตอนุกรมออกจากคลิปยึดสาย a.
- 2 เปิดสลักยึดบนตัวยก PCIe  $b<sub>1</sub>$
- คลายสกรูที่ยึดโมดูลพอร์ตอนุกรมกับตัวยก PCIe ออก  $\mathsf{C}$ .
- O ถอดโมดูลพอร์ตอนุกรมออกจากตัวยก PCIe d.

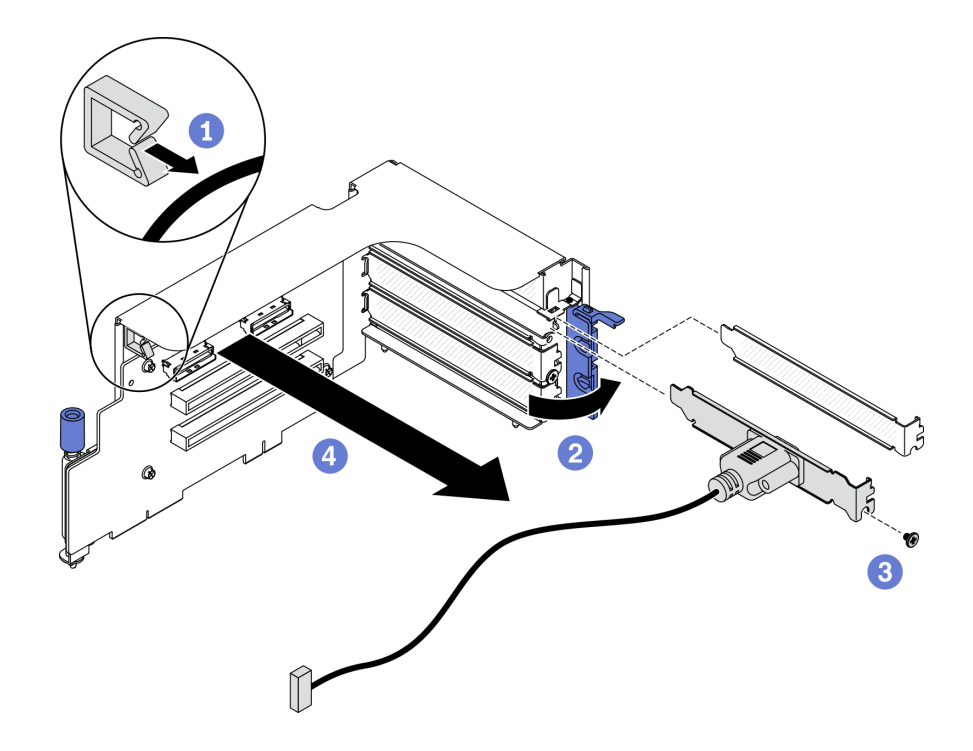

รูปภาพ 123. การถอดโมดูลพอร์ตอนุกรม

#### หลังจากดำเนินการเสร็จ

หากคุณได้รับคำแนะนำให้ส่งคืนส่วนประกอบหรืออุปกรณ์เสริม ให้ปฏิบัติตามคำแนะนำที่มาพร้อมบรรจุภัณฑ์ทั้งหมด และให้ใช้บรรจุภัณฑ์ใดๆ ที่ส่งมอบให้กับคุณเพื่อการจัดส่ง

### ถอดแผงตัวยก PCIe

ทำตามคำแนะนำในส่วนนี้เพื่อถอดแผงตัวยก PCIe ออกจากตัวยก PCIe ด้านหลัง

#### เกี่ยวกับงานนี้

### ข้อควรพิจารณา∙

• อ่าน "คู่มือการติดตั้ง" บนหน้าที่ 202 และ "รายการตรวจสอบความปลอดภัย" บนหน้าที่ 204 เพื่อให้แน่ใจว่าคุณจะ ทำงานได้คย่างปลคดภัย

**หมายเหตุ**: ในการบำรุงรักษาการระบายความร้อนของระบบอย่างเหมาะสม อย่าใช้งานเซิร์ฟเวอร์โดยไม่มีตัวยก PCIe หรือแผงครอบตัวยกติดตั้งอยู่ในตัวเครื่อง

### รับศมขั้นตคน

ดูวิดีโอขั้นตอนนี้ได้ที่ YouTube: https://www.youtube.com/playlist?list=PLYV5R7hVcs-BXei6L6c05osQVLt4w5XYx

#### ขั้นตคน

ขั้นตอนที่ 1. เตรียมเซิร์ฟเวอร์

- ิถอดฝาครอบด้านบน ดู "ถอดฝาครอบด้านบน" บนหน้าที่ 251 a.
- ิถอดตัวยก PCIe ดู "ถอดตัวยก PCIe" บนหน้าที่ 261 b.
- c. ถอดอะแดปเตอร์ PCIe หรือสายพอร์ตอนุกรม ดู "ถอดอะแดปเตอร์ PCIe" บนหน้าที่ 265 หรือ "ถอดโมดูลพอร์ตอนุกรม" บนหน้าที่ 266
- ขั้นตอนที่ 2. คลายสกรูสี่ตัวเพื่อถอดแผงตัวยก PCIe ออกจากตัวครอบตัวยึด PCIe

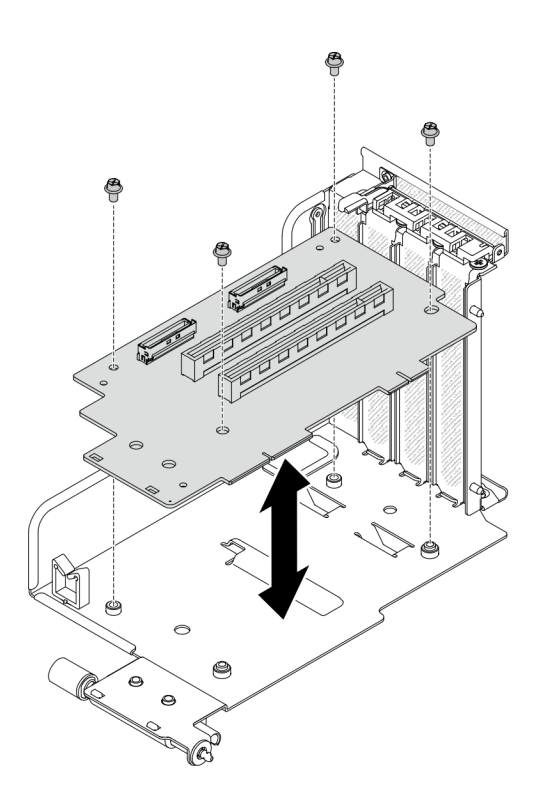

รูปภาพ 124. การถอดแผงตัวยก

#### หลังจากดำเนินการเสร็จ

หากคุณได้รับคำแนะนำให้ส่งคืนส่วนประกอบหรืออุปกรณ์เสริม ให้ปฏิบัติตามคำแนะนำที่มาพร้อมบรรจุภัณฑ์ทั้งหมด และให้ใช้บรรจุภัณฑ์ใดๆ ที่ส่งมอบให้กับคุณเพื่อการจัดส่ง

### ถอดอะแดปเตอร์อีเทอร์เน็ต OCP

ทำตามคำแนะนำในส่วนนี้เพื่อถอดอะแดปเตอร์อีเทอร์เน็ต OCP

#### เกี่ยวกับงานนี้

### ข้อควรพิจารณา:

้อ่าน "คู่มือการติดตั้ง" บนหน้าที่ 202 และ "รายการตรวจสอบความปลอดภัย" บนหน้าที่ 204 เพื่อให้แน่ใจว่าคุณจะ  $\bullet$ ทำงานได้อย่างปลอดภัย

### รับชมขั้นตคน

ดูวิดีโอขั้นตอนนี้ได้ที่ YouTube: https://www.youtube.com/playlist?list=PLYV5R7hVcs-BXei6L6c05osQVLt4w5XYx

#### ขั้นตอน

### ขั้นตอนที่ 1. ถอดอะแดปเตอร์อีเทอร์เน็ต OCP

- $\bullet$  คลายสกรูยึด  $a.$
- **อ** จับที่จับและเลื่อนอะแดปเตอร์ออก  $b<sub>1</sub>$

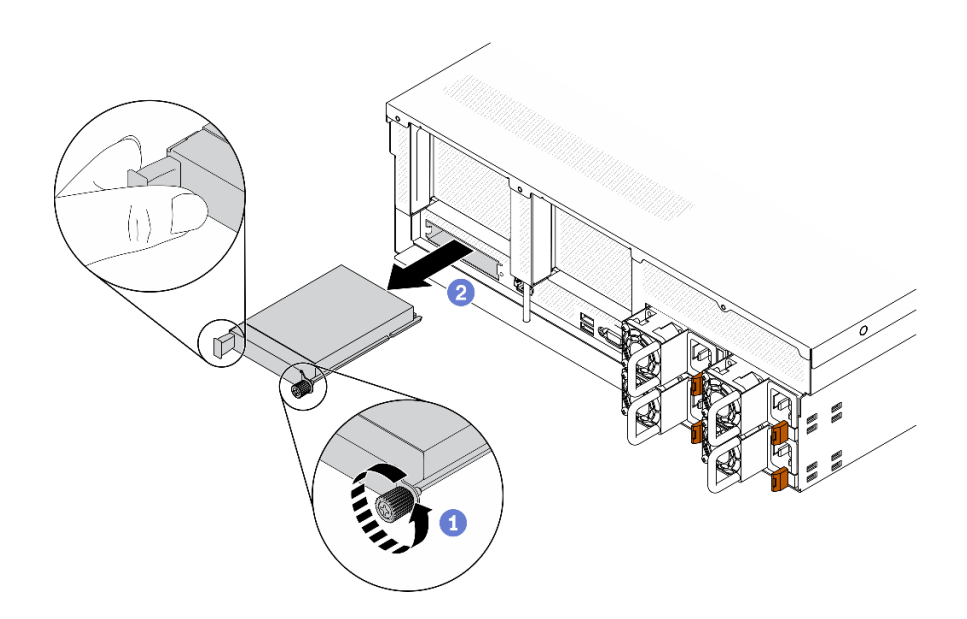

รูปภาพ 125. การถอดอะแดปเตอร์อีเทอร์เน็ต OCP

#### หลังจากดำเนินการเสร็จ

หากคุณได้รับคำแนะนำให้ส่งคืนส่วนประกอบหรืออุปกรณ์เสริม ให้ปฏิบัติตามคำแนะนำที่มาพร้อมบรรจุภัณฑ์ทั้งหมด และให้ใช้บรรจุภัณฑ์ใดๆ ที่ส่งมอบให้กับคุณเพื่อการจัดส่ง

### ถอดอะแดปเตอร์เครือข่าย

ทำตามคำแนะนำในส่วนนี้เพื่อถอดอะแดปเตอร์เครือข่ายออกจากแผงส่วนขยาย I/O ด้านหน้าหรือโมดูลแผงส่วนขยาย I/ O ด้านหน้า

#### เกี่ยวกับงานนี้

### ข้อควรพิจารณา∙

• อ่าน "คู่มือการติดตั้ง" บนหน้าที่ 202 และ "รายการตรวจสอบความปลอดภัย" บนหน้าที่ 204 เพื่อให้แน่ใจว่าคุณจะ ทำงานได้คย่างปลคดภัย

### รับศมขั้นตคน

ดูวิดีโอขั้นตอนนี้ได้ที่ YouTube: https://www.youtube.com/playlist?list=PLYV5R7hVcs-BXei6L6c05osQVLt4w5XYx

#### คั้งเตลง

- ้ขั้นตอนที่ 1. เตรียมเซิร์ฟเวอร์
	- ือ. ถอดฝาครอบด้านบน ดู "ถอดฝาครอบด้านบน" บนหน้าที่ 251
- ์ขั้นตอนที่ 2. คลายสกรูที่ยึดอะแดปเตอร์เครือข่ายกับตัวเครื่อง แล้วยกออกจากตัวเครื่อง

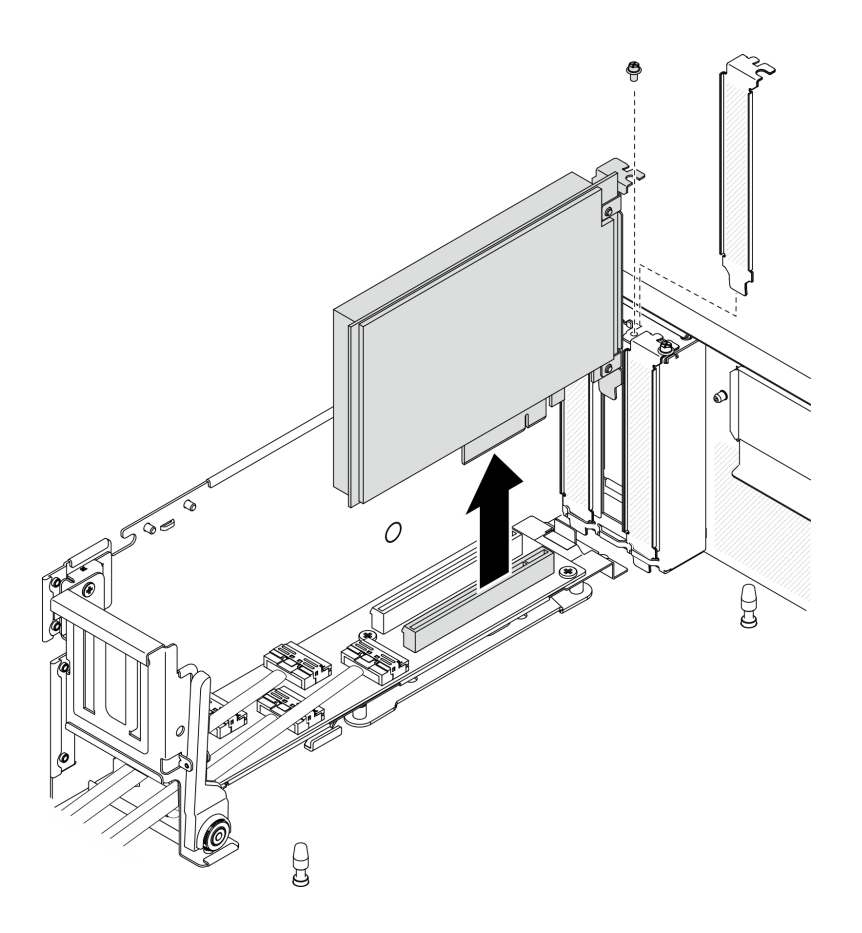

รูปภาพ 126. การถอดอะแดปเตอร์เครือข่าย

#### หลังจากดำเนินการเสร็จ

หากคุณได้รับคำแนะนำให้ส่งคืนส่วนประกอบหรืออุปกรณ์เสริม ให้ปฏิบัติตามคำแนะนำที่มาพร้อมบรรจุภัณฑ์ทั้งหมด และให้ใช้บรรจุภัณฑ์ใดๆ ที่ส่งมอบให้กับคุณเพื่อการจัดส่ง

## ติดตั้งส่วนประกอบทั่วไป

ทำตามคำแนะนำในส่วนนี้เพื่อติดตั้งส่วนประกอบทั่วไป

# ติดตั้งโมดูลหน่วยความจำ

ทำตามคำแนะนำในส่วนนี้เพื่อติดตั้งโมดูลหน่วยความจำ

### เกี่ยวกับงานนี้

่ ดู "กฎและลำดับการติดตั้งโมดูลหน่วยความจำ" บนหน้าที่ 207 สำหรับข้อมูลโดยละเอียดเกี่ยวกับการกำหนดค่าและการ ตั้งค่าหน่วยความจำ

### ข้อควรพิจารณา∶

- อ่าน "คู่มือการติดตั้ง" บนหน้าที่ 202 และ "รายการตรวจสอบความปลอดภัย" บนหน้าที่ 204 เพื่อให้แน่ใจว่าคุณจะ ทำงานได้คย่างปลคดภัย
- ตรวจสอบให้แน่ใจว่าได้ใช้การกำหนดค่าที่รองรับตามที่ระบุไว้ใน "กฎและลำดับการติดตั้งโมดูลหน่วยความจำ" บน หน้าที่ 207
- โมดูลหน่วยความจำไวต่อการคายประจุไฟฟ้าสถิต และต้องดูแลจัดการเป็นพิเศษ โปรดดูคำแนะนำมาตรฐานที่ "การ ใช้งานอุปกรณ์ที่ไวต่อไฟฟ้าสถิต" บนหน้าที่ 205:
	- ี สวมใส่สายรัดป้องกันการคายประจุไฟฟ้าสถิตทุกครั้งเมื่อต้องถอดหรือติดตั้งโมดูลหน่วยความจำ ถุงมือป้องกัน  $\equiv$ การคายประจุไฟฟ้าสถิตก็ใช้ได้เช่นกัน
	- ่ อย่าถือโมดูลหน่วยความจำสองชิ้นหรือมากกว่าในขณะเดียวกันเพื่อไม่ให้สัมผัสกัน อย่าวางโมดูลหน่วยความจำ ช้อนกันโดยตรงในการจัดเก็บ
	- อย่าสัมผัสขั้วต่อหน่วยความจำสีทอง และอย่าให้บริเวณพื้นผิวนี้สัมผัสถูกด้านนอกของกรอบขั้วต่อโมคูลหน่วย ความจำ
	- หยิบจับโมดูลหน่วยความจำด้วยความระมัดระวัง อย่าบิด งอ หรือทำโมดูลหน่วยความจำตก  $\equiv$
	- ้อย่าใช้เครื่องมือโลหะใดๆ (เช่น จิ๊กหรือคีบหนีบ) เพื่อจับโมดูลหน่วยความจำเนื่องจากโลหะแข็งอาจทำให้โมดูล หน่วยความจำเสียหายได้
	- ่ อย่าเสียบโมดูลหน่วยความจำขณะที่ถือแพคเกจหรือส่วนประกอบ เพราะอาจทำให้แพคเกจแตกร้าวหรือหลุด  $\omega$  . ออกจากส่วนประกอบจากแรงเสียบ

**ข้อสำคัญ**: ถอดหรือติดตั้งโมดูลหน่วยความจำสำหรับโปรเซสเซอร์ครั้งละหนึ่งตัวเท่านั้น

## รับศมขั้นตอน

ดูวิดีโอขั้นตอนนี้ได้ที่ YouTube: https://www.youtube.com/playlist?list=PLYV5R7hVcs-BXei6L6c05osQVLt4w5XYx

### ขั้นตอน

#### ขั้นตอนที่ 1. หากมีโมดูลที่จะติดตั้งเป็น PMEM ตรวจสอบให้แน่ใจว่าได้ทำตามขั้นตอนต่อไปนี้ก่อนที่จะติดตั้งโมดูลจริง:

- 1. สำรองข้อมูลที่จัดเก็บไว้ใน Namespace PMEM
- ่ 2. ปิดใช้งานการรักษาความปลอดภัย PMFM ด้วยตัวเลือกใดตัวเลือกหนึ่งต่อไปนี้:
	- I XPM

ไปที่ UEFI Setup → System Settings → Intel Optane PMEMs → Security → Press to Disable Security และป้อนวลีรหัสผ่านเพื่อปิดใช้งานการรักษาความปลอดภัย

**Setup Utility** 

ไปที่ System Configuration and Boot Management → System Settings → Intel Optane PMEMs → Security → Press to Disable Security และป้อนวลีรหัสผ่านเพื่อ ปิดใช้งานการรักษาความปลอดภัย

- 3. ลบ Namespace ด้วยคำสั่งที่สอดคล้องกับระบบปฏิบัติการที่ติดตั้ง:
	- คำสั่ง I inux:

ndctl destroy-namespace all -f

- คำสั่ง Windows Powershell Get-PmemDisk | Remove-PmemDisk
- 4. ล้างข้อมูลการกำหนดค่าแพลตฟอร์ม (PCD) และพื้นที่จัดเก็บป้าย Namespace (LSA) ด้วยคำสั่ง ipmctl ต่อไปนี้ (สำหรับทั้ง Linux และ Windows) ipmctl delete -pcd

หมายเหตุ: ดูลิงก์ต่อไปนี้เพื่อเรียนรู้วิธีดาวน์โหลดและใช้ impctl ในระบบปฏิบัติการต่างๆ:

- Windows: https://datacentersupport.lenovo.com/us/en/videos/YTV101407
- Linux: https://datacentersupport.lenovo.com/us/en/solutions/HT508642
- 5. เริ่มระบบใหม่
- ขั้นตคนที่ 2. แต่รียมเซิร์ฟเวอร์
	- ี ถอดฝาครอบด้านบน ดู "ถอดฝาครอบด้านบน" บนหน้าที่ 251  $a.$
	- b. ถอดแผ่นกั้นอากาศ ดู "ถอดแผ่นกั้นอากาศ" บนหน้าที่ 255
- ขั้นตอนที่ 3. ให้นำหีบห่อป้องกันไฟฟ้าสถิตที่บรรจุโมดูลหน่วยความจำไปสัมผัสกับพื้นผิวที่ไม่มีการทาสีด้านนอกของ เซิร์ฟเวอร์ จากนั้น นำโมดูลหน่วยความจำออกจากบรรจุภัณฑ์แล้ววางบนพื้นผิวที่มีการป้องกันไฟฟ้าสถิต
- ขั้นตอนที่ 4. หาตำแหน่งช่องเสียบโมดูลหน่วยความจำที่ต้องการบนแผงระบบ

#### หมายเหต:

ถอดหรือติดตั้งโมดูลหน่วยความจำสำหรับโปรเซสเซอร์ครั้งละหนึ่งตัวเท่านั้น

ตรวจสอบให้แน่ใจว่าคุณได้อ่านกฎและลำดับการติดตั้งใน "กฎและลำดับการติดตั้งโมดูลหน่วยความ จำ" บนหน้าที่ 207

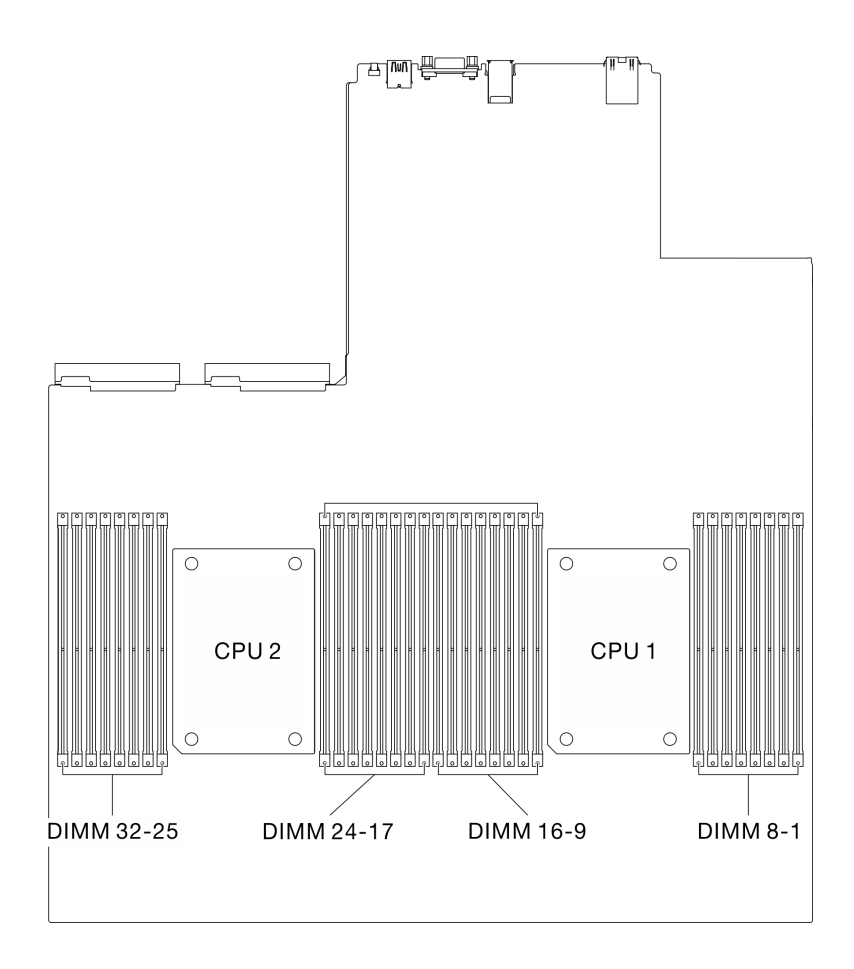

รูปภาพ 127. ตำแหน่งของช่องเสียบโมดูลหน่วยความจำและช่องเสียบโปรเซสเซอร์

 $\bullet$ 

- ขั้นตอนที่ 5. ติดตั้งโมดูลหน่วยความจำลงในช่องเสียบ
	- 0 ใช้เครื่องมือทั่วไปอย่างระมัดระวังเพื่อกดคลิปยึด  $\overline{a}$
	- b. 2 ดันคลิปยึดที่ส่วนปลายของช่องเสียบโมดูลหน่วยความจำแต่ละด้านออก
	- c. © จัดแนวโมดูลหน่วยความจำให้ตรงกับช่องเสียบและค่อยๆ วางโมดูลหน่วยความจำบนช่องเสียบ ้ด้วยมือทั้งสองข้าง กดปลายทั้งสองด้านของโมดูลหน่วยความจำลงไปตรงๆ ในช่องเสียบให้แน่น จนกว่าคลิปยึดจะเข้าตำแหน่งล็อค

### ข้อควรพิจารณา:

- เพื่อหลีกเลี่ยงการทำให้คลิปยึดชำรุดหรือข่องเสียบโมดูลหน่วยความจำเสียหาย ให้เปิดและปิด คลิปอย่างนุ่มนวล
- หากมีช่องว่างระหว่างโมดูลหน่วยความจำกับคลิปยึด แสดงว่าคุณเสียบโมดูลหน่วยความจำผิด วิธี ในกรณีนี้ ให้เปิดคลิปยึด ถอดโมดูลหน่วยความจำออก แล้วเสียบกลับเข้าไปใหม่

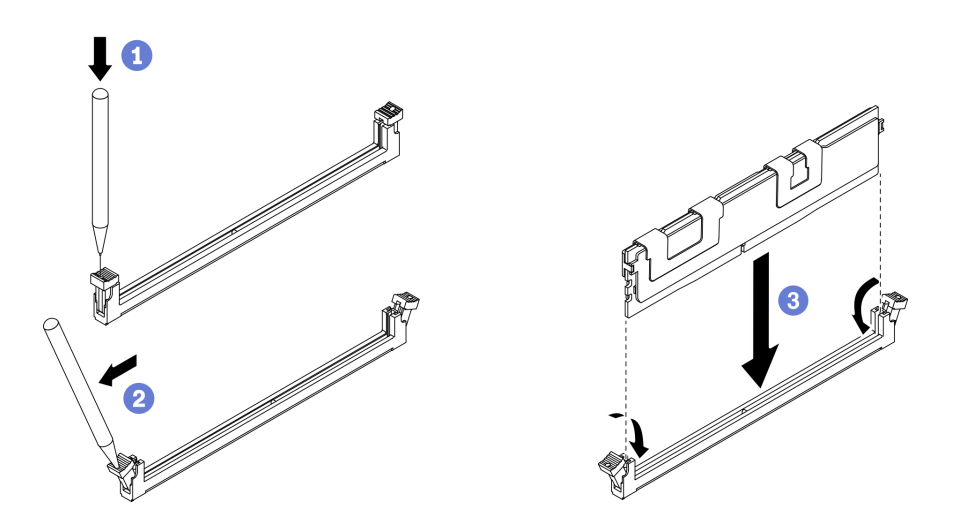

รูปภาพ 128. การติดตั้งโมคูลหน่วยความจำ

์ขั้นตอนที่ 6. จัดแนวช่องร้อยสายให้ตรงกับหมุดนำร่อง จากนั้น เสียบช่องร้อยสายให้ตรงกับตัวเครื่อง แล้วเลื่อนลงไป เพื่อยึดให้แน่น

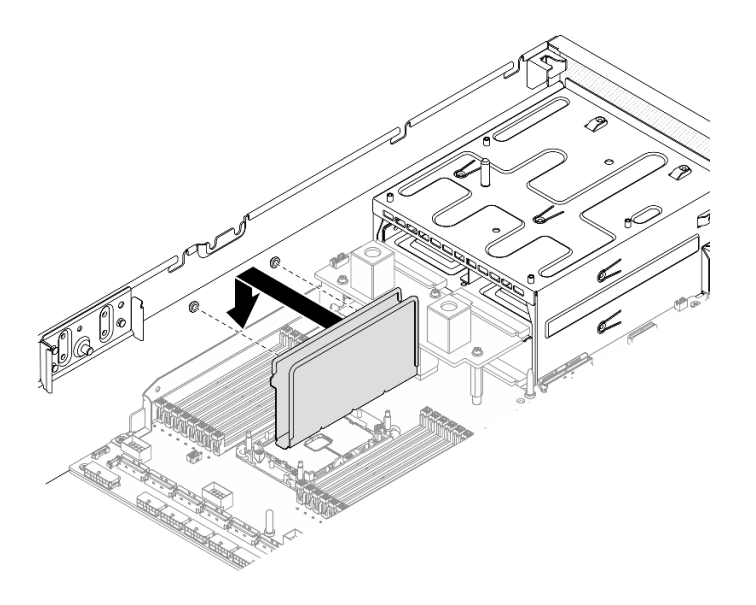

รูปภาพ 129. การติดตั้งช่องร้อยสายกับตัวเครื่อง

### หลังจากดำเนินการเสร็จ

**หมายเหต**ุ: แก้ไขและบันทึกข้อมูลการกำหนดค่าใหม่โดยใช้ Setup Utility เมื่อคุณเปิดเซิร์ฟเวอร์ ระบบจะแสดงข้อความ ที่ระบุว่ามีการเปลี่ยนแปลงการกำหนดค่าหน่วยความจำ เริ่ม Setup Utility และเลือก **บันทึกการตั้งค่า** เพื่อบันทึกการ เปลี่ยนแปลง ดูข้อมูลเพิ่มเติมได้จาก*ThinkSystem SR670 V2คู่มือการติดตั้ง* 

## ติดตั้งไดรฟ์ M 2

ทำตามคำแนะนำในส่วนนี้เพื่อติดตั้งไดรฟ์ M.2

### เกี่ยวกับงานนี้

### ข้อควรพิจารณา:

- อ่าน "คู่มือการติดตั้ง" บนหน้าที่ 202 และ "รายการตรวจสอบความปลอดภัย" บนหน้าที่ 204 เพื่อให้แน่ใจว่าคุณจะ ทำงานได้อย่างปลอดภัย
- นำบรรจุภัณฑ์แบบมีการป้องกันไฟฟ้าสถิตที่มีส่วนประกอบไปแตะที่พื้นผิวโลหะที่ไม่ทาสีบนเซิร์ฟเวอร์ แล้วจึงนำส่วน ประกอบออกจากบรรจุภัณฑ์ และวางลงบนพื้นผิวป้องกันไฟฟ้าสถิต

### รับสมขั้นตลบ

ดูวิดีโอขั้นตอนนี้ได้ที่ YouTube: https://www.youtube.com/playlist?list=PLYV5R7hVcs-BXei6L6c05osQVLt4w5XYx

### ขั้นตคน

- ขั้นตอนที่ 1. ค้นหาตำแหน่งขั้วต่อที่คุณต้องการติดตั้งไดรฟ์ M.2 บนแบ็คเพลน M.2
- ขั้นตอนที่ 2. หากจำเป็น ให้ปรับตำแหน่งของตัวยึดไดรฟ์ M.2 เพื่อให้เข้ากันได้กับขนาดของไดรฟ์ M.2 ที่คุณกำลังติด ะ<br>ตั้ง
- ขั้นตอนที่ 3. เลื่อนตัวยึด M.2 ไปด้านหลังเพื่อให้แน่ใจว่ามีพื้นที่เพียงพอสำหรับการติดตั้งไดรฟ์ M.2
- ขั้นตอนที่ 4. ติดตั้งไดรฟ์ M.2
	- a. จับไดรฟ์ M.2 ให้ตรงมุมและเสียบเข้ากับช่องเสียบ M.2
	- b. 2 วางไดรฟ์ M.2
	- c. 2 เลื่อนตัวยึดไปทางไดรฟ์ M.2 เพื่อยึดให้เข้าที่

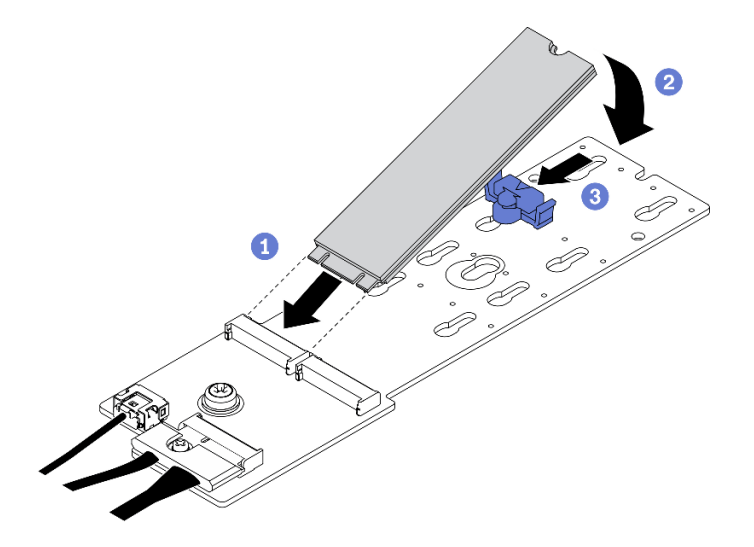

รูปภาพ 130. การติดตั้งใดรฟ์ M.2:

#### หลังจากดำเนินการเสร็จ

้ดำเนินการเปลี่ยนชิ้นส่วนให้เสร็จสมบูรณ์ ดู "ดำเนินการเปลี่ยนชิ้นส่วนให้เสร็จสมบูรณ์" บนหน้าที่ 334

์ติดตั้งแบ็คเพลน M.2 ทำตามคำแนะนำในส่วนนี้เพื่อติดตั้งแบ็คเพลน M.2

#### เกี่ยวกับงานนี้

### ข้อควรพิจารณา:

• อ่าน "คู่มือการติดตั้ง" บนหน้าที่ 202 และ "รายการตรวจสอบความปลอดภัย" บนหน้าที่ 204 เพื่อให้แน่ใจว่าคุณจะ ทำงานได้อย่างปลอดภัย

นำบรรจุภัณฑ์แบบมีการป้องกันไฟฟ้าสถิตที่มีส่วนประกอบไปแตะที่พื้นผิวโลหะที่ไม่ทาสีบนเซิร์ฟเวอร์ แล้วจึงนำส่วน ประกอบออกจากบรรจุภัณฑ์ และวางลงบนพื้นผิวป้องกันไฟฟ้าสถิต

### รับชมขั้นตอน

ดูวิดีโอขั้นตอนนี้ได้ที่ YouTube: https://www.youtube.com/playlist?list=PLYV5R7hVcs-BXei6L6c05osQVLt4w5XYx

### ขั้นตอน

- ์ขั้นตอนที่ 1. ตรวจสอบว่ามีการติดตั้งแผ่นกั้นลมในตัวเครื่องแล้ว ดู "ถอดแผ่นกั้นอากาศ" บนหน้าที่ 255
- ขั้นตอนที่ 2. (เสริม) ต่อสายแบ็คเพลน M.2 เข้ากับแบ็คเพลน M.2
	- $\bullet$  ต่อสายแบ็คเพลน M.2 เข้ากับแบ็คเพลน M.2  $a<sub>z</sub>$
	- **อ** ขันสกรูบนสายสัญญาณให้แน่น  $b<sub>1</sub>$

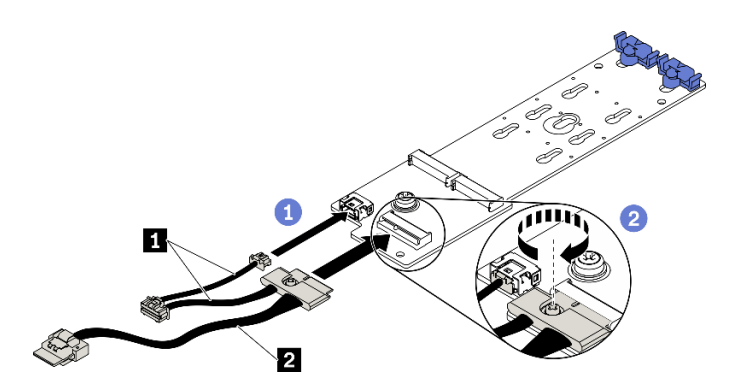

รูปภาพ 131. การต่อสายแบ็คเพลน M.2 เข้ากับแบ็คเพลน M.2

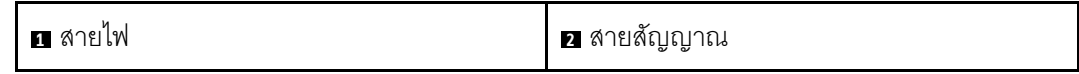

- ขั้นตอนที่ 3. ติดตั้งแบ็คเพลน M.2
	- 0 เปิดสลักยึดแบ็คเพลน M.2 บนแผ่นกั้นลม  $\mathsf{a}$
	- ี่ ❷ จัดแนวรูบนแบ็คเพลน M.2 ให้ตรงกับหมุดยึดบนแผ่นกั้นลม จากนั้น วางแบ็คเพลน M.2 แล้ว  $b.$ เสียบลงในแผ่นกั้นลม
	- ู ขิ ขันสกรูที่ยึดแบ็คเพลน M.2 เข้ากับแผ่นกั้นลมให้แน่น  $C<sub>1</sub>$

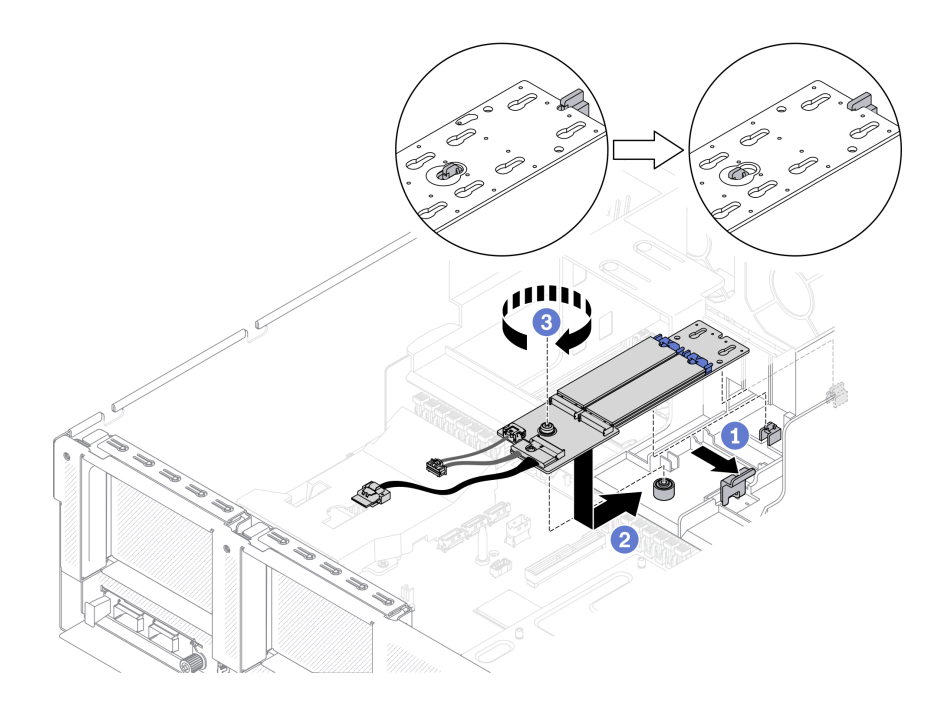

รูปภาพ 132. การติดตั้งแบ็คเพลน M.2 เข้ากับแผ่นกั้นลม

์ขั้นตอนที่ 4. เชื่อมต่อสาย M.2 เข้ากับขั้วต่อไฟฟ้า M.2 และขั้วต่อสัญญาณบนแผงระบบ ดูรายละเอียดเพิ่มเติมได้ที่ "ขั้วต่อของแผงระบบ" บนหน้าที่ 49

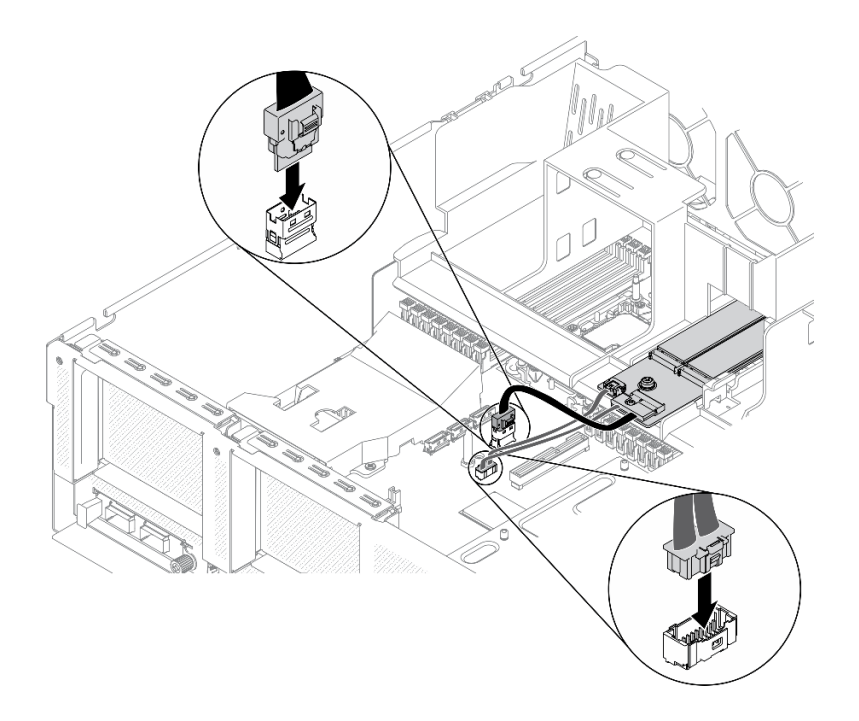

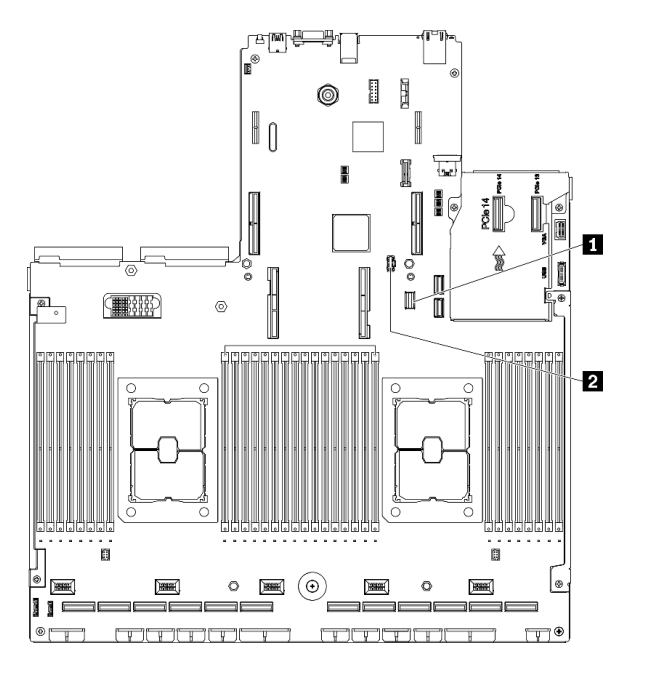

*รูปภาพ 133. การต่อสายแบ็คเพลน M.2 เข้ากับแผงระบบ*

- **<sup>1</sup>** ขั้วต�อสายสัญญาณ M.2
- **<sup>2</sup>** ขั้วต�อไฟฟ�า M.2

#### **หลังจากดำเนินการเสร็จ**

### ดำเนินการเปลี่ยนชิ้นส่วนให้เสร็จสมบูรณ์ ดู "ดำเนินการเปลี่ยนชิ้นส่วนให้เสร็จสมบูรณ์" บนหน้าที่ 334

## ติดตั้งแผงตัวยก PCIe

ทำตามคำแนะนำในส่วนนี้เพื่อติดตั้งแผงตัวยก PCIe ออกจากตัวยก PCIe ด้านหลัง

### เกี่ยวกับงานนี้

### ข้อควรพิจารณา:

- อ่าน "คู่มือการติดตั้ง" บนหน้าที่ 202 และ "รายการตรวจสอบความปลอดภัย" บนหน้าที่ 204 เพื่อให้แน่ใจว่าคุณจะ ทำงานได้อย่างปลอดภัย
- นำบรรจุภัณฑ์แบบมีการป้องกันไฟฟ้าสถิตที่มีไดรฟ์ไปแตะที่พื้นผิวโลหะที่ไม่ทาสีบนเซิร์ฟเวอร์ แล้วจึงนำไดรฟ์ออก ำจากบรรจุภัณฑ์ และวางลงบนพื้นผิวป้องกันไฟฟ้าสถิต

### รับศมขั้นตคน

```
ดูวิดีโอขั้นตอนนี้ได้ที่ YouTube: https://www.youtube.com/playlist?list=PLYV5R7hVcs-
BXei6L6c05osQVLt4w5XYx
```
#### ขั้นตลบ

ขั้นตอนที่ 1. ขันสกรูสี่ตัวเพื่อยึดแผงตัวยก PCIe กับตัวครอบตัวยึด PCIe

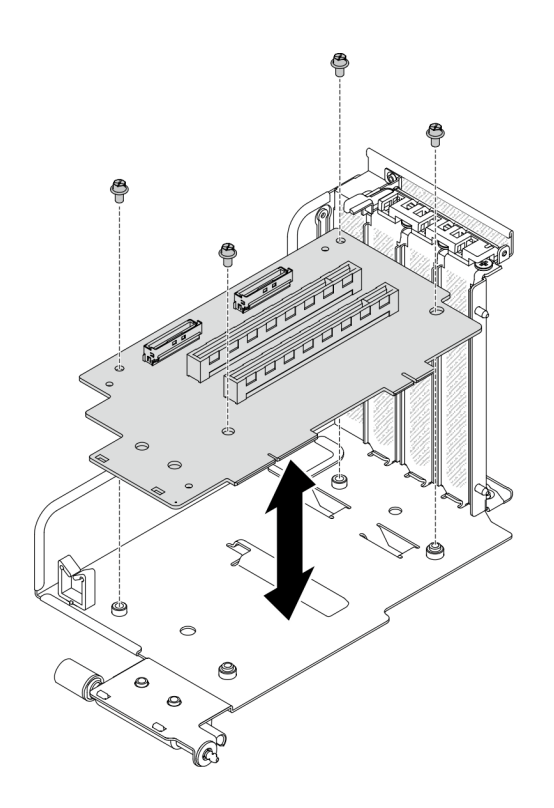

รูปภาพ 134. การติดตั้งแผงตัวยก

#### หลังจากดำเนินการเสร็จ

- 1. เชื่อมต่อสายที่ต้องการ
- 2. ดำเนินการเปลี่ยนชิ้นส่วนให้เสร็จสมบูรณ์ ดู "ดำเนินการเปลี่ยนชิ้นส่วนให้เสร็จสมบูรณ์" บนหน้าที่ 334

## ติดตั้งอะแดปเตอร์ PCIe

ทำตามคำแนะนำในส่วนนี้เพื่อติดตั้งคะแดปเตอร์ PCIe

### เกี่ยวกับงานนี้

### ข้อควรพิจารณา:

- อ่าน "คู่มือการติดตั้ง" บนหน้าที่ 202 และ "รายการตรวจสอบความปลอดภัย" บนหน้าที่ 204 เพื่อให้แน่ใจว่าคุณจะ ทำงานได้อย่างปลอดภัย
- นำบรรจุภัณฑ์แบบมีการป้องกันไฟฟ้าสถิตที่มีส่วนประกอบไปแตะที่พื้นผิวโลหะที่ไม่ทาสีบนเซิร์ฟเวอร์ แล้วจึงนำส่วน  $\bullet$ ประกอบออกจากบรรจุภัณฑ์ และวางลงบนพื้นผิวป้องกันไฟฟ้าสถิต

### รับศมขั้นตคน

ดูวิดีโอขั้นตอนนี้ได้ที่ YouTube: https://www.youtube.com/playlist?list=PLYV5R7hVcs-BXei6L6c05osQVLt4w5XYx

ขั้นตอน

- ขั้นตอนที่ 1. เปิดสลักยึดบนตัวยก PCIe
- ขั้นตคนที่ 2 ติดตั้งคะแดงใเตคร์ PCIe
	- 0 ติดตั้งคะแดงใตคร์ PCIe ลงในตัวยก PCIe  $a.$
	- 2 ขันสกรูเพื่อยึดอะแดปเตอร์ PCIe กับตัวยก PCIe ให้แน่น b.
	- $\bullet$  ปิดสลักยึด  $\mathsf{C}$ .

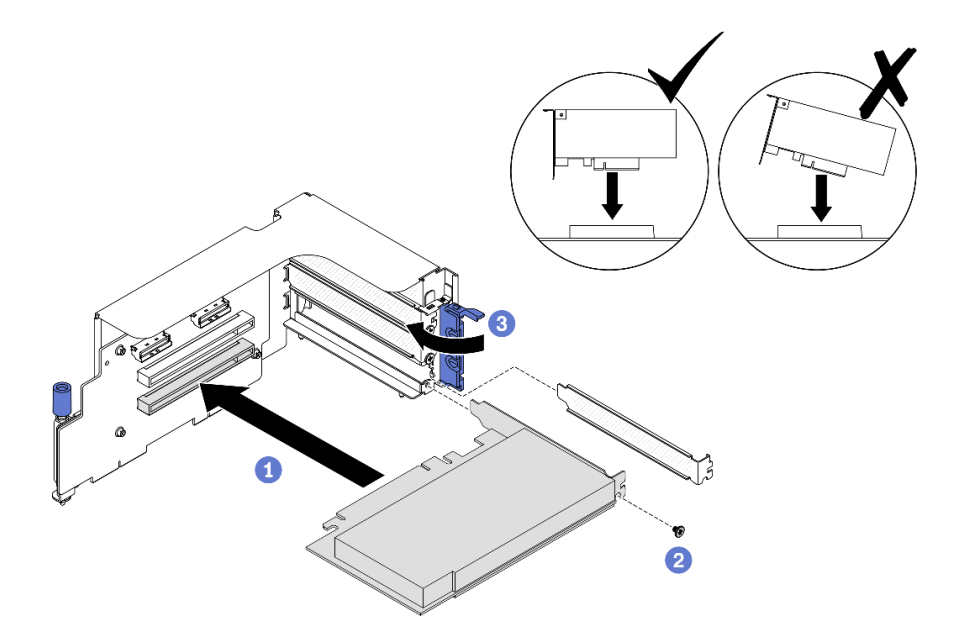

รูปภาพ 135. การติดตั้งอะแดปเตอร์ PCIe

#### หลังจากดำเนินการเสร็จ

- 1. เชื่อมต่อสายที่ต้องการ
- 2. ดำเนินการเปลี่ยนชิ้นส่วนให้เสร็จสมบูรณ์ ดู "ดำเนินการเปลี่ยนชิ้นส่วนให้เสร็จสมบูรณ์" บนหน้าที่ 334

## ติดตั้งโมดูลพอร์ตอนุกรม

ทำตามคำแนะนำในส่วนนี้เพื่อติดตั้งโมดูลพอร์ตอนุกรม

### เกี่ยวกับงานนี้

### ข้อควรพิจารณา:

้อ่าน "คู่มือการติดตั้ง" บนหน้าที่ 202 และ "รายการตรวจสอบความปลอดภัย" บนหน้าที่ 204 เพื่อให้แน่ใจว่าคุณจะ  $\bullet$ ทำงานได้คะ่างปลคดภัย

### รับศมขั้นตคน

ดูวิดีโอขั้นตอนนี้ได้ที่ YouTube: https://www.youtube.com/playlist?list=PLYV5R7hVcs-BXei6L6c05osQVLt4w5XYx

#### ขั้นตคน

- ขั้นตอนที่ 1. เปิดสลักยึดบนตัวยก PCIe
- ขั้นตอนที่ 2. ติดตั้งโมดูลพอร์ตอนุกรม
	- 0 เสียบโมดูลพอร์ตอนุกรมลงในตัวยก PCIe a.
	- 2 ขันสกรูเพื่อยึดโมดูลพอร์ตอนุกรมกับตัวยก PCIe ให้แน่น  $b.$
	- $\bullet$  ปิดสลักยึด C.
	- 4 เดินสายพอร์ตอนุกรมผ่านคลิปยึดสาย d.

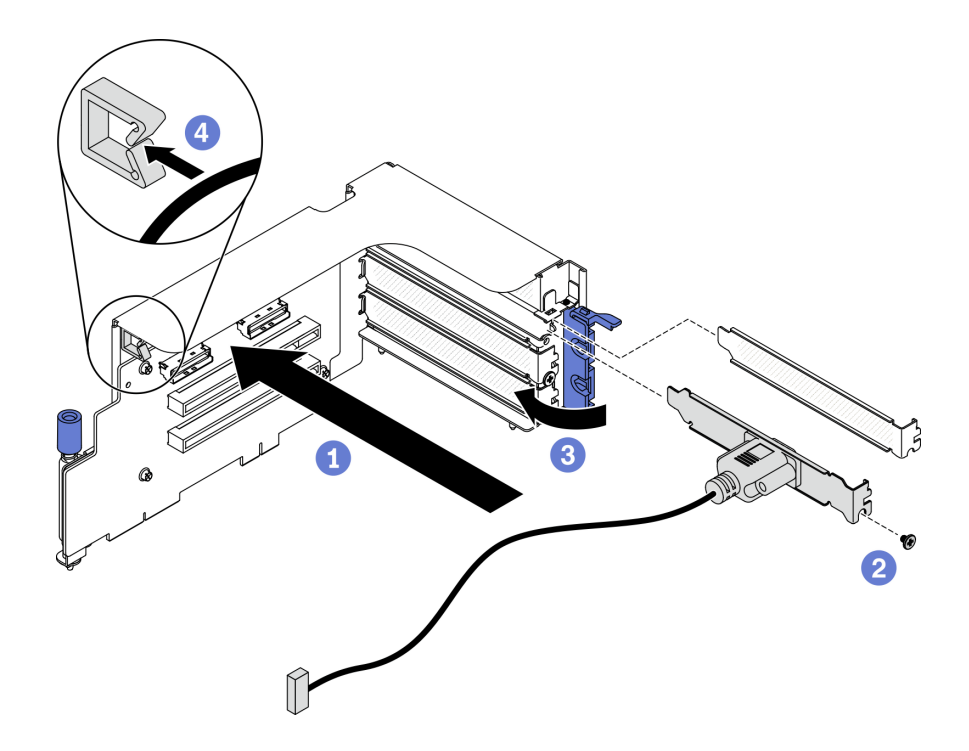

รูปภาพ 136. การติดตั้งโมดูลพอร์ตอนุกรม

#### หลังจากดำเนินการเสร็จ

- 1. เชื่อมต่อสายพอร์ตอนุกรมกับขั้วต่อสายพอร์ตอนุกรมบนแผงระบบ ในการค้นหาขั้วต่อ โปรดดู "ขั้วต่อของแผง ระบบ" บนหน้าที่ 49
- 2. ดำเนินการเปลี่ยนชิ้นส่วนให้เสร็จสมบูรณ์ ดู "ดำเนินการเปลี่ยนชิ้นส่วนให้เสร็จสมบูรณ์" บนหน้าที่ 334
# ติดตั้งตัวยก PCIe

ทำตามคำแนะนำในส่วนนี้เพื่อติดตั้งตัวยก PCIe

### เกี่ยวกับงานนี้

## ข้อควรพิจารณา∙

- ้อ่าน "คู่มือการติดตั้ง" บนหน้าที่ 202 และ "รายการตรวจสอบความปลอดภัย" บนหน้าที่ 204 เพื่อให้แน่ใจว่าคุณจะ ทำงานได้คย่างปลคดภัย
- นำบรรจุภัณฑ์แบบมีการป้องกันไฟฟ้าสถิตที่มีส่วนประกอบไปแตะที่พื้นผิวโลหะที่ไม่ทาสีบนเซิร์ฟเวอร์ แล้วจึงนำส่วน ประกอบออกจากบรรจุภัณฑ์ และวางลงบนพื้นผิวป้องกันไฟฟ้าสถิต

หมายเหตุ: ในการบำรุงรักษาการระบายความร้อนของระบบอย่างเหมาะสม อย่าใช้งานเซิร์ฟเวอร์โดยไม่มีตัวยก PCIe หรือแผงครอบตัวยกติดตั้งอยู่ในตัวเครื่อง

# รับชมขั้นตอน

```
ดูวิดีโอขั้นตอนนี้ได้ที่ YouTube: https://www.youtube.com/playlist?list=PLYV5R7hVcs-
BXei6L6c05osQVLt4w5XYx
```
## เลือกสถานการณ์การติดตั้ง PCIe

มีสถานการณ์การติดตั้งตัวยก PCIe สามสถานการณ์ที่แตกต่างกันตามตำแหน่งของตัวยก PCIe และการติดตั้งพอร์ต ้อนุกรม ดูคำแนะนำที่เกี่ยวข้องด้านล่างเพื่อดูขั้นตอนการติดตั้งที่เหมาะสม

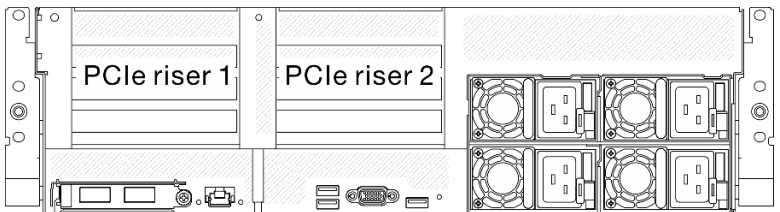

### รูปภาพ 137. ตำแหน่งตัวยก PCIe

- 1. การติดตั้งตัวยก PCIe 1 หรือตัวยก PCIe 2 โดยไม่ติดตั้งโมดูลพอร์ตอนุกรม ดู "ติดตั้งตัวยก PCIe โดยไม่มี พอร์ตอนกรม" บนหน้าที่ 286
- 2. การติดตั้งตัวยก PCIe 1 พร้อมกับโมดูลพอร์ตอนุกรม ดู "ติดตั้งตัวยก PCIe 1 พร้อมกับพอร์ตอนุกรม" บนหน้าที่ 286

3. การติดตั้งตัวยก PCIe 2 พร้อมกับโมดูลพอร์ตอนุกรม ดู "ติดตั้งตัวยก PCIe 2 พร้อมกับพอร์ตอนุกรม" บนหน้าที่ 287

### <span id="page-289-0"></span>ติดตั้งตัวยก PCIe โดยไม่มีพอร์ตอนุกรม

#### ขั้นตลบ

- ขั้นตคนที่ 1. ติดตั้งตัวยก PCIe
	- 0 จัดแนวรูบนตัวยก PCIe ให้ตรงกับแท่งบนแผงระบบ และเสียบตัวยก PCIe เข้าไปในช่องเสียบ  $a^{\dagger}$ PCle บนแผงระบบ
	- b. 2 ขันน็คตยึดให้แน่นเพื่อยึดตัวยก PCIe

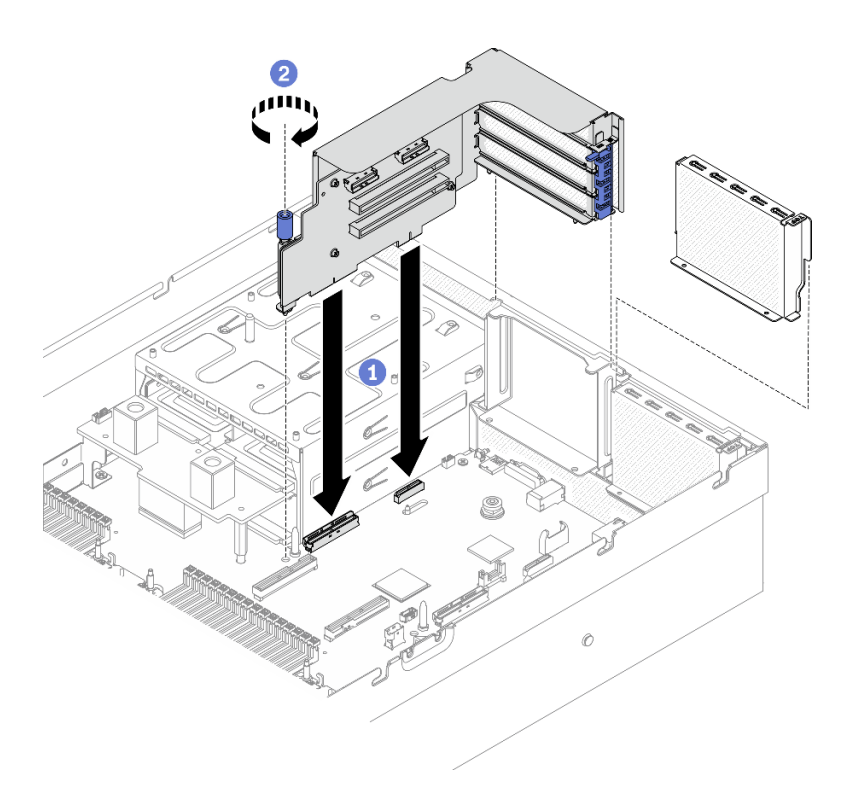

รูปภาพ 138. การติดตั้งตัวยก PCIe โดยไม่มีพอร์ตอนุกรม

### <span id="page-289-1"></span>ติดตั้งตัวยก PCle 1 พร้อมกับพอร์ตอนุกรม

ขั้นตลบ

- ขั้นตอนที่ 1. หากมีการติดตั้งตัวยก PCIe 2 ให้ถอดออก ดู "ถอดตัวยก PCIe" บนหน้าที่ 261
- ขั้นตคนที่ 2 ติดตั้งตัวยก PCIe

**ข้อควรพิจารณา**: ตรวจสอบให้แน่ใจว่าได้เดินสายพอร์ตอนุกรมผ่านคลิปรัดสายภายในตัวยก PCIe

0 จัดแนวรูบนตัวยก PCIe ให้ตรงกับแท่งบนแผงระบบ และเสียบตัวยก PCIe เข้าไปในช่องเสียบ a. PCIE บนแผงระบบ

- b. 2 ขันน็คตยึดให้แน่นเพื่อยึดตัวยก PCIe
- 0 เชื่อมต่อสายพอร์ตอนุกรมกับขั้วต่อพอร์ตอนุกรมบนแผงระบบ  $\mathsf{C}$ .

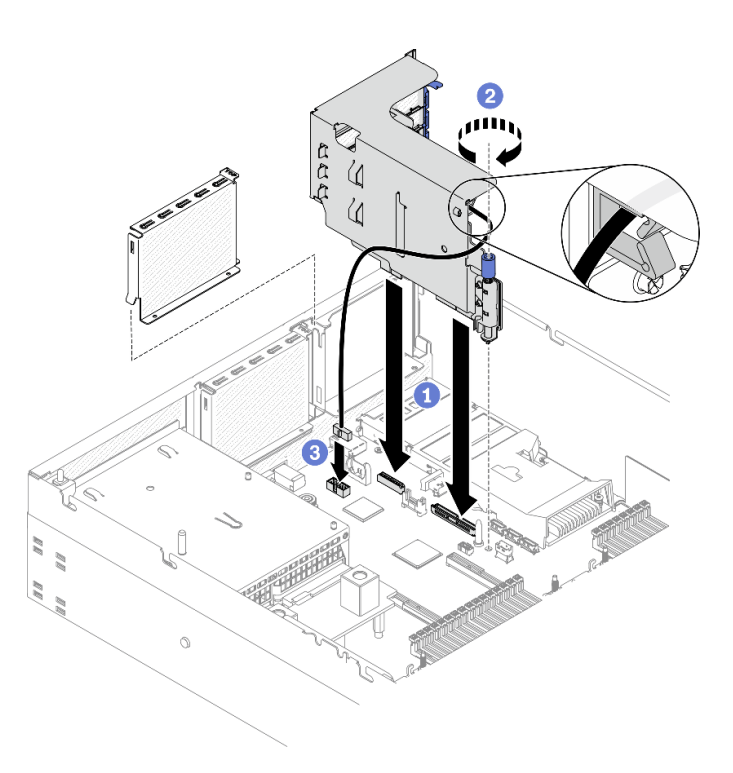

รูปภาพ 139. การติดตั้งตัวยก PCIe 1 พร้อมกับพอร์ตอนุกรม

# <span id="page-290-0"></span>ติดตั้งตัวยก PCle 2 พร้อมกับพอร์ตอนุกรม

#### ขั้นตคน

ขั้นตอนที่ 1. 1. ติดตั้งตัวยก PCIe

**ข้อควรพิจารณา**: ตรวจสอบให้แน่ใจว่าได้เดินสายพอร์ตอนุกรมผ่านคลิปรัดสายภายในตัวยก PCIe

- 0 เชื่อมต่อสายพอร์ตอนุกรมกับขั้วต่อพอร์ตอนุกรมบนแผงระบบ a.
- ี อิ จัดแนวรูบนตัวยก PCIe ให้ตรงกับแท่งบนแผงระบบ และเสียบตัวยก PCIe เข้าไปในช่องเสียบ b. PCle บนแผงระบบ
- c. 8 ขันน็อตยึดให้แน่นเพื่อยึดตัวยก PCIe

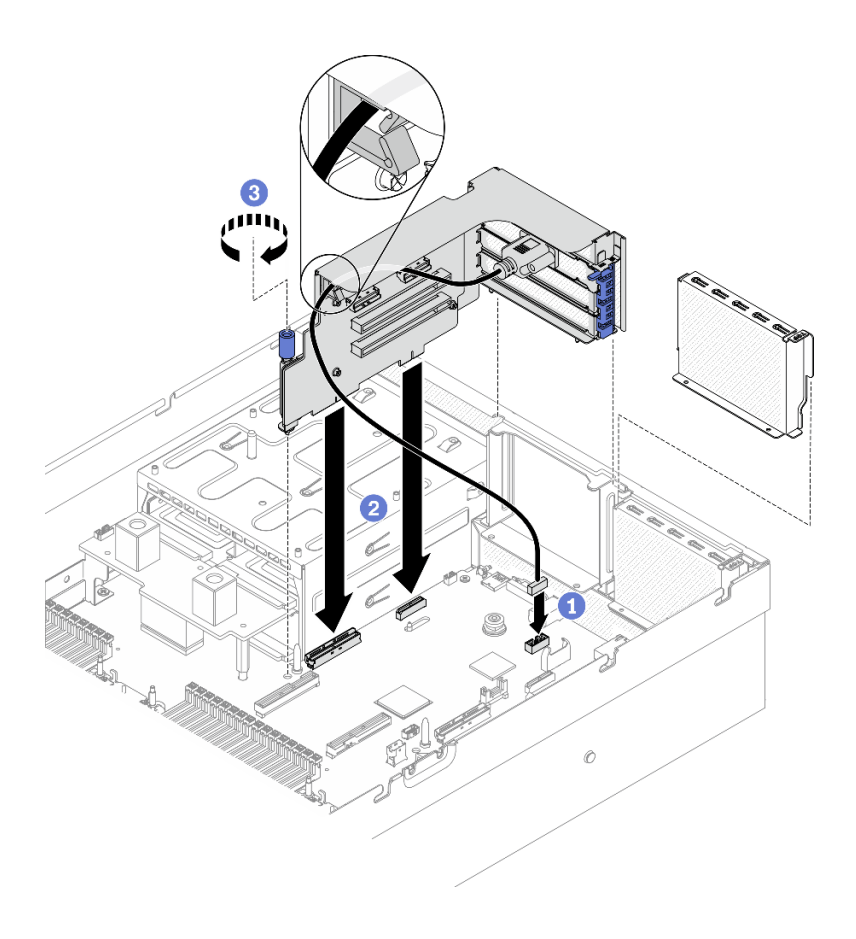

รูปภาพ 140. การติดตั้งตัวยก PCIe 2 พร้อมกับพอร์ตอนุกรม

- 1. เชื่อมต่อสายที่ต้องการ
- 2. ดำเนินการเปลี่ยนชิ้นส่วนให้เสร็จสมบูรณ์ ดู "ดำเนินการเปลี่ยนชิ้นส่วนให้เสร็จสมบูรณ์" บนหน้าที่ 334

# ติดตั้งอะแดปเตอร์อีเทอร์เน็ต OCP

ทำตามคำแนะนำในส่วนนี้เพื่อติดตั้งคะแดงใเตอร์คีเทคร์เน็ต OCP

#### เกี่ยวกับงานนี้

### ข้อควรพิจารณา:

- อ่าน "คู่มือการติดตั้ง" บนหน้าที่ 202 และ "รายการตรวจสอบความปลอดภัย" บนหน้าที่ 204 เพื่อให้แน่ใจว่าคุณจะ  $\ddot{\phantom{0}}$ ทำงานได้อย่างปลอดภัย
- นำบรรจุภัณฑ์แบบมีการป้องกันไฟฟ้าสถิตที่มีส่วนประกอบไปแตะที่พื้นผิวโลหะที่ไม่ทาสีบนเซิร์ฟเวอร์ แล้วจึงนำส่วน  $\bullet$ ประกอบออกจากบรรจุภัณฑ์ และวางลงบนพื้นผิวป้องกันไฟฟ้าสถิต

# รับศมขั้นตคน

ดูวิดีโอขั้นตอนนี้ได้ที่ YouTube: https://www.youtube.com/playlist?list=PLYV5R7hVcs-BXei6L6c05osQVLt4w5XYx

#### ขั้นตคน

ขั้นตอนที่ 1. ติดตั้งอะแดปเตอร์อีเทอร์เน็ต OCP

**หมายเหตุ**: หาก OCP มีแผงครอบ ให้ถอดแผงครอบออกจากตัวเครื่องก่อน

- 0 เลื่อนอะแดปเตอร์ลงในช่องเสียบ PCIe  $a<sub>z</sub>$
- b. 2 ขันสกรูยึดให้แน่นเพื่อยึดอะแดปเตอร์

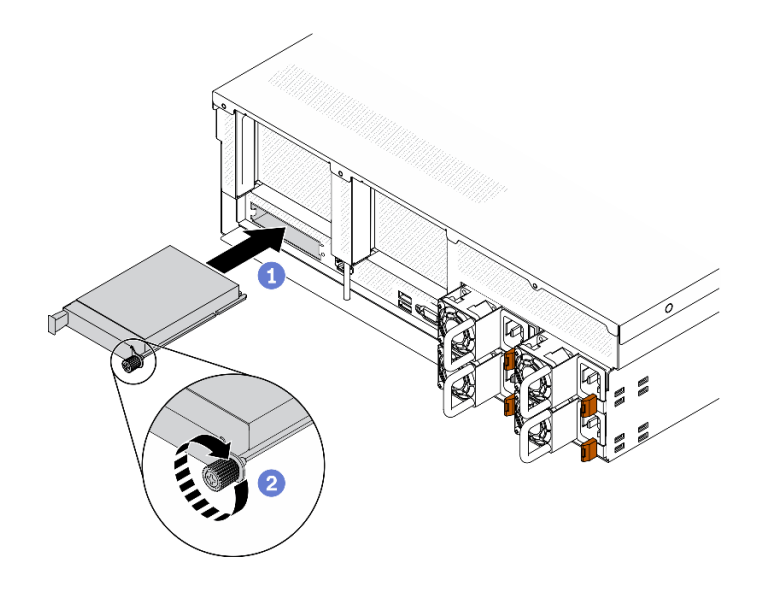

รูปภาพ 141. การติดตั้งอะแดปเตอร์อีเทอร์เน็ต OCP

#### หลังจากดำเนินการเสร็จ

- 1. เชื่อมต่อสายที่ต้องการ
- ่ 2. ดำเนินการเปลี่ยนชิ้นส่วนให้เสร็จสมบูรณ์ ดู "ดำเนินการเปลี่ยนชิ้นส่วนให้เสร็จสมบูรณ์" บนหน้าที่ 334

# ติดตั้งอะแดปเตอร์เครือข่าย

ทำตามคำแนะนำในส่วนนี้เพื่อติดตั้งอะแดปเตอร์เครือข่ายเข้ากับ แผงส่วนขยาย I/O ด้านหน้า หรือ โมดูลแผงส่วนขยาย I/O ด้านหน้า

เกี่ยวกับงานนี้

ข้อควรพิจารณา:

- อ่าน "คู่มือการติดตั้ง" บนหน้าที่ 202 และ "รายการตรวจสอบความปลอดภัย" บนหน้าที่ 204 เพื่อให้แน่ใจว่าคุณจะ ทำงานได้คย่างปลคดภัย
- นำบรรจุภัณฑ์แบบมีการป้องกันไฟฟ้าสถิตที่มีส่วนประกอบไปแตะที่พื้นผิวโลหะที่ไม่ทาสีบนเซิร์ฟเวอร์ แล้วจึงนำส่วน ประกอบออกจากบรรจุภัณฑ์ และวางลงบนพื้นผิวป้องกันไฟฟ้าสถิต

## รับศมขั้นตคน

ดูวิดีโอขั้นตอนนี้ได้ที่ YouTube: https://www.youtube.com/playlist?list=PLYV5R7hVcs-BXei6L6c05osQVLt4w5XYx

### ขั้นตคน

 $\ddot{\phantom{0}}$ 

- ขั้นตอนที่ 1. จัดวางอะแดปเตอร์เครือข่ายเข้ากับช่องเสียบ PCIe บน แผงส่วนขยาย I/O ด้านหน้า แล้วกดอะแดปเตอร์ เครือข่ายให้ลงไปในช่องเสียบจนเข้าที่แน่นดี
- ขั้นตอนที่ 2. ขันสกรูที่ยึดอะแดปเตอร์เครือข่ายเข้ากับตัวเครื่อง

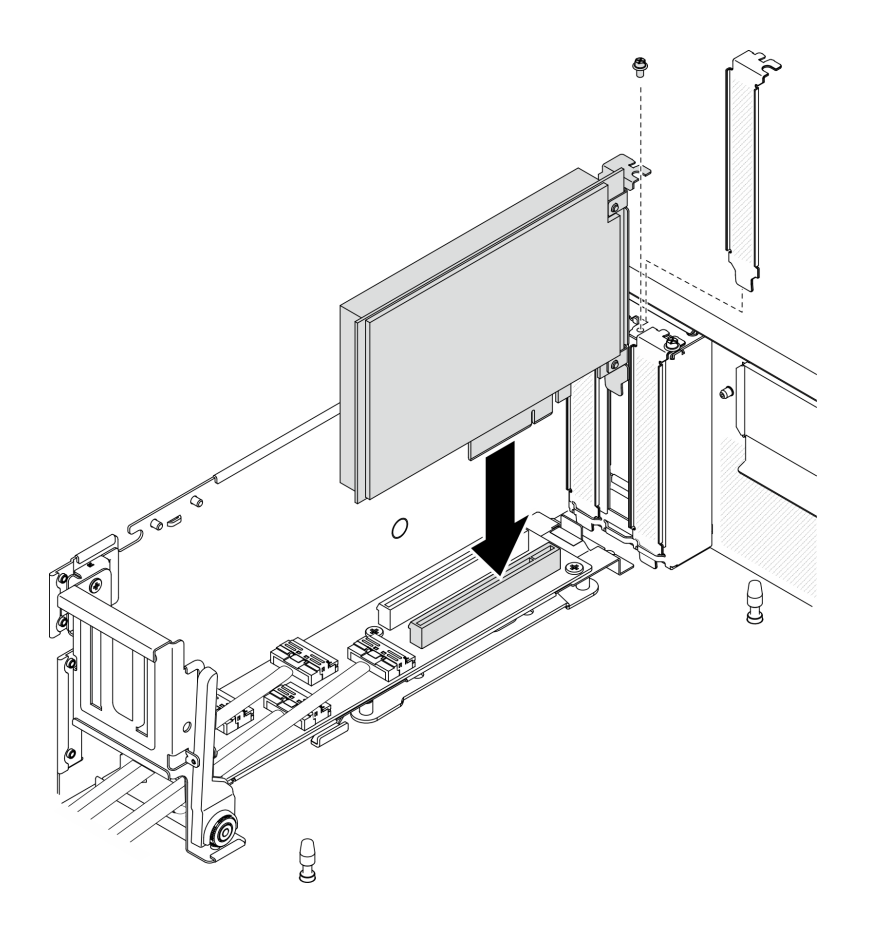

รูปภาพ 142. การติดตั้งอะแดปเตอร์เครือข่าย

#### หลังจากดำเนินการเสร็จ

# ดำเนินการเปลี่ยนชิ้นส่วนให้เสร็จสมบูรณ์ ดู "ดำเนินการเปลี่ยนชิ้นส่วนให้เสร็จสมบูรณ์" บนหน้าที่ 334

# ติดตั้งโมดูล I/O ด้านหน้า

ทำตามคำแนะนำในส่วนนี้เพื่อติดตั้งโมดูล I/O ด้านหน้า

### เกี่ยวกับงานนี้

### ข้อควรพิจารณา∙

- ้ อ่าน "คู่มือการติดตั้ง" บนหน้าที่ 202 และ "รายการตรวจสอบความปลอดภัย" บนหน้าที่ 204 เพื่อให้แน่ใจว่าคุณจะ ทำงานได้คย่างปลคดภัย
- นำบรรจุภัณฑ์แบบมีการป้องกันไฟฟ้าสถิตที่มีส่วนประกอบไปแตะที่พื้นผิวโลหะที่ไม่ทาสีบนเซิร์ฟเวอร์ แล้วจึงนำส่วน ประกอบออกจากบรรจุภัณฑ์ และวางลงบนพื้นผิวป้องกันไฟฟ้าสถิต

## รับสมดั้บตลบ

ดูวิดีโอขั้นตอนนี้ได้ที่ YouTube: https://www.youtube.com/playlist?list=PLYV5R7hVcs-BXei6L6c05osQVLt4w5XYx

#### ดั้นตลบ

- ขั้นตอนที่ 1. ค้นหาช่องเสียบโมดูล I/O ด้านหน้าตามมุมมองด้านหน้าของเซิร์ฟเวอร์ในการกำหนดค่าของคุณ ดูราย ละเคียดเพิ่มเติมที่ด้านล่าง
	- "มุมมองด้านหน้าของ GPU รุ่น 4-DW" บนหน้าที่ 24
	- "มุมมองด้านหน้าของ GPU รุ่น 8-DW" บนหน้าที่ 28
	- "มุมมองด้านหน้าของ GPU รุ่น SXM" บนหน้าที่ 30
- ขั้นตอนที่ 2. ติดตั้งโมดูล I/O ด้านหน้า

หมายเหตุ: หากช่องเสียบโมคูล I/O ด้านหน้าถูกปิดด้วยโครงยึดช่องเสียบ ให้ถอดโครงยึดช่องเสียบออก จากตัวเครื่องก่อน

- 0 เสียบโมดูล I/O ด้านหน้าลงในช่องเสียบโมดูล I/O ด้านหน้า ตรวจสอบให้แน่ใจว่าโมดูลเข้าที่ a. ดีแล้ว
- 2 ขันสกรูตัวยึดโมคูล I/O ด้านหน้าให้แน่น b.

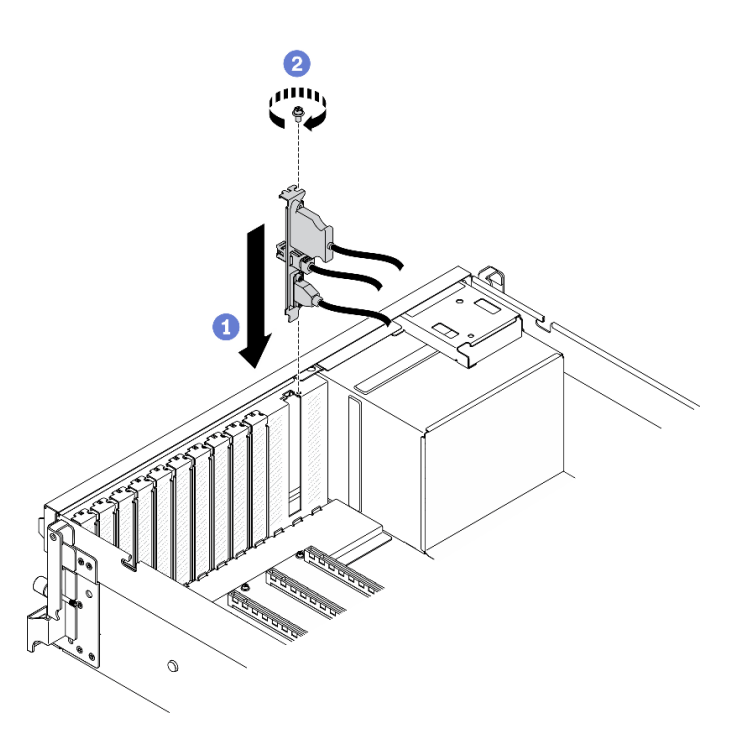

รูปภาพ 143. การติดตั้งโมดูล I/O ด้านหน้า

ขั้นตอนที่ 3. เชื่อมต่อ USB ด้านหน้า, วิดีโอ และสายแฮนด์เซ็ตการวินิจฉัย LCD ภายนอกจากโมดูล I/O ด้านหน้าเข้า กับขั้วต่อบนแผงระบบที่เกี่ยวข้อง

> หมายเหตุ: การเดินสายโมดูล I/O ด้านหน้าจะแตกต่างกันตามรุ่นเซิร์ฟเวอร์ โปรดดูคู่มือการเดินสาย ์โมดูล I/O ด้านหน้าของแต่ละรุ่นเซิร์ฟเวอร์ด้านล่าง ดูรายละเอียดเพิ่มเติมได้ที่ "ขั้วต่อของแผงระบบ" บน หน้าที่ 49

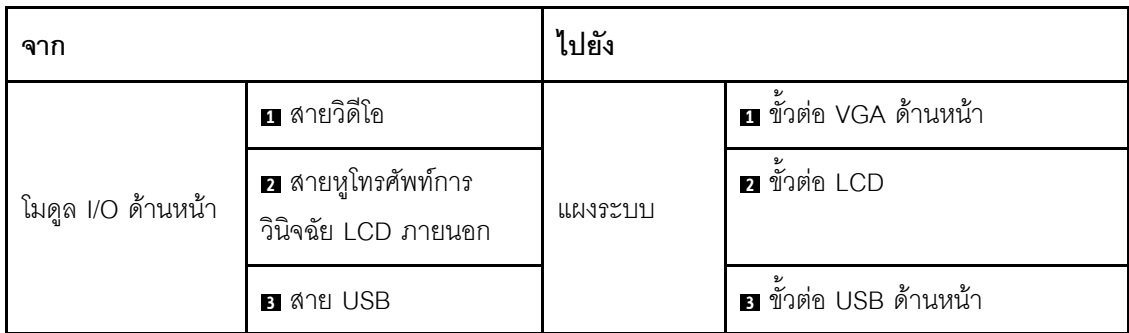

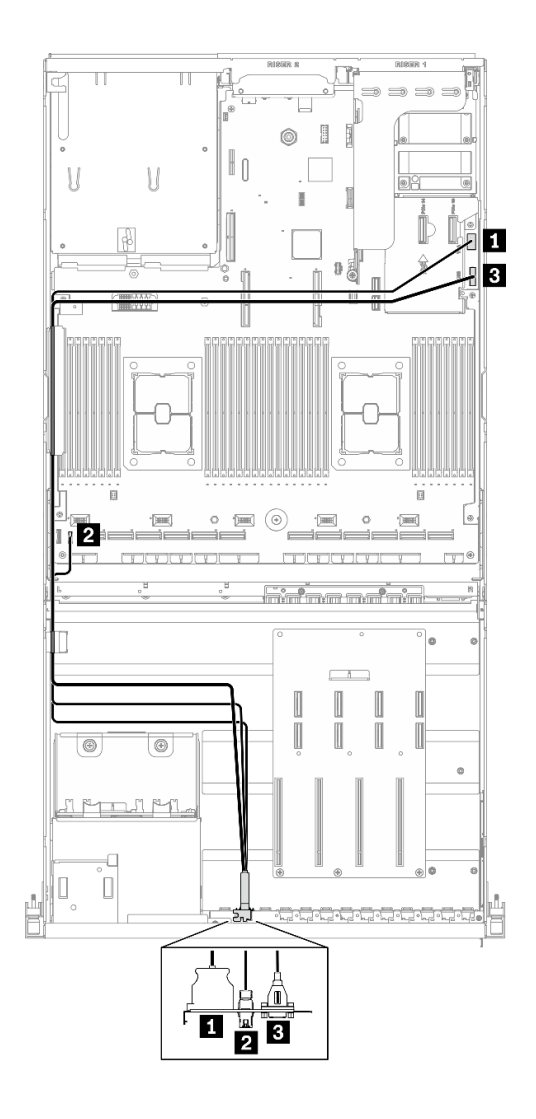

รูปภาพ 144. การเดินสายโมดูล I/O ด้านหน้า GPU รุ่น 4-DW

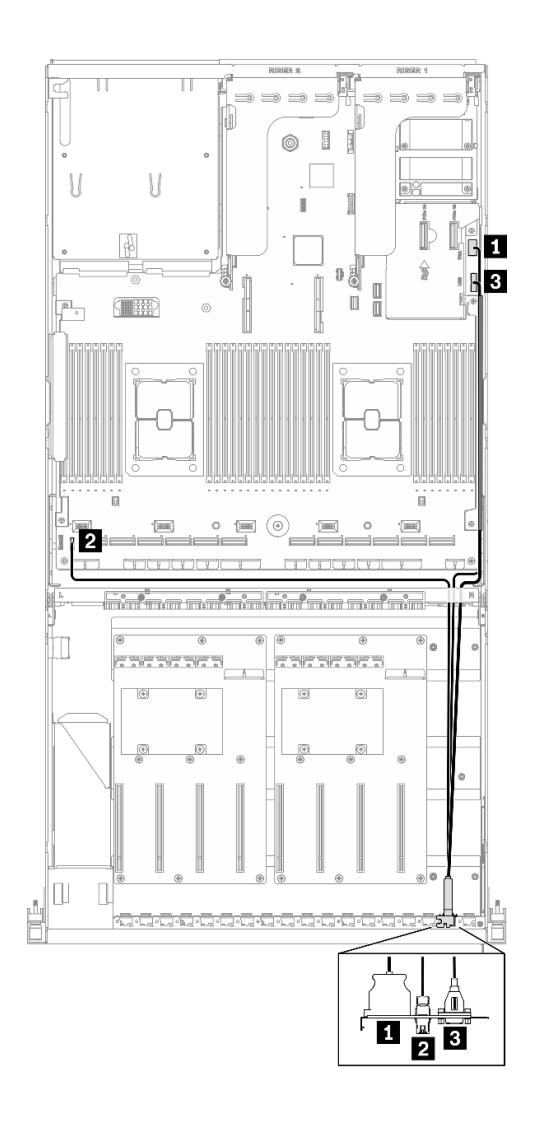

*รูปภาพ 145. การเดินสายโมดูล I/O ด้านหน้า GPU รุ่น 8-DW*

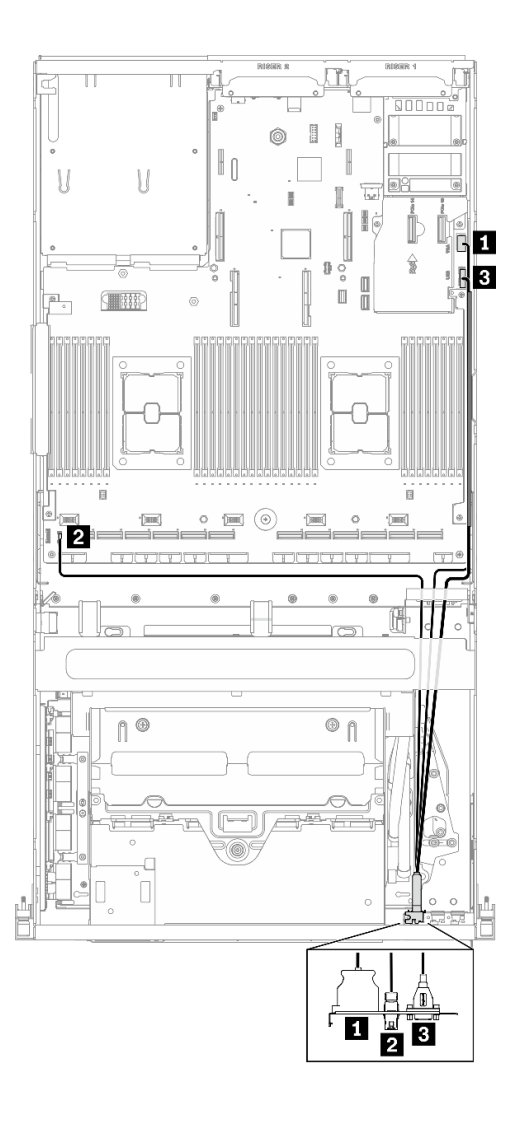

รูปภาพ 146. การเดินสายโมคูล I/O ด้านหน้า GPU รุ่น SXM

้ดำเนินการเปลี่ยนชิ้นส่วนให้เสร็จสมบูรณ์ ดู "ดำเนินการเปลี่ยนชิ้นส่วนให้เสร็จสมบูรณ์" บนหน้าที่ 334

# ถอดส่วนประกอบ GPU รุ่น 4-DW / GPU รุ่น 8-DW

ทำตามคำแนะนำในส่วนนี้เพื่อถอดส่วนประกอบ GPU รุ่น 4-DW และ GPU รุ่น 8-DW

# <span id="page-298-0"></span>ถอดบริดจ์ลิงก์อะแดปเตอร์ GPU

ทำตามคำแนะนำในส่วนนี้เพื่อถอดบริดจ์ลิงก์อะแดปเตอร์ GPU

เกี่ยวกับงานนี้

**ข้อสำคัญ**: ตรวจสอบให้แน่ใจว่าคุณมี ยางดูด เพื่อใช้ในการถอด บริดจ์ลิงก์อะแดปเตอร์ GPU อย่างถูกวิธี

### ข้อควรพิจารณา∙

- ้อ่าน "คู่มือการติดตั้ง" บนหน้าที่ 202 และ "รายการตรวจสอบความปลอดภัย" บนหน้าที่ 204 เพื่อให้แน่ใจว่าคุณจะ  $\bullet$ ทำงานได้อย่างปลอดภัย
- ้ปิดเซิร์ฟเวอร์และอุปกรณ์ต่อพ่วง แล้วถอดสายไฟและสายภายนอกทั้งหมดออก ดู "ปิดเซิร์ฟเวอร์" บนหน้าที่ 336
- หากเซิร์ฟเวอร์ติดตั้งอยู่ในตู้แร็ค ให้เลื่อนเซิร์ฟเวอร์ออกจากรางเลื่อนของแร็คเพื่อให้มีที่เข้าถึงฝาครอบด้านหลัง หรือ  $\bullet$ ิถอดเซิร์ฟเวอร์ออกจากแร็ค ดู "ถอดเซิร์ฟเวอร์ออกจากแร็ค" บนหน้าที่ 248
- ้อะแดปเตอร์ GPU อาจแตกต่างจากภาพประกอบในหัวข้อนี้เล็กน้อย ทั้งนี้ขึ้นอยู่กับแต่ละประเภท
- ปฏิบัติตามคำแนะนำเพิ่มเติมในเอกสารที่มาพร้อมกับอะแดปเตอร์ GPU ของคุณ

## รับสมขั้นตลน

ดูวิดีโอขั้นตอนนี้ได้ที่ YouTube: https://www.youtube.com/playlist?list=PLYV5R7hVcs-BXei6L6c05osQVLt4w5XYx

### ขั้นตลบ

์<br>ขั้นตคนที่ 1 เตรียมเซิร์ฟเวคร์

- ิถอดฝาครอบด้านบน ดู "ถอดฝาครอบด้านบน" บนหน้าที่ 251 a.
- ขั้นตอนที่ 2. ถอด บริดจ์ลิงก์อะแดปเตอร์ GPU ออกจาก GPU ด้วย ยางดูด
	- a. กด ยางดูด กับ บริดจ์ลิงก์อะแดปเตอร์ GPU จนกว่าจะติดกับ บริดจ์ลิงก์อะแดปเตอร์ GPU
	- b. 2 ดึง the ยางดูด ขึ้นและถอด บริดจ์ลิงก์อะแดปเตอร์ GPU พร้อมกับ ยางดูด ออกจาก GPU

**หมายเหตุ**: อาจมีบริดจ์ลิงก์อะแดปเตอร์ GPU หนึ่งหรือสามตัวบน GPU ทั้งนี้ขึ้นอยู่กับการกำหนด ้ค่า ถูกด บริดจ์ลิงก์คะแดปเตคร์ GPU ทั้งหมดคุกจาก GPU

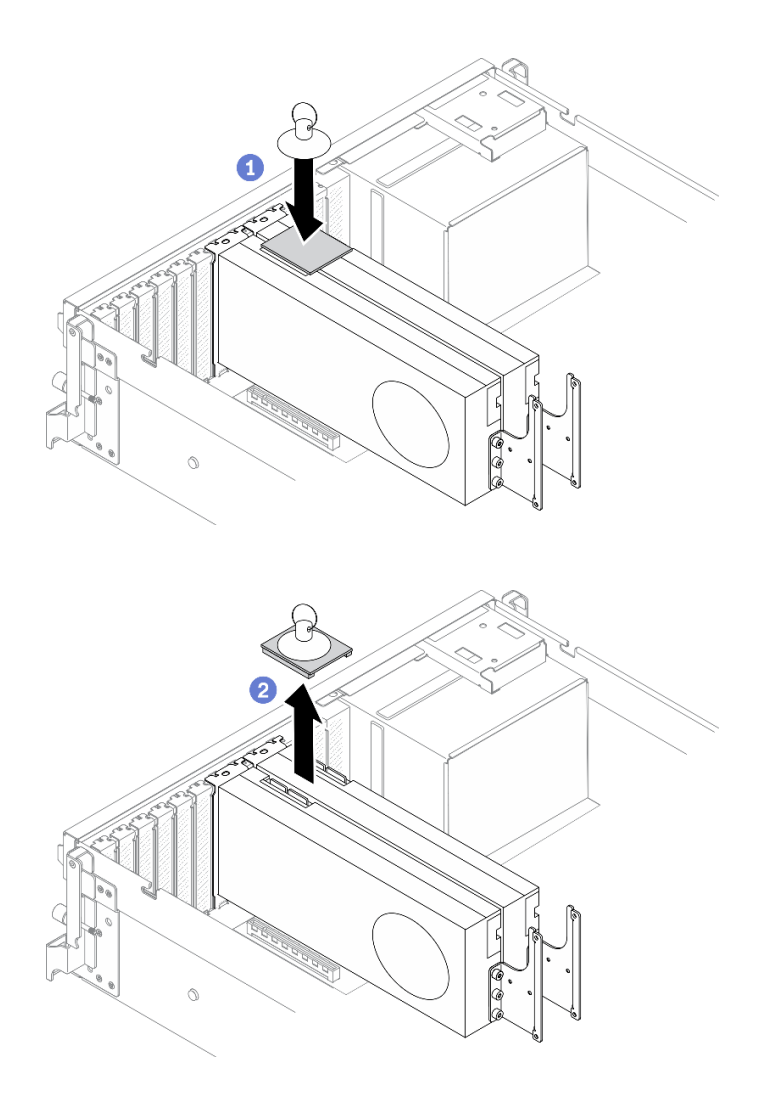

รูปภาพ 147. การถอด บริดจ์ลิงก์อะแดปเตอร์ GPU

หากคุณได้รับคำแนะนำให้ส่งคืนส่วนประกอบหรืออุปกรณ์เสริม ให้ปฏิบัติตามคำแนะนำที่มาพร้อมบรรจุภัณฑ์ทั้งหมด และให้ใช้บรรจุภัณฑ์ใดๆ ที่ส่งมอบให้กับคุณเพื่อการจัดส่ง

## <span id="page-300-0"></span>ถอดอะแดปเตอร์ GPU

ทำตามคำแนะนำในส่วนนี้เพื่อถอดอะแดปเตอร์ GPU

### เกี่ยวกับงานนี้

## ข้อควรพิจารณา:

้อ่าน "คู่มือการติดตั้ง" บนหน้าที่ 202 และ "รายการตรวจสอบความปลอดภัย" บนหน้าที่ 204 เพื่อให้แน่ใจว่าคุณจะ  $\bullet$ ทำงานได้อย่างปลอดภัย

#### หมายเหตุ:

- ้อะแดปเตอร์ GPU อาจแตกต่างจากภาพประกอบในหัวข้อนี้เล็กน้อย ทั้งนี้ขึ้นอยู่กับแต่ละประเภท  $\bullet$
- ปฏิบัติตามคำแนะนำเพิ่มเติมในเอกสารที่มาพร้อมกับอะแดปเตอร์ GPU ของคุณ

# รับศมขั้นตคน

ดูวิดีโอขั้นตอนนี้ได้ที่ YouTube: https://www.youtube.com/playlist?list=PLYV5R7hVcs-BXei6L6c05osQVLt4w5XYx

#### ผู้บดลบ

- ขั้นตอนที่ 1. แต่รียมเซิร์ฟเวอร์
	- ิถอดฝาครอบด้านบน ดู "ถอดฝาครอบด้านบน" บนหน้าที่ 251 a.
	- ถอดบริดจ์ลิงก์อะแดปเตอร์ GPU หากติดตั้งไว้ ดู "ถอดบริดจ์ลิงก์อะแดปเตอร์ GPU" บนหน้าที่  $b.$ 295

**หมายเหตุ**: อาจมีบริดจ์ลิงก์อะแดปเตอร์ GPU หนึ่งหรือสามตัวบน GPU ทั้งนี้ขึ้นอยู่กับการกำหนด ค่า

### ขั้นตอนที่ 2. ถอดอะแดปเตอร์ GPU

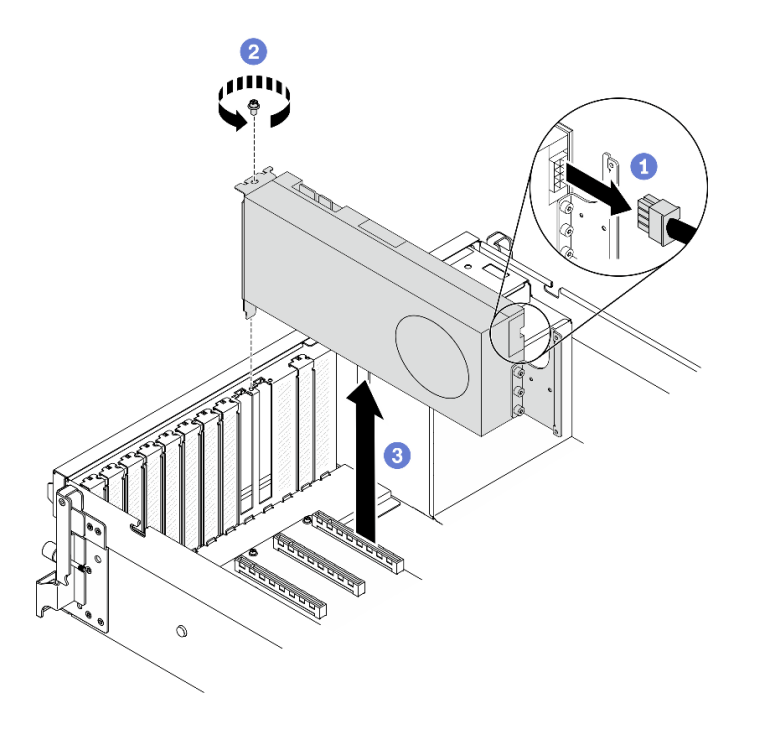

รูปภาพ 148. การถอดอะแดปเตอร์ GPU

- 0 ค้นหาอะแดปเตอร์ GPU ที่คุณต้องการถอด แล้วถอดสายไฟออกจากอะแดปเตอร์ GPU a.
- 2 ถอดสกรูยึดอะแดปเตอร์ GPU  $b<sub>1</sub>$
- ี �� จับที่ขอบของอะแดปเตอร์ GPU และค่อย ๆ ดึงออกจากช่องเสียบ PCIe  $C<sub>1</sub>$

**หมายเหต**ุ: กดที่สลักพลาสติกที่ปลายด้านหลัง เพื่อให้ถอดอะแดปเตอร์ GPU ออกจากตัวเครื่องได้ ้คย่างราบรื่น

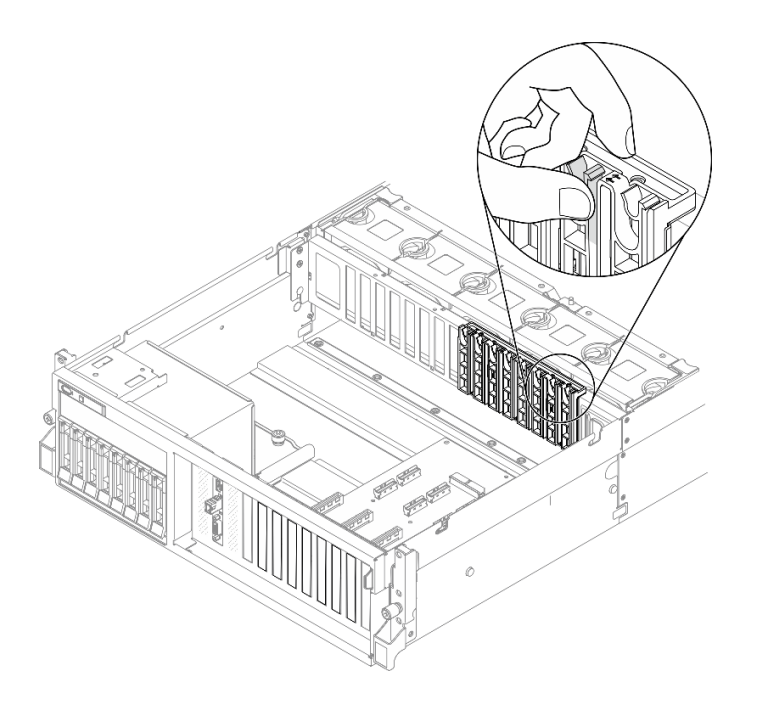

#### หลังจากดำเนินการเสร็จ

หากคุณได้รับคำแนะนำให้ส่งคืนส่วนประกอบหรืออุปกรณ์เสริม ให้ปฏิบัติตามคำแนะนำที่มาพร้อมบรรจุภัณฑ์ทั้งหมด และให้ใช้บรรจุภัณฑ์ใดๆ ที่ส่งมอบให้กับคุณเพื่อการจัดส่ง

# <span id="page-302-0"></span>ถอดส่วนประกอบตัวครอบไดรฟ์ขนาด 2.5/3.5 นิ้ว

ทำตามคำแนะนำในส่วนนี้เพื่อถอดส่วนประกอบตัวครอบไดรฟ์ขนาด 2.5 นิ้ว หรือ 3.5 นิ้ว

เกี่ยวกับงานนี้

### ข้อควรพิจารณา:

้อ่าน "คู่มือการติดตั้ง" บนหน้าที่ 202 และ "รายการตรวจสอบความปลอดภัย" บนหน้าที่ 204 เพื่อให้แน่ใจว่าคุณจะ ทำงานได้อย่างปลอดภัย

# รับศมขั้นตคน

ดูวิดีโอขั้นตอนนี้ได้ที่ YouTube: https://www.youtube.com/playlist?list=PLYV5R7hVcs-BXei6L6c05osQVLt4w5XYx

#### ขั้นตคน

- ขั้นตอนที่ 1. แตรียมเซิร์ฟเวอร์
	- ิถอดฝาครอบด้านบน ดู "ถอดฝาครอบด้านบน" บนหน้าที่ 251  $a<sub>z</sub>$
	- ิถอดไดรฟ์แบบ Hot-swap และแผงครอบไดรฟ์ทั้งหมดออกจากช่องใส่ไดรฟ์ (ถ้ามี) ดู "ถอดไดรฟ์  $b<sub>1</sub>$ ู<br>แบบ Hot-swap ขนาด 2.5/3.5 นิ้ว" บนหน้าที่ 232 วางไดรฟ์บนพื้นผิวที่มีการป้องกันไฟฟ้าสถิต
	- ิถอดสายสายไฟและสัญญาณออกจากแบ็คเพลนไดรฟ์ 2.5 นิ้ว หรือ 3.5 นิ้ว  $C.$
- ์ ขั้นตอนที่ 2. ให้ปฏิบัติตามขั้นตอนที่สอดคล้องกันเพื่อถอดส่วนประกอบตัวครอบไดรฟ์ขนาด 2.5 นิ้ว หรือ 3.5 นิ้ว ตาม การกำหนดค่าของคุณ

### ้ถอดส่วนประกอบตัวครอบไดรฟ์ขนาด 2.5 นิ้ว:

- 0 คลายน็อตยึดสองตัวที่ยึดส่วนประกอบตัวครอบไดรฟ์ขนาด 2.5 นิ้ว เข้ากับตัวเครื่อง a.
- 2 เลื่อนส่วนประกอบตัวครอบไดรฟ์ออกจากตัวเครื่อง  $b<sub>1</sub>$

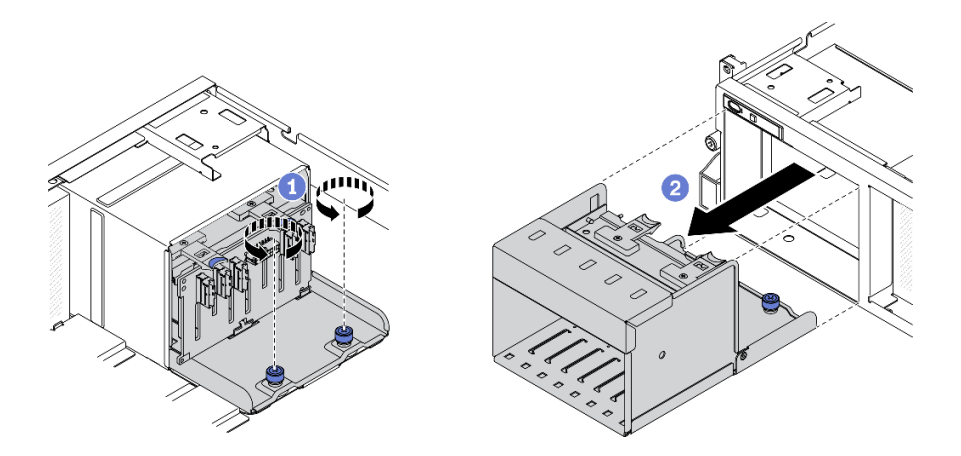

รูปภาพ 149. การถอดชื้นส่วนตัวครอบไดรฟ์ขนาด 2.5 นิ้ว

### ถอดส่วนประกอบตัวครอบไดรฟ์ขนาด 3.5 นิ้ว:

- 0 คลายน็อตยึดสองตัวที่ยึดส่วนประกอบตัวครอบไดรฟ์ขนาด 3.5 นิ้ว เข้ากับตัวเครื่อง  $\overline{a}$ .
- 2 เลื่อนส่วนประกอบตัวครอบไดรฟ์ออกจากตัวเครื่อง  $h$

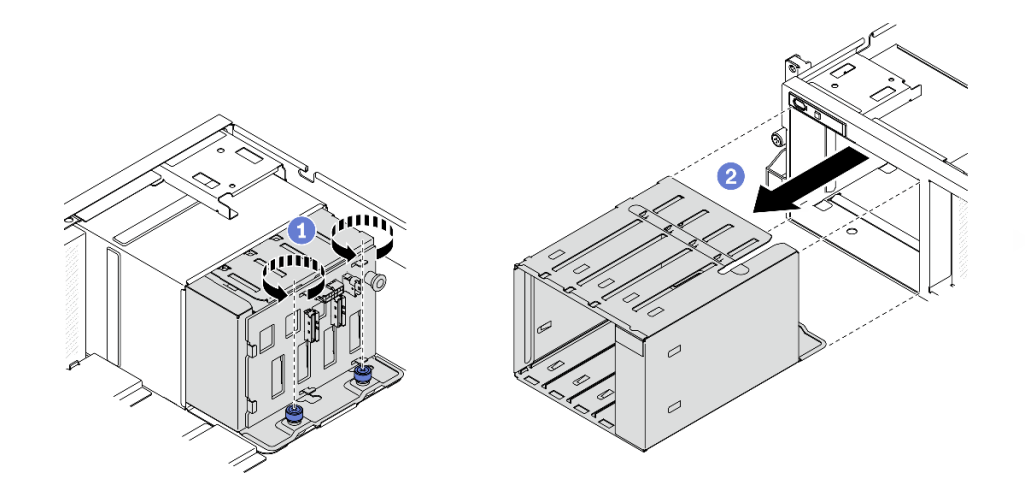

รูปภาพ 150. การถอดชื้นส่วนตัวครอบไดรฟ์ขนาด 3.5 นิ้ว

หากคุณได้รับคำแนะนำให้ส่งคืนส่วนประกอบหรืออุปกรณ์เสริม ให้ปฏิบัติตามคำแนะนำที่มาพร้อมบรรจุภัณฑ์ทั้งหมด และให้ใช้บรรจุภัณฑ์ใดๆ ที่ส่งมอบให้กับคุณเพื่อการจัดส่ง

# ถอดแบ็คเพลนไดรฟ์ขนาด 2.5/3.5 นิ้ว

้ทำตามคำแนะนำในส่วนนี้เพื่อถอดแบ็คเพลนไดรฟ์ขนาด 2.5 นิ้ว หรือ 3.5 นิ้ว

### เกี่ยวกับงานนี้

## ข้อควรพิจารณา∙

้อ่าน "คู่มือการติดตั้ง" บนหน้าที่ 202 และ "รายการตรวจสอบความปลอดภัย" บนหน้าที่ 204 เพื่อให้แน่ใจว่าคุณจะ ทำงานได้คย่างปลคดภัย

# รับศมขั้นตคน

ดูวิดีโอขั้นตอนนี้ได้ที่ YouTube: https://www.youtube.com/playlist?list=PLYV5R7hVcs-BXei6L6c05osQVLt4w5XYx

### คับตลบ

์<br>ขั้นตคนที่ 1 เตรียมเซิร์ฟเวคร์

- ิถอดฝาครอบด้านบน ดู "ถอดฝาครอบด้านบน" บนหน้าที่ 251 a.
- ถอดไดรฟ์แบบ Hot-swap และแผงครอบไดรฟ์ทั้งหมดออกจากช่องใส่ไดรฟ์ (ถ้ามี) ดู "ถอดไดรฟ์  $b<sub>1</sub>$ ู<br>แบบ Hot-swap ขนาด 2.5/3.5 นิ้ว" บนหน้าที่ 232 วางไดรฟ์บนพื้นผิวที่มีการป้องกันไฟฟ้าสถิต
- c. ถอดสายสายไฟและสัญญาณออกจากแบ็คเพลนไดรฟ์ 2.5 นิ้ว หรือ 3.5 นิ้ว
- d. ถอดส่วนประกอบตัวครอบไดรฟ์ขนาด 2.5 นิ้ว หรือ 3.5 นิ้ว ดู "ถอดส่วนประกอบตัวครอบไดรฟ์ ขนาด 2.5/3.5 นิ้ว" บนหน้าที่ 299
- ขั้นตอนที่ 2. ให�ปฏิบัติตามขั้นตอนที่สอดคล�องกันเพื่อถอดแบ็คเพลนไดรฟ�ขนาด 2.5 นิ้ว หรือ 3.5 นิ้ว ตามการกําหนด ค�าของคุณ

### **ถอดแบ็คเพลนไดรฟ�ขนาด 2.5 นิ้ว:**

- a. ยกและจับสลักยึดด้านบนของตัวครอบไดรฟ์ขนาด 2.5 นิ้ว
- b. หมุนแบ็คเพลนไดรฟ�ขนาด 2.5 นิ้ว ออกเพื่อปลดออกจากสลักยึดตามภาพ
- c. 6 ถอดแบ็คเพลนออกจากตัวครอบไดรฟ์

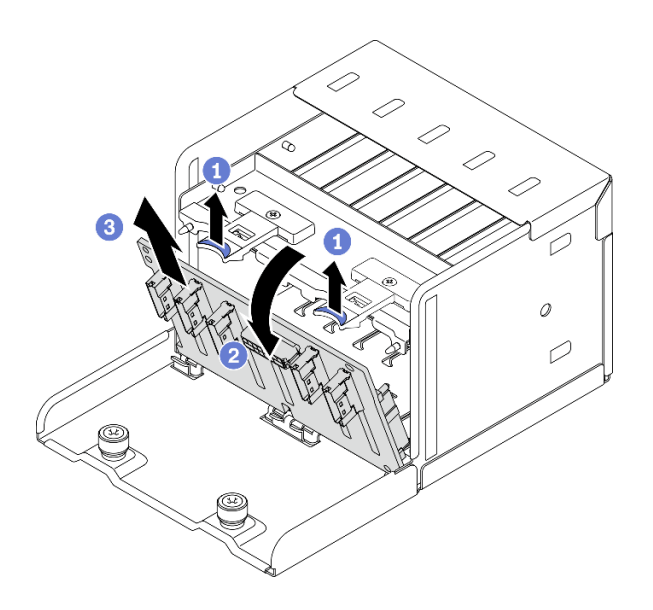

*รูปภาพ 151. การถอดแบ็คเพลนไดรฟ์ ขนาด 2.5 นิ ้ว*

## **ถอดแบ็คเพลนไดรฟ�ขนาด 3.5 นิ้ว:**

- a. ดึงพลันเจอร์สีน้ำเงินที่ยึดแบ็คเพลนไดรฟ์ขนาด 3.5 นิ้วออก
- b. เลื่อนแบ็คเพลนไดรฟ�ขนาด 3.5 นิ้ว ตามภาพเพื่อปลดออกจากตัวครอบไดรฟ� จากนั้นถอดแบ็ค เพลนออกจากตัวครอบไดรฟ�

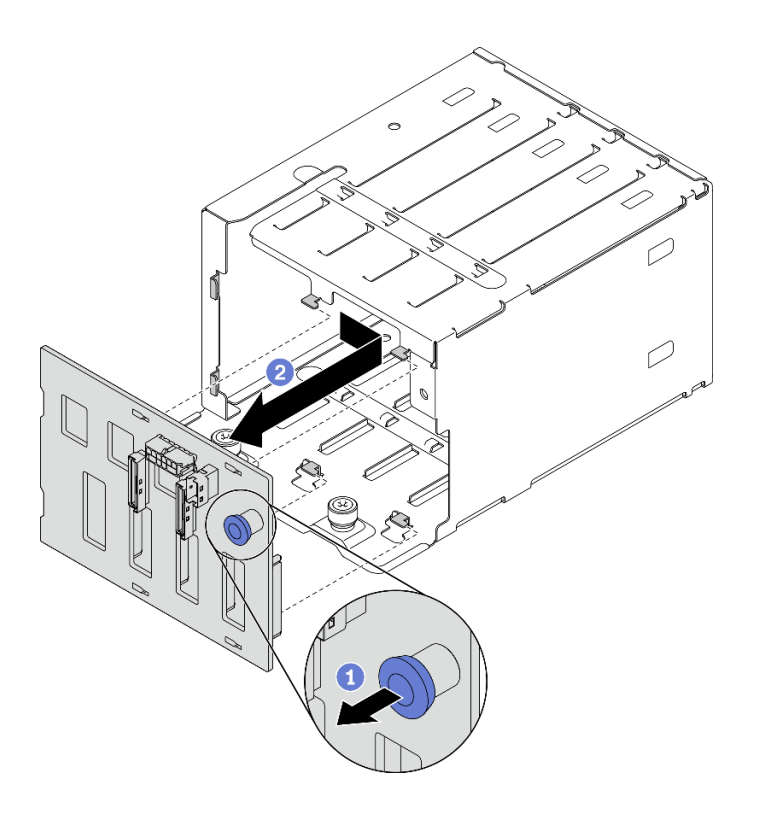

รูปภาพ 152. การถอดแบ็คเพลนไดรฟ์ขนาด 3.5 นิ้ว

หากคุณได้รับคำแนะนำให้ส่งคืนส่วนประกอบหรืออุปกรณ์เสริม ให้ปฏิบัติตามคำแนะนำที่มาพร้อมบรรจุภัณฑ์ทั้งหมด และให้ใช้บรรจุภัณฑ์ใดๆ ที่ส่งมอบให้กับคุณเพื่อการจัดส่ง

## <span id="page-306-0"></span>ถอดส่วนประกอบตัวครอบไดรฟ์ EDSFF

ทำตามคำแนะนำในส่วนนี้เพื่อถอดส่วนประกอบตัวครอบไดรฟ์ FDSFF

#### เกี่ยวกับงานนี้

### ข้อควรพิจารณา:

- ้อ่าน "คู่มือการติดตั้ง" บนหน้าที่ 202 และ "รายการตรวจสอบความปลอดภัย" บนหน้าที่ 204 เพื่อให้แน่ใจว่าคุณจะ ทำงานได้คย่างปลคดภัย
- ้ ปิดเซิร์ฟเวอร์และอุปกรณ์ต่อพ่วง แล้วถอดสายไฟและสายภายนอกทั้งหมดออก ดู "ปิดเซิร์ฟเวอร์" บนหน้าที่ 336
- หากเซิร์ฟเวอร์ติดตั้งอยู่ในตู้แร็ค ให้เลื่อนเซิร์ฟเวอร์ออกจากรางเลื่อนของแร็คเพื่อให้มีที่เข้าถึงฝาครอบด้านหลัง หรือ ถอดเซิร์ฟเวอร์ออกจากแร็ค ดู "ถอดเซิร์ฟเวอร์ออกจากแร็ค" บนหน้าที่ 248
- เพื่อให้แน่ใจว่ามีการระบายความร้อนของระบบอย่างเพียงพอ อย่าใช้งานเครื่องนานมากกว่าสองนาทีโดยไม่มีไดรฟ์ หรือแผงครอบติดตั้งอยู่ในช่องใส่แต่ละช่อง
- หากจะต้องถอดไดรฟ์ EDSFF ออกอย่างน้อยหนึ่งตัว ขอแนะนำให้ปิดใช้งานผ่านระบบปฏิบัติการก่อน  $\ddot{\phantom{0}}$
- ก่อนจะถอดหรือเปลี่ยนไดรฟ์ ตัวควบคุมไดรฟ์ (รวมถึงตัวควบคุมที่รวมอยู่บนแผงระบบ), แบ็คเพลนของไดรฟ์ หรือ สายไดรฟ์ ให้สำรองข้อมูลที่สำคัญทั้งหมดที่เก็บอยู่บนไดรฟ์ก่อน
- ี ก่อนที่จะถอดส่วนประกอบใดๆ ของอาร์เรย์ RAID (ไดรฟ์ การ์ด RAID ฯลฯ) ให้สำรองข้อมูลการกำหนดค่า RAID ทั้งหมด

# รับชมขั้นตอน

ดูวิดีโอขั้นตอนนี้ได้ที่ YouTube: https://www.youtube.com/playlist?list=PLYV5R7hVcs-BXei6L6c05osQVLt4w5XYx

### ขั้นตลบ

- ขั้นตอนที่ 1. เตรียมเซิร์ฟเวอร์
	- ิถอดฝาครอบด้านบน ดู "ถอดฝาครอบด้านบน" บนหน้าที่ 251 a.
	- ิถอดไดรฟ์ EDSFF แบบ Hot-swap และแผงครอบไดรฟ์ทั้งหมดออกจากตัวเครื่อง (ถ้ามี) ดู "ถอด  $b.$ ไดรฟ์แบบ Hot-swap EDSFF" บนหน้าที่ 235 วางไดรฟ์บนพื้นผิวที่มีการป้องกันไฟฟ้าสถิต
- ขั้นตอนที่ 2. ถอดสายไฟและสายสัญญาณออกจากแบ็คเพลนไดรฟ์ EDSFF
- ขั้นตอนที่ 3. ถอดส่วนประกอบตัวครอบไดรฟ์ EDSFF
	- 0 ดึงพลันเจคร์บนส่วนประกอบตัวครอบไดรฟ์ออก  $a<sub>z</sub>$
	- b. อิเลื่อนส่วนประกอบตัวครอบไดรฟ์ออกจากตัวเครื่อง

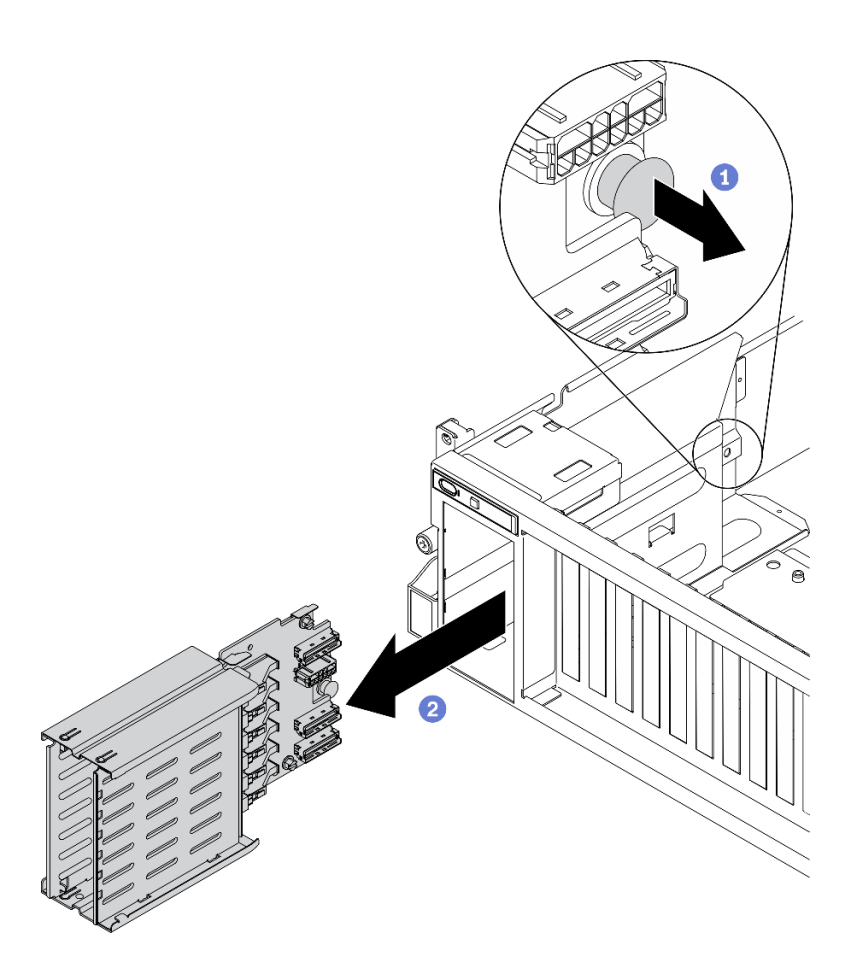

รูปภาพ 153. การถอดส่วนประกอบตัวครอบไดรฟ์ EDSFF

หากคุณได้รับคำแนะนำให้ส่งคืนส่วนประกอบหรืออุปกรณ์เสริม ให้ปฏิบัติตามคำแนะนำที่มาพร้อมบรรจุภัณฑ์ทั้งหมด และให้ใช้บรรจุภัณฑ์ใดๆ ที่ส่งมอบให้กับคุณเพื่อการจัดส่ง

# ถอดแบ็คเพลนไดรฟ์ EDSFF

ทำตามคำแนะนำในส่วนนี้เพื่อถอดแบ็คเพลนไดรฟ์ EDSFF

### เกี่ยวกับงานนี้

### ข้อควรพิจารณา:

้อ่าน "คู่มือการติดตั้ง" บนหน้าที่ 202 และ "รายการตรวจสอบความปลอดภัย" บนหน้าที่ 204 เพื่อให้แน่ใจว่าคุณจะ  $\bullet$ ทำงานได้อย่างปลอดภัย

# รับศมขั้นตลบ

ดูวิดีโอขั้นตอนนี้ได้ที่ YouTube: https://www.youtube.com/playlist?list=PLYV5R7hVcs-BXei6L6c05osQVLt4w5XYx

#### ผู้บดลบ

- ขั้งบดคบที่ 1 เตรียบเซิร์ฟเาคร์
	- <u>ถอดฝาครอบด้านบน ดู "ถอดฝาครอบด้านบน" บนหน้าที่ 251</u>  $a<sub>z</sub>$
	- ิถอดไดรฟ์ EDSFF แบบ Hot-swap และแผงครอบไดรฟ์ทั้งหมดออกจากช่องใส่ไดรฟ์ (ถ้ามี) ดู b. "ถอดไดรฟ์แบบ Hot-swap EDSFF" บนหน้าที่ 235 วางไดรฟ์บนพื้นผิวที่มีการป้องกันไฟฟ้าสถิต
	- ิถอดสายไฟและสายสัญญาณออกจากแบ็คเพลนไดรฟ์ EDSFF  $C<sub>1</sub>$
	- d. ถอดส่วนประกอบตัวครอบไดรฟ์ EDSFF ดู "ถอดส่วนประกอบตัวครอบไดรฟ์ EDSFF" บนหน้าที่ 303

์ขั้นตอนที่ 2. คลายสกรูสองตัวเพื่อถอดแบ็คเพลนไดรฟ์ออกจากตัวครอบไดรฟ์

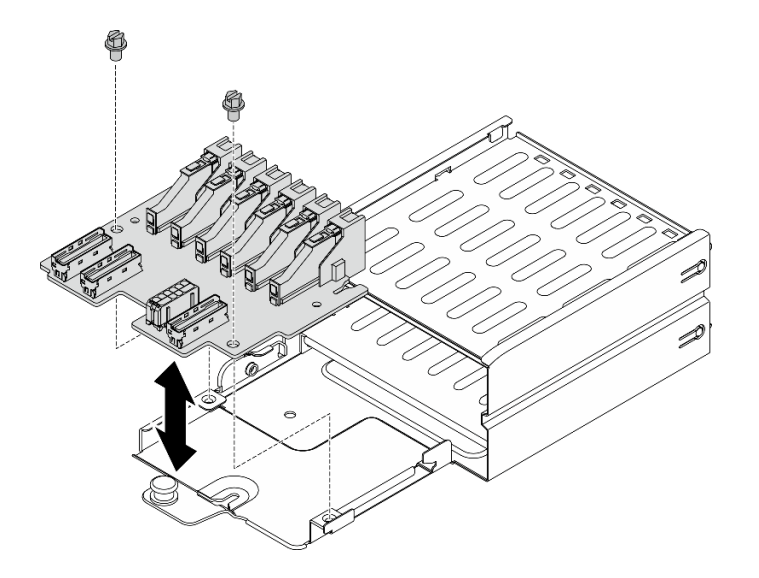

รูปภาพ 154. การถอดแบ็คเพลนไดรฟ์ EDSFF

#### หลังจากดำเนินการเสร็จ

หากคุณได้รับคำแนะนำให้ส่งคืนส่วนประกอบหรืออุปกรณ์เสริม ให้ปฏิบัติตามคำแนะนำที่มาพร้อมบรรจุภัณฑ์ทั้งหมด ้ และให้ใช้บรรจุภัณฑ์ใดๆ ที่ส่งมอบให้กับคุณเพื่อการจัดส่ง

# ติดตั้งส่วนประกอบ GPU รุ่น 4-DW / รุ่น 8-DW

ทำตามคำแนะนำในส่วนนี้เพื่อติดตั้ง GPU รุ่น 4-DW และส่วนประกอบ GPU รุ่น 8-DW

# <span id="page-310-0"></span>ติดตั้งอะแดปเตอร์ GPU

ทำตามคำแนะนำในส่วนนี้เพื่อติดตั้งคะแดปเตคร์ GPU

### เกี่ยวกับงานนี้

### ข้อควรพิจารณา∙

- ้ อ่าน "คู่มือการติดตั้ง" บนหน้าที่ 202 และ "รายการตรวจสอบความปลอดภัย" บนหน้าที่ 204 เพื่อให้แน่ใจว่าคุณจะ ทำงานได้คย่างปลคดภัย
- นำบรรจุภัณฑ์แบบมีการป้องกันไฟฟ้าสถิตที่มีส่วนประกอบไปแตะที่พื้นผิวโลหะที่ไม่ทาสีบนเซิร์ฟเวอร์ แล้วจึงนำส่วน ประกอบออกจากบรรจุภัณฑ์ และวางลงบนพื้นผิวป้องกันไฟฟ้าสถิต

#### หมายเหตุ:

- ้อะแดปเตอร์ GPU อาจแตกต่างจากภาพประกอบในหัวข้อนี้เล็กน้อย ทั้งนี้ขึ้นอยู่กับแต่ละประเภท
- ปฏิบัติตามคำแนะนำเพิ่มเติมในเอกสารที่มาพร้อมกับอะแดปเตอร์ GPU ของคุณ

## รับศมขั้นตคน

ดูวิดีโอขั้นตอนนี้ได้ที่ YouTube: https://www.youtube.com/playlist?list=PLYV5R7hVcs-BXei6L6c05osQVLt4w5XYx

#### ขั้นตอน

- ขั้นตอนที่ 1. ค้นหาช่องเสียบ PCIe ตามมุมมองด้านหน้าของเซิร์ฟเวอร์ในการกำหนดค่าของคุณ โปรดดูหัวข้อต่อไปนี้ ในการกำหนดหมายเลขช่องเสียบ PCIe และการกำหนดค่า GPU ที่รองรับ:
	- "มุมมองด้านหน้าของ GPU รุ่น 4-DW" บนหน้าที่ 24
	- "มุมมองด้านหน้าของ GPU รุ่น 8-DW" บนหน้าที่ 28
- ขั้นตอนที่ 2. (ขั้นตอนเสริม) หากต้องติดตั้ง บริดจ์ลิงก์อะแดปเตอร์ GPU ให้ถอด ฝาครอบขั้วต่อลิงก์ ออกจาก GPU เก็บ ฝาครอบขั้วต่อลิงก์ ไว้เผื่อต้องใช้ในอนาคต

**หมายเหตุ**: อาจมีบริดจ์ลิงก์อะแดปเตอร์ GPU หนึ่งหรือสามตัวบน GPU ทั้งนี้ขึ้นอยู่กับการกำหนดค่า เมื่อลิงก์ GPU ขั้วต่อลิงก์ทั้งหมดบน GPU จะต้องลิงก์กัน

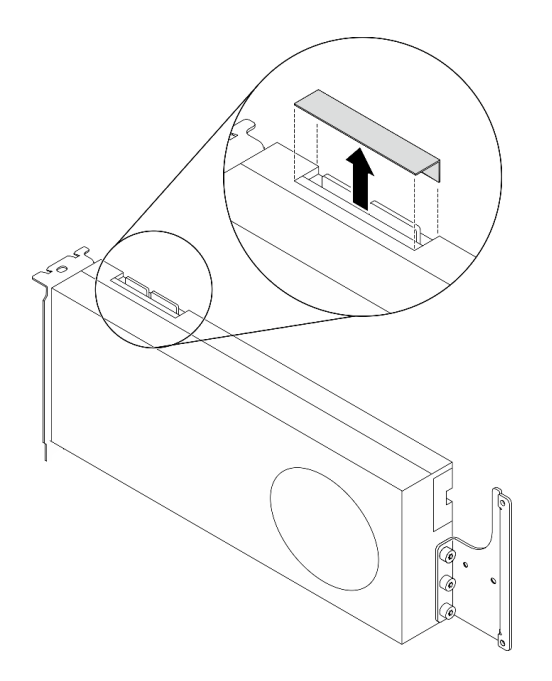

*รูปภาพ 155. การถอด ฝาครอบขั ้วต่อลิงก์ อกจาก GPU*

ขั้นตอนที่ 3. ติดตั้งอะแดปเตอร์ GPU

**หมายเหตุ**: หากช่องเสียบ PCIe ถูกปิดด้วยโครงยึดช่องเสียบ ให้ถอดโครงยึดช่องเสียบออกจากตัวเครื่อง ก�อน

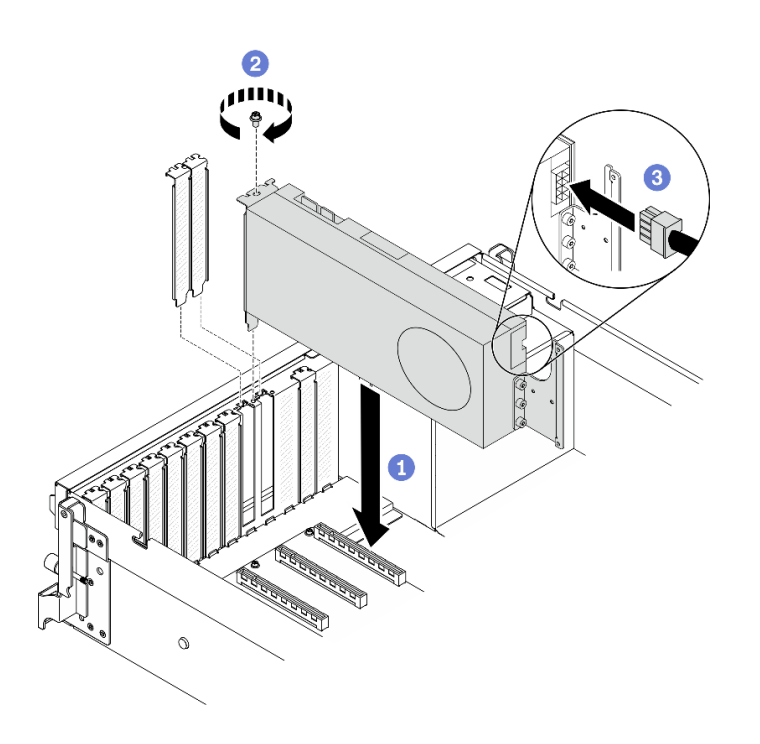

*รูปภาพ 156. การติดตั ้งอะแดปเตอร์ GPU*

0 จัดแนวอะแดปเตอร์ GPU ให้ตรงกับช่องเสียบ PCIe บนตัวเครื่อง แล้วค่อยๆ กดปลายทั้งสองขอ a. งอะแดปเตอร์ GPU ลงไปในช่องจนกว่าจะเข้าที่แน่นดี

หมายเหตุ: ตรวจสอบให้แน่ใจว่าปลายด้านหลังของอะแดปเตอร์แต่ละตัวเสียบเข้ากับช่องเสียบถัด จากลูกศรสองตัวที่พิมพ์อยู่บนตัวเครื่อง

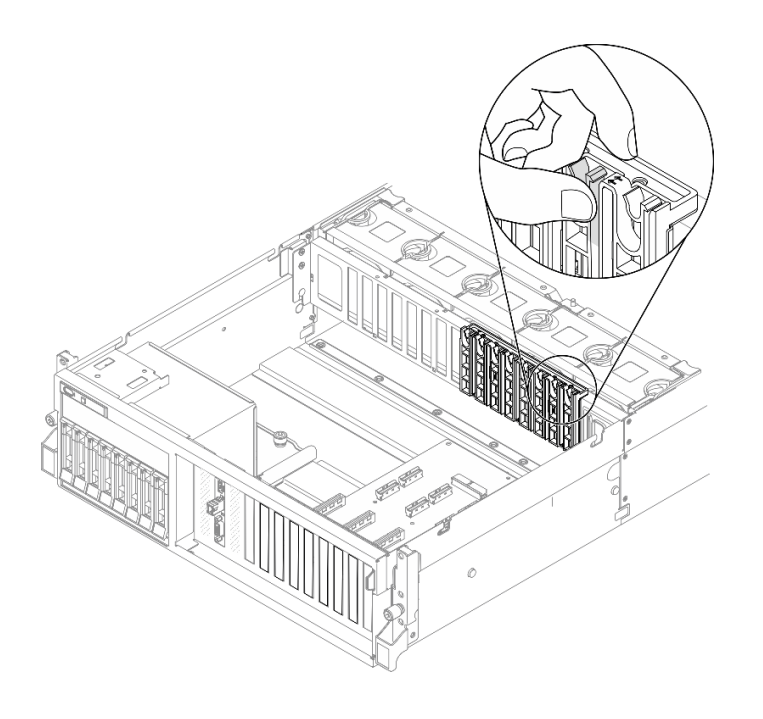

- 2 ขันสกรูตัวยึดอะแดปเตอร์ GPU ให้แน่น  $b.$
- c. 3 เชื่อมต่อสายไฟอะแดปเตอร์ GPU เข้ากับอะแดปเตอร์ GPU โปรดดูตารางการแมปอะแดปเตอร์ GPU และขั้วต่อสายไฟ GPU บนแผงระบบ โปรดดูรายละเอียดเพิ่มเติมเกี่ยวกับขั้วต่อไฟฟ้า GPU บนแผงระบบ โปรดดู "ขั้วต่อของแผงระบบ" บนหน้าที่ 49

| รายการ                                | การกำหนดหมายเลข   |                   |                   |                   |                   |                   |                   |              |
|---------------------------------------|-------------------|-------------------|-------------------|-------------------|-------------------|-------------------|-------------------|--------------|
| อะแดป<br>เตอร์<br>GPU                 | $\overline{1}$    | $\overline{c}$    | $\mathfrak{Z}$    | $\overline{4}$    | 5                 | $6\phantom{1}6$   | $\overline{7}$    | 8<br>(ข่อง   |
| (ช่อง<br>เสียบ<br>PCle)               | (ช่อง<br>เสียบ 3) | (ช่อง<br>เสียบ 4) | (ช่อง<br>เสียบ 5) | (ช่อง<br>เสียบ 6) | (ช่อง<br>เสียบ 7) | (ช่อง<br>เสียบ 8) | (ช่อง<br>เสียบ 9) | เสียบ<br>10) |
| ขั้วต่อสาย<br>ไฟ GPU<br>บนแผง<br>ระบบ | $\mathbf{1}$      | $\overline{2}$    | $\mathfrak{Z}$    | $\overline{4}$    | 5                 | $6\,$             | $\overline{7}$    | 8            |

ตาราง 33. ตารางการแมปอะแดปเตอร์ GPU และขั้วต่อสายไฟ GPU บนแผงระบบ

ดำเนินการเปลี่ยนชิ้นส่วนให้เสร็จสมบูรณ์ ดู "ดำเนินการเปลี่ยนชิ้นส่วนให้เสร็จสมบูรณ์" บนหน้าที่ 334

# ติดตั้งบริดจ์ลิงก์อะแดปเตอร์ GPU

ทำตามคำแนะนำในส่วนนี้เพื่อติดตั้งบริดจ์ลิงก์คะแดปเตอร์ GPU

#### เกี่ยวกับงานนี้

### ข้อควรพิจารณา∙

- อ่าน "คู่มือการติดตั้ง" บนหน้าที่ 202 และ "รายการตรวจสอบความปลอดภัย" บนหน้าที่ 204 เพื่อให้แน่ใจว่าคุณจะ ทำงานได้อย่างปลอดภัย
- นำบรรจุภัณฑ์แบบมีการป้องกันไฟฟ้าสถิตที่มีส่วนประกอบไปแตะที่พื้นผิวโลหะที่ไม่ทาสีบนเซิร์ฟเวอร์ แล้วจึงนำส่วน ประกอบออกจากบรรจุภัณฑ์ และวางลงบนพื้นผิวป้องกันไฟฟ้าสถิต
- ่ อะแดปเตอร์ GPU อาจแตกต่างจากภาพประกอบในหัวข้อนี้เล็กน้อย ทั้งนี้ขึ้นอยู่กับแต่ละประเภท
- ปฏิบัติตามคำแนะนำเพิ่มเติมในเอกสารที่มาพร้อมกับอะแดปเตอร์ GPU ของคุณ

# รับศมขั้นตคน

ดูวิดีโอขั้นตอนนี้ได้ที่ YouTube: https://www.youtube.com/playlist?list=PLYV5R7hVcs-BXei6L6c05osQVLt4w5XYx

#### ขั้นตลบ

หมายเหตุ: ติดตั้ง บริดจ์ลิงก์อะแดปเตอร์ GPU เพื่อเชื่อมต่อคู่ GPU ที่แสดงด้านล่าง:

- GPU 1 และ GPU 2
- GPU 3 และ GPU 4
- GPU 5 และ GPU 6
- GPU 7 และ GPU 8

ขั้นตอนที่ 1. หากมีการติดตั้ง GPU ในตัวเครื่อง ให้ถอดออกจากตัวเครื่อง ดู "ถอดอะแดปเตอร์ GPU" บนหน้าที่ 297 ์ขั้นตอนที่ 2. ถอด ฝาครอบขั้วต่อลิงก์ ออกจาก GPU

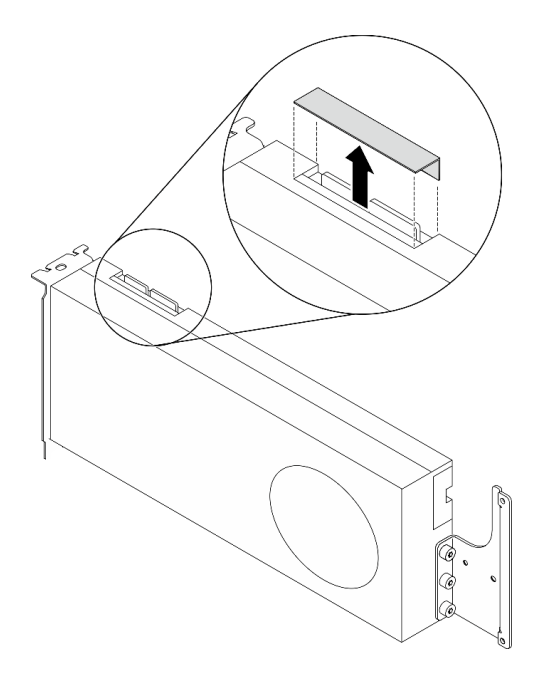

รูปภาพ 157. การถอด ฝาครอบขั้วต่อลิงก์ อกจาก GPU

- ์ขั้นตอนที่ 3. ติดตั้ง GPU ลงในตัวเครื่อง ดู "ติดตั้งอะแดปเตอร์ GPU" บนหน้าที่ 307
- ์ขั้นตอนที่ 4. จัดแนว บริดจ์ลิงก์อะแดปเตอร์ GPU ให้ตรงกับขั้วต่อลิงก์บน GPU แล้วติดตั้ง บริดจ์ลิงก์อะแดปเตอร์ GPU ลงบน GPU จนกว่าจะคลิกเข้าที่

**หมายเหตุ**: อาจมีบริดจ์ลิงก์อะแดปเตอร์ GPU หนึ่งหรือสามตัวบน GPU ทั้งนี้ขึ้นอยู่กับการกำหนดค่า ้<br>เมื่อลิงก์ GPU ขั้วต่อลิงก์ทั้งหมดบน GPU จะต้องลิงก์กัน

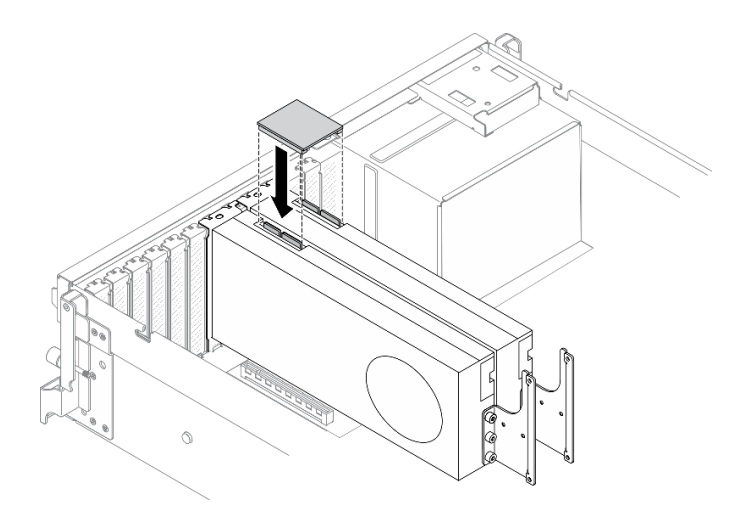

รูปภาพ 158. การติดตั้ง บริดจ์ลิงก์อะแดปเตอร์ GPU

้ดำเนินการเปลี่ยนชิ้นส่วนให้เสร็จสมบูรณ์ ดู "ดำเนินการเปลี่ยนชิ้นส่วนให้เสร็จสมบูรณ์" บนหน้าที่ 334

# ์ติดตั้งแบ็คเพลนไดรฟ์ขนาด 2.5/3.5 นิ้ว

้ ทำตามคำแนะนำในส่วนนี้เพื่อติดตั้งแบ็คเพลนไดรฟ์ขนาด 2.5 นิ้ว หรือ 3.5 นิ้ว

### เกี่ยวกับงานนี้

### ข้อควรพิจารณา∙

- อ่าน "คู่มือการติดตั้ง" บนหน้าที่ 202 และ "รายการตรวจสอบความปลอดภัย" บนหน้าที่ 204 เพื่อให้แน่ใจว่าคุณจะ ทำงานได้อย่างปลอดภัย
- นำบรรจุภัณฑ์แบบมีการป้องกันไฟฟ้าสถิตที่มีส่วนประกอบไปแตะที่พื้นผิวโลหะที่ไม่ทาสีบนเซิร์ฟเวอร์ แล้วจึงนำส่วน ประกอบออกจากบรรจุภัณฑ์ และวางลงบนพื้นผิวป้องกันไฟฟ้าสถิต

# รับศมขั้นตคน

```
ดูวิดีโอขั้นตอนนี้ได้ที่ YouTube: https://www.youtube.com/playlist?list=PLYV5R7hVcs-
BXei6L6c05osQVLt4w5XYx
```
### ขั้นตลบ

ขั้นตอนที่ 1. ให้ปฏิบัติตามขั้นตอนที่สอดคล้องกันเพื่อติดตั้งแบ็คเพลนไดรฟ์ขนาด 2.5 นิ้ว หรือ 3.5 นิ้ว ตามการกำ หนดค่าของคุณ

## ติดตั้งแบ็คเพลนของไดรฟ์ขนาด 2.5 นิ้ว:

- ิล. ❶ จัดเรียงแถบบริเวณด้านล่างของแบ็คเพลนไดรฟ์ขนาด 2.5 นิ้ว ให้ตรงกับช่องเสียบบนตัวครอบ ไดรฟ์ แล้วใส่เข้าในช่องเสียบ
- b. อิ ดันด้านบนของแบ็คเพลนเข้าไปในตัวครอบไดรฟ์จนกว่าจะเข้าที่

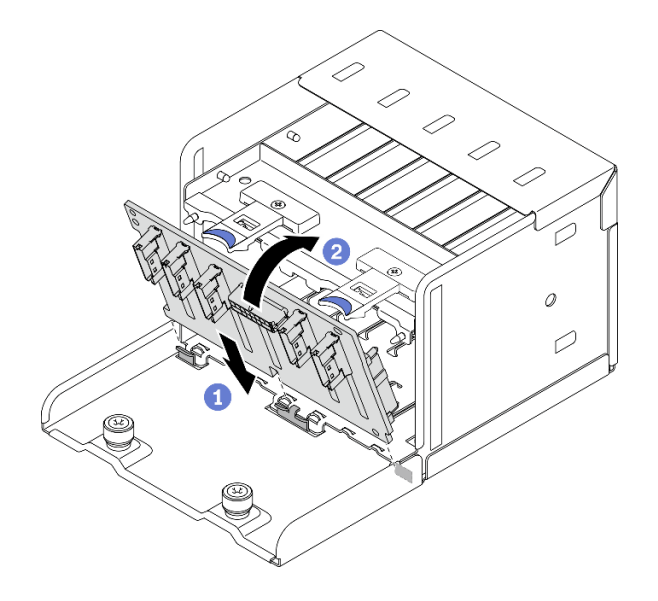

รูปภาพ 159. การติดตั้งแบ็คเพลนไดรฟ์ขนาด 2.5 นิ้ว

## ติดตั้งแบ็คเพลนของไดรฟ์ขนาด 3.5 นิ้ว:

- ิล. ❶ จัดเรียงแถบทั้งสี่บนตัวครอบให้ตรงกับช่องเสียบบนแบ็คเพลนไดรฟ์ขนาด 3.5 นิ้ว แล้วสอดแถบ ดังกล่าวเข้าไปในช่องให้ถูกต้อง
- b. 2 เลื่อนแบ็คเพลนไปทางด้านซ้ายตามภาพประกอบ จนกว่าจะเข้าที่พอดีในตัวครอบไดรฟ์

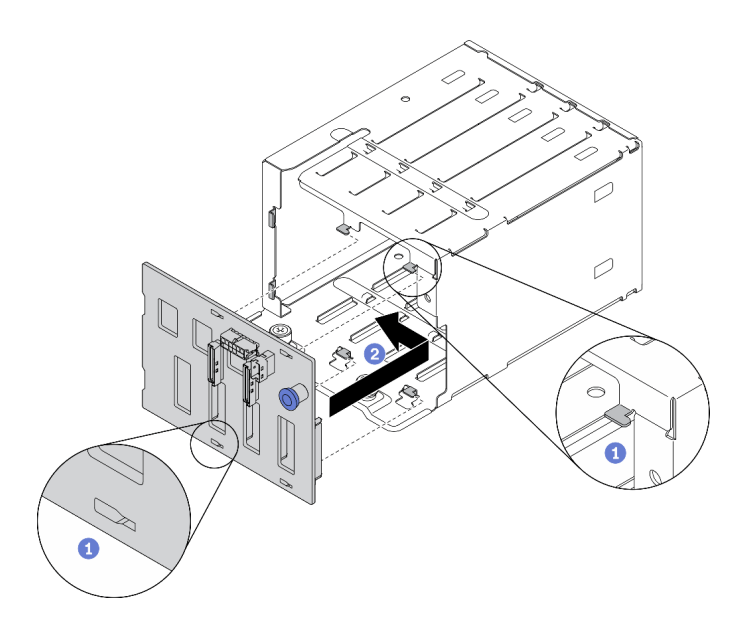

รูปภาพ 160. การติดตั้งแบ็คเพลนไดรฟ์ขนาด 3.5 นิ้ว

#### หลังจากดำเนินการเสร็จ

- 1. เชื่อมต่อสายที่ต้องการ
- ่ 2. ดำเนินการเปลี่ยนชิ้นส่วนให้เสร็จสมบูรณ์ ดู "ดำเนินการเปลี่ยนชิ้นส่วนให้เสร็จสมบูรณ์" บนหน้าที่ 334
- 3. หากคณได้ติดตั้งไดรฟ์แบ็คเพลนขนาด 2.5 นิ้วด้วยไดรฟ์ U.3 NVMe สำหรับโหมดสามโหมด เปิดใช้งานโหมด U.3 x1 ของช่องเสียบไดรฟ์ที่เลือกบนแบ็คเพลนผ่านGUI เว็บของ XCC ดู "ตรวจพบไดรฟ์ U.3 NVMe ได้ในการ ้เชื่อมต่อ NVMe แต่ตรวจพบไม่ได้ในโหมดสามโหมด" บนหน้าที่ 360

# ติดตั้งส่วนประกอบตัวครอบไดรฟ์ขนาด 2.5/3.5 นิ้ว

ทำตามคำแนะนำในส่วนนี้เพื่อติดตั้งส่วนประกอบตัวครอบไดรฟ์ขนาด 2.5 นิ้ว หรือ 3.5 นิ้ว

### เกี่ยวกับงานนี้

### ข้อควรพิจารณา:

- อ่าน "คู่มือการติดตั้ง" บนหน้าที่ 202 และ "รายการตรวจสอบความปลอดภัย" บนหน้าที่ 204 เพื่อให้แน่ใจว่าคุณจะ ทำงานได้อย่างปลอดภัย
- นำหีบห่อป้องกันไฟฟ้าสถิตที่มีไดรฟ์ไปแตะที่พื้นผิวโลหะที่ไม่ทาสีบนเครื่อง แล้วจึงนำไดรฟ์ออกจากบรรจุภัณฑ์ และ วางลงบนพื้นผิวที่มีการป้องกันไฟฟ้าสถิต

# รับชมขั้นตอน

ดูวิดีโอขั้นตอนนี้ได้ที่ YouTube: https://www.youtube.com/playlist?list=PLYV5R7hVcs-BXei6L6c05osQVLt4w5XYx

#### ขั้งเตลบ

ขั้นตอนที่ 1. ให้ปฏิบัติตามขั้นตอนที่สอดคล้องกันเพื่อติดตั้งส่วนประกอบตัวครอบไดรฟ์ขนาด 2.5 นิ้ว หรือ 3.5 นิ้ว ตามการกำหนดค่าของคุณ

### ติดตั้งส่วนประกอบตัวครอบไดรฟ์ขนาด 2.5 นิ้ว:

- a. จัดแนวส่วนประกอบตัวครอบไดรฟ์ขนาด 2.5 นิ้ว ให้ตรงกับช่องเปิดที่ด้านหน้าของเซิร์ฟเวอร์ แล้ว เลื่อนเข้าไปในตัวเครื่องจนกว่าจะเข้าที่พอดี
- b. 2 ขันน็อตยึดสองตัวให้แน่นเพื่อยึดส่วนประกอบตัวครอบไดรฟ์เข้ากับตัวเครื่อง

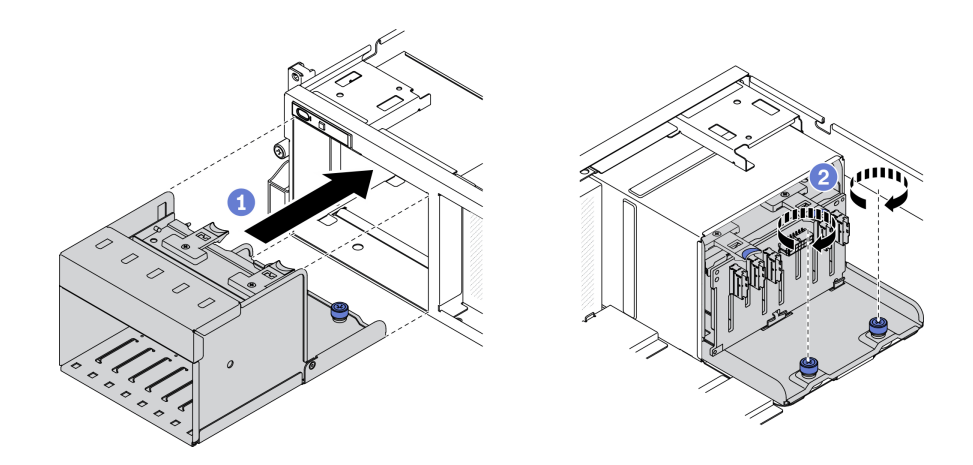

รูปภาพ 161. การติดตั้งส่วนประกอบตัวครอบไดรฟ์ขนาด 2.5 นิ้ว

## ติดตั้งส่วนประกอบตัวครอบไดรฟ์ขนาด 3.5 นิ้ว:

- a. ❶ จัดแนวส่วนประกอบตัวครอบไดรฟ์ขนาด 3.5 นิ้ว ให้ตรงกับช่องเปิดที่ด้านหน้าของเซิร์ฟเวอร์ แล้ว เลื่อนเข้าไปในตัวเครื่องจนกว่าจะเข้าที่พอดี
- b. อิ ขันน็อตยึดสองตัวให้แน่นเพื่อยึดส่วนประกอบตัวครอบไดรฟ์เข้ากับตัวเครื่อง

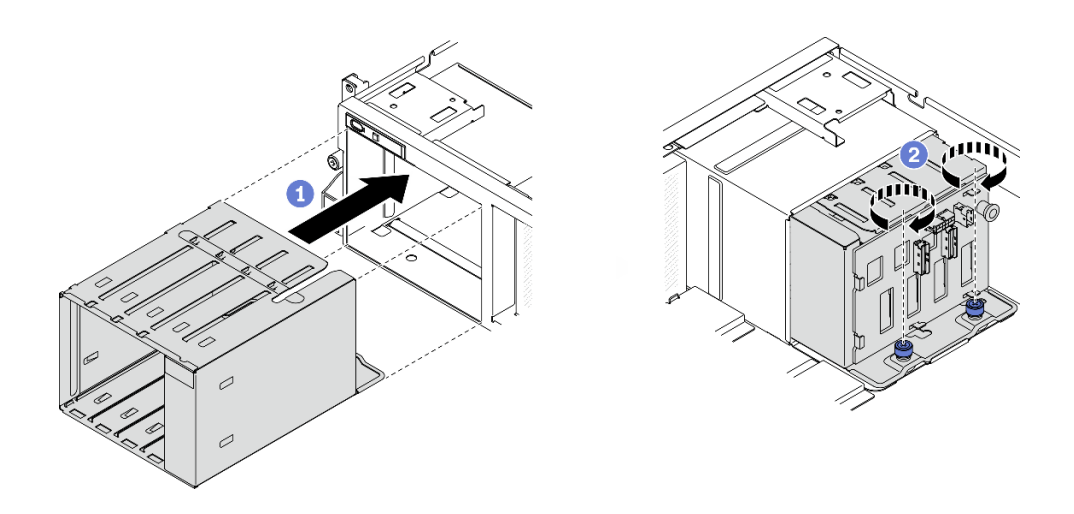

รูปภาพ 162. การติดตั้งส่วนประกอบตัวครอบไดรฟ์ขนาด 3.5 นิ้ว

- 1 เชื่อมต่อสายที่ต้องการ
- 2. ดำเนินการเปลี่ยนชิ้นส่วนให้เสร็จสมบูรณ์ ดู "ดำเนินการเปลี่ยนชิ้นส่วนให้เสร็จสมบูรณ์" บนหน้าที่ 334

# ติดตั้งแบ็คเพลนไดรฟ์ EDSFF

ทำตามคำแนะนำในส่วนนี้เพื่อติดตั้งแบ็คเพลนไดรฟ์ EDSFF

### เกี่ยวกับงานนี้

### ข้อควรพิจารณา:

- อ่าน "คู่มือการติดตั้ง" บนหน้าที่ 202 และ "รายการตรวจสอบความปลอดภัย" บนหน้าที่ 204 เพื่อให้แน่ใจว่าคุณจะ  $\ddot{\phantom{0}}$ ทำงานได้อย่างปลอดภัย
- นำบรรจุภัณฑ์แบบมีการป้องกันไฟฟ้าสถิตที่มีไดรฟ์ไปแตะที่พื้นผิวโลหะที่ไม่ทาสีบนเซิร์ฟเวอร์ แล้วจึงนำไดรฟ์ออก จากบรรจุภัณฑ์ และวางลงบนพื้นผิวป้องกันไฟฟ้าสถิต

# รับศมขั้นตคน

```
ดูวิดีโอขั้นตอนนี้ได้ที่ YouTube: https://www.youtube.com/playlist?list=PLYV5R7hVcs-
BXei6L6c05osQVLt4w5XYx
```
### คั้งเตลง

ขั้นตอนที่ 1. ขันสกรูสองตัวเพื่อยึดแบ็คเพลนไดรฟ์เข้ากับตัวครอบไดรฟ์

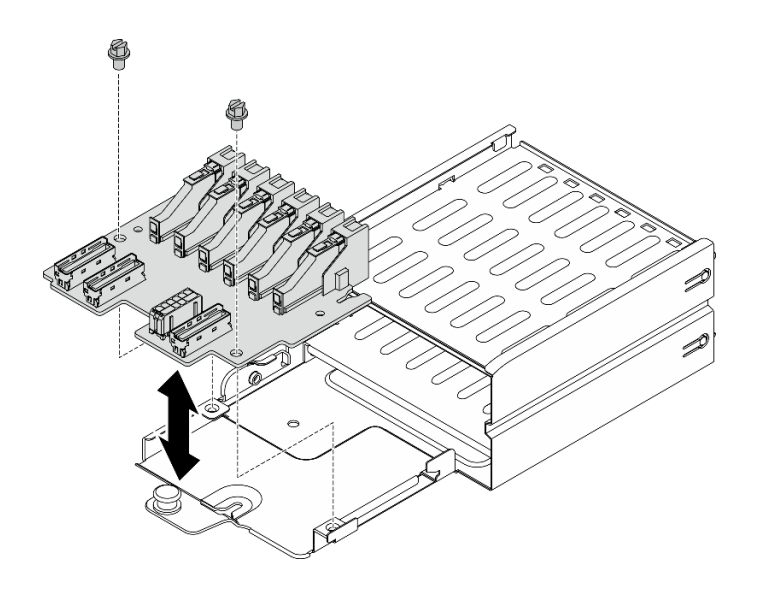

รูปภาพ 163. การติดตั้งแบ็คเพลนของไดรฟ์ EDSFF

- 1 เชื่อมต่อสายที่ต้องการ
- 2. ดำเนินการเปลี่ยนชิ้นส่วนให้เสร็จสมบูรณ์ ดู "ดำเนินการเปลี่ยนชิ้นส่วนให้เสร็จสมบูรณ์" บนหน้าที่ 334

# ติดตั้งส่วนประกอบตัวครอบไดรฟ์ FDSFF

ใช้ข้อมูลนี้เพื่อติดตั้งส่วนประกอบตัวครอบไดรฟ์ EDSFF

### เกี่ยวกับงานนี้

### ข้อควรพิจารณา:

- ้อ่าน "คู่มือการติดตั้ง" บนหน้าที่ 202 และ "รายการตรวจสอบความปลอดภัย" บนหน้าที่ 204 เพื่อให้แน่ใจว่าคุณจะ ทำงานได้อย่างปลอดภัย
- นำหีบห่อป้องกันไฟฟ้าสถิตที่มีไดรฟ์ไปแตะที่พื้นผิวโลหะที่ไม่ทาสีบนเครื่อง แล้วจึงนำไดรฟ์ออกจากบรรจุภัณฑ์ และ  $\bullet$ วางลงบนพื้นผิวที่มีการป้องกันไฟฟ้าสถิต

# รับชมขั้นตคน

ดุวิดีโอขั้นตอนนี้ได้ที่ YouTube: https://www.youtube.com/playlist?list=PLYV5R7hVcs-BXei6L6c05osQVLt4w5XYx

### ด้ับตอน

ขั้นตอนที่ 1. เตรียมเซิร์ฟเวอร์

ิถอดฝาครอบด้านบน ดู "ถอดฝาครอบด้านบน" บนหน้าที่ 251 a.

- b. ถอดไดรฟ์ EDSFF แบบ Hot-swap และแผงครอบไดรฟ์ทั้งหมดออกจากตัวเครื่อง (ถ้ามี) ดู "ถอด ไดรฟ์แบบ Hot-swap EDSFF" บนหน้าที่ 235 วางไดรฟ์บนพื้นผิวที่มีการป้องกันไฟฟ้าสถิต
- ์ขั้นตอนที่ 2. ถอดสายไฟและสายสัญญาณออกจากแบ็คเพลนไดรฟ์ EDSFF
- ขั้นตอนที่ 3. ถอดส่วนประกอบตัวครอบไดรฟ์ EDSFF
	- ดึงพลันเจอร์บนส่วนประกอบตัวครอบไดรฟ์ออก a.
	- 2 เลื่อนส่วนประกอบตัวครอบไดรฟ์ออกจากตัวเครื่อง  $h$

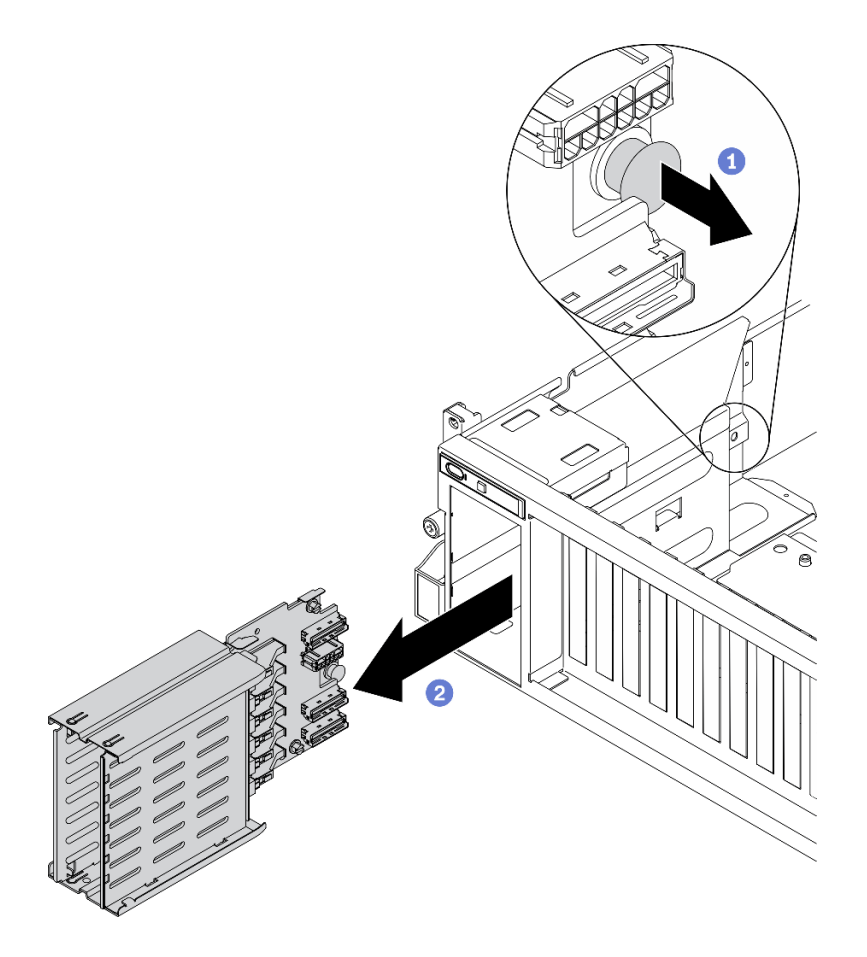

รูปภาพ 164. การถอดส่วนประกอบตัวครอบไดรฟ์ EDSFF

- 1. เชื่อมต่อสายที่ต้องการ
- 2. ดำเนินการเปลี่ยนชิ้นส่วนให้เสร็จสมบูรณ์ ดู "ดำเนินการเปลี่ยนชิ้นส่วนให้เสร็จสมบูรณ์" บนหน้าที่ 334

# ถอดส่วนประกอบ GPU รุ่น SXM

ทำตามคำแนะนำในส่วนนี้เพื่อถอดส่วนประกอบ GPU รุ่น SXM

# ถอดโมดูลแบ็คเพลนไดรฟ์ขนาด 2.5 นิ้ว

้ทำตามคำแนะนำในส่วนนี้เพื่อถอดโมคูลแบ็คเพลนไดรฟ์ขนาด 2.5 นิ้ว

### เกี่ยวกับงานนี้

### ข้อควรพิจารณา:

้อ่าน "คู่มือการติดตั้ง" บนหน้าที่ 202 และ "รายการตรวจสอบความปลอดภัย" บนหน้าที่ 204 เพื่อให้แน่ใจว่าคุณจะ ทำงานได้คย่างปลคดภัย

# รับศมขั้นตคน

ดูวิดีโอขั้นตอนนี้ได้ที่ YouTube: https://www.youtube.com/playlist?list=PLYV5R7hVcs-BXei6L6c05osQVLt4w5XYx

#### ผู้บดลบ

์<br>ขั้นตอนที่ 1. เตรียมเซิร์ฟเวอร์

- ือ. ถอดฝาครอบด้านบน ดู "ถอดฝาครอบด้านบน" บนหน้าที่ 251
- ถอดไดรฟ์แบบ Hot-swap ขนาด 2.5 นิ้ว ทั้งหมดออกจากตัวเครื่อง ดู "ถอดแบ็คเพลนแบบ Hot-<br>swap ขนาด 2.5 นิ้ว (GPU รุ่น SXM)" บนหน้าที่ 237 วางไดรฟ์บนพื้นผิวที่มีการป้องกันไฟฟ้าสถิต b.
- ์ขั้นตอนที่ 2. ถอดสายไฟและสายสัญญาณออกจากแบ็คเพลนไดรฟ์ขนาด 2.5 นิ้ว
- ขั้นตอนที่ 3. ถอดโมดูลแบ็คเพลนไดรฟ์ขนาด 2.5 นิ้ว
	- a. คลายน็อตยึดบนโมดูลแบ็คเพลนไดรฟ์
	- ี 2 ยกโมดูลแบ็คเพลนไดรฟ์ออกจากตัวเครื่อง  $b.$

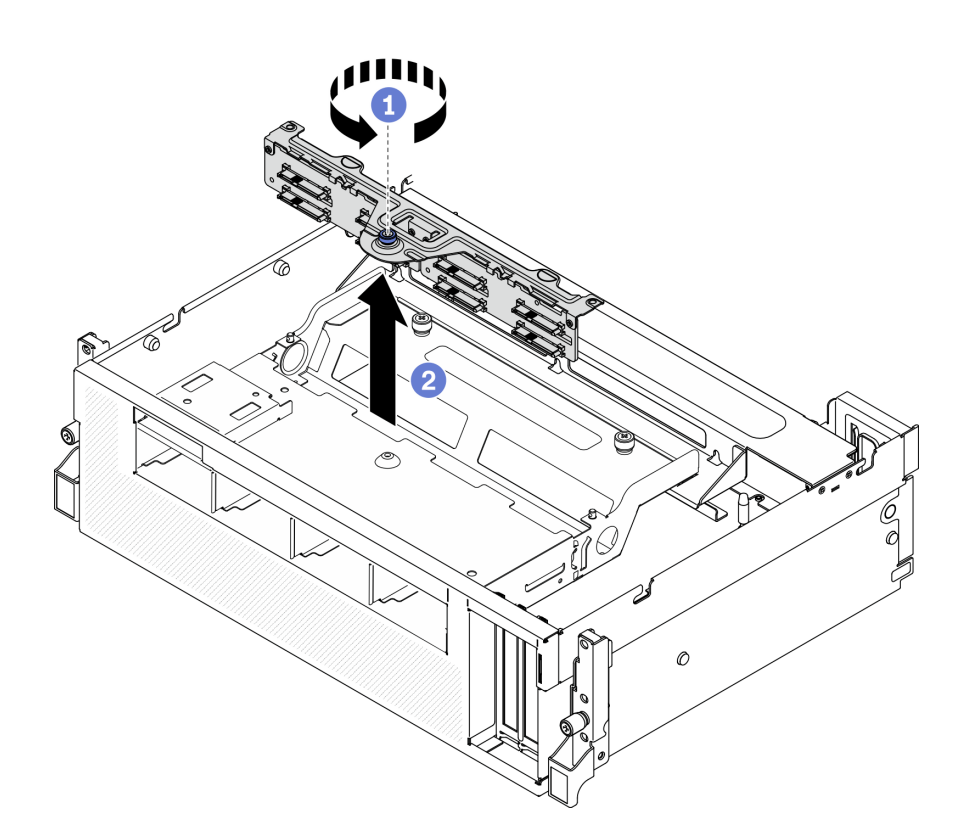

รูปภาพ 165. การถอดโมคูลแบ็คเพลนของไดรฟ์ขนาด 2.5 นิ้ว

หากคุณได้รับคำแนะนำให้ส่งคืนส่วนประกอบหรืออุปกรณ์เสริม ให้ปฏิบัติตามคำแนะนำที่มาพร้อมบรรจุภัณฑ์ทั้งหมด และให้ใช้บรรจุภัณฑ์ใดๆ ที่ส่งมอบให้กับคุณเพื่อการจัดส่ง

# ้ถอดแบ็คเพลนไดรฟ์ขนาด 2.5 นิ้ว

้ทำตามคำแนะนำในส่วนนี้เพื่อถอดแบ็คเพลนไดรฟ์ขนาด 2.5 นิ้ว

### เกี่ยวกับงาบนี้

### ข้อควรพิจารณา∙

อ่าน "คู่มือการติดตั้ง" บนหน้าที่ 202 และ "รายการตรวจสอบความปลอดภัย" บนหน้าที่ 204 เพื่อให้แน่ใจว่าคุณจะ ทำงานได้คย่างปลคดภัย

# รับศมขั้นตคน

ดูวิดีโอขั้นตอนนี้ได้ที่ YouTube: https://www.youtube.com/playlist?list=PLYV5R7hVcs-BXei6L6c05osQVLt4w5XYx
### ดับตอน

์<br>ขั้นตคนที่ 1 เตรียมเซิร์ฟเวคร์

- ิถอดฝาครอบด้านบน ดู "ถอดฝาครอบด้านบน" บนหน้าที่ 251 a.
- b. ถอดแผงครอบช่องใส่ไดรฟ์ขนาด 2.5 นิ้ว ทั้งหมดออกจากช่องใส่ไดรฟ์ (ถ้ามี) ดู "ถอดแบ็คเพลน แบบ Hot-swap ขนาด 2.5 นิ้ว (GPU รุ่น SXM)" บนหน้าที่ 237 วางไดรฟ์บนพื้นผิวที่มีการป้องกัน ไฟฟ้าสถิต
- ิถอดโมดูลแบ็คเพลนไดรฟ์ขนาด 2.5 นิ้ว ดู "ถอดโมดูลแบ็คเพลนไดรฟ์ขนาด 2.5 นิ้ว" บนหน้าที่ C. 319
- ์ขั้นตอนที่ 2. ถอดแบ็คเพลนไดรฟ์ขนาด 2.5 นิ้ว
	- 0 คลายสกรูสองตัวบนแบ็คเพลนออก a.
	- 2 ถอดแบ็คเพลนออกจากโมคูลแบ็คเพลน  $b.$

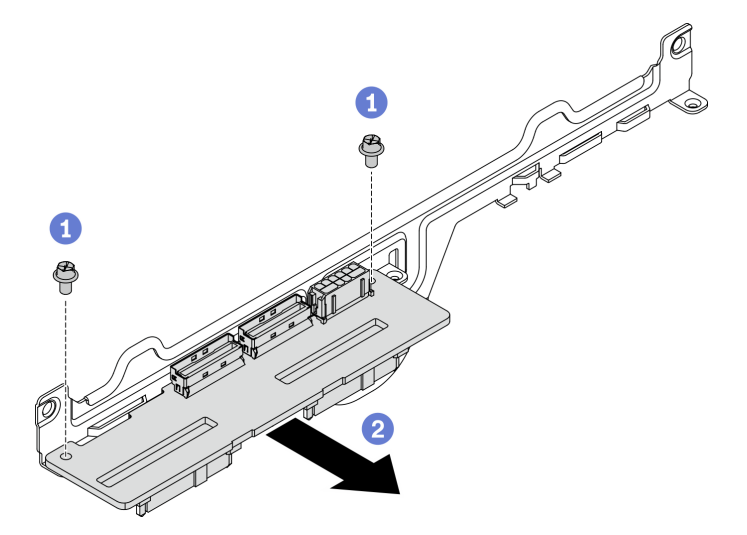

รูปภาพ 166. การถอดแบ็คเพลนไดรฟ์ขนาด 2.5 นิ้ว

### หลังจากดำเนินการเสร็จ

หากคุณได้รับคำแนะนำให้ส่งคืนส่วนประกอบหรืออุปกรณ์เสริม ให้ปฏิบัติตามคำแนะนำที่มาพร้อมบรรจุภัณฑ์ทั้งหมด และให้ใช้บรรจุภัณฑ์ใดๆ ที่ส่งมอบให้กับคุณเพื่อการจัดส่ง

# ติดตั้งส่วนประกอบ GPU รุ่น SXM

ทำตามคำแนะนำในส่วนนี้เพื่อติดตั้งส่วนประกอบ GPU รุ่น SXM

# ์ติดตั้งแบ็คเพลนไดรฟ์ขนาด 2.5 นิ้ว

้ทำตามคำแนะนำในส่วนนี้เพื่อติดตั้งแบ็คเพลนไดรฟ์ขนาด 2.5 นิ้ว

## เกี่ยวกับงานนี้

## ข้อควรพิจารณา∙

- ้อ่าน "คู่มือการติดตั้ง" บนหน้าที่ 202 และ "รายการตรวจสอบความปลอดภัย" บนหน้าที่ 204 เพื่อให้แน่ใจว่าคุณจะ ทำงานได้อย่างปลอดภัย
- นำบรรจุภัณฑ์แบบมีการป้องกันไฟฟ้าสถิตที่มีไดรฟ์ไปแตะที่พื้นผิวโลหะที่ไม่ทาสีบนเซิร์ฟเวอร์ แล้วจึงนำไดรฟ์ออก จากบรรจุภัณฑ์ และวางลงบนพื้นผิวป้องกันไฟฟ้าสถิต

# รับศมขั้นตคน

ดูวิดีโอขั้นตอนนี้ได้ที่ YouTube: https://www.youtube.com/playlist?list=PLYV5R7hVcs-BXei6L6c05osQVLt4w5XYx

### ขั้นตลบ

์ขั้นตอนที่ 1. วางแบ็คเพลนไดรฟ์ขนาด 2.5 นิ้ว และโมดูลแบ็คเพลนตามภาพด้านล่าง จัดแนวช่องเสียบนำร่องรูป สี่เหลี่ยมจัตุรัสบนแบ็คเพลนไดรฟ์ให้ตรงกับหมุดนำร่องรูปสี่เหลี่ยมจัตุรัสบนโมดูลแบ็คเพลน และจัดแนวรู ี่ สกรูบนแบ็คเพลนและโมดูลแบ็คเพลนให้ตรงกัน จากนั้น ติดตั้งแบ็คเพลนลงในโมดูลแบ็คเพลน

หมายเหตุ: ตรวจสอบให้แน่ใจว่าแบ็คเพลนและโมดูลแบ็คเพลนถูกจัดวางไว้ตามภาพด้านล่าง

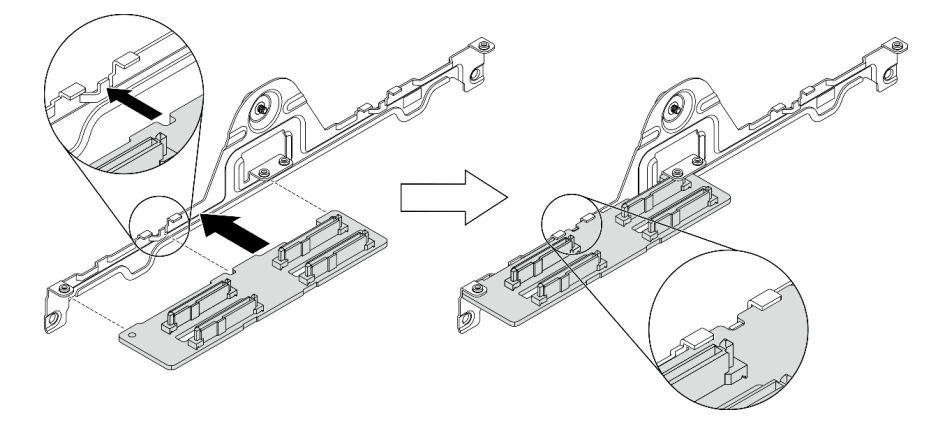

รูปภาพ 167. การเสียบแบ็คเพลนไดรฟ์ขนาด 2.5 นิ้ว เข้าไปในโมดูล

์ขั้นตอนที่ 2. จับแบ็คเพลนและโมดูลแบ็คเพลนเข้าด้วยกัน แล้วหมุนตามภาพด้านล่าง ขันสกรูสองตัวเพื่อยึดแบ็คเพลน เข้ากับโมดูลแบ็คเพลน

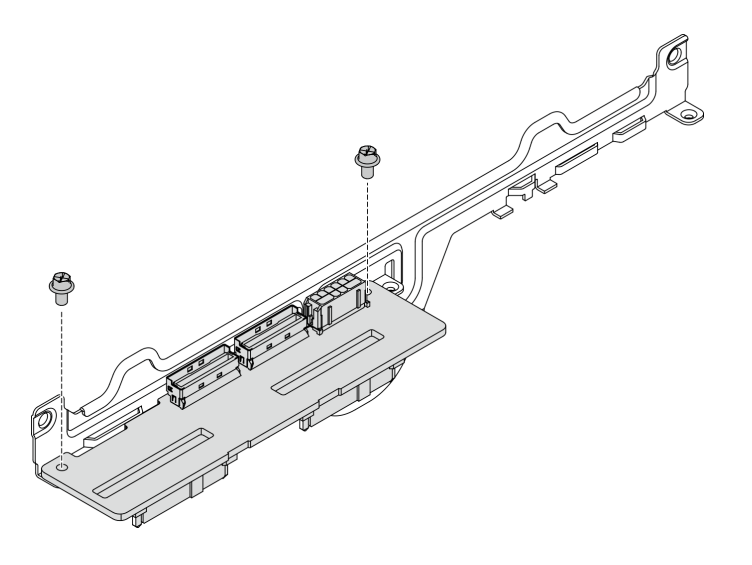

รูปภาพ 168. การติดตั้งแบ็คเพลนไดรฟ์ขนาด 2.5 นิ้ว เข้าไปในโมคูล

#### หลังจากดำเนินการเสร็จ

ดำเนินการเปลี่ยนชิ้นส่วนให้เสร็จสมบูรณ์ ดู "ดำเนินการเปลี่ยนชิ้นส่วนให้เสร็จสมบูรณ์" บนหน้าที่ 334

# ติดตั้งโมดูลแบ็คเพลนไดรฟ์ขนาด 2.5 นิ้ว

้ทำตามคำแนะนำในส่วนนี้เพื่อติดตั้งโมดูลแบ็คเพลนไดรฟ์ขนาด 2.5 นิ้ว

#### เกี่ยวกับงานนี้

### ข้อควรพิจารณา:

- ้ อ่าน "คู่มือการติดตั้ง" บนหน้าที่ 202 และ "รายการตรวจสอบความปลอดภัย" บนหน้าที่ 204 เพื่อให้แน่ใจว่าคุณจะ  $\bullet$ ทำงานได้อย่างปลอดภัย
- นำบรรจุภัณฑ์แบบมีการป้องกันไฟฟ้าสถิตที่มีไดรฟ์ไปแตะที่พื้นผิวโลหะที่ไม่ทาสีบนเซิร์ฟเวอร์ แล้วจึงนำไดรฟ์ออก ำจากบรรจุภัณฑ์ และวางลงบนพื้นผิวป้องกันไฟฟ้าสถิต

# รับชมขั้นตคน

ดูวิดีโอขั้นตอนนี้ได้ที่ YouTube: https://www.youtube.com/playlist?list=PLYV5R7hVcs-BXei6L6c05osQVLt4w5XYx

#### ขั้นตคน

์ขั้นตอนที่ 1. การติดตั้งโมดูลแบ็คเพลนไดรฟ์ขนาด 2.5 นิ้ว

● จัดแนวรูนำร่องบนโมดูลแบ็คเพลนไดรฟ์ให้ตรงกับหมุดนำร่องบนส่วนประกอบไดรฟ์ขนาด 2.5 นิ้ว a. แล้ววางโมดูลแบ็คเพลนไดรฟ์บนส่วนประกอบ

b. 2 ขันน็อตยึดให้แน่นเพื่อยึดโมดูลแบ็คเพลนไดรฟ์เข้ากับส่วนประกอบ

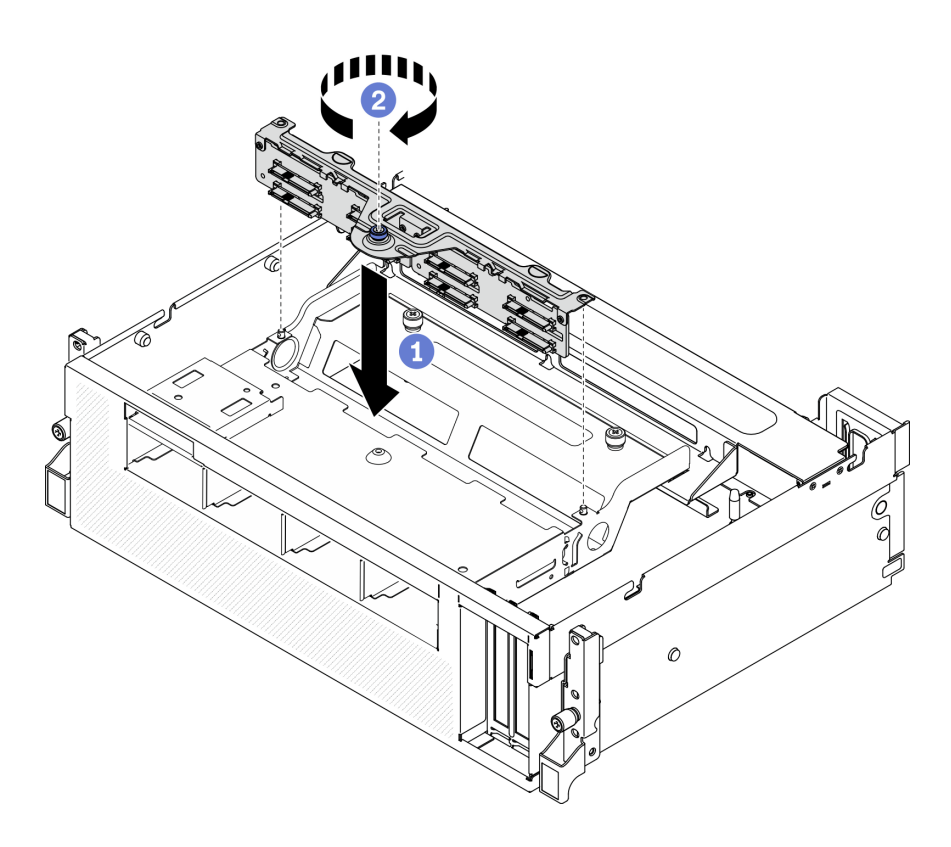

รูปภาพ 169. การติดตั้งโมดูลแบ็คเพลนไดรฟ์ขนาด 2.5 นิ้ว

#### หลังจากดำเนินการเสร็จ

- 1. เชื่อมต่อสายที่ต้องการ
- 2. ดำเนินการเปลี่ยนชิ้นส่วนให้เสร็จสมบูรณ์ ดู "ดำเนินการเปลี่ยนชิ้นส่วนให้เสร็จสมบูรณ์" บนหน้าที่ 334

# <span id="page-327-0"></span>์ ติดตั้งแผ่นกั้นลม

ทำตามคำแนะนำในส่วนนี้เพื่อติดตั้งแผ่นกั้นลม

### เกี่ยวกับงานนี้

## ข้อควรพิจารณา∶

• อ่าน "คู่มือการติดตั้ง" บนหน้าที่ 202 และ "รายการตรวจสอบความปลอดภัย" บนหน้าที่ 204 เพื่อให้แน่ใจว่าคุณจะ ทำงานได้อย่างปลอดภัย

**ข้อควรพิจารณา**: เพื่อการระบายความร้อนและการระบายอากาศที่เหมาะสม ให้ติดตั้งแผ่นกั้นลมกลับเข้าที่ก่อนที่จะเปิด เซิร์ฟเวอร์ การใช้งานเซิร์ฟเวอร์โดยที่ถอดแผ่นกั้นลมออกอาจทำให้ส่วนประกอบเซิร์ฟเวอร์เสียหาย

ขั้นตลบ

**หมายเหต**ุ: ปิดคลิปยึดบนปลายของขั้วต่อโมดูลหน่วยความจำแต่ละอัน ก่อนติดตั้งแผ่นกั้นลม เพื่อให้มีการระบายความ ร้อนที่เหมาะสม

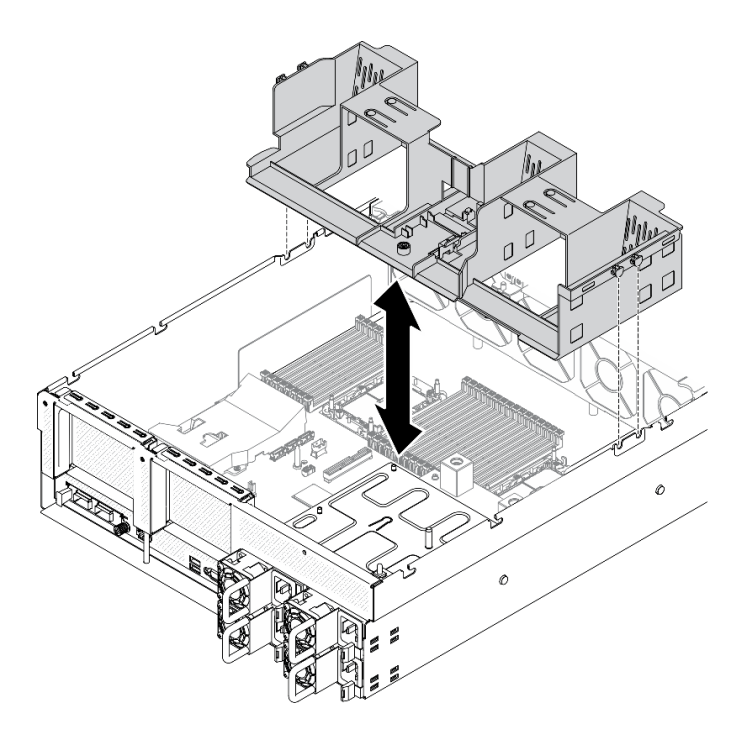

รูปภาพ 170. การติดตั้งแผ่นกั้นลม

- ์ขั้นตอนที่ 1. จัดแถบของแผ่นกั้นลมให้ตรงกับช่องใส่แผ่นกั้นลมทั้งสองข้างของตัวเครื่อง จากนั้น วางแผ่นกั้นลมลงใน เซิร์ฟเวคร์
- ขั้นตอนที่ 2. ดันแผ่นกั้นลมลงเล็กน้อยจนกว่าจะเข้าที่แน่นดี

### หลังจากดำเนินการเสร็จ

้ดำเนินการเปลี่ยนชิ้นส่วนให้เสร็จสมบูรณ์ ดู "ดำเนินการเปลี่ยนชิ้นส่วนให้เสร็จสมบูรณ์" บนหน้าที่ 334

# ติดตั้งตัวครอบพัดลม

ทำตามคำแนะนำในส่วนนี้เพื่อติดตั้งตัวครอบพัดลม

เกี่ยวกับงานนี้

ข้อควรพิจารณา:

อ่าน "คู่มือการติดตั้ง" บนหน้าที่ 202 และ "รายการตรวจสอบความปลอดภัย" บนหน้าที่ 204 เพื่อให้แน่ใจว่าคุณจะ ทำงานได้คย่างปลคดภัย

# รับชมขั้นตอน

ดูวิดีโอขั้นตอนนี้ได้ที่ YouTube: https://www.youtube.com/playlist?list=PLYV5R7hVcs-BXei6L6c05osQVLt4w5XYx

#### ขั้นตอน

ขั้นตอนที่ 1. ติดตั้งตัวครอบพัดลม

- จัดเรียงช่องเสียบบนตัวครอบให้ตรงกับหมุดบนตัวเครื่อง แล้ววางตัวครอบพัดลมลงในตัวเครื่อง  $a.$
- 2 หมุนสลักปลดล็อคตัวครอบพัดลมลงไปจนกว่าจะสุด  $b.$

**หมายเหตุ**: กดโมดูลพัดลมเพื่อให้แน่ใจว่าพัดลมติดตั้งบนแผงระบบอย่างถูกต้องแล้ว

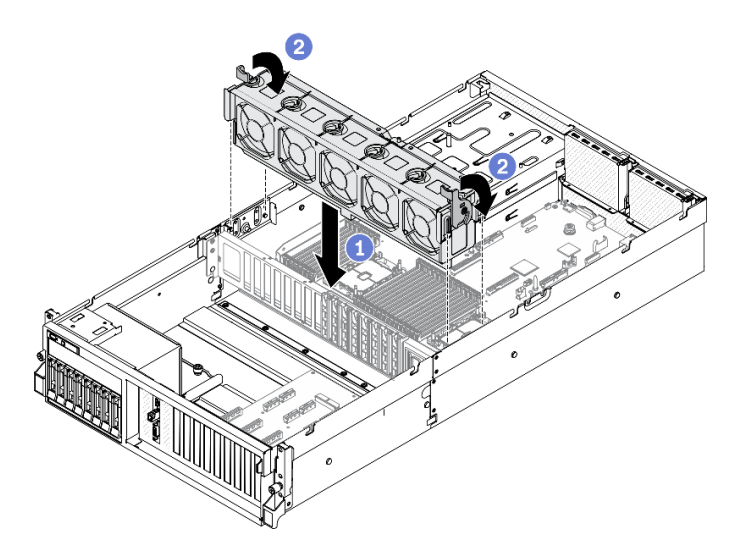

รูปภาพ 171. การติดตั้งตัวครอบพัดลม

#### หลังจากดำเนินการเสร็จ

้ดำเนินการเปลี่ยนชิ้นส่วนให้เสร็จสมบูรณ์ ดู "ดำเนินการเปลี่ยนชิ้นส่วนให้เสร็จสมบูรณ์" บนหน้าที่ 334

# <span id="page-329-0"></span>ติดตั้งฝาครอบด้านบน

ทำตามคำแนะนำในส่วนนี้เพื่อติดตั้งฝาครอบด้านบน

### เกี่ยวกับงานนี้

## ข้อควรพิจารณา:

- ้อ่าน "คู่มือการติดตั้ง" บนหน้าที่ 202 และ "รายการตรวจสอบความปลอดภัย" บนหน้าที่ 204 เพื่อให้แน่ใจว่าคุณจะ ทำงานได้อย่างปลอดภัย
- ตรวจสอบให้แน่ใจว่าสายเคเบิล อะแดปเตอร์และส่วนประกอบอื่นๆ ทั้งหมดได้รับการติดตั้งและวางในตำแหน่งที่ถูก ้ต้อง และไม่มีเครื่องมือหรือชิ้นส่วนที่หลวมภายในเซิร์ฟเวอร์
- ตรวจสอบให้แน่ใจว่าเดินสายภายในทั้งหมดอย่างถูกต้องแล้ว

# รับศบขั้บตลบ

ดูวิดีโอขั้นตอนนี้ได้ที่ YouTube: https://www.youtube.com/playlist?list=PLYV5R7hVcs-BXei6L6c05osQVLt4w5XYx

#### ขั้นตอน

ขั้นตอนที่ 1. ติดตั้งฝาครอบด้านบน

- จัดแนวรูฝาครอบด้านบนให้ตรงกับหมุดบนตัวเครื่อง แล้ววางฝาครอบด้านบนไว้ด้านบนของ a. เซิร์ฟเวคร์
- b. อิ กดสลักฝาครอบด้านบนเพื่อล็อคฝาครอบด้านบนให้เข้าที่

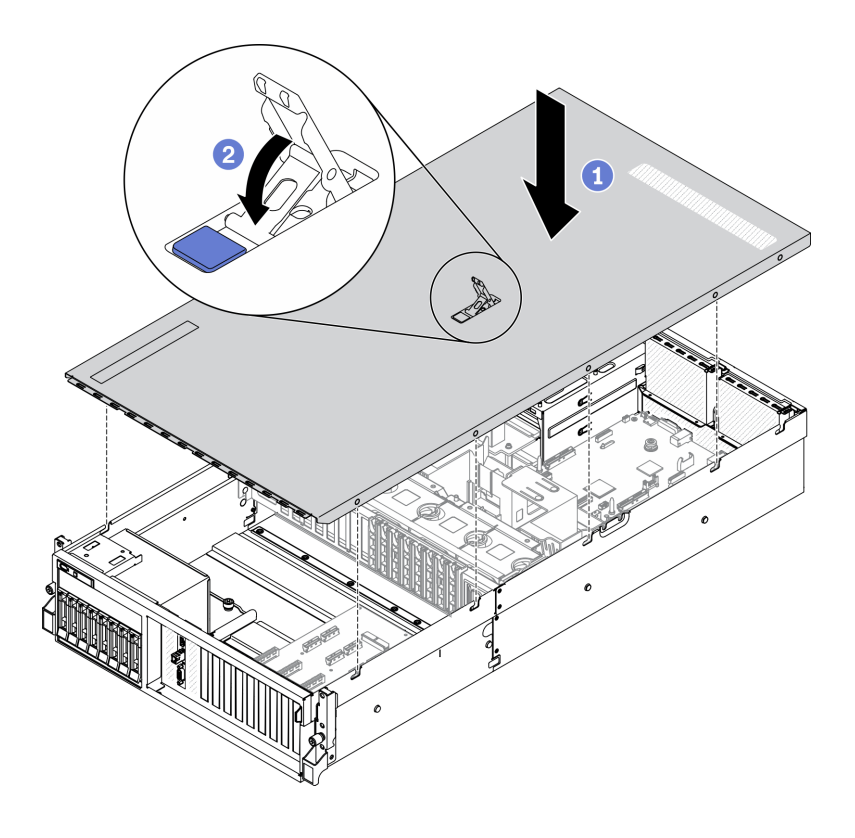

รูปภาพ 172. การติดตั้งฝาครอบด้านบน

#### หลังจากดำเนินการเสร็จ

้ดำเนินการเปลี่ยนชิ้นส่วนให้เสร็จสมบูรณ์ ดู "ดำเนินการเปลี่ยนชิ้นส่วนให้เสร็จสมบูรณ์" บนหน้าที่ 334

# <span id="page-331-0"></span>์ ติดตั้งเซิร์ฟเวอร์เข้ากับแร็ค

ทำตามคำแนะนำในส่วนนี้เพื่อติดตั้งเซิร์ฟเวอร์เข้ากับแร็ค

S036

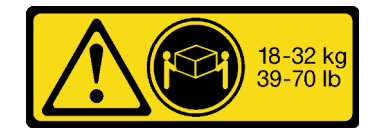

18 - 32 กก. (39 - 70 ปอนด์)

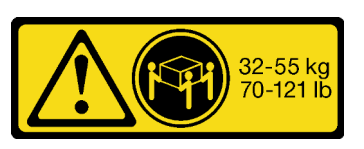

32 - 55 กก. (70 - 121 ปอนด์)

R006

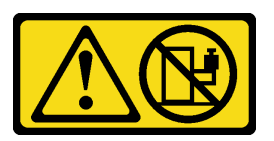

ข้อควรระวัง:

ห้ามวางสิ่งของใดๆ บนอุปกรณ์ที่ติดตั้งอยู่บนตู้แร็ค เว้นแต่อุปกรณ์ที่ติดตั้งอยู่บนตู้แร็คนั้นมีไว้สำหรับใช้เป็น หั้นวางเท่านั้น

เกี่ยวกับงานนี้

## ข้อควรพิจารณา:

- อ่าน "คู่มือการติดตั้ง" บนหน้าที่ 202 และ "รายการตรวจสอบความปลอดภัย" บนหน้าที่ 204 เพื่อให้แน่ใจว่าคุณจะ ทำงานได้อย่างปลอดภัย
- ์ ปิดเซิร์ฟเวอร์และอุปกรณ์ต่อพ่วง แล้วถอดสายไฟและสายภายนอกทั้งหมดออก ดู "ปิดเซิร์ฟเวอร์" บนหน้าที่ 336  $\ddot{\phantom{0}}$

## ข้อควรระวัง: ต้องใช้ผู้ปฏิบัติงานสามคนสำหรับการติดตั้งเซิร์ฟเวอร์เพื่อป้องกันการบาดเจ็บ

# รับสมขั้นตลบ

ดูวิดีโอขั้นตอนนี้ได้ที่ YouTube: https://www.youtube.com/playlist?list=PLYV5R7hVcs-BXei6L6c05osQVLt4w5XYx

#### ขั้นตอน

ขั้นตอนที่ 1. จากด้านหน้าของแร็ค ให้ดึงรางออกจนสุดจนกว่ารางจะหยุด

**ข้อควรพิจารณา**: คุณจะติดตั้งเซิร์ฟเวอร์ได้สำเร็จเมื่อรางขยายจนสุดเท่านั้น

# ส่วนหน้าแร็ค

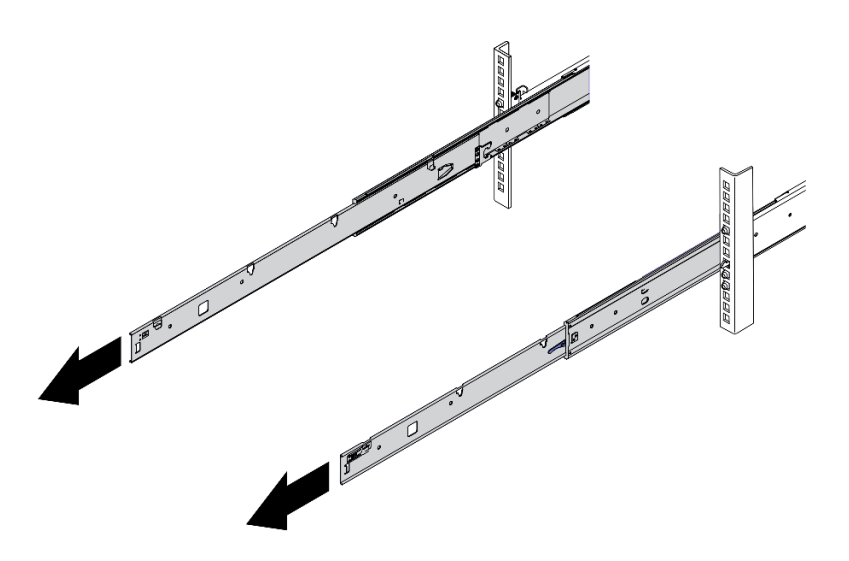

รูปภาพ 173. การดึงรางออก

# ขั้นตอนที่ 2. ใช้คนสามคนยกเซิร์ฟเวอร์ขึ้นอย่างระมัดระวัง

ข้อควรระวัง: ตรวจสอบให้แน่ใจว่าคนสามคนยกเครื่องด้วยการจับที่จุดยก

ส่วนหน้าแร็ค

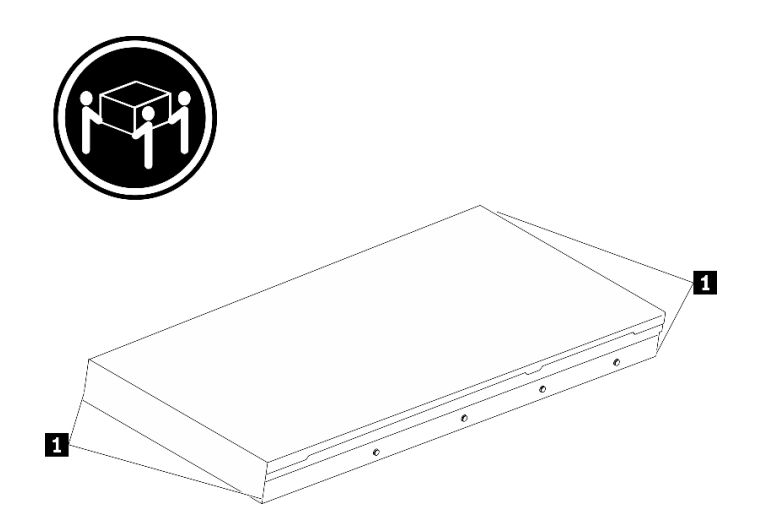

รูปภาพ 174. การยกเซิร์ฟเวอร์

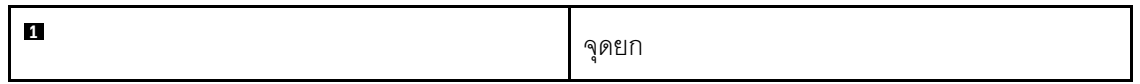

- ์ขั้นตอนที่ 3. ติดตั้งเซิร์ฟเวอร์เข้ากับรางจากด้านหน้าของแร็ค
	- เอียงเซิร์ฟเวอร์และค่อยๆ วางปลายด้านหลังลง จากนั้น ดันรางไปทางเซิร์ฟเวอร์และตรวจสอบให้  $a.$ แน่ใจว่าหัวตะปูที่อยู่ไกลที่สุดทางด้านซ้ายและด้านขวาของเซิร์ฟเวอร์เข้าไปในช่องเสียบบนราง
	- b. 2 ค่อยๆ วางเซิร์ฟเวอร์ลง และตรวจสอบให้แน่ใจว่าหัวตะปูอีก 3 ตัวทางด้านซ้ายและด้านขวาของ เซิร์ฟเวอร์เลื่อนเข้าไปในช่องเสียบอย่างถูกต้อง

**หมายเหตุ**: ตรวจสอบด้านข้างของรางเพื่อให้แน่ใจว่าหัวตะปูอยู่ในช่องเสียบดีแล้ว **ข้อควรพิจารณา**: คุณจะติดตั้งเซิร์ฟเวอร์ได้สำเร็จเมื่อรางขยายจนสุดเท่านั้น

# ส่วนหน้าแร็ค

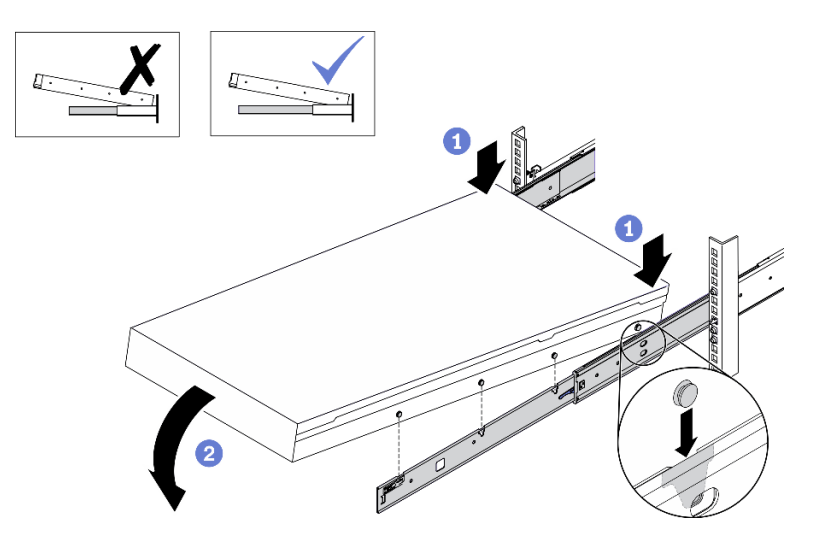

รูปภาพ 175. การติดตั้งเซิร์ฟเวอร์ลงในราง

- ขั้นตอนที่ 4. เลื่อนเซิร์ฟเวอร์เข้าไปในแร็ค
	- a. ดันสลักบนรางเลื่อนขึ้น
	- b. 2 ดันเซิร์ฟเวอร์เข้าไปในแร็คจนสุด

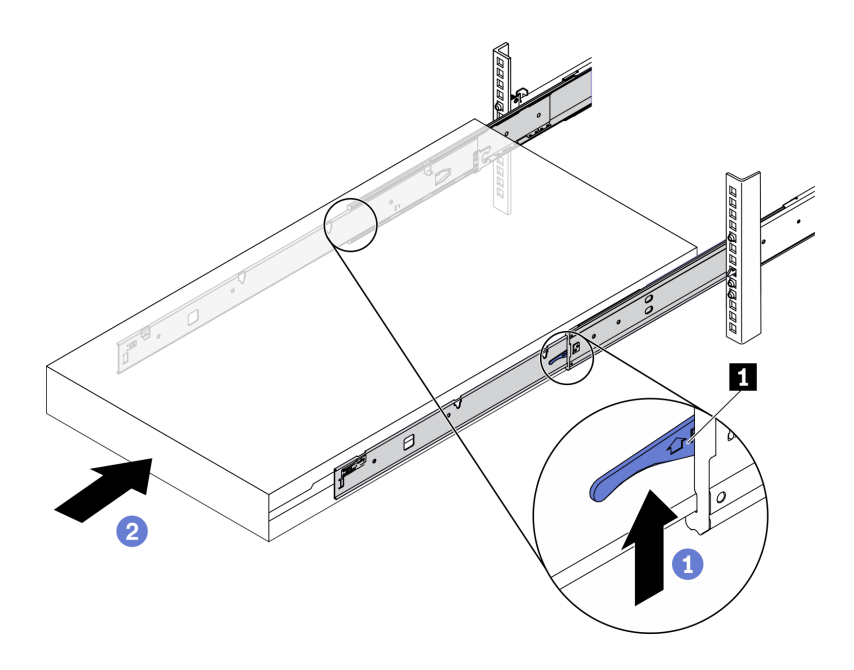

*รูปภาพ 176. การติดตั ้งเซิร์ฟเวอร์เข้าไปในแร็ค*

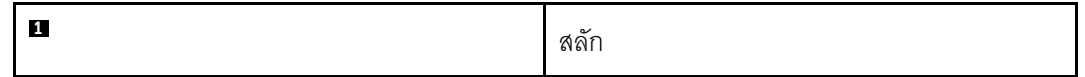

- ขั้นตอนที่ 5. (เสริม) ยึดเซิร์ฟเวอร์เข้ากับแร็ค
	- a. ยึดเซิร์ฟเวอร์เข้ากับด้านหลังของแร็ค เลือกรางแรกที่คุณต้องการยึด ใส่แหวนรองและสกรู M5 จาก นั้น ขันสกรู M.5 ให้แน่น ทำซ้ำเพื่อยึดรางอีกตัว

# ด้านหลังแร็ค

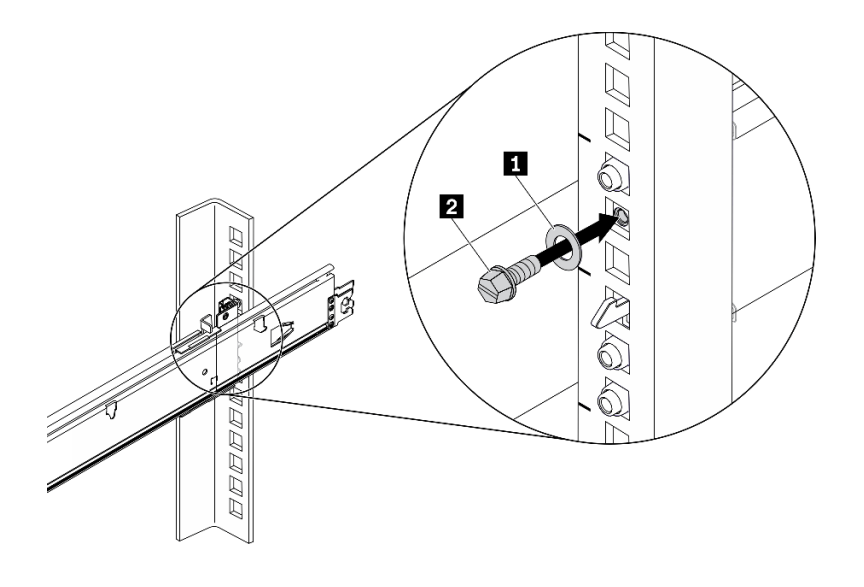

รูปภาพ 177. การยึดเซิร์ฟเวอร์เข้ากับด้านหลังของแร็ค

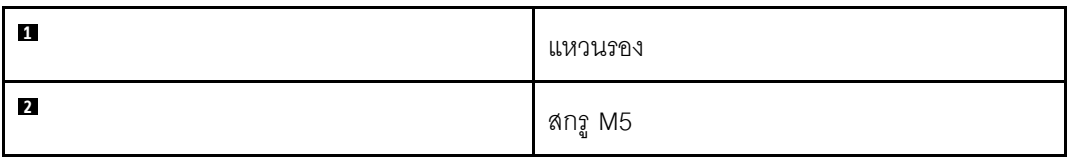

b. ยึดเซิร์ฟเวอร์เข้ากับด้านหน้าของแร็ค ขันน็อตยึดสองตัวที่อยู่ที่ด้านหน้าของเซิร์ฟเวอร์

# ส่วนหน้าแร็ค

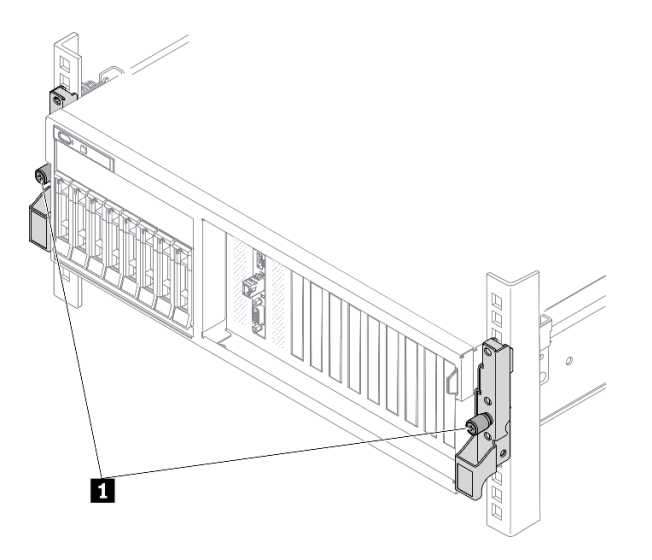

รูปภาพ 178. การยึดเซิร์ฟเวอร์เข้ากับด้านหน้าของแร็ค

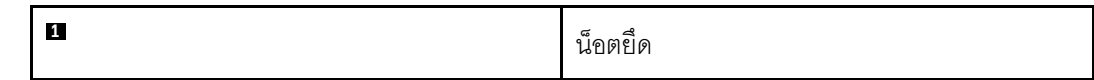

#### หลังจากดำเนินการเสร็จ

- 1. เชื่อมต่อสายไฟและสายเคเบิลที่คุณถอดออกกลับเข้าที่
- 2. เปิดเซิร์ฟเวอร์และอุปกรณ์ต่อพ่วงใดๆ ดู "เปิดเซิร์ฟเวอร์" บนหน้าที่ 335
- 3. ปรับปรุงการกำหนดค่าเซิร์ฟเวอร์ ดู "ดำเนินการเปลี่ยนชิ้นส่วนให้เสร็จสมบูรณ์" บนหน้าที่ 334

# <span id="page-337-0"></span>ดำเนินการเปลี่ยนชิ้นส่วนให้เสร็จสมบูรณ์

ตรวจสอบรายการต่อไปนี้เพื่อดำเนินการเปลี่ยนชิ้นส่วนให้เสร็จสมบูรณ์

ในการดำเนินการเปลี่ยนชิ้นส่วนให้เสร็จสมบูรณ์ ให้ดำเนินการดังนี้:

- 1. ตรวจดูให้แน่ใจว่าส่วนประกอบทั้งหมดประกอบใหม่อย่างถูกต้อง และไม่มีเครื่องมือหรือสกรูที่หลวมหลงเหลืออยู่ ภายในเซิร์ฟเวอร์ของคณ
- 2. เดินสายและยึดสายในเซิร์ฟเวอร์อย่างถูกต้อง โปรดดูข้อมูลการเชื่อมต่อและเดินสายสำหรับแต่ละส่วนประกอบ
- 3. ติดตั้งแผ่นกั้นลมกลับเข้าที่ ดู "ติดตั้งแผ่นกั้นลม" บนหน้าที่ 324

**ข้อควรพิจารณา**: เพื่อการระบายความร้อนและการระบายอากาศที่เหมาะสม ให้ติดตั้งแผ่นกั้นลมกลับเข้าที่ก่อน ที่จะเปิดเซิร์ฟเวอร์ การใช้งานเซิร์ฟเวอร์โดยที่ถอดแผ่นกั้นลมออกอาจทำให้ส่วนประกอบเซิร์ฟเวอร์เสียหาย

- 4. ติดตั้งฝาครอบด้านบนอีกครั้ง ดู "ติดตั้งฝาครอบด้านบน" บนหน้าที่ 326
- 5. หากมีการติดตั้งเซิร์ฟเวอร์ไว้ในแร็คก่อนถอด ให้ติดตั้งเซิร์ฟเวอร์เข้าไปในแร็คอีกครั้ง ดู "ติดตั้งเซิร์ฟเวอร์เข้ากับ ้แร็ค" บนหน้าที่ 328
- 6. เชื่อมต่อสายไฟและสายเคเบิลที่คุณถอดออกกลับเข้าที่
- 7. เปิดเซิร์ฟเวอร์และอุปกรณ์ต่อพ่วงใดๆ ดู "เปิดเซิร์ฟเวอร์" บนหน้าที่ 335
- 8. ปรับปรุงการกำหนดค่าเซิร์ฟเวอร์
	- ดาวน์โหลดและติดตั้งไดรเวอร์อุปกรณ์ล่าสุด: http://datacentersupport.lenovo.com
	- อัปเดตเฟิร์มแวร์ระบบ ดู "ปรับปรุงเฟิร์มแวร์" บนหน้าที่ 339
	- อัปเดตการกำหนดค่า UEFI ดู https://thinksystem.lenovofiles.com/help/topic/dcg\_uefi/overview\_dcg\_ uefi.html
	- กำหนดค่าดิสก์อาร์เรย์ใหม่ หากคุณติดตั้งหรือถอดไดรฟ์แบบ Hot-swap หรืออะแดปเตอร์ RAID ดูเอกสาร LXPM ที่ใช้ได้กับเซิร์ฟเวอร์ของคุณที่ https://sysmgt.lenovofiles.com/help/topic/lxpm\_frontend/lxpm\_ product\_page.html

# เดินสายเซิร์ฟเวอร์

เชื่อมต่อสายเคเบิลภายนอกทั้งหมดเข้ากับเซิร์ฟเวอร์ โดยทั่วไปแล้ว คุณจะต้องเชื่อมต่อเซิร์ฟเวอร์กับแหล่งพลังงาน เครือ ข่ายข้อมูล และที่จัดเก็บข้อมูล นอกจากนี้ คุณยังต้องเชื่อมต่อเซิร์ฟเวอร์กับเครือข่ายการจัดการด้วย

## เชื่อต่อกับแหล่งจ่ายไฟ

เชื่อมต่อเซิร์ฟเวอร์กับแหล่งจ่ายไฟ

## เชื่อมต่อกับเครือข่าย

เชื่อมต่อเซิร์ฟเวอร์กับเครือข่าย

## เชื่อมต่อกับที่จัดเก็บข้อมูล

<span id="page-338-0"></span>เชื่อมต่อเซิร์ฟเวอร์กับอุปกรณ์จัดเก็บข้อมูล

# เปิดเซิร์ฟเวคร์

หลังจากเซิร์ฟเวอร์ทำการทดสอบตัวเองระยะสั้น (ไฟ LED แสดงสถานะเปิด/ปิดเครื่องจะกะพริบอย่างรวดเร็ว) เมื่อต่อเข้า กับไฟขาเข้า เซิร์ฟเวอร์จะเข้าสู่สถานะสแตนด์บาย (ไฟ LED แสดงสถานะเปิด/ปิดเครื่องจะกะพริบหนึ่งครั้งต่อวินาที)

คุณสามารถเปิดเซิร์ฟเวอร์ (ไฟ LED เปิด/ปิดเครื่องติดสว่าง) ได้ด้วยวิธีต่างๆ ต่อไปนี้:

- คุณสามารถกดปุ่มเปิด/ปิดเครื่อง  $\bullet$
- เซิร์ฟเวอร์สามารถรีสตาร์ทเครื่องได้อัตโนมัติหลังเกิดความขัดข้องทางไฟฟ้า
- เซิร์ฟเวอร์สามารถตอบสนองคำขอเปิดเครื่องจากระยะไกล ซึ่งส่งไปยัง Lenovo XClarity Controller

้สำหรับข้อมูลเกี่ยวกับการปิดเครื่อง โปรดดู "ปิดเซิร์ฟเวอร์" บนหน้าที่ 336

# ตรวจสอบการตั้งค่าเซิร์ฟเวอร์

<span id="page-339-0"></span>หลังจากเปิดใช้งานเซิร์ฟเวคร์แล้ว ตรวจสคบให้แน่ใจว่าไฟ I FD ติดสว่างและเป็นสีเขียวทั้งหมด

# ปิดเซิร์ฟเวคร์

เซิร์ฟเวอร์ยังอยู่ในสถานะสแตนด์บายเมื่อเชื่อมต่อเข้ากับแหล่งพลังงาน ทำให้ Lenovo XClarity Controller ตอบสนอง ้ต่อคำขอเปิดเครื่องจากระยะไกล หากต้องการตัดไฟฟ้าทั้งหมดออกจากเซิร์ฟเวอร์ (ไฟ LED แสดงสถานะเปิดเครื่องดับ ้อยู่) คุณต้องถอดสายไฟออกทั้งหมด

หากต้องการทำให้เซิร์ฟเวอร์อยู่ในสถานะสแตนด์บาย (ไฟ LED แสดงสถานะเปิดเครื่องจะกะพริบหนึ่งครั้งต่อวินาที):

**หมายเหตุ**: Lenovo XClarity Controller สามารถทำให้เซิร์ฟเวอร์อยู่ในสถานะสแตนด์บายได้ซึ่งเป็นการตอบสนองแบบ อัตโนมัติเมื่อระบบเกิดปัญหาการทำงานผิดพลาดร้ายแรง

- เริ่มปิดเครื่องตามขั้นตอนโดยใช้ระบบปฏิบัติการ (หากระบบปฏิบัติการของคุณรองรับ)
- ึกดปุ่มเปิดเครื่องเพื่อเริ่มปิดเครื่องตามขั้นตอน (หากระบบปฏิบัติการของคุณรองรับ)
- กดปุ่มเปิด/ปิดเครื่องค้างไว้มากกว่า 4 วินาทีเพื่อบังคับปิดเครื่อง

เมื่ออยู่ในสถานะสแตนด์บาย เซิร์ฟเวอร์สามารถตอบสนองคำขอเปิดเครื่องจากระยะไกล ซึ่งส่งไปยัง Lenovo XClarity Controller โปรดดูข้อมูลเกี่ยวกับการเปิดเซิร์ฟเวอร์ที่ "เปิดเซิร์ฟเวอร์" บนหน้าที่ 335

# <span id="page-340-0"></span>ิบทที่ 5. การกำหนดค่าระบบ

ทำตามขั้นตอนต่อไปนี้เพื่อกำหนดค่าระบบของคุณ

# ตั้งค่าการเชื่อมต่อเครือข่ายสำหรับ Lenovo XClarity Controller

้ก่อนที่คุณจะสามารถเข้าถึง Lenovo XClarity Controller ผ่านเครือข่ายได้ คุณจะต้องระบุว่าจะให้ Lenovo XClarity Controller เชื่อมต่อกับเครือข่ายอย่างไร คุณอาจจำเป็นต้องระบุที่อยู่ IP แบบคงที่ ทั้งนี้ขึ้นอยู่กับรูปแบบการเชื่อมต่อ เครือข่ายที่เลือกใช้งาบ

สามารถใช้วิธีการต่อไปนี้ในการตั้งค่าการเชื่อมต่อเครือข่ายสำหรับ Lenovo XClarity Controller หากคุณไม่ได้ใช้งาน DHCP:

หากมีการเชื่อมต่อจอภาพเข้ากับเซิร์ฟเวอร์ คุณสามารถเลือก Lenovo XClarity Provisioning Manager เพื่อตั้งค่า การเชื่อมต่อเครือข่ายได้

ทำตามขั้นตอนต่อไปนี้เพื่อเชื่อมต่อ Lenovo XClarity Controller เข้ากับเครือข่ายโดยใช้ Lenovo XClarity Provisioning Manager

- 1 เริ่มระบบเซิร์ฟเวคร์
- 2. กดปุ่มที่ระบุในคำแนะนำบนหน้าจอเพื่อแสดงอินเทอร์เฟซ Lenovo XClarity Provisioning Manager ้ (สำหรับข้อมูลเพิ่มเติม โปรดดูส่วน "เริ่มต้นระบบ" ใน LXPM เอกสารที่ใช้ได้กับเซิร์ฟเวอร์ของคุณที่ https:// sysmgt.lenovofiles.com/help/topic/lxpm\_frontend/lxpm\_product\_page.html)
- 3. ไปที่ LXPM → UEFI Setup → BMC Settings เพื่อระบุวิธีการที่ Lenovo XClarity Controller จะเชื่อม ต่คกับเครือข่าย
	- ิ หากคุณเลือกการเชื่อมต่อผ่าน IP แบบคงที่ ตรวจสอบให้มั่นใจว่าคุณระบุที่อยู่ IPv4 หรือ IPv6 ที่ใช้งาน ได้บนเครือข่าย
	- หากคุณเลือกการเชื่อมต่อแบบ DHCP ตรวจสอบให้แน่ใจว่าที่อยู่ MAC สำหรับเซิร์ฟเวอร์ได้ถูกกำหนด ค่าภายในเซิร์ฟเวอร์ DHCP แล้ว
- 4. คลิก OK เพื่อนำการตั้งค่าไปใช้ และรอประมาณสองถึงสามนาที
- 5. ใช้ที่อยู่ IPv4 หรือ IPv6 เพื่อเชื่อมต่อกับ Lenovo XClarity Controller

**ข้อสำคัญ**: Lenovo XClarity Controller จะได้รับการตั้งค่าเริ่มต้นด้วยชื่อผู้ใช้ USERID และรหัสผ่าน PASSW0RD (ที่มีเลขศูนย์ ไม่ใช่ตัวอักษร O) การตั้งค่าผู้ใช้ตามค่าเริ่มต้นนี้มีสิทธิ์การเข้าถึงระดับผู้ควบคุม จำเป็นต้องเปลี่ยนชื่อผู้ใช้และรหัสผ่านนี้ระหว่างการกำหนดค่าเริ่มต้นเพื่อการรักษาความปลอดภัยที่ดียิ่งขึ้น หากไม่มีการเชื่อมต่อจอภาพเข้ากับเซิร์ฟเวอร์ คุณสามารถตั้งค่าการเชื่อมต่อเครือข่ายได้ผ่านอินเทอร์เฟส Lenovo XClarity Controller เชื่อมต่อสายอีเทอร์เน็ตจากแล็ปท็อปของคุณเข้ากับขั้วต่อ Lenovo XClarity Controller ซึ่งอยู่ ้ด้านหลังเซิร์ฟเวอร์ สำหรับตำแหน่งของขั้วต่อ Lenovo XClarity Controller โปรดดู "มุมมองด้านหลัง" บนหน้าที่  $31<sub>1</sub>$ 

## **หมายเหต**ุ: ตรวจสอบให้มั่นใจว่าคุณแก้ไขการตั้งค่า IP บนแล็ปท็อปของคุณเพื่อให้อยู่ในเครือข่ายเดียวกันกับการ ตั้งค่าเริ่มต้นของเซิร์ฟเวอร์แล้ว

ที่อยู่ IPv4 และ IPv6 Link Local Address (LLA) ตามค่าเริ่มต้นจะแสดงอยู่ในแผ่นป้ายการเข้าถึงเครือข่าย Lenovo XClarity Controller ซึ่งติดอยู่กับแถบข้อมูลแบบดึงออก

หากคุณกำลังใช้งานแอปบนมือถือ Lenovo XClarity Administrator จากอุปกรณ์เคลื่อนที่ คุณสามารถเชื่อมต่อ Lenovo XClarity Controller ผ่านขั้วต่อ USB ของ Lenovo XClarity Controller ที่ด้านหน้าของเซิร์ฟเวอร์ สำหรับ ้ตำแหน่งของขั้วต่อ USB Lenovo XClarity Controller ให้ดูตำแหน่งต่อไปนี้

- "มุมมองด้านหน้าของ GPU รุ่น 4-DW" บนหน้าที่ 24
- "มุมมองด้านหน้าของ GPU รุ่น 8-DW" บนหน้าที่ 28
- "มุมมองด้านหน้าของ GPU รุ่น SXM" บนหน้าที่ 30

**หมายเหต**: ขั้วต่อ USB ของ Lenovo XClarity Controller ต้องได้รับการตั้งค่าให้จัดการ Lenovo XClarity Controller (แทนโหมด USB ปกติ) ในการสลับจากโหมดปกติไปเป็นโหมดการจัดการ Lenovo XClarity Controller ให้กดปุ่ม ID สีน้ำเงินบนแผงด้านหน้าค้างไว้อย่างน้อย 3 วินาที จนกระทั่งไฟ LED กะพริบช้าๆ (หนึ่งครั้งทุกสอง วินาที)

วิธีเชื่อมต่อโดยใช้แอปบนมือถือ Lenovo XClarity Administrator:

- 1. เชื่อมต่อสาย USB ของอุปกรณ์เคลื่อนที่ของคุณเข้ากับขั้วต่อ USB ของ Lenovo XClarity Administrator บนแผงด้านหน้า
- 2. บนอุปกรณ์เคลื่อนที่ ให้เปิดใช้งาน USB Tethering
- 3. บนคุปกรณ์เคลื่อนที่ ให้เปิดแอปบนมือถือ Lenovo XClarity Administrator
- 4. หากปิดใช้งานการสำรวจอัตโนมัติ ให้คลิกDiscovery ในหน้าการสำรวจ USB เพื่อเชื่อมต่อกับ Lenovo **XClarity Controller**

้ สำหรับข้อมูลเพิ่มเติมเกี่ยวกับการใช้แอปบนอุปกรณ์เคลื่อนที่ Lenovo XClarity Administrator โปรดดู:

http://sysmgt.lenovofiles.com/help/topic/com.lenovo.lxca.doc/lxca\_usemobileapp.html

# ตั้งค่าพอร์ต USB ด้านหน้าสำหรับการเชื่อมต่อ Lenovo XClarity Controller

ี ก่อนที่คุณจะสามารถเข้าถึง Lenovo XClarity Controller ผ่านพอร์ต USB ด้านหน้า คุณต้องกำหนดค่าพอร์ต USB ้สำหรับการเชื่อมต่อLenovo XClarity Controller

### การรคงรับของเซิร์ฟเวคร์

หากต้องการตรวจดูว่าเซิร์ฟเวอร์ของคุณรองรับการเข้าถึง Lenovo XClarity Controller ผ่านพอร์ต USB ด้านหน้าหรือไม่ โปรดตรวจสอบรายการใดรายการหนึ่งต่อไปนี้:

- ด บทที่ 2 "ส่วนประกอบเซิร์ฟเวอร์" บนหน้าที่ 23
- หากมีไอคอนประแจบนพอร์ต USB ของเซิร์ฟเวอร์ คุณสามารถตั้งค่าพอร์ต USB ให้เชื่อมต่อกับ Lenovo XClarity Controller ได้

## การตั้งค่าพอร์ต USB เพื่อเชื่อมต่อกับ Lenovo XClarity Controller

คุณสามารถสลับพอร์ต USB ระหว่างการทำงานด้านการจัดการแบบปกติกับ Lenovo XClarity Controller โดยทำตาม ขั้นตอนใดขั้นตอนหนึ่งดังต่อไปนี้

- ึกดปุ่ม ID ค้างไว้อย่างน้อย 3 วินาที จนกระทั่งไฟ LED กะพริบช้าๆ (หนึ่งครั้งทุกสองวินาที) ดู บทที่ 2 "ส่วน ประกอบเซิร์ฟเวอร์" บนหน้าที่ 23 สำหรับตำแหน่งของปุ่ม ID
- ึ จาก CLI ของตัวควบคุมการจัดการ Lenovo XClarity Controller ให้เรียกใช้คำสั่ง usbfp สำหรับข้อมูลเกี่ยวกับการ ใช้ CLI ของ Lenovo XClarity Controller โปรดดูส่วน "อินเทอร์เฟซบรรทัดคำสั่ง" ในเอกสาร XCC ที่ใช้ได้กับ เซิร์ฟเวอร์ของคุณที่ https://sysmgt.lenovofiles.com/help/topic/lxcc\_frontend/lxcc\_overview.html
- จากเว็บอินเทอร์เฟสของตัวควบคุมการจัดการ Lenovo XClarity Controller ให้คลิก BMC Configuration → Network ➡ Front Panel USB Port Manager สำหรับข้อมูลเกี่ยวกับฟังก์ชันของเว็บอินเทอร์เฟซ Lenovo XClarity Controller โปรดดูส่วน "รายละเอียดเกี่ยวกับฟังก์ชัน XClarity Controller ในเว็บอินเทอร์เฟซ" ในเอกสาร XCC ที่ใช้ได้กับเซิร์ฟเวอร์ของคุณที่ https://sysmgt.lenovofiles.com/help/topic/lxcc\_frontend/lxcc\_overview.html

## การตรวจสอบการตั้งค่าปัจจุบันของพอร์ต USB

คุณยังสามารถตรวจสอบการตั้งค่าปัจจุบันของพอร์ต USB โดยใช้ CLI ของ Lenovo XClarity Controller Management Controller (คำสั่ง usbfp) หรือเว็บอินเทอร์เฟสของ Lenovo XClarity Controller Management Controller (BMC Configuration ➡ Network ➡ Front Panel USB Port Manager) ดูส่วน "อินเทอร์เฟสบรรทัดคำสั่ง" และ "ราย ิละเอียดเกี่ยวกับฟังก์ชัน XClarity Controller ในเว็บอินเทอร์เฟซ" ในเอกสาร XCC ที่ใช้ได้กับเซิร์ฟเวอร์ของคุณที่ https:// sysmgt.lenovofiles.com/help/topic/lxcc\_frontend/lxcc\_overview.html

# <span id="page-342-0"></span>ปรับปรุงเฟิร์มแวร์

มีหลายตัวเลือกให้ใช้ได้เพื่ออัปเดตเฟิร์มแวร์สำหรับเซิร์ฟเวอร์

้ คุณสามารถใช้เครื่องมือที่แสดงรายการที่นี่เพื่ออัปเดตเฟิร์มแวร์ใหม่ล่าสุดสำหรับเซิร์ฟเวอร์และอุปกรณ์ที่ได้รับการติดตั้ง ในเซิร์ฟเวคร์

- ี่ สามารถคูแนวทางปฏิบัติที่ดีที่สุดเกี่ยวกับการอัปเดตเฟิร์มแวร์ได้ที่ไซต์ต่อไปนี้:
	- http://lenovopress.com/LP0656  $\equiv$
	- ิ คณสามารถค้นหาเฟิร์มแวร์ล่าสดได้จากไซต์ดังต่อไปนี้:
		- https://datacentersupport.lenovo.com/tw/en/products/servers/thinksystem/sr670v2/downloads/driver-list/
- คุณสามารถสมัครสมาชิกเพื่อรับการแจ้งเตือนผลิตภัณฑ์เพื่อติดตามการอัปเดตเฟิร์มแวร์:
	- https://datacentersupport.lenovo.com/tw/en/solutions/ht509500

#### UpdateXpress System Packs (UXSPs)

โดยปกติแล้ว Lenovo จะเปิดตัวกลุ่มเฟิร์มแวร์ที่เรียกว่า UpdateXpress System Packs (UXSPs) เพื่อให้แน่ใจว่ากา รอัปเดตเฟิร์มแวร์ทั้งหมดเข้ากันได้ คุณควรอัปเดตเฟิร์มแวร์ทั้งหมดพร้อมกัน หากคุณกำลังอัปเดตเฟิร์มแวร์สำหรับทั้ง Lenovo XClarity Controller และ UEFI ให้อัปเดตเฟิร์มแวร์สำหรับ Lenovo XClarity Controller ก่อน

## คับโดตนิยามของวิธีการ

- **การอัปเดตภายใน** การติดตั้งหรืออัปเดตที่ดำเนินการโดยใช้เครื่องมือหรือแอปพลิเคชันภายในระบบปฏิบัติการที่ ดำเนินการบน CPU หลักของเซิร์ฟเวอร์
- การอัปเดตภายนอก การติดตั้งหรือการอัปเดตที่ดำเนินการโดย Lenovo XClarity Controller ที่รวบรวมการอัปเดต แล้วส่งการอัปเดตไปยังระบบย่อยหรืออุปกรณ์เป้าหมาย การอัปเดตภายนอกไม่ขึ้นต่อระบบปฦิบัติการที่ดำเนินการ บน CPU หลัก อย่างไรก็ตาม การปฏิบัติการภายนอกส่วนใหญ่กำหนดให้เซิร์ฟเวอร์ต้องอยู่ในสถานะพลังงาน S0 (กำลังทำงาน)
- **การอัปเดตตามเป้าหมาย** การติดตั้งหรืออัปเดตที่เริ่มต้นจากระบบปฏิบัติการที่ดำเนินการบนระบบปฏิบัติการของ เซิร์ฟเวอร์
- กา**รอัปเดตนอกเป้าหมาย** การติดตั้งหรืออัปเดตที่เริ่มต้นจากอปกรณ์คอมพิวเตอร์ที่โต้ตอบกับ Lenovo XClarity Controller ของเซิร์ฟเวอร์โดยตรง
- UpdateXpress System Packs (UXSPs) UXSP คือชุดการอัปเดตที่ได้รับการออกแบบและทดสอบเพื่อมอบระดับ ฟังก์ชันการทำงาน ประสิทธิภาพ และความเข้ากันได้ที่สอดคล้องกัน UXSP คือประเภทเครื่องของเซิร์ฟเวอร์เฉพาะ และถูกสร้างขึ้นมา (โดยมีการอัปเดตเฟิร์มแวร์และไดรเวอร์อุปกรณ์) เพื่อรองรับการกระจายระบบปฏิบัติการ Windows Server, Red Hat Enterprise Linux (RHEL) และ SUSE Linux Enterprise Server (SLES) โดยเฉพาะ นอกจากนี้ยังมี UXSP เฟิร์มแวร์ที่เจาะจงประเภทเครื่องโดยเฉพาะให้ใช้งาน

# เครื่องมืออัปเดตเฟิร์มแวร์

ดูตารางต่อไปนี้เพื่อระบุเครื่องมือที่ดีที่สุดของ Lenovo เพื่อใช้ในการติดตั้งและตั้งค่าเฟิร์มแวร์:

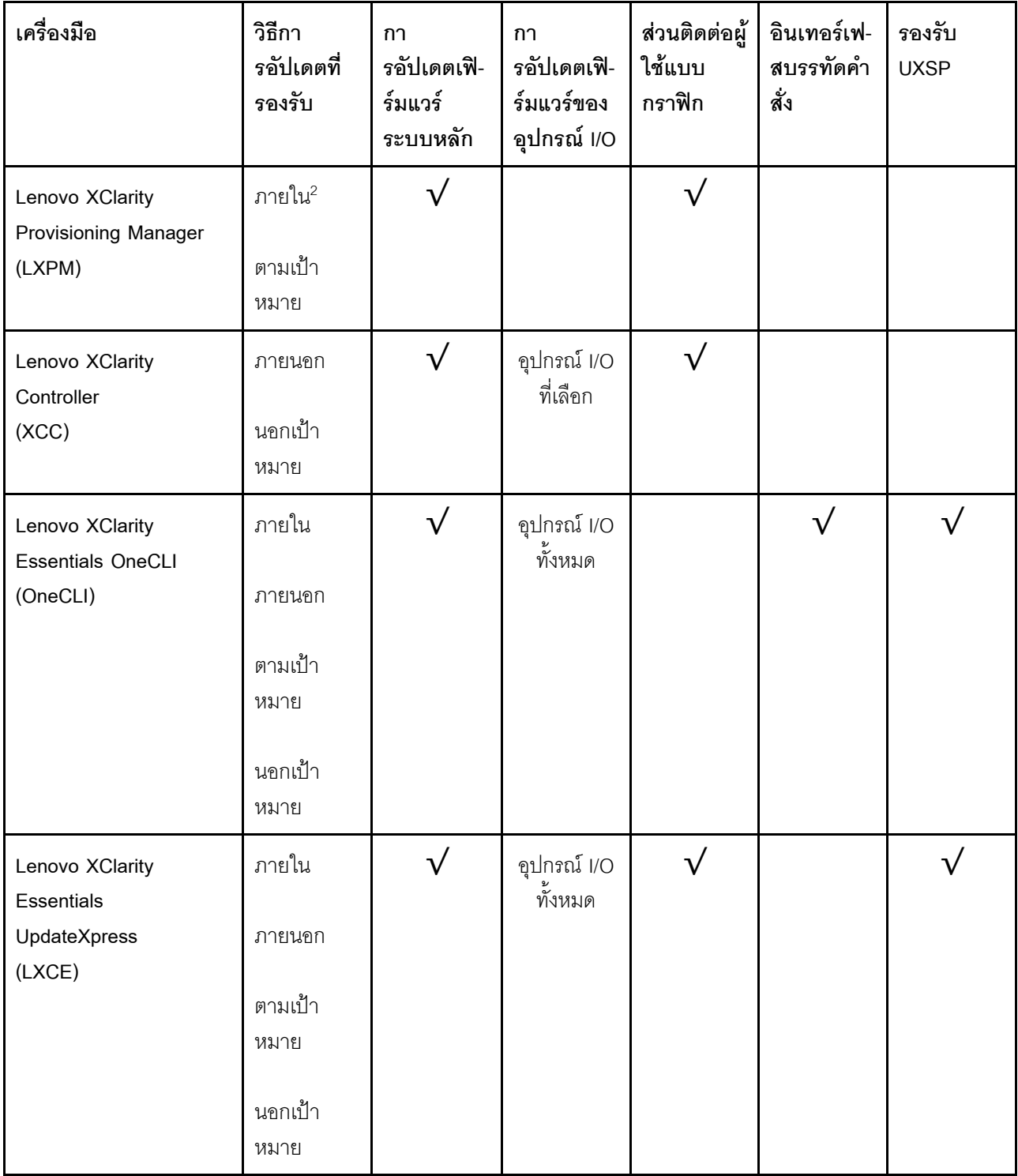

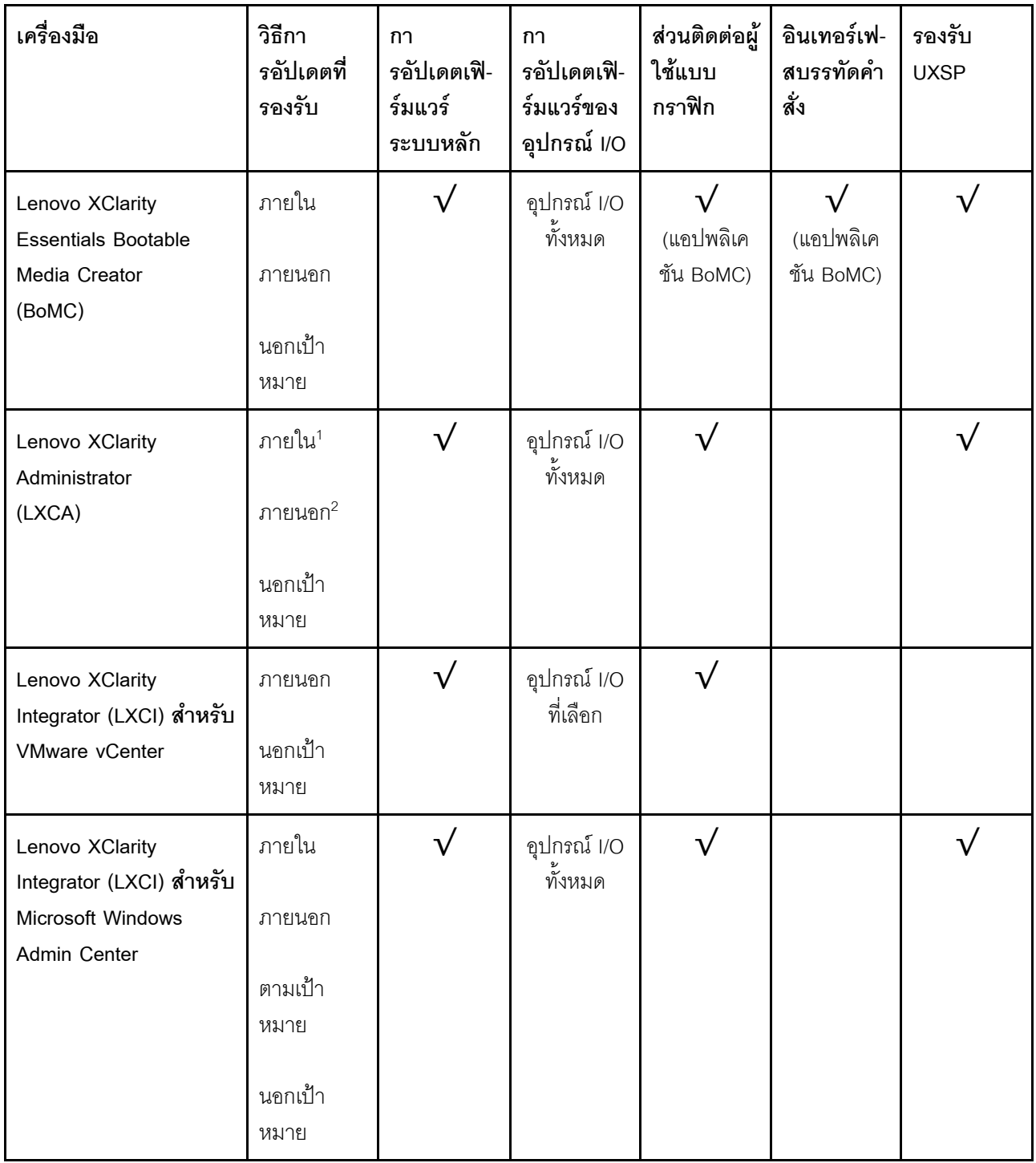

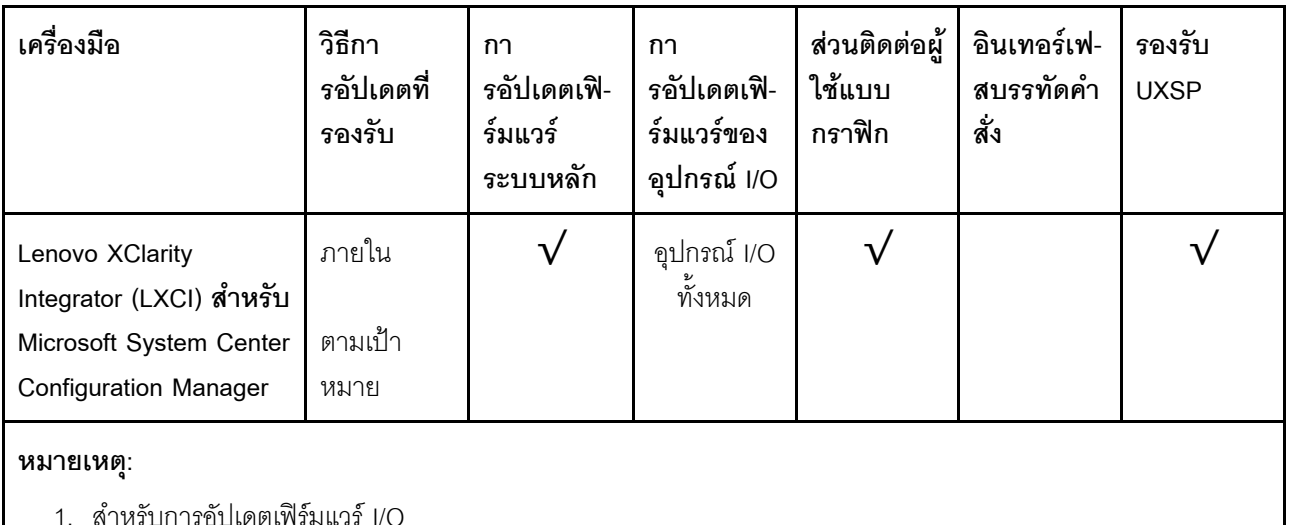

2 - สำหรับการคับโดตเฟิร์มแวร์ BMC และ UFFI

#### Lenovo XClarity Provisioning Manager

จาก Lenovo XClarity Provisioning Manager คุณสามารถอัปเดตเฟิร์มแวร์ Lenovo XClarity Controller, เฟิร์มแวร์ UEFI และซอฟต์แวร์ Lenovo XClarity Provisioning Manager

หมายเหตุ: ตามค่าเริ่มต้น อินเทอร์เฟซผู้ใช้แบบกราฟิก Lenovo XClarity Provisioning Manager จะแสดงเมื่อคุณ เริ่มเซิร์ฟเวอร์และกดปุ่มที่ระบุในคำแนะนำบนหน้าจอ หากคุณเปลี่ยนค่าเริ่มต้นดังกล่าวให้เป็นการตั้งค่าระบบตาม ข้อความ คุณสามารถนำส่วนติดต่อผู้ใช้แบบกราฟิกจากอินเทอร์เฟสการตั้งค่าระบบตามข้อความขึ้นมาใช้ได้ สำหรับข้อมูลเพิ่มเติมเกี่ยวกับการใช้ Lenovo XClarity Provisioning Manager เพื่ออัปเดตเฟิร์มแวร์ โปรดดู: ส่วน "การอัปเดตเฟิร์มแวร์" ในเอกสาร LXPM ที่ใช้ได้กับเซิร์ฟเวอร์ของคุณที่ https://sysmgt.lenovofiles.com/help/ topic/lxpm\_frontend/lxpm\_product\_page.html

Lenovo XClarity Controller

้ถ้าคุณต้องติดตั้งการอัปเดตที่เจาะจง คุณสามารถใช้อินเทอร์เฟส Lenovo XClarity Controller สำหรับเซิร์ฟเวอร์ที่ เจาะจง

#### หมายเหตุ:

ในการอัปเดตภายในผ่าน Windows หรือ Linux ต้องติดตั้งไดรเวอร์ระบบปภิบัติการ และเปิดใช้งาน ้อินเทอร์เฟสอีเทอร์เน็ตผ่าน USB (บางครั้งเรียกว่า LAN over USB) สามารถดูข้อมูลเพิ่มเติมเกี่ยวกับการกำหนดค่าอีเทอร์เน็ตผ่าน USB ได้ที่: ส่วน "การกำหนดค่า Ethernet over USB" ในเวอร์ชันเอกสาร XCC ที่ใช้ได้กับเซิร์ฟเวอร์ของคุณที่ https:// sysmgt.lenovofiles.com/help/topic/lxcc\_frontend/lxcc\_overview.html

้ถ้าคุณอัปเดตเฟิร์มแวร์ผ่าน Lenovo XClarity Controller ตรวจสอบให้แน่ใจว่าคุณได้ดาวน์โหลด และติดตั้ง ไดรเวอร์อุปกรณ์ล่าสุดสำหรับระบบปฏิบัติการที่กำลังรันบนเซิร์ฟเวอร์นั้น

ดูข้อมูลเพิ่มเติมเกี่ยวกับการใช้ Lenovo XClarity Controller เพื่ออัปเดตเฟิร์มแวร์ได้ที่:

ส่วน "การอัปเดตเฟิร์มแวร์ของเซิร์ฟเวอร์" ในเอกสาร XCC ที่ใช้ได้กับเซิร์ฟเวอร์ของคุณที่ https:// sysmgt.lenovofiles.com/help/topic/lxcc\_frontend/lxcc\_overview.html

Lenovo XClarity Essentials OneCLI

Lenovo XClarity Essentials OneCLI คือคอลเลกชันของแอปพลิเคชันบรรทัดคำสั่งที่สามารถนำมาใช้จัดการ เซิร์ฟเวอร์ของ Lenovo ได้ แอปพลิเคชันอัปเดตสามารถนำมาใช้อัปเดตเฟิร์มแวร์และไดรเวอร์อุปกรณ์สำหรับ เซิร์ฟเวอร์ของคุณได้ การอัปเดตสามารถทำได้ภายในระบบปฏิบัติการโฮสต์ของเซิร์ฟเวอร์ (ภายใน) หรือจากระยะ ไกลผ่าน BMC ของเซิร์ฟเวอร์ (ภายนอก)

ดูข้อมูลเพิ่มเติมเกี่ยวกับการใช้ Lenovo XClarity Essentials OneCLI เพื่ออัปเดตเฟิร์มแวร์ได้ที่:

http://sysmgt.lenovofiles.com/help/topic/toolsctr\_cli\_lenovo/onecli\_c\_update.html

#### Lenovo XClarity Essentials UpdateXpress

Lenovo XClarity Essentials UpdateXpress ให้พังก์ชันการอัปเดต OneCLI ส่วนใหญ่ผ่านอินเทอร์เฟสผู้ใช้แบบ ิกราฟิก (GUI) และสามารถใช้เพื่อเรียก รวมถึงปรับใช้แพ็คเกจการอัปเดต UpdateXpress System Pack (UXSP) และอัปเดตแบบแยกได้ UpdateXpress System Packs ประกอบด้วยเฟิร์มแวร์และการอัปเดตไดรเวอร์อุปกรณ์ ้ สำหรับ Microsoft Windows และ Linux

คุณสามารถรับ Lenovo XClarity Essentials UpdateXpress จากตำแหน่งต่างๆ ต่อไปนี้:

https://datacentersupport.lenovo.com/solutions/Invo-xpress

#### Lenovo XClarity Essentials Bootable Media Creator

คุณสามารถใช้ Lenovo XClarity Essentials Bootable Media Creator เพื่อสร้างสื่อที่บูตได้ ซึ่งเหมาะกับกา ิ รอัปเดตเฟิร์มแวร์, การอัปเดต VPD, รายการอุปกรณ์และ FFDC Collection, การกำหนดค่าระบบขั้นสูง, การ ้จัดการคีย์ FoD. การลบอย่างปลอดภัย. การกำหนดค่า RAID และการวินิจฉัยบนเซิร์ฟเวอร์ที่รองรับ

คุณสามารถรับ Lenovo XClarity Essentials BoMC จากส่วนต่อไปนี้:

https://datacentersupport.lenovo.com/solutions/Invo-bomc

#### Lenovo XClarity Administrator

 $\ddot{\phantom{0}}$ 

หากคุณกำลังจัดการหลายเซิร์ฟเวอร์โดยใช้ Lenovo XClarity Administrator คุณสามารถอัปเดตเฟิร์มแวร์สำหรับ เซิร์ฟเวอร์ที่มีการจัดการทั้งหมดผ่านอินเทอร์เฟสดังกล่าว การจัดการเฟิร์มแวร์ช่วยให้การกำหนดนโยบายด้านการ ปฏิบัติตามข้อบังคับเกี่ยวกับเฟิร์มแวร์สำหรับปลายทางที่มีการจัดการทำได้ง่าย เมื่อคุณสร้างและกำหนดนโยบาย ้ด้านการปฏิบัติตามข้อบังคับสำหรับปลายทางที่มีการจัดการ การตรวจสอบ Lenovo XClarity Administrator จะ เปลี่ยนเป็นรายการสำหรับปลายทางดังกล่าวและตั้งค่าสถานะให้กับปลายทางที่ไม่ตรงตามข้อบังคับ ดูข้อมูลเพิ่มเติมเกี่ยวกับการใช้ Lenovo XClarity Administrator เพื่ออัปเดตเฟิร์มแวร์ได้ที่:

#### http://sysmgt.lenovofiles.com/help/topic/com.lenovo.lxca.doc/update\_fw.html

#### ข้อเสนอ Lenovo XClarity Integrator

ข้อเสนอ Lenovo XClarity Integrator สามารถผสานรวมคุณลักษณะการจัดการของ Lenovo XClarity Administrator และเซิร์ฟเวอร์ด้วยซอฟต์แวร์ที่ใช้ในโครงสร้างพื้นฐานของการปรับใช้บางอย่าง เช่น VMware vCenter, Microsoft Admin Center หรือ Microsoft System Center ดูข้อมูลเพิ่มเติมเกี่ยวกับการใช้ Lenovo XClarity Integrator เพื่ออัปเดตเฟิร์มแวร์ได้ที่: https://sysmgt.lenovofiles.com/help/topic/lxci/lxci\_product\_page.html

# กำหนดค่าเฟิร์มแวร์

มีหลายตัวเลือกให้ใช้ได้เพื่อติดตั้งและกำหนดค่าเฟิร์มแวร์สำหรับเซิร์ฟเวอร์

**ข้อสำคัญ**: อย่ากำหนดค่า Option ROM ให้ได้รับการตั้งค่าเป็น Legacy เว้นแต่จะได้รับคำแนะนำจากฝ่ายสนับสนุน ของ Lenovo การตั้งค่านี้ช่วยป้องกันไม่ให้ไดรเวอร์ UEFI สำหรับอุปกรณ์ของช่องเสียบทำการโหลด ซึ่งจะทำให้เกิดผลก ระทบในทางลบต่อซอฟต์แวร์ Lenovo เช่น Lenovo XClarity Administrator และ Lenovo XClarity Essentials OneCLIและต่อ Lenovo XClarity Controller ผลกระทบนี้รวมถึงการไม่สามารถระบุรายละเอียดของการ์ดอะแดปเตอร์ เช่น ชื่อรุ่นและระดับเฟิร์มแวร์ เมื่อข้อมูลการ์ดอะแดปเตอร์ไม่พร้อมใช้งาน จะมีการใช้ข้อมูลทั่วไปสำหรับชื่อรุ่น เช่น "Adapter 06:00:00" แทนชื่อรุ่นจริงๆ เช่น "ThinkSystem RAID 930-16i 4GB Flash" ในบางกรณี กระบวนการบูต UEFI อาจค้างด้วยเช่นกัน

#### Lenovo XClarity Provisioning Manager

จาก Lenovo XClarity Provisioning Manager คุณสามารถกำหนดการตั้งค่า UEFI สำหรับเซิร์ฟเวอร์ของคุณได้

**หมายเหตุ**: Lenovo XClarity Provisioning Manager มีส่วนติดต่อผู้ใช้แบบกราฟิกเพื่อการกำหนดค่าเครื่อง เซิร์ฟเวอร์ นอกจากนี้คุณยังสามารถใช้อินเทอร์เฟซแบบข้อความเพื่อกำหนดค่าระบบ (Setup Utility) ได้อีกด้วย จาก Lenovo XClarity Provisioning Manager คุณสามารถเลือกเริ่มระบบเซิร์ฟเวอร์ใหม่และเข้าถึงอินเทอร์เฟซแบบ ข้อความได้อีกด้วย นอกจากนี้ คุณยังสามารถกำหนดให้อินเทอร์เฟซแบบข้อความเป็นอินเทอร์เฟซเริ่มต้น ซึ่งจะ ปรากฏขึ้นเมื่อคุณเริ่ม LXPM ในการทำสิ่งนี้ โปรดไปที่ Lenovo XClarity Provisioning Manager ➡ UEFI Setup → System Settings → <F1>Start Control → Text Setup ในการเริ่มต้นเซิร์ฟเวอร์ด้วยส่วนติดต่อผู้ใช้แบบ กราฟิก ให้เลือก Auto หรือ Tool Suite

ดเอกสารต่อไปนี้ลำหรับข้อมลเพิ่มเติม:

คู่มือผู้ใช้ Lenovo XClarity Provisioning Manager

- ้ค้นหาเวอร์ชันเอกสาร LXPM ที่ใช้ได้กับเซิร์ฟเวอร์ของคุณที่ https://sysmgt.lenovofiles.com/help/topic/ lxpm\_frontend/lxpm\_product\_page.html
- คู่มือผู้ใช้ UEFI
	- https://thinksystem.lenovofiles.com/help/topic/dcg\_uefi/overview\_dcg\_uefi.html

#### Lenovo XClarity Essentials OneCLI

คุณสามารถใช้แอปพลิเคชันสำหรับการกำหนดค่าและคำสั่งเพื่อดูการกำหนดค่าการตั้งค่าระบบปัจจุบันและ ิเปลี่ยนแปลง Lenovo XClarity Controller และ UEFI ข้อมูลการกำหนดค่าที่บันทึกเอาไว้สามารถใช้ในการทำซ้ำ หรือคืนค่าระบบคื่นได้

้ สำหรับข้อมูลเกี่ยวกับการกำหนดค่าเซิร์ฟเวอร์โดยใช้ Lenovo XClarity Essentials OneCLI โปรดดู:

http://sysmgt.lenovofiles.com/help/topic/toolsctr\_cli\_lenovo/onecli\_c\_settings\_info\_commands.html

#### Lenovo XClarity Administrator

คุณสามารถกำหนดเงื่อนไขและเงื่อนไขล่วงหน้าสำหรับเซิร์ฟเวอร์ทั้งหมดของคุณโดยใช้การกำหนดค่าที่สอดคล้องกัน ี การตั้งค่าการกำหนดค่า (เช่น อุปกรณ์จัดเก็บข้อมูลภายใน, อะแดปเตอร์ I/O, การตั้งค่าการบูต, เฟิร์มแวร์, พอร์ต และการตั้งค่า Lenovo XClarity Controller และ UEFI) จะถูกบันทึกเป็นรูปแบบเซิร์ฟเวอร์ที่สามารถนำไปใช้กับ เครื่องที่มีการจัดการมากกว่าหนึ่งเซิร์ฟเวอร์ได้ เมื่อรูปแบบเซิร์ฟเวอร์ได้รับการอัปเดต ความเปลี่ยนแปลงที่มีจะถูกนำ ไปใช้กับเซิร์ฟเวอร์ที่มีการนำรูปแบบเครื่องไปใช้โดยอัตโนมัติ

สำหรับรายละเอียดเฉพาะเกี่ยวกับการอัปเดตเฟิร์มแวร์โดยใช้: Lenovo XClarity Administrator สามารถดูได้ที่:

http://sysmgt.lenovofiles.com/help/topic/com.lenovo.lxca.doc/server\_configuring.html

#### Lenovo XClarity Controller

คุณสามารถกำหนดค่าหน่วยประมวลผลการจัดการสำหรับเซิร์ฟเวอร์ผ่านเว็บอินเทอร์เฟซ Lenovo XClarity Controller หรือผ่านอินเทอร์เฟซบรรทัดคำสั่งได้

้ สำหรับข้อมูลเกี่ยวกับการกำหนดค่าเซิร์ฟเวอร์โดยใช้ Lenovo XClarity Controller โปรดดู:

ส่วน "การกำหนดค่าเซิร์ฟเวอร์" ในเอกสาร XCC ที่ใช้ได้กับเซิร์ฟเวอร์ของคุณที่ https://sysmgt.lenovofiles.com/ help/topic/lxcc\_frontend/lxcc\_overview.html

# การกำหนดค่าโมดูลหน่วยความจำ

ความสามารถของหน่วยความจำนั้นขึ้นอยู่กับตัวแปรจำนวนมาก อาทิเช่น โหมดหน่วยความจำ, ความเร็วหน่วยความจำ, ลำดับหน่วยความจำ, จำนวนหน่วยความจำและโปรเซสเซอร์

ข้อมูลเกี่ยวกับการปรับประสิทธิภาพหน่วยความจำและการกำหนดค่าหน่วยความจำมีอยู่ที่เว็บไซต์ Lenovo Press:

#### https://lenovopress.com/servers/options/memory

นอกจากนี้ คุณยังสามารถใช้ประโยชน์จากตัวกำหนดค่าหน่วยความจำ ซึ่งมีให้ใช้งานที่เว็บไซต์ต่อไปนี้:

#### http://1config.lenovo.com/#/memory\_configuration

สำหรับรายละเอียดเฉพาะเกี่ยวกับลำดับการติดตั้งที่จำเป็นของโมดูลหน่วยความจำในเซิร์ฟเวอร์ตามการกำหนดค่าระบบ และโหมดหน่วยความจำที่คณกำลังใช้งาน จะแสดงอย่ด้านล่าง

### คำแนะนำในการติดตั้งโมดูลหน่วยความจำ

- รองรับการกำหนดค่าสองประเภท: พิจารณากฎและลำดับการติดตั้งที่สอดคล้องกันดังนี้:
	- "ลำดับการติดตั้ง DRAM DIMM" บนหน้าที่ 210 (RDIMM หรือ 3DS RDIMM)
	- "ลำดับการติดตั้ง PMEM และ DRAM DIMM" บนหน้าที่ 217
- ป้ายบน DIMM แต่ละตัวแสดงประเภทของ DIMM ข้อมูลบนป้ายจะอยู่ในรูปแบบ xxxxx nRxxx PC4-xxxxx-xx-xxxxx โดย n ระบุว่า DIMM เป็นแบบระดับเดี่ยว (n=1) หรือระดับคู่ (n=2)
- ต้องมีการติดตั้ง DIMM อย่างน้อยหนึ่งตัวสำหรับโปรเซสเซอร์แต่ละตัว ขอแนะนำให้ติดตั้งอย่างน้อยแปด DIMM ต่อ โปรเซสเซอร์เพื่อให้ได้รับประสิทธิภาพที่ดี
- เมื่อคุณเปลี่ยน DIMM เซิร์ฟเวอร์จัดให้มีความสามารถในการเปิดใช้งาน DIMM อัตโนมัติโดยคุณไม่ต้องใช้ Setup Utility เพื่อเปิดใช้งาน DIMM ใหม่ด้วยตนเอง

### ข้อคารพิจารกเา∙

- การรวมของ x4 และ x8 DIMM ในช่องเดียวกันสามารถทำได้
- ์ ติดตั้ง DIMM ที่มีความเร็วเท่ากันเพื่อให้ได้รับประสิทธิภาพสูงสุด ไม่เช่นนั้น BIOS จะค้นหาและรัน DIMM ที่มี ความเร็วต่ำสุดในทุกช่อง
- ภายในช่องใดช่องหนึ่ง ให้ติดตั้ง DIMM ที่มีจำนวนลำดับสูงสุดในช่องเสียบ DIMM ที่อยู่ไกลที่สุด ตามด้วยช่องเสียบ DIMM ที่ใกล้ที่สุด

# เปิดใช้งาน Software Guard Extensions (SGX)

Intel® Software Guard Extensions (Intel® SGX) ทำงานภายใต้สมมติฐานที่ว่าขอบเขตการรักษาความปลอดภัยจะ ิ รวมเฉพาะส่วนภายในของแพคเกจ CPU เท่านั้น และทำให้ DRAM ไม่น่าเชื่อถือ

้ ดำเนินการขั้นตอนต่อไปนี้ในการเปิดใช้งาน SGX

**หมายเหต**ุ: ตรวจสอบให้แน่ใจว่าคุณทำตามลำดับการติดตั้งโมดูลหน่วยความจำสำหรับการกำหนดค่าของ SGX ใน "<mark>ลำดับการติดตั้งโหมดหน่วยความจำแบบอิสระ</mark>" บนหน้าที่ 210

- ขั้นตอนที่ 1. รีสตาร์ทระบบ ก่อนที่ระบบปฏิบัติการจะเริ่มต้นระบบ ให้กดปุ่มที่ระบุในคำแนะนำบนหน้าจอเพื่อเข้าสู่ Setup Utility (สำหรับข้อมูลเพิ่มเติม โปรดดูส่วน "เริ่มต้นระบบ" ใน LXPM เอกสารที่ใช้ได้กับเซิร์ฟเวอร์ ของคุณที่ https://sysmgt.lenovofiles.com/help/topic/lxpm\_frontend/lxpm\_product\_page.html)
- ขั้นตอนที่ 2. ไปที่ System settings → Processors → UMA-Based Clustering และปิดใช้งานตัวเลือก
- 
- ขั้นตอนที่ 4. บันทึกการเปลี่ยนแปลง แล้วไปที่ System settings ➡ Processors ➡ SW Guard Extension (SGX) และเปิดใช้งานตัวเลือก

# การกำหนดค่า RAID

ิการใช้ Redundant Array of Independent Disks (RAID) เพื่อจัดเก็บข้อมูลยังคงเป็นหนึ่งในวิธีการโดยทั่วไปและ ประหยัดค่าใช้จ่ายในการเพิ่มประสิทธิภาพการจัดเก็บ ความพร้อมใช้งาน และความจุของเซิร์ฟเวอร์

RAID จะเพิ่มประสิทธิภาพโดยการทำให้ไดรฟ์หลายตัวสามารถประมวลผลคำขอ I/O พร้อมกันได้ RAID ยังสามารถ ้ป้องกันการสูญหายของข้อมูลในกรณีที่ไดรฟ์ทำงานล้มเหลว โดยการสร้างข้อมูลที่ขาดหายไปขึ้นใหม่จากไดรฟ์ที่ล้มเหลว โดยใช้ข้อมูลจากไดรฟ์ที่เหลืออยู่

ี อาร์เรย์ RAID (หรือที่เรียกว่ากลุ่มไดรฟ์ RAID) คือกลุ่มของไดรฟ์จริงหลายตัวที่ใช้วิธีการทั่วไปวิธีหนึ่งในการกระจาย ข้อมูลระหว่างไดรฟ์ต่างๆ ไดรฟ์เสมือน (หรือเรียกว่าดิสก์เสมือนหรือไดรฟ์แบบลอจิคัล) คือพาร์ทิชันในกลุ่มไดรฟ์ที่ ประกอบด้วยส่วนของข้อมูลที่อยู่ติดกันบนไดรฟ์ ไดรฟ์เสมือนจะปรากฦต่อระบบปฏิบัติการของโฮสต์โดยเป็นดิสก์จริงที่ สามารถแบ่งพาร์ทิชัน เพื่อสร้างไดรฟ์แบบลอจิคัลหรือโวลุ่มของระบบปฏิบัติการ

ข้อมูลเบื้องต้นเกี่ยวกับ RAID มีอยู่ที่เว็บไซต์ Lenovo Press ต่อไปนี้:

https://lenovopress.com/lp0578-lenovo-raid-introduction

ข้อมูลโดยละเอียดเกี่ยวกับเครื่องมือการจัดการ RAID และแหล่งข้อมูลมีอยู่ที่เว็บไซต์ Lenovo Press ต่อไปนี้:

https://lenovopress.com/lp0579-lenovo-raid-management-tools-and-resources

#### หมายเหตุ:

- ก่อนการตั้งค่า RAID สำหรับไดรฟ์ NVMe ให้ปฏิบัติตามขั้นตอนต่อไปนี้เพื่อเปิดใช้งาน VROC:
	- 1. รีสตาร์ทระบบ ก่อนที่ระบบปฏิบัติการจะเริ่มต้นระบบ ให้กดปุ่มที่ระบุในคำแนะนำบนหน้าจอเพื่อเข้าสู่ Setup Utility (สำหรับข้อมูลเพิ่มเติม โปรดดูส่วน "เริ่มต้นระบบ" ใน LXPM เอกสารที่ใช้ได้กับเซิร์ฟเวอร์ของคุณที่ https://sysmgt.lenovofiles.com/help/topic/lxpm\_frontend/lxpm\_product\_page.html )
	- 2. ไปที่ System settings → Devices and I/O Ports → Intel VMD และเปิดใช้งานตัวเลือก
	- 3. บันทึกการเปลี่ยนแปลงแล้วรีบูตระบบ
- VROC Intel-SSD-Only รองรับ RAID ที่ระดับ 0, 1, 5 และ 10 ที่มีไดรฟ์ Intel NVMe
- VROC Premium ต้องมีคีย์เปิดการทำงานและรองรับระดับ RAID ที่ 0, 1, 5 และ 10 ที่มีไดรฟ์ที่ไม่ใช่ Intel NVMe ดูข้อมูลเพิ่มเติมเกี่ยวกับการรับและติดตั้งคีย์เปิดการทำงานได้ที่ https://fod.lenovo.com/Ikms

# ปรับใช้ระบบปฏิบัติการ

มีตัวเลือกต่างๆ มากมายในการปรับใช้ระบบปฏิบัติการบนเซิร์ฟเวอร์

### ระบบปฏิบัติการที่พร้อมใช้งาน

- Microsoft Windows Server
- **VMware ESXi**
- Red Hat Enterprise Linux
- SUSE Linux Enterprise Server

รายการระบบปฏิบัติการที่ใช้ได้ทั้งหมด: https://lenovopress.com/osig.

### การปรับใช้โดยใช้เครื่องมือ

หลายเซิร์ฟเวอร์

เครื่องมือที่มีใช้ได้

Lenovo XClarity Administrator

http://sysmgt.lenovofiles.com/help/topic/com.lenovo.lxca.doc/compute\_node\_image\_deployment.html

Lenovo XClarity Essentials OneCLI

http://sysmgt.lenovofiles.com/help/topic/toolsctr\_cli\_lenovo/onecli\_r\_uxspi\_proxy\_tool.html

Deployment Pack Lenovo XClarity Integrator สำหรับ SCCM (สำหรับระบบปฏิบัติการ Windows เท่านั้น) https://sysmgt.lenovofiles.com/help/topic/com.lenovo.lxci\_deploypack\_sccm.doc/dpsccm\_c\_endtoend\_ deploy\_scenario.html

### เซิร์ฟเวคร์เดียว

## เครื่องมือที่มีใช้ได้

- Lenovo XClarity Provisioning Manager ส่วน "การติดตั้ง OS" ในเอกสาร LXPM ที่ใช้ได้กับเซิร์ฟเวอร์ของคุณที่ https://sysmgt.lenovofiles.com/help/ topic/lxpm\_frontend/lxpm\_product\_page.html
- Lenovo XClarity Essentials OneCLI http://sysmgt.lenovofiles.com/help/topic/toolsctr\_cli\_lenovo/onecli\_r\_uxspi\_proxy\_tool.html
- Deployment Pack Lenovo XClarity Integrator สำหรับ SCCM (สำหรับระบบปฏิบัติการ Windows เท่านั้น) https://sysmgt.lenovofiles.com/help/topic/com.lenovo.lxci\_deploypack\_sccm.doc/dpsccm\_c\_endtoend\_ deploy\_scenario.html

### การปรับใช้ด้วยตนเคง

หากคุณไม่สามารถเข้าถึงเครื่องมือดังกล่าวได้ ให้ทำตามคำแนะนำด้านล่างเพื่อดาวน์โหลด*คู่มือการติดตั้ง OS* ที่สัมพันธ์ กันและปรับใช้ระบบปฏิบัติการด้วยตนเองโดยอ้างอิงข้อมูลในคู่มือ

- 1. ไปที่ https://datacentersupport.lenovo.com/solutions/server-os
- 2. เลือกระบบปฏิบัติการจากบานหน้าต่างนำทางและคลิก Resources
- 3. ค้นหาส่วน "คู่มือการติดตั้ง OS" และคลิกที่คำแนะนำการติดตั้ง จากนั้นให้ทำตามคำแนะนำเพื่อดำเนินงานการ ปรับใช้งานระบบปฏิบัติการให้เสร็จสมบูรณ์

# สำรองข้อมูลการกำหนดค่าเซิร์ฟเวอร์

หลังจากการตั้งค่าเซิร์ฟเวอร์หรือทำการเปลี่ยนแปลงการกำหนดค่า แนวปฏิบัติที่ดีคือการสำรองข้อมูลการกำหนดค่า เซิร์ฟเวอร์โดยสมบูรณ์เอาไว้

ตรวจสอบให้แน่ใจว่าคุณได้ทำการสำรองข้อมูลสำหรับส่วนประกอบต่อไปนี้ของเซิร์ฟเวอร์:

#### หน่วยประมวลผลการจัดการ

คุณสามารถสำรองข้อมูลการกำหนดค่าหน่วยประมวลผลการจัดการผ่านทางอินเทอร์เฟซ Lenovo XClarity Controller สำหรับรายละเอียดเกี่ยวกับการสำรองข้อมูลการกำหนดค่าตัวประมวลผลการจัดการ ให้ดู:

ส่วน "การสำรองข้อมูลการกำหนดค่า BMC" ในเอกสาร XCC ที่ใช้ได้กับเซิร์ฟเวอร์ของคุณที่ https:// sysmgt.lenovofiles.com/help/topic/lxcc\_frontend/lxcc\_overview.html

หรือคุณสามารถใช้คำสั่ง save จาก Lenovo XClarity Essentials OneCLI ในการสำรองข้อมูลการกำหนดค่าการ ์ตั้งค่าทั้งหมด สำหรับข้อมูลเพิ่มเติมเกี่ยวกับคำสั่ง save ดูที่:

http://sysmgt.lenovofiles.com/help/topic/toolsctr\_cli\_lenovo/onecli\_r\_save\_command.html

ระบบปฏิบัติการ

ใช้วิธีการสำรองข้อมูลของคุณเพื่อสำรองข้อมูลระบบปฏิบัติการและข้อมูลผู้ใช้สำหรับเซิร์ฟเวอร์

# อัปเดตข้อมูลสำคัญของผลิตภัณฑ์ (VPD)

หลังจากการตั้งค่าเริ่มต้นระบบ คุณสามารถอัปเดตข้อมูลสำคัญของผลิตภัณฑ์ (VPD) บางรายการ เช่น แอสเซทแท็ก และตัวระบุที่ไม่ซ้ำแบบสากล (UUID)

# อัปเดต Universal Unique Identifier (UUID)

คุณเลือกที่จะอัปเดตตัวระบุที่ไม่ซ้ำแบบสากล (UUID) ได้

มีวิธีการที่ใช้ได้ส<sub>ั</sub>ดงวิธีในการคับเดต UUID

จาก Lenovo XClarity Provisioning Manager

วิธีอัปเดต UUID จาก Lenovo XClarity Provisioning Manager:

- 1. เริ่มเซิร์ฟเวอร์และกดป่มที่ระบในคำแนะนำบนหน้าจอเพื่อแสดงอินเทอร์เฟซ Lenovo XClarity Provisioning Manager (สำหรับข้อมูลเพิ่มเติม โปรดดูส่วน "เริ่มต้นระบบ" ใน LXPM เอกสารที่ใช้ได้กับเซิร์ฟเวอร์ของคุณ ที่ https://sysmgt.lenovofiles.com/help/topic/lxpm\_frontend/lxpm\_product\_page.html )
- 2. หากจำเป็นต้องใช้รหัสผ่านผู้ดูแลระบบในการเปิดเครื่อง ให้ป้อนรหัสผ่าน
- 3. จากหน้าข้อมูลสรุปของระบบ ให้คลิก Update VPD
- 4. อัปเดต UUID
- จาก Lenovo XClarity Essentials OneCLI

Lenovo XClarity Essentials OneCLI จะตั้งค่า UUID ใน Lenovo XClarity Controller เลือกวิธีใดวิธีหนึ่งต่อไปนี้ เพื่อเข้าถึง Lenovo XClarity Controller และตั้งค่า UUID:

- ใช้งานจากระบบเป้าหมาย เช่น การเข้าใช้งานผ่านระบบ LAN หรือผ่านรูปแบบคอนโซลคีย์บอร์ด (KCS)
- เข้าใช้งานระบบเป้าหมายจากระยะไกล (ใช้ TCP/IP)

วิธีอัปเดต UUID จาก Lenovo XClarity Essentials OneCLI:

1. ดาวน์โหลดและติดตั้ง Lenovo XClarity Essentials OneCLI

ในการดาวน์โหลด Lenovo XClarity Essentials OneCLI ไปที่เว็บไซต์ต่อไปนี้:

https://datacentersupport.lenovo.com/solutions/HT116433

- 2. คัดลอกและคลายแพ็คเกจ OneCLI ซึ่งมีไฟล์ที่จำเป็นอื่นๆ รวมอยู่ด้วยลงในเซิร์ฟเวอร์ ตรวจสอบให้แน่ใจว่า คุณคลายแพ็คเกจ OneCLI และไฟล์ที่จำเป็นต่างๆ ลงในไดเร็กทอรี่เดียวกัน
- 3. หลังจากที่คุณติดตั้ง Lenovo XClarity Essentials OneCLI แล้ว ให้พิมพ์คำสั่งต่อไปนี้เพื่อตั้งค่า UUID: onecli config set SYSTEM\_PROD\_DATA.SysInfoUUID <uuid\_value> [access\_method] ดี่ส่<br>ที่ตั้ง·

#### <uuid value>

้ค่าในรูปแบบเลขฐานสิบหกสูงสุดไม่เกิน 16 ไบต์ที่คุณกำหนด

#### [access method]

วิธีเข้าใช้ที่คุณเลือกจากวิธีต่างๆ ต่อไปนี้:

การเข้าใช้ผ่านระบบ LAN ที่มีการตรวจสอบยืนยันตัวตนผ่านทางออนไลน์ ให้พิมพ์คำสั่ง: [-bmc-username xcc user id -bmc-password xcc password] ที่ส่.

xcc user id

```
ชื่อบัญชี BMC/IMM/XCC (1 จาก 12 บัญชี) ค่าเริ่มต้นคือ USERID
```
xcc password

```
รหัสผ่านบัญชี BMC/IMM/XCC (1 จาก 12 บัญชี)
```
ตัวคย่างคำสั่ง:

- onecli config set SYSTEM\_PROD\_DATA.SysInfoUUID <uuid\_value> --bmc-username xcc\_user\_id --bmc-password xcc password
- การเข้าใช้งาน KCS ทางออนไลน์ (ไม่มีการตรวจสอบยืนยันตัวตนและจำกัดผู้ใช้):

้ คุณไม่ต้องระบุค่าในส่วน access\_method เมื่อคุณเข้าใช้งานด้วยวิธีนี้

ตัวคย่างคำสั่ง:

onecli config set SYSTEM\_PROD\_DATA.SysInfoUUID <uuid\_value>

หมายเหตุ: วิธีการเข้าถึง KCS ใช้อินเทอร์เฟส IPMI/KCS ซึ่งกำหนดให้ต้องติดตั้งไดรเวอร์ IPMI

การเข้าใช้งานผ่านระบบ LAN จากระยะไกล ให้พิมพ์คำสั่ง:

[--bmc xcc\_user\_id:xcc\_password@xcc\_external\_ip] ที่ซึ่ง:

xcc\_external\_ip

ที่อยู่ IP ภายนอกของ BMC/IMM/XCC ไม่มีค่าเริ่มต้น ต้องระบุพารามิเตอร์นี้

xcc user id

ชื่อบัญชี BMC/IMM/XCC (1 จาก 12 บัญชี) ค่าเริ่มต้นคือ USERID

#### xcc password

รหัสผ่านบัญชี BMC/IMM/XCC (1 จาก 12 บัญชี)

**หมายเหตุ**: ที่อยู่ IP ภายนอก, ชื่อบัญชี และรหัสผ่านของ BMC, IMM หรือ XCC นั้นถูกต้อง ทั้งหมดลำหรับคำสั่งนี้

ตัวคะ|่างคำสั่ง:

onecli config set SYSTEM\_PROD\_DATA.SysInfoUUID <uuid\_value> --bmc xcc\_user\_id:xcc\_password@xcc\_external\_ip

- 4. รีสตาร์ท Lenovo XClarity Controller
- 5. เริ่มระบบเซิร์ฟเวอร์อีกครั้ง

# อัปเดตแอสเซทแท็ก

คุณเลือกที่จะอัปเดตแอสเซทแท็กได้

มีวิธีการที่ใช้ได้สคงวิธีในการคับ แดตแคสเซท:

จาก Lenovo XClarity Provisioning Manager

วิธีอัปเดตข้อมูลแอสเซทแท็กจาก Lenovo XClarity Provisioning Manager:

- 1. เริ่มเซิร์ฟเวอร์และกดปุ่มที่ระบุในคำแนะนำบนหน้าจอเพื่อแสดงอินเทอร์เฟซ Lenovo XClarity Provisioning Manager (สำหรับข้อมูลเพิ่มเติม โปรดดูส่วน "เริ่มต้นระบบ" ใน LXPM เอกสารที่ใช้ได้กับเซิร์ฟเวอร์ของคุณ ที่ https://sysmgt.lenovofiles.com/help/topic/lxpm\_frontend/lxpm\_product\_page.html)
- 2. หากจำเป็นต้องใช้รหัสผ่านผู้ดูแลระบบในการเปิดเครื่อง ให้ป้อนรหัสผ่าน
- 3. จากหน้าข้อมูลสรุปของระบบ ให้คลิก Update VPD
- 4. อัปเดตข้อมูลแอสเซทแท็ก
- จาก Lenovo XClarity Essentials OneCLI

Lenovo XClarity Essentials OneCLI จะตั้งค่าแอสเซทใน Lenovo XClarity Controller เลือกวิธีใดวิธีหนึ่งต่อไปนี้ เพื่อเข้าถึง Lenovo XClarity Controller และตั้งค่าแอสเซทแท็ก:

- ใช้งานจากระบบเป้าหมาย เช่น การเข้าใช้งานผ่านระบบ LAN หรือผ่านรูปแบบคอนโซลคีย์บอร์ด (KCS)
- เข้าใช้งานระบบเป้าหมายจากระยะไกล (ใช้ TCP/IP)

วิธีอัปเดตข้อมูลแอสเซทแท็กจาก Lenovo XClarity Essentials OneCLI:

- 1. ดาวน์โหลดและติดตั้ง Lenovo XClarity Essentials OneCLI ในการดาวน์โหลด Lenovo XClarity Essentials OneCLI ไปที่เว็บไซต์ต่อไปนี้: https://datacentersupport.lenovo.com/solutions/HT116433
- 2. คัดลอกและคลายแพ็คเกจ OneCLI ซึ่งมีไฟล์ที่จำเป็นอื่นๆ รวมอยู่ด้วยลงในเซิร์ฟเวอร์ ตรวจสอบให้แน่ใจว่า คุณคลายแพ็คเกจ OneCLI และไฟล์ที่จำเป็นต่างๆ ลงในไดเร็กทอรี่เดียวกัน
- 3. หลังจากที่คุณติดตั้ง Lenovo XClarity Essentials OneCLI แล้ว ให้พิมพ์คำสั่งต่อไปนี้เพื่อตั้งค่า DMI: onecli config set SYSTEM PROD DATA.SysEncloseAssetTag <asset tag> [access method] ที่ซึ่ง:<br>ที่ตึง:

#### <asset\_tag>

หมายเลขแอสเซทแท็กของเซิร์ฟเวอร์ พิมพ์ asset aaaaaaaaaaaaaaaaaaaaaaaaaaaaaaa ซึ่ง 

#### [access method]

วิธีเข้าใช้ที่คุณเลือกจากวิธีต่างๆ ต่อไปนี้:

ี การเข้าใช้ผ่านระบบ LAN ที่มีการตรวจสอบยืนยันตัวตนผ่านทางออนไลน์ ให้พิมพ์คำสั่ง: [-bmc-username xcc\_user\_id -bmc-password xcc\_password] ด่ส่<br>ที่ซึ่ง·

xcc user id

ชื่อบัญชี BMC/IMM/XCC (1 จาก 12 บัญชี) ค่าเริ่มต้นคือ USERID

xcc password

รหัสผ่านบัญชี BMC/IMM/XCC (1 จาก 12 บัญชี)

ตัวคย่างคำสั่ง

onecli config set SYSTEM\_PROD\_DATA.SysEncloseAssetTag <asset\_tag> --bmc-username xcc\_ user\_id

-- bmc-password xcc\_password

การเข้าใช้งาน KCS ทางออนไลน์ (ไม่มีการตรวจสอบยืนยันตัวตนและจำกัดผู้ใช้):

คุณไม่ต้องระบุค่าในส่วน access\_method เมื่อคุณเข้าใช้งานด้วยวิธีนี้

ตัวคย่างคำสั่ง:

onecli config set SYSTEM\_PROD\_DATA.SysEncloseAssetTag <asset\_tag>

หมายเหตุ: วิธีการเข้าถึง KCS ใช้อินเทอร์เฟส IPMI/KCS ซึ่งกำหนดให้ต้องติดตั้งไดรเวอร์ IPMI

```
่ การเข้าใช้งานผ่านระบบ LAN จากระยะไกล ให้พิมพ์คำสั่ง:
```

```
[--bmc xcc_user_id:xcc_password@xcc_external_ip]
ที่ส่ำ:
```
xcc external ip ที่อยู่ IP ของ BMC/IMM/XCC ไม่มีค่าเริ่มต้น ต้องระบุพารามิเตอร์นี้

xcc user id

บัญชี BMC/IMM/XCC (1 จาก 12 บัญชี) ค่าเริ่มต้นคือ USERID

xcc password

รหัสผ่านบัญชี BMC/IMM/XCC (1 จาก 12 บัญชี)

หมายเหตุ: ที่อยู่ IP LAN/USB ภายในของ BMC, IMM หรือ XCC, ชื่อบัญชี และรหัสผ่านที่ถูก ต้คงทั้งหมดลำหรับคำสั่งนี้

ตัวอย่างคำสั่ง:

onecli config set SYSTEM PROD DATA.SysEncloseAssetTag <asset tag> --bmc xcc user id:xcc password@xcc external ip

4. การรีเซ็ต Lenovo XClarity Controller เป็นค่าเริ่มต้นจากโรงงาน ดูส่วน "การรีเซ็ต BMC เป็นค่าเริ่มต้นจาก โรงงาน" ในเอกสาร XCC ที่ใช้ได้กับเซิร์ฟเวอร์ของคุณที่ https://sysmgt.lenovofiles.com/help/topic/lxcc\_ frontend/lxcc\_overview.html
# <span id="page-360-1"></span>บทที่ 6. การแก้ปัญหาในการติดตั้ง

ใช้ข้อมูลนี้เพื่อแก้ไขปัญหาที่คุณอาจพบระหว่างการตั้งค่าระบบ

<span id="page-360-2"></span>ใช้ข้อมูลในส่วนนี้เพื่อวินิจฉัยและแก้ไขปัญหาที่คุณอาจพบขณะดำเนินการติดตั้งครั้งแรกและในการตั้งค่าเซิร์ฟเวอร์ของ คุณ

- "เซิร์ฟเวอร์ไม่เปิดเครื่อง" บนหน้าที่ 357
- "เซิร์ฟเวอร์แสดง POST Event Viewer ขึ้นทันทีเมื่อเปิดใช้งาน" บนหน้าที่ 358
- "ไฮเปอร์ไวเซอร์ที่ฝังตัวไม่อยู่ในรายการบูต" บนหน้าที่ 358
- "เซิร์ฟเวอร์ไม่ร้จักฮาร์ดไดรฟ์" บนหน้าที่ 359
- "ตรวจพบไดรฟ์ U.3 NVMe ได้ในการเชื่อมต่อ NVMe แต่ตรวจพบไม่ได้ในโหมดสามโหมด" บนหน้าที่ 360
- "หน่วยความจำระบบที่แสดงน้อยกว่าหน่วยความจำจริงที่ติดตั้ง" บนหน้าที่ 360
- "อุปกรณ์เสริมของ Lenovo ที่เพิ่งติดตั้งไม่ทำงาน" บนหน้าที่ 362
- "ข้อบกพร่อง Planar แรงดันไฟฟ้าแสดงขึ้นในบันทึกเหตุการณ์" บนหน้าที่ 362

## <span id="page-360-0"></span>เซิร์ฟเวคร์ไม่เปิดเครื่อง

ดำเนินการขั้นตอนต่อไปนี้จนกว่าปัญหาจะได้รับการแก้ไข:

- 1. ตรวจสอบบันทึกเหตุการณ์สำหรับเหตุการณ์ที่เกี่ยวข้องกับเซิร์ฟเวอร์ไม่เปิดเครื่อง
- 2. ตรวจสอบไฟ LED ใดๆ ที่กะพริบไฟสีเหลือง
- 3. ตรวจสอบไฟ LED เปิด/ปิด บนแผงระบบ
- 4. ตรวจสอบว่าไฟ LED พลังงาน AC ติดสว่างหรือไฟ LED สีเหลืองติดสว่างอยู่ที่ด้านหลังของ PSU
- 5 เริ่มต้นระบบ AC ใหม่
- ่ 6. ถอดแบตเตอรี่ CMOS เป็นเวลาอย่างน้อยสิบวินาที แล้วติดตั้งแบตเตอรี่ CMOS ใหม่
- 7. ลองเปิดเครื่องระบบโดยคำสั่ง IPMI ผ่าน XCC หรือป่มเปิด/ปิดเครื่อง
- 8. ใช้การกำหนดค่าต่ำสุด (โปรเซสเซอร์หนึ่งตัว DIMM และ PSU หนึ่งตัว โดยไม่มีการติดตั้งอะแดปเตอร์และไดรฟ์ ใดๆ)
- 9. เสียบแหล่งจ่ายไฟทั้งหมดและตรวจสอบให้แน่ใจว่าไฟ LED พลังงาน AC บนด้านหลังของ PSU ติดสว่าง
- 10. เปลี่ยนแหล่งจ่ายไฟแต่ละตัวและตรวจสอบการทำงานของปุ่มเปิด/ปิดเครื่องหลังจากติดตั้งแหล่งจ่ายไฟแต่ละตัว
- 11. หากไม่สามารถแก้ไขปัญหาได้ด้วยการดำเนินการข้างต้น โปรดติดต่อฝ่ายบริการเพื่อตรวจสอบอาการปัญหาและดู ว่าจำเป็นต้องเปลี่ยนแผงระบบหรือไม่

### <span id="page-361-0"></span>เซิร์ฟเวอร์แสดง POST Event Viewer ขึ้นทันทีเมื่อเปิดใช้งาน

ดำเนินการขั้นตอนต่อไปนี้ให้ครบถ้วนจนกว่าปัญหาจะได้รับการแก้ไข

- 1. แก้ไขข้อผิดพลาดใดๆ ที่ระบุโดยไฟ LED การวินิจฉัย light path
- 2. ตรวจสอบให้แน่ใจว่าเซิร์ฟเวอร์รองรับโปรเซสเซอร์ทุกตัว และโปรเซสเซอร์ตรงกับความเร็วและขนาดแคช คุณสามารถดูรายละเอียดของโปรเซสเซอร์ได้จากการตั้งค่าระบบ เพื่อช่วยให้คุณระบุได้ว่าเซิร์ฟเวอร์รองรับโปรเซสเซอร์หรือไม่ โปรดดูที่ https://static.lenovo.com/us/en/ serverproven/index.shtml
- 3. (เฉพาะช่างเทคนิคบริการที่ได้รับการอบรมเท่านั้น) ตรวจสอบให้แน่ใจว่าได้เสียบโปรเซสเซอร์ 1 อย่างถูกต้อง
- 4. (เฉพาะช่างเทคนิคที่ได้รับการอบรมเท่านั้น) ถอดไมโครโปรเซสเซอร์ 2 แล้วเริ่มระบบเซิร์ฟเวอร์ใหม่
- 5. เปลี่ยนส่วนประกอบต่อไปนี้ทีละชิ้นตามลำดับที่แสดง แล้วทำการเริ่มต้นระบบเซิร์ฟเวอร์ใหม่หลังถอดส่วน ประกอบแต่ละขึ้นออก
	- ือ. (เฉพาะช่างเทคนิคที่ได้รับการอบรมเท่านั้น) โปรเซสเซอร์
	- b. (ช่างเทคนิคที่ได้รับการอบรมเท่านั้น) แผงระบบ

### <span id="page-361-1"></span>ไฮเปอร์ไวเซอร์ที่ฝังตัวไม่อยู่ในรายการบูต

ทำขั้นตอนต่อไปนี้ให้ครบถ้วนจนกว่าปัญหาจะได้รับการแก้ไข

- 1. หากเซิร์ฟเวอร์เพิ่งได้รับการติดตั้ง ย้าย หรือเข้ารับบริการเมื่อไม่นานมานี้ หรือหากเพิ่งใช้งานไฮเปอร์ไวเซอร์ที่ฝังตัว เป็นครั้งแรก ตรวจสอบให้แน่ใจว่าอุปกรณ์เชื่อมต่ออย่างเหมาะสม และขั้วต่อไม่เกิดความเสียหาย
- 2. ดูเอกสารข้อมูลเกี่ยวกับการติดตั้งและการกำหนดค่าที่ให้มาพร้อมกับอุปกรณ์เก็บข้อมูลไฮเปอร์ไวเซอร์ที่ฝังตัว ลำรคง
- 3. ตรวจสอบ https://static.lenovo.com/us/en/serverproven/index.shtml เพื่อยืนว่าเซิร์ฟเวอร์รองรับอุปกรณ์ไฮเปอร์ ไวเซคร์ที่ฝังตัว
- 4. ตรวจให้แน่ใจว่าอุปกรณ์เก็บข้อมูลไฮเปอร์ไวเซอร์ที่ฝังตัวมีลงรายละเอียดไว้แล้วในรายการตัวเลือกการบูตที่มีให้ใช้ งาน จากอินเทอร์เฟซผู้ใช้ของ Management Controller คลิก Server Configuration  $\rightarrow$  Boot Options ้ สำหรับข้อมูลเกี่ยวกับการเข้าถึงอินเทอร์เฟซผู้ใช้ของ Management Controller โปรดดูส่วน "การเปิดและใช้งาน เว็บอินเทอร์เฟซ XClarity Controller" ในเวอร์ชันเอกสาร XCC ที่ใช้ได้กับเซิร์ฟเวอร์ของคุณที่:

https://sysmgt.lenovofiles.com/help/topic/lxcc\_frontend/lxcc\_overview.html

- 5. ตรวจสอบ http://datacentersupport.lenovo.com เพื่ออ่านเกร็ดแนะนำด้านเทคนิค (ข่าวสารด้านบริการ) ที่เกี่ยว ข้คงกับไฮเปคร์ไวเซคร์ที่ฝังตัวและเซิร์ฟเวคร์
- 6. ตรวจให้แน่ใจว่าซอฟต์แวร์อื่นๆ ทำงานบนเซิร์ฟเวอร์ เพื่อให้แน่ใจว่าทำงานอย่างเหมาะสม

# <span id="page-362-0"></span>เซิร์ฟเวอร์ไม่รู้จักฮาร์ดไดรฟ์

ดำเนินการขั้นตอนต่อไปนี้ให้ครบถ้วนจนกว่าปัญหาจะได้รับการแก้ไข

- 1. ให้สังเกตไฟ LED สีเหลืองที่แสดงสถานะของไดรฟ์ฮาร์ดดิสก์ที่เกี่ยวข้อง หากไฟ LED ติดสว่างแสดงว่าไดรฟ์มีข้อ ผิดพลาด
- 2. หากไฟ LED แสดงสถานะติดสว่าง ให้ถอดไดรฟ์ออกจากช่อง จากนั้นรอ 45 วินาที แล้วค่อยเสียบไดรฟ์กลับ เข้าไปใหม่ ตรวจดูให้แน่ใจว่าส่วนประกอบไดรฟ์เชื่อมต่อกับแบ็คเพลนไดรฟ์ฮาร์ดดิสก์
- 3. ให้สังเกตไฟ LED สีเขียวที่แสดงกิจกรรมและสีเหลืองที่แสดงสถานะของไดรฟ์ที่เกี่ยวข้อง และดำเนินการให้ สอดคล้องกันตามสถานการณ์ต่างๆ:
	- หาก LED สีเขียวที่แสดงกิจกรรมกะพริบ และ LED สีเหลืองที่แสดงสถานะไม่ติดสว่าง แสดงว่าตัวควบคุมรู้ จักไดรฟ์และทำงานเป็นปกติ ทำการทดสอบการวินิจฉัยสำหรับไดรฟ์ฮาร์ดดิสก์ เมื่อคุณเริ่มเซิร์ฟเวอร์และกด ่ ปุ่มตามคำแนะนำบนหน้าจอ LXPM จะแสดงขึ้นตามค่าเริ่มต้น (สำหรับข้อมูลเพิ่มเติม โปรดดูส่วน "เริ่มต้น ระบบ" ในเอกสาร LXPM ที่ใช้ได้กับเซิร์ฟเวอร์ของคุณที่ https://sysmgt.lenovofiles.com/help/topic/lxpm\_ frontend/lxpm\_product\_page.html)คุณสามารถดำเนินการวินิจฉัยฮาร์ดไดรฟ์จากอินเทอร์เฟซนี้ จากหน้า การวินิจฉัย ให้คลิก Run Diagnostic → HDD test/Disk Drive Test\*
	- หาก LED สีเขียวที่แสดงกิจกรรมกะพริบ และ LED สีเหลืองที่แสดงสถานะกะพริบอย่างช้าๆ แสดงว่าตัว ควบคุมรู้จักไดรฟ์และกำลังสร้างใหม่
	- หาก LED ไม่ติดสว่างหรือไม่กะพริบ ให้ตรวจสอบว่ามีการเสียบแบ็คเพลนฮาร์ดดิสก์ไดรฟ์อย่างถูกต้องหรือไม่ ลำหรับรายละเอียด ให้ไปที่ขั้นตอนที่ 4
	- หาก LED สีเขียวที่แสดงกิจกรรมกะพริบ และ LED สีเหลืองที่แสดงสถานะติดสว่าง ให้เปลี่ยนไดรฟ์ หากการ ี ทำงานของไฟ LED ยังเหมือนเดิม ให้ไปที่ขั้นตอนปัญหาเกี่ยวกับไดรฟ์ฮาร์ดดิสก์ หากกิจกรรมของไฟ LED มี ้การเปลี่ยนแปลง ให้กลับไปที่ ขั้นตอนที่ 1
- 4. ตรวจสอบให้แน่ใจว่าได้เสียบแบ็คเพลนไดรฟ์ฮาร์ดดิสก์อย่างถูกต้อง เมื่อเสียบถูกต้องแล้ว ส่วนประกอบของไดรฟ์ จะเชื่อมต่อกับแบ็คเพลนอย่างถกต้องโดยไม่เอียงหรือทำให้แบ็คแพลนเคลื่อนที่ได้
- 5. เสียบสายไฟของแบ็คเพลนและทำซ้ำขั้นตอนที่ 1 ถึง 3
- 6. เสียบสายสัญญาณแบ็คเพลนและทำซ้ำขั้นตอนที่ 1 ถึง 3
- 7. หากคุณสงสัยว่าสายสัญญาณของแบ็คเพลนหรือแบ็คเพลนมีปัญหา:
	- ่ ให้เปลี่ยนสายสัญญาณของแบ็คเพลนที่มีปัญหา
	- ให้เปลี่ยนแบ็คเพลนที่มีปัญหา  $\bullet$
- 8. ทำการทดสอบการวินิจฉัยสำหรับไดรฟ์ฮาร์ดดิสก์ เมื่อคุณเริ่มเซิร์ฟเวอร์และกดปุ่มตามคำแนะนำบนหน้าจอ LXPM จะแสดงขึ้นตามค่าเริ่มต้น (สำหรับข้อมูลเพิ่มเติม โปรดดูส่วน "เริ่มต้นระบบ" ในเอกสาร LXPM ที่ใช้ได้กับ เซิร์ฟเวอร์ของคุณที่ https://sysmgt.lenovofiles.com/help/topic/lxpm\_frontend/lxpm\_product\_page.html) คุณ

สามารถดำเนินการวินิจฉัยฮาร์ดไดรฟ์จากอินเทอร์เฟซนี้ จากหน้าการวินิจฉัย ให้คลิก Run Diagnostic ➡ HDD test/Disk Drive Test<sup>\*</sup>

จากการทดสอบเหล่านั้น:

- หากแบ็คเพลนผ่านการทดสอบแต่ไม่รู้จักไดรฟ์ ให้เปลี่ยนสายสัญญาณของแบ็คเพลนและทำการทดสอบอีก ิดรั้ง
- เปลี่ยนแบ็คเพลน
- หากอะแดปเตอร์ไม่ผ่านการทดสอบ ให้ถอดสายสัญญาณแบ็คเพลนออกจากอะแดปเตอร์และทำการทดสอบ คีกครั้ง
- หากคะแดงใเตคร์ไม่ผ่านการทดสคง ให้เปลี่ยนคะแดงใเตคร์ใหม่

# <span id="page-363-0"></span>ตรวจพบไดรฟ์ U.3 NVMe ได้ในการเชื่อมต่อ NVMe แต่ตรวจพบไม่ได้ในโหมดสามโหมด

ในโหมดสามโหมด ไดรฟ์ NVMe จะเชื่อมต่อผ่านลิงก์ PCIe x1 ไปยังตัวควบคุม เพื่อให้ไดรฟ์ U.3 NVMe รองรับโหมด สามโหมดต้องเปิดใช้งาน **โหมด U.3 x1 ใ**นช่องเสียบไดรฟ์ที่เลือกบนแบ็คเพลนผ่าน GUI เว็บของ XCC ตามค่าเริ่มต้น การตั้งค่าแบ็คเพลนจะเป็น **โหมด II2 x4** 

้ทำตามขั้นตคนต่คไปนี้เพื่อเปิดใช้งาน **โหมด U.3 x1** 

- 1. เข้าสู่ระบบ GUI เว็บของ XCC แล้วเลือก Storage → Detail จากแผนผังการนำทางด้านซ้าย
- 2. ในหน้าต่างที่แสดงขึ้นมา ให้คลิกไอคอน \*\*\* ถัดจาก Backplane
- 3. ในกล่องโต้ตอบที่แสดงขึ้นมา ให้เลือกช่องเสียบไดรฟ์เป้าหมาย แล้วคลิก Apply
- 4 เริ่มต้นระบบกำลังไฟ DC เพื่อให้การตั้งค่ามีผล

# <span id="page-363-1"></span>หน่วยความจำระบบที่แสดงน้อยกว่าหน่วยความจำจริงที่ติดตั้ง

ทำขั้นตอนต่อไปนี้ให้ครบถ้วนเพื่อแก้ไขปัญหา

### **หมายเหต**ุ: ทุกครั้งที่คุณติดตั้งหรือถอดโมคูลหน่วยความจำ คุณต้องถอดเซิร์ฟเวอร์ออกจากแหล่งพลังงาน จากนั้นรอ 10 วินาทีแล้วจึงเริ่มระบบของเซิร์ฟเวอร์ใหม่

- 1 ตรวจสอบให้แน่ใจว่า
	- ไฟ LED แสดงข้อผิดพลาดบนแผงข้อมูลของตัวดำเนินการไม่ติดสว่าง
	- ไฟ LED แสดงข้อผิดพลาดของโมดูลหน่วยความจำบนแผงระบบไม่ติดสว่าง
	- Mirrored-Channel ของหน่วยความจำไม่อธิบายความขัดแย้ง
	- เสียบโมดูลหน่วยความจำอย่างถูกต้อง
	- คุณได้ติดตั้งโมดูลหน่วยความจำประเภทที่ถูกต้อง (ดู "กฎ PMEM" บนหน้าที่ 217 สำหรับข้อกำหนด)
- ิหลังจากเปลี่ยนโมคูลหน่วยความจำ การกำหนดค่าหน่วยความจำจะถูกอัปเดตใน Setup Utility ตามไปด้วย  $\bullet$
- ้เปิดใช้แบงค์หน่วยความจำครบทุกกลุ่มแล้ว เซิร์ฟเวอร์อาจปิดใช้งานแบงค์หน่วยความจำโดยอัตโนมัติเมื่อ ตรวจพบปัญหา หรือมีการปิดใช้งานแบงค์หน่วยความจำด้วยตนเอง
- ไม่พบหน่วยความจำที่ไม่ตรงกันเมื่อเซิร์ฟเวอร์กำหนดค่าหน่วยความจำขั้นต่ำ
- เมื่อมีการติดตั้ง PMFM·
	- ี หากตั้งค่าหน่วยความจำในโหมด App Direct ข้อมูลที่บันทึกไว้ทั้งหมดจะได้รับการสำรอง และ a. Namespace ที่สร้างไว้ทั้งหมดจะถูกลบก่อนที่จะเปลี่ยนหรือเพิ่ม PMEM
	- โปรดดู "กฎ PMEM" บนหน้าที่ 217 และดูว่าหน่วยความจำที่แสดงนั้นตรงกับคำอธิบายของโหมดหรือ  $b<sub>1</sub>$ ไม่
	- ี หากเพิ่งตั้งค่า PMEM ในโหมดหน่วยความจำ ให้กลับสู่โหมด App Direct และตรวจดูว่ามี Namespace ที่ยังไม่ได้ลบหรือไม่
	- d. ไปที่ Setup Utility แล้วเลือก System Configuration and Boot Management → Intel Optane PMEMs → Security และตรวจสอบให้แน่ใจว่าปิดใช้งานการรักษาความปลอดภัยของ PMEM ทั้งหมดแล้ว
- 2. ใส่โมดูลหน่วยความจำให้แน่น แล้วรีสตาร์ทเซิร์ฟเวอร์
- 3. ตรวจสอบบันทึกข้อผิดพลาด POST:
	- ี หากโมดูลหน่วยความจำถูกปิดใช้งานโดยการรบกวนการจัดการระบบ (SMI) ให้เปลี่ยนโมดูลหน่วยความจำ
	- ี หากโมดูลหน่วยความจำถูกปิดใช้งานโดยผู้ใช้หรือโดย POST ให้เสียบโมดูลหน่วยความจำอีกครั้ง จากนั้น เรียกใช้ Setup Utility แล้วจึงเปิดใช้งานโมดูลหน่วยความจำ
- ่ 4. เรียกใช้การวินิจฉัยหน่วยความจำ เมื่อคุณเริ่มต้นระบบเครื่องและกดปุ่มตามคำแนะนำบนหน้าจอ อินเทอร์เฟซ LXPM จะแสดงตามค่าเริ่มต้น (สำหรับข้อมูลเพิ่มเติม โปรดดูส่วน "เริ่มต้นระบบ" ในเอกสาร LXPM ที่ใช้ได้กับ เซิร์ฟเวอร์ของคุณที่ https://sysmgt.lenovofiles.com/help/topic/lxpm\_frontend/lxpm\_product\_page.html) คุณ ี สามารถดำเนินการวินิจฉัยหน่วยความจำด้วยอินเทอร์เฟซนี้ จากหน้าการวินิจฉัย ให้ไปที่ Run Diagnostic ➡ Memory test หรือ PMEM test

**หมายเหตุ**: เมื่อติดตั้ง PMEM แล้ว ให้เรียกใช้การวินิจฉัยตามโหมดที่ตั้งค่าอยู่ในปัจจุบัน

- โหมด App Direct:  $\bullet$ 
	- ้รันการทดสอบหน่วยความจำสำหรับโมดูลหน่วยความจำ DRAM
	- เรียกใช้การทดสอบ PMEM สำหรับ PMEM
- โหมดหน่วยความจำ:

เรียกใช้ทั้งการทดสอบหน่วยความจำและการทดสอบ PMEM สำหรับ PMEM

่ 5. ย้อนกลับโมดูลระหว่างช่องต่างๆ (ของโปรเซสเซอร์เดียวกัน) แล้วรีสตาร์ทเซิร์ฟเวอร์ หากปัญหาเกี่ยวข้องกับโมดูล ่ หน่วยความจำ ให้เปลี่ยนโมดูลหน่วยความจำที่บกพร่อง

**หมายเหตุ**: เมื่อติดตั้ง PMEM แล้ว ให้ใช้วิธีนี้ในโหมดหน่วยความจำเท่านั้น

- 6. เปิดใช้งานโมดูลหน่วยความจำทั้งหมดอีกครั้งโดยใช้ Setup Utility แล้วเริ่มระบบเซิร์ฟเวอร์ใหม่
- ่ 7. (ช่างเทคนิคที่ได้รับการอบรมเท่านั้น) ติดตั้งโมดูลหน่วยความจำที่บกพร่องลงในขั้วต่อโมดูลหน่วยความจำสำหรับ โปรเซสเซอร์ 2 (หากติดตั้งไว้) เพื่อตรวจสอบว่าปัญหาไม่ได้อยู่ที่โปรเซสเซอร์หรือขั้วต่อโมดูลหน่วยความจำ
- 8. (ช่างเทคนิคที่ได้รับการอบรมเท่านั้น) เปลี่ยนแผงระบบ

### <span id="page-365-0"></span>้อุปกรณ์เสริมของ Lenovo ที่เพิ่งติดตั้งไม่ทำงาน

- 1 ตรวจสอบให้แน่ใจว่า
	- เซิร์ฟเวอร์รองรับอุปกรณ์ (โปรดดู https://static.lenovo.com/us/en/serverproven/index.shtml)
	- คุณทำตามคำแนะนำในการติดตั้งที่มาพร้อมกับอุปกรณ์และติดตั้งอุปกรณ์อย่างถูกต้อง
	- คุณยังไม่ได้ถอดอุปกรณ์เสริมหรือสายเคเบิลอื่นๆ ที่ติดตั้งไว้
	- คุณอัปเดตข้อมูลการกำหนดค่าในการตั้งค่าระบบ เมื่อคุณเริ่มเซิร์ฟเวอร์และกดปุ่มตามคำแนะนำบนหน้าจอ ้ เพื่อแสดง Setup Utility (สำหรับข้อมูลเพิ่มเติม โปรดดูส่วน "เริ่มต้นระบบ" ในเอกสาร LXPM ที่ใช้ได้กับ เซิร์ฟเวอร์ของคุณที่ https://sysmgt.lenovofiles.com/help/topic/lxpm\_frontend/lxpm\_product\_page.html) เมื่อใดก็ตามที่คุณเปลี่ยนหน่วยความจำหรืออุปกรณ์อื่นใด คุณต้องอัปเดตการกำหนดค่า
- 2. ใส่อุปกรณ์ที่คุณเพิ่งติดตั้ง
- 3. เปลี่ยนอุปกรณ์ที่คุณเพิ่งติดตั้ง
- 4. เสียบการเชื่อมต่อสายและดูให้แน่ใจว่าไม่มีความเสียหายบนสาย
- 5. หากสายชำรุด ให้เปลี่ยนสาย

## <span id="page-365-1"></span>ข้อบกพร่อง Planar แรงดันไฟฟ้าแสดงขึ้นในบันทึกเหตุการณ์

ดำเนินการขั้นตอนต่อไปนี้ให้ครบถ้วนจนกว่าปัญหาจะได้รับการแก้ไข

- 1. ย้อนกลับระบบไปเป็นการกำหนดค่าต่ำสุด ดูจำนวนโปรเซสเซอร์และ DIMM ที่กำหนดขั้นต่ำได้ที่ "ข้อมูลจำเพาะ" ำเนหน้าที่ 3
- 2. รีสตาร์ทระบบ
	- หากระบบรีสตาร์ท ให้ใส่อุปกรณ์แต่ละชิ้นที่ถอดออกกลับเข้าไปทีละชิ้น แล้วตามด้วยการรีสตาร์ทระบบทุก ครั้งจนกว่าข้อผิดพลาดจะเกิดขึ้น เปลี่ยนอุปกรณ์ชิ้นที่ทำให้เกิดข้อผิดพลาด
	- หากระบบไม่รีสตาร์ท ให้สงสัยว่าปัญหาน่าจะเกิดจากแผงระบบ

# <span id="page-366-0"></span>ิภาคผนวก A. การขอความช่วยเหลือและความช่วยเหลือด้านเทคนิค

หากคุณต้องการความช่วยเหลือ การบริการ หรือความช่วยเหลือด้านเทคนิค หรือเพียงแค่ต้องการข้อมูลเพิ่มเติมเกี่ยวกับ ผลิตภัณฑ์ Lenovo คุณจะพบว่า Lenovo นั้นมีแหล่งข้อมูลมากมายที่พร้อมจะให้ความช่วยเหลือคุณ

<span id="page-366-1"></span>้ บน World Wide Web ข้อมูลล่าสุดเกี่ยวกับระบบ อุปกรณ์เสริม การให้บริการ และการสนับสนุนของ Lenovo มีให้ <u> บริการที่</u>

http://datacentersupport.lenovo.com

หมายเหตุ: IBM คือผู้ให้บริการ ThinkSystem ของ Lenovo

# ก่อนโทรศัพท์ติดต่อ

ก่อนที่คุณจะโทรศัพท์ติดต่อ มีขั้นตอนต่างๆ ดังต่อไปนี้ที่คุณสามารถทดลองเพื่อพยายามแก้ปัญหาด้วยตัวคุณเองก่อน ้อย่างไรก็ตาม หากคุณจำเป็นต้องโทรศัพท์ติดต่อเพื่อขอรับความช่วยเหลือ โปรดรวบรวมข้อมูลที่จำเป็นสำหรับช่างเทคนิค ้บริการ เพื่อให้เราสามารถแก้ไขปัญหาให้คุณได้อย่างรวดเร็ว

### <span id="page-366-2"></span>พยายามแก้ไขปัญหาด้วยตัวเอง

คุณอาจสามารถแก้ไขปัญหาได้โดยไม่ต้องขอรับความช่วยเหลือจากภายนอกโดยการทำตามขั้นตอนการแก้ไขปัญหาที่ Lenovo เตรียมไว้ให้ในวิธีใช้แบบออนไลน์หรือในเอกสารเกี่ยวกับผลิตภัณฑ์ Lenovo เอกสารเกี่ยวกับผลิตภัณฑ์ Lenovo ยังอธิบายข้อมูลเกี่ยวกับการทดสอบการวินิจฉัยซึ่งคุณสามารถนำไปดำเนินการเองได้ เอกสารข้อมูลเกี่ยวกับระบบ ระบบ ้ ปฏิบัติการ และโปรแกรมส่วนใหญ่จะมีขั้นตอนการแก้ไขปัญหาและคำอธิบายเกี่ยวกับข้อความแสดงข้อผิดพลาดและรหัส ข้อผิดพลาด หากคุณสงสัยว่าเป็นปัญหาเกี่ยวกับซอฟต์แวร์ โปรดคูเอกสารข้อมูลเกี่ยวกับระบบปฏิบัติการหรือโปรแกรม

คุณสามารถอ่านเอกสารเกี่ยวกับผลิตภัณฑ์ ThinkSystem ของคุณได้จาก:

http://thinksystem.lenovofiles.com/help/index.jsp

คุณสามารถดำเนินการตามขั้นตอนดังต่อไปนี้เพื่อพยายามแก้ปัญหาด้วยตัวคุณเองก่อน:

- ตรวจสอบสายเคเบิลทั้งหมดเพื่อให้แน่ใจว่าสายทั้งหมดเชื่อมต่อเรียบร้อยแล้ว
- ตรวจสอบสวิตช์เปิดปิดเพื่อให้แน่ใจว่าระบบและอุปกรณ์เสริมเปิดอยู่
- ่ ตรวจสอบว่าผลิตภัณฑ์ Lenovo ของคุณมีซอฟต์แวร์ เฟิร์มแวร์ และไดรเวอร์อุปกรณ์ระบบปฏิบัติการที่อัปเดตแล้ว ข้อกำหนดและเงื่อนไขของ Lenovo Warranty ระบุให้คุณซึ่งเป็นเจ้าของผลิตภัณฑ์ Lenovo เป็นผู้รับผิดชอบในการ

บำรุงรักษาและอัปเดตซอฟต์แวร์และเฟิร์มแวร์ทั้งหมดให้กับผลิตภัณฑ์ (เว้นแต่ผลิตภัณฑ์ครอบคลุมโดยสัญญาการ บำรุงรักษาเพิ่มเติม) ช่างเทคนิคบริการจะร้องขอให้คุณอัปเกรดซอฟต์แวร์และเฟิร์มแวร์ของคุณ หากปัญหาที่พบมีวิธี แก้ไขที่บันทึกไว้ในเอกสารเกี่ยวกับการอัปเกรดซอฟต์แวร์

- หากคุณได้ติดตั้งฮาร์ดแวร์หรือซอฟต์แวร์ใหม่ในสภาพแวดล้อมระบบของคุณ โปรดตรวจสอบ https:// static.lenovo.com/us/en/serverproven/index.shtml เพื่อให้แน่ใจว่าผลิตภัณฑ์ของคุณรองรับฮาร์ดแวร์และ <sub>ิ</sub><br>ฑคฟต์แวร์ดังกล่าว
- โปรดไปที่ http://datacentersupport.lenovo.com เพื่อตรวจสอบข้อมูลเพื่อช่วยคุณแก้ไขปัญหา  $\bullet$ 
	- คลิกที่กระดานสนทนา Lenovo ที่ https://forums.lenovo.com/t5/Datacenter-Systems/ct-p/sv\_eg เพื่อดูว่ามี  $\mathbb{R}^{\mathbb{Z}^2}$ บุคคลอื่นที่กำลังประสบปัญหาที่คล้ายคลึงกันหรือไม่

## รวบรวมข้อมูลที่จำเป็นในการโทรขอรับการสนับสนุน

หากคุณจำเป็นต้องขอรับบริการตามการรับประกันสำหรับผลิตภัณฑ์ Lenovo ของคุณ ช่างเทคนิคบริการจะสามารถช่วย เหลือคุณได้อย่างมีประสิทธิภาพมากขึ้นหากคุณเตรียมข้อมูลที่เหมาะสมไว้ก่อนที่จะโทรติดต่อ คุณยังสามารถไปที่ http:// datacentersupport.lenovo.com/warrantylookup สำหรับข้อมูลเพิ่มเติมเกี่ยวกับการรับประกันผลิตภัณฑ์ของคุณ

่ รวบรวมข้อมูลต่อไปนี้เพื่อมอบให้กับช่างเทคนิคบริการ ข้อมูลนี้จะช่วยให้ช่างเทคนิคบริการสามารถแก้ไขปัญหาได้อย่าง ิ รวดเร็ว และมั่นใจว่าคุณจะได้รับการบริการตามที่ระบุไว้ในสัญญา

- ่ หมายเลขของสัญญาข้อตกลงเกี่ยวกับการบำรุงรักษาฮาร์ดแวร์และซอฟต์แวร์ หากมี
- หมายเลขประเภทเครื่อง (ตัวระบุเครื่อง 4 หลักของ Lenovo)
- หมายเลขรุ่น  $\bullet$
- หมายเลขประจำเครื่อง
- UEFI และระดับของเฟิร์มแวร์ของระบบในปัจจุบัน
- ข้อมูลที่เกี่ยวข้องอื่นๆ เช่น ข้อความแสดงข้อผิดพลาด และบันทึก

้อีกทางเลือกหนึ่งนอกจากการโทรติดต่อฝ่ายสนับสนุนของ Lenovo คุณสามารถไปที่ https://support.lenovo.com/ servicerequest เพื่อเพื่อยื่นคำขอรับบริการอิเล็กทรอนิกส์ การยื่นคำขอรับบริการอิเล็กทรอนิกส์จะเป็นการเริ่ม ิ กระบวนการกำหนดวิธีแก้ไขปัญหาโดยการให้ข้อมูลที่เกี่ยวข้องอื่นๆ แก่ช่างเทคนิคบริการ ช่างเทคนิคบริการของ Lenovo ี สามารถเริ่มหาวิธีแก้ปัญหาให้กับคุณทันทีที่คุณได้กรอกและยื่นคำขอรับบริการอิเล็กทรอนิกส์เรียบร้อยแล้ว

# การรวบรวมข้อมูลการซ่อมบำรุง

<span id="page-367-0"></span>เพื่อระบุต้นตอของปัญหาเกี่ยวกับเซิร์ฟเวอร์หรือตามที่มีการร้องขอโดยฝ่ายสนับสนุนของ Lenovo คุณอาจต้องทำการ ้รวบรวมข้อมูลการซ่อมบำรุงที่สามารถนำไปใช้ในการวิเคราะห์ต่อไปได้ ข้อมูลการซ่อมบำรุงประกอบด้วยข้อมูล อาทิเช่น บันทึกเหตุการณ์และรายการฮาร์ดแวร์

ข้อมูลการซ่อมบำรุงสามารถรวบรวมโดยใช้เครื่องมือดังต่อไปนี้:

Lenovo XClarity Provisioning Manager

์ใช้ฟังก์ชันรวบรวมข้อมูลการซ่อมบำรุงของ Lenovo XClarity Provisioning Manager เพื่อรวบรวมข้อมูลการซ่อม ้ บำรุงระบบ คุณสามารถรวบรวมข้อมูลบันทึกระบบที่มีอยู่ หรือเรียกใช้การวินิจฉัยใหม่เพื่อรวบรวมข้อมูลใหม่

Lenovo XClarity Controller

คุณสามารถใช้เว็บอินเทอร์เฟซ Lenovo XClarity Controller หรือ CLI ในการรวบรวมข้อมูลการซ่อมบำรุงสำหรับ เซิร์ฟเวอร์ ไฟล์นี้สามารถบันทึกข้อและส่งกลับมายังฝ่ายสนับสนุนของ Lenovo

- ้สำหรับข้อมูลเพิ่มเติมเกี่ยวกับการใช้เว็บอินเทอร์เฟซในการรวบรวมข้อมูลการซ่อมบำรุง โปรดดูส่วน "การ ิดาวน์โหลดข้อมูลบริการ" ในเวอร์ชันเอกสาร XCC ที่ใช้ได้กับเซิร์ฟเวอร์ของคุณที่ https:// sysmgt.lenovofiles.com/help/topic/lxcc\_frontend/lxcc\_overview.html
- ี สำหรับข้อมูลเพิ่มเติมเกี่ยวกับการใช้ CLI ในการรวบรวมข้อมูลการซ่อมบำรุง โปรดดูส่วน "คำสั่ง ffdc" ใน เวอร์ชันเอกสาร XCC ที่ใช้ได้กับเซิร์ฟเวอร์ของคุณที่ https://sysmgt.lenovofiles.com/help/topic/lxcc\_frontend/ Ixcc\_overview.html
- Lenovo XClarity Administrator

ี สามารถตั้งค่า Lenovo XClarity Administrator ให้เก็บรวบรวมและส่งไฟล์การวินิจฉัยไปที่ฝ่ายสนับสนุนของ Lenovo โดยอัตโนมัติ เมื่อเกิดเหตุการณ์ที่สามารถซ่อมบำรุงได้บางเหตุการณ์ใน Lenovo XClarity Administrator และปลายทางที่มีการจัดการ คุณสามารถเลือกที่จะส่งไฟล์การวินิจฉัยไปที่ บริการสนับสนุนของ Lenovo โดยใช้ Call Home หรือไปที่ผู้ให้บริการรายอื่นโดยใช้ SFTP นอกจากนี้ คุณยังสามารถเก็บรวบรวมไฟล์การวินิจฉัย เปิด บันทึกปัญหา และส่งไฟล์การวินิจฉัยไปที่ศูนย์ฝ่ายสนับสนุนของ Lenovo ด้วยตนเอง

คุณสามารถค้นหาข้อมูลเพิ่มเติมเกี่ยวกับการตั้งค่าการแจ้งเตือนปัญหาอัตโนมัติภายใน Lenovo XClarity Administrator ที่ http://sysmgt.lenovofiles.com/help/topic/com.lenovo.lxca.doc/admin\_setupcallhome.html

Lenovo XClarity Essentials OneCLI

Lenovo XClarity Essentials OneCLI มีแอปพลิเคชันรายการอุปกรณ์เพื่อรวบรวมข้อมูลการซ่อมบำรุง ซึ่งสามารถ ทำงานได้ทั้งภายในและภายนอก เมื่อทำงานภายในระบบปฏิบัติการของโฮสต์บนเซิร์ฟเวอร์ OneCLI จะสามารถ รวบรวมข้อมูลเกี่ยวกับระบบปฏิบัติการ เช่น บันทึกเหตุการณ์ของระบบปฏิบัติการ นอกเหนือจากข้อมูลการซ่อม บำรุงฮาร์ดแวร์

ในการรับข้อมูลการซ่อมบำรุง คุณสามารถเรียกใช้คำสั่ง <sub>getinfor</sub> สำหรับข้อมูลเพิ่มเติมเกี่ยวกับการเรียกใช้ getinfor โปรดดู http://sysmgt.lenovofiles.com/help/topic/toolsctr\_cli\_lenovo/onecli\_r\_getinfor\_ command.html

# การติดต่อฝ่ายสนับสนุน

<span id="page-368-0"></span>คุณสามารถติดต่อฝ่ายสนับสนุนเพื่อรับความช่วยเหลือสำหรับปัญหาของคุณ

คุณสามารถรับการบริการด้านฮาร์ดแวร์ผ่านผู้ให้บริการที่ได้รับอนุญาตจาก Lenovo หากต้องการค้นหาผู้ให้บริการที่ได้รับ อนุญาตจาก Lenovo ในการให้บริการรับประกัน โปรดไปที่ https://datacentersupport.lenovo.com/serviceprovider และใช้การค้นหาด้วยตัวกรองสำหรับแต่ละประเทศ โปรดดูหมายเลขโทรศัพท์ของฝ่ายสนับสนุนของ Lenovo ที่ https:// datacentersupport.lenovo.com/supportphonelist สำหรับรายละเอียดการสนับสนุนในภูมิภาคของคุณ

# ดรรชนี

### D

**DIMM** ลำดับการติดตั้ง 207, 210, 215, 225, 228, 230 **DRAM DIMM** ลำดับการติดตั้ง 207, 210, 215, 225, 228, 230

### G

GPU รุ่น 4-DW การถอด 295 GPU รุ่น 8-DW การถอด 295

### $\mathsf{L}$

Lenovo Capacity Planner 18 Lenovo XClarity Essentials 18 Lenovo XClarity Provisioning Manager 18

### $\overline{P}$

**PMEM** 217 PMEM, Persistent Memory การติดตั้ง 272 ลำดับการติดตั้ง 207, 225, 228, 230 โหมดหน่วยความจำ 228, 230 โหมด App Direct 225

#### n.

การกำหนดค่า 337 โมดูลหน่วยความจำ 347 การกำหนดค่าโมดูลหน่วยความจำ 347 การกำหนดค่าระบบ 337 การขอรับความช่วยเหลือ 363 การเชื่อมต่อสาย กับเซิร์ฟเวคร์ 81 <sub>ิ</sub>การใช้งานคุปกรณ์ที่ไวต่อไฟฟ้าสถิต 205 การเดินสาย 81 GPU วุ่น 4-DW 92.138 การกำหนดค่า A 95 การกำหนดค่า A ที่มีคะแดปเตคร์ HBA/RAID  $102$ การกำหนดค่า B 140 การกำหนดค่า B ที่มีอะแดปเตอร์ HBA/RAID 146

การกำหนดค่า C 108 การกำหนดค่า H 115 การกำหนดค่า H ที่มีคะแดปเตคร์ HBA/RAID 122 การกำหนดค่า 1 130 GPU รุ่น 8-DW 153 การกำหนดค่า D 155 การกำหนดค่า F 161 การกำหนดค่า J 167 การกำหนดค่า K 174 GPU วุ่น SXM 181 การกำหนดค่า F 183 การกำหนดค่า G 192 การเดินสายเซิร์ฟเวอร์ 81 การตั้งค่าเซิร์ฟเวอร์ 201 การติดตั้ง คำแนะนำ 202 เซิร์ฟเวอร์ 328 ไดรฟ์แบบ Hot-swap ขนาด 2.5 นิ้ว 238 ไดรฟ์แบบ Hot-swap ขนาด 2.5 นิ้ว GPU รุ่น SXM 245 ไดรฟ์แบบ Hot-swap ขนาด 3.5 นิ้ว 238 ไดรฟ์แบบ Hot-swap EDSFF 242 ไดรฟ์ M.2 276 ตัวครอบพัดลม 325 ตัวยก PCIe 285 บริดจ์ลิงก์อะแดปเตอร์ GPU 310 แบ็คเพลนไดรฟ์ขนาด 2.5 นิว 312 แบ็คเพลนไดรฟ์ขนาด 3.5 นิ้ว 312 แบ็คเพลนไดรฟ์ EDSFF  $316$ แบ็คเพลน M.2 277 แผงตัวยก PCIe 281 แผ่นกั้นลม 324 ฝาครอบด้านบน 326 โมดลพอร์ตอนกรม 283 โมดูลหน่วยความจำ 272 โมดลหน่วยความจำ DRAM 272 โมดูล I/O ด้านหน้า 291 ส่วนประกอบตัวครอบไดรฟ์ขนาด 2.5 นิ้ว  $314$ ส่วนประกอบตัวครอบไดรฟ์ขนาด 3.5 นิ้ว 314 ส่วนประกอบทั่วไป 271 ส่วนประกอบแบบ Hot-swap 238 ส่วนประกอบ GPU รุ่น 4-DW 306 ส่วนประกอบ GPU รุ่น 8-DW 306 ส่วนประกอบ GPU รุ่น SXM 321 อะแดปเตอร์เครือข่าย 289 อะแดปเตอร์อีเทอร์เน็ต OCP 288

อะแดปเตอร์ GPU 307 คะแดงใตคร์ PCIe 282 PMEM, Persistent Memory 272 การถอด การเปลี่ยนส่วนประกอบตัวครอบไดรฟ์ EDSFF 303.317 เซิร์ฟเวอร์ 248 ไดรฟ์แบ็คเพลนขนาด 2.5 นิ้ว 320, 322 ไดรฟ์แบบ Hot-swap ขนาด 2.5 นิ้ว 232 ไดรฟ์แบบ Hot-swap ขนาด 2.5 นิ้ว GPU รุ่น SXM 237 ไดรฟ์แบบ Hot-swap ขนาด 3.5 นิ้ว 232 ไดรฟ์แบบ Hot-swap EDSFF 235 ไดรฟ์ M.2 260 ตัวครคบพัดลม 253 ตัวยก PCIe 261 บริดจ์ลิงก์อะแดปเตอร์ GPU 295 ้แบ็คเพลนไดรฟ์ขนาด 2.5 นิ้ว 301 ้แบ็คเพลนไดรฟ์ขนาด 3.5 นิ้ว 301 แบ็คเพลนไดรฟ์ EDSFF 305 แบ็คเพลน M.2 257 แผงตัวยก PCIe 268 แผ่นกันลม 255 ฝาครอบด้านบน 251 โมดูลแบ็คเพลนไดรฟ์ขนาด 2.5 นิ้ว 319, 323 โมดูลพอร์ตอนุกรม 266 ส่วนประกอบตัวครอบไดรฟ์ขนาด 2.5 นิ้ว 299 ้ส่วนประกอบตัวครอบไดรฟ์ขนาด 3.5 นิ้ว 299 ส่วนประกอบทั่วไป 257 ส่วนประกอบแบบ Hot-swap 232 ส่วนประกอบ GPU รุ่น SXM 318 อะแดปเตอร์เครือข่าย 270 อะแดปเตอร์อีเทอร์เน็ต OCP 269 อะแดปเตอร์ GPU 297 อะแดปเตอร์ PCIe 265 GPU รุ่น 4-DW 295 GPU รุ่น 8-DW 295 การบริการและการสนับสนุน ก่อนโทรศัพท์ติดต่อ 363 ซคฟต์แวร์ 365 ฮาร์ดแวร์ 365 การปนเปื้อนของก๊าซ 16 การปนเปื้อนของอนุภาค 16 การปนเปื้อน, อนุภาคและก๊าซ 16 การเปลี่ยนส่วนประกอบตัวครอบไดรฟ์ EDSFF การถอด 303, 317 การรวบรวมข้อมูลการซ่อมบำรุง 364 การสร้างเว็บเพจการสนับสนุนที่ปรับแต่งเฉพาะตัว 363 การอัปเดต ข้อมูลสำคัญของผลิตภัณฑ์ (VPD) 351 แอสเซทแท็ก 353 Universal Unique Identifier (UUID) 351

กำหนดค่าเฟิร์มแวร์ 345

#### ข

```
ข้อมูลการซ่อมบำรุง
                      364
ข้อมูลจำเพาะ
                 3, 15
    ทั่วไป
             5
    GPU รุ่น 4-DW
                       12GPU วุ่น 8-DW
                       12ข้อมูลสำคัญของผลิตภัณฑ์ (VPD)
    การอัปเดต
                  351
ข้อเสนอการจัดการ
                      18
ขั้วต่อ
         82
ขั้วต่อภายใน
               82, 87, 89
ขั้วต่อภายในของแผง
                       Q<sub>1</sub>
```
#### ค

```
คงที่
        205
ความช่วยเหลือ
                  363
คำแนะนำ
    การติดตั้งตัวเลือกต่างๆ
                              202
    ้ความเชื่อถือได้ของระบบ
                               205คำแนะนำเกี่ยวกับความเชื่อถือได้ของระบบ
                                            205
ค่มือการติดตั้ง
                 202
เค้าโครงแผงระบบ
                    \DeltaQ
```
### ซ

```
ซอฟต์แวร์
             23
เซิร์ฟเวคร์
    การติดตั้ง
                  328
    การถคด
                248
```
### ด

ดำเนินการเปลี่ยนชิ้นส่วนให้เสร็จสมบรณ์ 334 เดินสายเซิร์ฟเวอร์ 335 ไดรฟ์แบ็คเพลน 82 ไดรฟ์แบ็คเพลนขนาด 2.5 นิ้ว การถคด 320, 322 ไดรฟ์แบบ Hot-swap ขนาด 2.5 นิ้ว การติดตั้ง 238 การถอด 232 ไดรฟ์แบบ Hot-swap ขนาด 2.5 นิ้ว GPU รุ่น SXM การติดตั้ง 245 การถอด 237 ไดรฟ์แบบ Hot-swap ขนาด 3.5 นิ้ว การติดตัง 238 การถอด 232

ไดรฟ�แบบ Hot-swap EDSFF การติดตั้ง [242](#page-245-0) การถอด ไดรฟ� M.2 การติดตั้ง [276](#page-279-0) การถอด [260](#page-263-0)

#### **ต**

ตรวจสอบการตั้งค่าเซิร์ฟเวอร์ [336](#page-339-0) ตัวครอบพัดลม การติดตั้ง [325](#page-328-0) การถอด [253](#page-256-0) ตัวยกด�านหลัง [89](#page-92-0) ตัวยก PCIe การติดตั้ง [285](#page-288-0) การถอด ตัวเลือกฮาร์ดแวร์ การติดตั้ง [232](#page-235-2)

#### **บ**

บริดจ์ลิงก์อะแดปเตอร์ GPU<br>การติดตั้ง 310 การติดตั้ง [310](#page-313-0) การถคด ี แบ็คเพลนไดรฟ์ขนาด 2.5 นิ้ว<br>การติดตั้ง 312 การติดตั้ง 31:<br>การถกด 301 การถคด ี แบ็คเพลนไดรฟ์ขนาด 3.5 นิ้ว<br>การติดตั้ง 312 การติดตั้ง การถอด [301](#page-304-0) แบ็คเพลนไดรฟ� EDSFF การถอด [305](#page-308-0) แบ็คเพลน EDSFF การติดตั้ง [316](#page-319-0) แบ็คเพลน M.2 การติดตั้ง [277](#page-280-0) การถคด

### **ป**

ปรับปรุงเฟิร์มแวร์ [339](#page-342-0) ป�ญหาในการติดตั้งทั่วไป [357](#page-360-2) ปิดเซิร์ฟเวคร์ [336](#page-339-1) ปุ�มเป�ด/ป�ด [37](#page-40-0) ปุ�ม ID ระบบ [37](#page-40-0) เปิดเซิร์ฟเวอร์ [335](#page-338-1)

#### **ผ**

แผงการวินิจฉัย [39](#page-42-0)<br>แผงจ่ายไฟ GPU 87 แผงจ่ายไฟ GPU แผงด�านหน�า [36](#page-39-0) แผงตัวยก PCIe การติดตั้ง [281](#page-284-0) การถอด แผงระบบ ขั้วต่ค [49](#page-52-1) แผงส่วนขยาย I/O ด้านหน้า  [89](#page-92-1) แผ�นกั้นลม การติดตั้ง [324](#page-327-0) การถอด [255](#page-258-0)

### **ฝ**

ฝาครคบ การติดตั้ง [326](#page-329-0) การถอด [251](#page-254-0) ฝาครอบด�านบน การติดตั้ง [326](#page-329-0) การถอด [251](#page-254-0)

### **ฟ**

ไฟ LED แสดงกิจกรรมเครือข่าย [37](#page-40-0) ไฟ LED แสดงข้อผิดพลาดของระบบ [37](#page-40-0) ไฟ LED แสดงสถานะเปิด/ปิดเครื่อง 37<br>ไฟ I FD แสดง ID ระบบ 37 ไฟ LED แสดง ID ระบบ

#### **ม**

มุมมองด้านหน้า GPU รุ�น 4-DW [24](#page-27-0) GPU รุ�น 8-DW [28](#page-31-0) GPU รุ�น SXM [30](#page-33-0) มุมมองด�านหลัง [31](#page-34-0) โมดูลแบ็คเพลนไดรฟ�ขนาด 2.5 นิ้ว การถอด [319,](#page-322-0) [323](#page-326-0) โมดูลพอร�ตอนุกรม การติดตั้ง [283](#page-286-0) การถอด โมดูลหน�วยความจำ การกำหนดค�า [347](#page-350-0) การติดตั้ง [272](#page-275-0)<br>ลำดับการติดตั้ง ลำดับการติดตั้ง [207](#page-210-0), [210,](#page-213-0) [215,](#page-218-0) [225](#page-228-0), [228](#page-231-0), [230](#page-233-0) โมดูลหน�วยความจำ DRAM การติดตั้ง [272](#page-275-0) โมดูล I/O ด้านหน้า [37](#page-40-0)

การติดตั้ง 291

#### ទ

รายการตรวจสอบการตั้งค่าเซิร์ฟเวอร์ 201 รายการตรวจสอบความปลอดภัย 204 รายการอะไหล่ 53 GPU รุ่น 4-DW 55, 61 GPU รุ่น 8-DW 67 GPU รุ่น SXM 73

#### ิล

ลำดับการติดตั้งโมดูลหน่วยความจำ 217 ลำดับการติดตั้งหน่วยความจำ 207, 210, 215, 225, 228, 230 ลำดับการติดตั้ง DIMM 217

#### G

เว็บเพจการสนับสนุนที่ปรับแต่งเอง 363

#### ส

ส่วนประกอบตัวครอบไดรฟ์ขนาด 2.5 นิ้ว การติดตั้ง 314 การถคด 299 ส่วนประกอบตัวครอบไดรฟ์ขนาด 3.5 นิ้ว การติดตั้ง 314 การถอด 299 ส่วนประกอบทั่วไป การติดตั้ง 271 การถอด 257 ส่วนประกอบแบบ Hot-swap การติดตั้ง 238 การถอด 232 ส่วนประกอบรีไทเมอร์ 91 ส่วนประกอบ GPU รุ่น 4-DW การติดตั้ง 306 ส่วนประกอบ GPU รุ่น 8-DW

การติดตั้ง 306 ส่วนประกอบ GPU รุ่น SXM การติดตั้ง 321 การถอด 318 ลวิตช์  $50$ สาย การเชื่อมต่อและการเดินสายไปยังเซิร์ฟเวอร์ 81 สายไฟ 79 สำรองข้อมูลการกำหนดค่าเซิร์ฟเวอร์ 350

#### ห

หมายเลขโทรศัพท์ 365 หมายเลขโทรศัพท์ของการบริการและการสนับสนุนด้าน ฑคฟต์แวร์ 365 หมายเลขโทรศัพท์ของผู้ให้บริการและการสนับสนุนด้าน ฮาร์ดแวร์ 365 หูโทรศัพท์การวินิจฉัย LCD ภายนอก 39 โหมดการมิเรอร์หน่วยความจำ 215 โหมดหน่วยความจำแบบไม่มิเรอร์  $210$ โหมดหน่วยความจำแบบอิสระ 210

#### อ

คะแดงใเตคร์เครือข่าย การติดตั้ง 289 การถคด 270 อะแดปเตอร์อีเทอร์เน็ต OCP การติดตั้ง 288 การถอด 269 อะแดปเตอร์ GPU การติดตั้ง 307 การถคด 297 อะแดปเตอร์ PCIe การติดตั้ง 282 การถคด 265 อุปกรณ์ที่ไวต่อไฟฟ้าสถิต การใช้งาน 205

# Lenovo.